# **SmartLogger3000**

# **Benutzerhandbuch**

**Ausgabe** 09 **Datum** 2023-09-20

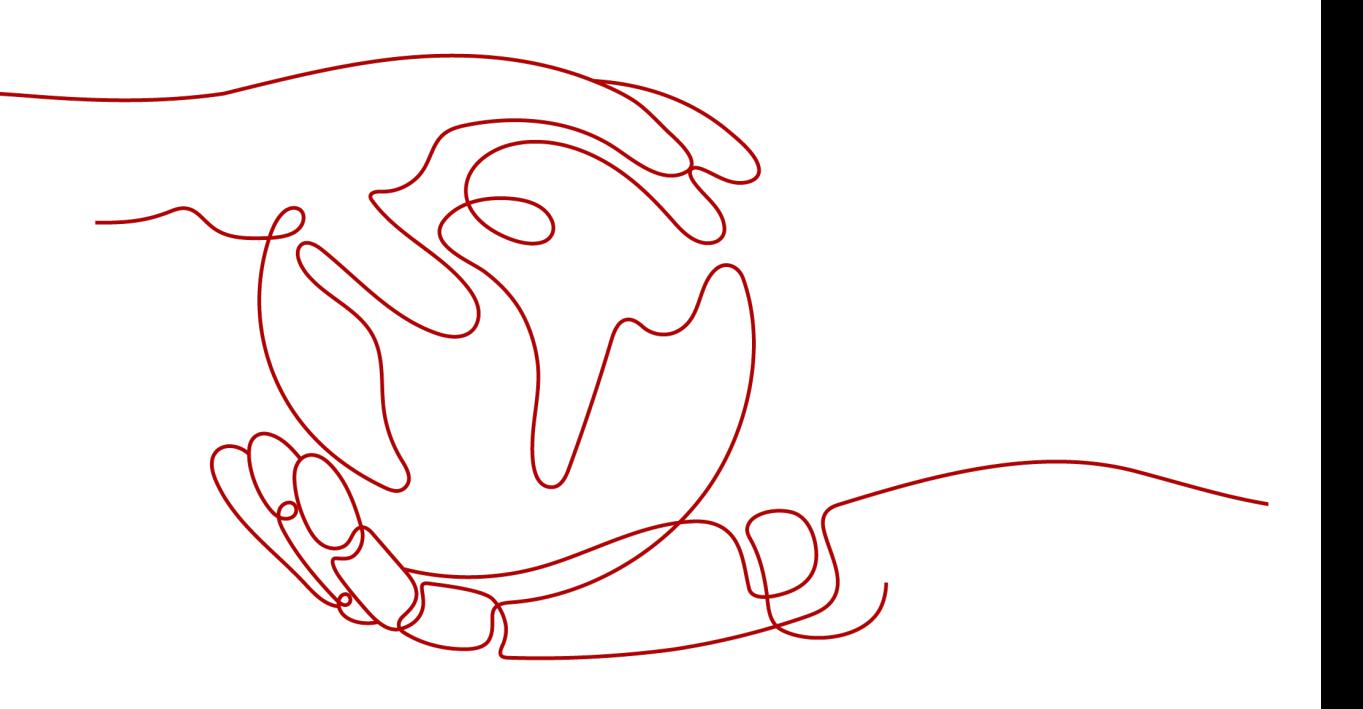

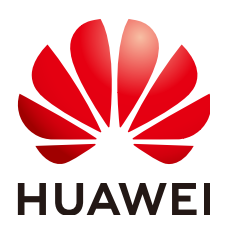

#### **Copyright © Huawei Technologies Co., Ltd. 2023. Alle Rechte vorbehalten.**

Kein Teil dieses Dokuments darf ohne vorherige schriftliche Genehmigung von Huawei Technologies Co., Ltd. in irgendeiner Form oder mit irgendwelchen Mitteln reproduziert oder übertragen werden.

#### **Warenzeichen und Genehmigungen**

**NZ**  und andere Huawei-Warenzeichen sind Warenzeichen von Huawei Technologies Co., Ltd. Alle anderen in diesem Dokument aufgeführten Warenzeichen und Handelsmarken sind das Eigentum ihrer jeweiligen Inhaber.

#### **Zur Beachtung**

Die erworbenen Produkte, Leistungen und Eigenschaften werden durch den zwischen Huawei und dem Kunden geschlossenen Vertrag geregelt. Es ist möglich, dass sämtliche in diesem Dokument beschriebenen Produkte, Leistungen und Eigenschaften oder Teile davon nicht durch den Umfang des Kaufvertrags oder den Nutzungsbereich abgedeckt sind. Vorbehaltlich anderer Regelungen in diesem Vertrag erfolgen sämtliche Aussagen, Informationen und Empfehlungen in diesem Dokument ohne Mängelgewähr, d. h. ohne Haftungen, Garantien oder Verantwortung jeglicher Art, weder ausdrücklich noch implizit.

Die Informationen in diesem Dokument können ohne Vorankündigung geändert werden. Bei der Erstellung dieses Dokumentes wurde jede mögliche Anstrengung unternommen, um die Richtigkeit des Inhalts zu gewährleisten. Jegliche Aussage, Information oder Empfehlung in diesem Dokument stellt keine Zusage für Eigenschaften jeglicher Art dar, weder ausdrücklich noch implizit.

# **Huawei Technologies Co., Ltd.**

Adresse: Huawei Industrial Base Bantian, Longgang Shenzhen 518129 People's Republic of China

Webseite: <https://e.huawei.com>

# **Über dieses Dokument**

# <span id="page-2-0"></span>**Zweck**

Dieses Dokument beschreibt den SmartLogger3000 (kurz SmartLogger) und das SmartModule1000 (kurz SmartModule) in Bezug auf Installation, elektrische Anschlüsse, Systembetrieb sowie Wartung und Fehlerbehebung. Die Leser sollten sich vor der Montage und dem Betrieb des SmartLoggers und des SmartModules mit den Eigenschaften, Funktionen und Sicherheitshinweisen des SmartLoggers und des SmartModules vertraut machen, die in diesem Dokument beschrieben werden.

# **Zielgruppe**

Dieses Dokument ist bestimmt für Betriebspersonal und qualifizierte Elektriker von Photovoltaik- (PV) und Energiespeicheranlagen.

# **Symbolkonventionen**

Die in diesem Dokument vorhandenen Symbole werden wie folgt definiert:

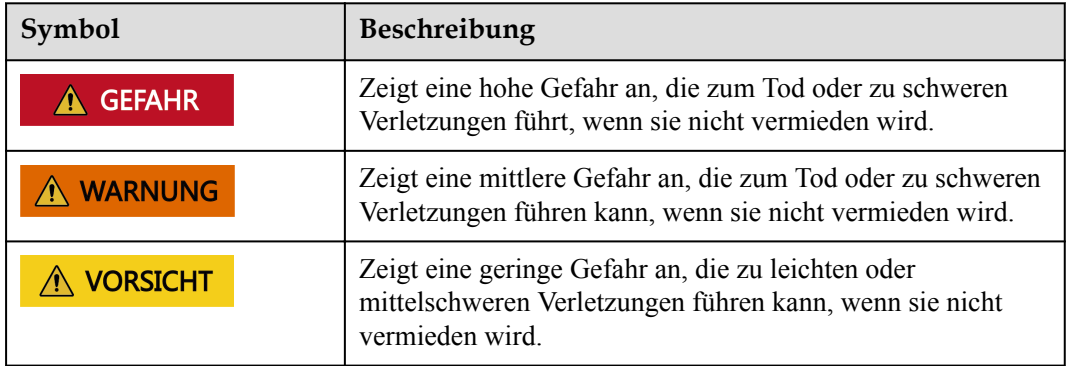

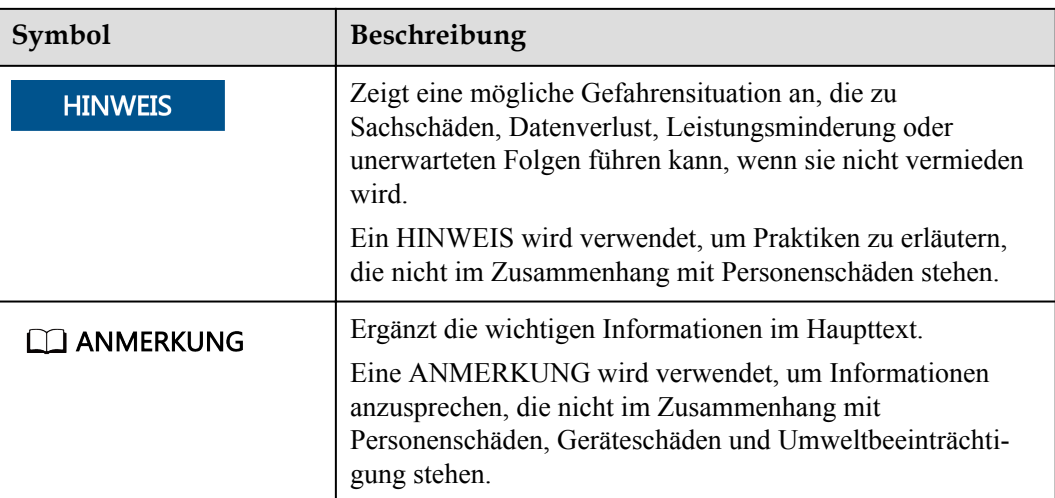

# **Änderungsverlauf**

Aktualisierungen zwischen den einzelnen Ausgaben des Dokuments sind kumulativ. Die neueste Ausgabe des Dokuments enthält alle Änderungen, die an früheren Ausgaben vorgenommen wurden.

# **Ausgabe 09 (20.09.2023)**

Aktualisiert: **[2.1.2 Vernetzung](#page-23-0)**

Aktualisiert: **[6.2.4 Inbetriebnahme mit dem Bereitstellungsassistenten\( V300R023C00\)](#page-105-0)**.

Hinzugefügt: **[6.3.5 Festlegen der SPPC-Kommunikationsparameter](#page-146-0)**.

Aktualisiert: **[6.3.16 Festlegen der PID-Modulparameter](#page-209-0)**.

Aktualisiert: **[6.3.16.1.1 Betriebsparameter des PID-Moduls](#page-211-0)**.

Aktualisiert: **[6.3.16.2 Festlegen der SmartPID2000-Parameter](#page-215-0)**.

Aktualisiert: **[6.4 Festlegen der Parameter für die Akkusteuerung](#page-240-0)**.

Aktualisiert: **[6.7.7 Einstellen von DRM-Parametern](#page-285-0)**.

Aktualisiert: **[7.4.6 Verwalten von Lizenzen](#page-312-0)**.

Aktualisiert: **[9.1 Technische Daten des SmartLoggers](#page-343-0)**.

Aktualisiert: **[9.2 Technische Daten des SmartModules](#page-348-0)**.

# **Ausgabe 08 (15.08.2023)**

Aktualisiert: **[2.1.2 Vernetzung](#page-23-0)**.

Aktualisiert: **[2.1.3 Beschreibung des Geräts](#page-28-0)**.

Aktualisiert: **[2.2.3 Beschreibung des Geräts](#page-38-0)**..

Aktualisiert: **[3.2 Werkzeuge](#page-44-0)**.

Aktualisiert: **[4.1.10 Anschließen der Glasfaser-Verbindungskabel](#page-66-0)**.

Aktualisiert: **[6.2.1 Vorbereitungen und Anmeldung beim WebUI](#page-97-0)**.

Aktualisiert: **[6.2.4 Inbetriebnahme mit dem Bereitstellungsassistenten\( V300R023C00\)](#page-105-0)**.

Aktualisiert: **[6.3.3 Einstellen der Parameter für die Verbindung mit dem](#page-135-0) [Verwaltungssystem](#page-135-0)**.

Aktualisiert: **[6.3.7 Einstellen der Parameter für die GOOSE-Kommunikation](#page-149-0)**.

Aktualisiert: **[6.3.8 Einstellen der MBUS-Parameter](#page-151-0)**.

Aktualisiert: **[6.3.12 Festlegen der ESU-Parameter](#page-206-0)**.

Aktualisiert: **[6.3.16 Festlegen der PID-Modulparameter](#page-209-0)**.

Aktualisiert: **[6.3.17 Festlegen von Leistungsmesserparametern](#page-220-0)**.

Gelöscht.: "Festlegen der Kapazitätsgrenze".

Aktualisiert: **[6.4 Festlegen der Parameter für die Akkusteuerung](#page-240-0)**.

Aktualisiert: **[6.5 Festlegen der Parameter für die EMS-Steuerung](#page-254-0)**.

Hinzugefügt: **[6.6 Einstellen der Funktionsparameter](#page-260-0)**.

Aktualisiert: **[6.7.2 Einstellen der Wirkleistungssteuerung](#page-261-0)**.

Aktualisiert: **[6.7.8.2 Einstellen der Fernabschaltung NA-Schutz](#page-291-0)**.

Aktualisiert: **[7.4.11 Start erzwingen](#page-316-0)**.

Aktualisiert: **[8.13 Welche Modelle der Leistungsmesser und EMIs werden vom](#page-333-0) [SmartLogger unterstützt?](#page-333-0)**.

Hinzugefügt: **[8.17 Zurücksetzen des Passworts](#page-341-0)**.

Aktualisiert: **[E Kurzwörter und Abkürzungen](#page-357-0)**.

# **Ausgabe 07 (05.01.2023)**

Aktualisiert: **[6.1.3 WebUI-Menüs](#page-89-0)**.

Aktualisiert: **[6.2.1 Vorbereitungen und Anmeldung beim WebUI](#page-97-0)**.

Hinzugefügt: **[6.2.4 Inbetriebnahme mit dem Bereitstellungsassistenten\( V300R023C00\)](#page-105-0)**.

Aktualisiert: **[6.3.6 Einstellen der Parameter für den Slave-SmartLogger](#page-147-0)**.

Hinzugefügt: **[6.3.7 Einstellen der Parameter für die GOOSE-Kommunikation](#page-149-0)**.

Aktualisiert: **[6.3.9 Einstellen von SUN2000-Parametern](#page-162-0)**.

Aktualisiert: **[6.3.10 Festlegen der PCS-Parameter](#page-187-0)**.

Aktualisiert: **[6.3.11 Festlegen der CMU-Parameter](#page-204-0)**.

Aktualisiert: **[6.3.12 Festlegen der ESU-Parameter](#page-206-0)**. Aktualisiert: **[6.3.15 Festlegen der HVAC-Parameter](#page-208-0)**. Aktualisiert: **[6.4 Festlegen der Parameter für die Akkusteuerung](#page-240-0)**. Aktualisiert: **[6.3.19 Einstellen der STS-Parameter](#page-230-0)**. Aktualisiert: **[6.7.2 Einstellen der Wirkleistungssteuerung](#page-261-0)**. Aktualisiert: **[6.7.3 Einstellen der Blindleistungsregelung](#page-269-0)**. Aktualisiert: **[7.3 Alarmliste](#page-297-0)**. Aktualisiert: **[7.4.4 Exportieren von Geräteprotokollen](#page-310-0)**. Aktualisiert: **[7.4.11 Start erzwingen](#page-316-0)**.

# **Ausgabe 06 (30.01.2022)**

Aktualisiert: **[2.1.2 Vernetzung](#page-23-0)**. Aktualisiert: **[2.2.2 Vernetzung](#page-36-0)**. Aktualisiert: **[6.1.1 WebUI-Layout](#page-83-0)**. Aktualisiert: **[6.1.3 WebUI-Menüs](#page-89-0)**. Hinzugefügt: **[6.3.3 Einstellen der Parameter für die Verbindung mit dem](#page-135-0) [Verwaltungssystem](#page-135-0)**. Aktualisiert: **[6.3.10 Festlegen der PCS-Parameter](#page-187-0)**. Aktualisiert: **[6.3.11 Festlegen der CMU-Parameter](#page-204-0)**. Aktualisiert: **[6.3.12 Festlegen der ESU-Parameter](#page-206-0)**. Aktualisiert: **[6.3.15 Festlegen der HVAC-Parameter](#page-208-0)**. Aktualisiert: **[6.4 Festlegen der Parameter für die Akkusteuerung](#page-240-0)**. Hinzugefügt: "Festlegen der Kapazitätsgrenze". Aktualisiert: **[6.7.2 Einstellen der Wirkleistungssteuerung](#page-261-0)**. Aktualisiert: **[6.7.3 Einstellen der Blindleistungsregelung](#page-269-0)**. Aktualisiert: **[6.7.5 Einstellen von Einspeisebegrenzungsparametern](#page-281-0)**. Aktualisiert: **[7.4.1 Aktualisieren der Firmwareversion des Geräts](#page-305-0)**. Aktualisiert: **[7.4.3 Senden eines Systemwartungsbefehls](#page-308-0)**. Aktualisiert: **[7.4.4 Exportieren von Geräteprotokollen](#page-310-0)**. Hinzugefügt: **[7.4.8 Verwalten von Benutzern](#page-314-0)**. Aktualisiert: **[7.4.9 Erfassen von Leistungsdaten](#page-315-0)**. Aktualisiert: **[7.4.10 Anpassen des Gesamtenergieertrags](#page-316-0)**.

Aktualisiert: **[8.13 Welche Modelle der Leistungsmesser und EMIs werden vom](#page-333-0) [SmartLogger unterstützt?](#page-333-0)**.

# **Ausgabe 05 (20.03.2021)**

Aktualisiert: **[6.3.2 Einstellen der Parameter für die Verbindung mit dem](#page-127-0) [Verwaltungssystem \(V300R001C00\)](#page-127-0)**.

Aktualisiert: **[6.3.9 Einstellen von SUN2000-Parametern](#page-162-0)**.

Aktualisiert: **[6.3.17 Festlegen von Leistungsmesserparametern](#page-220-0)**.

Aktualisiert: **[6.3.18 Einstellen von EMI-Parametern](#page-225-0)**.

Hinzugefügt: **[6.3.23 Intelligenter Tracking-Algorithmus](#page-239-0)**.

Aktualisiert: **[6.7.2 Einstellen der Wirkleistungssteuerung](#page-261-0)**.

Aktualisiert: **[6.7.3 Einstellen der Blindleistungsregelung](#page-269-0)**.

Aktualisiert: **[6.7.5 Einstellen von Einspeisebegrenzungsparametern](#page-281-0)**.

Aktualisiert: **[6.7.6 Einstellen der Parameter für die intelligente](#page-284-0) [Blindleistungskompensierung](#page-284-0)**.

Hinzugefügt: **[6.7.8.2 Einstellen der Fernabschaltung NA-Schutz](#page-291-0)**.

Hinzugefügt: **[7.4.3.1 Exportieren aller Konfigurationsdateien](#page-309-0)**.

Hinzugefügt: **[7.4.3.2 Importieren aller Konfigurationsdateien](#page-309-0)**.

Hinzugefügt: **[8.16 WebUI lässt nur die Anmeldung auf Chinesisch zu und kündigt den](#page-340-0) [Wechsel zu Chinesisch an](#page-340-0)**.

Hinzugefügt: **[C Liste der Anschlussnummern](#page-353-0)**.

# **Ausgabe 04 (11.03.2020)**

Aktualisiert: **[6.2.1 Vorbereitungen und Anmeldung beim WebUI](#page-97-0)**.

# **Ausgabe 03 (10.01.2020)**

Die Beschreibung des SmartModule wurde hinzugefügt.

# **Ausgabe 02 (18.12.2019)**

Aktualisiert: **[6 WebUI-Betriebsvorgänge](#page-82-0)**.

Aktualisiert: **[9.1 Technische Daten des SmartLoggers](#page-343-0)**.

# **Ausgabe 01 (24.09.2019)**

Die Ausgabe wird als erstmalige Anwendung im Betrieb (First Office Application, FOA) verwendet.

# Inhaltsverzeichnis

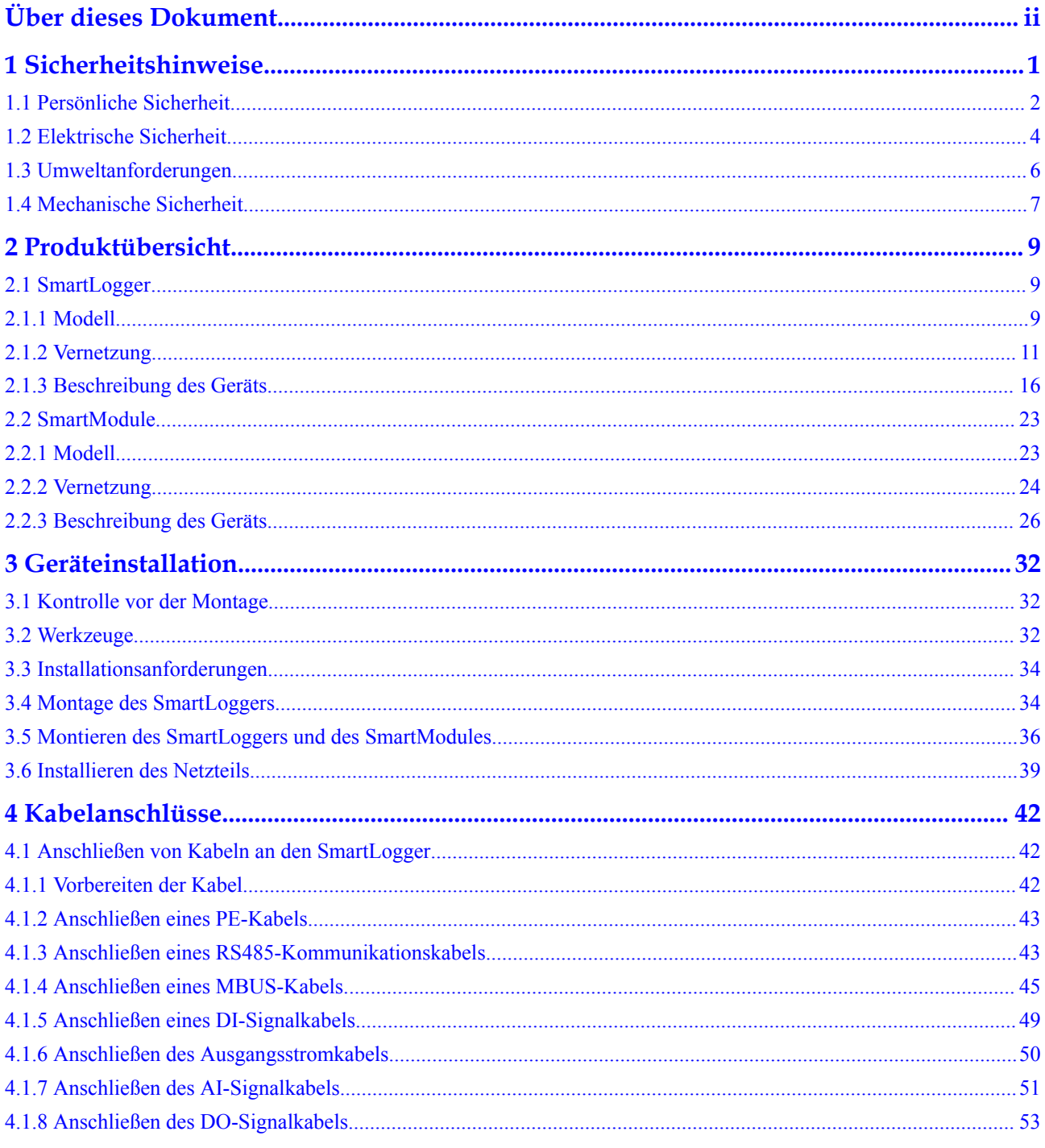

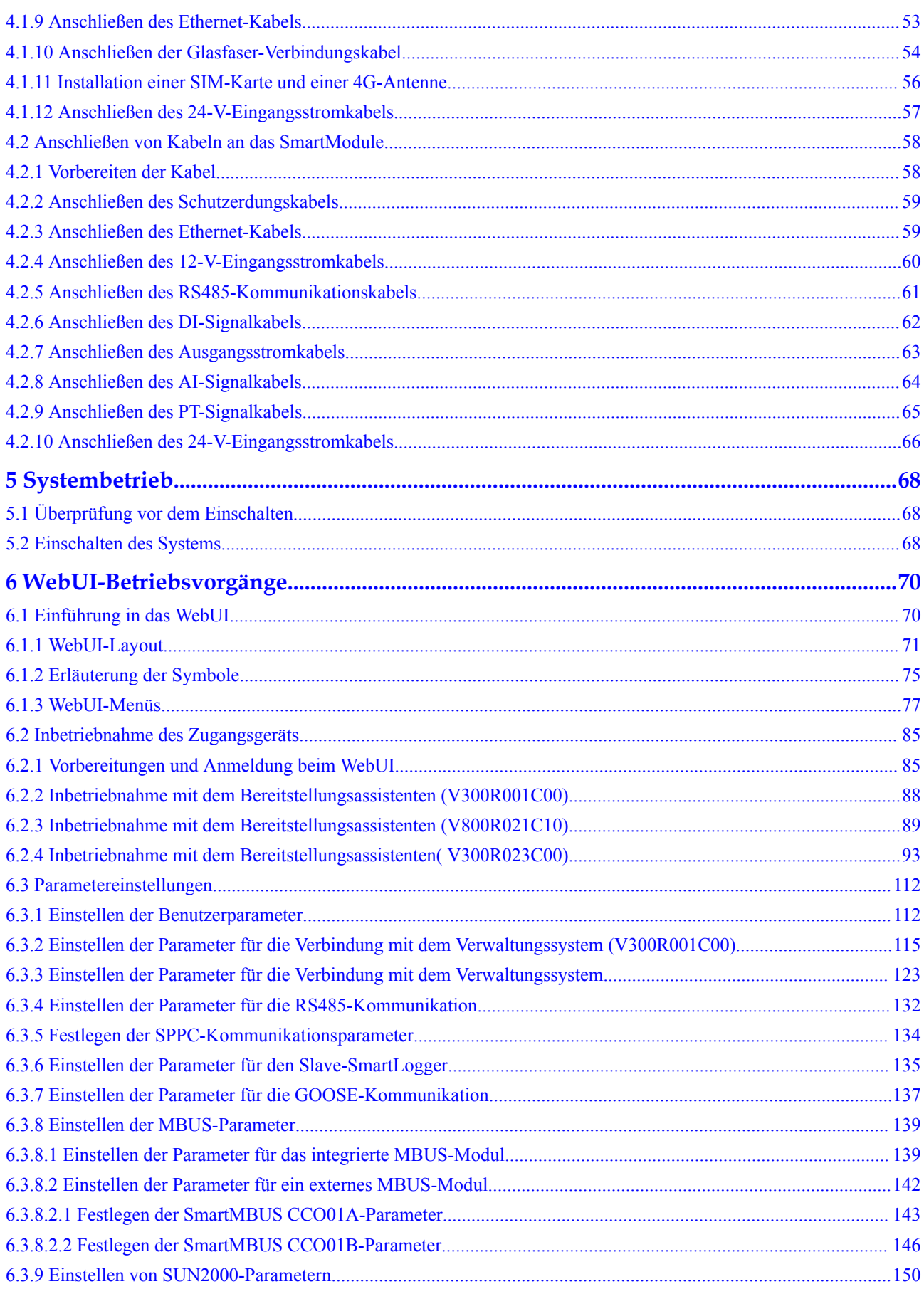

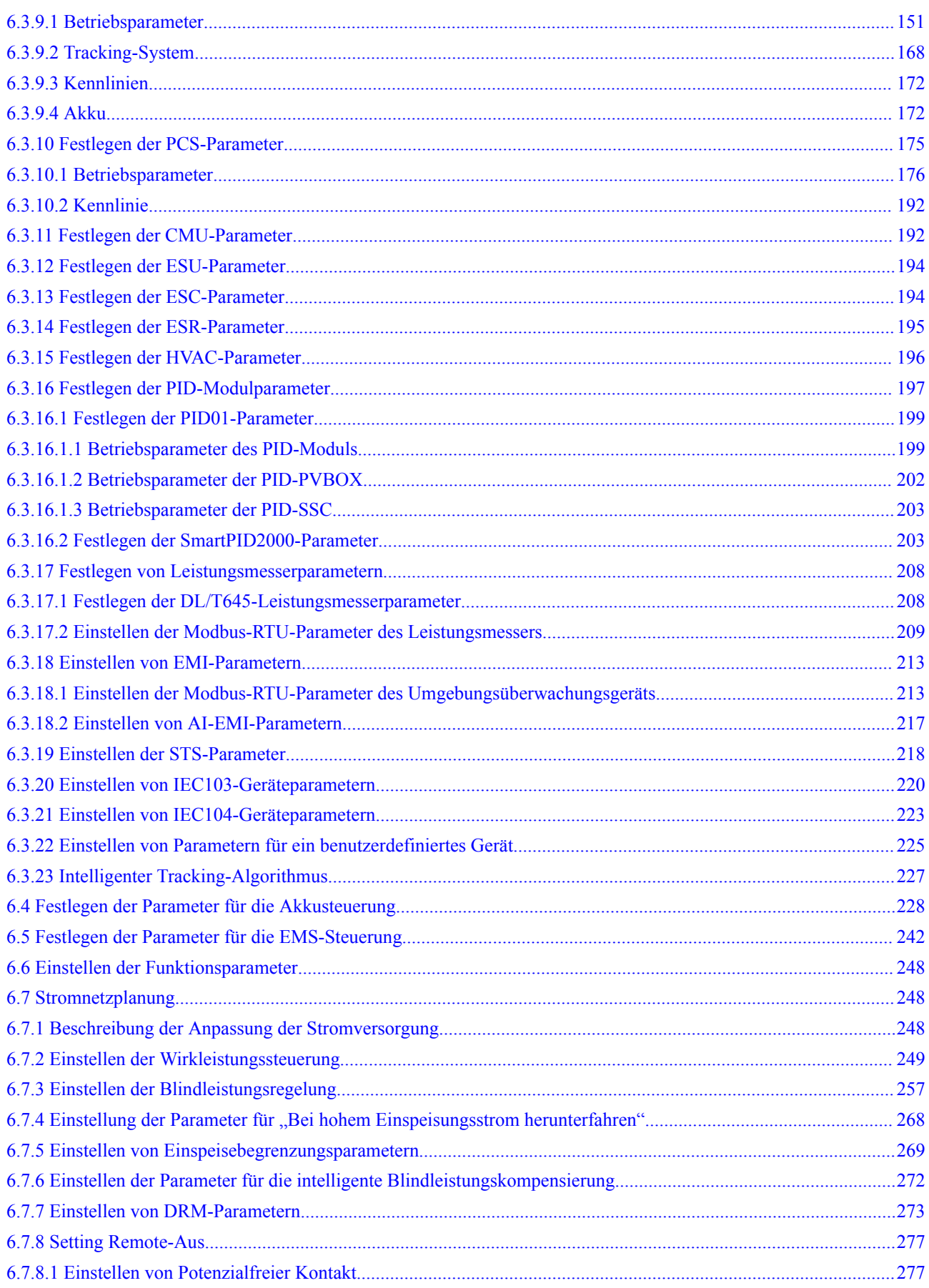

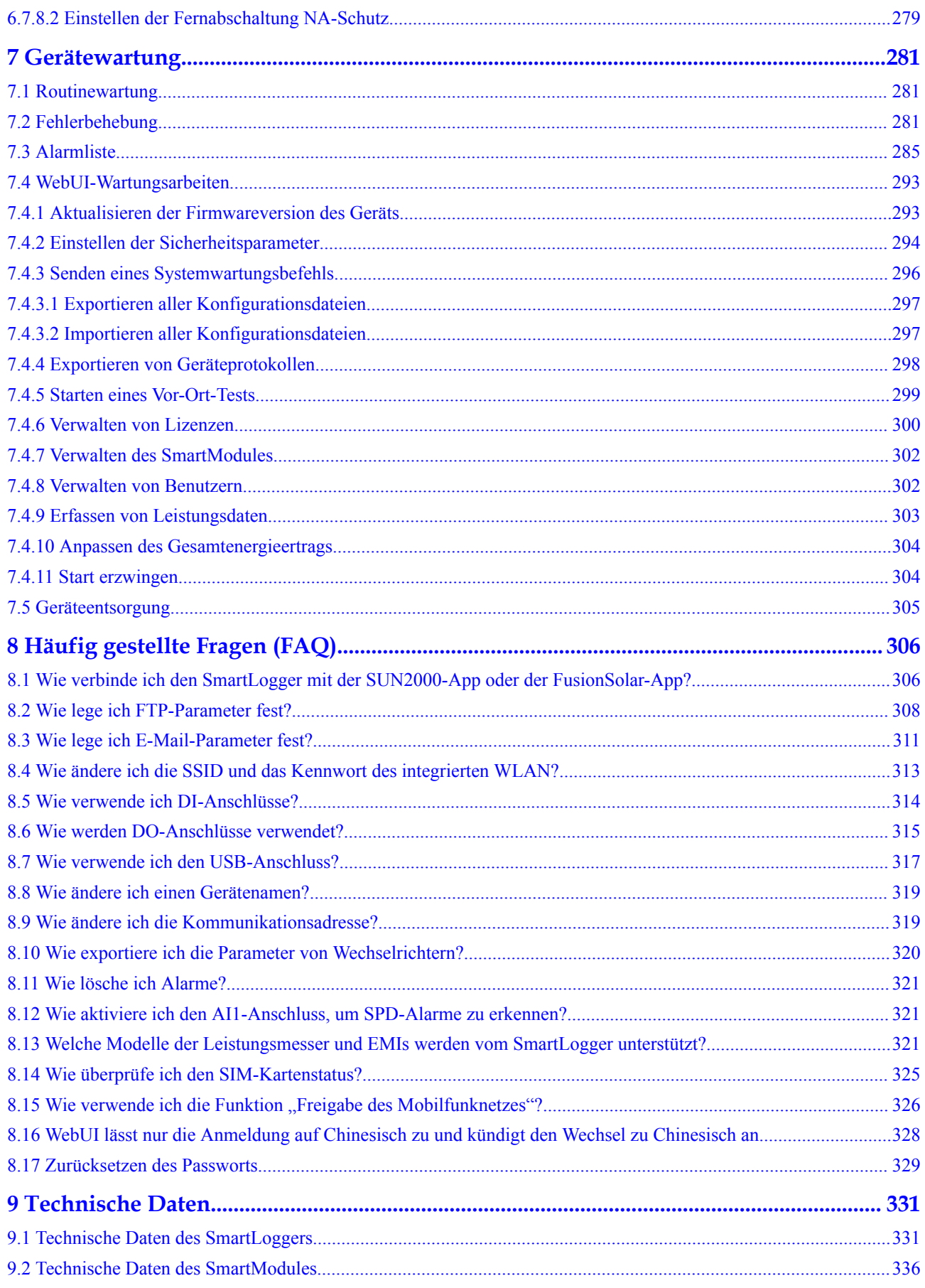

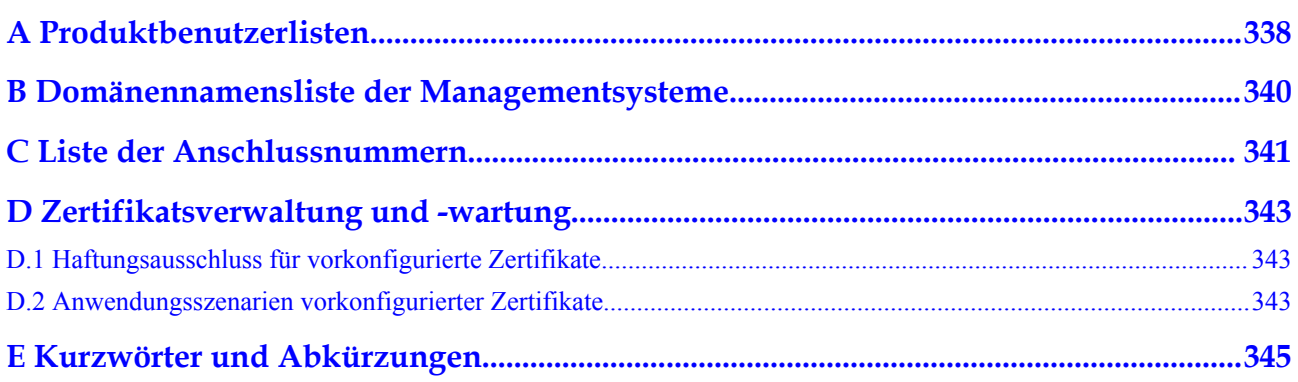

# **1 Sicherheitshinweise**

#### <span id="page-13-0"></span>**Erklärung**

**Lesen Sie vor Transport, Lagerung, Installation, Betrieb, Verwendung und/oder Wartung des Geräts dieses Dokument, befolgen Sie strikt die darin enthaltenen Anweisungen und alle Sicherheitshinweise auf dem Gerät und in diesem Dokument.** In diesem Dokument bezieht sich "Gerät" auf die Produkte, die Softwares, die Komponenten, die Ersatzteile und/oder die Dienstleistungen, die sich auf dieses Dokument beziehen; "das Unternehmen" bezieht sich auf den Hersteller (den Produzenten), den Verkäufer und/oder den Dienstanbieter des Geräts; "Sie" bezieht sich auf die Entität, die das Gerät transportiert, lagert, installiert, betreibt, verwendet und/oder wartet.

Die in diesem Dokument beschriebenen **Gefahren**-, **Warnungen-**, **Vorsichts-** und **Hinweiserklärungen** decken nicht alle Sicherheitsvorkehrungen ab. Sie müssen auch relevante internationale, nationale oder regionale Standards und Branchenpraktiken einhalten. **Das Unternehmen haftet nicht für Folgen, die sich aus Verstößen gegen Sicherheitsanforderungen oder Sicherheitsstandards in Bezug auf Design, Produktion und Verwendung der Geräte ergeben können.**

Das Gerät muss in einer Umgebung verwendet werden, die den Konstruktionsspezifikationen entspricht. Andernfalls kann es zu Fehlern, Funktionsstörungen oder Beschädigungen kommen, die nicht von der Garantie abgedeckt sind. Das Unternehmen haftet nicht für dadurch verursachte Sach- oder Personenschäden oder gar den Tod.

Halten Sie sich bei Transport, Lagerung, Installation, Betrieb, Verwendung und Wartung an geltende Gesetze, Vorschriften, Standards und Spezifikationen.

Führen Sie kein Reverse-Engineering, Dekompilierung, Disassemblierung, Anpassung, Implantation oder andere abgeleitete Operationen an der Gerätesoftware durch. Untersuchen Sie nicht die interne Implementierungslogik des Geräts, erhalten Sie keinen Quellcode der Gerätesoftware, verletzen Sie keine geistigen Eigentumsrechte und geben Sie keine Leistungstestergebnisse der Gerätesoftware preis.

#### **Das Unternehmen haftet nicht für einen der folgenden Umstände oder deren Folgen:**

- l Das Gerät wird durch höhere Gewalt wie Erdbeben, Überschwemmungen, Vulkanausbrüche, Murgänge, Blitzeinschläge, Brände, Kriege, bewaffnete Konflikte, Taifune, Wirbelstürme, Tornados und andere extreme Wetterbedingungen beschädigt.
- Das Gerät wird außerhalb der in diesem Dokument angegebenen Bedingungen betrieben.
- l Das Gerät wird in Umständen installiert oder verwendet, die nicht den internationalen, nationalen oder regionalen Standards entsprechen.
- <span id="page-14-0"></span>Das Gerät wird von nicht qualifiziertem Personal installiert oder verwendet.
- l Sie missachten die Bedienungsanweisungen und Sicherheitshinweise auf dem Produkt und im Dokument.
- l Sie entfernen oder modifizieren das Produkt oder modifizieren den Softwarecode ohne Genehmigung.
- l Sie oder ein von Ihnen autorisierter Dritter verursachen während des Transports Schäden am Gerät.
- Das Gerät wird beschädigt, denn dessen Lagerbedingungen entsprechen nicht den im Produktdokument angegebenen Anforderungen.
- l Sie versäumen es, Materialien und Werkzeuge vorzubereiten, die den örtlichen Gesetzen, Vorschriften und zugehörigen Standards entsprechen.
- l Das Gerät wird durch Ihre Fahrlässigkeit oder die eines Dritten, vorsätzliche Verletzung, grobe Fahrlässigkeit oder unsachgemäßen Betrieb oder aus anderen Gründen, die nicht mit dem Unternehmen zusammenhängen, beschädigt.

# **1.1 Persönliche Sicherheit**

#### **A** GEFAHR

Stellen Sie sicher, dass die Stromverbindung während der Installation getrennt ist. Installieren oder entfernen Sie kein Kabel bei eingeschalteter Stromversorgung. Vorübergehender Kontakt zwischen dem Kabelkern und dem Leiter erzeugt elektrische Lichtbögen oder Funken, die einen Brand oder Personenschaden verursachen können.

#### **A** GEFAHR

Nicht standardmäßige und unsachgemäße Vorgänge an unter Spannung stehenden Geräten können Brände, Stromschläge oder Explosionen verursachen, was zu Sachschäden, Verletzungen oder sogar zum Tod führen kann.

#### $A$  GEFAHR

Entfernen Sie vor dem Betrieb leitfähige Gegenstände wie Uhren, Armbänder, Armreifen, Ringe und Halsketten, um Stromschläge zu vermeiden.

#### **A** GEFAHR

Verwenden Sie während der Vorgänge spezielle isolierte Werkzeuge, um Stromschläge oder Kurzschlüsse zu vermeiden. Die dielektrische Spannungsfestigkeit muss den örtlichen Gesetzen, Vorschriften, Normen und Spezifikationen entsprechen.

# CZ00000108

#### **Abbildung 1-1** Persönliche Schutzausrüstung

#### **Allgemeine Anforderungen**

- l Verwenden Sie weiterhin Schutzvorrichtungen. Beachten Sie die Warn- und Sicherheitshinweise sowie die entsprechenden Vorsichtsmaßnahmen in diesem Dokument und auf dem Gerät.
- l Wenn während des Betriebs die Wahrscheinlichkeit von Personen- oder Sachschäden besteht, stoppen Sie sofort, melden Sie den Fall dem Vorgesetzten und ergreifen Sie praktikable Schutzmaßnahmen.
- l Schalten Sie das Gerät erst dann ein, wenn es installiert ist oder dies von Fachleuten genehmigt wurde.
- l Verlassen Sie im Brandfall sofort das Gebäude oder den Gerätebereich und betätigen Sie den Feuermelder oder setzen Sie einen Notruf ab. Betreten Sie auf keinen Fall das betroffene Gebäude oder den Gerätebereich.

#### **Anforderungen an die Mitarbeiter**

- l Nur Fachleute und geschultes Personal dürfen die Geräte bedienen.
	- Fachleute: Personal, das mit den Arbeitsprinzipien und der Gerätestruktur vertraut ist, im Betrieb des Geräts geschult oder erfahren ist und die Quellen und das Ausmaß verschiedener potenzieller Gefahren bei der Installation, dem Betrieb und der Wartung des Geräts kennt
	- Geschultes Personal: Personal, das in Technik und Sicherheit geschult ist, über die erforderliche Erfahrung verfügt, sich möglicher Gefahren für sich bei bestimmten Tätigkeiten bewusst ist und in der Lage ist, Schutzmaßnahmen zu ergreifen, um die Gefahren für sich und andere Personen zu minimieren
- l Personal, das die Installation oder Wartung des Geräts plant, muss eine angemessene Schulung erhalten, in der Lage sein, alle Vorgänge korrekt auszuführen und alle erforderlichen Sicherheitsvorkehrungen und die örtlichen relevanten Normen zu verstehen.
- l Nur qualifizierte Fachleute oder geschultes Personal dürfen die Geräte aufstellen, bedienen und warten.
- l Nur qualifizierte Fachleute dürfen Sicherheitseinrichtungen entfernen und das Gerät inspizieren.
- <span id="page-16-0"></span>l Personal, das besondere Aufgaben wie Elektroarbeiten, Höhenarbeiten und Bedienung von Spezialgeräten ausführt, muss über die erforderlichen örtlichen Qualifikationen verfügen.
- l Nur autorisierte Fachleute dürfen Geräte oder Komponenten (einschließlich Software) austauschen.
- l Der Zugang zu den Geräten ist nur dem Personal gestattet, das mit Arbeiten am Gerät betraut ist.

# **1.2 Elektrische Sicherheit**

#### **GEFAHR**  $\blacktriangle$

Nicht standardgemäße und unsachgemäße Bedienungen können zu Bränden oder Stromschlägen führen.

#### **GEFAHR**  $\blacktriangle$

Verhindern Sie, dass Fremdkörper während des Betriebs in das Gerät eindringen. Anderenfalls kann es zu Geräteschäden, Leistungsabfall, Stromausfällen oder Personenschäden kommen.

#### **A WARNUNG**

Installieren Sie das Erdungskabel bei Geräten zuerst, die geerdet werden müssen, wenn Sie das Gerät installieren, und entfernen Sie das Erdungskabel zuletzt, wenn Sie das Gerät entfernen.

#### **Allgemeine Anforderungen**

- l Befolgen Sie die im Dokument beschriebenen Verfahren für Installation, Betrieb und Wartung. Rekonstruieren oder verändern Sie das Gerät nicht, fügen Sie keine Komponenten hinzu oder ändern Sie die Installationsreihenfolge nicht ohne Genehmigung.
- l Holen Sie die Genehmigung des nationalen oder örtlichen Energieversorgungsunternehmens ein, bevor Sie das Gerät an das Stromnetz anschließen.
- l Schalten Sie die Schalter des Geräts und seiner vor- und nachgeschalteten Schalter aus, bevor Sie die Stromkabel installieren oder entfernen.
- l Wenn Flüssigkeit im Inneren des Geräts festgestellt wird, trennen Sie sofort die Stromversorgung und verwenden Sie das Gerät nicht.
- l Vergewissern Sie sich vor der Durchführung der Arbeitsvorgänge am Gerät, dass alle Werkzeuge den Anforderungen entsprechen, und zeichnen Sie die Werkzeuge auf. Sammeln Sie nach Abschluss der Arbeiten alle Werkzeuge ein, um zu verhindern, dass sie im Gerät zurückgelassen werden.
- l Stellen Sie vor der Installation der Stromkabel sicher, dass die Kabelaufkleber richtig und die Kabelanschlüsse isoliert sind.
- l Verwenden Sie bei der Installation des Geräts ein Drehmomentwerkzeug mit einem geeigneten Messbereich, um die Schrauben anzuziehen. Wenn Sie einen Schraubenschlüssel zum Anziehen der Schrauben verwenden, stellen Sie sicher, dass der Schraubenschlüssel nicht verkantet und der Drehmoment-Fehler nicht mehr als 10 % des angegebenen Wertes beträgt.
- l Falls das Gerät über mehrere Eingänge verfügt, trennen Sie alle Eingänge, bevor Sie Arbeiten am Gerät vornehmen.
- Überprüfen Sie regelmäßig die Geräteanschlüsse und stellen Sie sicher, dass alle Schrauben fest angezogen sind.
- l Nur qualifiziertes Fachpersonal kann ein beschädigtes Kabel ersetzen.
- l Die Etiketten oder Typenschilder auf dem Gerät dürfen nicht verschmiert, beschädigt oder blockiert werden. Ersetzen Sie abgenutzte Etiketten umgehend.
- l Verwenden Sie keine Lösungsmittel wie Wasser, Alkohol oder Öl, um elektrische Komponenten innerhalb oder außerhalb des Geräts zu reinigen.

#### **Erdung**

- l Stellen Sie sicher, dass die Erdungsimpedanz des Geräts den örtlichen elektrischen Standards entspricht.
- l Achten Sie darauf, dass das Gerät dauerhaft mit der Schutzerdung verbunden ist. Prüfen Sie vor der Inbetriebnahme des Geräts dessen elektrischen Anschluss, um sicherzugehen, dass er sicher geerdet ist.
- l Arbeiten Sie nicht am Gerät ohne ordnungsgemäß installierten Erdleiter.
- **•** Beschädigen Sie nicht den Erdleiter.
- l Stellen Sie bei Geräten mit dreipoliger Steckdose sicher, dass die Erdungsklemme in der Steckdose mit dem Schutzerdungspunkt verbunden ist.
- l Wenn am Gerät ein hoher Berührungsstrom auftreten kann, erden Sie die Schutzerdungsklemme am Gerätegehäuse, bevor Sie die Stromversorgung anschließen. Andernfalls kann es durch Berührungsstrom zu einem Stromschlag kommen.

#### **Verkabelungsanforderungen**

- l Befolgen Sie bei der Auswahl, Installation und Verlegung von Kabeln die örtlichen Sicherheitsvorschriften und -bestimmungen.
- l Beim Verlegen der Stromkabel stellen Sie sicher, dass diese nicht gewunden oder verdreht sind. Die Stromkabel nicht verbinden oder verschweißen. Verwenden Sie bei Bedarf ein längeres Kabel.
- l Vergewissern Sie sich, dass alle Kabel ordnungsgemäß angeschlossen und isoliert sind und den Spezifikationen entsprechen.
- l Stellen Sie sicher, dass die Schlitze und Löcher für die Kabelführung frei von scharfen Kanten sind und dass die Stellen, an denen Kabel durch Rohre oder Kabellöcher geführt werden, mit Polstermaterialien ausgestattet sind, um eine Beschädigung der Kabel durch scharfe Kanten oder Grate zu verhindern.
- l Stellen Sie sicher, dass Kabel des gleichen Typs sauber und gerade zusammengebunden sind und dass der Kabelmantel intakt ist. Achten Sie beim Verlegen von Kabeln verschiedener Typen darauf, dass diese ohne Verwicklung und Überlappung voneinander entfernt sind.

# <span id="page-18-0"></span>**1.3 Umweltanforderungen**

#### $A$  GEFAHR

Setzen Sie das Gerät keinen entzündlichen oder explosiven Gasen oder Rauch aus. Nehmen Sie in solchen Umgebungen keine Arbeiten am Gerät vor.

#### **A** GEFAHR

Stellen Sie das Gerät nicht in der Nähe von Wärme- oder Feuerquellen wie Rauch, Kerzen, Heizungen oder anderen Heizgeräten auf. Überhitzung kann das Gerät beschädigen oder einen Brand verursachen.

#### **A** WARNUNG

Installieren Sie das Gerät in einem Bereich, in dessen weiterem Umkreis sich keinerlei Flüssigkeiten befinden. Installieren Sie es nicht unter Bereichen, die zu Kondensation neigen, etwa unter Wasserleitungen und Abluftöffnungen, und auch nicht unter Bereichen, in denen es zu Wasseraustritten kommen kann wie Klimaanlagen, Lüftungsöffnungen oder Zugangsfenstern des Technikraums. Achten Sie darauf, dass keine Flüssigkeiten in das Gerät eindringen können, um Fehler oder Kurzschlüsse zu vermeiden.

#### **Allgemeine Anforderungen**

- l Stellen Sie sicher, dass das Gerät in einem sauberen, trockenen und gut belüfteten Bereich mit angemessener Temperatur und Luftfeuchtigkeit gelagert und vor Staub und Kondensation geschützt ist.
- l Halten Sie die Installations- und Betriebsumgebungen der Geräte innerhalb der zulässigen Bereiche. Andernfalls werden Leistung und Sicherheit beeinträchtigt.
- l Installieren, verwenden oder betreiben Sie keine für den Außenbereich vorgesehenen Geräte und Kabel (einschließlich, aber nicht beschränkt auf das Bewegen von Geräten, das Bedienen von Geräten und Kabeln, das Einstecken von Steckern in oder das Entfernen von Steckern von Signalports, die mit Einrichtungen im Freien verbunden sind, das Arbeiten in der Höhe, das Ausführen von Installationen im Freien und das Öffnen von Türen) bei rauen Wetterbedingungen wie Blitzschlag, Regen, Schnee und Wind ab Stärke 6.
- l Installieren Sie das Gerät nicht in einer Umgebung mit direkter Sonneneinstrahlung, Staub, Rauch, flüchtigen oder ätzenden Gasen, Infrarot- und anderen Strahlungen, organischen Lösungsmitteln oder salzhaltiger Luft.
- l Installieren Sie das Gerät nicht in einer Umgebung mit leitfähigem Metall oder magnetischem Staub.
- l Installieren Sie das Gerät nicht in einem Bereich, der das Wachstum von Mikroorganismen wie Pilzen oder Schimmel fördert.
- <span id="page-19-0"></span>**•** Installieren Sie das Gerät nicht in einem Bereich mit starken Vibrationen, Lärm oder elektromagnetischen Interferenzen.
- l Entfernen Sie nach der Installation des Geräts das Verpackungsmaterial wie Kartons, Schaumstoff, Kunststoffe und Kabelbinder aus dem Gerätebereich.

# **1.4 Mechanische Sicherheit**

#### **A** GEFAHR

Tragen Sie bei Arbeiten in der Höhe einen Schutzhelm und einen Sicherheitsgurt oder Hüftgurt und befestigen Sie diese an einer soliden Struktur. Befestigen Sie den Gurt/das Seil nicht an einem instabilen beweglichen Objekt oder einem Metallobjekt mit scharfen Kanten. Achten Sie darauf, dass die Haken nicht abrutschen können.

#### **A** WARNUNG

Stellen Sie sicher, dass alle erforderlichen Werkzeuge bereitstehen und von einer professionellen Organisation geprüft wurden. Verwenden Sie keine Werkzeuge, die Kratzspuren aufweisen oder die Prüfung nicht bestanden haben oder deren Gültigkeitsdauer für die Prüfung abgelaufen ist. Stellen Sie sicher, dass die Werkzeuge sicher und nicht überlastet sind.

#### A WARNUNG

Bohren Sie keine Löcher in das Gerät. Dies kann die Dichtungsleistung und die elektromagnetische Eindämmung des Geräts beeinträchtigen und Komponenten oder Kabel im Inneren beschädigen. Metallspäne vom Bohren können an den Leiterplatten im Inneren des Geräts Kurzschlüsse verursachen.

#### **Allgemeine Anforderungen**

- Führen Sie ohne Bewertung durch das Unternehmen keine Arbeiten wie Lichtbogenschweißen und Schneiden am Gerät durch.
- l Installieren Sie keine anderen Geräte oben auf dem Gerät, ohne dies vom Unternehmen geprüft zu haben.
- l Verwenden Sie die richtigen Werkzeuge und bedienen Sie sie auf die richtige Weise.

#### **Bewegen schwerer Gegenstände**

l Bewegen Sie die schweren Gegenstände mit großer Vorsicht, um Verletzungen vorzubeugen.

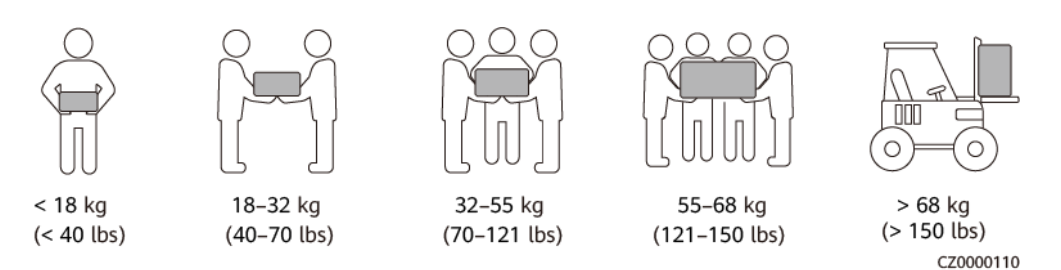

- l Wenn mehrere Personen einen schweren Gegenstand gemeinsam bewegen müssen, bestimmen Sie die Arbeitskraft und die Arbeitsteilung unter Berücksichtigung der Körpergröße und anderer Bedingungen, um sicherzustellen, dass das Gewicht gleichmäßig verteilt ist.
- l Wenn zwei oder mehr Personen einen schweren Gegenstand gemeinsam bewegen, stellen Sie sicher, dass der Gegenstand gleichzeitig angehoben und gelandet und unter Aufsicht einer Person in einem gleichmäßigen Tempo bewegt wird.
- l Tragen Sie persönliche Schutzausrüstung wie Schutzhandschuhe und -schuhe, wenn Sie das Gerät manuell bewegen.
- l Um einen Gegenstand von Hand zu bewegen, nähern Sie sich dem Gegenstand, gehen Sie in die Hocke und heben Sie den Gegenstand dann sanft und stabil durch die Kraft der Beine anstatt Ihres Rückens. Heben Sie es nicht plötzlich an oder drehen Sie Ihren Körper nicht herum.
- l Halten Sie das Gerät beim Bewegen oder Heben an den Griffen oder an der Unterseite fest. Fassen Sie nicht die Griffe von Modulen an, die im Gerät installiert sind.
- l Heben Sie einen schweren Gegenstand nicht schnell über Ihre Taille. Legen Sie den Gegenstand auf eine Werkbank in halber Taillenhöhe oder an einen anderen geeigneten Ort, passen Sie die Position Ihrer Handflächen an und heben Sie ihn dann an.
- l Bewegen Sie einen schweren Gegenstand stabil mit ausgeglichener Kraft bei einer gleichmäßigen und niedrigen Geschwindigkeit. Stellen Sie den Gegenstand stabil und langsam ab, um zu verhindern, dass Kollisionen oder Stürze die Oberfläche des Geräts zerkratzen oder die Komponenten und Kabel beschädigen.
- l Achten Sie beim Bewegen eines schweren Gegenstands auf die Werkbank, den Abhang, die Treppe und rutschige Stellen. Stellen Sie beim Bewegen eines schweren Gegenstands durch eine Tür sicher, dass die Tür breit genug ist, um den Gegenstand zu bewegen und Stöße oder Verletzungen zu vermeiden.
- l Wenn Sie einen schweren Gegenstand transportieren, bewegen Sie Ihre Füße, anstatt Ihre Taille zu drehen. Achten Sie beim Anheben und Umsetzen eines schweren Gegenstands darauf, dass Ihre Füße in die Zielbewegungsrichtung zeigen.

# **2 Produktübersicht**

# <span id="page-21-0"></span>**2.1 SmartLogger**

# **2.1.1 Modell**

#### **Modellbeschreibung**

Dieses Dokument behandelt die folgenden SmartLogger-Modelle:

- SmartLogger3000A01CN
- SmartLogger3000B01CN
- SmartLogger3000B03CN
- SmartLogger3000A01EU
- SmartLogger3000A03EU
- SmartLogger3000B02EU
- SmartLogger3000A01NH
- SmartLogger3000B00NH
- SmartLogger3000A01KR
- l SmartLogger3000A01AU
- l SmartLogger3000A00GL

#### **Abbildung 2-1** Modell

#### SmartLogger3000A01EU  $\overline{2}$  $\Delta$ 3 IL04W00001

| Nr.            | Bedeutung    | Beschreibung                                                                                                    |
|----------------|--------------|----------------------------------------------------------------------------------------------------|
| $\mathbf{1}$   | Serie        | SmartLogger3000: Datenkollektor                                                                                                    |
| 2              | Hardware-ID  | A: unterstützt kein LWL-Netzwerk,<br>kann an maximal 80<br>Solarwechselrichter angeschlossen<br>werden.<br>B: unterstützt ein LWL-Netzwerk und<br>maximal 150 Solarwechselrichter.                                                                               |
| 3              | Funktions-ID | 00: unterstützt weder 4G-Netze noch<br>die MBUS-Kommunikation.<br>01: unterstützt 4G-Netze, aber nicht<br>die MBUS-Kommunikation.<br>02: unterstützt die MBUS-<br>Kommunikation, aber keine 4G-Netze.<br>03: unterstützt 4G-Netze und die<br>MBUS-Kommunikation. |
| $\overline{4}$ | Region       | CN: China<br>EU: Europa<br>NH: Japan<br>KR: Südkorea<br>AU: Australien<br>GL: Global                                                                                                    |

**Tabelle 2-1** Modellbeschreibung

#### **Modellidentifizierung**

Das SmartLogger-Modell und den Kommunikationsmodus finden Sie auf dem Typenschild.

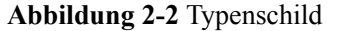

<span id="page-23-0"></span>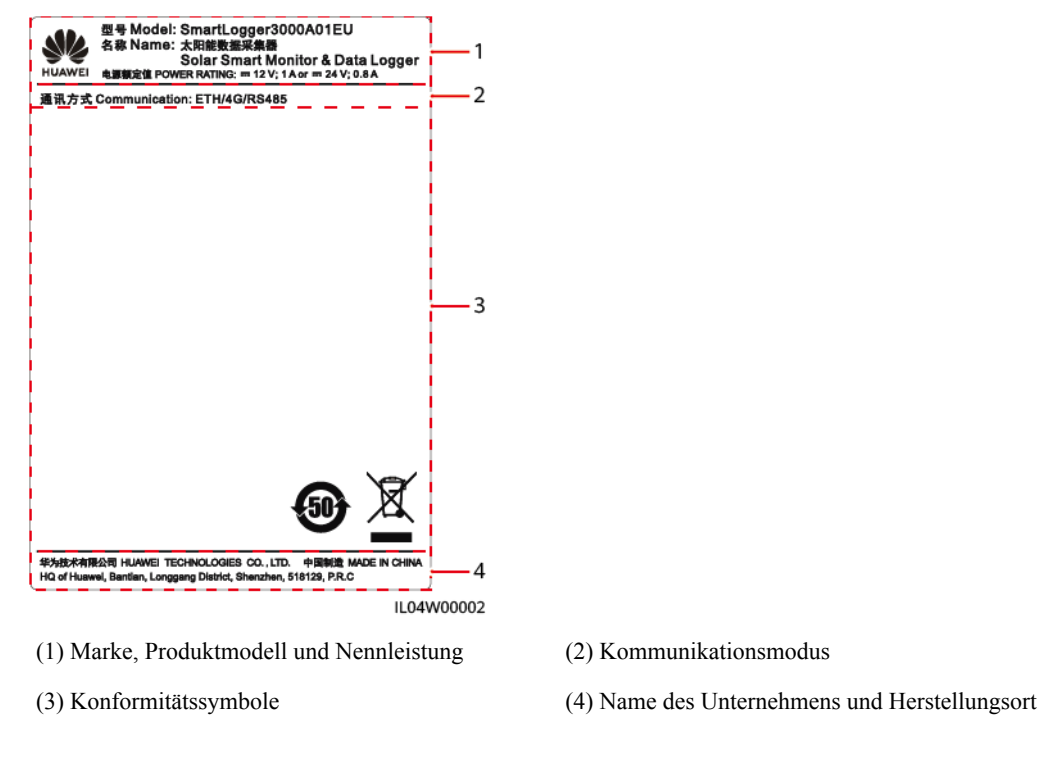

#### **MANMERKUNG**

Die Abbildung des Typenschilds dient nur zu Referenzzwecken.

### **2.1.2 Vernetzung**

#### **Funktion**

Der SmartLogger überwacht und verwaltet PV- und Energiespeichersysteme. Er führt alle Anschlüsse zusammen, konvertiert Protokolle, erfasst und speichert Daten und überwacht und wartet die Geräte in den Systemen zentral.

#### **Netzwerkanwendung**

Der SmartLogger ist für PV- und Energiespeichersysteme geeignet. Er unterstützt Folgendes:

- l Lokale Vorgänge auf dem SmartLogger unter Verwendung der Mobiltelefon-App über das integrierte WLAN
- l RS485-Vernetzung, die dem SmartLogger die Verbindung ermöglicht zu:
	- Huawei-Geräten wie Solarwechselrichtern und PID-Modulen
	- Solarwechselrichtern von Drittanbietern, Umgebungsüberwachungsgeräten (EMIs), Trafostationen und Leistungsmesser, die das Modbus-RTU-Protokoll verwenden
	- Leistungsmessern, die das DL/T645-Protokoll verwenden
	- Geräten, die das IEC103-Protokoll verwenden
- l Ethernet-Netzwerk, das mit dem Solarwechselrichter, Smart Power Control System (Smart PCS), Smart String Energy Storage System (ESS), MBUS CCO und STS verbunden ist.
- l MBUS-Vernetzung, die dem SmartLogger das Verbinden zu Huawei-Solarwechselrichtern und PID-PVBOXen ermöglicht, die die MBUS-Kommunikation unterstützen.
- Zuverlässige Übertragung durch das Dual-Plane-Redundanznetzwerk.
- l Anschluss an Managementsysteme:
	- Anschluss an ein Managementsystem oder ein Drittanbieter-Gerät, das das Modbus TCP-Protokoll über ein kabelgebundenes oder drahtloses Netzwerk verwendet.
	- Anschluss an ein Managementsystem oder ein Drittanbieter-Gerät, das das IEC 104-Protokoll im LAN über ein kabelgebundenes Netzwerk verwendet.
	- Anschluss an ein Managementsystem oder ein Drittanbieter-Gerät, das das GOOSE-Protokoll über ein kabelgebundenes Netzwerk verwendet.

#### **MANMERKUNG**

Der SmartLogger kann keine Verbindung zu einem Verwaltungssystem herstellen, das das IEC104- Protokoll über ein 4G/3G/2G-Netz oder ein dediziertes LTE-Netz verwendet.

#### **Typische Netzwerkszenarien**

l Der SmartLogger unterstützt die folgenden kabelgebundenen Netzwerke in Richtung Norden: Fiber-Ring-Netzwerk, Fiber-Stern-Netzwerk und Ethernet-Stern-Netzwerk.

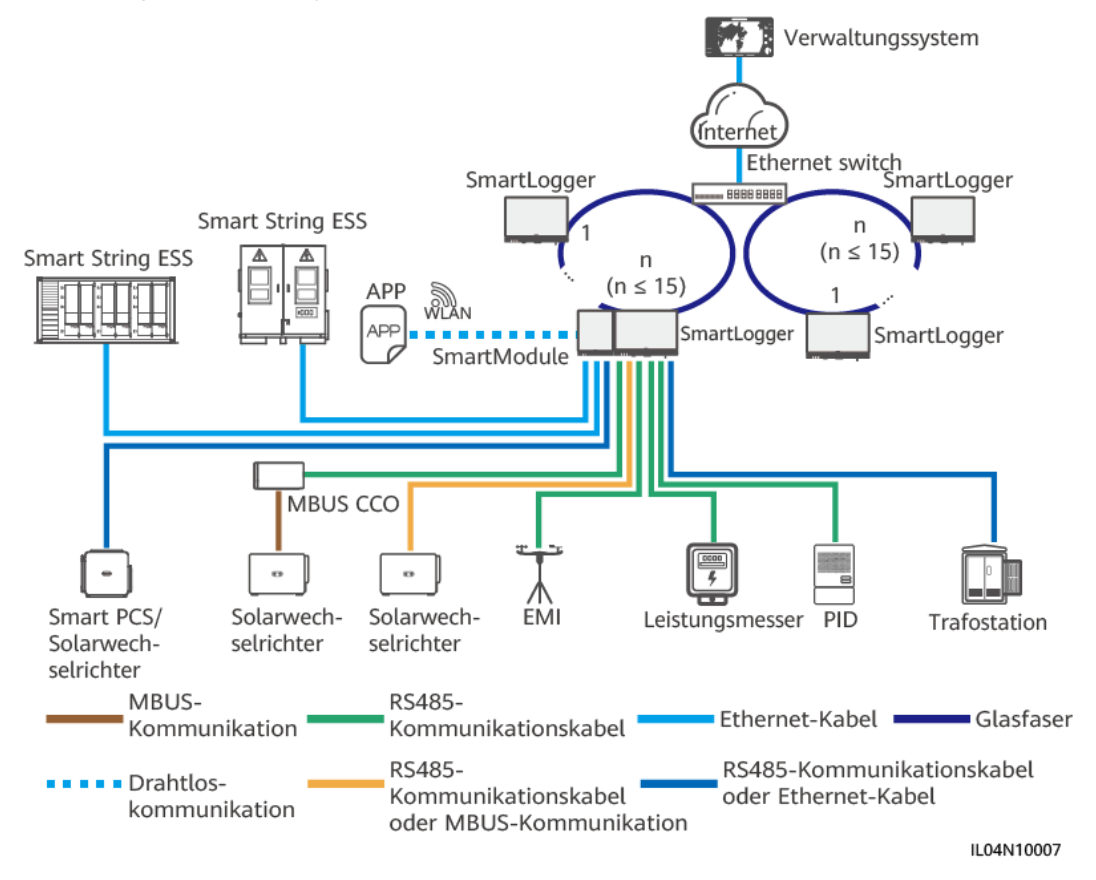

#### **Abbildung 2-3** LWL-Ringnetzwerk

#### **MANMERKUNG**

- l Für ein LWL-Ringnetzwerk können maximal 15 SmartLogger miteinander verbunden werden. Jeder SmartLogger kann eine Verbindung zu Geräten wie Solarwechselrichtern, EMIs und Leistungsmessern herstellen.
- l Der LWL-Kanalschalter muss den Standard RSTP unterstützen und aktivieren, und die Bridge-Priorität des Schalters muss höher sein als 0x8000 des SmartLogger (empfohlener Wert: 0x7000; ein kleinerer Wert bedeutet eine höhere Bridge-Priorität). Einzelheiten zur Konfiguration von RSTP und der Bridge-Priorität des Schalters erhalten Sie vom Hersteller. Wenn der Schalter RSTP nicht unterstützt, muss die Glasfaserringtopologie in eine Ketten- oder Sterntopologie geändert werden.
- l Mehrere LWL-Ringnetzwerke können über einen Ethernet-Switch mit dem Verwaltungssystem verbunden werden.

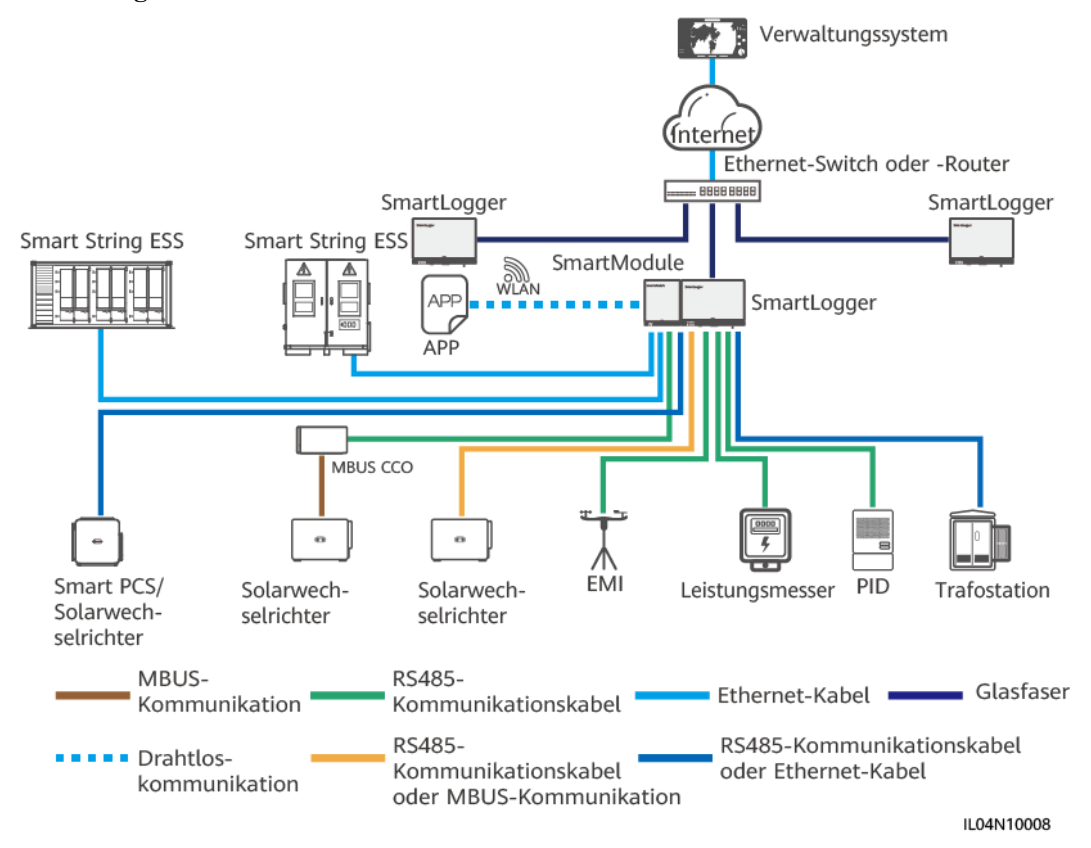

#### **Abbildung 2-4** LWL- oder Ethernet-Sternnetzwerk

- l Mehrere SmartLogger können über einen Ethernet-Switch mit dem Verwaltungssystem verbunden werden.
- l Wenn der SmartLogger über Lichtwellenleiter mit einem Ethernet-Switch verbunden ist, beträgt die maximale Kommunikationsentfernung 12 km (mit dem 100M-LWL-Modul) oder 10 km (mit dem 1000M-LWL-Modul). Die maximale Kommunikationsentfernung beträgt 100 m, wenn ein Ethernet-Kabel für die Verbindung verwendet wird.
- Der SmartLogger unterstützt die folgenden Drahtlosnetzwerke: 4G/3G/2G-Netze und dedizierte LTE-Netze.

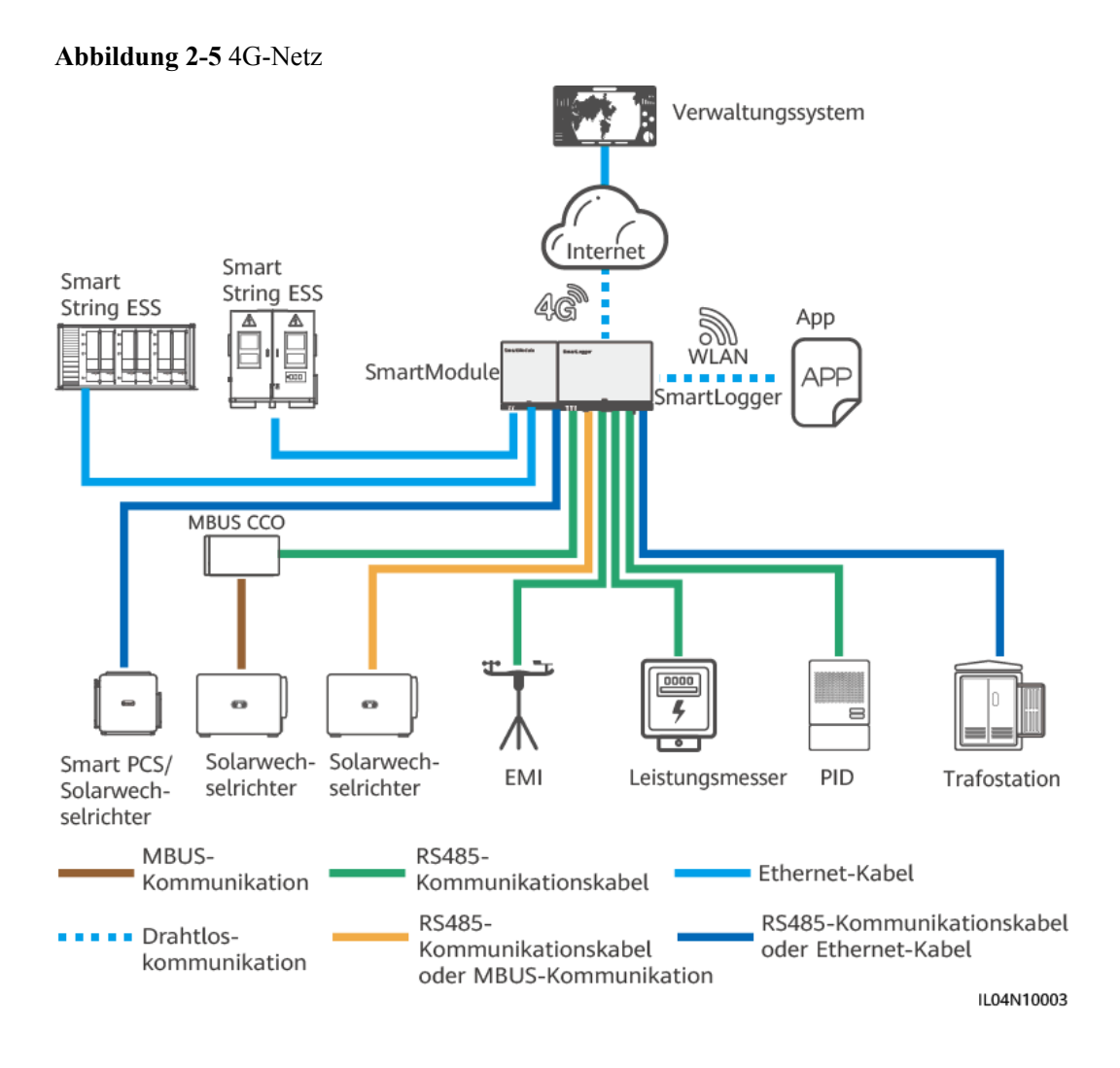

#### **Abbildung 2-6** Dediziertes LTE-Netz

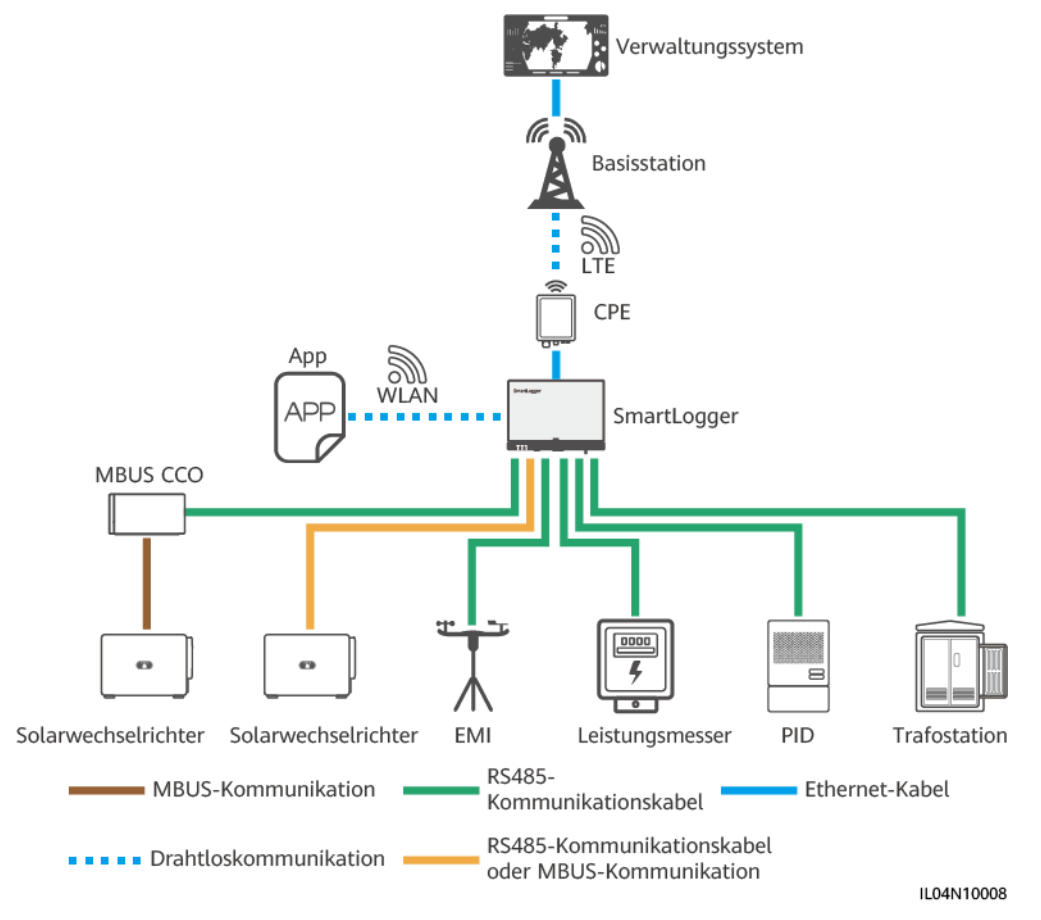

- l Der WAN-Anschluss des SmartLoggers stellt über Power over Ethernet (PoE) und PoE SPD eine Verbindung zu den anwenderseitigen Geräten (CPE) her.
- l Die IP-Adressen des SmartLoggers und von CPE müssen sich im selben Netzwerksegment befinden.

# <span id="page-28-0"></span>**2.1.3 Beschreibung des Geräts**

#### **Beschreibung des Geräts**

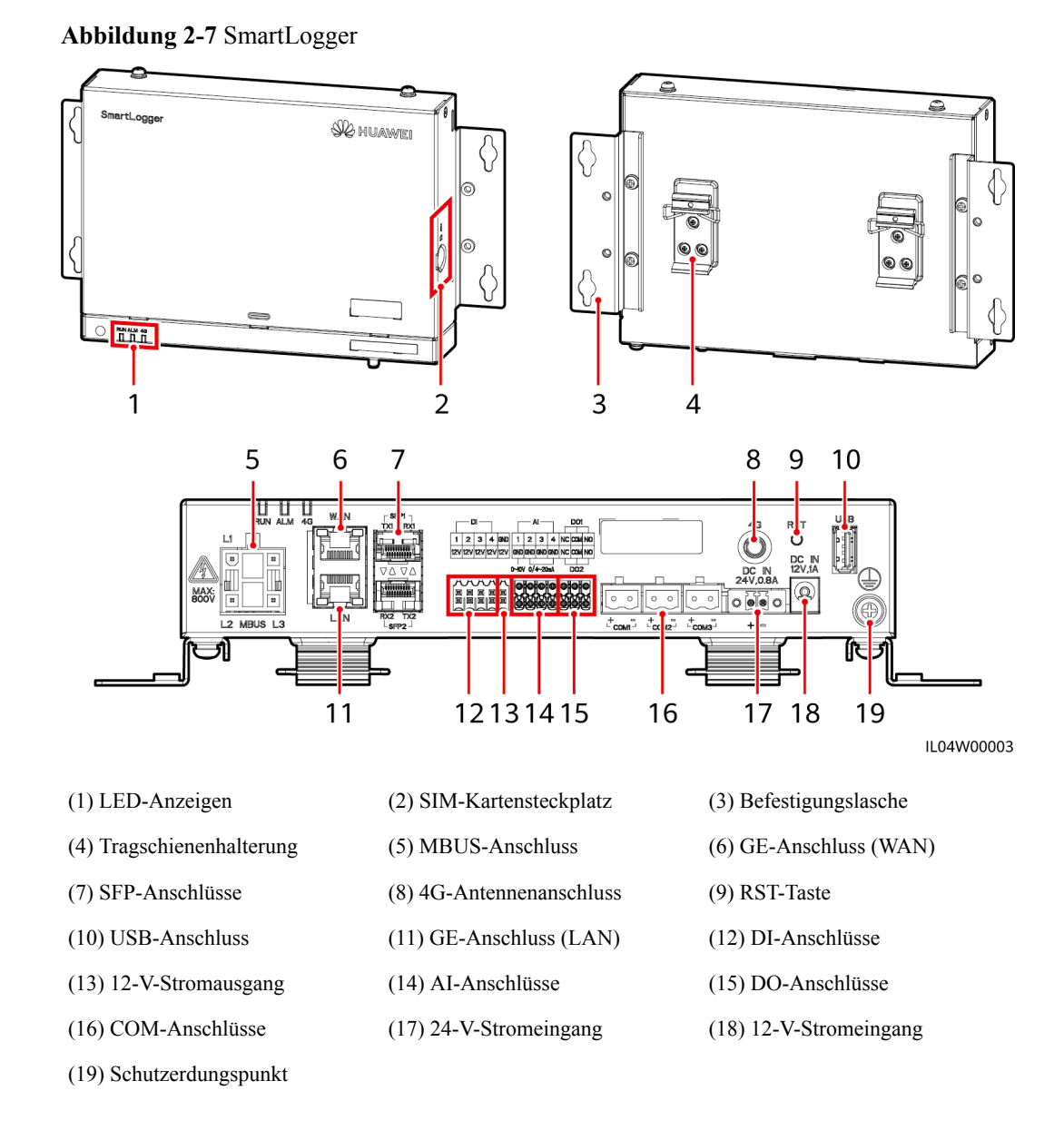

#### **Kontrollleuchten**

- l Lokale Wartung bezieht sich auf Vorgänge mit einem USB-Massenspeicher, der an den USB-Anschluss des SmartLoggers angeschlossen ist, z. B. einen vollständigen Datenimport und -export unter Verwendung eines USB-Massenspeichers, und wenn der SmartLogger über den integrierten WLAN-Hotspot mit der FusionSolar-App oder der SUN2000-App verbunden wird.
- l Wenn ein Alarm und lokale Wartung gleichzeitig stattfinden, zeigt die Alarm-/ Wartungskontrollleuchte zuerst den lokalen Wartungsstatus an. Nach Beendigung der lokalen Wartung zeigt die Kontrollleuchte den Alarmstatus an.

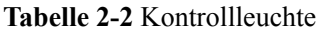

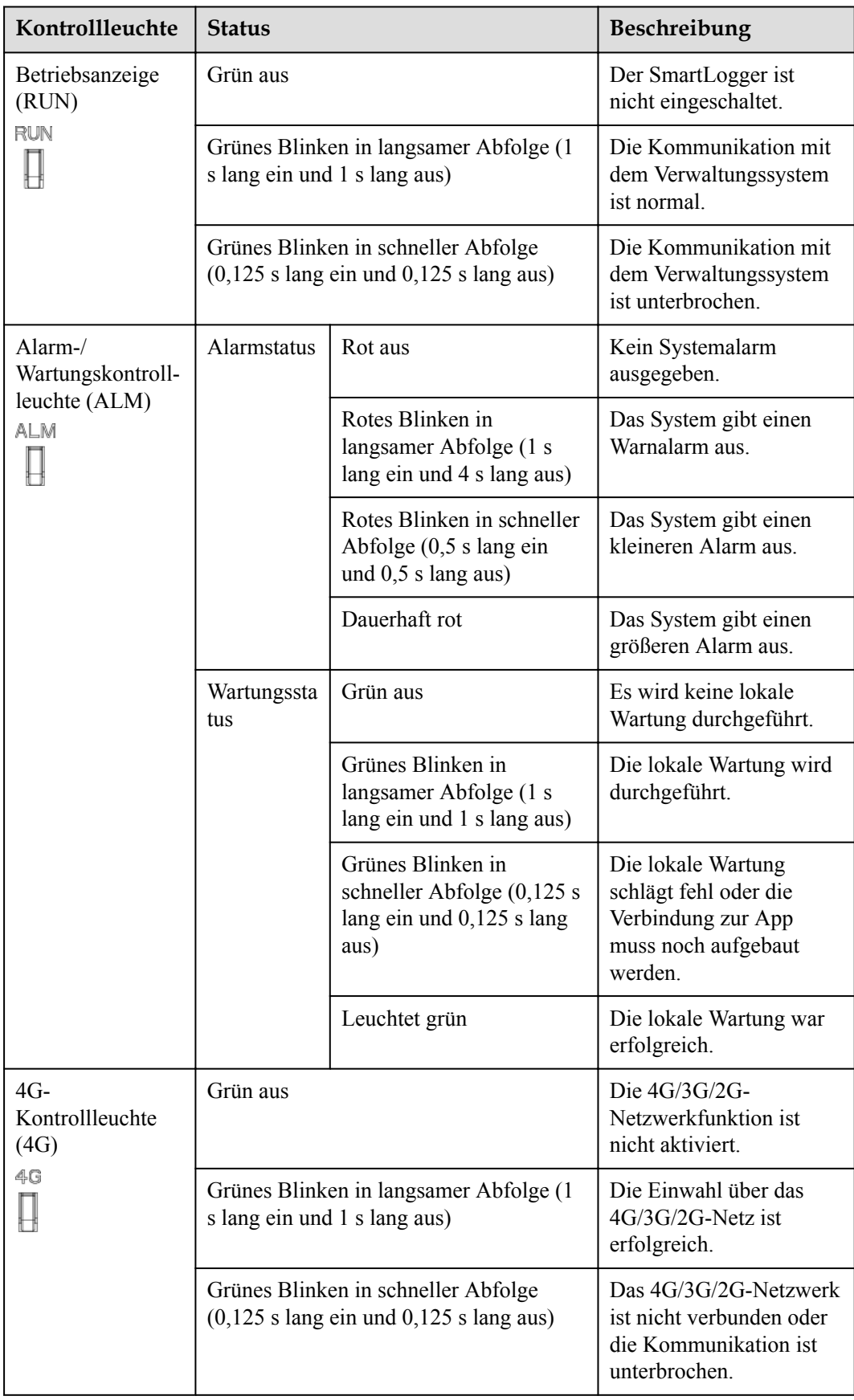

#### **Kommunikationsanschlüsse**

l GE-Anschlüsse: Ethernet-Anschlüsse, d. h. ein WAN-Anschluss und ein LAN-Anschluss

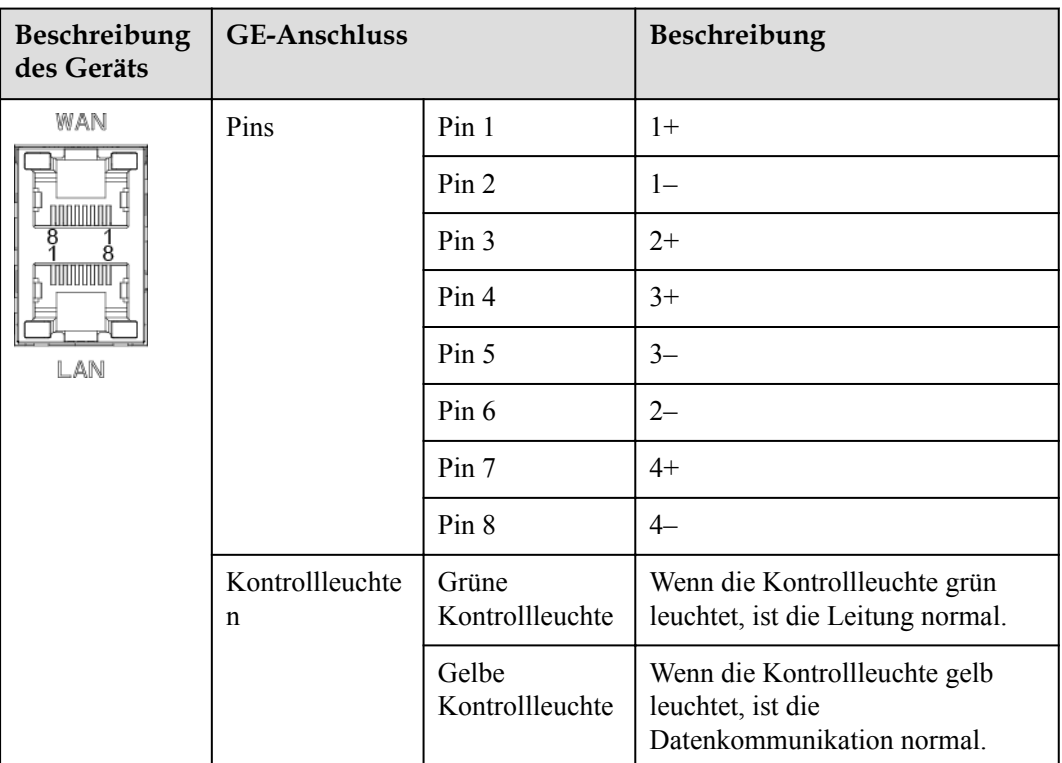

• SFP-Anschlüsse: umfassen zwei LWL-Ethernet-Anschlüsse (SFP1 und SFP2), unterstützen den Zugriff auf 100M/1000M SFP- oder eSFP-LWL-Module sowie die Implementierung eines Ringnetzwerks mithilfe von RSTP oder STP.

- Wenn RSTP verwendet wird, kann der LWL-Ringschutz innerhalb von 10 Sekunden durchgeführt werden. Wenn STP verwendet wird, kann der LWL-Ringschutz innerhalb von 60 Sekunden durchgeführt werden.
- Die Anschlüsse SFP1 und SFP2 sind LWL-Ethernet-Anschlüsse und befinden sich im gleichen Netzwerksegment wie der WAN-Anschluss.

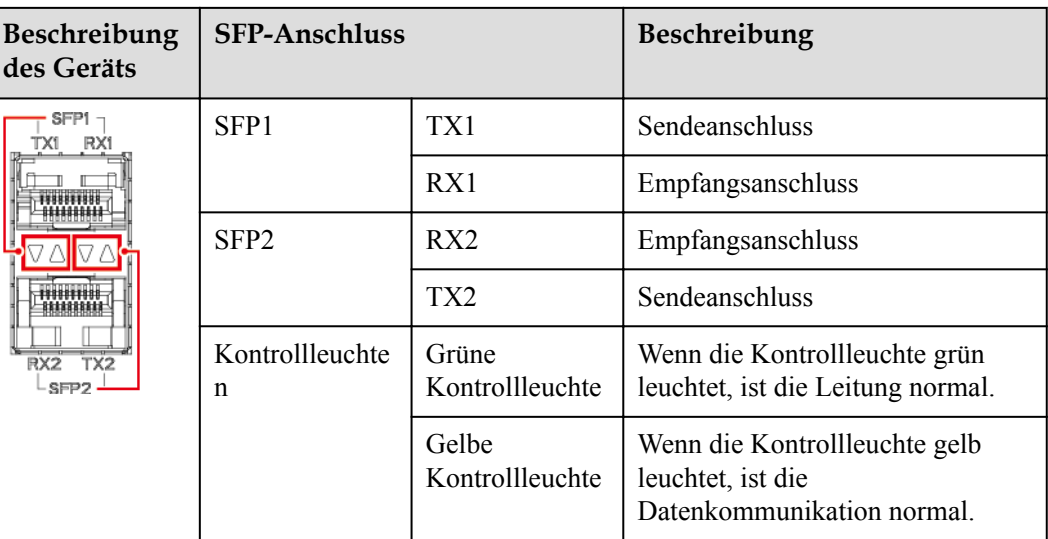

l DI-Anschlüsse: digitale Eingänge, die für eine Verbindung zu DI-Befehlen zur Stromnetzplanung oder Alarmsignalen verwendet werden.

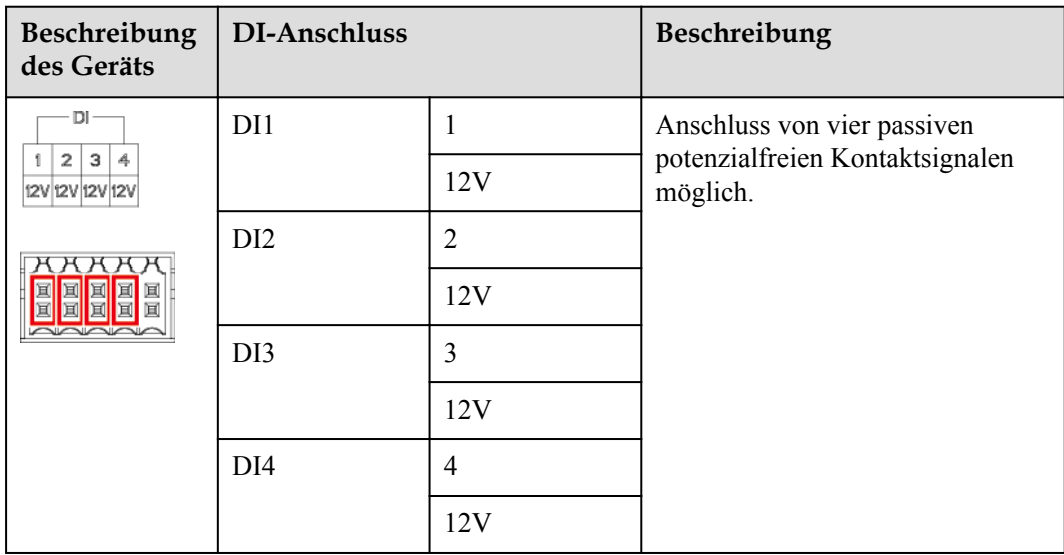

l AI-Anschlüsse: digitale Eingänge, die für eine Verbindung zu AI-Befehlen zur Stromnetzplanung oder Umgebungsüberwachungssensoren verwendet werden.

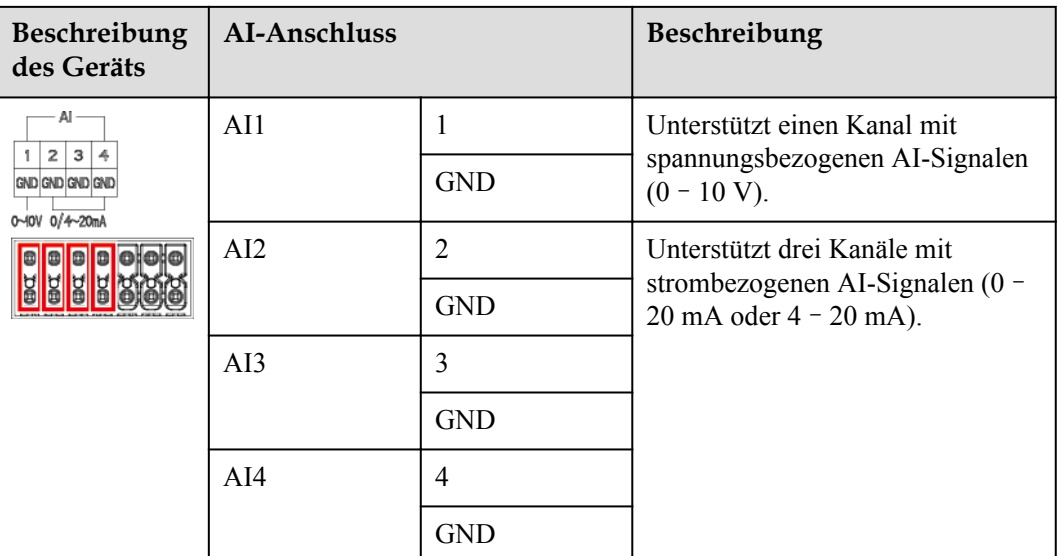

l DO-Anschlüsse: Anschlüsse für den digitalen Ausgang, die zwei Relais-Ausgänge unterstützen. Ein DO-Anschluss unterstützt eine Signalspannung von maximal 12 V.

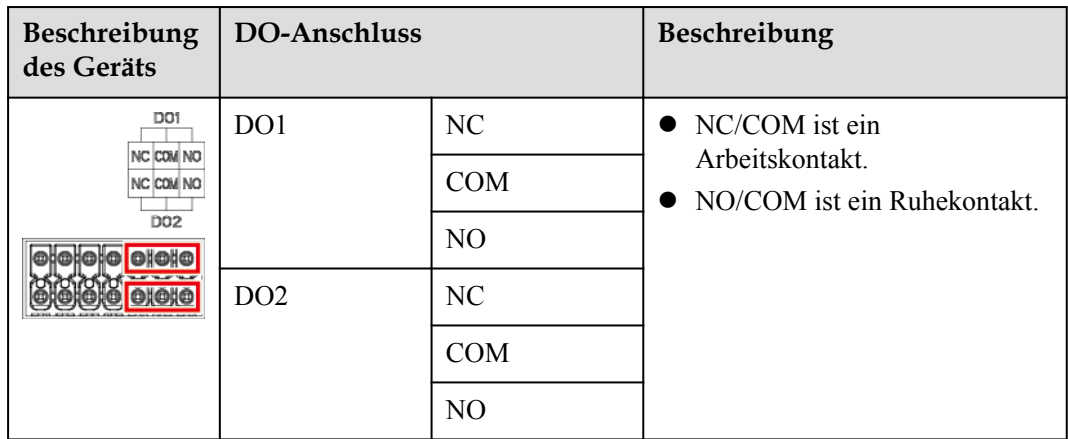

l USB-Anschluss: unterstützt USB2.0 zum Anschluss eines USB-Massenspeichers.

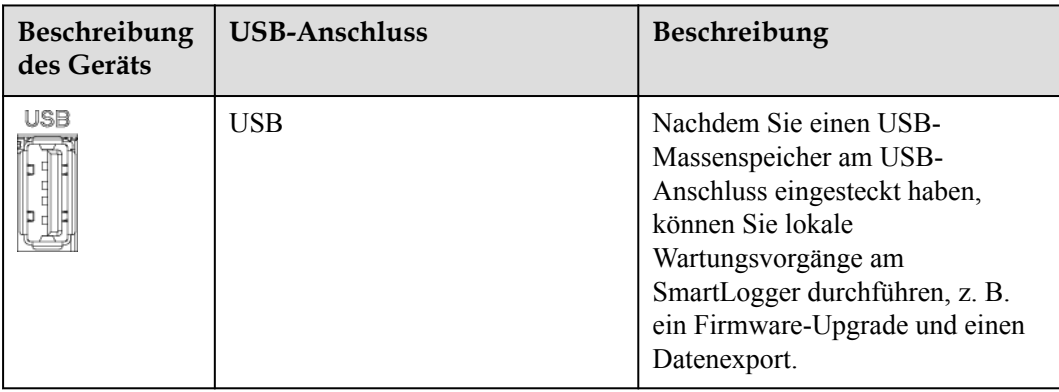

l COM-Anschlüsse: RS485-Kommunikationsanschluss, unterstützt drei unabhängige RS485-Kanäle und den Zugriff von Geräten, die mit dem Modbus-RTU-, IEC103- oder DL/T645-Protokoll kompatibel sind.

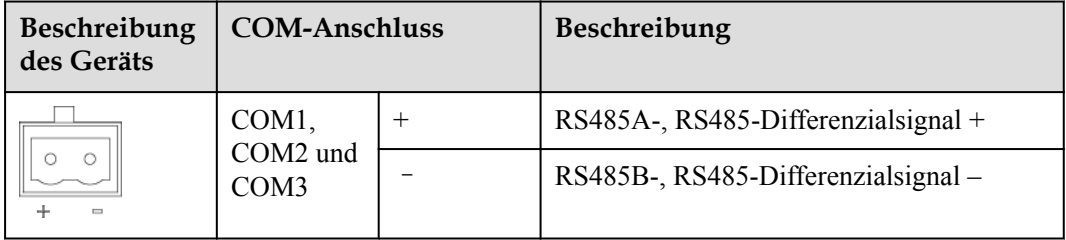

#### **Netzanschlüsse**

**•** Stromeingänge: Es gibt zwei Stromeingänge.

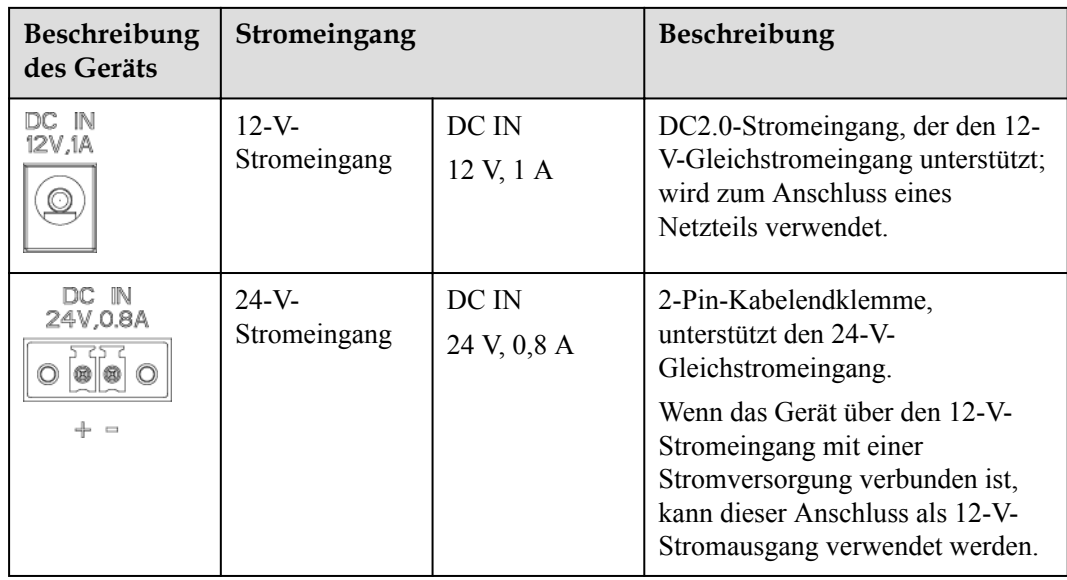

l 12-V-Stromausgang: Es gibt einen 12-V-Stromausgang. Die maximale Ausgangskapazität beträgt 0,1 A. Der Anschluss dient dazu, das Zwischenrelais bei Einspeisebegrenzungen oder akustischen und visuellen Alarmszenarien anzusteuern.

#### **HINWEIS**

Wählen Sie ein Zwischenrelais mit einer Freilaufdiode in der Spule aus. Anderenfalls kann das Gerät beschädigt werden.

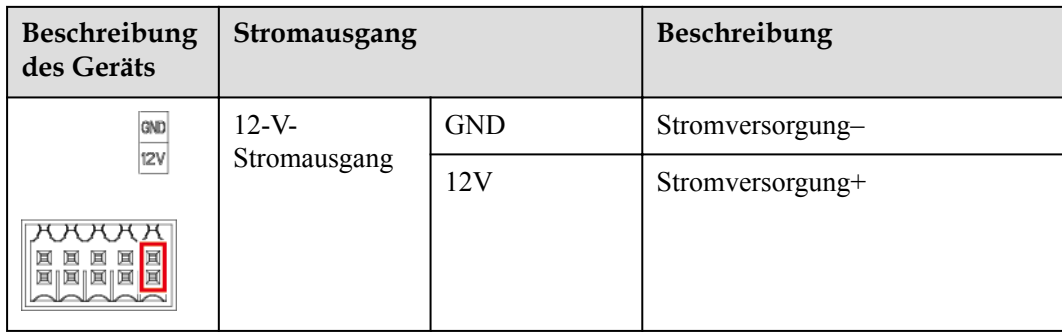

#### **Taste**

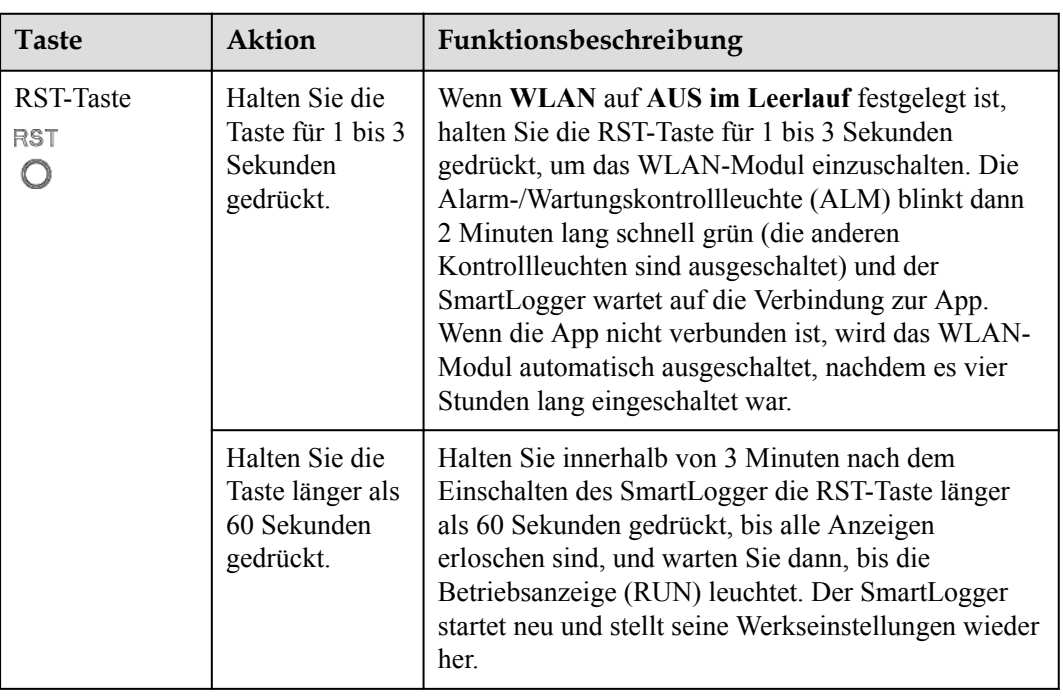

#### **Abmessungen**

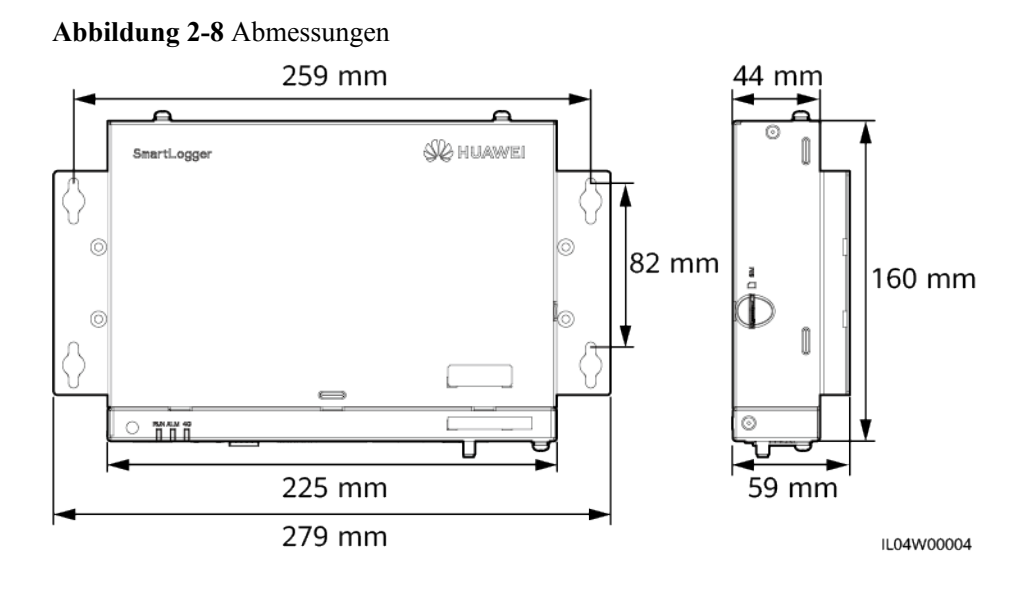

# <span id="page-35-0"></span>**2.2 SmartModule**

## **2.2.1 Modell**

#### **Modellbeschreibung**

Dieses Dokument behandelt das folgenden SmartModule-Modell:

l SmartModule1000A01

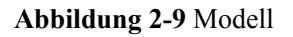

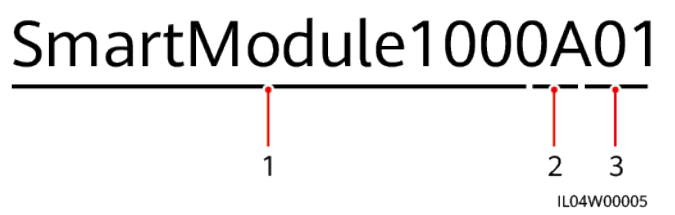

**Tabelle 2-3** Modellbeschreibung

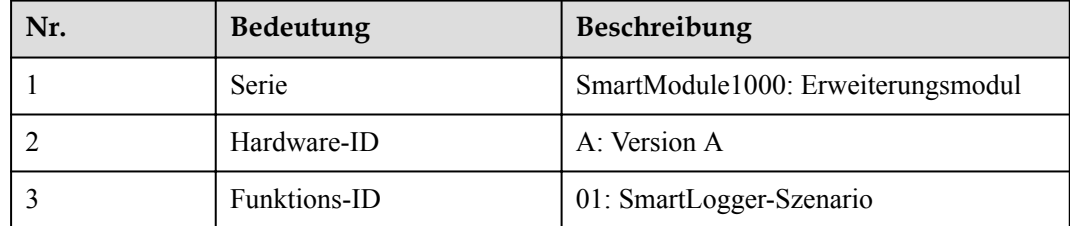

#### **Modellidentifizierung**

Die Modellbezeichnung des SmartModule finden Sie auf dem Typenschild.

**Abbildung 2-10** Typenschild

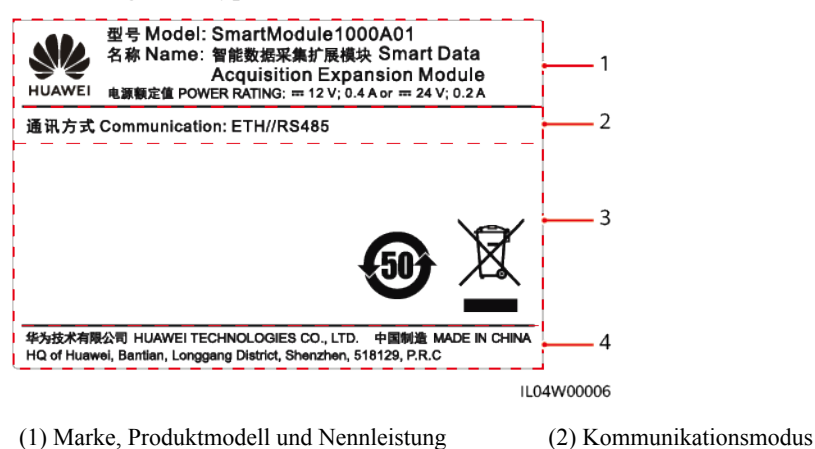
(3) Konformitätssymbole (4) Name des Unternehmens und Herstellungsort

### **MANMERKUNG**

Die Abbildung des Typenschilds dient nur zu Referenzzwecken.

# **2.2.2 Vernetzung**

# **Funktion**

Das SmartModule überwacht und verwaltet PV- und Energiespeichersysteme. Es führt Anschlüsse zusammen, konvertiert Protokolle und erfasst Daten für Geräte in den Systemen und erweitert Anschlüsse für den SmartLogger.

# **Vernetzung**

Das SmartModule ist für PV- und Energiespeichersysteme geeignet. Es unterstützt Folgendes:

- l RS485-Vernetzung, die dem SmartModule die Verbindung ermöglicht zu:
	- Huawei-Geräten wie Solarwechselrichtern und PID-Modulen
	- Solarwechselrichter von Drittanbietern, Umweltbeobachtungsinstrumente (EMIs), Smart Transformer Stations (STSs) und Leistungsmesser, die das Modbus-RTU-Protokoll verwenden
	- Leistungsmessern, die das DL/T645-Protokoll verwenden
	- Geräten, die das IEC103-Protokoll verwenden
- l Ethernet-Netzwerk, das mit dem Solarwechselrichter, Smart Power Control System (Smart PCS), Smart String Energy Storage System (ESS) und STS verbunden ist.
- l Der SmartLogger kann über Ethernet angeschlossen werden.

### **Abbildung 2-11** Vernetzung

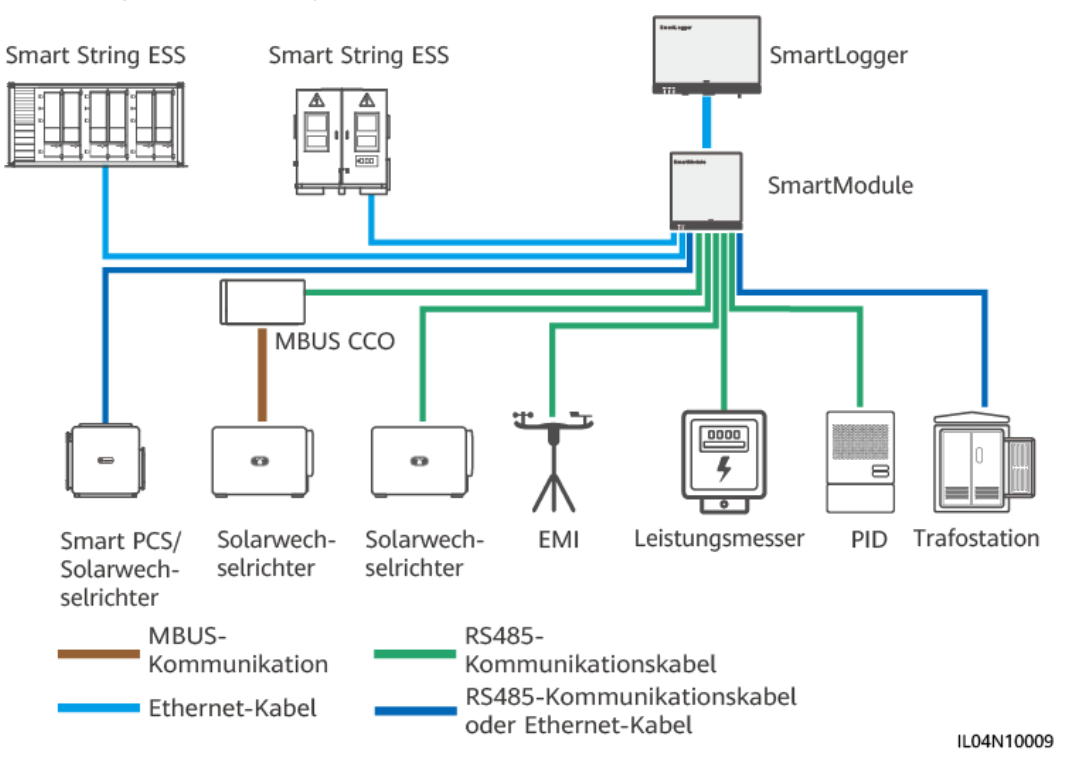

# **2.2.3 Beschreibung des Geräts**

# **Beschreibung des Geräts**

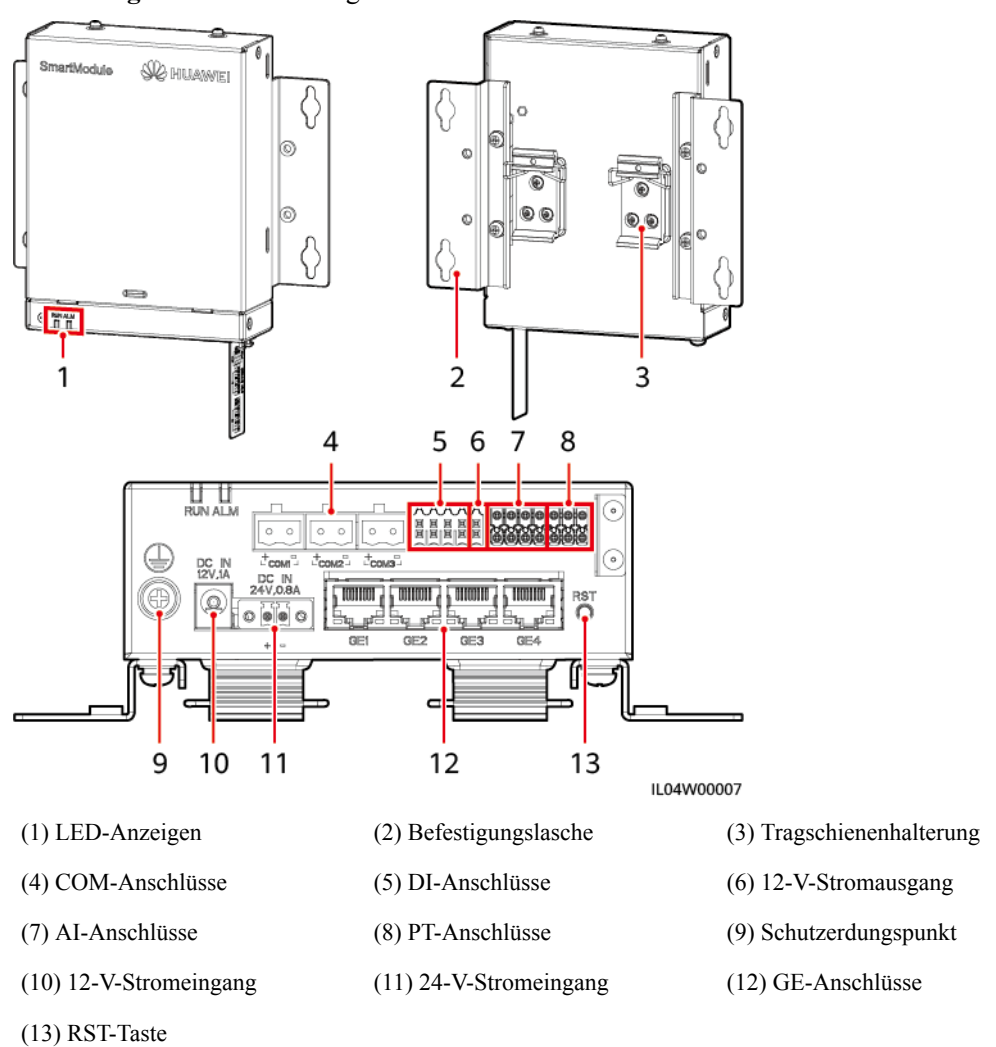

**Abbildung 2-12** Beschreibung des Geräts

# **Kontrollleuchten**

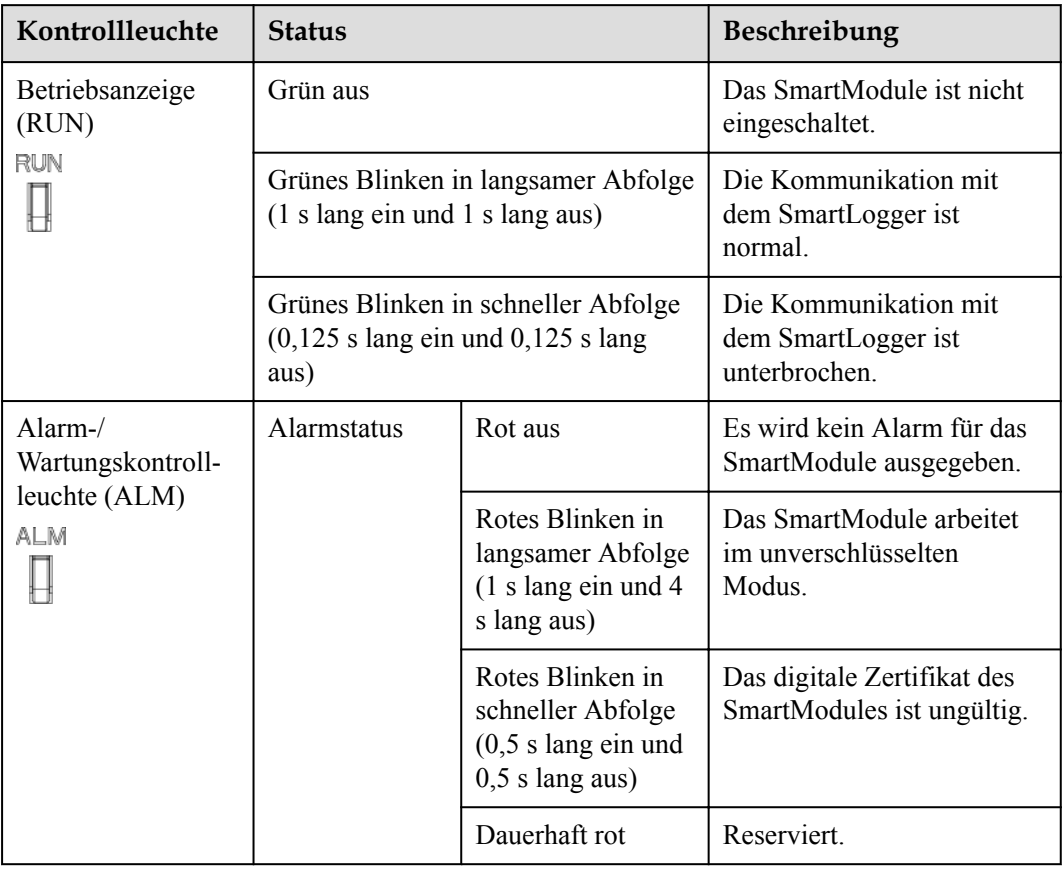

# **Kommunikationsanschlüsse**

l GE-Anschlüsse: vier elektrische Ethernet-Anschlüsse. Schließen Sie den LAN-Anschluss des SmartLoggers mithilfe eines Ethernet-Kabels an einen GE-Anschluss des SmartModules an. Das SmartModule erhält eine IP-Adresse vom DHCP-Server und registriert sich automatisch beim SmartLogger. Der SmartLogger kann alle Kommunikationsanschlüsse des SmartModules verwenden.

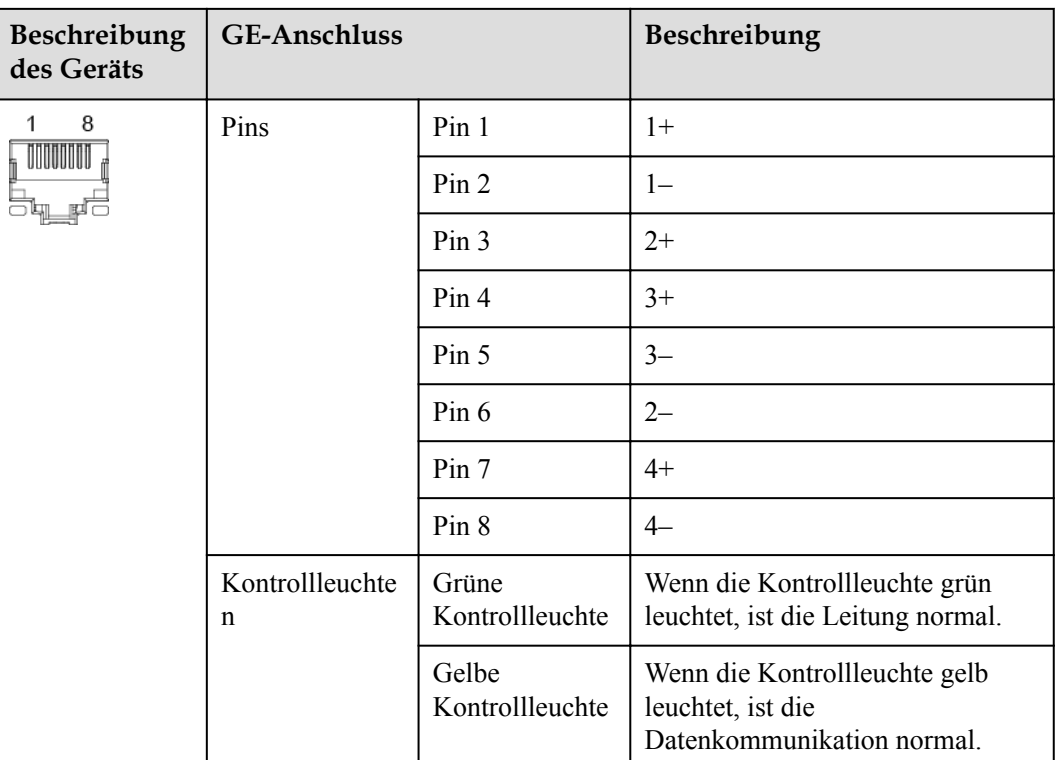

l DI-Anschlüsse: digitale Eingänge, die für eine Verbindung zu DI-Befehlen zur Stromnetzplanung oder Alarmsignalen verwendet werden.

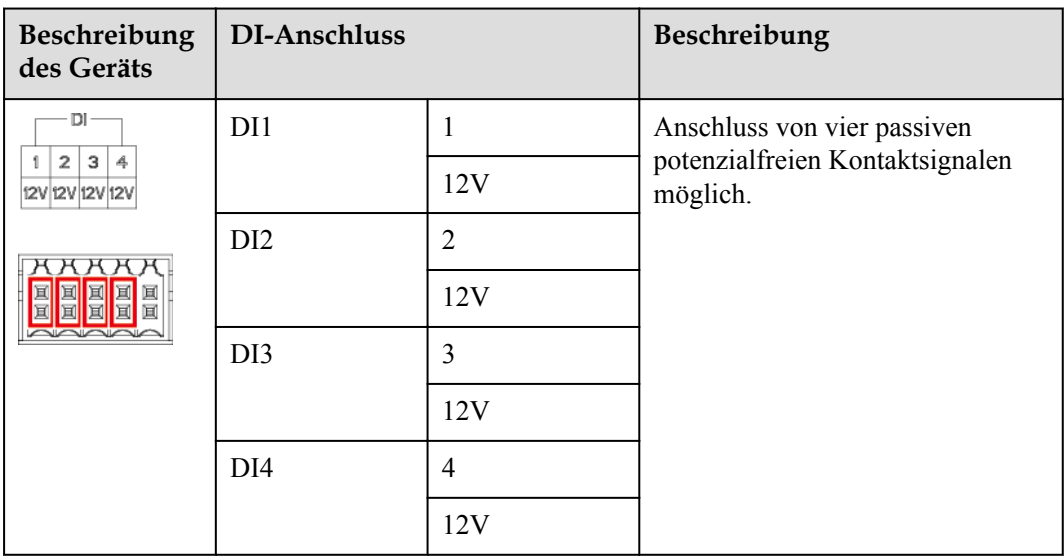

l AI-Anschlüsse: digitale Eingänge, die für eine Verbindung zu AI-Befehlen zur Stromnetzplanung oder Umgebungsüberwachungssensoren verwendet werden.

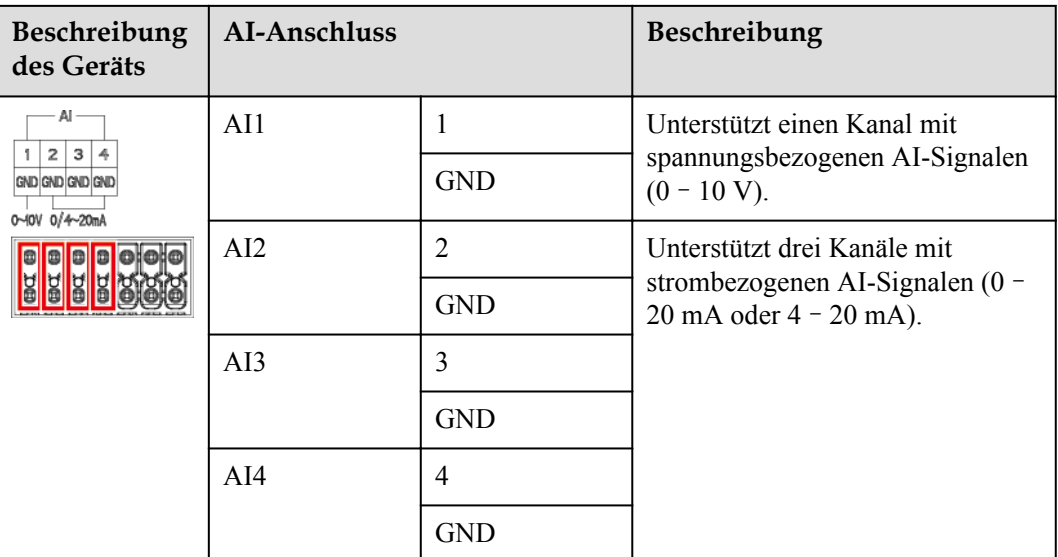

l PT-Anschlüsse: kann mit zwei PT100/PT1000-Temperatursensoren verbunden sein.

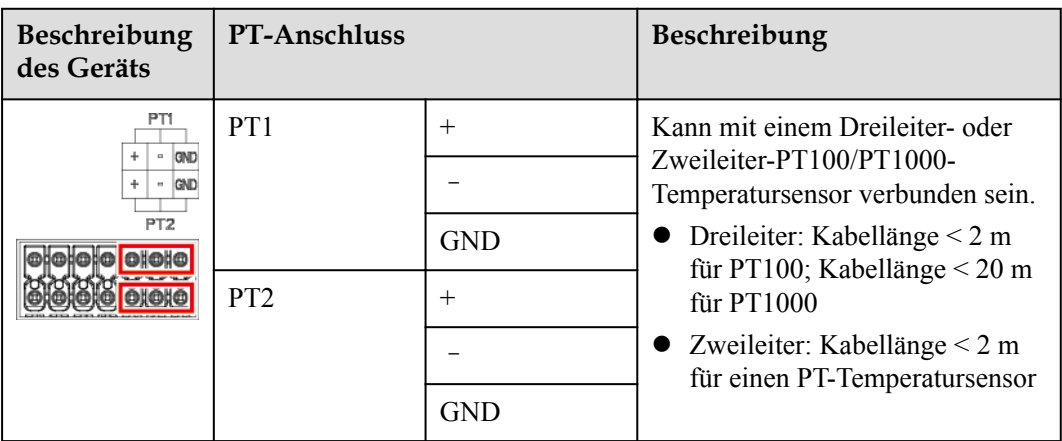

l COM-Anschlüsse: RS485-Kommunikationsanschluss, unterstützt drei unabhängige RS485-Kanäle und den Zugriff von Geräten, die mit dem Modbus-RTU-, IEC103- oder DL/T645-Protokoll kompatibel sind.

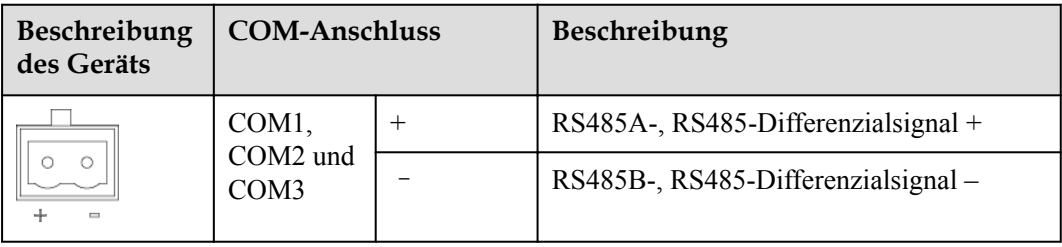

# **Netzanschlüsse**

**•** Stromeingänge: Es gibt zwei Stromeingänge.

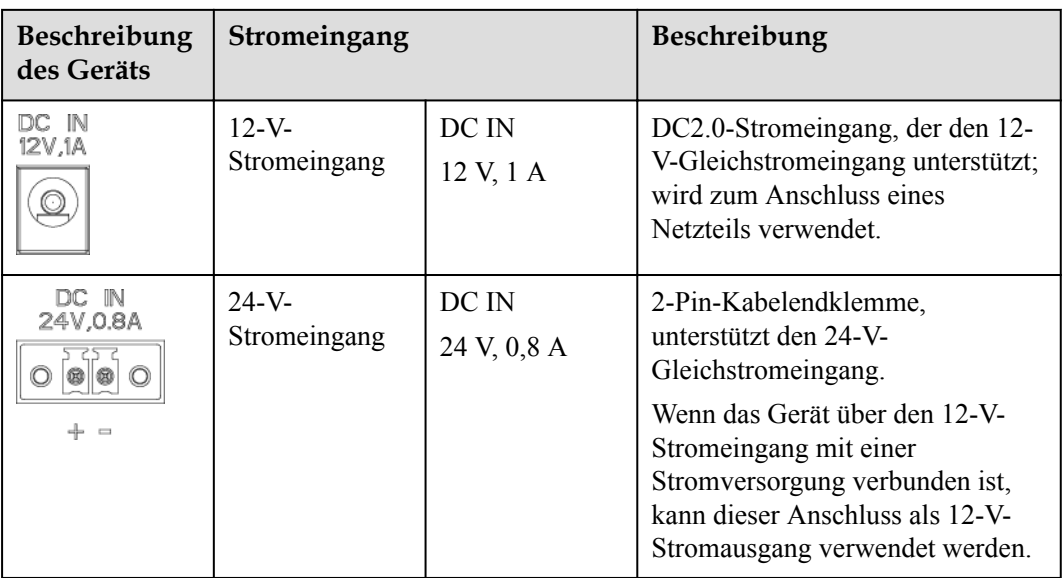

l 12-V-Stromausgang: Es gibt einen 12-V-Stromausgang. Die maximale Ausgangskapazität beträgt 0,1 A. Der Anschluss dient dazu, das Zwischenrelais bei Einspeisebegrenzungen oder akustischen und visuellen Alarmszenarien anzusteuern.

# **HINWEIS**

Wählen Sie ein Zwischenrelais mit einer Freilaufdiode in der Spule aus. Anderenfalls kann das Gerät beschädigt werden.

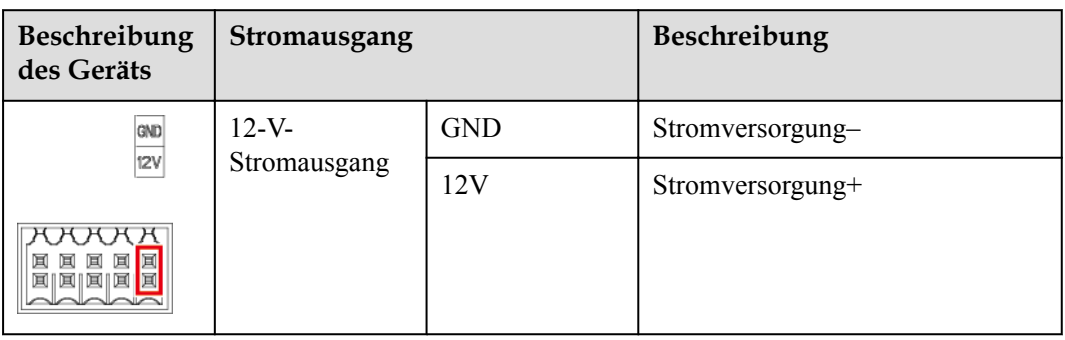

# **Taste**

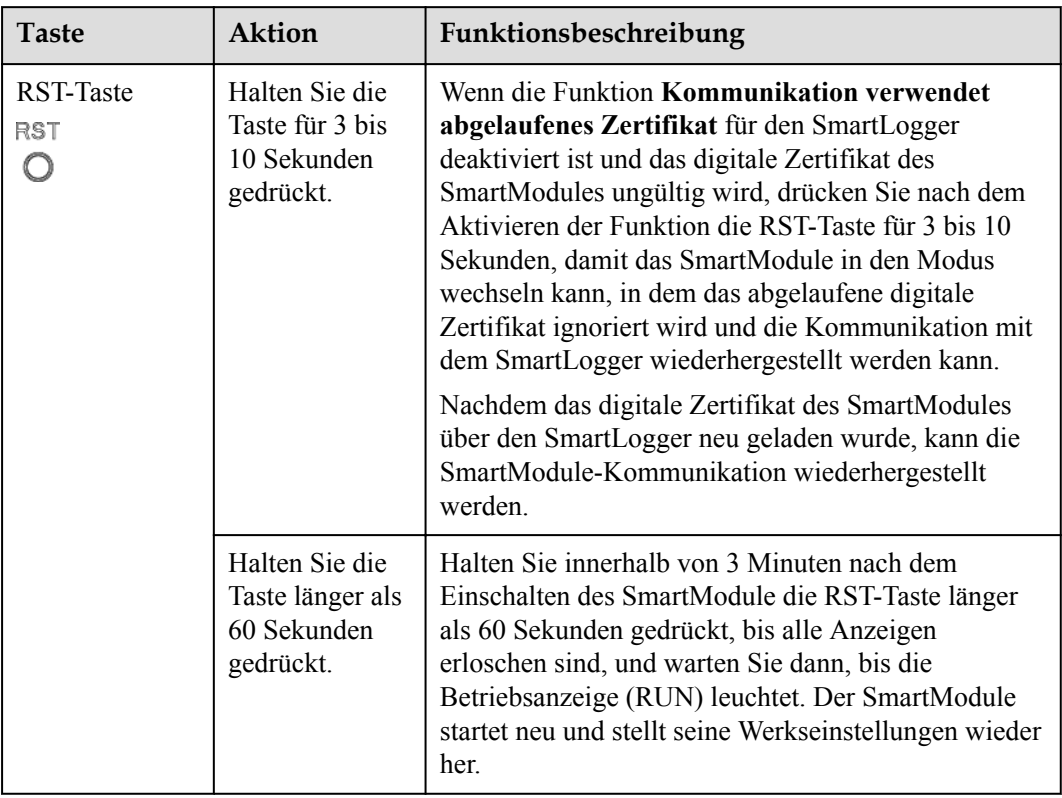

# **Abmessungen**

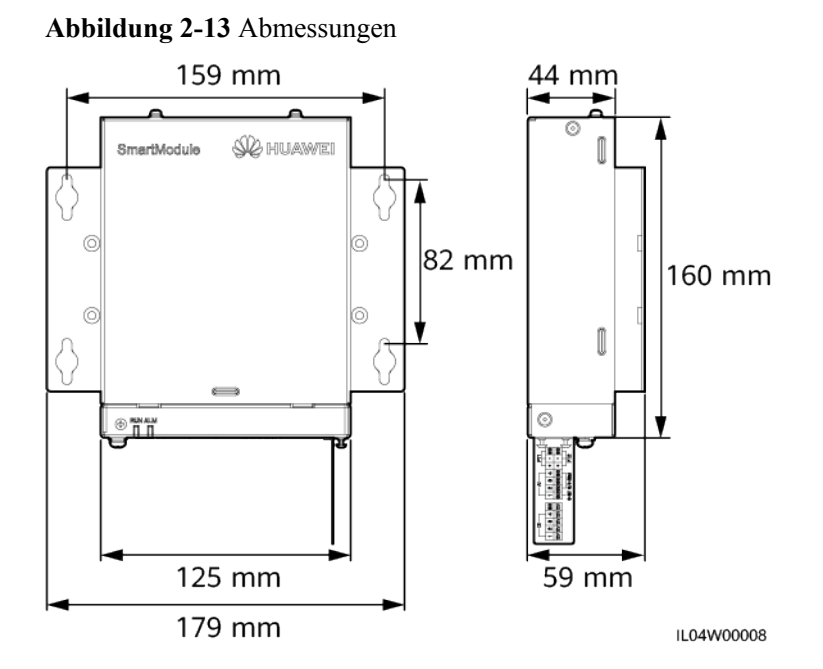

# **3 Geräteinstallation**

# **3.1 Kontrolle vor der Montage**

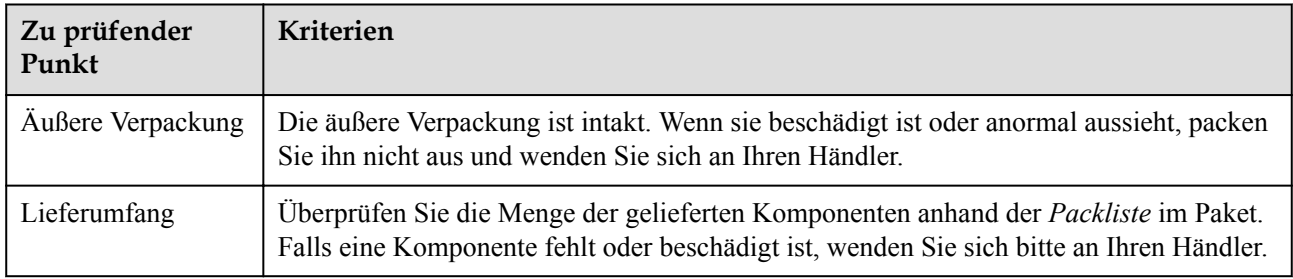

# **3.2 Werkzeuge**

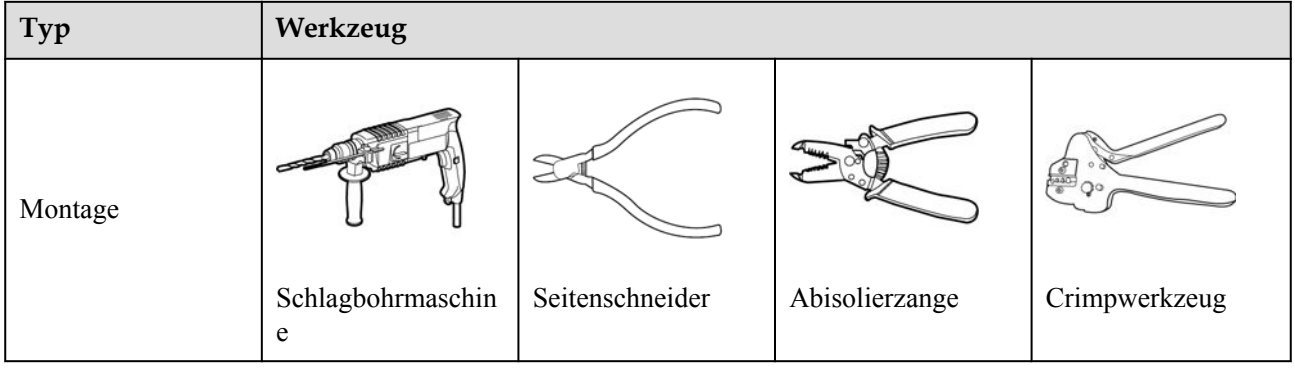

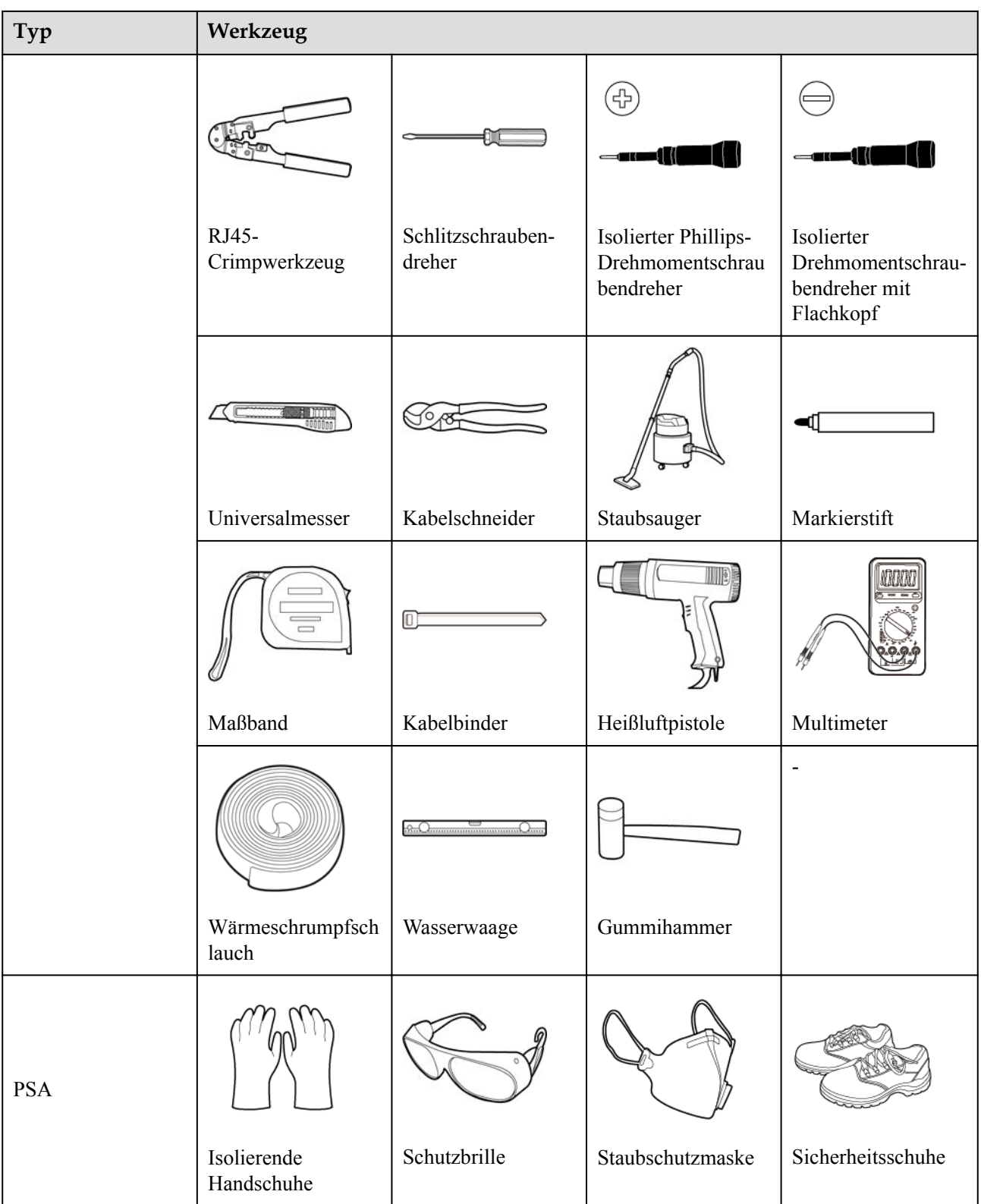

# **3.3 Installationsanforderungen**

# **HINWEIS**

- Montieren Sie den SmartLogger nicht in Bereichen mit brennbaren und explosiven Materialien und setzen sie ihn nicht direktem Sonnenlicht aus.
- l Der SmartLogger muss in einer angemessenen Höhe installiert werden, um Betrieb und Wartung zu vereinfachen.

### **Abbildung 3-1** Einbauposition

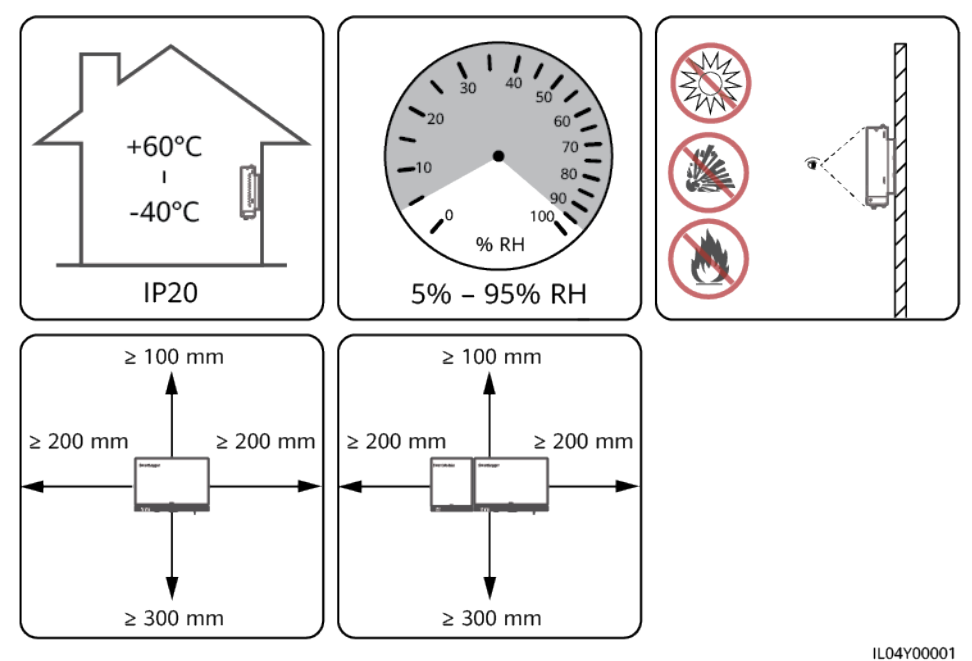

# **3.4 Montage des SmartLoggers**

Der SmartLogger kann an der Wand oder an Tragschienen montiert werden.

# **Wandmontage**

### **A** WARNUNG

- l Achten Sie darauf, keine in der Wand verlegten Wasserleitungen und Stromkabel anzubohren.
- **•** Installieren Sie den SmartLogger an einer planen und sicheren Innenwand.
- Stellen Sie bei der Wandmontage des SmartLoggers sicher, dass der Kabelanschlussbereich zur Erleichterung der Kabelverbindung und Wartung nach unten gerichtet ist.
- l Es wird empfohlen, die mit dem SmartLogger gelieferten Schrauben und Spreizdübel zu verwenden.

### **Abbildung 3-2** Wandmontage

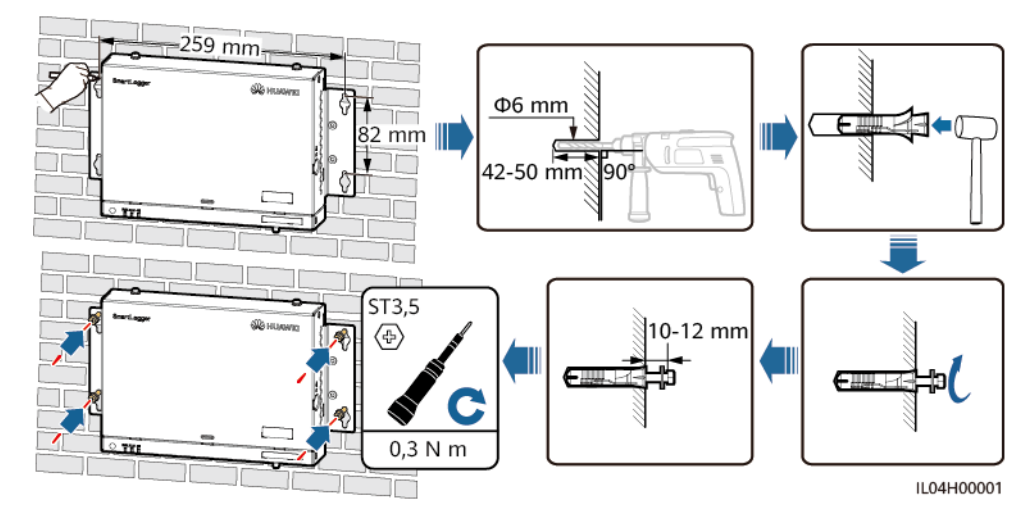

# **Tragschienenmontage**

Bereiten Sie eine 35-mm-Standard-Tragschiene vor. Stellen Sie sicher, dass die Tragschiene folgende Anforderungen erfüllt:

- l Verfügt über eine ausreichende Länge zur Sicherung des SmartLoggers. Die empfohlene effektive Länge beträgt 230 mm oder mehr.
- l Wurde vor der Montage des SmartLoggers gesichert.

### **Abbildung 3-3** Tragschienenmontage

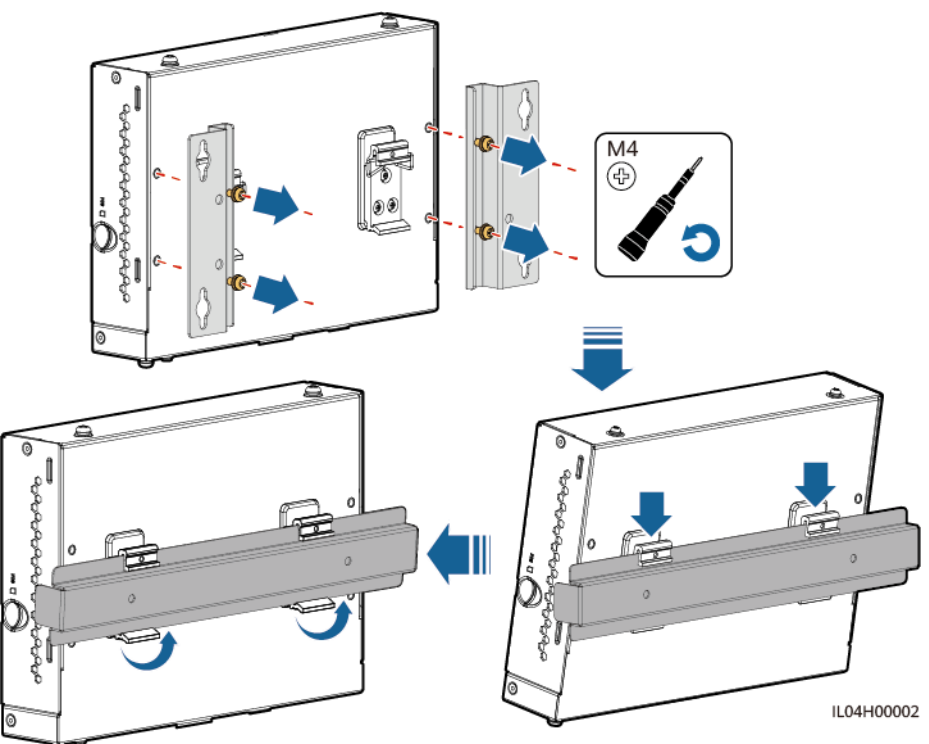

# **3.5 Montieren des SmartLoggers und des SmartModules**

Verbinden Sie den SmartLogger und das SmartModule und bringen Sie sie an einer Wand oder entlang einer Tragschiene an.

# **Wandmontage**

# **A** WARNUNG

Achten Sie darauf, keine in der Wand verlegten Wasserleitungen und Stromkabel anzubohren.

**Schritt 1** Verbinden Sie den SmartLogger und das SmartModule.

### **MANMERKUNG**

Wenn der SmartLogger und das SmartModule vor der Lieferung verbunden wurden, überspringen Sie diesen Schritt.

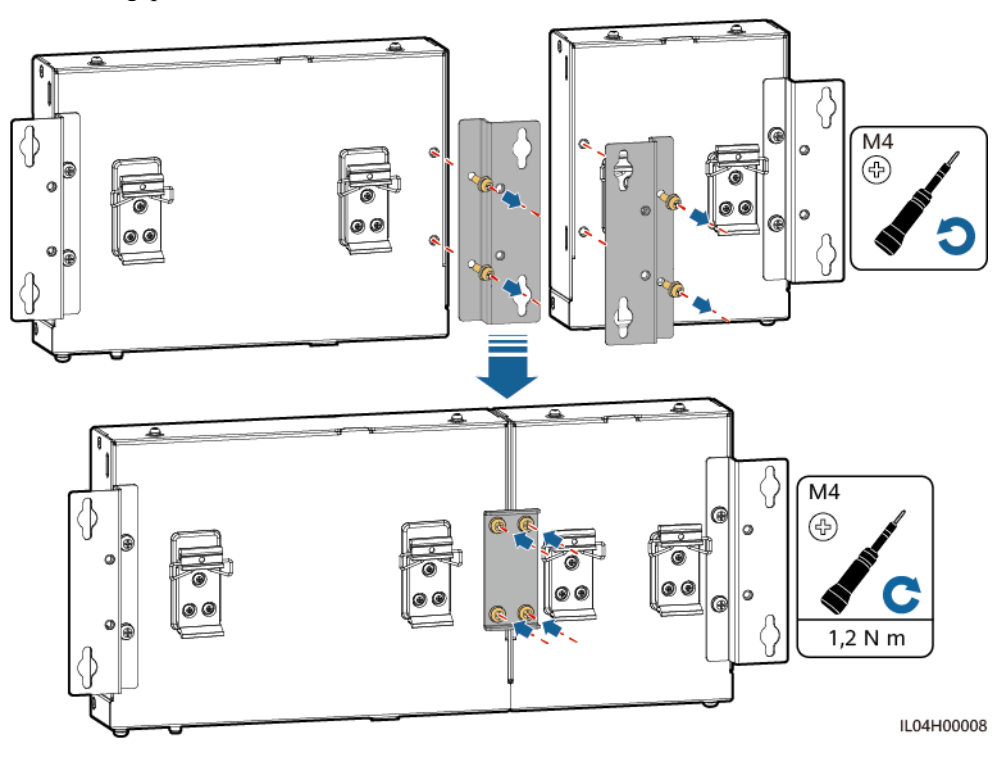

**Abbildung 3-4** Verbinden des SmartLoggers mit dem SmartModule mithilfe einer Verbindungsplatte

### **Schritt 2** Montieren Sie den SmartLogger und das SmartModule.

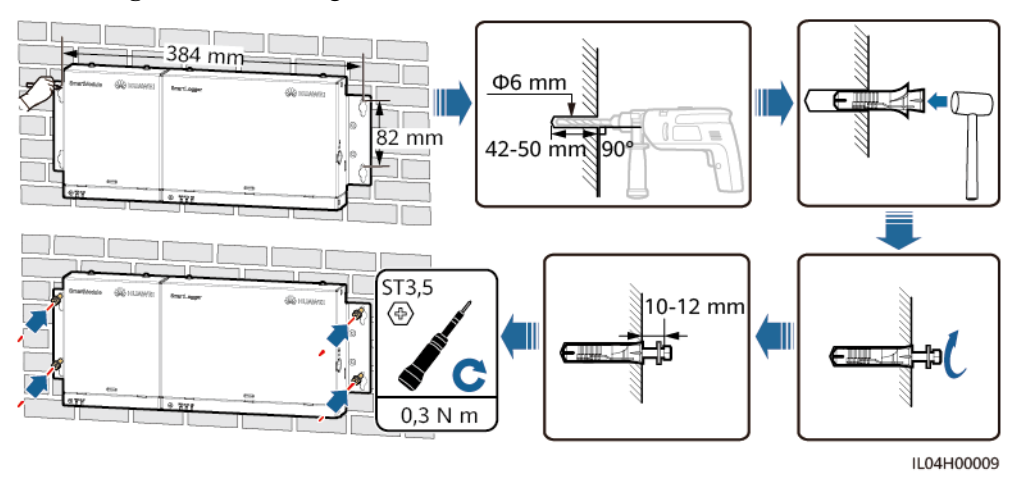

### **Abbildung 3-5** Wandmontage

**----Ende**

# **Tragschienenmontage (separat)**

Bereiten Sie eine 35-mm-Standard-Tragschiene vor. Stellen Sie sicher, dass die Tragschiene folgende Anforderungen erfüllt:

l Verfügt über eine ausreichende Länge zur Sicherung des SmartLoggers und des SmartModules. Die empfohlene effektive Länge beträgt 360 mm oder mehr.

l Wurde vor der Montage des SmartLoggers und des SmartModules gesichert.

### **MANMERKUNG**

Vergewissern Sie sich, dass der SIM-Kartensteckplatz am SmartLogger nicht blockiert ist.

### **Abbildung 3-6** Tragschienenmontage

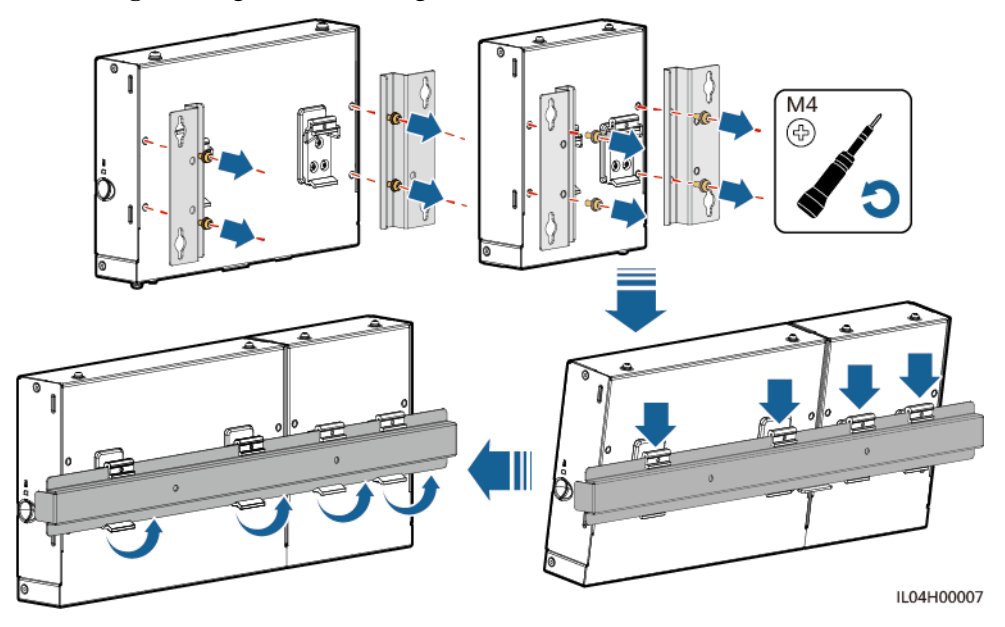

# **Tragschienenmontage (kombiniert)**

Bereiten Sie eine 35-mm-Standard-Tragschiene vor. Stellen Sie sicher, dass die Tragschiene folgende Anforderungen erfüllt:

- l Verfügt über eine ausreichende Länge zur Sicherung des SmartLoggers und des SmartModules. Die empfohlene effektive Länge beträgt 360 mm oder mehr.
- l Wurde vor der Montage des SmartLoggers und des SmartModules gesichert.

### **MANMERKUNG**

Vergewissern Sie sich, dass der SIM-Kartensteckplatz am SmartLogger nicht blockiert ist.

**Schritt 1** Verbinden Sie den SmartLogger und das SmartModule.

### **MANMERKUNG**

Wenn der SmartLogger und das SmartModule vor der Lieferung verbunden wurden, müssen Sie lediglich die Montagelaschen und die Tragschienenhalterung in der Mitte entfernen. Für die Verbindung von SmartLogger und SmartModule benötigen Sie keine Verbindungsplatte.

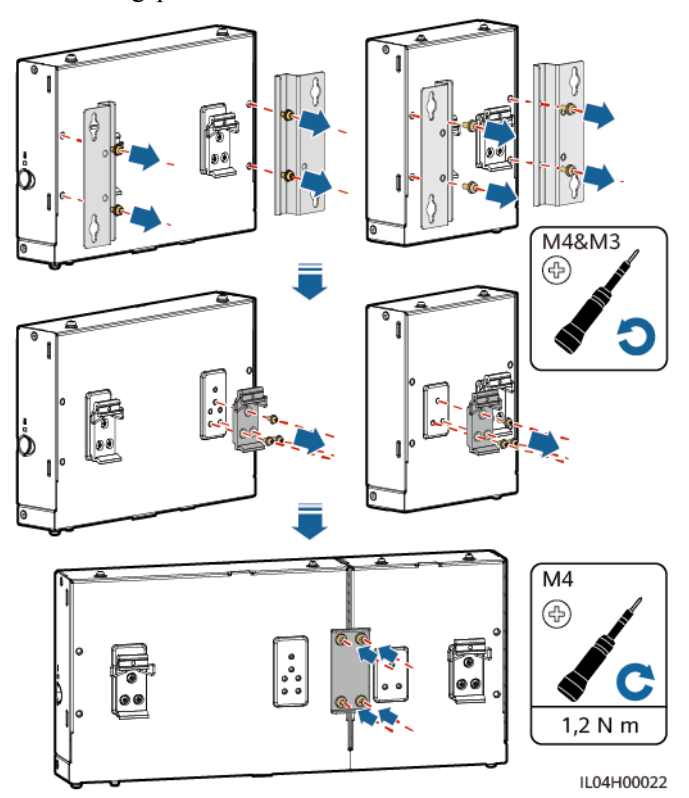

**Abbildung 3-7** Verbinden des SmartLoggers mit dem SmartModule mithilfe einer Verbindungsplatte

**Schritt 2** Montieren Sie den SmartLogger und das SmartModule.

**Abbildung 3-8** Tragschienenmontage

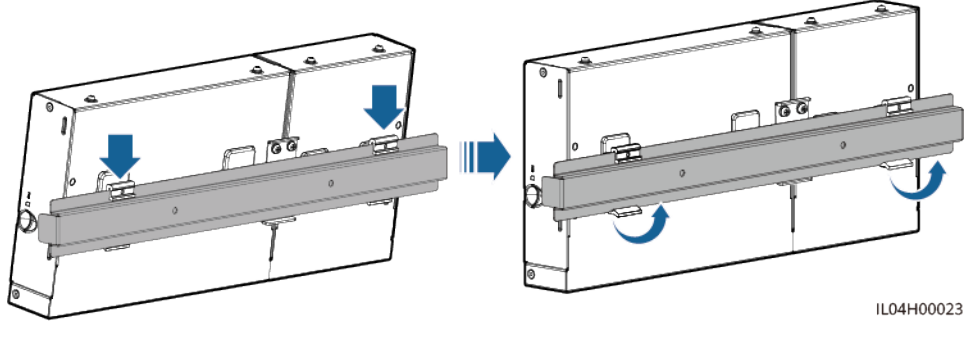

**----Ende**

# **3.6 Installieren des Netzteils**

Ein Netzteil kann an einer Wand oder auf einer ebenen Fläche installiert werden.

Wenn der SmartLogger ein Netzteil für die Stromversorgung benötigt, installieren Sie ein Netzteil.

# **Wandmontage**

Es wird empfohlen, das Netzteil an der rechten Seite des SmartLogger zu befestigen. Der Anschluss für das Wechselstromkabel soll nach oben weisen.

# **A** WARNUNG

Achten Sie darauf, keine in der Wand verlegten Wasserleitungen und Stromkabel anzubohren.

Φ6 mm mm  $42-50$  mm ۹۵ª M<sub>4</sub>  $ST3,5$ 10-12 mm ⊕ ⊛  $1,2 N m$  $0,3 \text{ N m}$ IL03H00003

**Abbildung 3-9** Wandmontage (Modus 1)

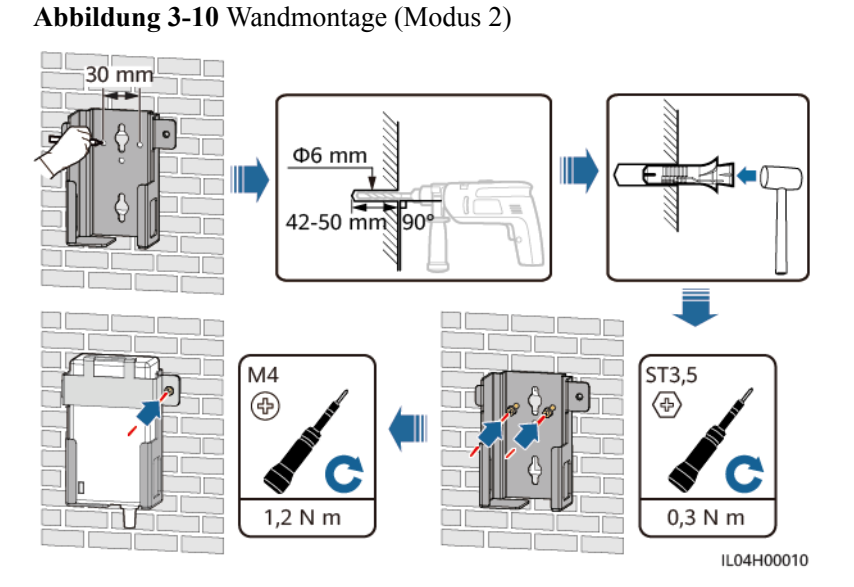

# **Montage auf einer ebenen Oberfläche**

Installieren Sie das Netzteil auf einer ebenen Oberfläche. In diesem Abschnitt wird die Installation des Netzteils auf der Oberseite des SmartLoggers beschrieben.

**Schritt 1** Platzieren Sie das Netzteil waagerecht auf der Oberseite des SmartLoggers.

# **HINWEIS**

- l Stellen Sie sicher, dass der Netzteilindikator nach oben oder außen zeigt.
- l Stellen Sie sicher, dass das Netzteil fest montiert ist.
- **Schritt 2** Planen Sie die Kabelführung des Netzteils so, dass die ordnungsgemäße Installation der SIM-Karte sichergestellt ist.

**Abbildung 3-11** Montage auf einer ebenen Oberfläche

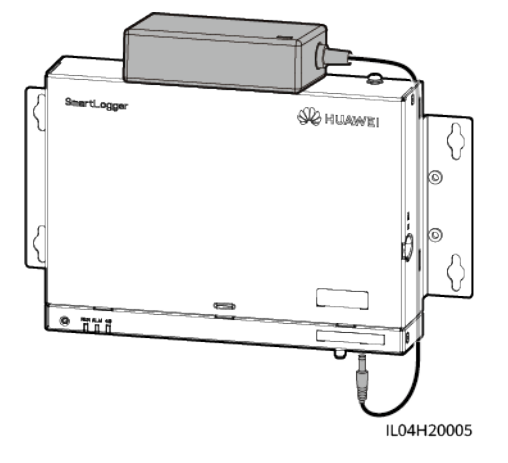

**----Ende**

# **4 Kabelanschlüsse**

# **4.1 Anschließen von Kabeln an den SmartLogger**

# **4.1.1 Vorbereiten der Kabel**

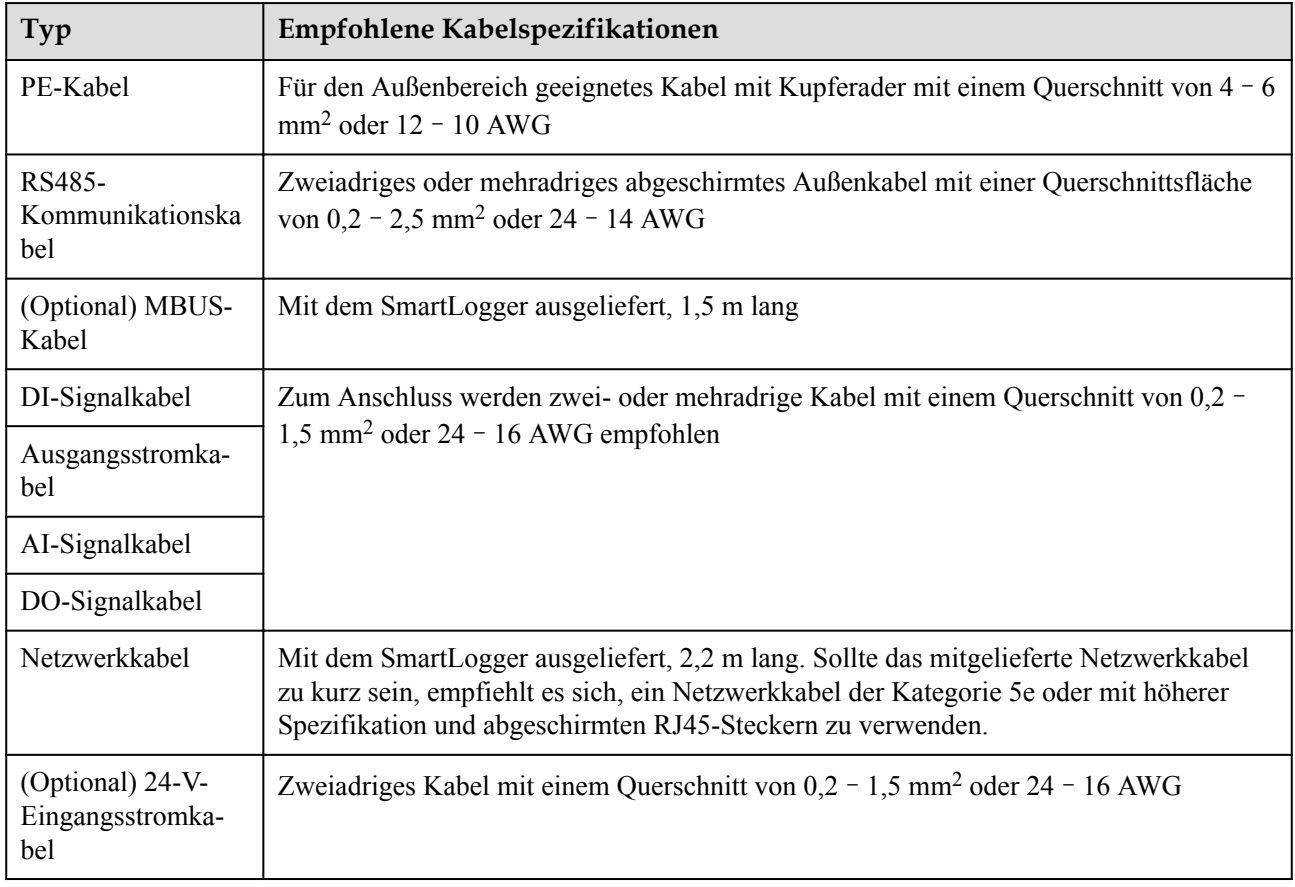

# **4.1.2 Anschließen eines PE-Kabels**

# **Vorgehensweise**

**Schritt 1** Schließen Sie ein PE-Kabel an.

**Abbildung 4-1** Anschließen eines PE-Kabels

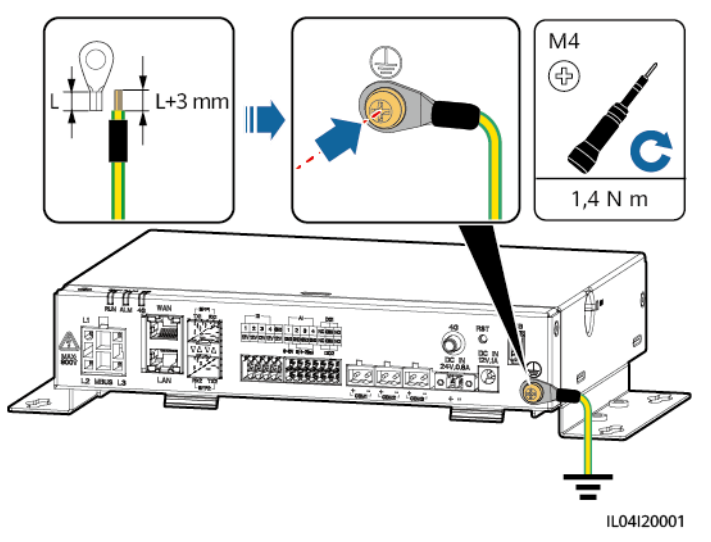

**----Ende**

# **4.1.3 Anschließen eines RS485-Kommunikationskabels**

# **Kontext**

- l Der SmartLogger kann über den COM-Anschluss an RS485-Kommunikationsgeräte angeschlossen werden, z. B. an einen Solarwechselrichter, ein Umgebungsüberwachungsgerät (EMI) und ein PID-Modul
- l Stellen Sie sicher, dass RS485+ mit COM+ und RS485– mit COM– am SmartLogger verbunden sind.

# **Vorgehensweise**

**Schritt 1** Schließen Sie das RS485-Kommunikationskabel an.

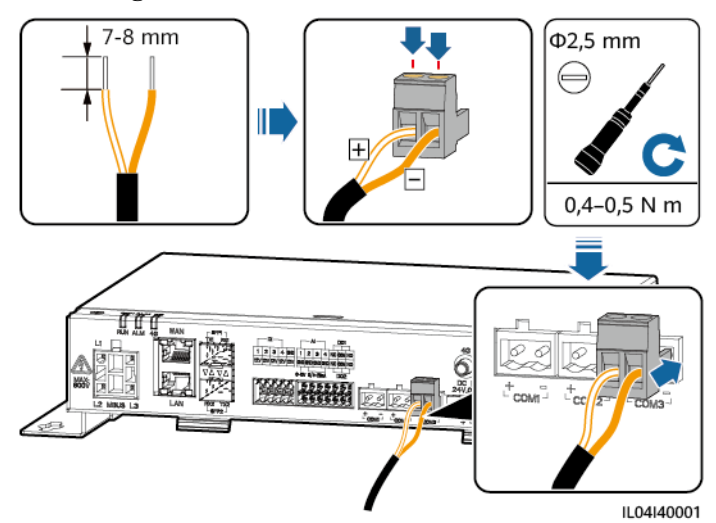

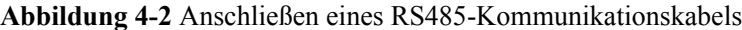

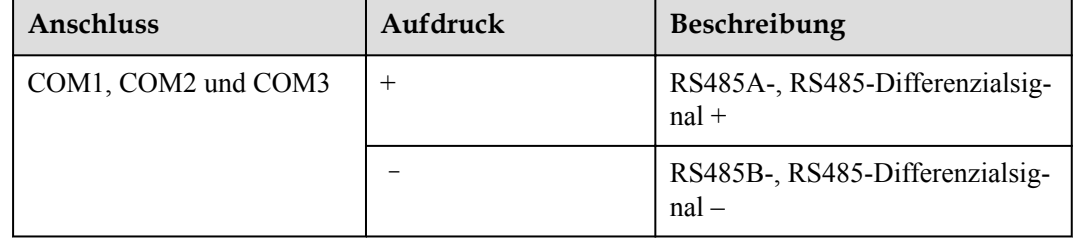

**Schritt 2** Wenn Geräte kaskadiert werden müssen, kaskadieren Sie zuerst die Geräte und verbinden Sie sie dann mit dem SmartLogger.

## **HINWEIS**

- l Es wird empfohlen, weniger als 30 Geräte an jeweils eine RS485-Strecke anzuschließen.
- l Die Baudrate, das Kommunikationsprotokoll und der Paritätsmodus aller Geräte an der kaskadierenden RS485-Verbindung müssen mit den Einstellungen der COM-Anschlüsse am SmartLogger übereinstimmen.

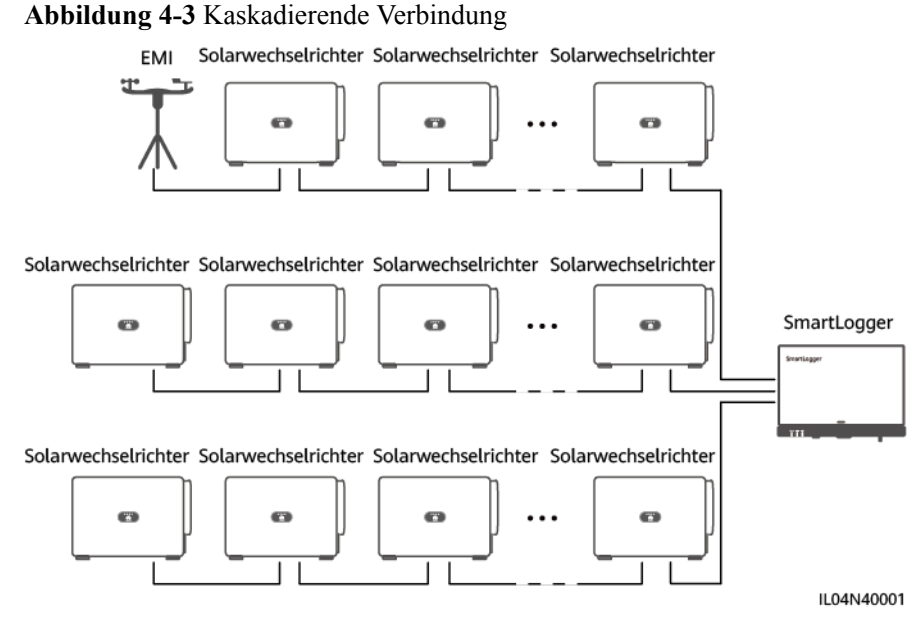

### **----Ende**

# **4.1.4 Anschließen eines MBUS-Kabels**

# **Kontext**

- l Wenn der SmartLogger und der Solarwechselrichter MBUS unterstützen, kann der SmartLogger über ein Wechselstromkabel mit dem Solarwechselrichter verbunden werden. In diesem Fall muss kein RS485-Kommunikationskabel am Solarwechselrichter angeschlossen werden.
- l Wenn der SmartLogger ein Wechselstromkabel als Kommunikationskabel verwendet, müssen ein Leitungsschutzschalter (LS) und ein Trennschalter installiert werden, um im Kurzschlussfall einen Geräteschaden zu vermeiden.

## **HINWEIS**

Die Nennleistung des am MBUS-Anschluss des SmartLoggers angeschlossenen PV-Systems muss größer als 75 kW sein.

### **Abbildung 4-4** MBUS-Netzwerk

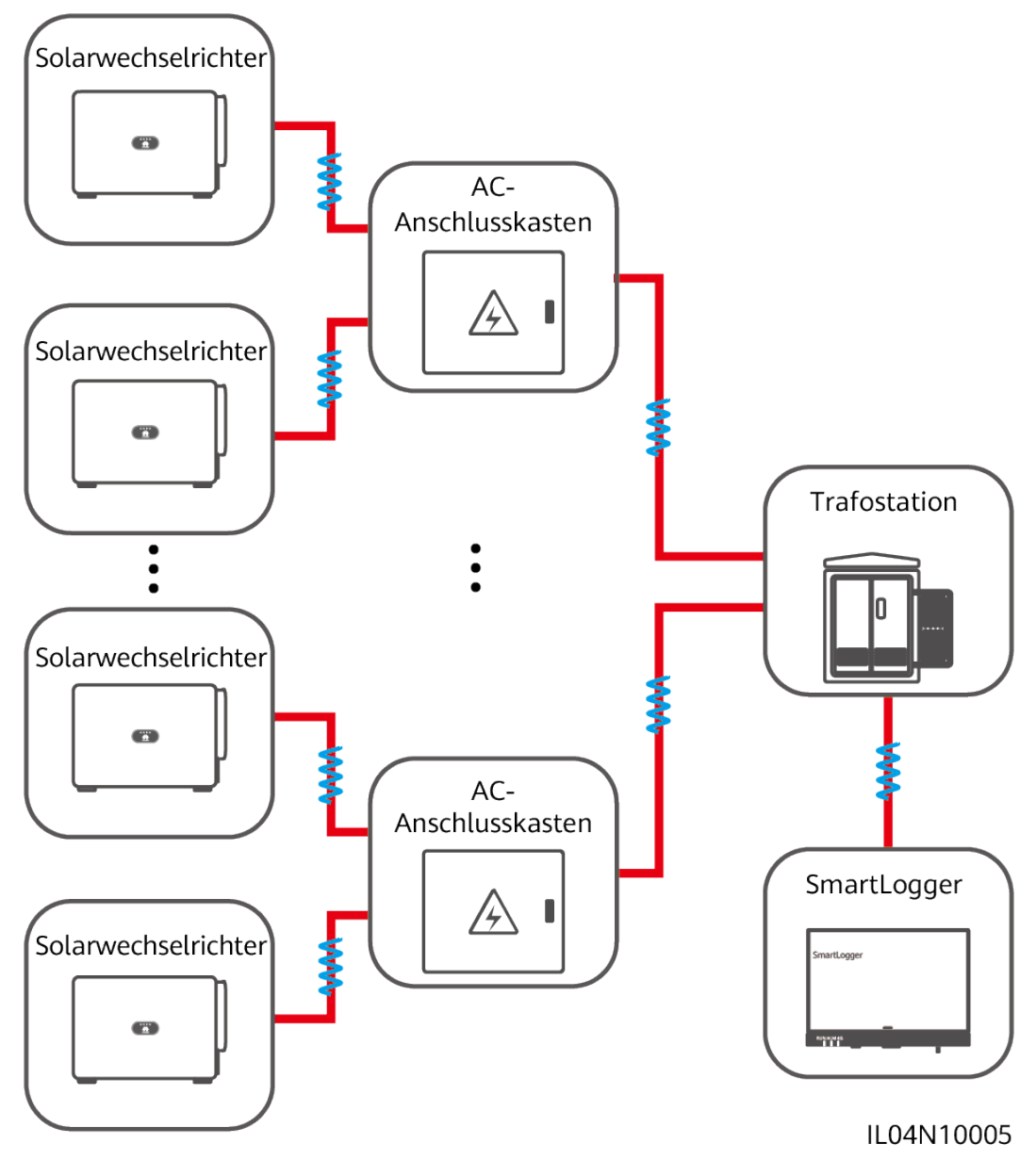

# **Vorgehensweise**

**Schritt 1** Schließen Sie das MBUS-Kabel an.

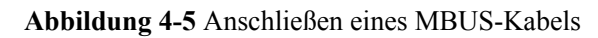

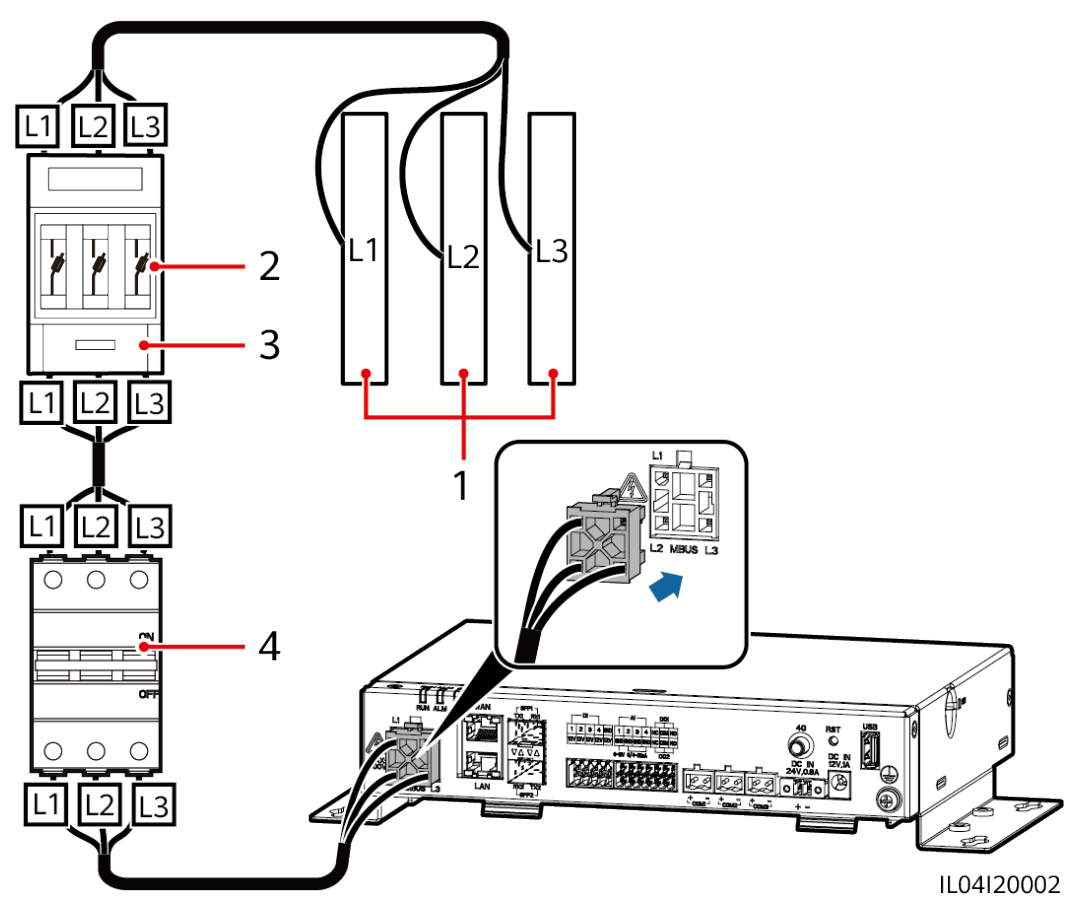

**Tabelle 4-1** Komponenten

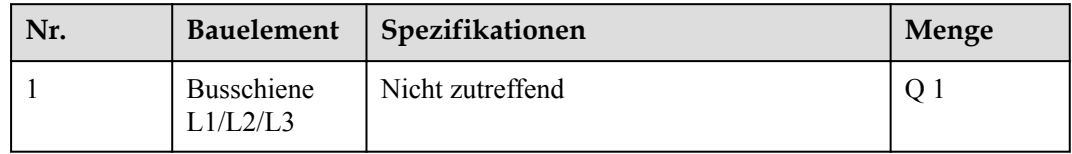

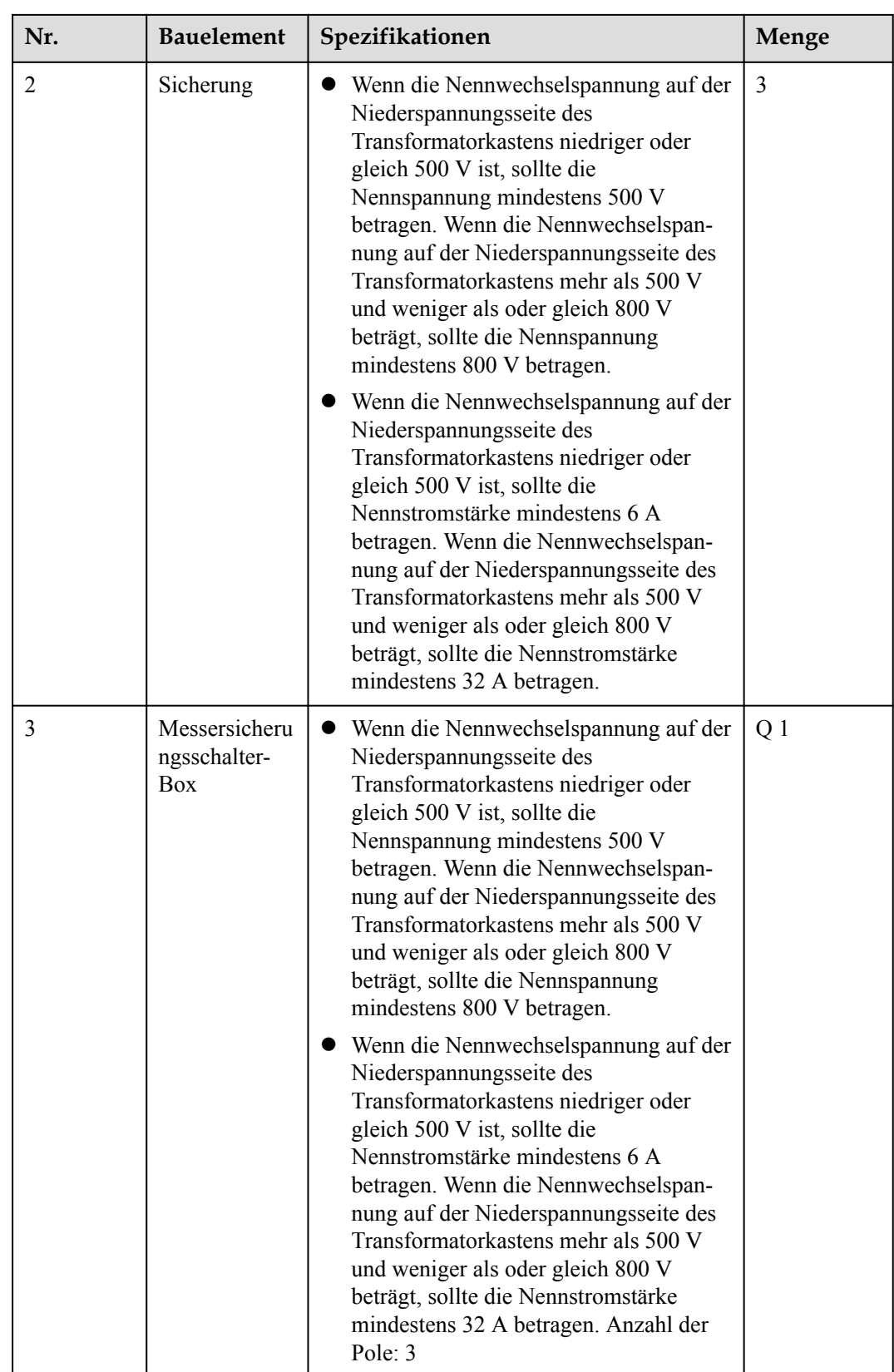

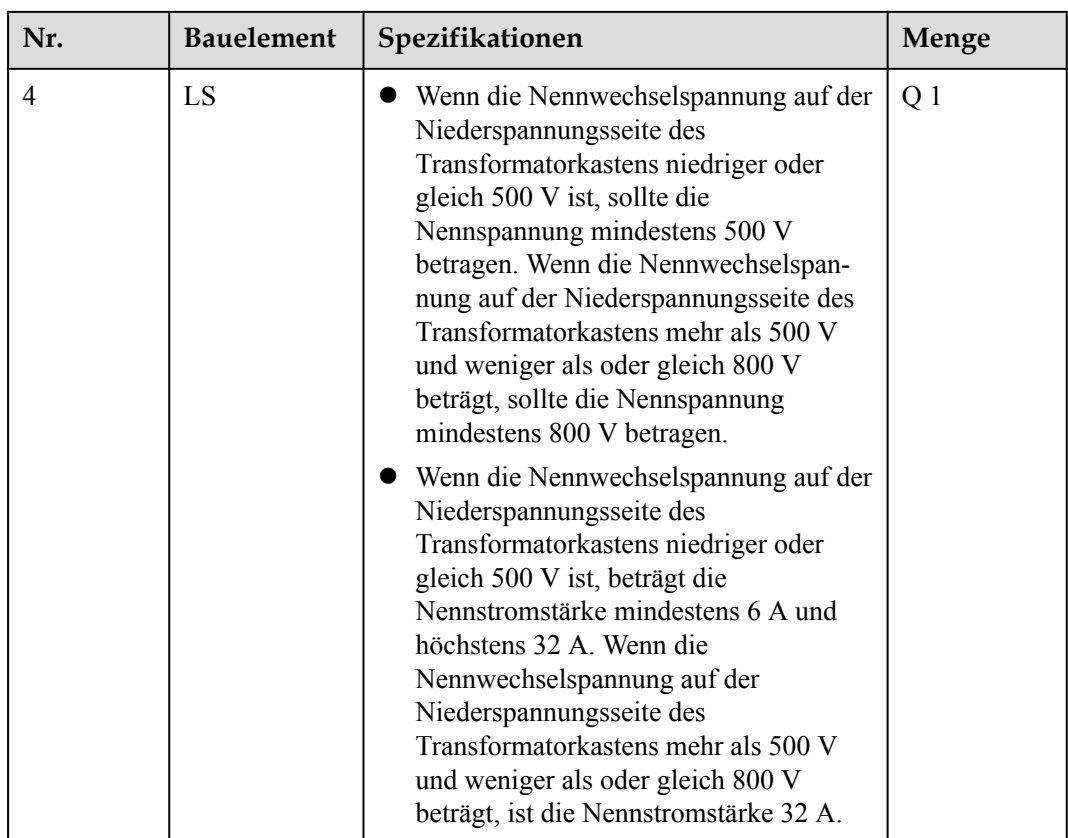

**----Ende**

# **4.1.5 Anschließen eines DI-Signalkabels**

# **Kontext**

Der SmartLogger kann DI-Signale, wie z. B. Remote-Befehle zur Stromnetzplanung und Alarme, über DI-Anschlüsse empfangen. Er kann nur passive potenzialfreie Kontaktsignale empfangen. Es wird empfohlen, bei der Länge der Signalübertragungsverbindung 10 m nicht zu übersteigen.

# **Vorgehensweise**

**Schritt 1** Schließen Sie das DI-Signalkabel an.

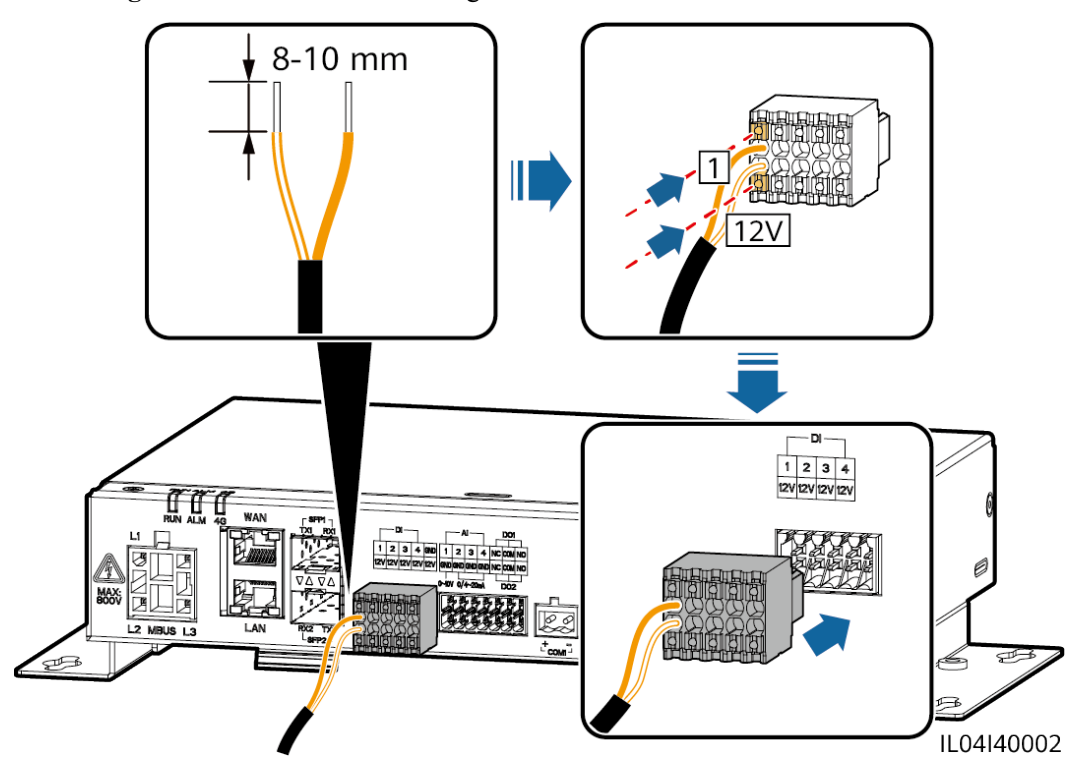

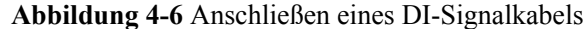

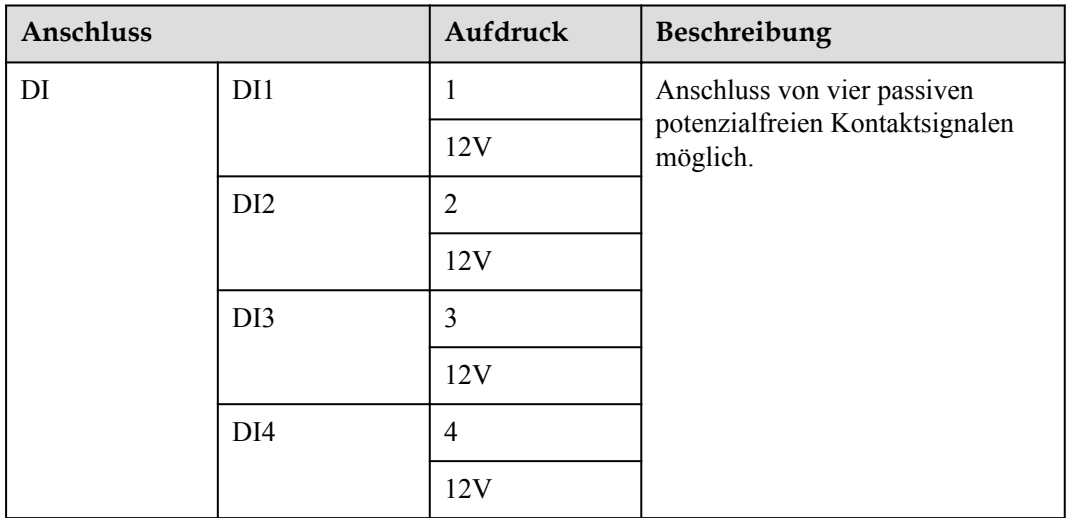

**----Ende**

# **4.1.6 Anschließen des Ausgangsstromkabels**

# **Kontext**

Bei einer Einspeisebegrenzung oder bei akustischen und visuellen Alarmszenarien kann der SmartLogger das Zwischenrelais über den 12-V-Stromausgang ansteuern. Es wird empfohlen, bei der Länge der Verbindung 10 m nicht zu übersteigen.

# **Vorgehensweise**

**Schritt 1** Verbinden Sie das Ausgangsstromkabel.

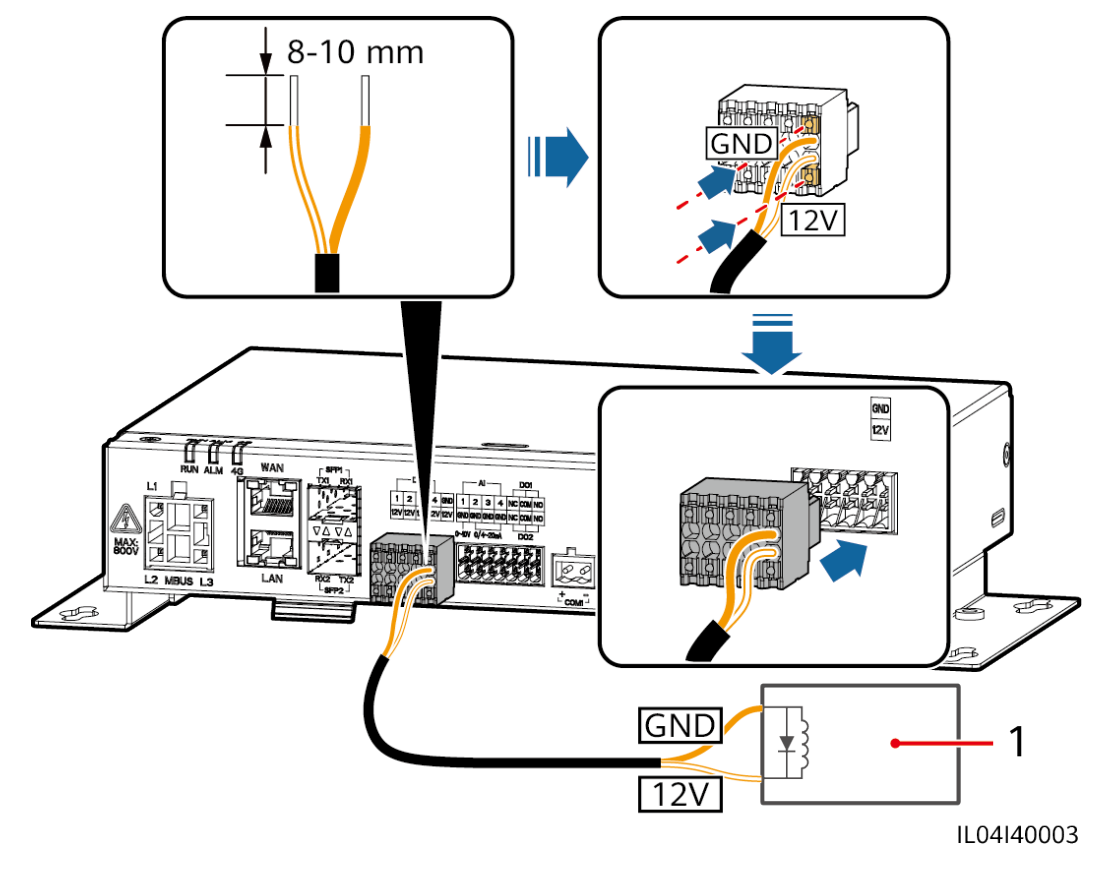

**Abbildung 4-7** Anschließen des Ausgangsstromkabels

(1) Zwischenrelais

**----Ende**

# **4.1.7 Anschließen des AI-Signalkabels**

# **Kontext**

Der SmartLogger kann AI-Signale von EMIs über AI-Anschlüsse empfangen. Es wird empfohlen, bei der Länge der Signalübertragungsverbindung 10 m nicht zu übersteigen.

# **Vorgehensweise**

**Schritt 1** Schließen Sie das AI-Signalkabel an.

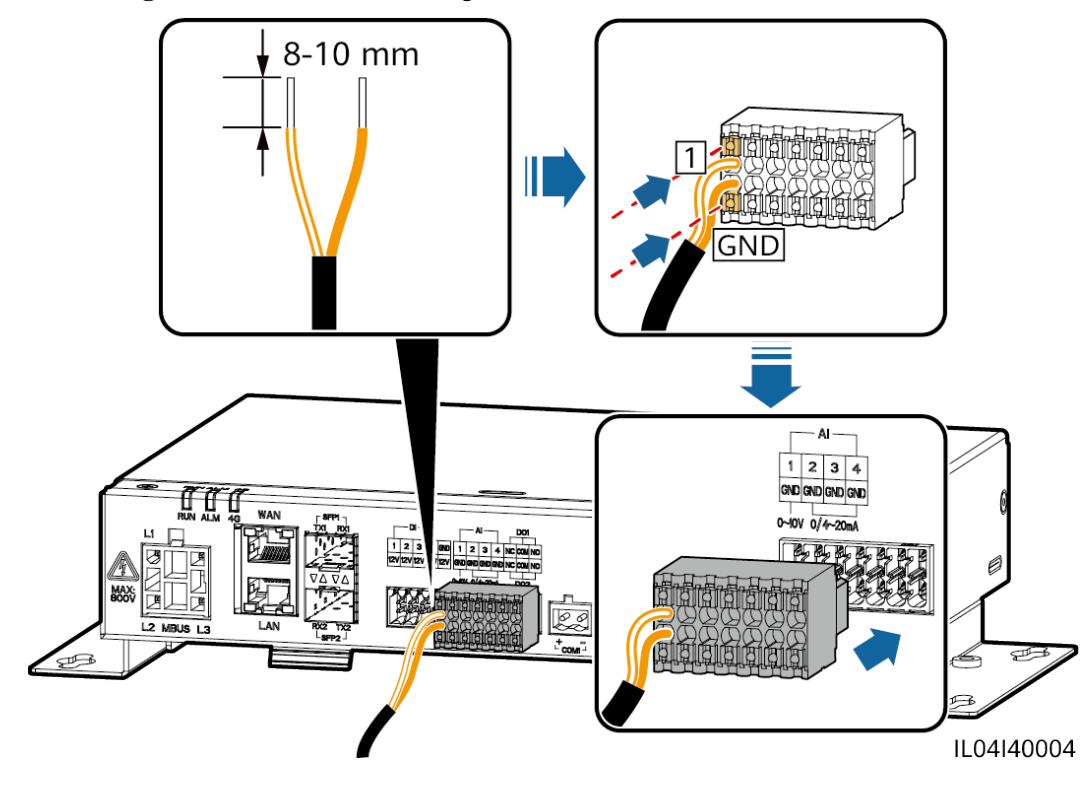

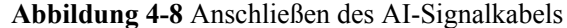

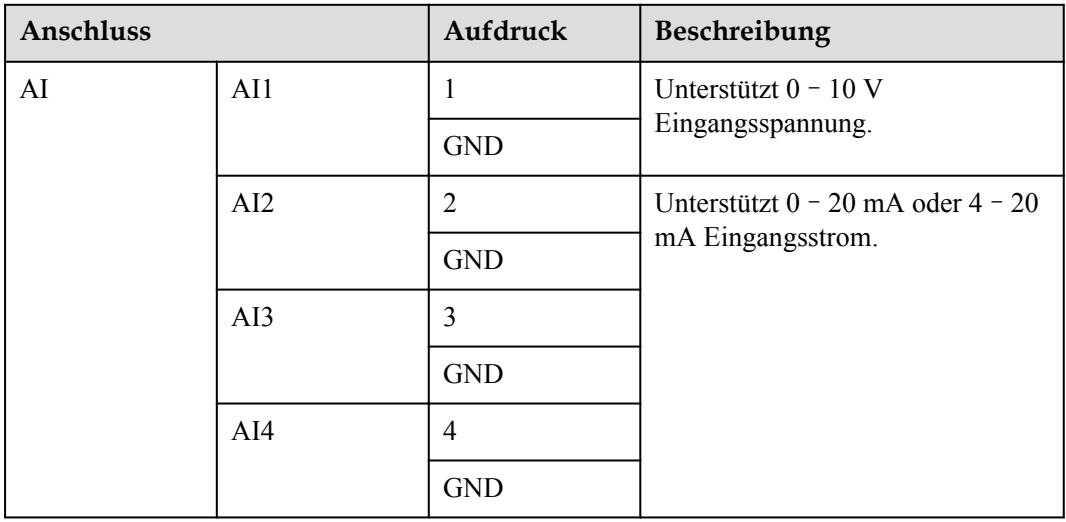

### **EXAMPLE ANMERKUNG**

Die AI-Anschlüsse 1, 2, 3 und 4 sind für AI+ Signale und der GND-Anschluss ist für AI– Signale.

**----Ende**

# **4.1.8 Anschließen des DO-Signalkabels**

# **Kontext**

Der DO-Anschluss unterstützt eine Signalspannung von maximal 12 V. NC/COM ist ein Ruhekontakt, während NO/COM ein Arbeitskontakt ist. Es wird empfohlen, bei der Länge der Signalübertragungsverbindung 10 m nicht zu übersteigen.

# **Vorgehensweise**

**Schritt 1** Schließen Sie das DO-Signalkabel an.

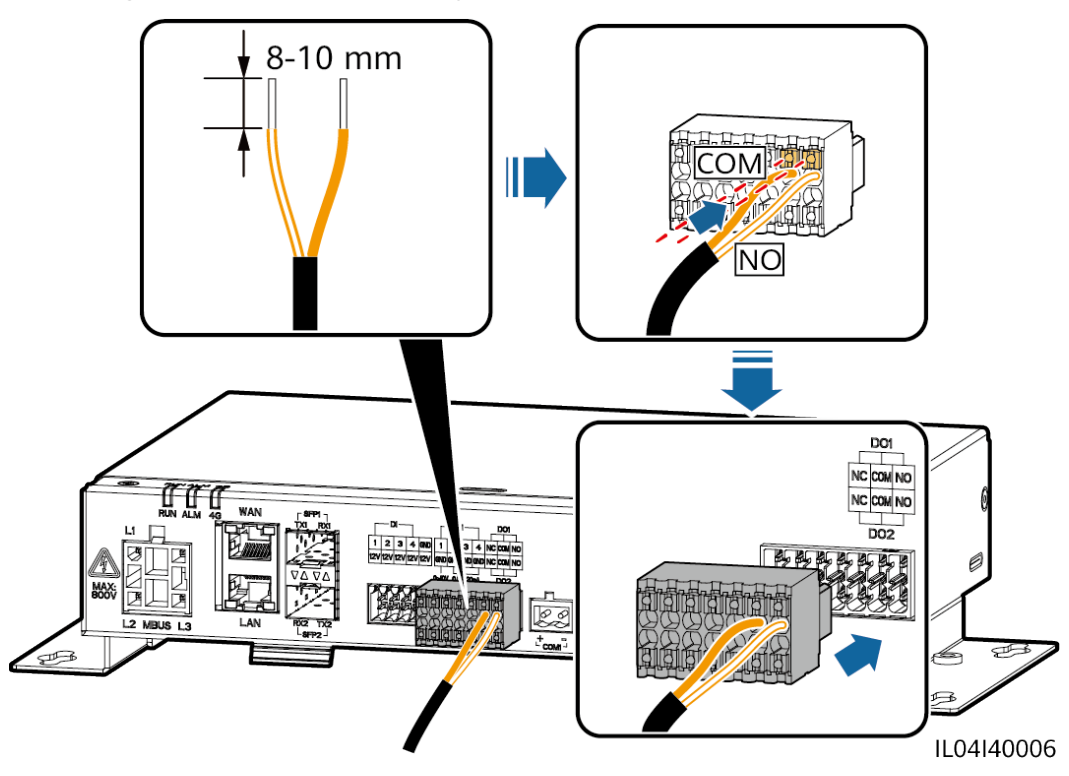

**Abbildung 4-9** Anschließen des DO-Signalkabels

**----Ende**

# **4.1.9 Anschließen des Ethernet-Kabels**

# **Kontext**

- l Der SmartLogger kann über einen WAN-Anschluss mit einem Ethernet-Switch, Router oder PC verbunden werden.
- l Der SmartLogger kann über den LAN-Anschluss mit dem SmartModule oder einem PC verbunden werden.

# **Vorgehensweise**

**Schritt 1** Schließen Sie das Ethernet-Kabel an.

# **MANMERKUNG**

Achten Sie beim Crimpen des Netzwerkkabels darauf, dass die Abschirmschicht des Kabels sicher mit dem Metallgehäuse der RJ45-Stecker verbunden ist.

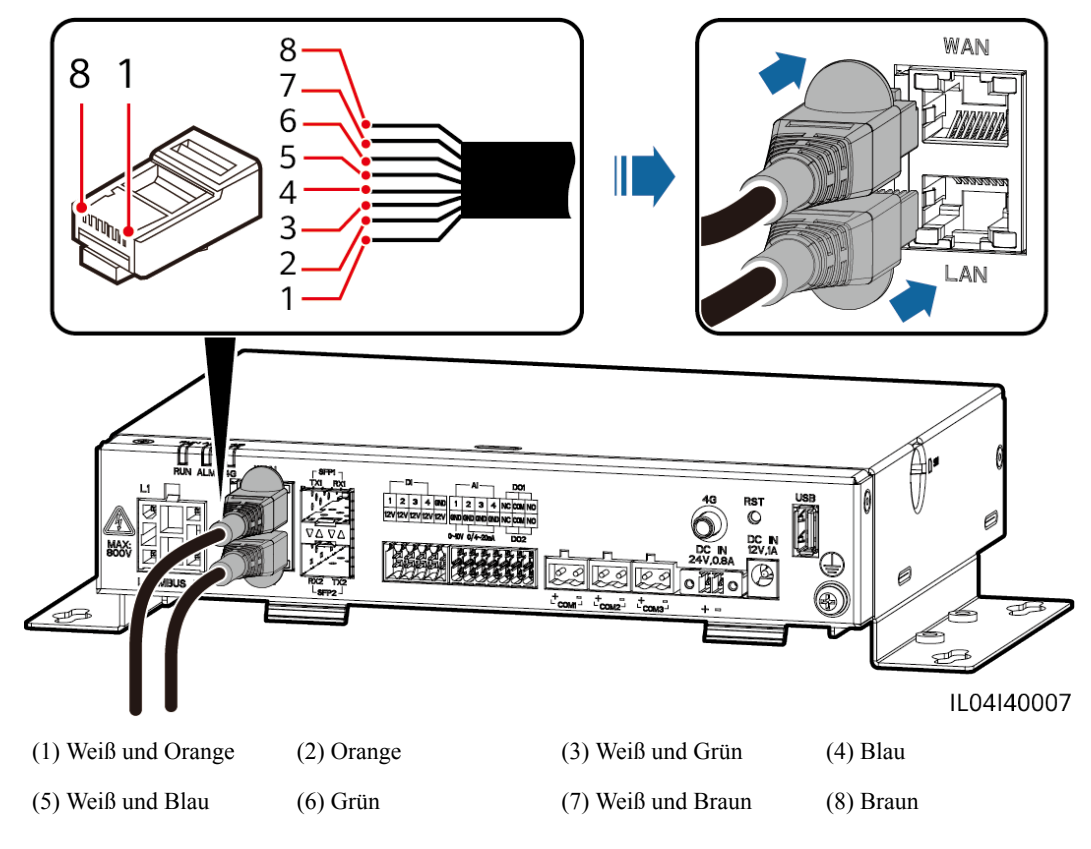

### **Abbildung 4-10** Anschließen des Ethernet-Kabels

**----Ende**

# **4.1.10 Anschließen der Glasfaser-Verbindungskabel**

# **Kontext**

Der SmartLogger kann über Lichtwellenleiter mit Geräten wie dem Zugangsanschlusskasten verbunden werden.

# **Vorgehensweise**

**Schritt 1** Schließen Sie ein LWL-Modul am Anschluss SFP1 oder SFP2 des SmartLoggers an.

### **HINWEIS**

- l LWL-Module sind optional. Konfigurieren Sie das 100M- oder 1000M-LWL-Modul entsprechend dem korrespondierenden Anschluss am optischen Switch. Das LWL-Modul sollte SFP- oder eSFP-Verkapselung verwenden. Die Übertragungsentfernung, die vom 100M-LWL-Modul unterstützt wird, muss größer oder gleich 12 km sein. Die Übertragungsentfernung, die vom 1000M-LWL-Modul unterstützt wird, muss größer oder gleich 10 km sein.
- Stellen Sie beim Einsetzen eines LWL-Moduls in den SFP1-Anschluss sicher, dass die Seite mit dem Etikett nach oben weist. Stellen Sie beim Einsetzen eines LWL-Moduls in den SFP2-Anschluss sicher, dass die Seite mit dem Etikett nach unten weist.
- Im Dual-Plane-Redundanznetzwerk können SFP1 und SFP2 gleichzeitig eine Verbindung mit dem Northbound-Überwachungssystem (IEC104) des SmartLoggers herstellen.
- **Schritt 2** Schließen Sie die mit dem LWL-Modul gelieferten Glasfaser-Verbindungskabel an die Anschlüsse des LWL-Moduls an.

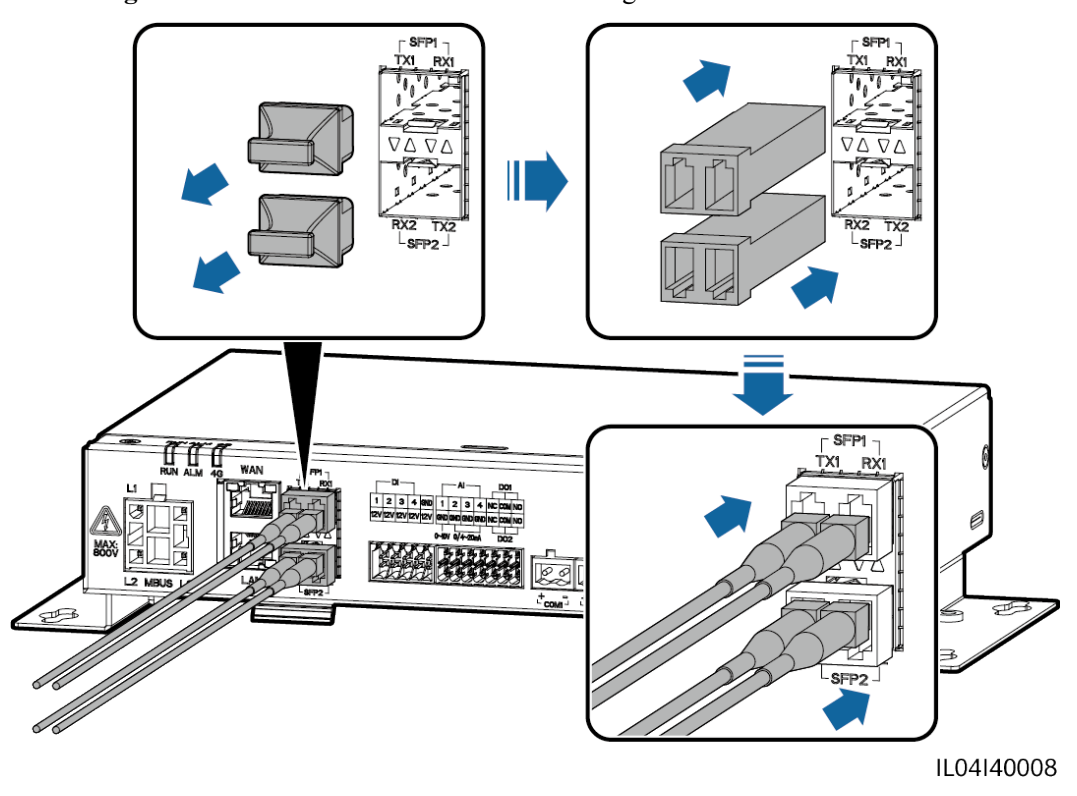

**Abbildung 4-11** Anschließen der Glasfaser-Verbindungskabel

**----Ende**

# **Zusätzliche Bedingung**

Die Trennung kann in umgekehrter Reihenfolge durchgeführt werden.

# **MANMERKUNG**

- **•** Drücken Sie beim Entfernen eines LWL zuerst auf den Riegel.
- l Wenn Sie ein LWL-Modul entfernen, ziehen Sie es am Griff heraus. Stellen Sie sicher, dass das Intervall zwischen dem Entfernen und Einsetzen eines LWL-Moduls länger als 0,2 Sekunden ist.

# **4.1.11 Installation einer SIM-Karte und einer 4G-Antenne**

# **Kontext**

Der SmartLogger ermöglicht eine drahtlose Kommunikation über 4G. Für die Einwahl kann eine SIM-Karte eines lokalen Mobilfunkanbieters eingesetzt werden.

Legen Sie eine Standard-SIM-Karte bereit (Größe: 25 mm x 15 mm; Kapazität ≥ 64 KB). Monatlicher Datenverkehr der SIM-Karte ≥ Monatlicher Datenverkehr des Solarwechselrichters + Monatlicher Datenverkehr des Leistungsmessers + Monatlicher Datenverkehr des Umgebungsüberwachungsgeräts. Wenn andere Geräte im Netzwerk an den SmartLogger angeschlossen sind, muss das monatliche Datenvolumen der SIM-Karte nach Bedarf erhöht werden.

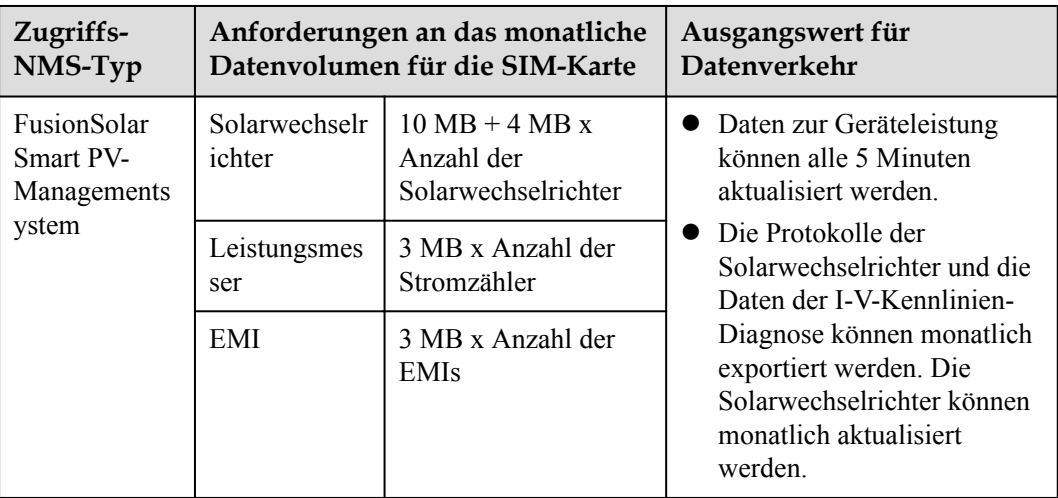

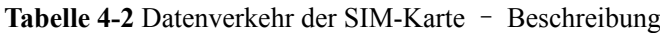

# **Vorgehensweise**

**Schritt 1** Stecken Sie eine SIM-Karte in den SIM-Kartensteckplatz.

## **HINWEIS**

- In welcher Richtung die SIM-Karte einzulegen ist, können Sie anhand des Aufdrucks feststellen.
- l Drücken Sie die SIM-Karte hinein, bis sie an ihrem Platz einrastet. In diesem Fall ist die SIM-Karte richtig eingesteckt.
- Wenn Sie die SIM-Karte entfernen, drücken Sie die Karte nach innen, um sie auszuwerfen.

### **Schritt 2** Installieren Sie eine Antenne.

**Abbildung 4-12** Installation der SIM-Karte und der Antenne

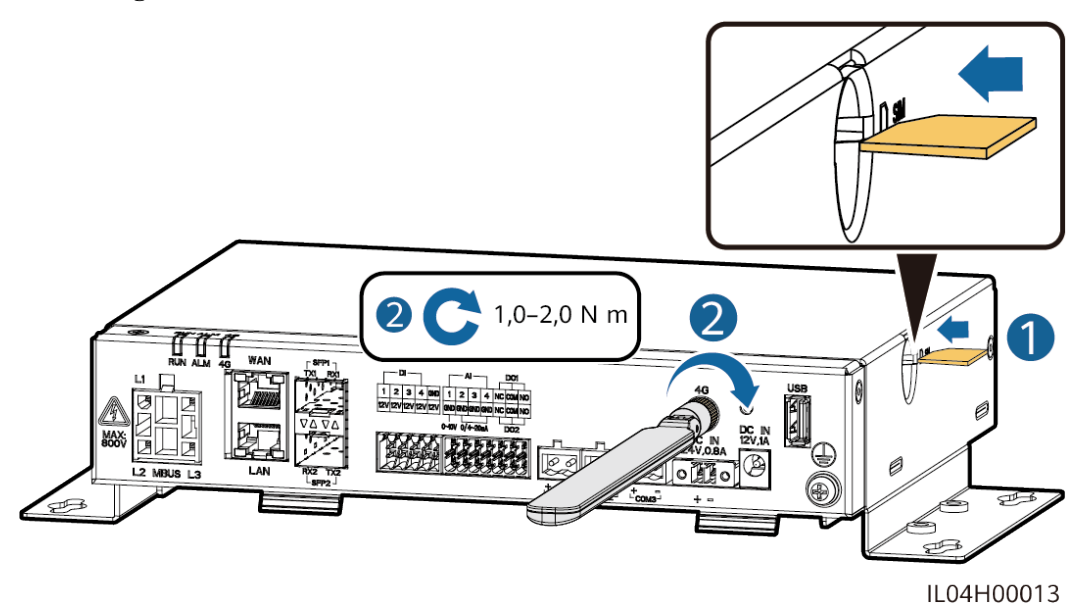

**----Ende**

# **4.1.12 Anschließen des 24-V-Eingangsstromkabels**

# **Kontext**

Das 24-V-Eingangsstromkabel muss in den folgenden Szenarien angeschlossen werden:

- Szenario 1: Es wird die 24-V-Gleichstromversorgung verwendet.
- l Szenario 2: Der SmartLogger ist über den 12-V-Stromeingang mit einer Stromversorgung und der 24-V-Stromeingang fungiert als 12-V-Stromausgang, um die Geräte mit Strom zu versorgen.

# **Vorgehensweise**

**Schritt 1** Schließen Sie das Eingangsstromkabel an.

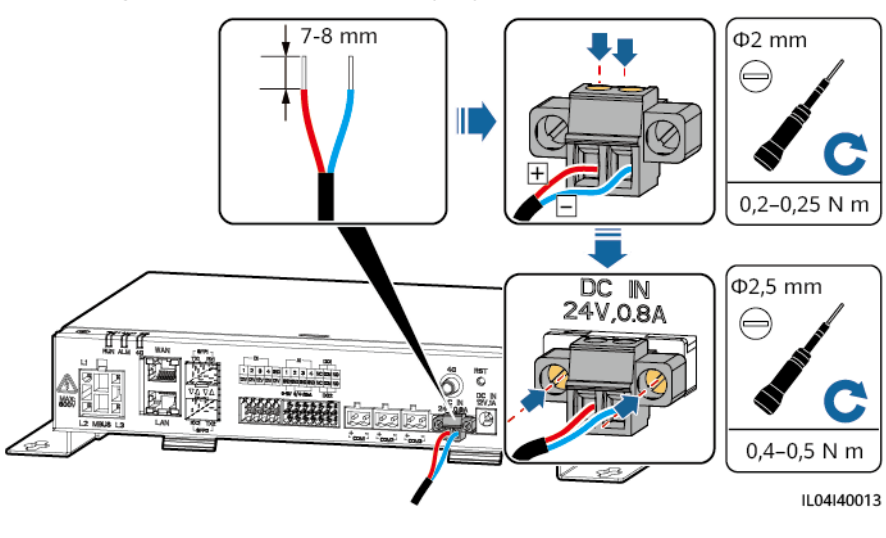

**Abbildung 4-13** Anschließen des Eingangsstromkabels

**----Ende**

# **4.2 Anschließen von Kabeln an das SmartModule**

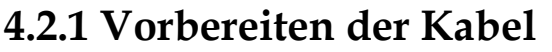

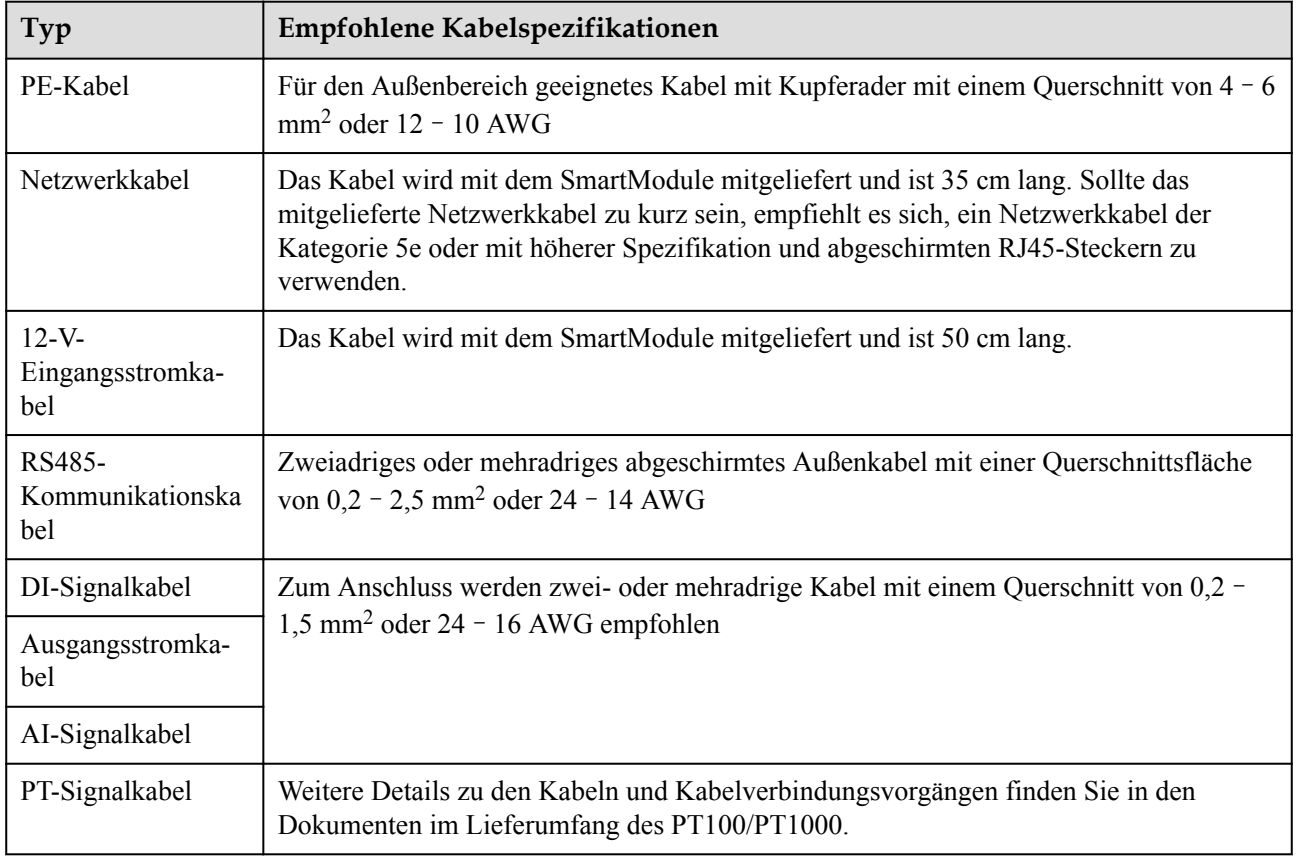

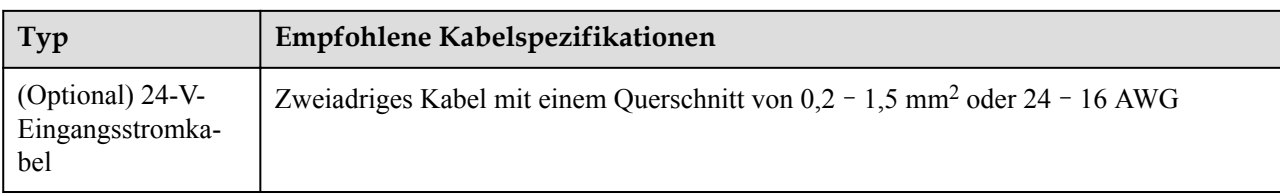

# **4.2.2 Anschließen des Schutzerdungskabels**

# **Vorgehensweise**

**Schritt 1** Schließen Sie das PE-Kabel an.

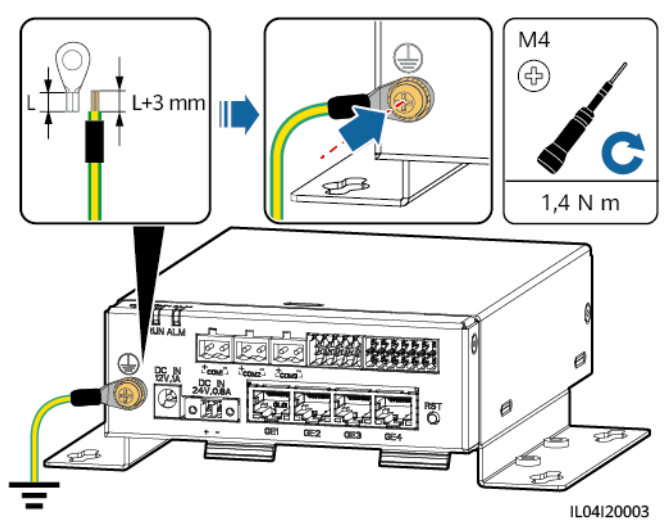

**Abbildung 4-14** Anschließen eines PE-Kabels

# **CO ANMERKUNG**

Wenn der SmartLogger über eine Verbindungsplatte mit dem SmartModule verbunden ist, schließen Sie je nach den Anforderungen der Anlage ein PE-Kabel an den Erdungspunkt des SmartLoggers oder SmartModules an.

**----Ende**

# **4.2.3 Anschließen des Ethernet-Kabels**

# **Kontext**

- l Das SmartModule kann über den GE-Anschluss mit dem SmartLogger und einem PC verbunden werden.
- l Verbinden Sie den LAN-Port des SmartLogger über ein Ethernet-Kabel mit einem der GE-Ports (GE1 und GE4 empfohlen) des SmartModule. Das SmartModule erhält eine IP-Adresse vom DHCP-Server und registriert sich automatisch beim SmartLogger.
# **Vorgehensweise**

**Schritt 1** Schließen Sie das Ethernet-Kabel an.

### **ED ANMERKUNG**

Achten Sie beim Crimpen des Netzwerkkabels darauf, dass die Abschirmschicht des Kabels sicher mit dem Metallgehäuse der RJ45-Stecker verbunden ist.

**Abbildung 4-15** Anschließen des Ethernet-Kabels

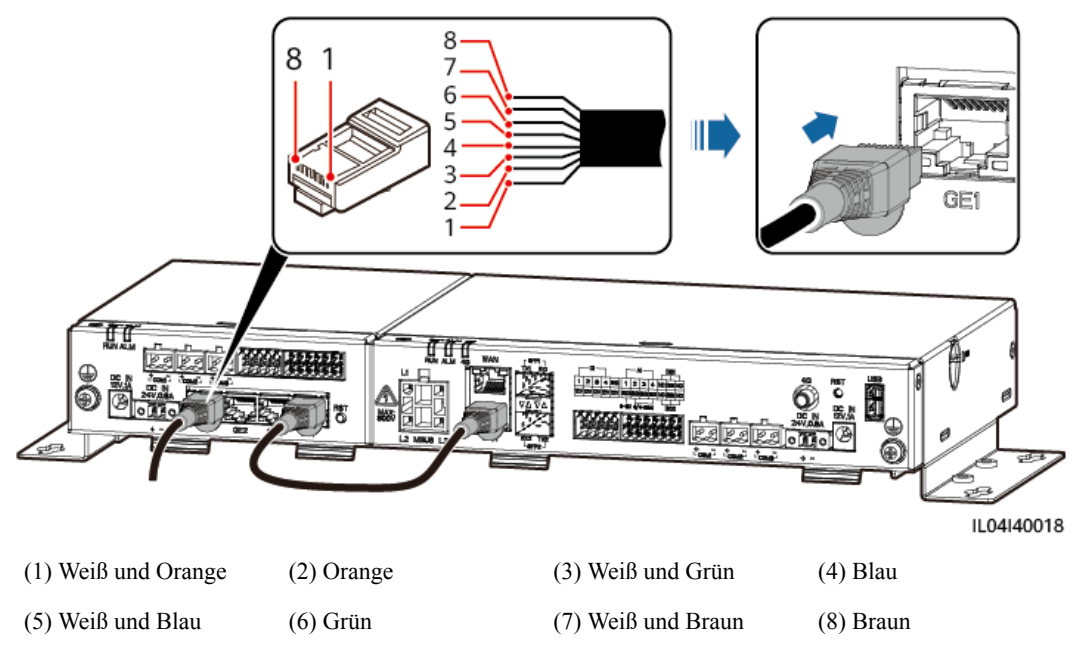

**----Ende**

# **4.2.4 Anschließen des 12-V-Eingangsstromkabels**

# **Kontext**

Der SmartLogger ist über den 12-V-Stromeingang mit der Stromversorgung verbunden. Der 24-V-Stromeingang des SmartLoggers fungiert als 12-V-Stromausgang, um das SmartModule mit Strom zu versorgen.

# **Vorgehensweise**

**Schritt 1** Schließen Sie das 12-V-Eingangsstromkabel an.

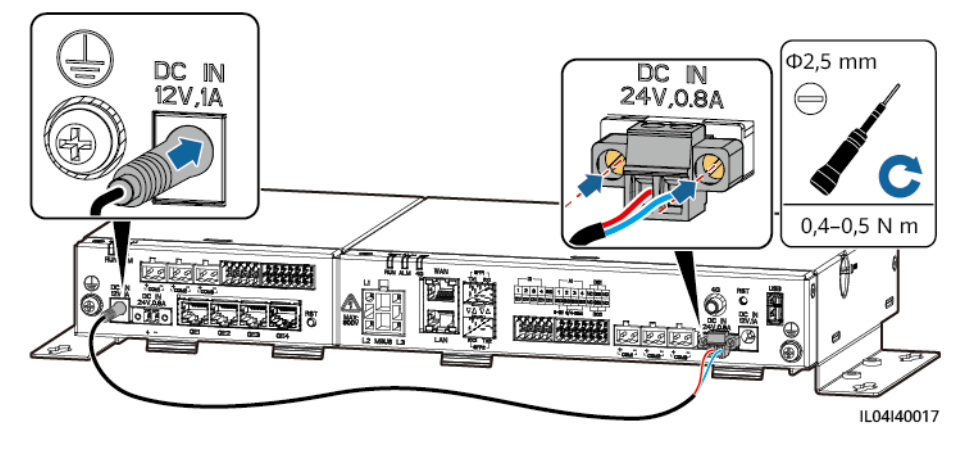

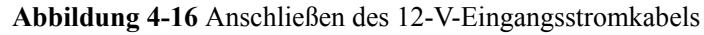

**----Ende**

# **4.2.5 Anschließen des RS485-Kommunikationskabels**

# **Kontext**

- Das SmartModule kann über die COM-Anschlüsse an RS485-Kommunikationsgeräte angeschlossen werden, z. B. an einen Solarwechselrichter, ein EMI, einen Leistungsmesser und ein PID-Modul.
- l Stellen Sie sicher, dass RS485+ mit COM+ und RS485– mit COM– am SmartModule verbunden sind.

# **Vorgehensweise**

**Schritt 1** Schließen Sie das RS485-Kommunikationskabel an.

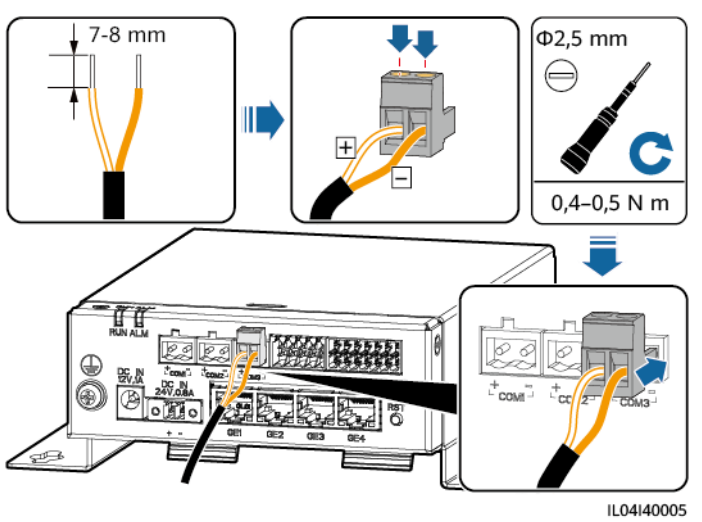

**Abbildung 4-17** Anschließen eines RS485-Kommunikationskabels

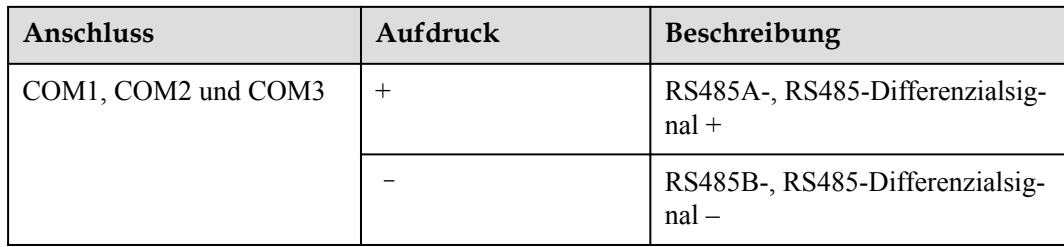

**Schritt 2** Wenn Geräte kaskadiert werden müssen, kaskadieren Sie zuerst die Geräte und verbinden Sie sie dann mit dem SmartModule.

### **HINWEIS**

- l Es wird empfohlen, weniger als 30 Geräte an jeweils eine RS485-Strecke anzuschließen.
- l Die Baudrate, das Kommunikationsprotokoll und der Paritätsmodus aller Geräte an der kaskadierenden RS485-Verbindung müssen mit den Einstellungen der COM-Anschlüsse am SmartModule übereinstimmen.

**Abbildung 4-18** Kaskadierende Verbindung

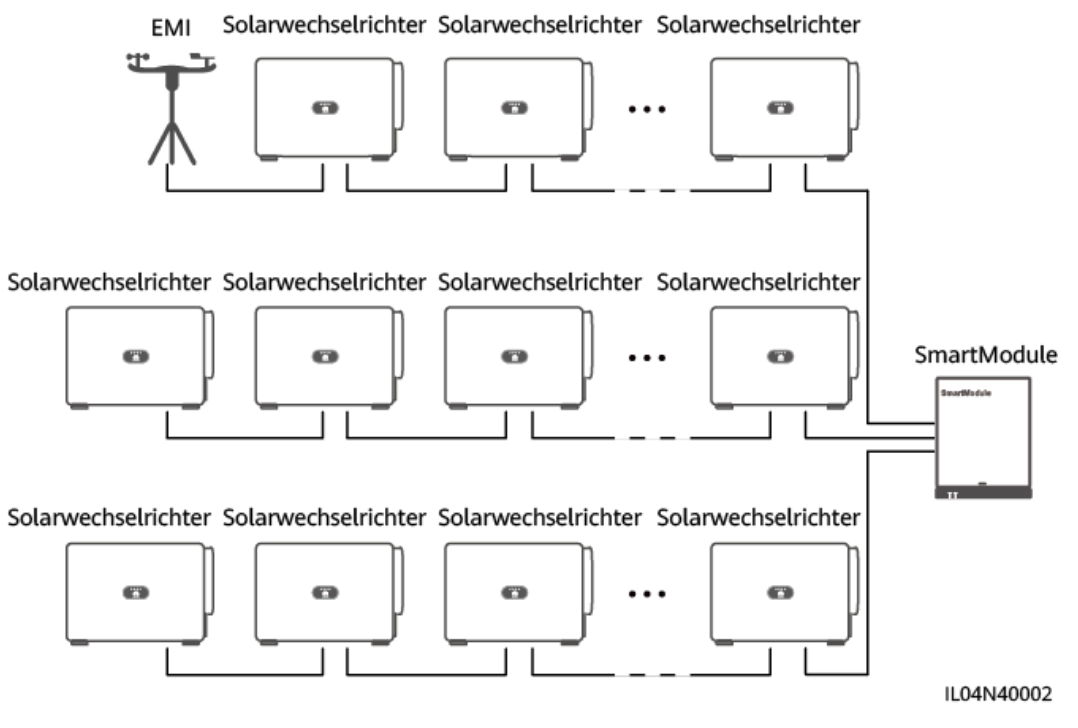

**----Ende**

# **4.2.6 Anschließen des DI-Signalkabels**

# **Kontext**

Das SmartModule kann DI-Signale, wie z. B. Remote-Befehle und Alarme, über DI-Anschlüsse empfangen. Er kann nur passive potenzialfreie Kontaktsignale empfangen. Es wird empfohlen, bei der Länge der Signalübertragungsverbindung 10 m nicht zu übersteigen.

# **Vorgehensweise**

**Schritt 1** Schließen Sie das DI-Signalkabel an.

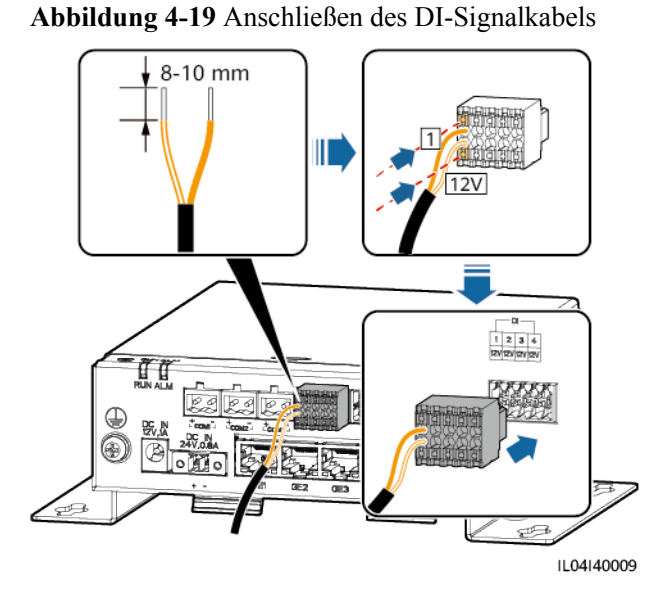

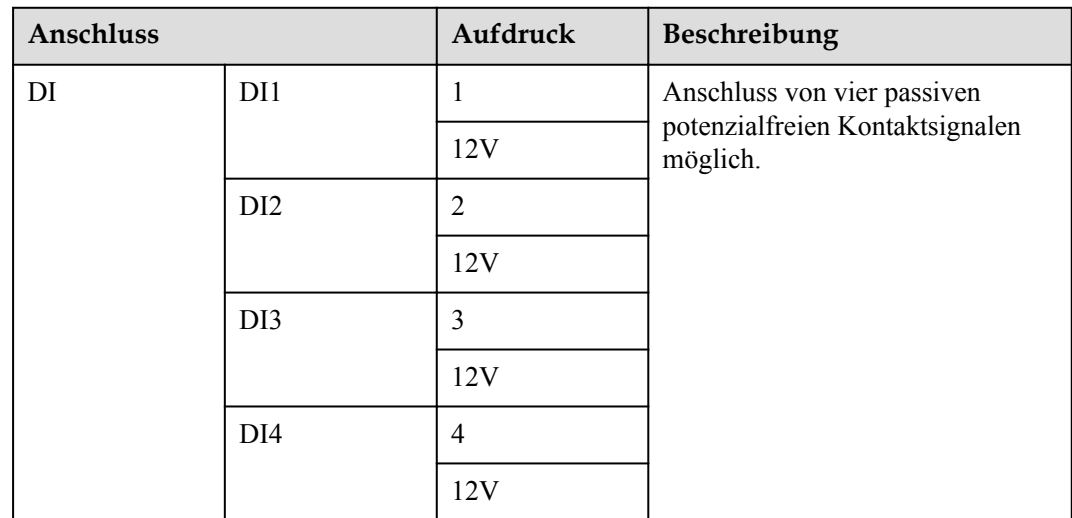

**----Ende**

# **4.2.7 Anschließen des Ausgangsstromkabels**

# **Kontext**

Bei einer Einspeisebegrenzung oder bei akustischen und visuellen Alarmszenarien kann das SmartModule das Zwischenrelais über den 12-V-Stromausgang ansteuern. Es wird empfohlen, bei der Länge der Verbindung 10 m nicht zu übersteigen.

# **Vorgehensweise**

**Schritt 1** Verbinden Sie das Ausgangsstromkabel.

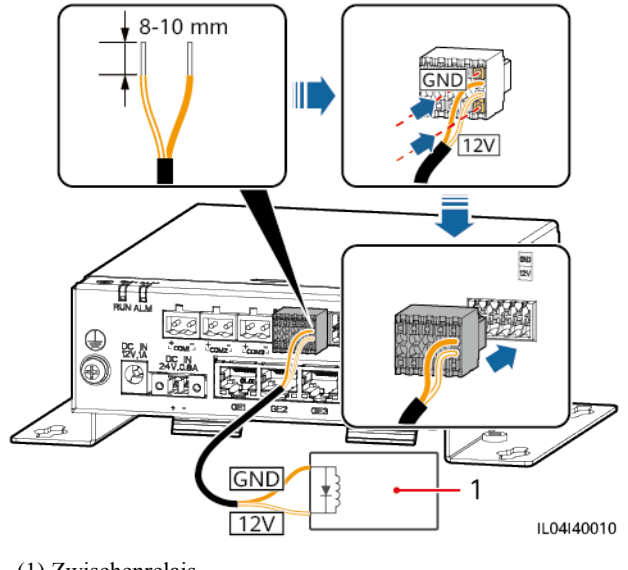

**Abbildung 4-20** Anschließen des Ausgangsstromkabels

(1) Zwischenrelais

**----Ende**

# **4.2.8 Anschließen des AI-Signalkabels**

# **Kontext**

Das SmartModule kann AI-Signale von EMIs über AI-Anschlüsse empfangen. Es wird empfohlen, bei der Länge der Signalübertragungsverbindung 10 m nicht zu übersteigen.

# **Vorgehensweise**

**Schritt 1** Schließen Sie das AI-Signalkabel an.

**Abbildung 4-21** Anschließen des AI-Signalkabels

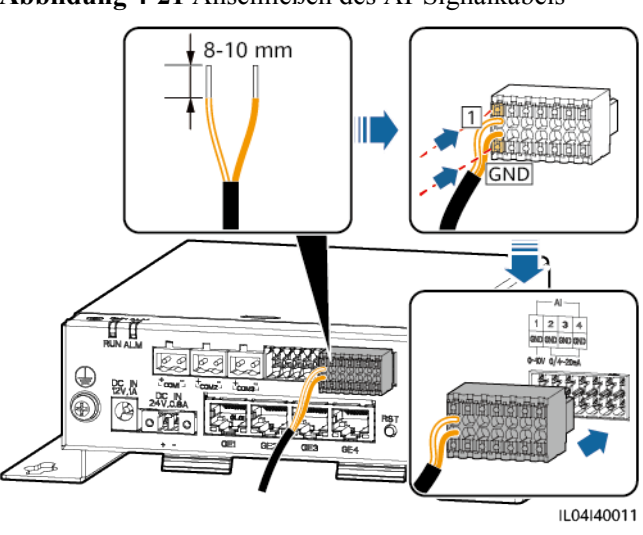

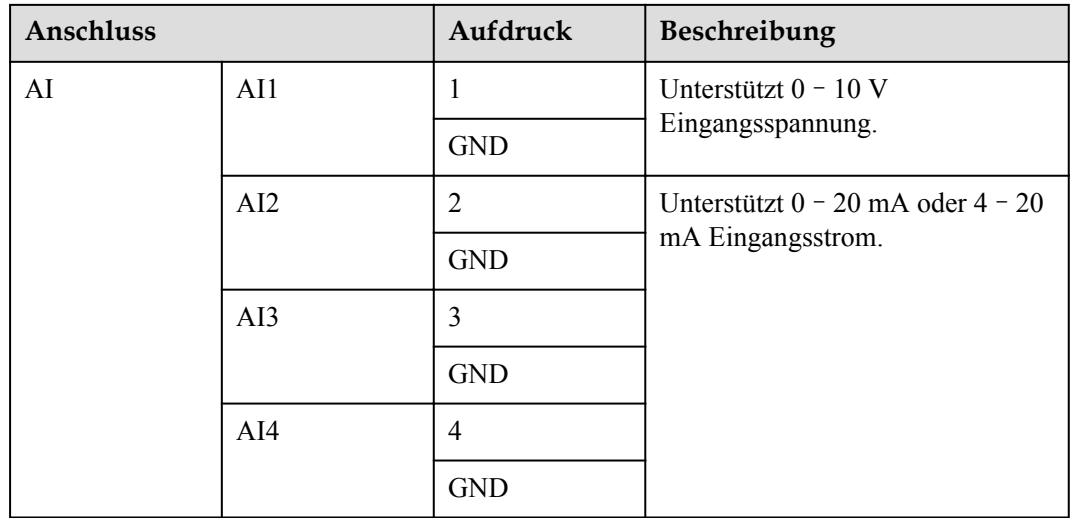

# **MANMERKUNG**

Die AI-Anschlüsse 1, 2, 3 und 4 sind für AI+ Signale und der GND-Anschluss ist für AI– Signale.

**----Ende**

# **4.2.9 Anschließen des PT-Signalkabels**

# **Kontext**

Das SmartModule besitzt zwei PT-Anschlüsse, mit denen eine Verbindung zu Dreileiter- oder Zweileiter-PT100/PT1000-Temperatursensoren hergestellt werden kann.

Wenn ein PT-Anschluss mit einem Zweileiter-PT100/PT1000 verbunden werden muss, verwenden Sie ein Kurzschlusskabel, um **GND** und **–** des Anschlusses kurzzuschließen.

# **Vorgehensweise**

**Schritt 1** Schließen Sie das PT-Signalkabel an.

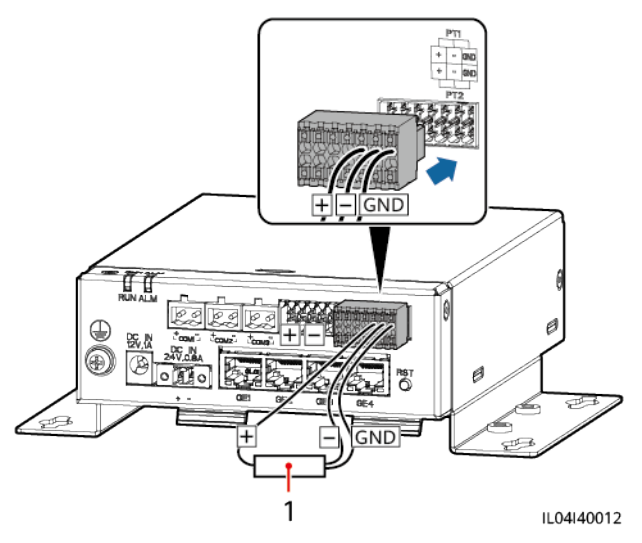

**Abbildung 4-22** Anschließen an einen Dreileiter-PT100/PT1000

(1) PT100/PT1000-Temperatursensor

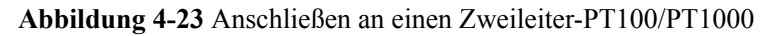

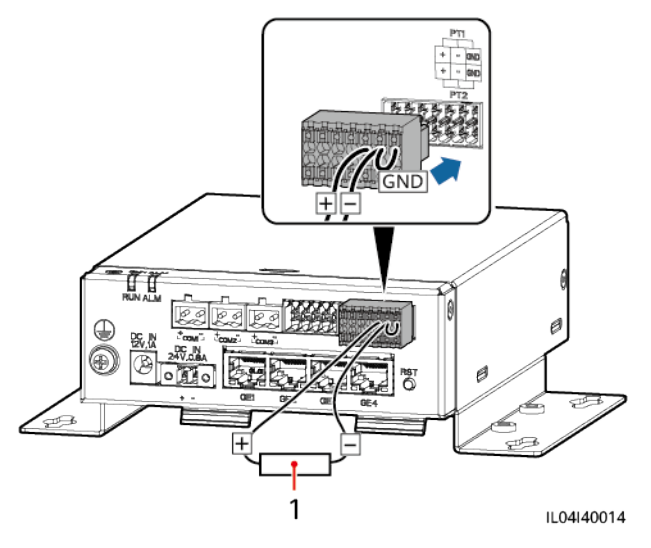

(1) PT100/PT1000-Temperatursensor

**----Ende**

# **4.2.10 Anschließen des 24-V-Eingangsstromkabels**

# **Kontext**

Das 24-V-Eingangsstromkabel muss in den folgenden Szenarien angeschlossen werden:

- l Szenario 1: Es wird die 24-V-Gleichstromversorgung verwendet.
- l Szenario 2: Das SmartModule ist über den 12-V-Stromeingang mit dem Netz verbunden. Das 24-V-Eingangsstromkabel fungiert als 12-V-Stromausgang, um ein Gerät mit Strom zu versorgen.

# **Vorgehensweise**

**Schritt 1** Schließen Sie das Eingangsstromkabel an.

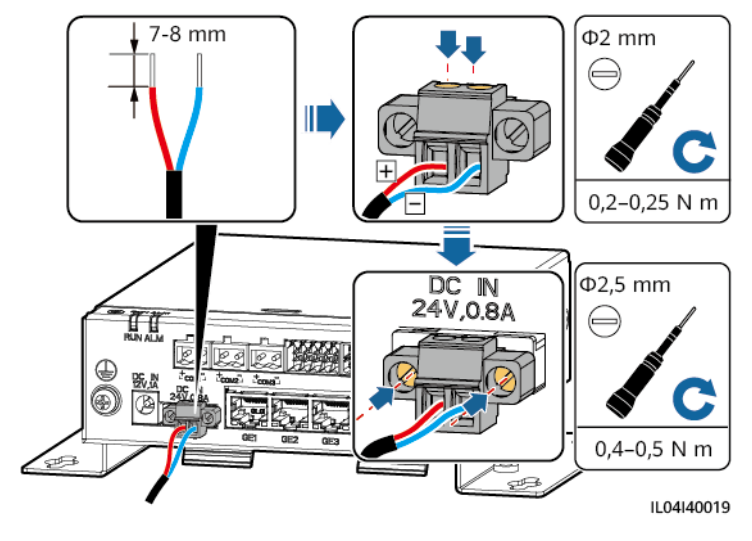

**Abbildung 4-24** Anschließen des Eingangsstromkabels

**----Ende**

# **5 Systembetrieb**

# **5.1 Überprüfung vor dem Einschalten**

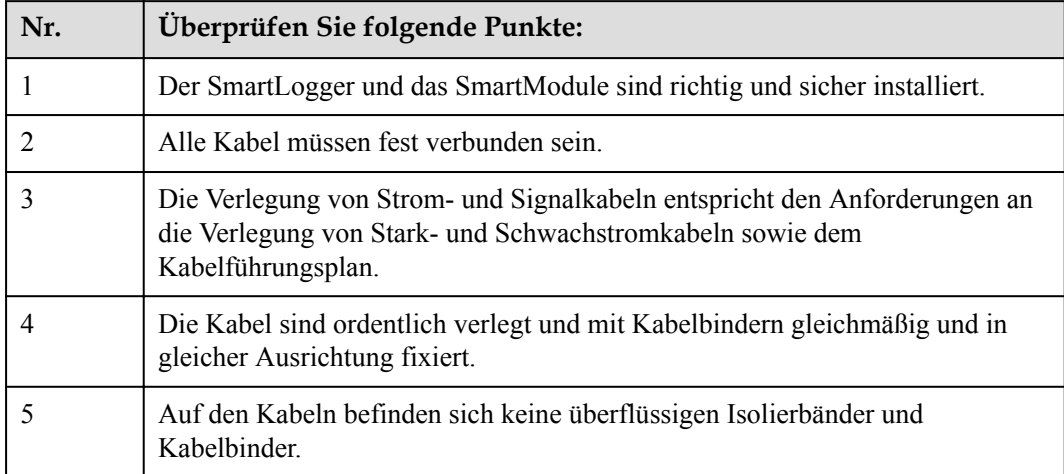

# **5.2 Einschalten des Systems**

**Schritt 1** Schließen Sie die Stromversorgung an.

**• Methode 1**: Wenn ein Netzteil verwendet wird, schließen Sie das Netzteilkabel an und schalten Sie den Schalter auf der Seite der Netzsteckdose ein.

# **MANMERKUNG**

- Die Nenneingangsspannung des Netzteils beträgt 100–240 V AC und die Nenneingangsfrequenz beträgt 50/60 Hz.
- $\bullet$  Wählen Sie eine für dieses Netzteil passende Netzsteckdose.

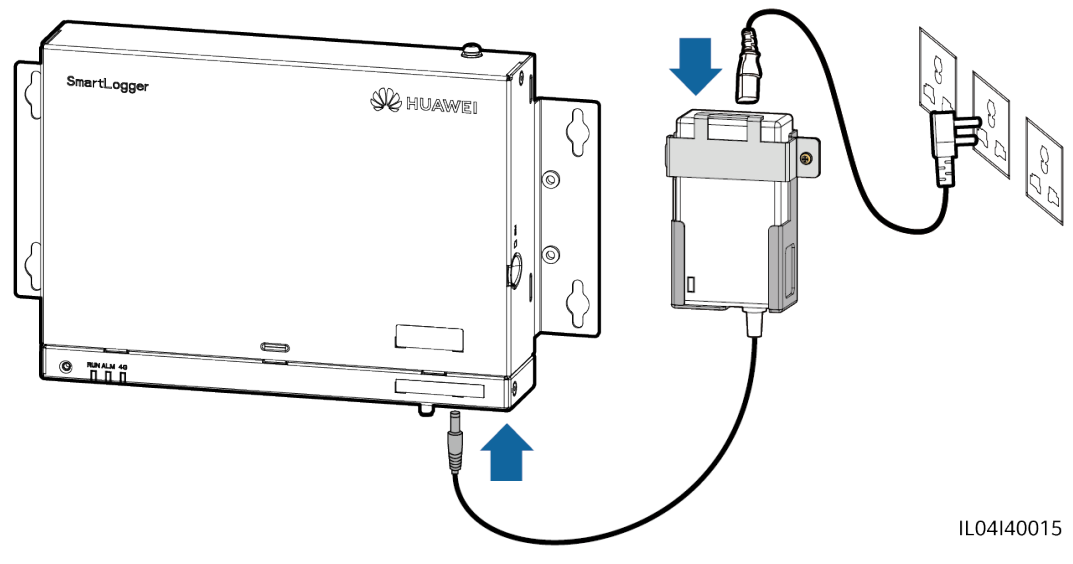

**Abbildung 5-1** Stromversorgung über das Netzteil

- **Methode 2**: Wenn eine Gleichstromversorgung verwendet wird, prüfen Sie, ob die Gleichstromversorgung und der SmartLogger sowie das SmartModule ordnungsgemäß mit dem Kabel verbunden sind, und schalten Sie den vorgeschalteten Netzschalter der Gleichstromversorgung ein.
- **Schritt 2** Wenn zur Kommunikation MBUS verwendet wird, schalten Sie alle vorgeschalteten Schalter des MBUS-Anschlüsse ein.

**----Ende**

# **6 WebUI-Betriebsvorgänge**

# **6.1 Einführung in das WebUI**

# **HINWEIS**

- l Die Web-Softwareversionen, die für die WebUI-Screenshots in diesem Dokument verwendet werden, sind V300R001C00SPC050 und V300R023C00. Die Screenshots dienen nur als Referenz.
- l Die Namen, Wertebereiche und Standardwerte der Parameter können sich ändern. Die tatsächliche Anzeige hat Vorrang.
- l Das Senden eines Reset-, Abschalt- oder Upgrade-Befehls an den Wechselrichter und das Smart PCS kann zu einem Ausfall der Stromnetzanbindung führen, was den Energieertrag beeinträchtigt.
- **Die Einstellung der Netzparameter, Schutzparameter, Funktionsparameter und** Leistungsanpassungsparameter des Wechselrichters und des Smart PCS darf ausschließlich von Fachleuten vorgenommen werden. Wenn die Stromnetzparameter, Schutzparameter und Funktionsparameter falsch eingestellt sind, kann möglicherweise keine Verbindung zwischen dem Wechselrichter und dem Smart PCS einerseits und dem Stromnetz andererseits hergestellt werden. Wenn die Leistungsanpassungsparameter falsch eingestellt sind, kann die Verbindung zwischen dem Wechselrichter und dem Smart PCS einerseits und dem Stromnetz andererseits möglicherweise nicht wie erforderlich hergestellt werden. In diesen Fällen ist der Energieertrag beeinträchtigt.
- l Nur Fachkräfte dürfen Stromnetzplanungsparameter des SmartLoggers einstellen. Falsche Einstellungen können dazu führen, dass sich die PV-Anlage nicht wie erforderlich mit dem Stromnetz verbindet, was den Energieertrag beeinträchtigt.

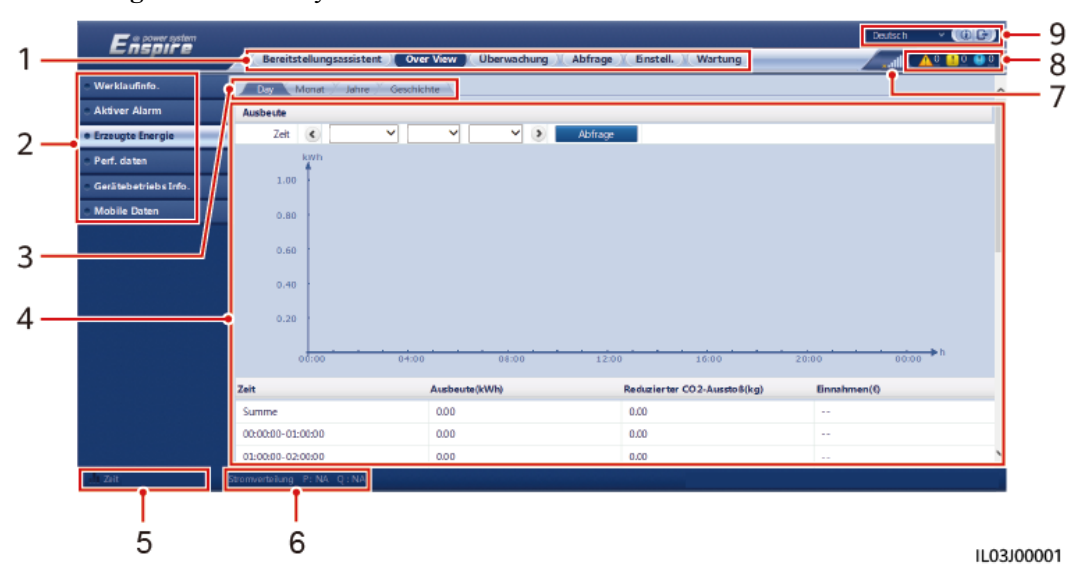

# **6.1.1 WebUI-Layout**

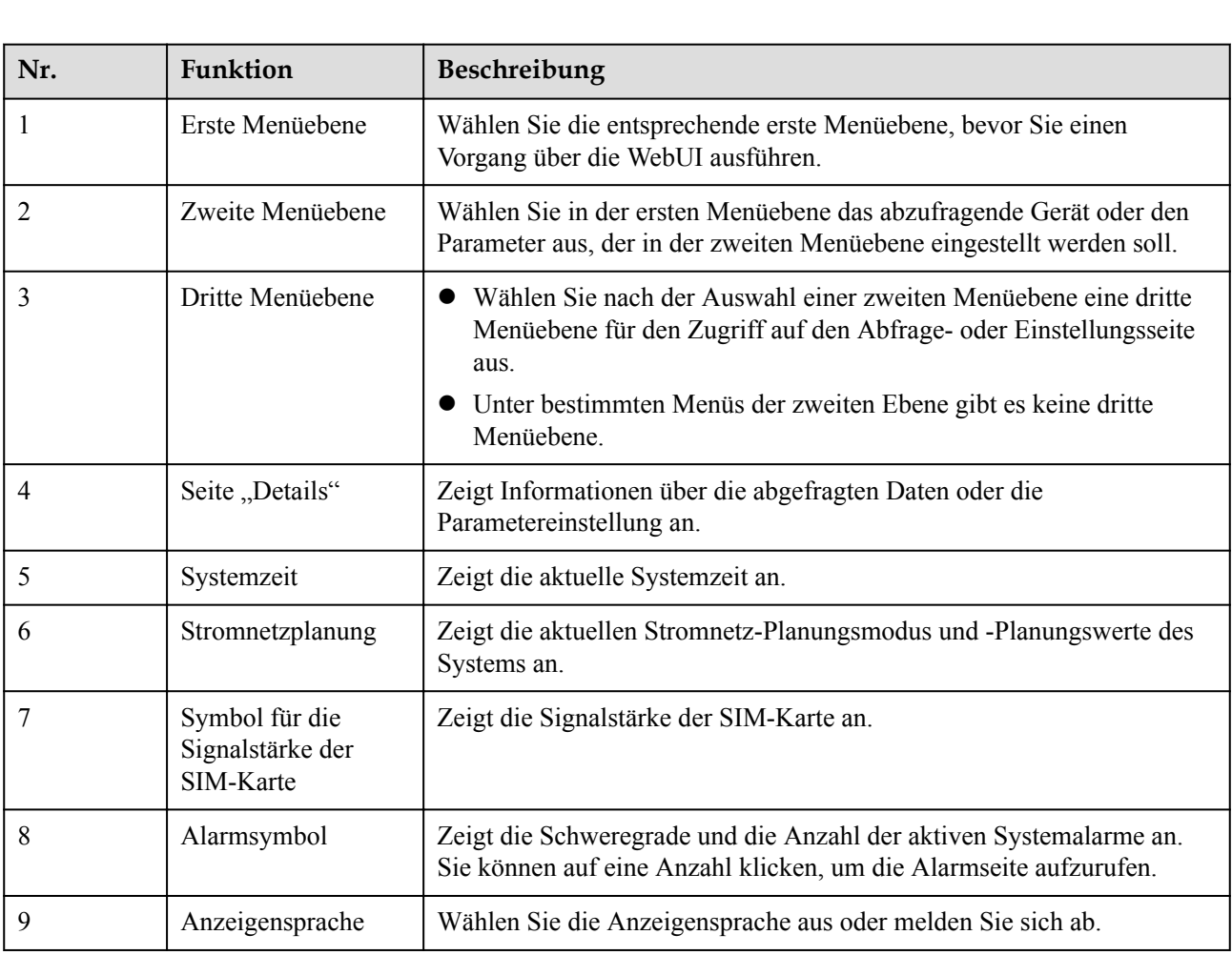

# **Abbildung 6-1** WebUI-Layout

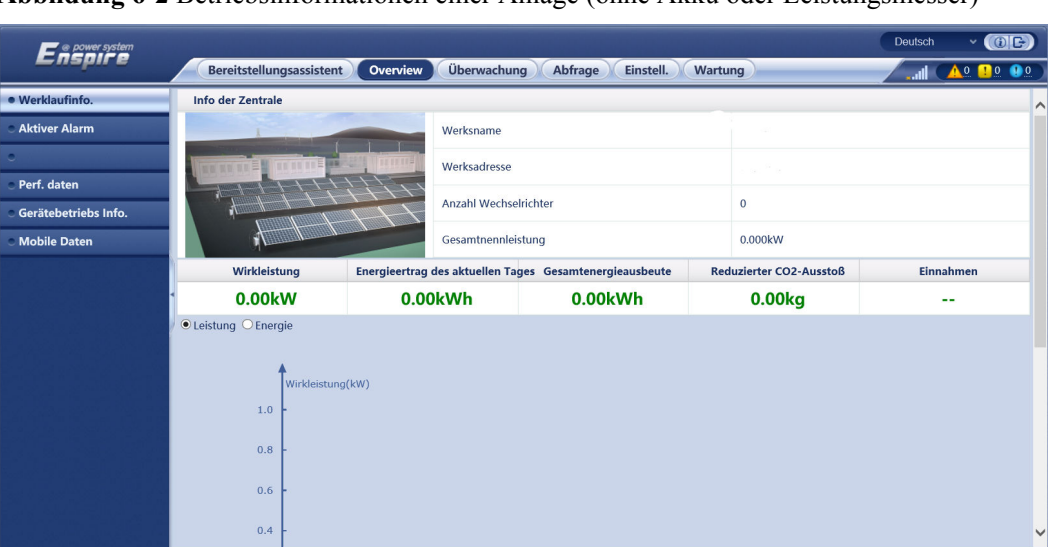

**Abbildung 6-2** Betriebsinformationen einer Anlage (ohne Akku oder Leistungsmesser)

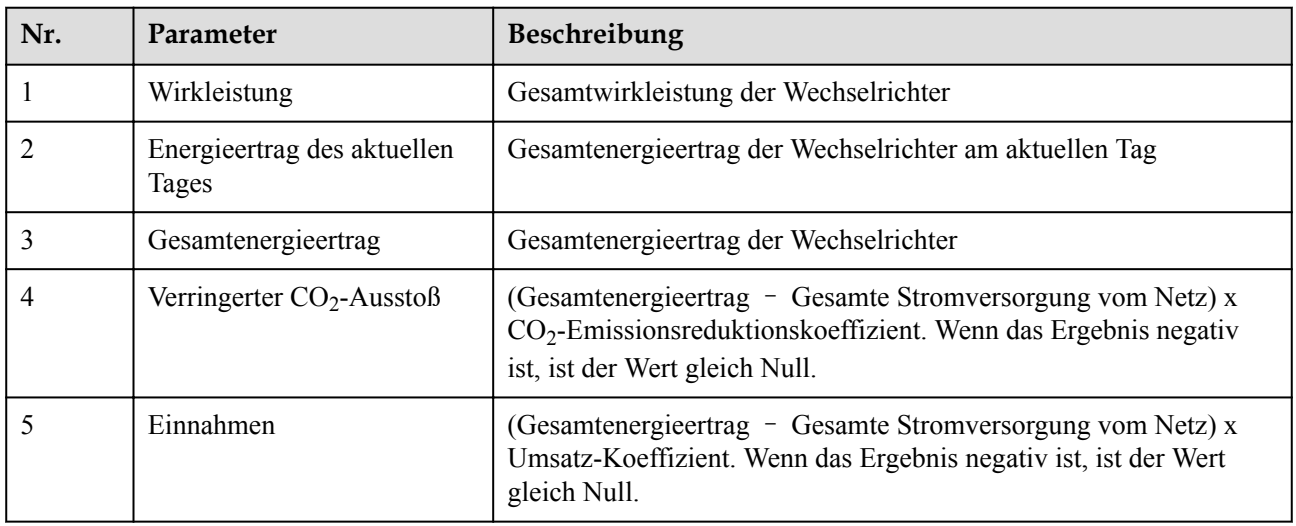

**Abbildung 6-3** Betriebsinformationen einer Anlage (mit Leistungsmesser, aber ohne Akku)

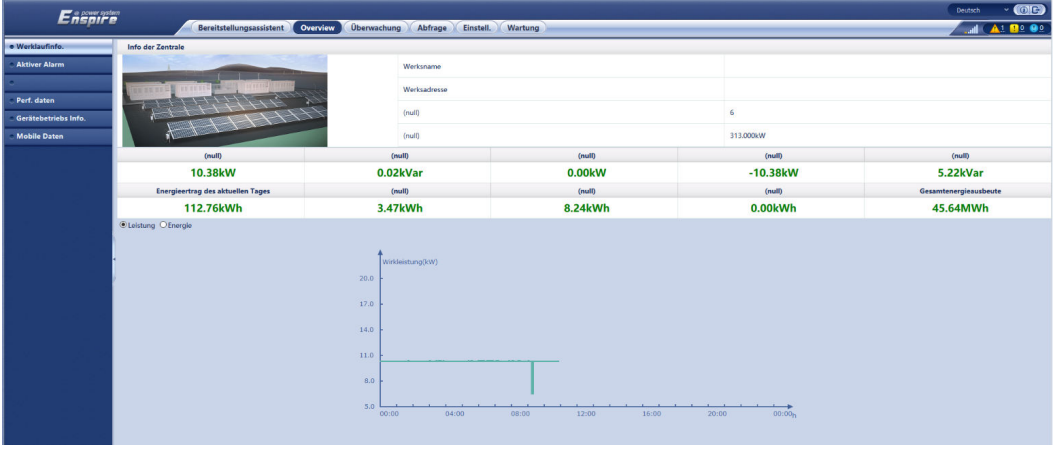

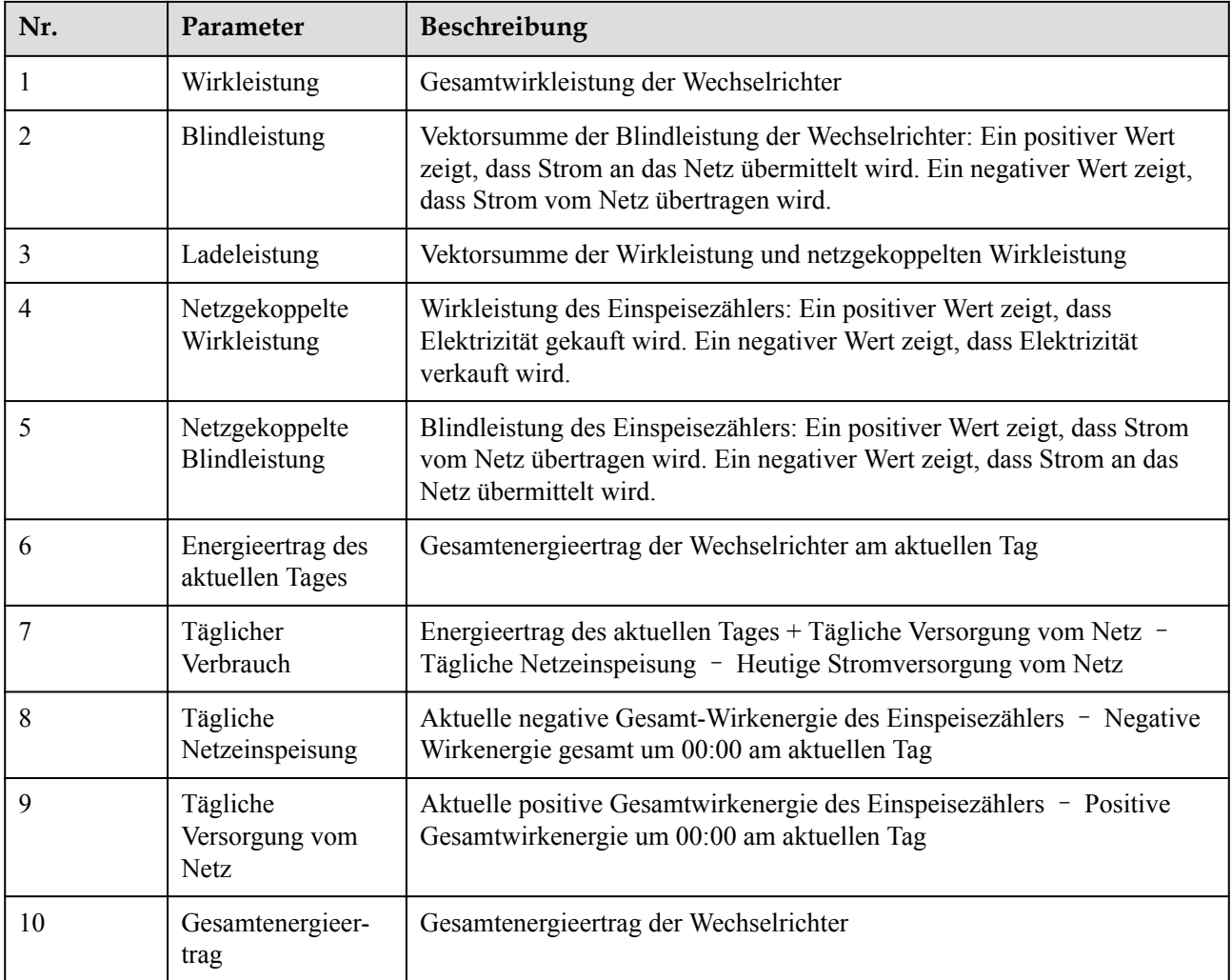

# **Abbildung 6-4** Betriebsinformationen einer Anlage (mit Akku, aber ohne Leistungsmesser)

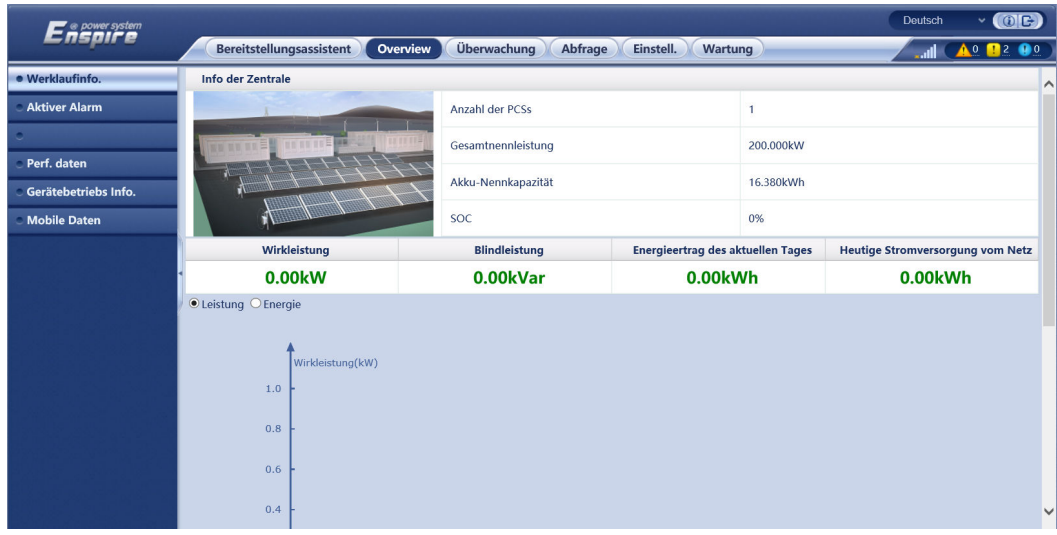

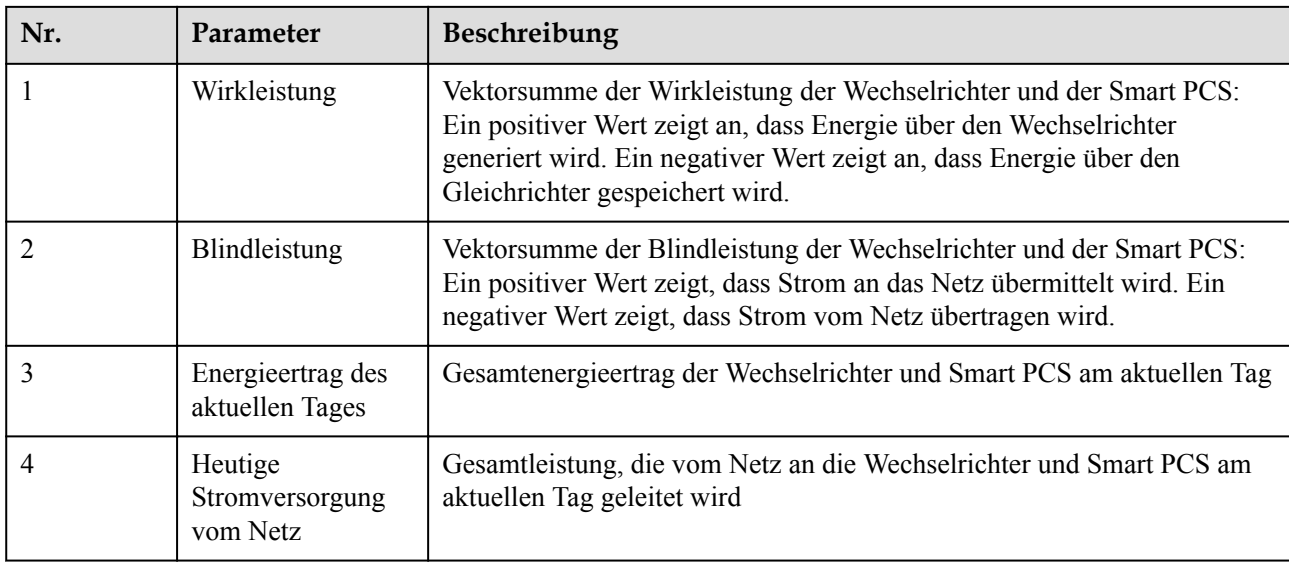

# **Abbildung 6-5** Anlagenbetriebsinformation

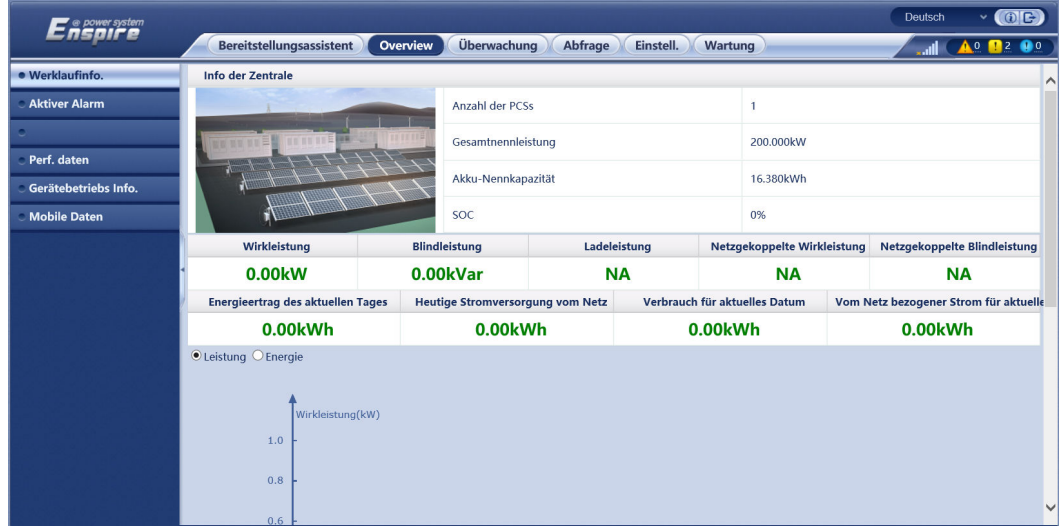

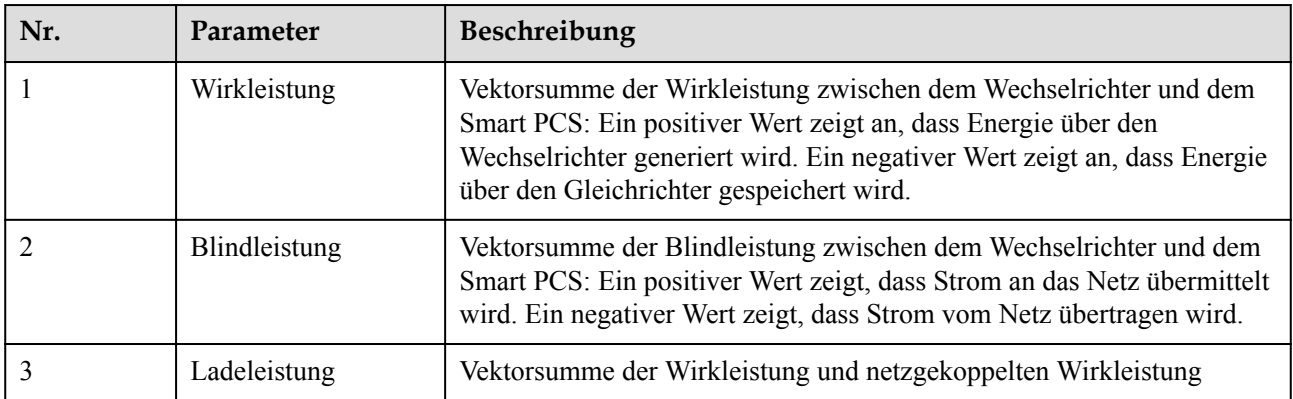

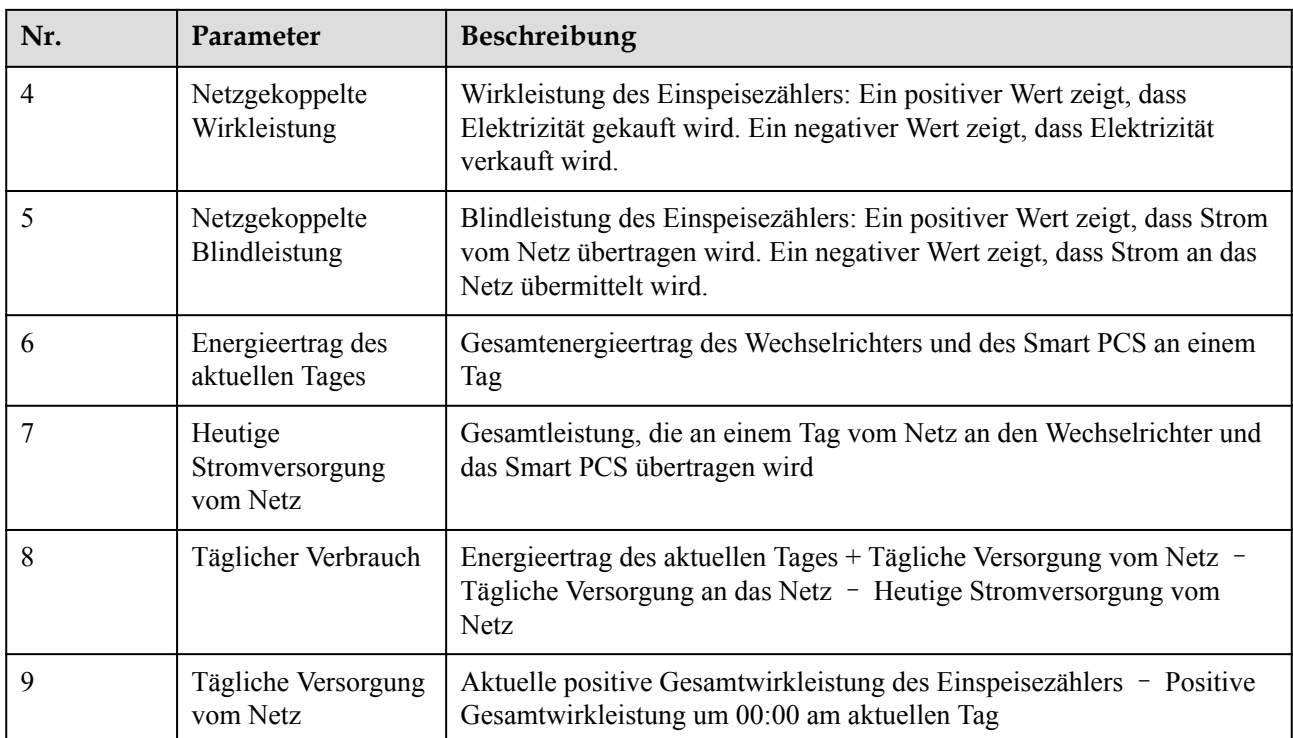

# **6.1.2 Erläuterung der Symbole**

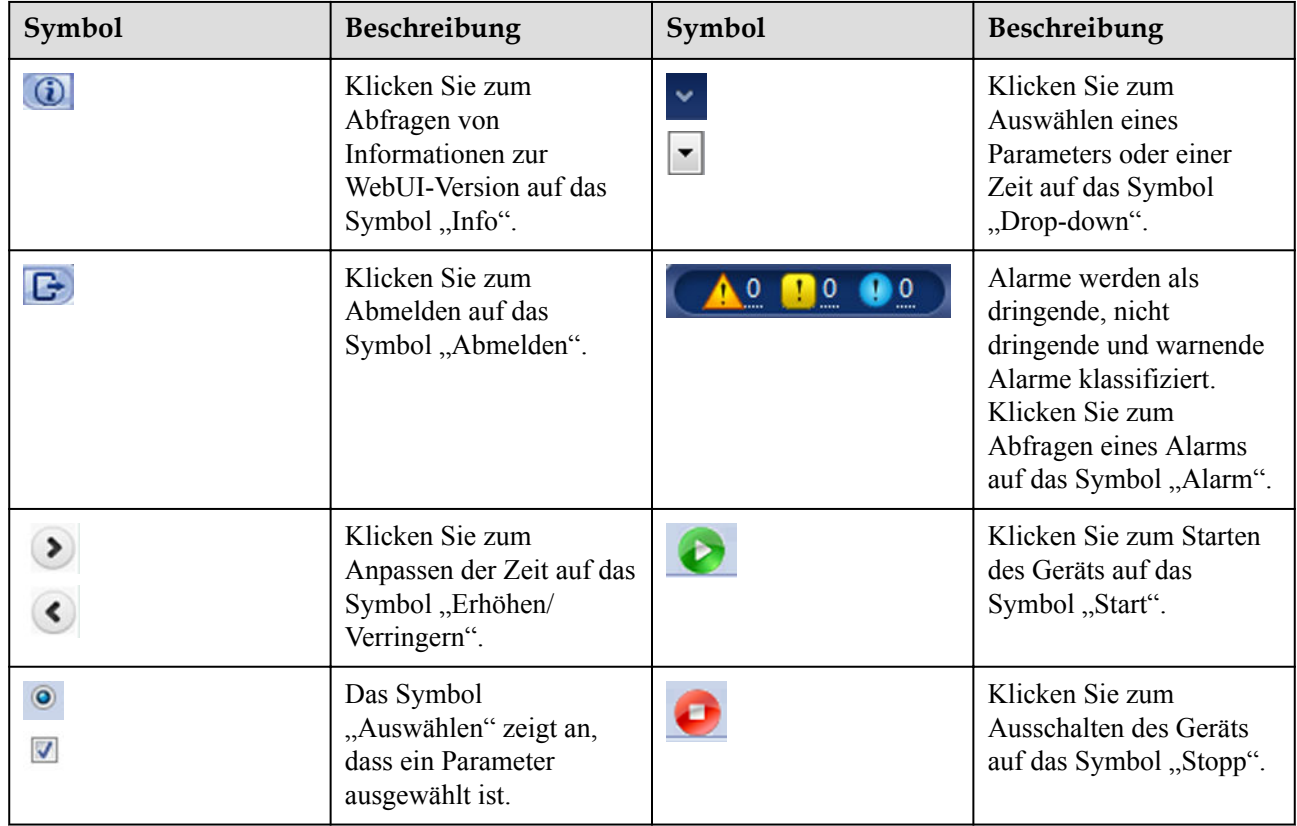

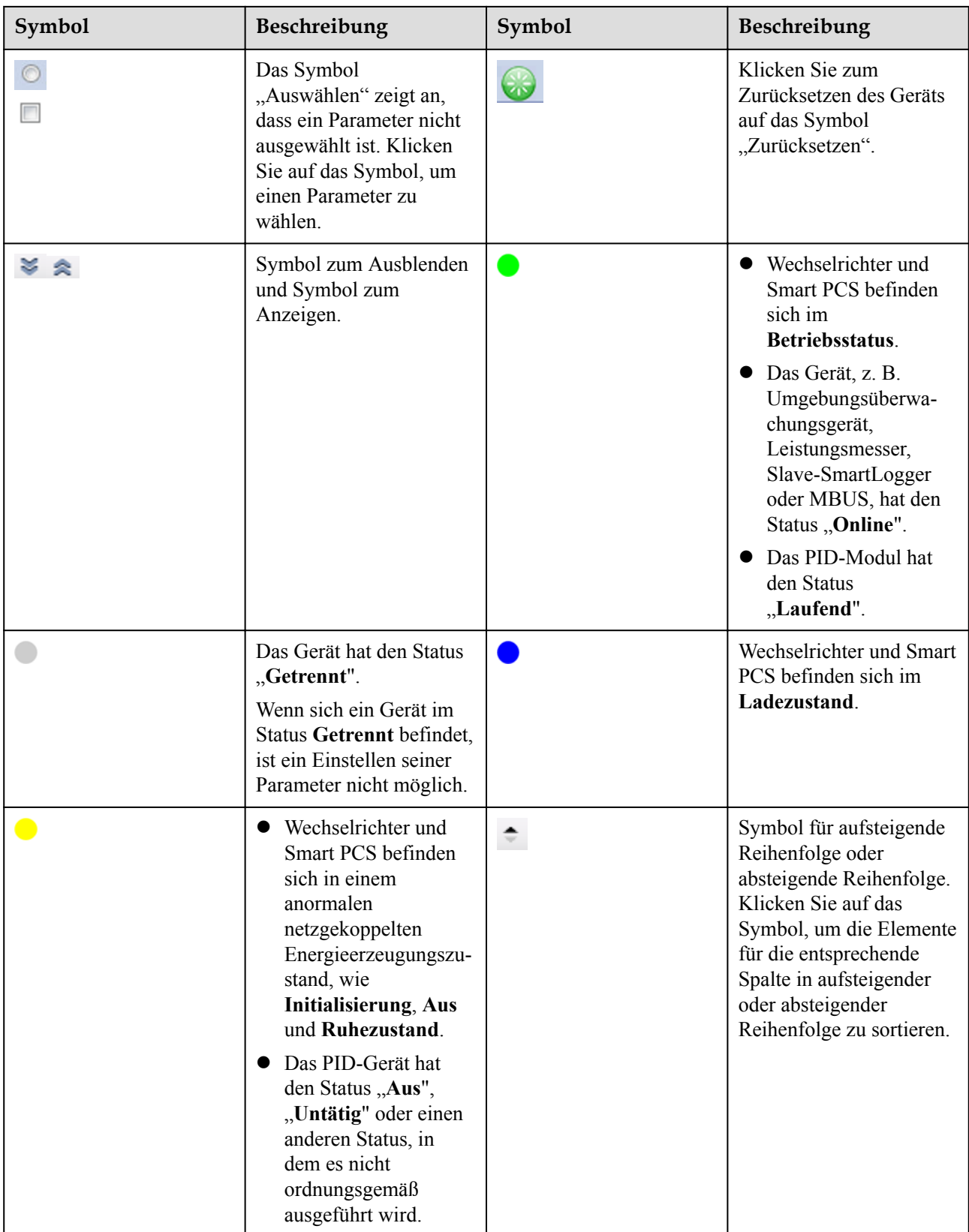

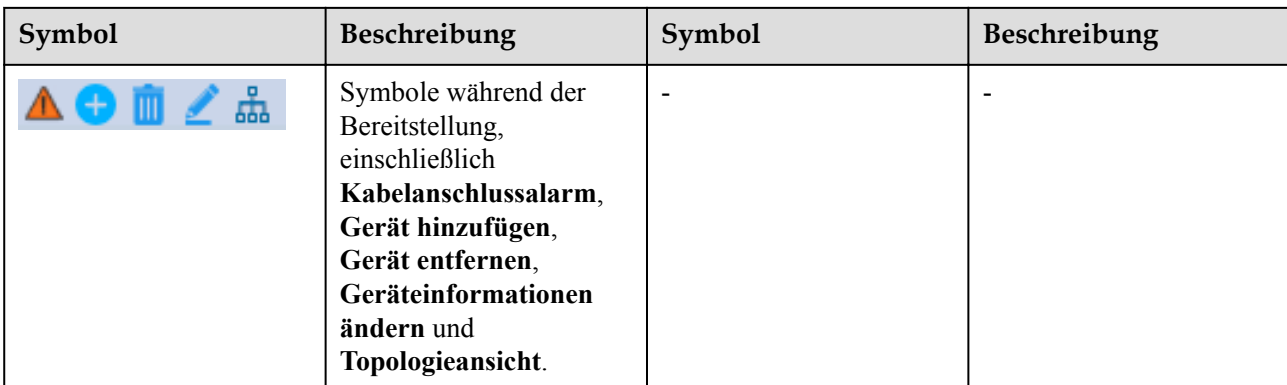

# **6.1.3 WebUI-Menüs**

# **Tabelle 6-1** WebUI-Menüs

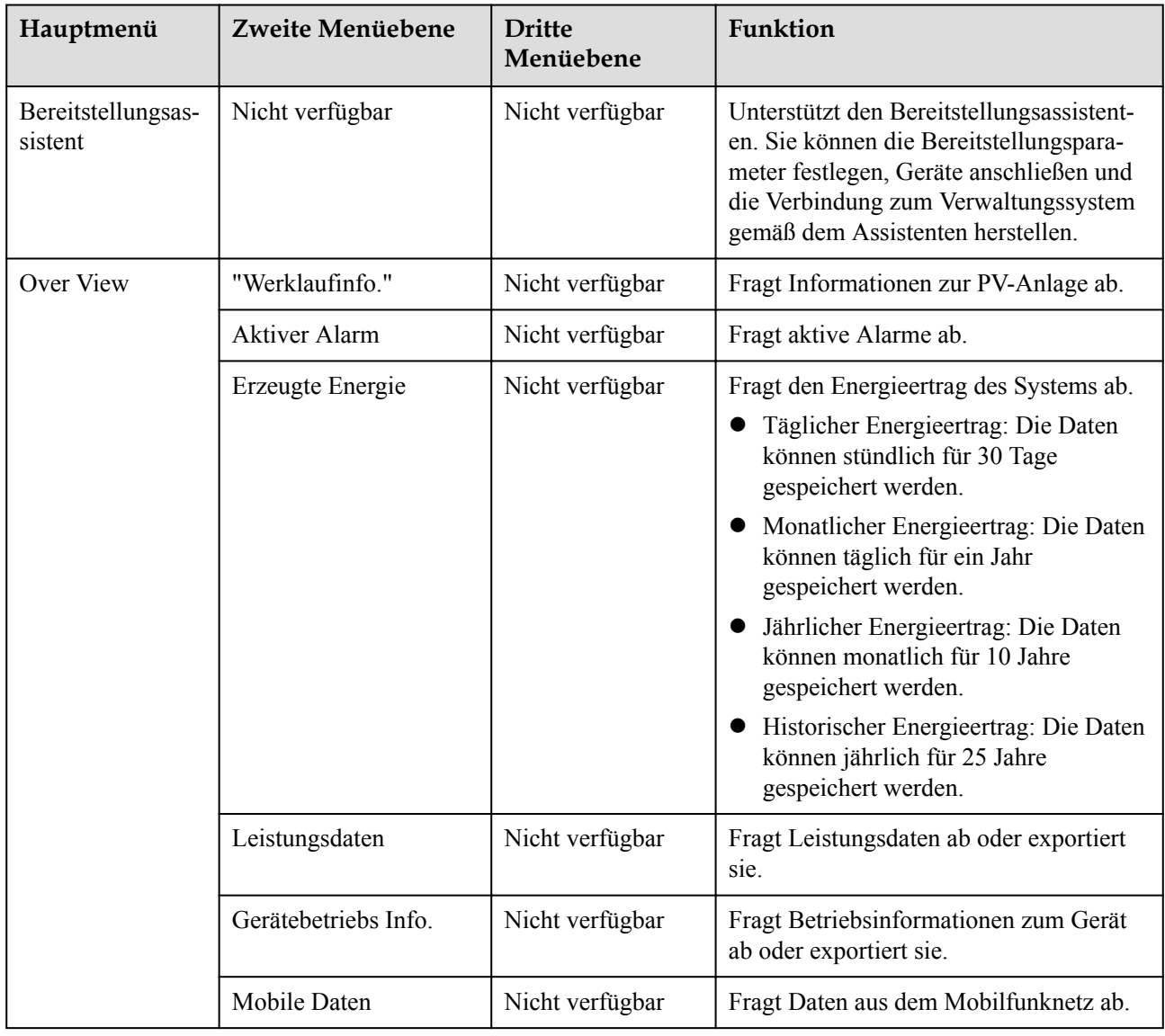

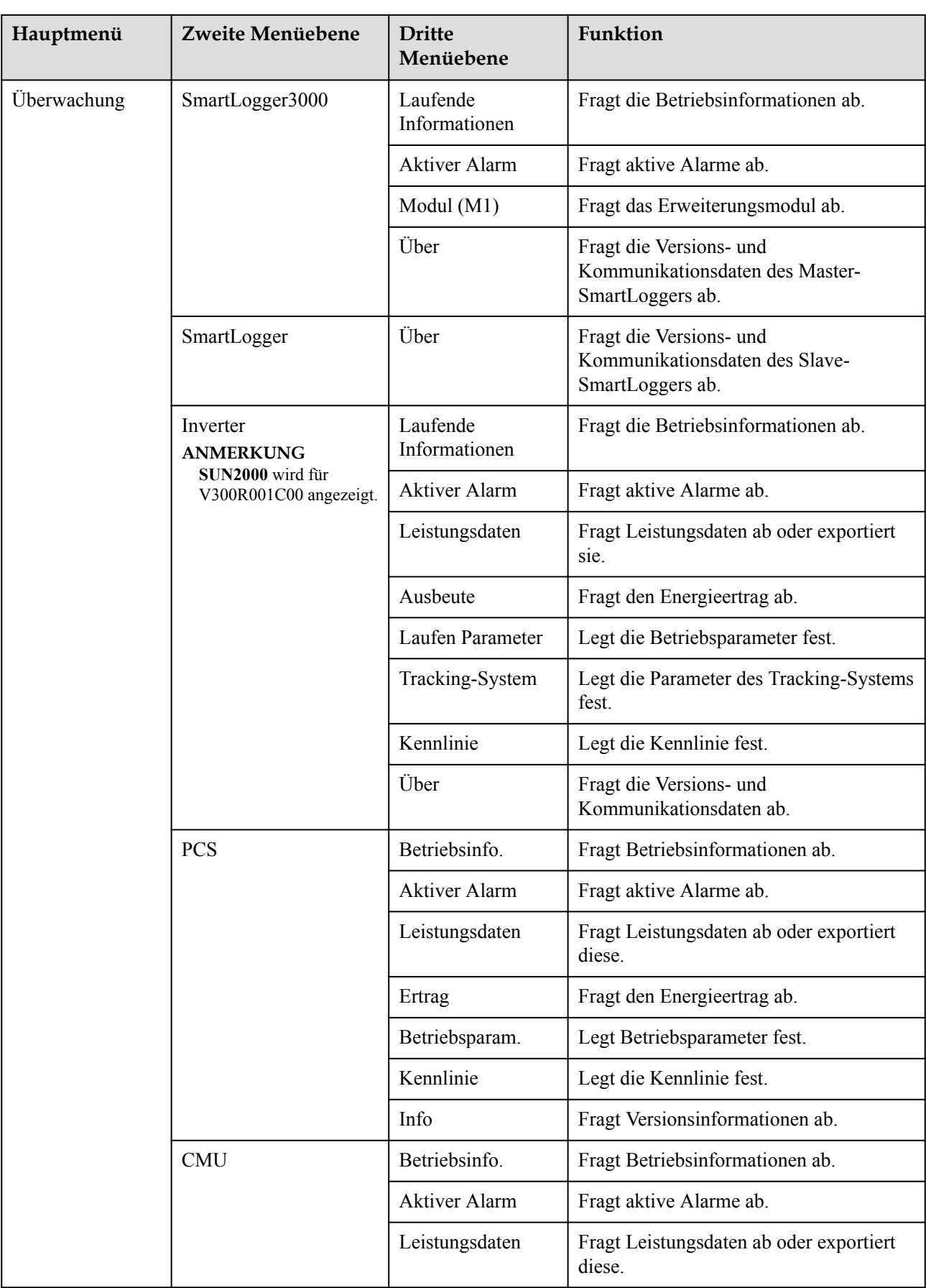

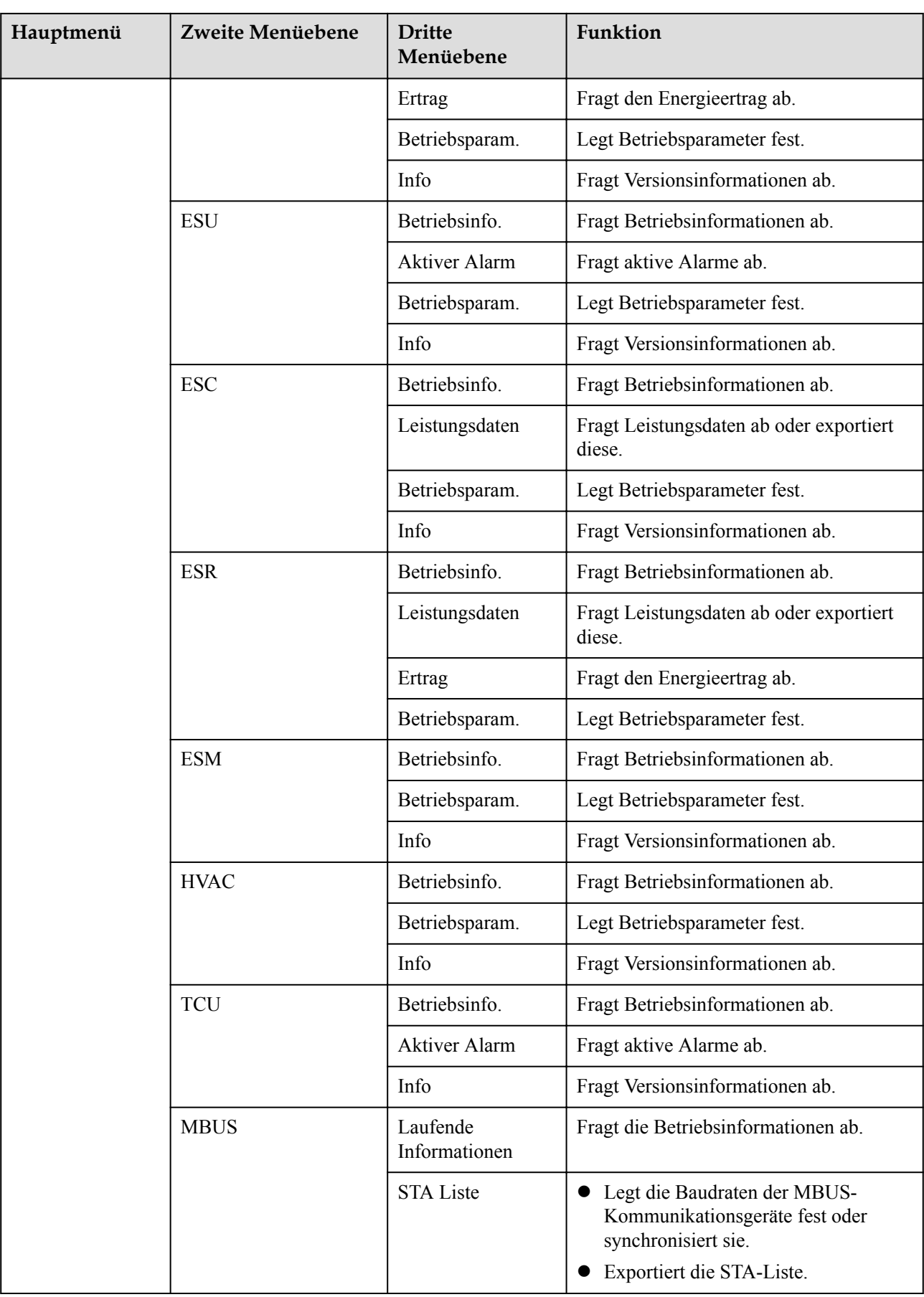

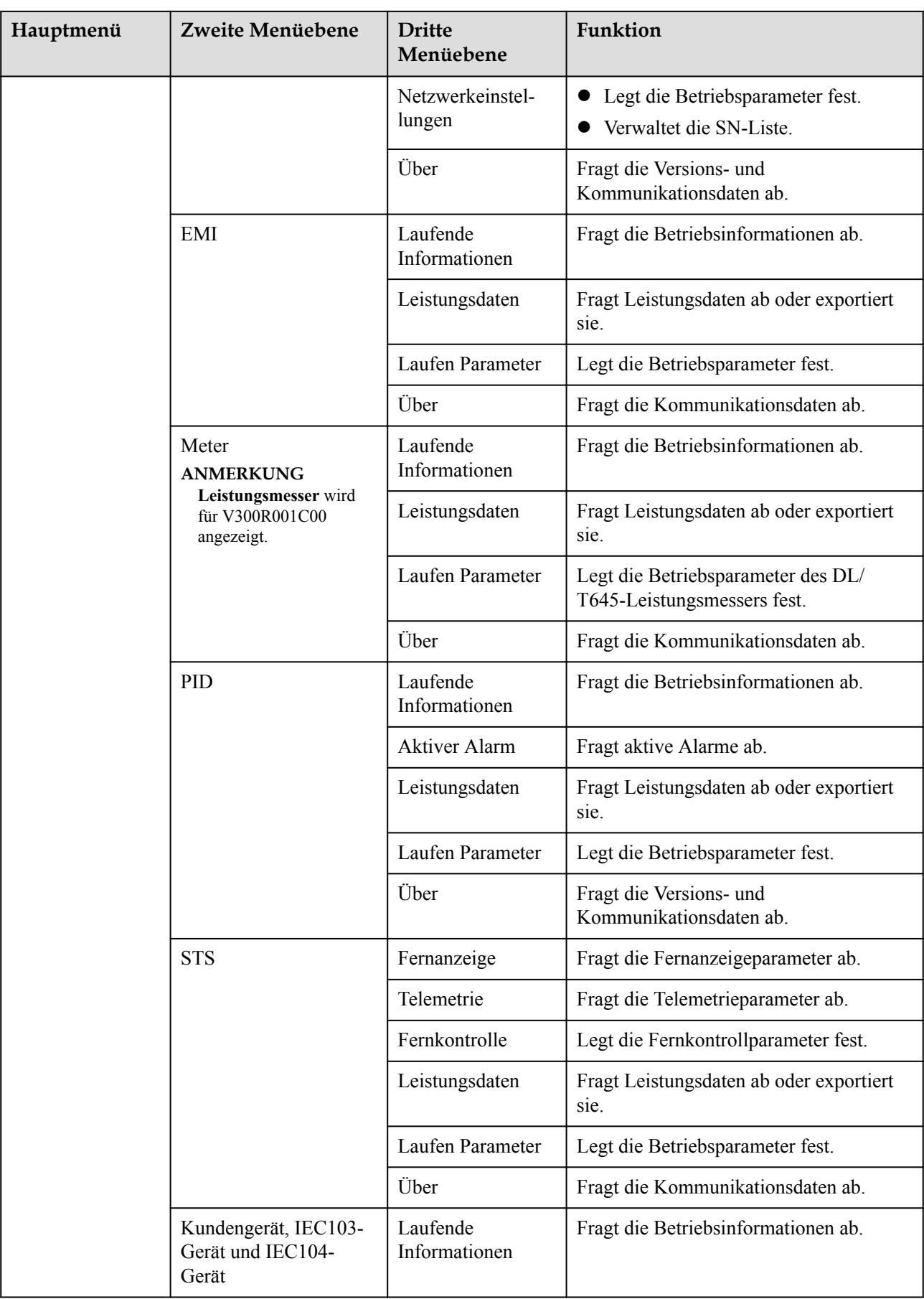

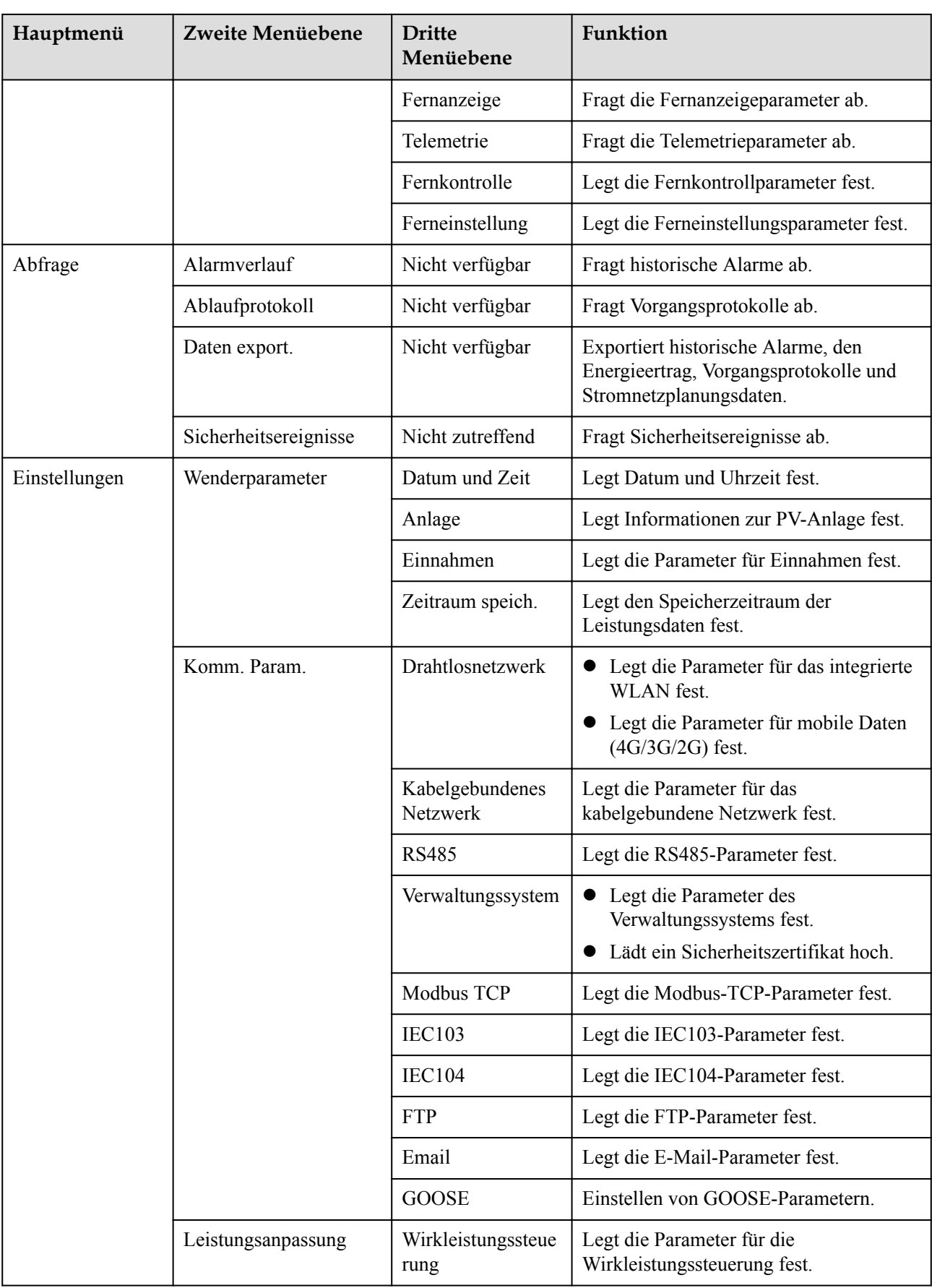

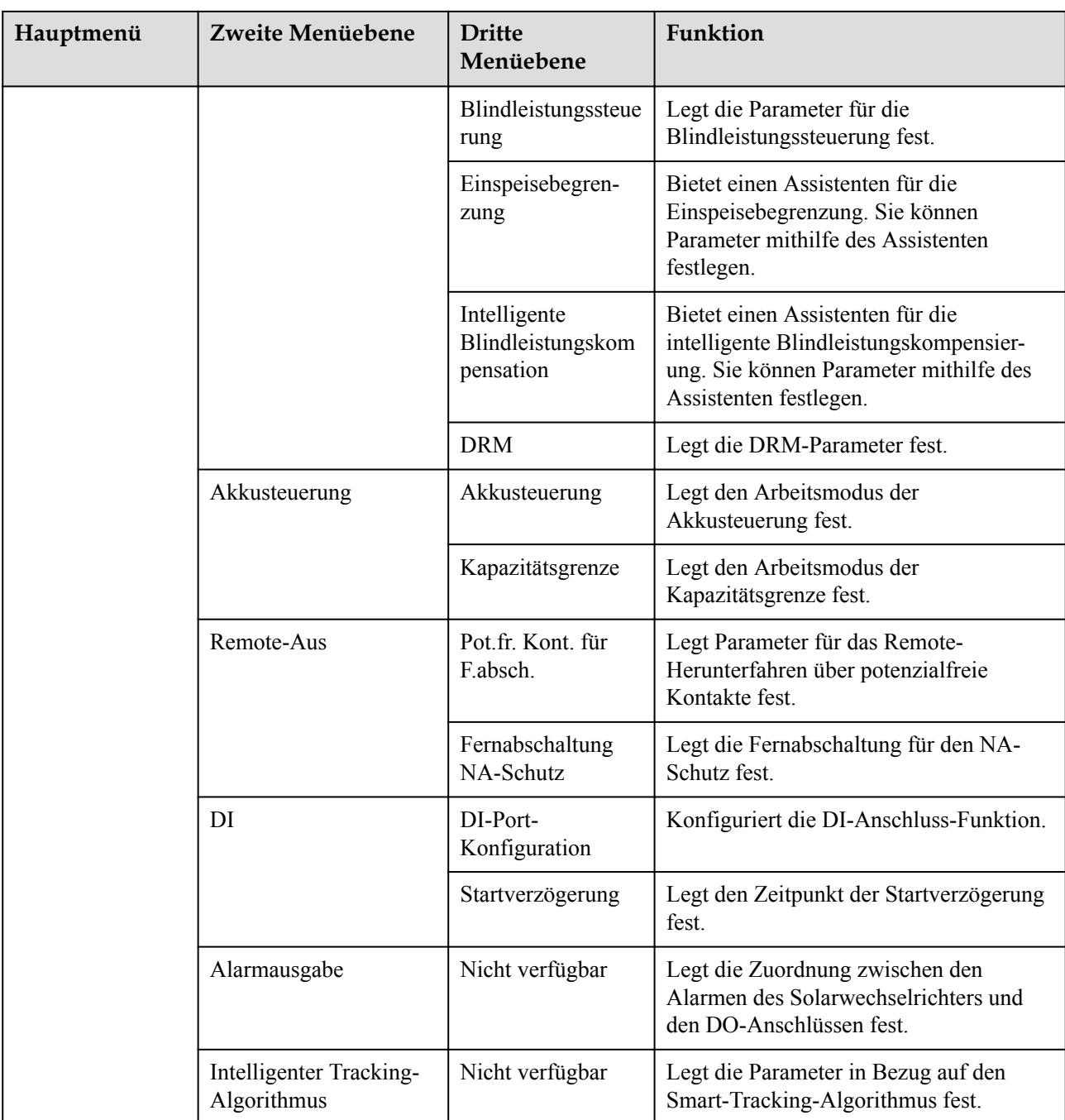

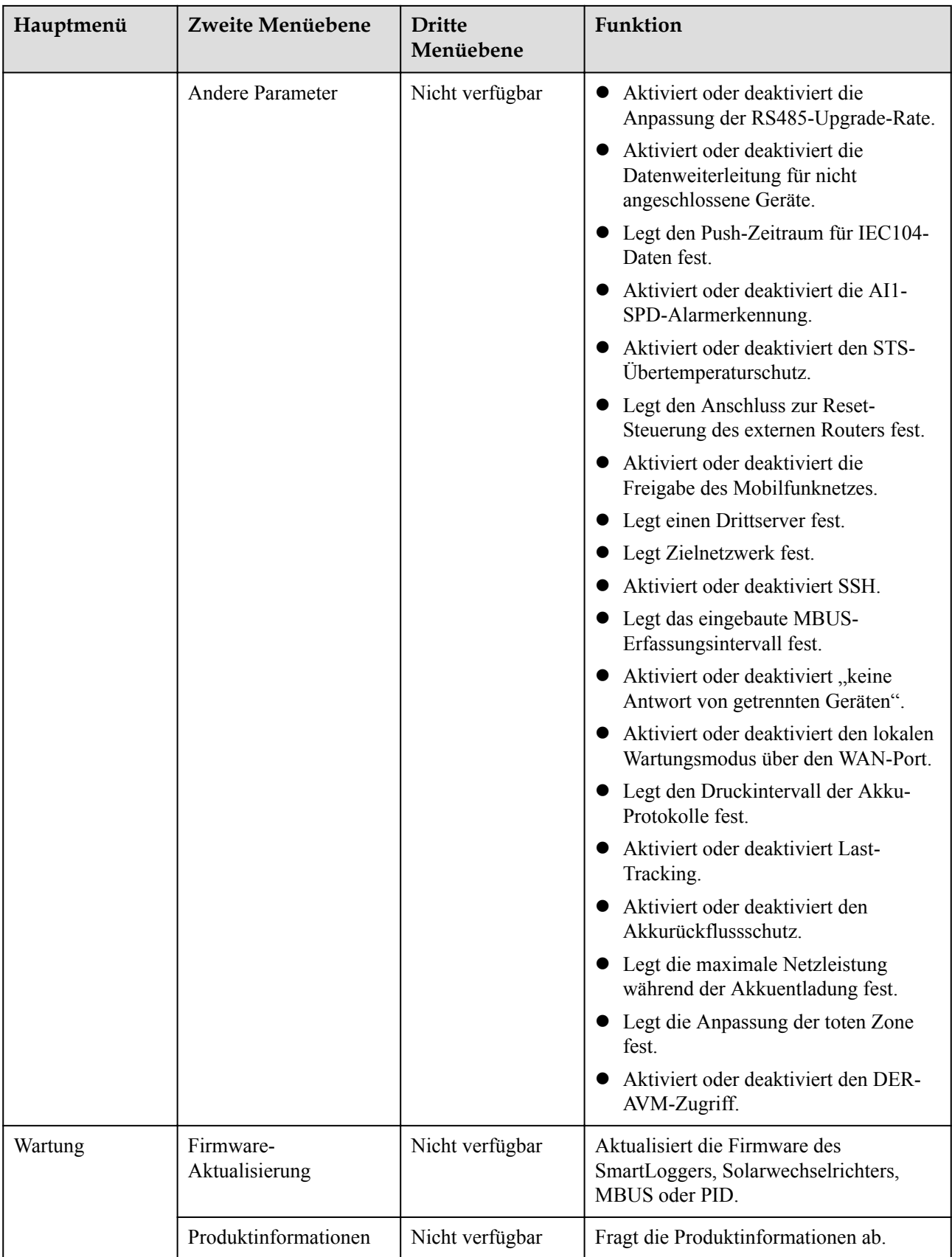

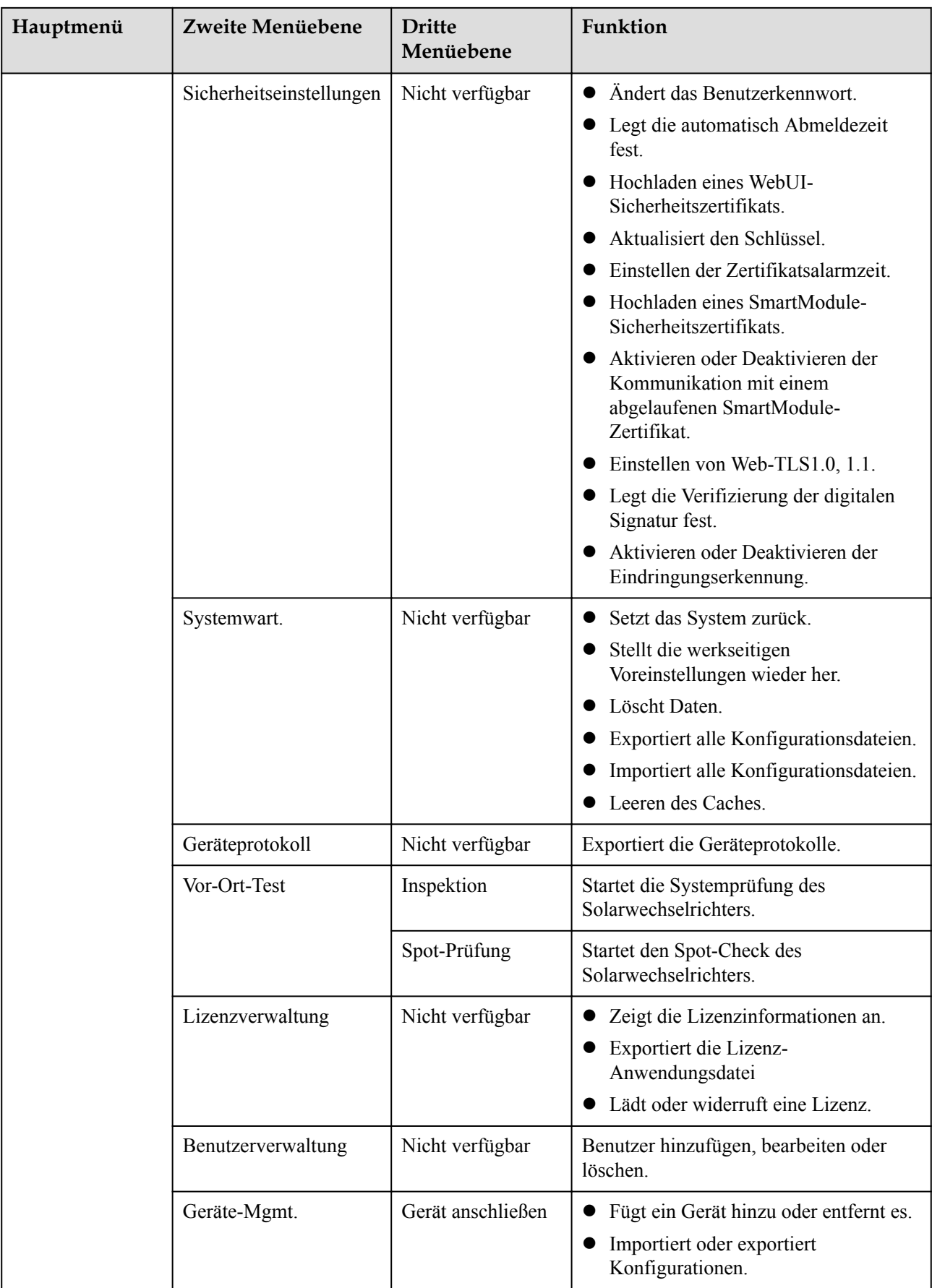

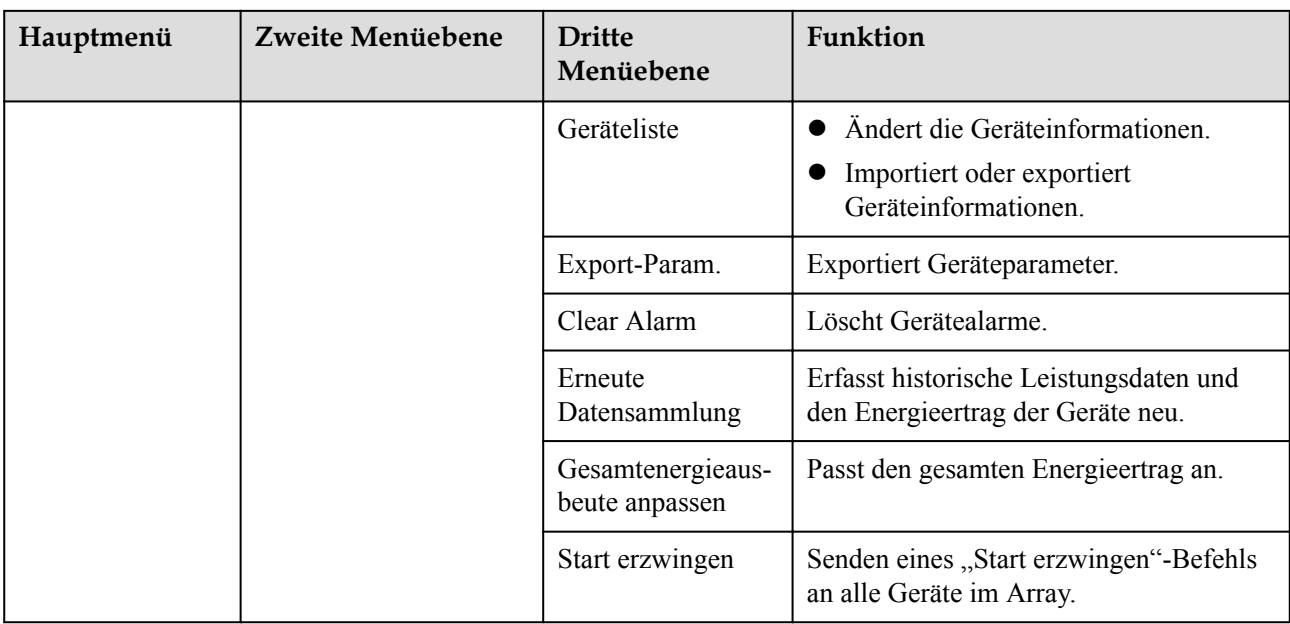

# **MANMERKUNG**

Die dritte Menüebene variiert je nach Gerätemodell und Netzcode. Das angezeigte Menü hat Vorrang.

# **6.2 Inbetriebnahme des Zugangsgeräts**

# **Voraussetzung**

- l Die Geräte- und Kabelinstallation wurde gemäß den Spezifikationen und Anforderungen von PV- und Energiespeicheranlagen überprüft.
- l Die Geräte in den PV- und Energiespeicheranlagen sowie im SmartLogger sind eingeschaltet.
- Sie haben die IP-Adresse des SmartLoggers sowie den Benutzernamen und das Kennwort für die Anmeldung beim WebUI erhalten.

# **Kontext**

Nach der Installation oder dem Austausch eines Geräts oder des SmartLoggers müssen Sie Geräteparameter einstellen und das Gerät hinzufügen.

# **6.2.1 Vorbereitungen und Anmeldung beim WebUI**

# **Voraussetzung**

- l Unterstützt wird das Betriebssystem Windows 7 oder neuer.
- **•** Browser: Chrome 52, Firefox 58 oder Internet Explorer 9 oder eine spätere Version wird empfohlen.
- l Sie haben die IP-Adresse des SmartLoggers sowie den Benutzernamen und das Kennwort für die Anmeldung beim WebUI erhalten.

# **Vorgehensweise**

- **Schritt 1** Schließen Sie das Netzwerkkabel am Netzwerkanschluss des PCs und am WAN- bzw. LAN-Anschluss des SmartLoggers an.
- **Schritt 2** Legen Sie die IP-Adresse für den PC im gleichen Netzwerksegment wie die IP-Adresse des SmartLoggers fest.

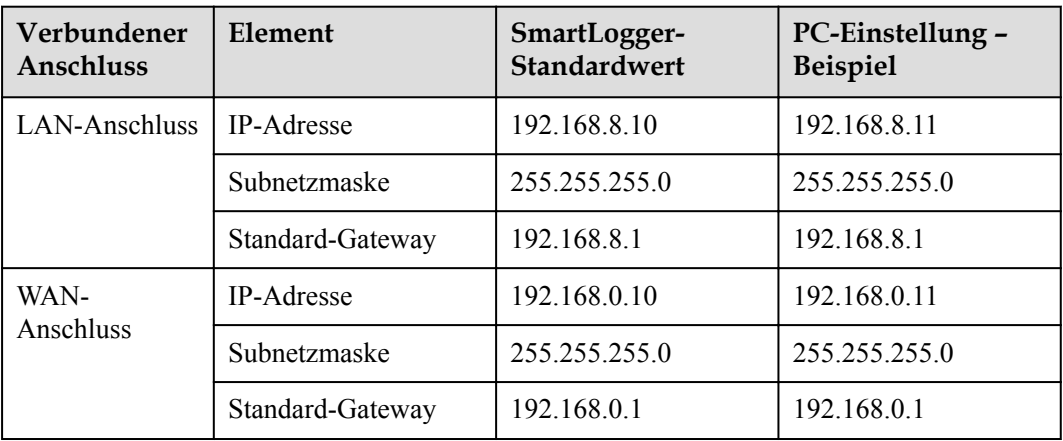

# **MANMERKUNG**

- Wenn die IP-Adresse des WAN-Anschlusses im Netzwerksegment zwischen 192.168.8.1 und 192.168.8.255 liegt, setzen Sie das Standard-Gateway auf 192.168.8.1 und die IP-Adresse des LAN-Anschlusses auf 192.168.3.10. Falls es sich bei dem Verbindungsanschluss um einen LAN-Anschluss handelt, passen Sie die Netzwerkkonfiguration des PCs entsprechend an.
- l Es wird empfohlen, den PC an den LAN-Anschluss des SmartLoggers oder den GE-Anschluss des SmartModules anzuschließen. Wenn der PC am GE-Anschluss des SmartModules sowie am LAN-Anschluss des SmartLoggers angeschlossen ist, passen Sie die Netzwerkkonfiguration des PCs an den Konfigurationsmodus an.

**Schritt 3** Legen Sie die LAN-Parameter fest.

# **HINWEIS**

- Wenn der SmartLogger mit einem LAN (Local Area Network) verbunden ist und ein Proxy-Server festgelegt ist, müssen Sie die Proxy-Server-Einstellung löschen.
- Wenn der SmartLogger mit dem Internet verbunden ist und der PC mit dem LAN verbunden ist, lassen Sie die Proxyserver-Einstellungen unverändert.
- 1. Öffnen Sie Internet Explorer.
- 2. Wählen Sie **Tools** > **Internet Options**.
- 3. Klicken Sie auf die Registerkarte **Connections** und dann auf **LAN settings**.
- 4. Deaktivieren Sie die Option **Use a proxy server for your LAN**.
- 5. Klicken Sie auf **OK**.

**Schritt 4** Melden Sie sich beim WebUI des SmartLoggers an.

1. Geben Sie in das Adressfeld des Browsers "https://XX.XX.XX.XX" ein (XX.XX.XX.XX ist die IP-Adresse des SmartLoggers) und drücken Sie die Eingabetaste. Die Anmeldeseite wird angezeigt. Bei der ersten Anmeldung beim WebUI wird eine Sicherheitswarnung angezeigt. Klicken Sie auf **Continue to this website**, um sich beim WebUI anzumelden.

### **MANMERKUNG**

- Es wird empfohlen, dass Benutzer ihre eigenen Zertifikate verwenden. Wenn das Zertifikat nicht erneuert wird, wird die Sicherheitswarnung bei jeder Anmeldung angezeigt.
- Nach der Anmeldung beim WebUI können Sie unter **Wartung** > **Sicherheitseinstellungen** > **Netzwerksicherheitszertifikat** ein Zertifikat importieren.
- Das importierte Zertifikat muss an die SmartLogger-IP-Adresse gebunden sein. Andernfalls wird die Sicherheitswarnung während der Anmeldung weiterhin angezeigt.
- 2. Wählen Sie die gewünschte Sprache aus.
- 3. Wählen Sie den **Benutzernamen** aus und geben Sie das **Passwort** gemäß der folgenden Tabelle ein. Klicken Sie anschließend auf **Anmelden**.

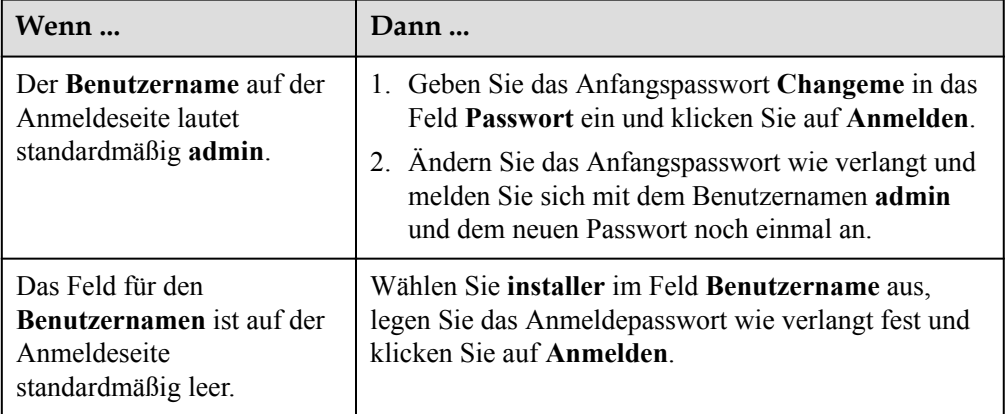

# **MANMERKUNG**

- Aktualisieren Sie die Software von SmartLogger nach Bedarf.
- Schützen Sie das Passwort, indem Sie es regelmäßig ändern und bewahren Sie es sicher auf. Wenn Sie das Passwort verlieren, muss das Gerät auf seine Werkseinstellungen zurückgesetzt werden. Huawei haftet nicht für Verluste, die durch unsachgemäße Passwortverwaltung entstehen.
- Nach fünf fehlgeschlagenen Passwortversuchen innerhalb von fünf Minuten wird eine erneute Anmeldung für 10 Minuten blockiert.
- Nach der Anmeldung wird ein Dialogfeld mit den letzten Anmeldeinformationen angezeigt. Klicken Sie auf **OK**.
- Wenn das Passwort eines Nicht-Administratorkontos verloren geht, müssen Sie das Passwort mit einem Administratorkonto zurücksetzen. Der Administrator setzt das Passwort zurück und gibt das ursprüngliche Passwort ein. Der Nicht-Administrator-Benutzer meldet sich mit dem vom Administrator vergebenen Anfangspasswort am System an. Nach der Anmeldung wird der Benutzer aufgefordert, sein Passwort zu ändern.
- Wenn das Passwort eines Administratorkontos verloren geht, halten Sie die RST-Taste am SmartLogger 10-20 Sekunden lang gedrückt, um in den Sicherheitsmodus zu wechseln. Nachdem der SmartLogger in den Sicherheitsmodus gewechselt ist, bleiben die Geräteparametereinstellungen erhalten. Persönliche und sensible Privatsphäredaten, einschließlich Login-Passwörter und E-Mail-Adressen, werden gelöscht. Diese Funktion wird vom SmartLogger V300R023C00 und neueren Versionen unterstützt.
- 4. Wählen Sie **Überwachung > Logger (Lokal) > Info**, um die Softwareversion von SmartLogger anzuzeigen und zu überprüfen, ob ein Software-Upgrade erforderlich ist.

5. (Optional) Um die Softwareversion von SmartLogger zu aktualisieren, wenden Sie sich an die Ingenieure des Unternehmens, um das Upgradepaket und die Anleitung zu erhalten und das Upgrade entsprechend abzuschließen.

### **MANMERKUNG**

Nach Abschluss des Software-Upgrades startet der SmartLogger automatisch neu. Melden Sie sich 3 Minuten später erneut bei der SmartLogger-WebUI an.

Wenn der SmartLogger von V300R001C00 aktualisiert wird, wird der ursprüngliche Admin-Benutzer zu einem erweiterten Benutzer und das Anmeldekennwort bleibt unverändert. Wenn Administratorrechte erforderlich sind, melden Sie sich als **Installateur**-Benutzer beim SmartLogger an. Das Passwort ist das gleiche wie für die Anmeldung an der mobilen App (das anfängliche Passwort ist **00000a**).

**----Ende**

# **Zusätzliche Bedingung**

Wenn nach dem Anmelden beim WebUI eine leere Seite oder kein Menü angezeigt wird, löschen Sie den Cache, aktualisieren Sie die Seite oder melden Sie sich erneut an.

# **6.2.2 Inbetriebnahme mit dem Bereitstellungsassistenten (V300R001C00)**

# **Kontext**

Der SmartLogger unterstützt den Bereitstellungsassistenten zum Festlegen der SmartLogger-Basisparameter, zum Anschließen von Huawei-Geräten, Leistungsmessern und Umgebungsüberwachungsgeräten sowie zum Konfigurieren von Huawei- und Drittanbieter-NMS und zur Kommunikation mit Drittanbietergeräten.

Wenn die Kommunikation zwischen dem SmartModule und dem SmartLogger ordnungsgemäß funktioniert, erkennt der SmartLogger das SmartModule automatisch. Der Gerätename des SmartModules lautet **Module(M1)** und der entsprechende Anschluss ist **M1. port**.

### **Vorgehensweise**

- **Schritt 1** Melden Sie sich mit dem Benutzernamen **admin** an, um zur Seite des Bereitstellungsassistenten zu gelangen.
- **Schritt 2** Legen Sie die Parameter nach Aufforderung fest. Wenn Sie weitere Informationen benötigen, klicken Sie auf der Seite auf **Hilfe**.

### **MANMERKUNG**

Klicken Sie beim Festlegen der Parameter je nach Bedarf auf **Zurück**, **Weiter** oder **Überspringen**.

### **Abbildung 6-6** Bereitstellungsassistent

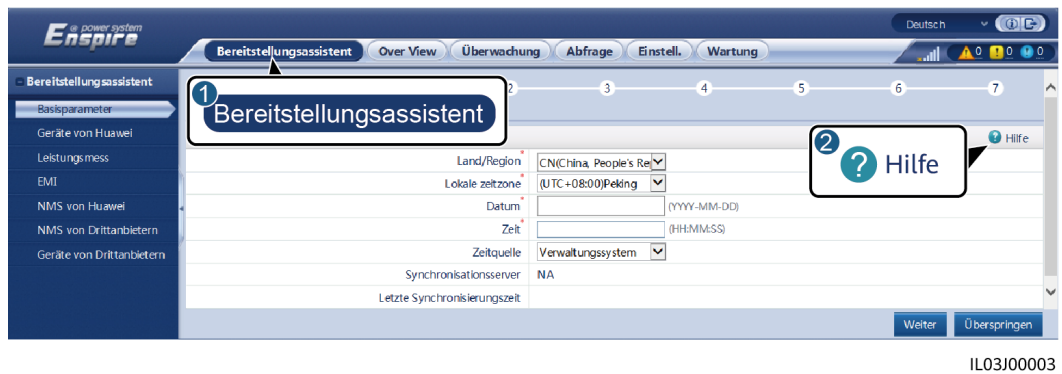

**Schritt 3** Klicken Sie nach dem Einstellen der Parameter auf **Fertig stellen**.

**----Ende**

# **6.2.3 Inbetriebnahme mit dem Bereitstellungsassistenten (V800R021C10)**

# **Kontext**

Mit dem Bereitstellungsassistenten können Sie grundlegende SmartLogger-Parameter einstellen, Huawei-Geräte, Leistungsmesser und EMIs anschließen, Smart PCS, Huawei NMS und NMS von Drittanbietern konfigurieren sowie die Zusammenarbeit mit Geräten von Drittanbietern implementieren.

Wenn das SmartModule richtig mit dem SmartLogger kommuniziert, identifiziert der SmartLogger automatisch das SmartModule. Der Gerätename des SmartModule lautet **Module(M1)** und der zugehörige Anschluss ist **M1. port**.

Vorgehensweise

- **Schritt 1** Melden Sie sich als **admin** an, um auf die Seite "Bereitstellungsassistent" zuzugreifen.
- **Schritt 2** Legen Sie nach Aufforderung die entsprechenden Parameter fest. Details dazu finden Sie unter **Hilfe** auf der Seite.

### **MANMERKUNG**

Klicken Sie während der Einstellung der Parameter nach Bedarf auf **Vorheriger Schritt**, **Nächster Schritt** oder **Überspringen**.

1. Vervollständigen Sie Ihre Einstellungen auf der Seite **Grundlegende Parameter**.

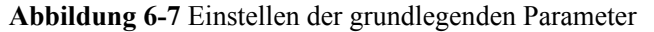

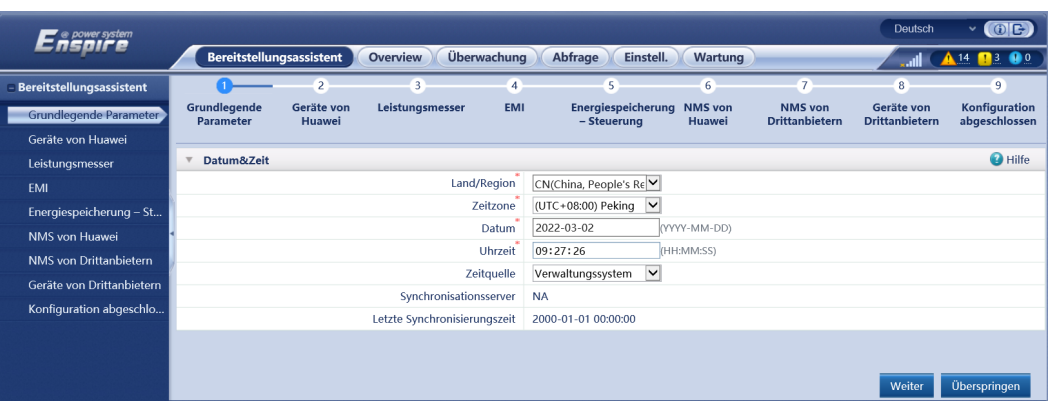

2. Klicken Sie nach erfolgreicher Verbindung der Geräte von Huawei auf **Nach Gerät suchen** um Kabelanschlüsse zu überprüfen, die Topologie zu identifizieren und Alarme zu beheben.

# **Abbildung 6-8** Erkennung der Kabelverbindung

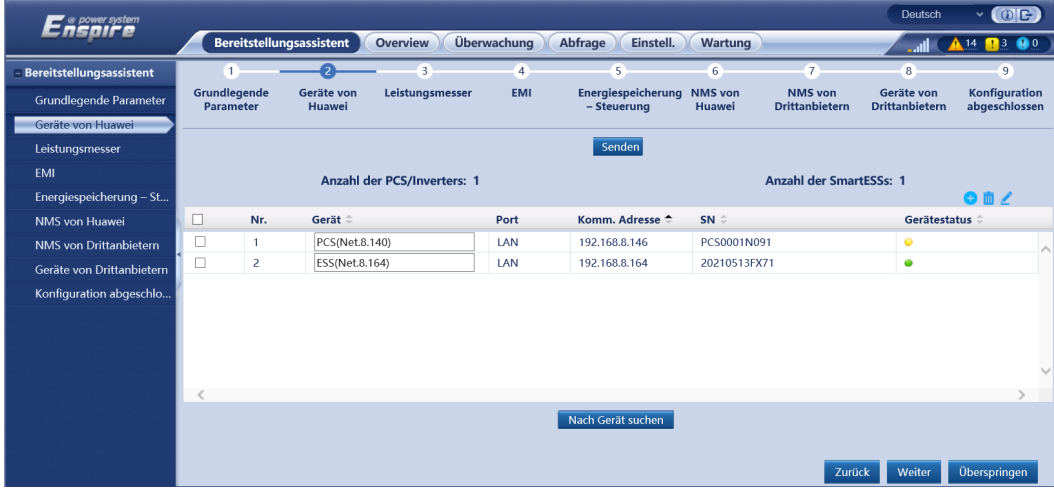

### **MANMERKUNG**

- Führen Sie keine Upgrades durch, während der Vorgang **Nach Gerät suchen** läuft (unabhängig von Upgrades über die App, das Netzwerkmanagementsystem oder die WebUI).
- Wenn ein Benutzer auf **Nach Gerät suchen** klickt, werden Kabelanschlüsse (DC und AC) vor der Gerätesuche geprüft (gilt nicht für Geräte von Drittanbietern) und es wird automatisch eine Geräteadresse zugewiesen.
- Nach Abschluss der Prüfung der Kabelanschlüsse und der Gerätesuche können Sie bei

Auslösung eines Alarms wegen eines Kabelanschlusses das Alarmsymbol **Ala** anklicken, um die entsprechende Information über den Alarm anzuzeigen.

– Falls ein Alarm generiert wird, weil die Überprüfung der Kabelverbindung fehlschlägt, klicken

Sie auf das Alarmsymbol  $\blacksquare$ , um den Auslöser für den Alarm und Vorschläge zur Alarmbehandlung anzuzeigen. Überprüfen Sie die Kabelverbindung erneut, sobald der Fehler behoben ist.

- Klicken Sie nach Abschluss der Prüfung der Kabelanschlüsse und der Gerätesuche auf **1988** um die entsprechenden Topologie-Informationen anzuzeigen.
- Wenn ein Gerät hinzugefügt oder entfernt wurde, klicken Sie erneut auf **Nach Gerät suchen**. Andernfalls wird die Systemtopologie nicht aktualisiert.
- 3. Stellen Sie eine Verbindung zum Leistungsmesser her.

**Abbildung 6-9** Festlegen von Leistungsmesserparametern

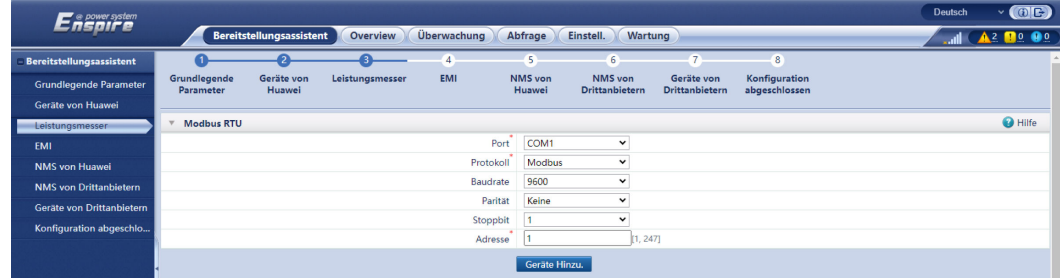

4. Stellen Sie eine Verbindung zum EMI her.

### **Abbildung 6-10** Einstellen von EMI-Parametern

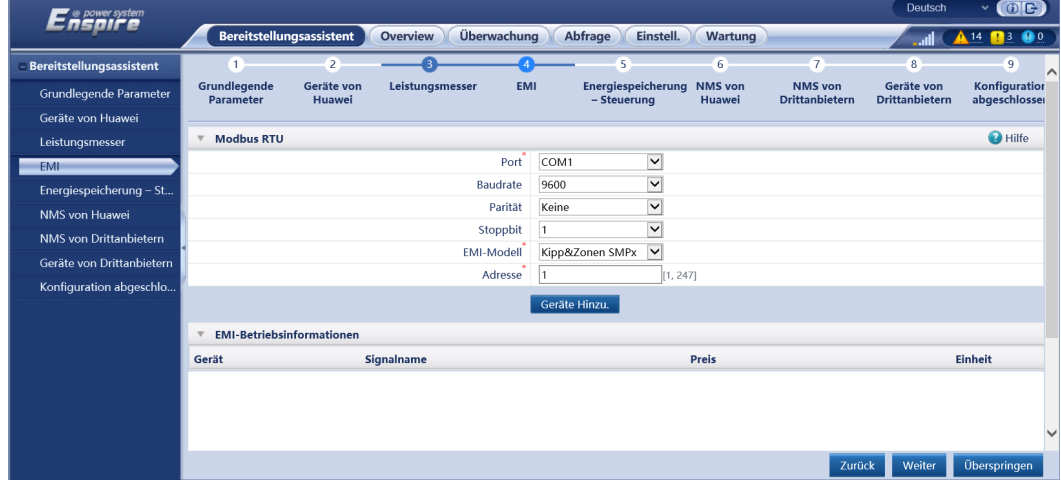

5. Stellen Sie den Akku-Arbeitsmodus ein.

### **Abbildung 6-11** Arbeitsmodi

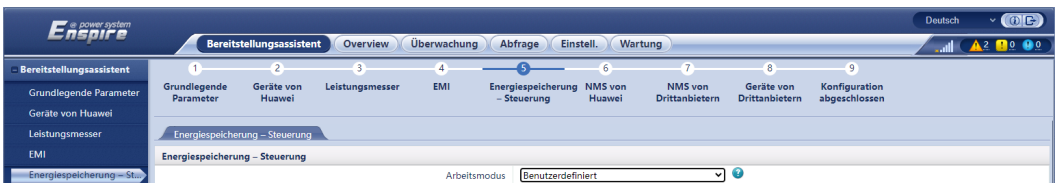

6. Stellen Sie eine Verbindung zum Huawei NMS her.

# **Abbildung 6-12** Huawei NMS

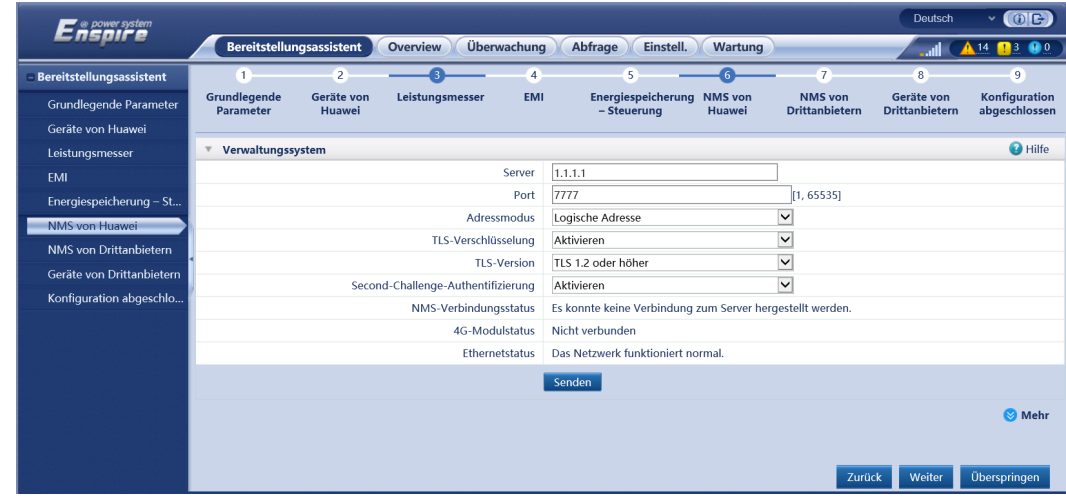

7. Stellen Sie eine Verbindung zu einem Drittanbieter-NMS her.

**Abbildung 6-13** NMS von Drittanbietern

| o power system            |                                                                                           |                      |                                                 |                |                                          |                          |                                         | Deutsch                             | $\odot$ E<br>$\checkmark$      |  |
|---------------------------|-------------------------------------------------------------------------------------------|----------------------|-------------------------------------------------|----------------|------------------------------------------|--------------------------|-----------------------------------------|-------------------------------------|--------------------------------|--|
|                           | Bereitstellungsassistent                                                                  |                      | Überwachung<br>Overview<br>Abfrage<br>Einstell. |                |                                          | Wartung                  |                                         |                                     | $14$ 14 13 0 0                 |  |
| Bereitstellungsassistent  | Œ.                                                                                        | $\overline{2}$       |                                                 | $\overline{4}$ | 5 <sup>2</sup>                           | 6                        |                                         | $\overline{\mathbf{8}}$             | 9                              |  |
| Grundlegende Parameter    | Grundlegende<br><b>Parameter</b>                                                          | Geräte von<br>Huawei | Leistungsmesser                                 | <b>EMI</b>     | <b>Energiespeicherung</b><br>- Steuerung | <b>NMS</b> von<br>Huawei | <b>NMS</b> von<br><b>Drittanbietern</b> | Geräte von<br><b>Drittanbietern</b> | Konfiguration<br>abgeschlossen |  |
| Geräte von Huawei         |                                                                                           |                      |                                                 |                |                                          |                          |                                         |                                     |                                |  |
| Leistungsmesser           | Wählen Sie ein Verbindungsprotokoll des Drittanbieter-NMS oder -geräts.<br><b>O</b> Hilfe |                      |                                                 |                |                                          |                          |                                         |                                     |                                |  |
| EMI                       |                                                                                           |                      |                                                 | Modbus TCP     | Modbus RTU                               | $\Box$ IFC104            |                                         |                                     |                                |  |
| Energiespeicherung - St   |                                                                                           |                      |                                                 |                |                                          |                          |                                         |                                     |                                |  |
| NMS von Huawei            |                                                                                           |                      |                                                 |                |                                          |                          |                                         |                                     |                                |  |
| NMS von Drittanbietern    |                                                                                           |                      |                                                 |                |                                          |                          |                                         |                                     |                                |  |
| Geräte von Drittanbietern |                                                                                           |                      |                                                 |                |                                          |                          |                                         |                                     |                                |  |
| Konfiguration abgeschlo   |                                                                                           |                      |                                                 |                |                                          |                          |                                         |                                     |                                |  |
|                           |                                                                                           |                      |                                                 |                |                                          |                          |                                         |                                     |                                |  |
|                           |                                                                                           |                      |                                                 |                |                                          |                          |                                         |                                     |                                |  |
|                           |                                                                                           |                      |                                                 |                |                                          |                          |                                         |                                     |                                |  |
|                           |                                                                                           |                      |                                                 |                |                                          |                          |                                         |                                     |                                |  |
|                           |                                                                                           |                      |                                                 |                |                                          |                          |                                         |                                     |                                |  |
|                           |                                                                                           |                      |                                                 |                |                                          |                          |                                         |                                     |                                |  |
|                           |                                                                                           |                      |                                                 |                |                                          |                          | Zurück                                  | Weiter                              | Überspringen                   |  |
|                           |                                                                                           |                      |                                                 |                |                                          |                          |                                         |                                     |                                |  |

8. Stellen Sie eine Verbindung zu Drittanbieter-Geräten her.

| power system              |                                  |                              |                 |                |                                                                                                    |                 |                                         | <b>Deutsch</b>                      | $\left($ $\circ$ $\circ$<br>÷.    |
|---------------------------|----------------------------------|------------------------------|-----------------|----------------|----------------------------------------------------------------------------------------------------|-----------------|-----------------------------------------|-------------------------------------|-----------------------------------|
|                           | Bereitstellungsassistent         |                              | <b>Overview</b> | Überwachung    | Abfrage<br>Einstell.                                                                               | <b>Wartung</b>  |                                         |                                     | $\bullet$<br>$\blacksquare$<br>14 |
| Bereitstellungsassistent  | $\Box$                           | $\overline{2}$               |                 | 4 <sup>1</sup> | 5 <sub>1</sub>                                                                                     | 6               | $\overline{7}$                          |                                     | $\overline{9}$                    |
| Grundlegende Parameter    | Grundlegende<br><b>Parameter</b> | Geräte von<br>Huawei         | Leistungsmesser | <b>EMI</b>     | Energiespeicherung NMS von<br>- Steuerung                                                          | Huawei          | <b>NMS</b> von<br><b>Drittanbietern</b> | Geräte von<br><b>Drittanbietern</b> | Konfiguration<br>abgeschlosser    |
| Geräte von Huawei         |                                  |                              |                 |                |                                                                                                    |                 |                                         |                                     |                                   |
| Leistungsmesser           |                                  |                              |                 |                | SmartLogger ist im Mastermodus und verbindet über das Modbus RTU-Protokoll mit Drittanbietergerät. |                 |                                         |                                     | <b>O</b> Hilfe                    |
| EMI                       |                                  |                              |                 |                |                                                                                                    |                 |                                         |                                     |                                   |
| Energiespeicherung - St   |                                  | Konfigurationsimport/-export |                 |                |                                                                                                    |                 |                                         |                                     |                                   |
| NMS von Huawei            |                                  |                              |                 |                | Import-Konfig.                                                                                     | Konfig. export. |                                         |                                     |                                   |
| NMS von Drittanbietern    | <b>Modbus RTU</b>                |                              |                 |                |                                                                                                    |                 |                                         |                                     |                                   |
| Geräte von Drittanbietern |                                  |                              |                 | Port           | $\blacktriangledown$<br>COM1                                                                       |                 |                                         |                                     |                                   |
| Konfiguration abgeschlo   |                                  |                              |                 | Protokoll      | $\overline{\mathsf{v}}$<br>Modbus                                                                  |                 |                                         |                                     |                                   |
|                           |                                  |                              |                 | Baudrate       | 9600<br>⊻                                                                                          |                 |                                         |                                     |                                   |
|                           |                                  |                              |                 | Parität        | $\overline{\phantom{0}}$<br>Keine                                                                  |                 |                                         |                                     |                                   |
|                           |                                  |                              |                 | Stoppbit<br>1  | $\overline{\mathsf{v}}$                                                                            |                 |                                         |                                     |                                   |
|                           |                                  |                              |                 | Geräteart      | Benutzerdefiniertes (V                                                                             |                 |                                         |                                     |                                   |
|                           |                                  |                              |                 | Adresse        |                                                                                                    | [1.247]         |                                         |                                     |                                   |
|                           | Geräte-Mgmt.                     |                              |                 |                |                                                                                                    |                 |                                         |                                     |                                   |
|                           | Alle Nr.                         | Gerät                        | Port            |                | Logische adr.<br>Komm. Adresse                                                                     | SN              |                                         | <b>Gerätestatus</b>                 |                                   |
|                           |                                  |                              |                 |                |                                                                                                    |                 |                                         |                                     | $\checkmark$                      |
|                           |                                  |                              |                 |                |                                                                                                    |                 | Zurück                                  | Weiter                              | Überspringen                      |

**Abbildung 6-14** Gerät von Drittanbietern

9. Schließen Sie die Konfiguration ab.

**Abbildung 6-15** Abschließen der Konfiguration

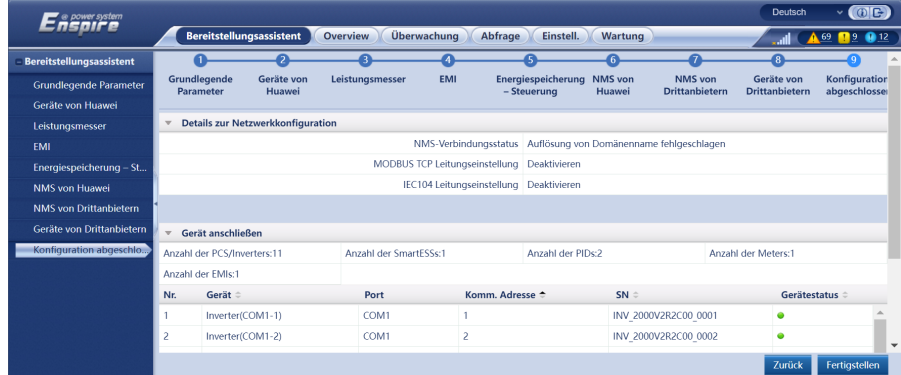

**----Ende**

# **6.2.4 Inbetriebnahme mit dem Bereitstellungsassistenten( V300R023C00)**

# **Hintergrundinformationen**

Mit dem Bereitstellungsassistenten können Sie grundlegende SmartLogger-Parameter festlegen, Huawei-Geräte, Stromzähler und EMI anschließen, die Akkusteuerung, das NMS von Huawei und das NMS eines Drittanbieters konfigurieren und die Zusammenarbeit mit Geräten von Drittanbietern implementieren. In reinen Speicherszenarien und Microgrid-Szenarien wird die Isolationsfehlersuchfunktion des Smart PCS hinzugefügt, um die Systemsicherheit zu verbessern und die Kosten zu senken.

Wenn das SmartModule richtig mit dem SmartLogger kommuniziert, identifiziert der SmartLogger automatisch das SmartModule. Der Gerätename des SmartModuls ist **Module(M1)**, und der entsprechende Anschluss ist **M1.port**.

# **Voraussetzungen**

In reinen Speicherszenarien und Microgrid-Szenarien unterstützt die Isolationsfehlersuchfunktion des Smart PCS nur folgende Huawei-Geräte.

**Tabelle 6-2** Gerätenamen und Modelle

| Gerätename              | Gerätemodell                                                                                                    |
|-------------------------|----------------------------------------------------------------------------------------------------|
| <b>Smart String ESS</b> | LUNA2000-2.0MWH-4H1, LUNA2000-2.0MWH-2H1,<br>LUNA2000-2.0MWH-2H0, LUNA2000-2.0MWH-1H1,<br>LUNA2000-2.0MWH-1H0, LUNA2000-1.0MWH-1H1, LUNA2000-200KTL-<br>H1 und LUNA2000-200KTL-H0 |
| <b>STS</b>              | STS-6000K-H1, STS-3000K-H1 und JUPITER-9000K-H0                                                                                                    |
| <b>SACU</b>             | SmartACU2000D-D-03                                                                                                    |

# **Vorgang**

### **MANMERKUNG**

Klicken Sie während der Einstellung der Parameter nach Bedarf auf **Zurück**, **Weiter** oder **Überspringen**. Details dazu finden Sie unter **Hilfe** auf der Seite.

### **Schritt 1** Klicken Sie auf **Bereitstellungsassistent** und legen Sie die grundlegenden Parameter fest.

l Grundlegende Parameter festlegen.

### **Abbildung 6-16** Einstellen der grundlegenden Parameter

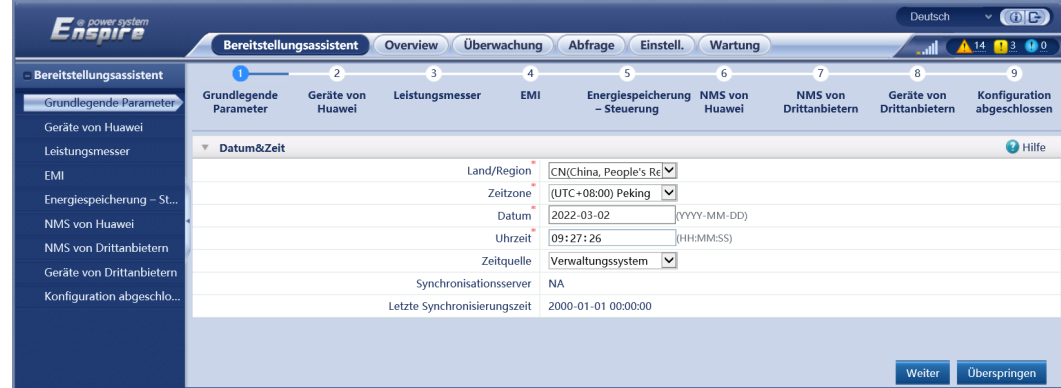

l Wählen Sie einen Kommunikationsmodus entsprechend den Anforderungen vor Ort.

**Schritt 2** Stellen Sie eine Verbindung zu Geräten von Huawei her.

l Klicken Sie auf **Nach Gerät suchen**, um die Kabelverbindungen zu überprüfen und Adressen zuzuweisen.

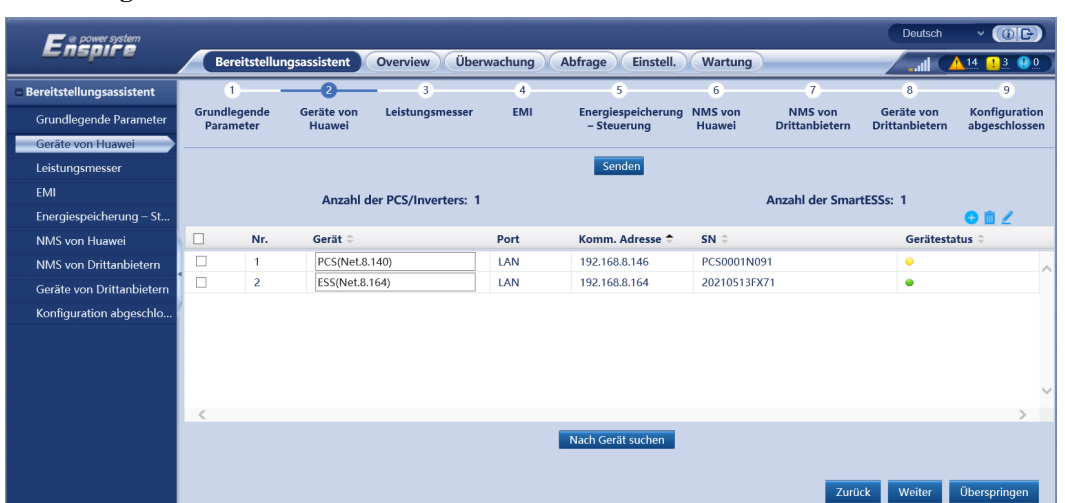

### **Abbildung 6-17** Suchen nach Geräten

# **MANMERKUNG**

- Führen Sie keine Upgrades durch, während der Vorgang **Nach Gerät suchen** läuft (beispielsweise Upgrades über die App, das Managementsystem oder die WebUI).
- Wenn Sie auf Nach Gerät **suchen** klicken, werden Kabelanschlüsse (DC und AC) vor der Gerätesuche geprüft (das gilt nicht für Geräte von Drittanbietern) und es werden automatisch Geräteadressen zugewiesen.
- Nach Abschluss der Prüfung der Kabelanschlüsse und der Gerätesuche können Sie bei

Auslösung eines Alarms wegen eines Kabelanschlusses das Alarmsymbol **Alan anklicken**, um die entsprechende Information über den Alarm anzuzeigen.

– Falls ein Alarm generiert wird, weil die Überprüfung der Kabelverbindung fehlschlägt, klicken

Sie auf das Alarmsymbol **AL**, um den Auslöser für den Alarm und Vorschläge zur Alarmbehandlung anzuzeigen. Überprüfen Sie den Kabelanschluss erneut, sobald der Fehler behoben ist.

- Klicken Sie nach Abschluss der Prüfung der Kabelanschlüsse und der Gerätesuche auf , um die entsprechenden Topologie-Informationen anzuzeigen.
- Wenn ein Gerät hinzugefügt oder entfernt wurde, klicken Sie im **Bereitstellungsassistent** erneut auf **Nach Gerät suchen**. Andernfalls wird die Systemtopologie nicht aktualisiert.
- l Stellen Sie den **Status der Netzverbindung**, die **Mikronetz-Kompatibilität** und den **Netzcode** ein.
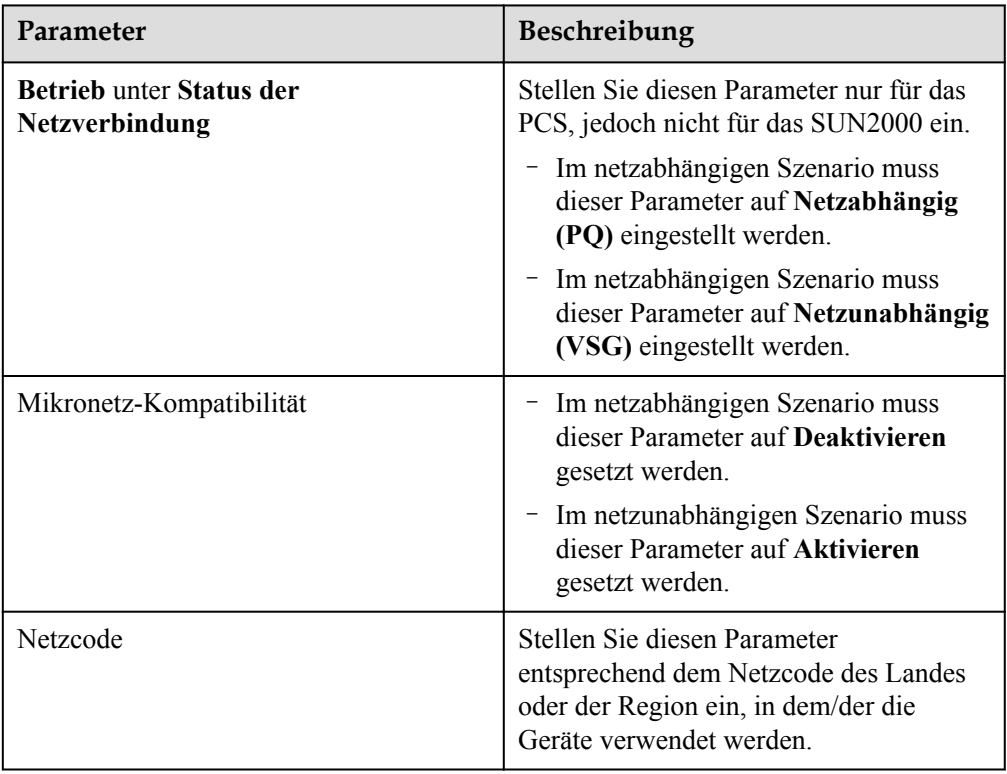

**Tabelle 6-3** Parametereinstellungen nach der Gerätesuche (für Versionen vor SmartLogger V300R023C10)

# **HINWEIS**

Bei PCS am gleichen DC-Bus muss sichergestellt werden, dass die Einstellungen von **Betrieb** unter **Status der Netzverbindung** und **Mikronetz-Kompatibilität** gleich sind.

**Tabelle 6-4** Parametereinstellungen nach der Gerätesuche (SmartLogger V300R023C10 und neuere Versionen)

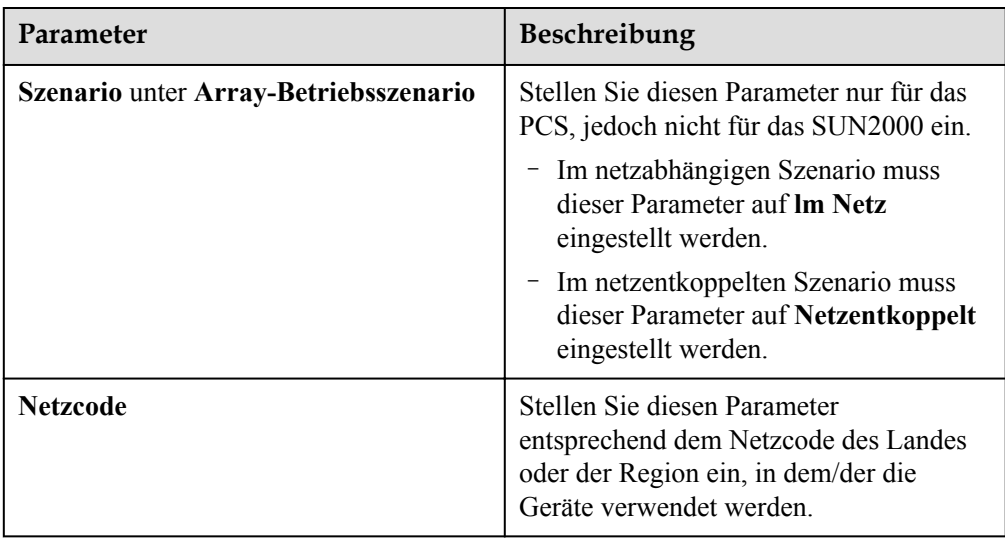

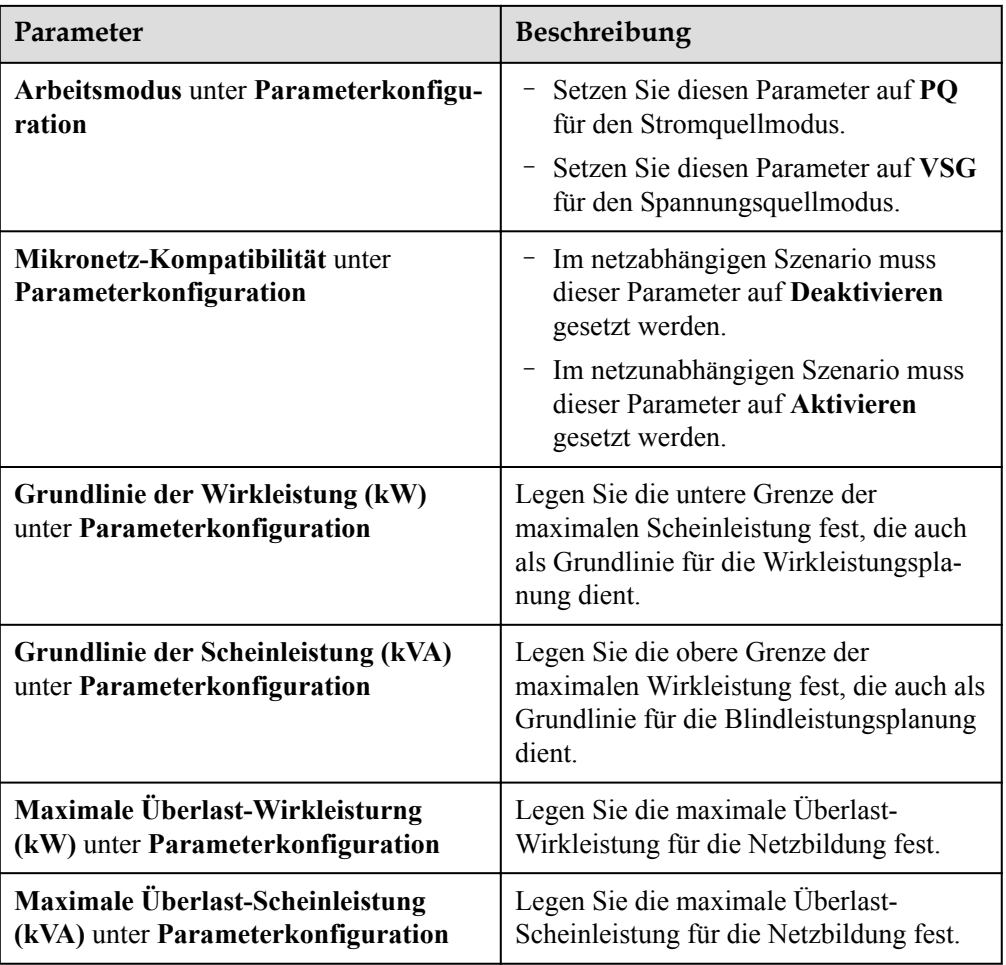

**Schritt 3** Stellen Sie eine Verbindung zu Stromzählern her.

**Abbildung 6-18** Einstellung der Parameter des Stromzählers

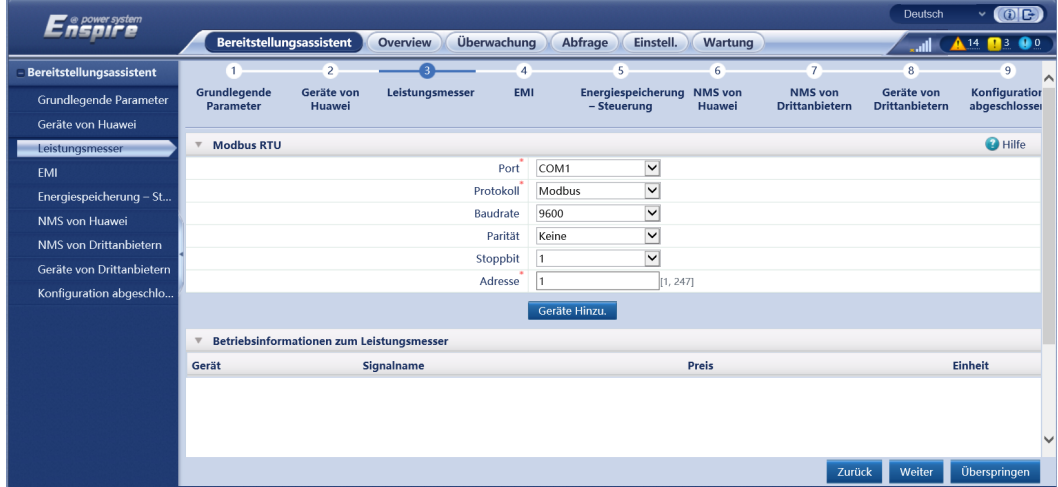

**Schritt 4** Stellen Sie eine Verbindung zu EMIs her.

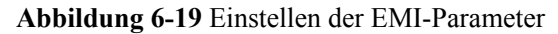

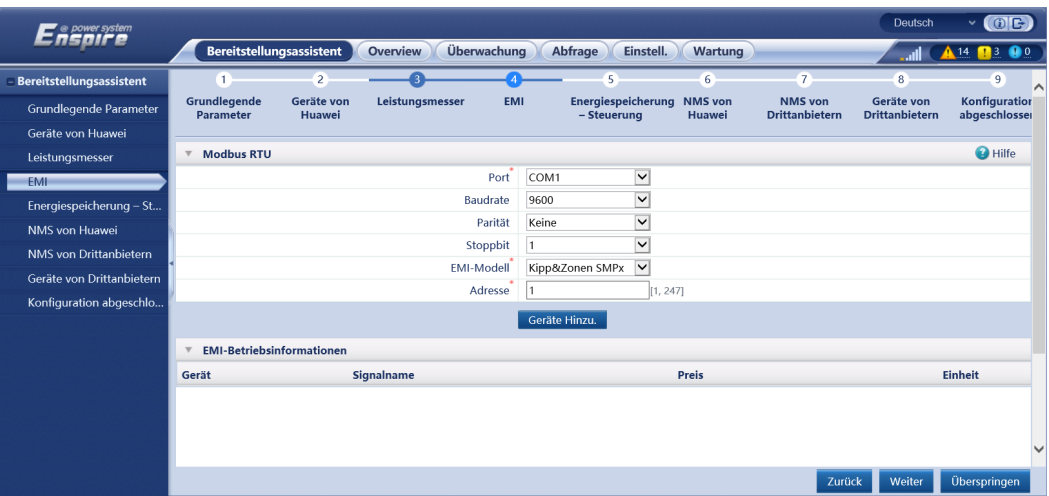

- **Schritt 5** (Optional) Stellen Sie die Parameter für die Akkusteuerung ein. Wenn keine CMU angeschlossen ist, überspringen Sie diesen Schritt im Bereitstellungsassistenten. Andernfalls führen Sie diesen Schritt aus.
	- Stellen Sie den Arbeitsmodus der Akkusteuerung ein.

### **Abbildung 6-20** Arbeitsmodus

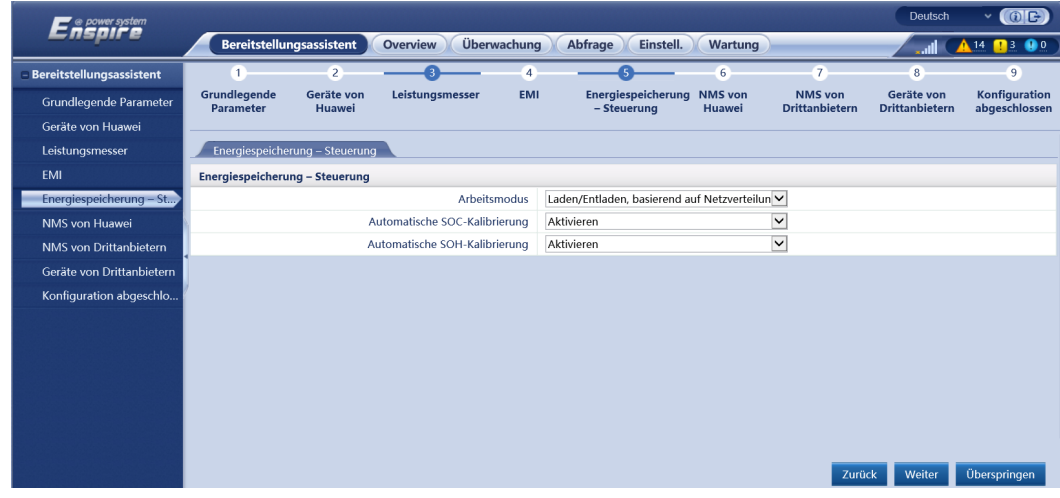

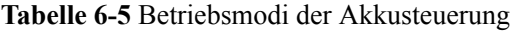

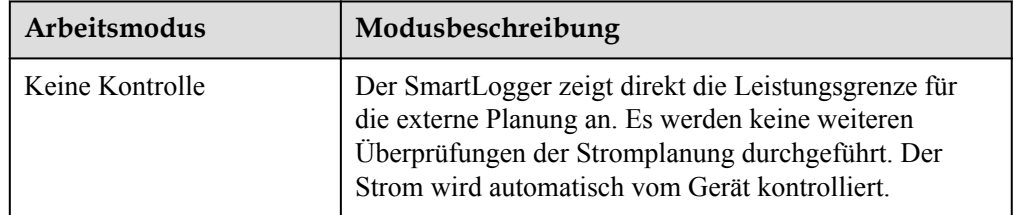

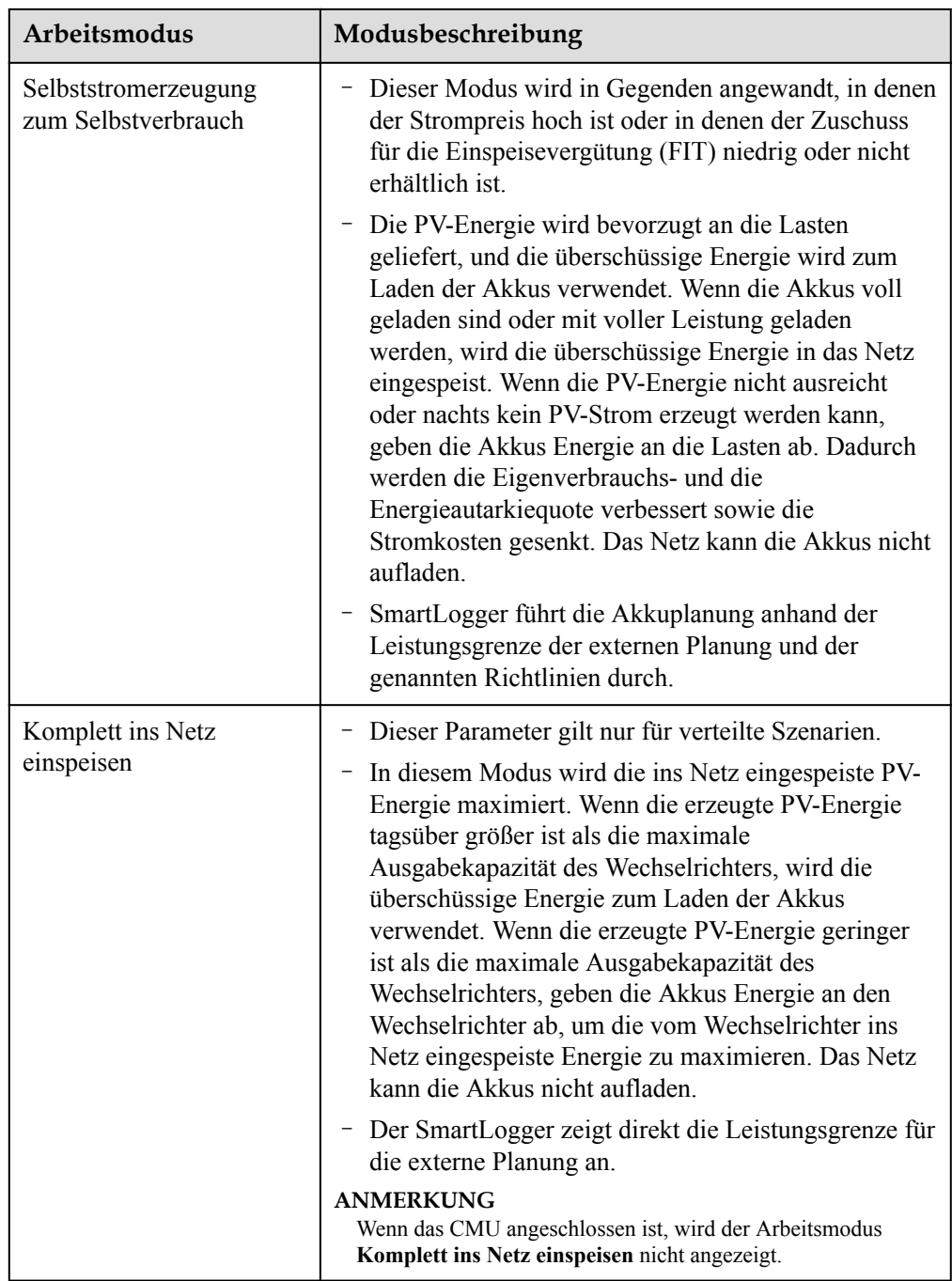

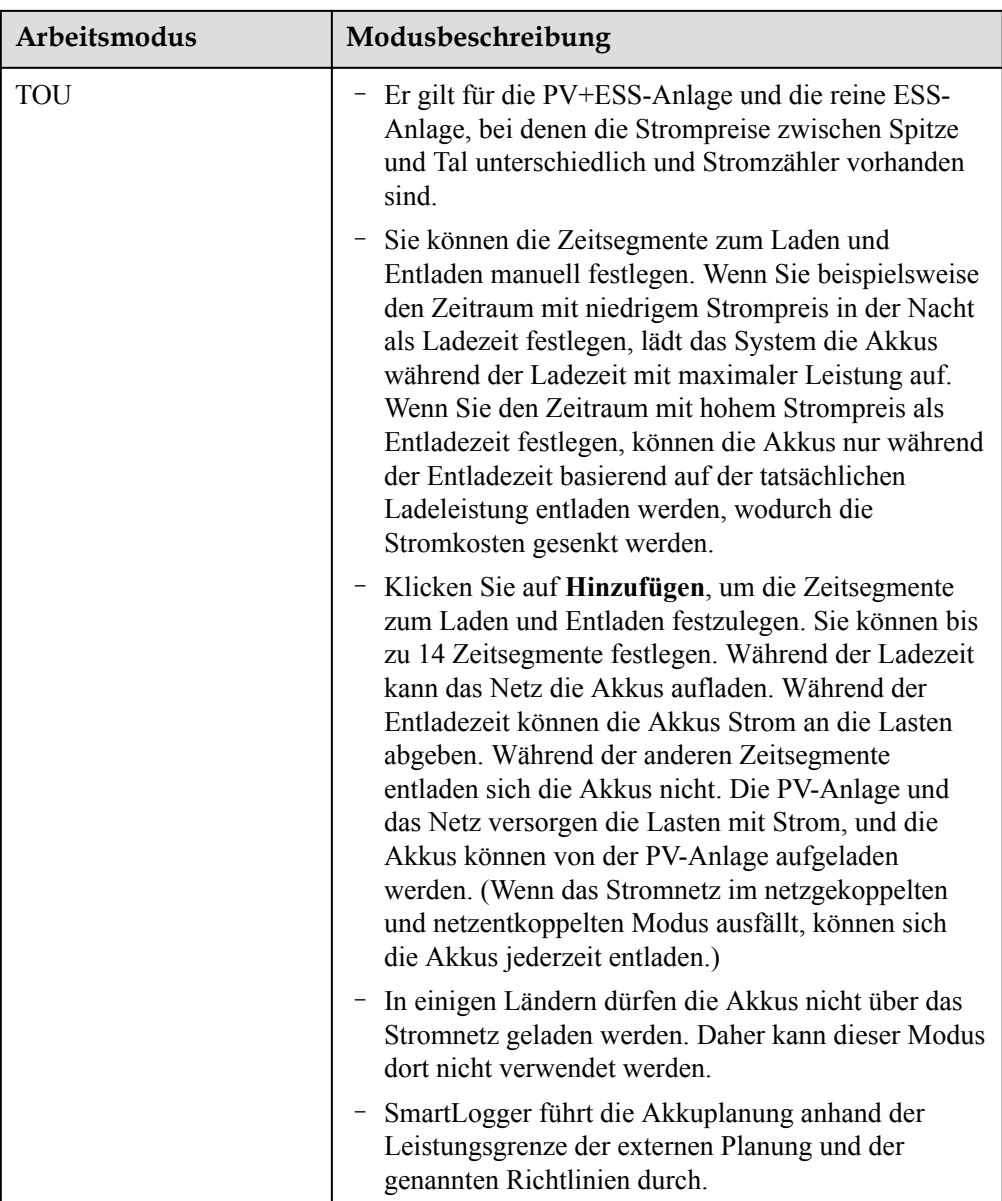

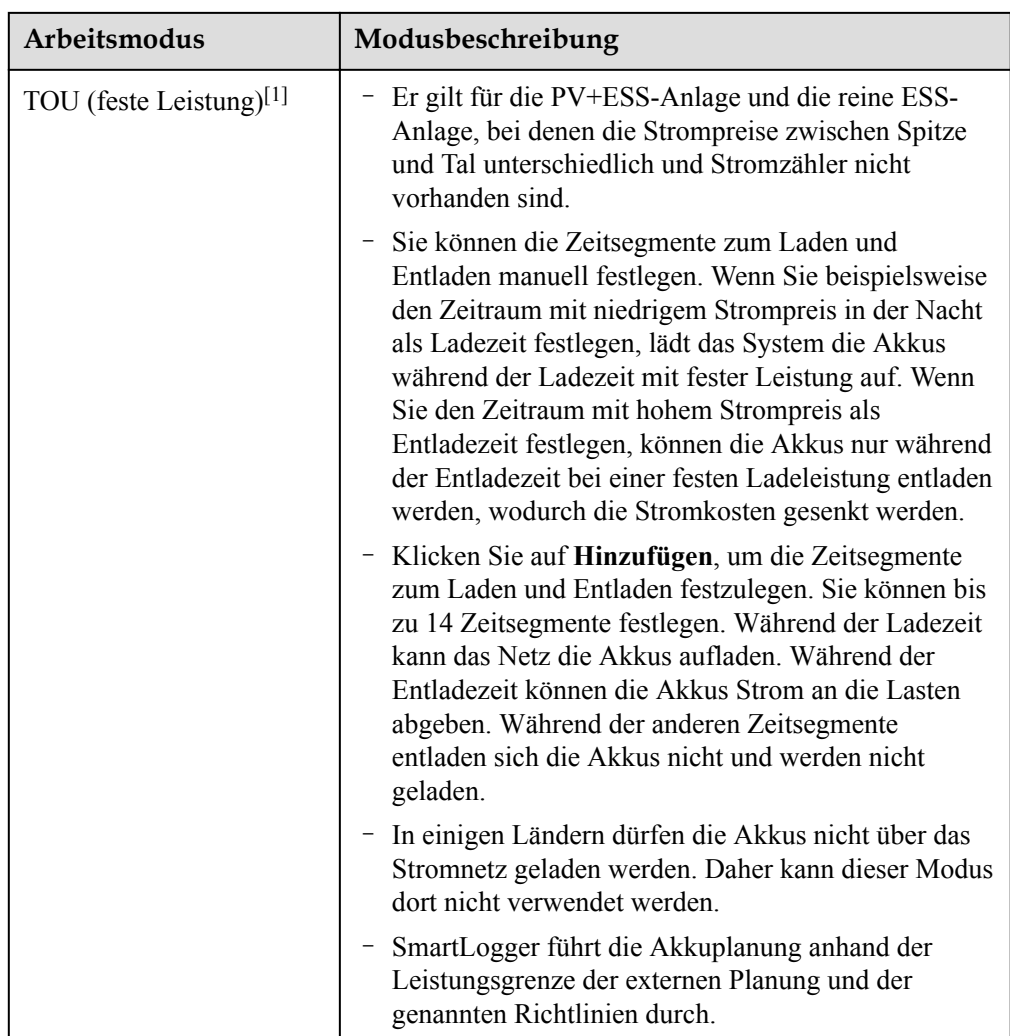

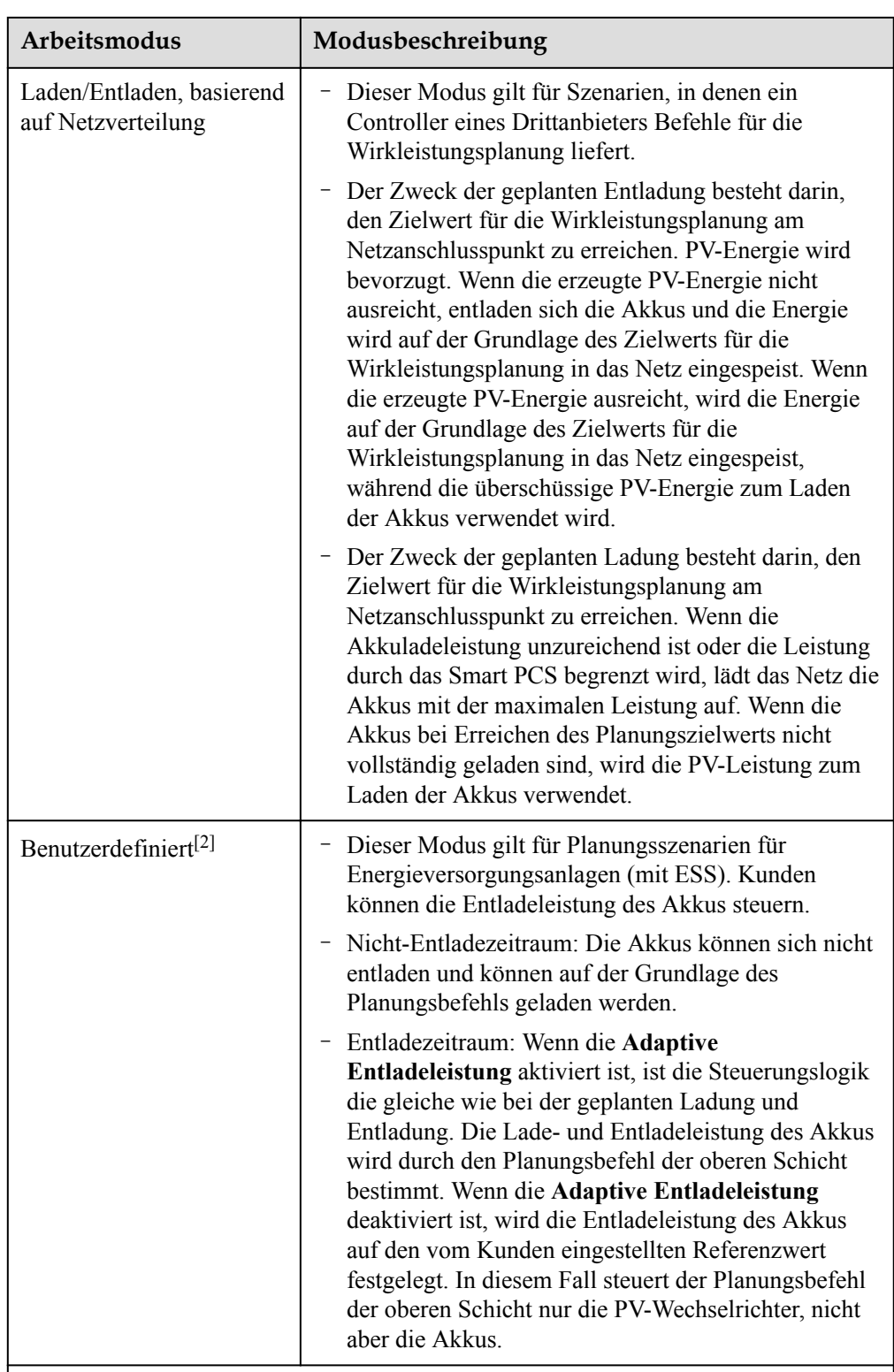

Hinweis [1]: Sie können diesen Parameter im SmartLogger V300R023C00SPC150 und späteren Versionen einstellen.

Hinweis [2]: Sie können diesen Parameter im SmartLogger V300R023C00SPC120 und späteren Versionen einstellen.

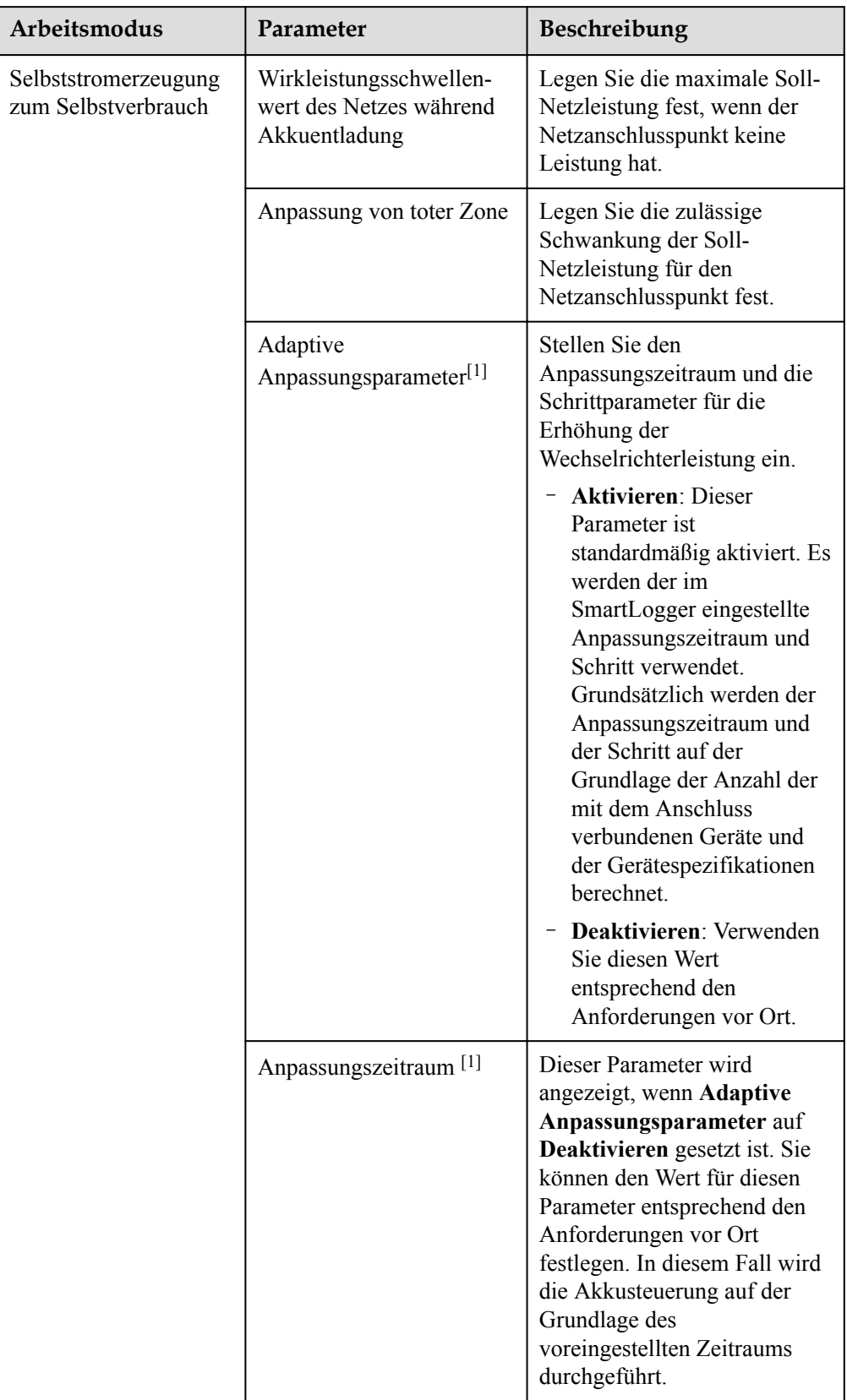

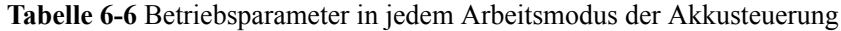

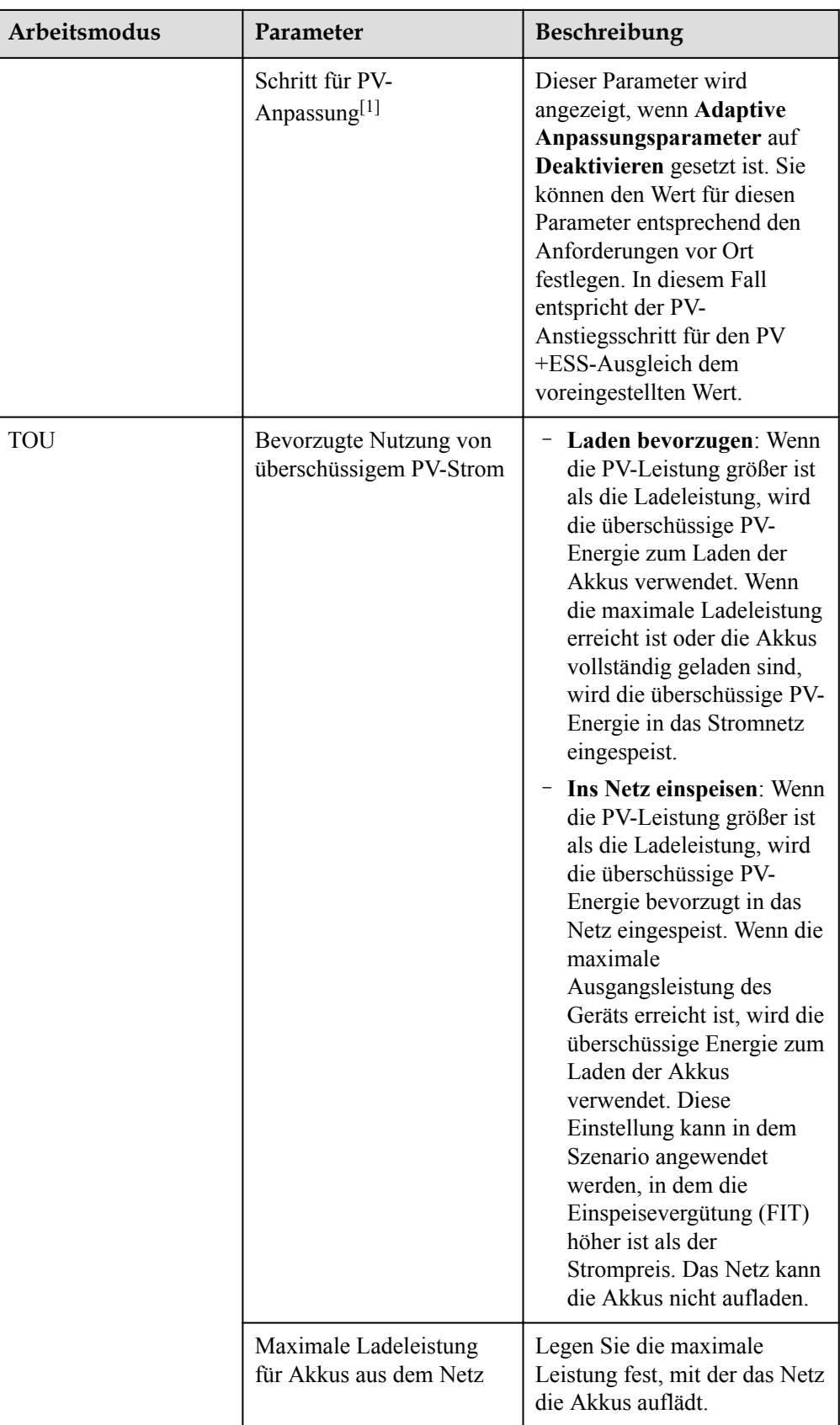

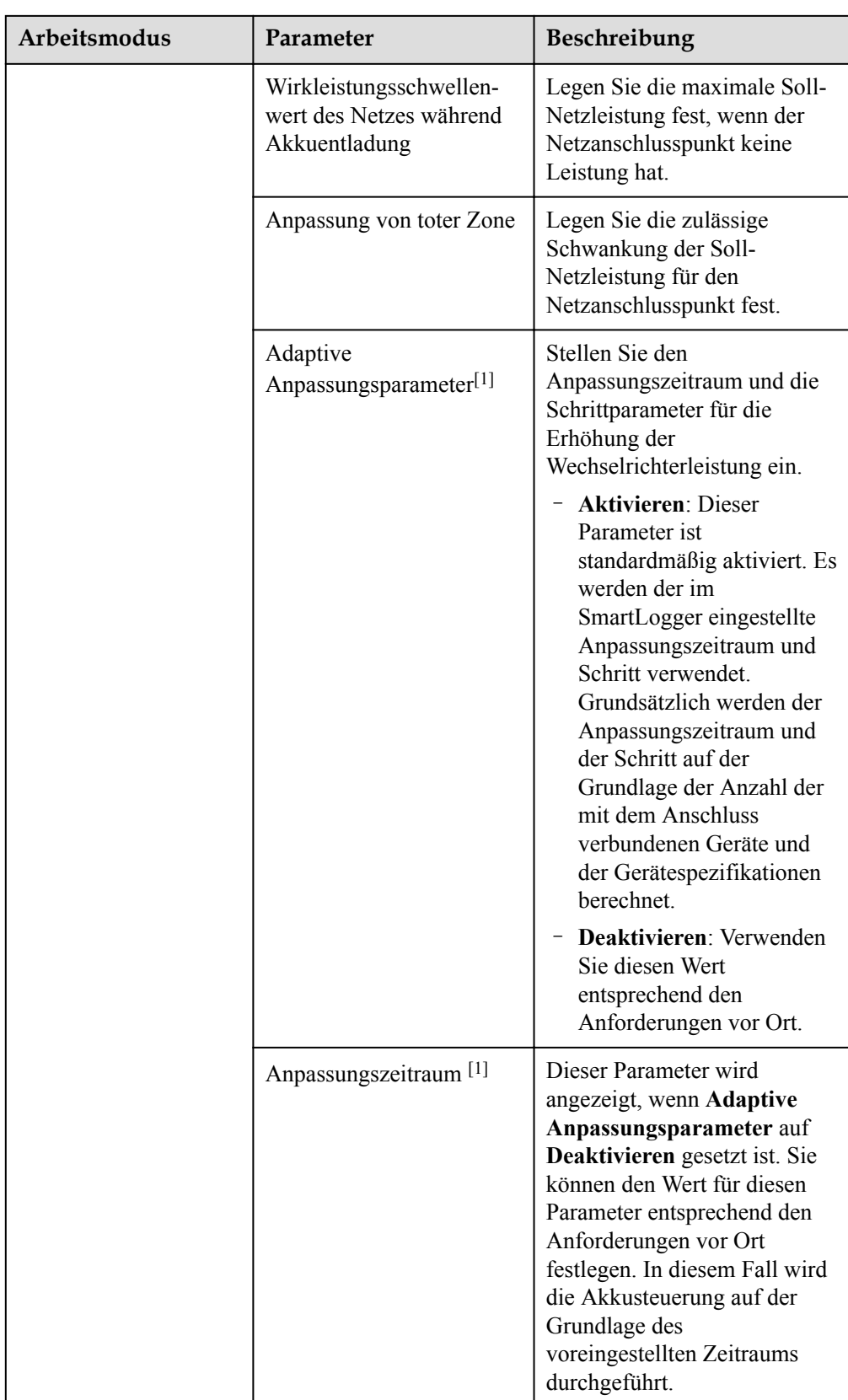

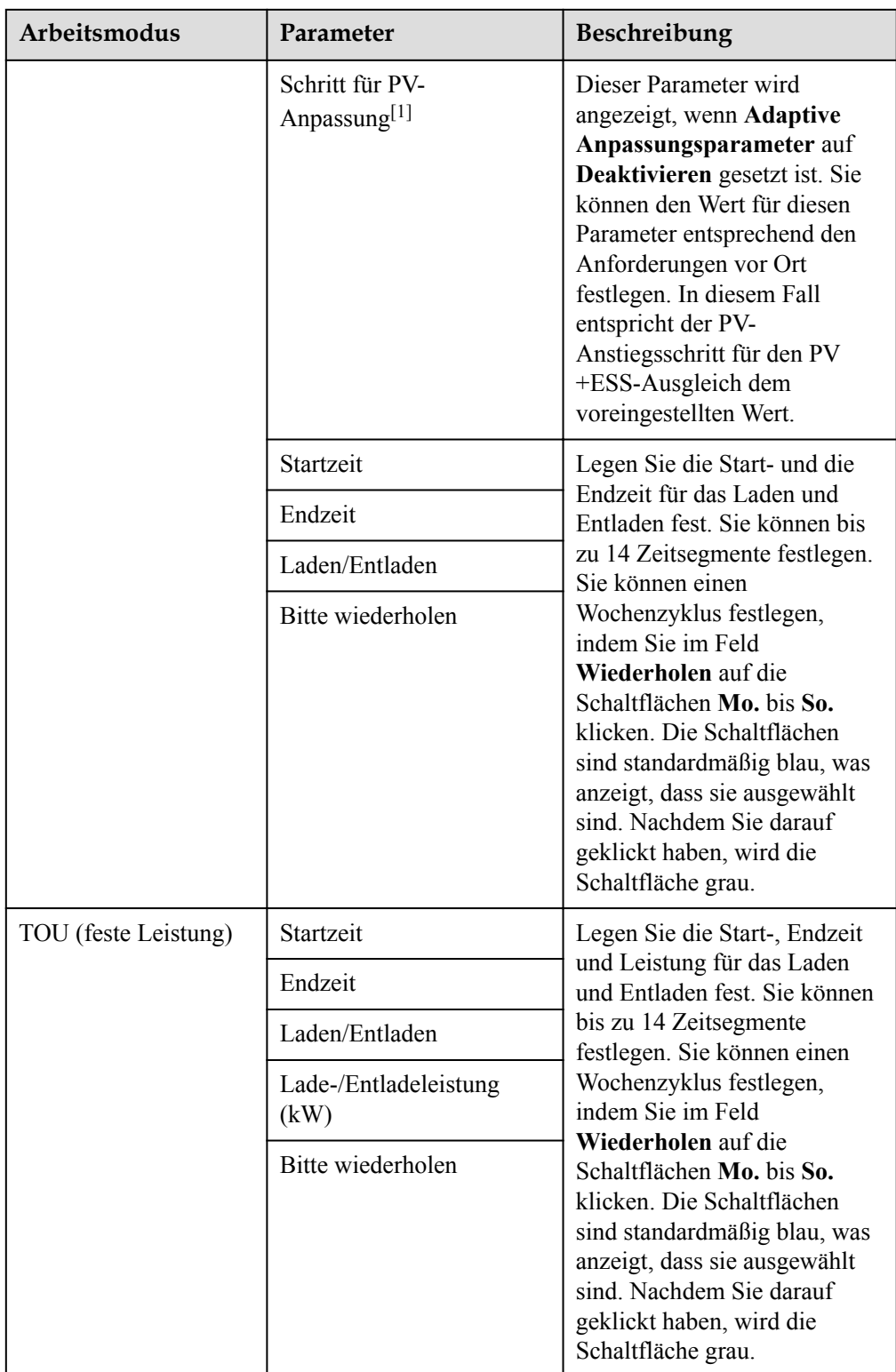

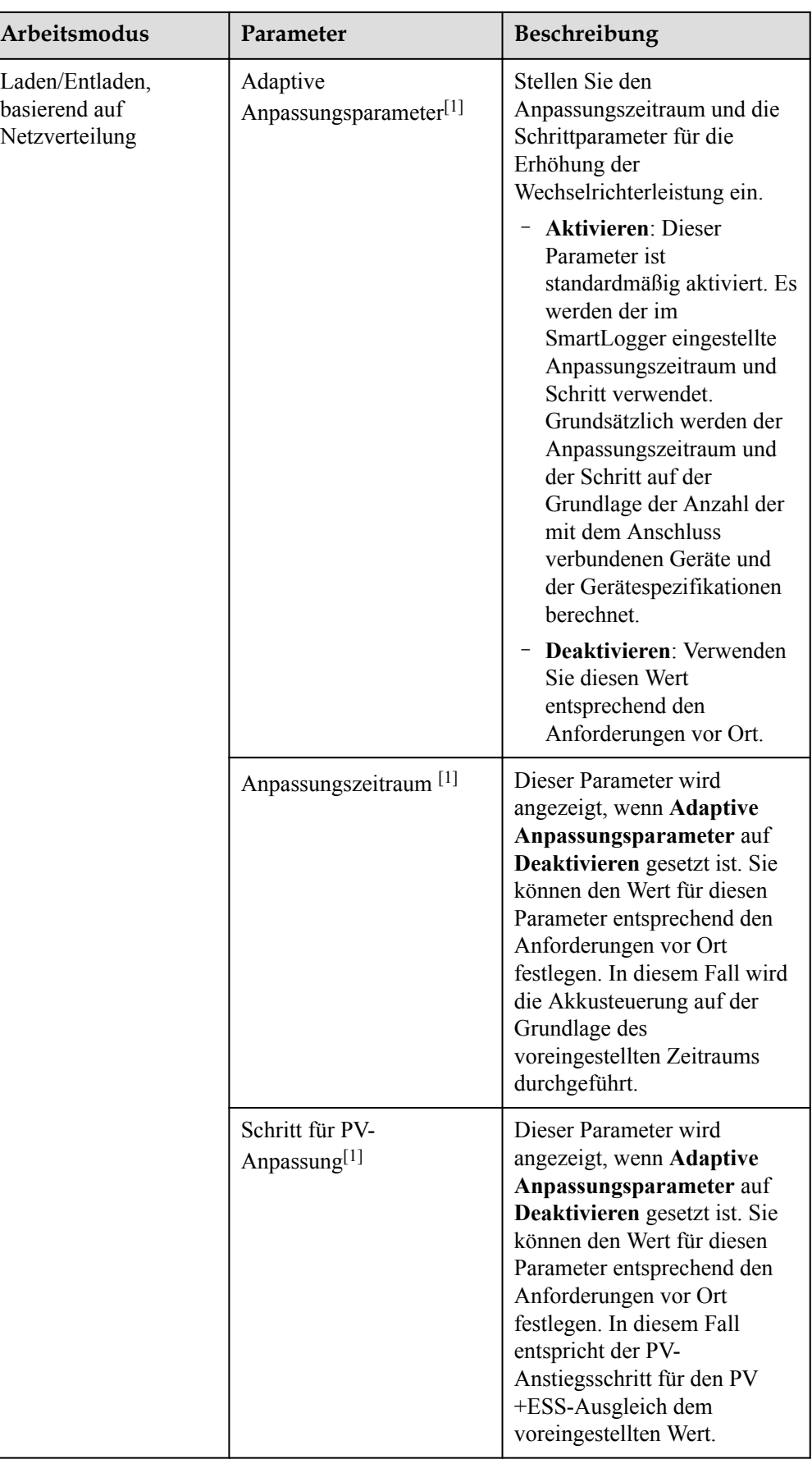

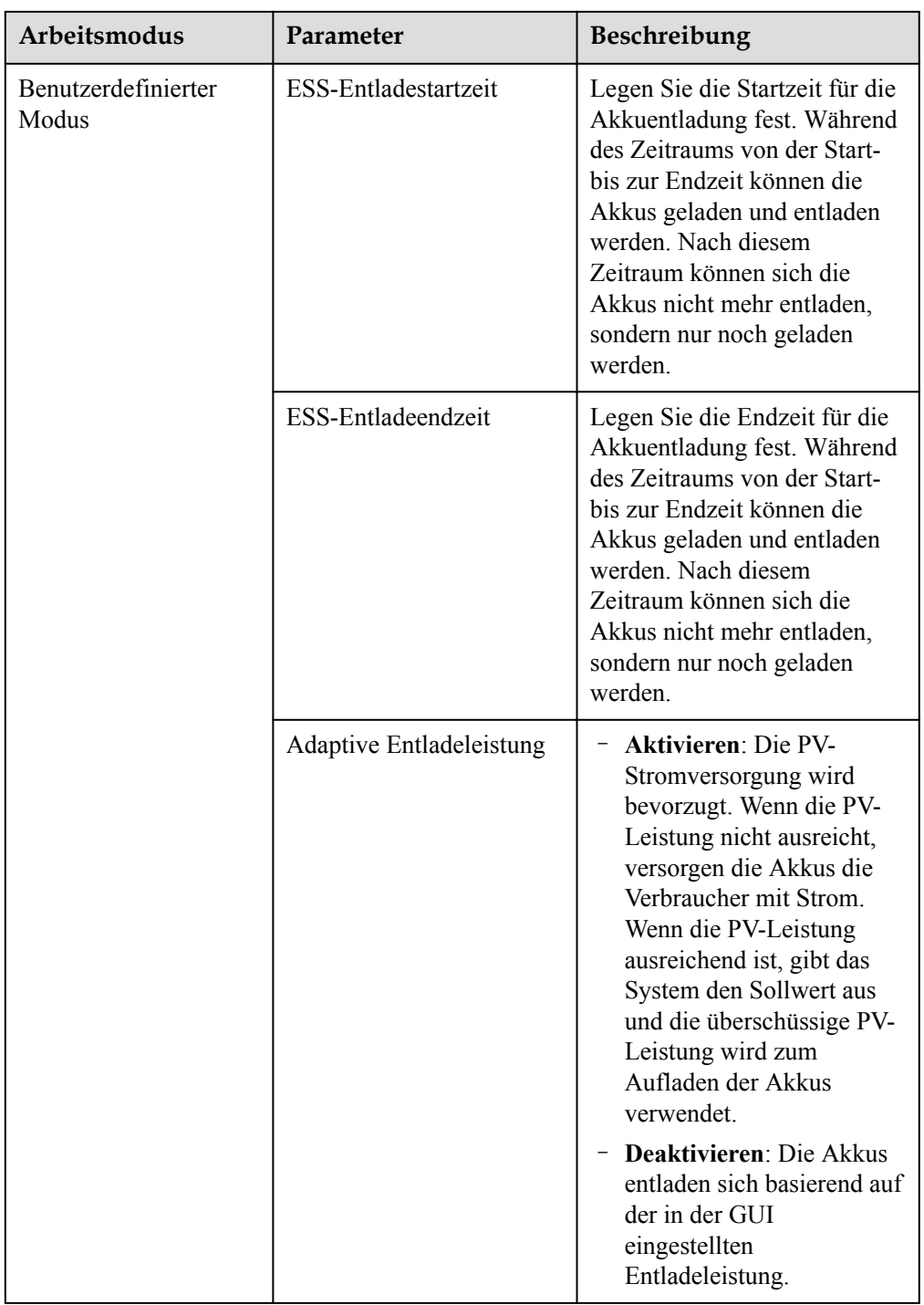

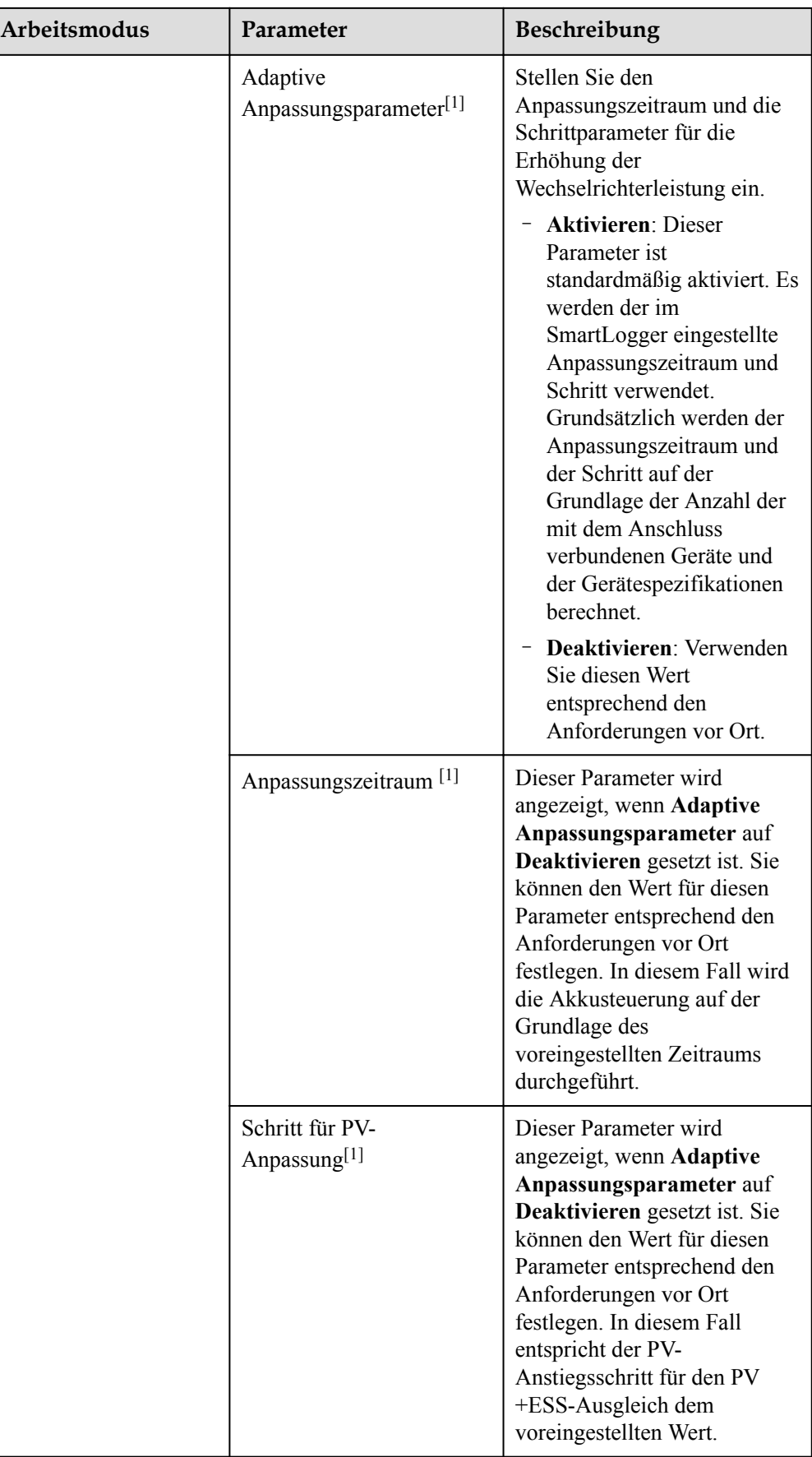

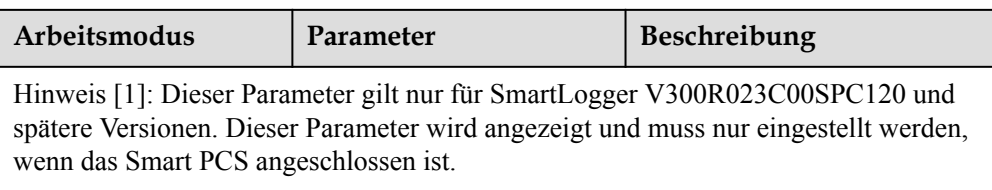

l (Optional) Stellen Sie die **automatische Kalibrierung** ein. Wenn ein CMU angeschlossen ist, wird **Automatische Kalibrierung** angezeigt und Sie müssen diesen Schritt ausführen. Andernfalls können Sie diesen Schritt überspringen (**Automatische Kalibrierung** wird nicht angezeigt).

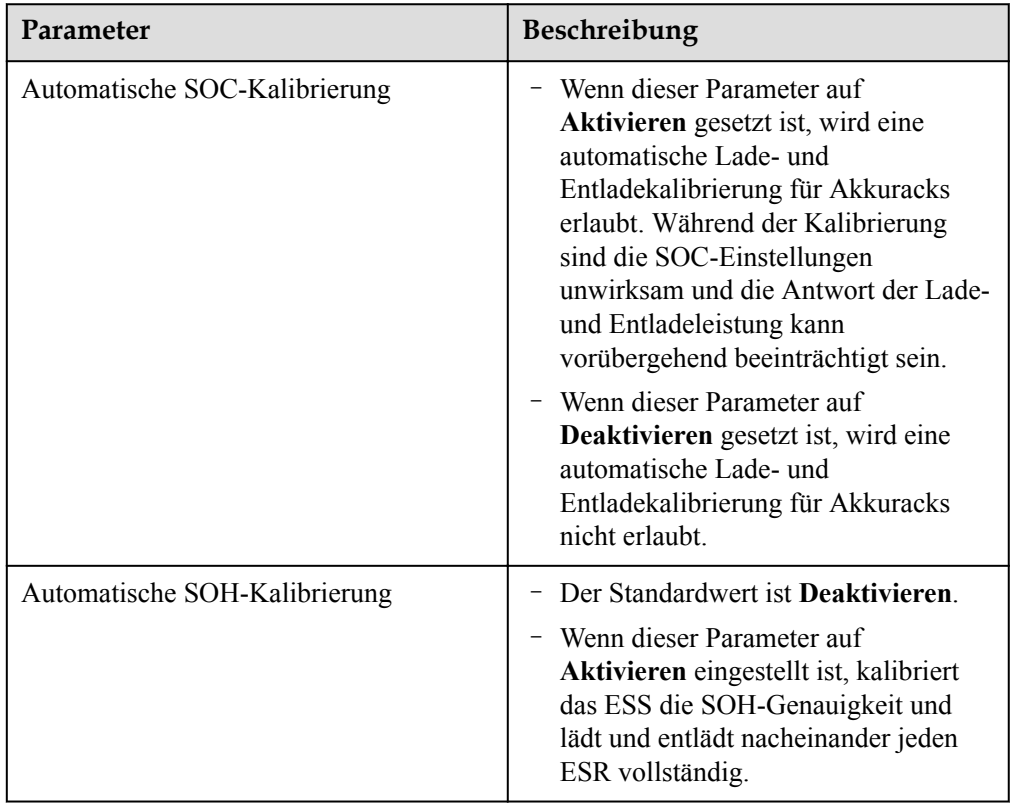

## $\bullet$  Stellen Sie die **PCS-Isolationswiderstandserkennung** ein.

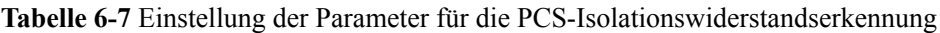

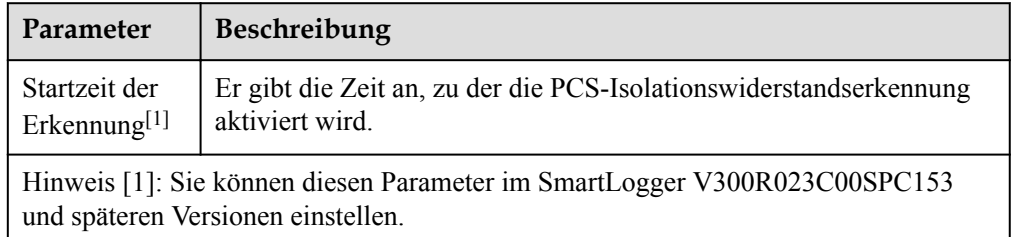

**Schritt 6** Verbinden Sie sich mit dem NMS von Huawei.

### **Abbildung 6-21** NMS von Huawei

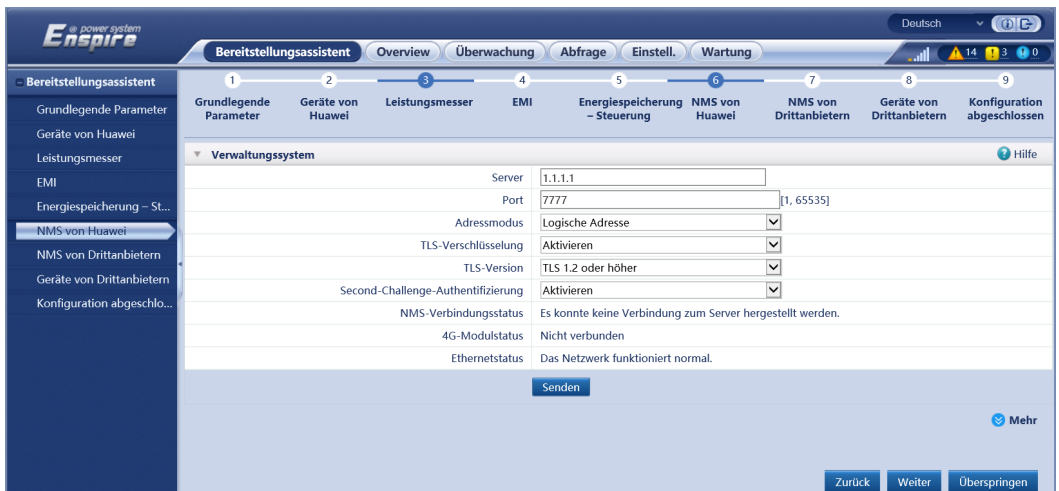

**Schritt 7** Wählen Sie für den Zugriff auf NMS von Drittanbietern ein Protokoll, das auf dem tatsächlichen NMS-Protokoll des Drittanbieters basiert.

## **Abbildung 6-22** NMS von Drittanbietern

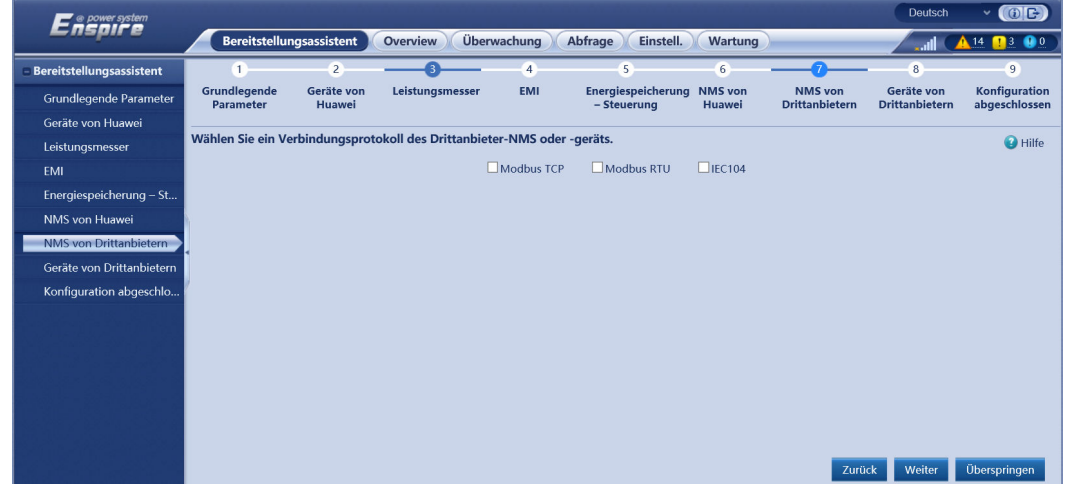

**Schritt 8** Stellen Sie eine Verbindung zu Drittanbieter-Geräten her.

#### **Abbildung 6-23** Geräte von Drittanbietern

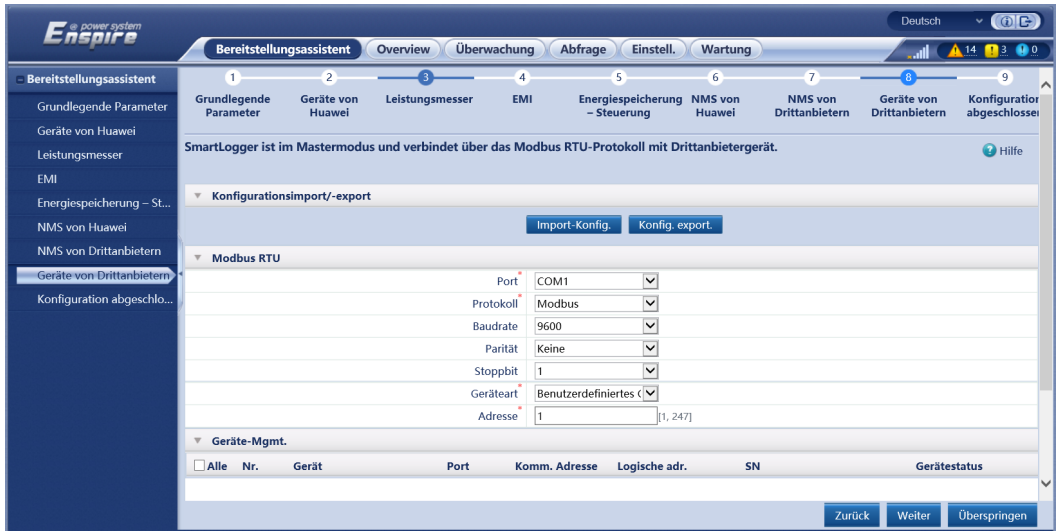

**Schritt 9** Legen Sie **Start/Abschaltung von Arrays** entsprechend den Anforderungen des Standorts fest. Die Konfiguration ist abgeschlossen.

**Abbildung 6-24** Abschließen der Konfiguration

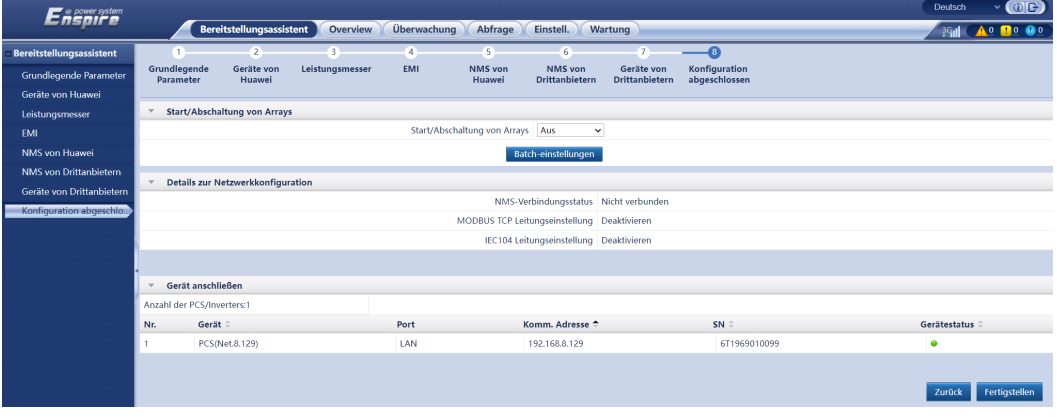

**----Ende**

# **6.3 Parametereinstellungen**

#### **HINWEIS**

- l Wenn die in diesem Abschnitt aufgeführten Parameter in **Bereitstellungsassistent** festgelegt wurden, ignorieren Sie die entsprechenden Einstellungen.
- l Wenn die PV-Anlage bestimmte Geräte, wie z. B. Leistungsmesser, EMIs, IEC103-Geräte, benutzerdefinierte Geräte und IEC104-Geräte, nicht enthält, ignorieren Sie die entsprechenden Einstellungen.

# **6.3.1 Einstellen der Benutzerparameter**

Legen Sie die Benutzerparameter fest und klicken Sie auf **Senden**.

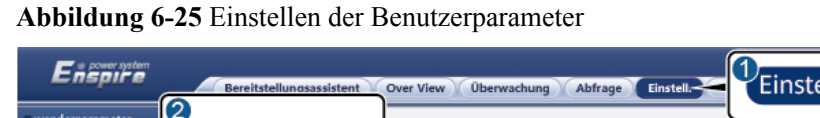

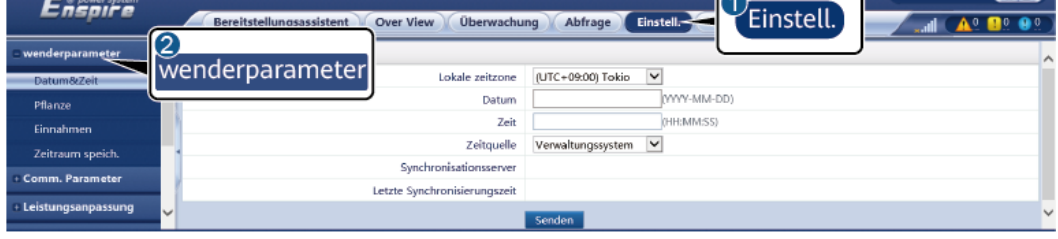

IL04J00001

 $\overline{\mathbf{CD}}$ 

# **Datum und Zeit**

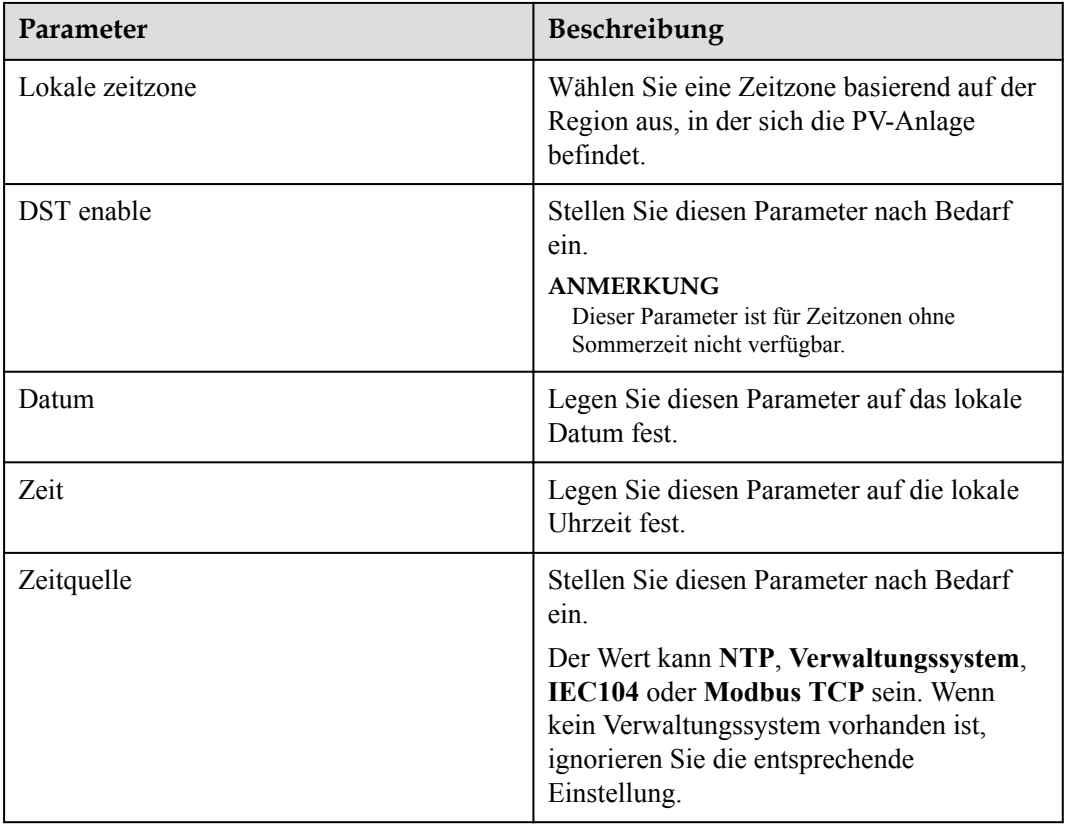

### **HINWEIS**

- l Nach der Einstellung von Datum und Uhrzeit werden Datum und Uhrzeit aller mit dem SmartLogger verbundenen Wechselrichter entsprechend aktualisiert. Prüfen Sie, ob die Einstellungen richtig sind.
- l Die Änderung von Datum und Uhrzeit wirkt sich auf die Aufzeichnung der Energieertrags- und Leistungsdaten des Systems aus. Ändern Sie die Zeitzone oder die Systemzeit nur, wenn es notwendig ist.

# **Anlage**

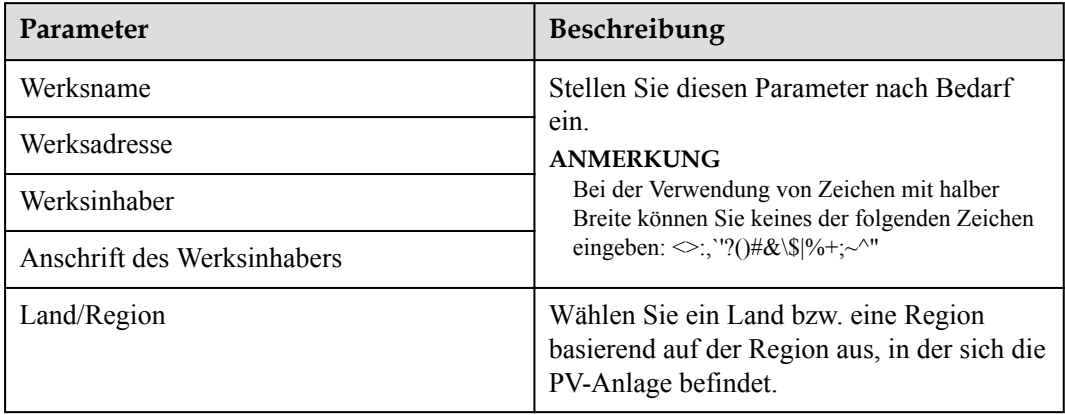

# **Einnahmen**

## **MANMERKUNG**

Dieser Parameter ist nur im PV-Szenario einstellbar.

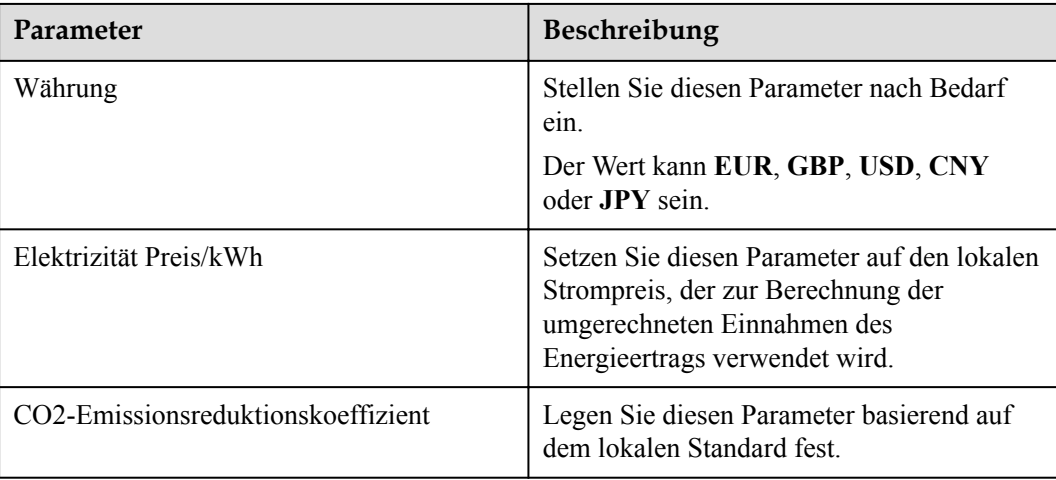

# **Zeitraum speich.**

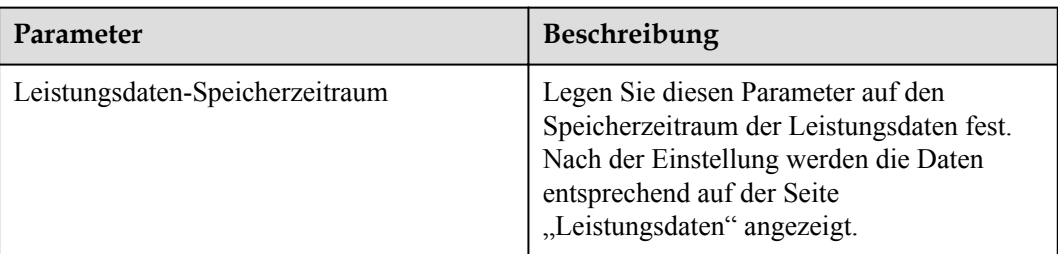

# **6.3.2 Einstellen der Parameter für die Verbindung mit dem Verwaltungssystem (V300R001C00)**

## **Vorgehensweise**

**Schritt 1** Richten Sie eine Netzwerkverbindung ein.

l **Methode 1**: Wenn der SmartLogger über das 4G/3G/2G-Netzwerk mit dem Verwaltungssystem verbunden ist, legen Sie die Parameter für mobile Daten fest und klicken Sie auf **Senden**.

**Abbildung 6-26** Einstellen der Parameter für mobile Daten

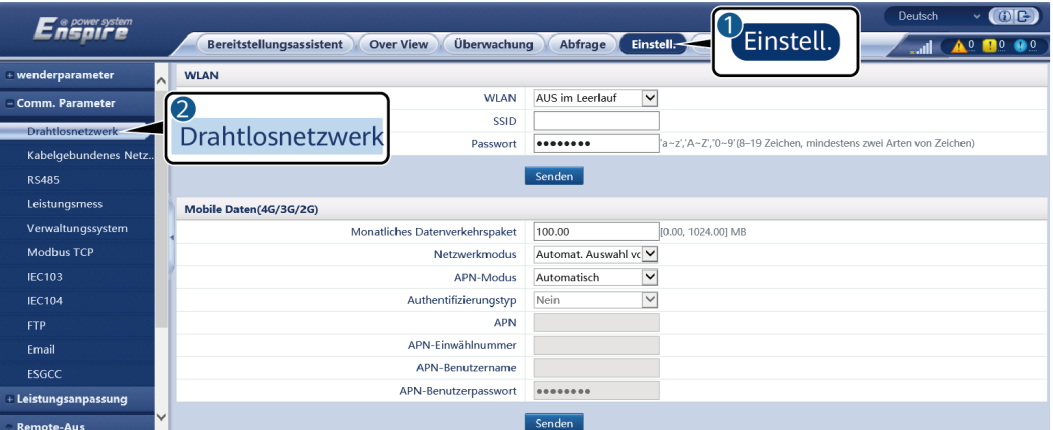

IL04J00002

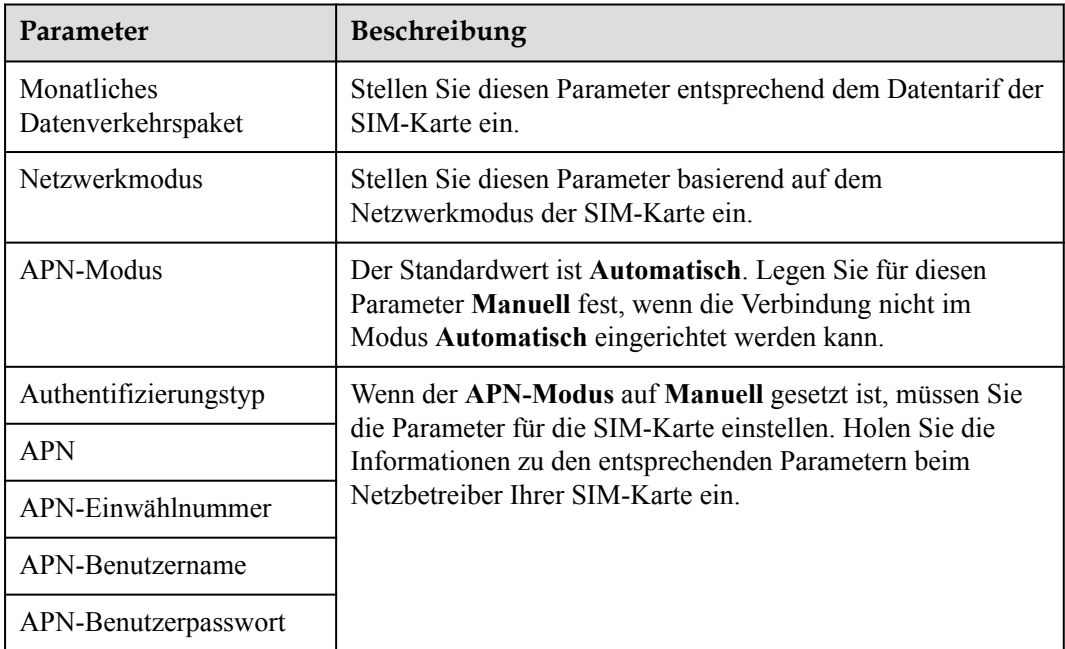

l **Methode 2**: Wenn der SmartLogger über ein kabelgebundenes Netzwerk mit dem Verwaltungssystem verbunden ist, legen Sie die Parameter für das kabelgebundene Netzwerk fest und klicken Sie auf **Senden**.

| ີ                       |                                                                    | -                                                                             |  |  |  |  |  |
|-------------------------|--------------------------------------------------------------------|-------------------------------------------------------------------------------|--|--|--|--|--|
| Enspreespatem           | Überwachung<br><b>Bereitstellungsassistent</b><br><b>Over View</b> | $\vee$ (OE)<br>Deutsch<br>Abfrage<br>Einstell.<br><b>Wartung</b><br>Einstell. |  |  |  |  |  |
| + wenderparameter       | Parameter von kabelgebundenem Netzwerk                             |                                                                               |  |  |  |  |  |
| Comm. Parameter         | Arbeitsmodus WAN-/LAN-Anschluss                                    | WAN+LAN<br>IAN+IAN                                                            |  |  |  |  |  |
| <b>Drahtlosnetzwerk</b> | Ungültige WAN- und SFP-Anschlussparameter                          | WAN+WAN                                                                       |  |  |  |  |  |
| Kabelgebundenes Netz    | <b>DHCP</b>                                                        | Deaktivieren (Stellen Sie diese mit der App SUN2000 ein.)                     |  |  |  |  |  |
| <b>RS485</b>            | -adresse                                                           | 10, 160, 119, 199                                                             |  |  |  |  |  |
|                         | etz-Maske                                                          | 255, 255, 255, 0                                                              |  |  |  |  |  |
| Verwaltungssystem       | Kabelgebundenes Netz<br>-gateway                                   | 10, 160, 119,                                                                 |  |  |  |  |  |
| <b>Modbus TCP</b>       | <b>Primarer DNS-Server</b>                                         | 8, 8,<br>8, 8                                                                 |  |  |  |  |  |
| <b>IEC103</b>           | Sekundärer DNS-Server                                              | $\mathbf{0}$<br>0, 0<br>0.                                                    |  |  |  |  |  |
| <b>IEC104</b>           | <b>LAN-Anschlussparameter</b>                                      |                                                                               |  |  |  |  |  |
| <b>FTP</b>              | IP-adresse                                                         | 192 168 8 10                                                                  |  |  |  |  |  |
| Email                   | Subnetz-Maske                                                      | 255 255 255 0                                                                 |  |  |  |  |  |
| Leistungsanpassung      |                                                                    | Senden                                                                        |  |  |  |  |  |
| <b>Remote-Aus</b>       |                                                                    |                                                                               |  |  |  |  |  |

**Abbildung 6-27** Einstellen der Parameter des kabelgebundenen Netzwerks

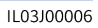

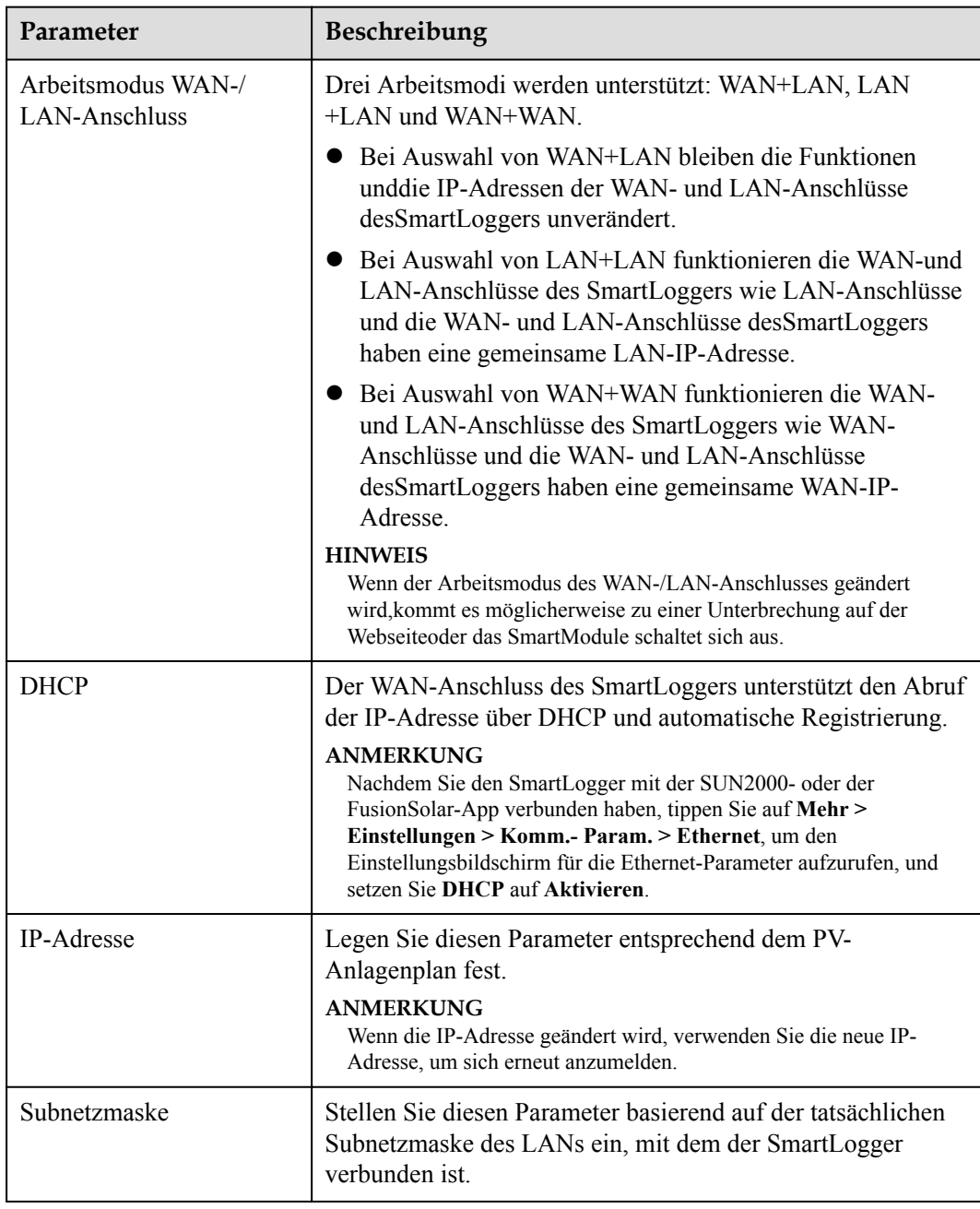

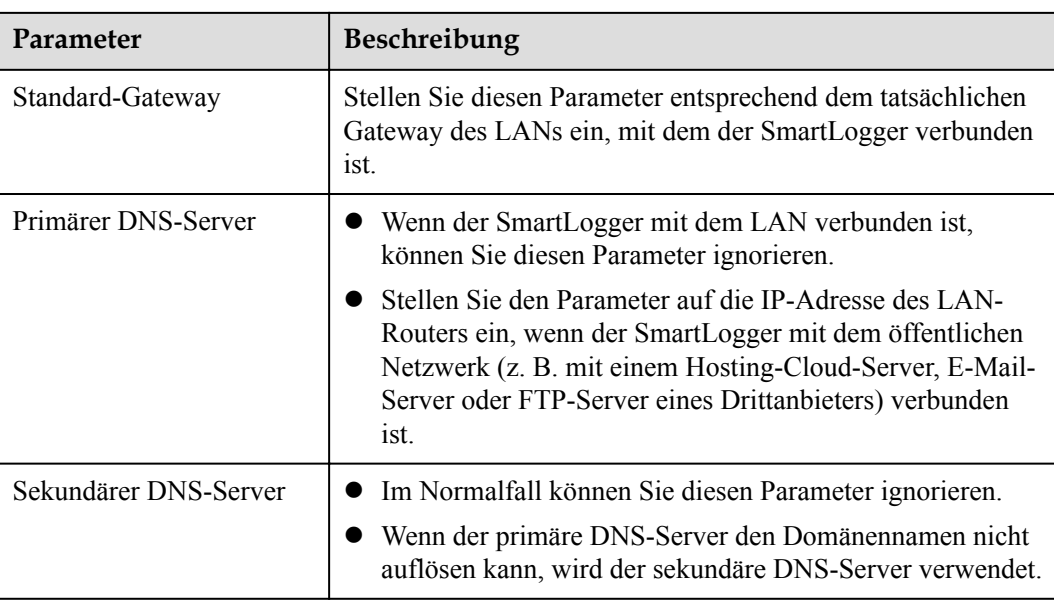

**Schritt 2** Legen Sie die Parameter des Verwaltungssystems fest.

l **Methode 1**: Wenn der SmartLogger über das verschlüsselte Modbus-TCP-Protokoll mit einem Verwaltungssystem von Huawei oder eines Drittanbieters verbunden ist, legen Sie die Verwaltungssystemparameter fest und klicken Sie auf **Senden**.

### **MANMERKUNG**

Nachdem ein Huawei NMS oder ein NMS eines Drittanbieters mit dem SmartLogger in **Verwaltungssystem** verbunden wurde, kann ein weiteres NMS eines Drittanbieters über **Verwaltungssystem-1** verbunden werden, um Daten vom SmartLogger abzurufen und den SmartLogger zu konfigurieren.

**Abbildung 6-28** Festlegen von Verwaltungssystem parametern

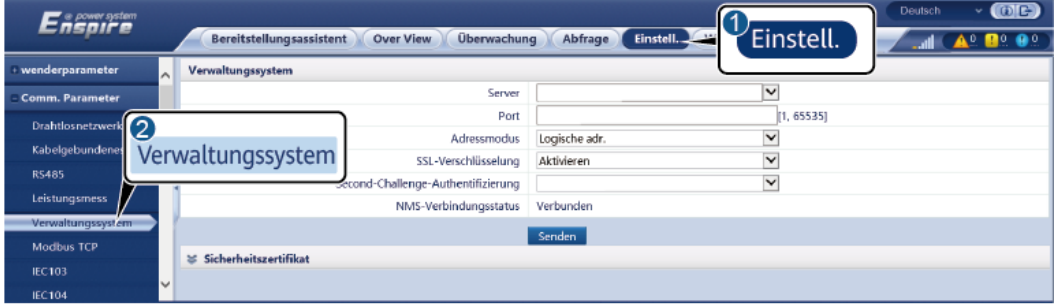

IL04J00003

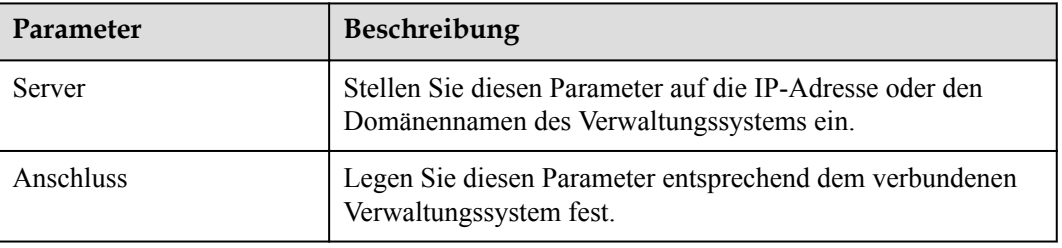

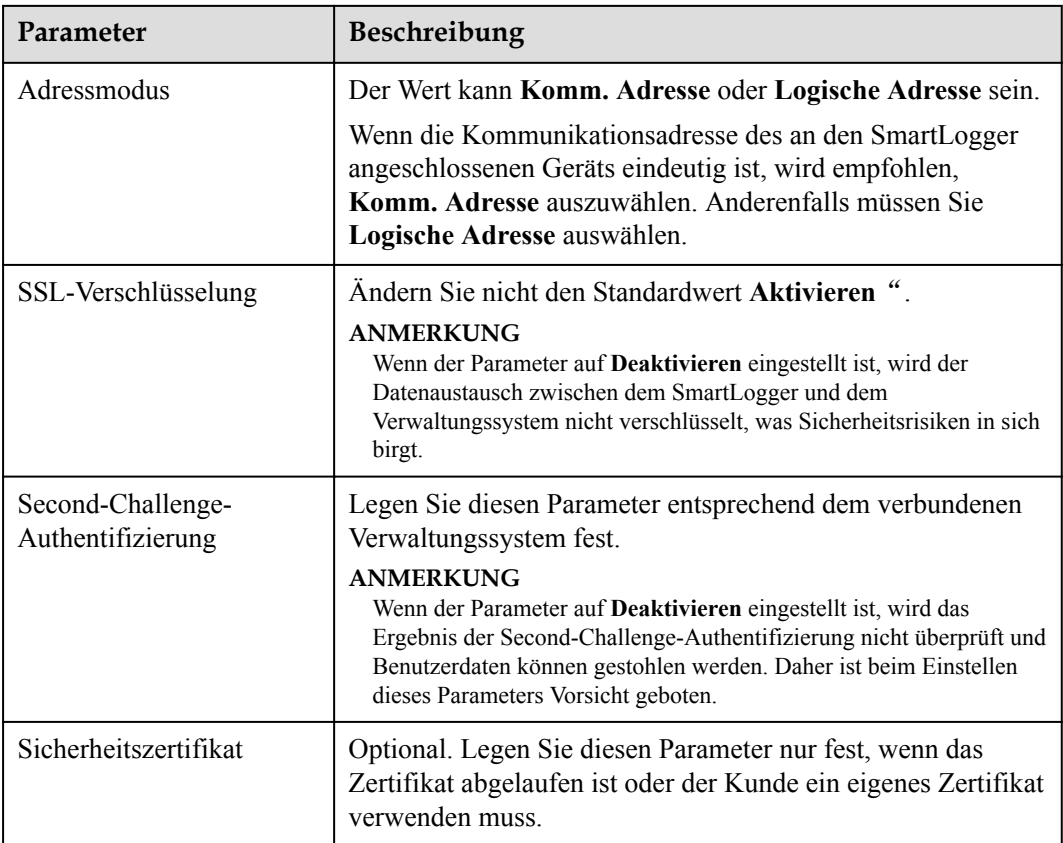

## **Abbildung 6-29** Festlegen von Verwaltungssystem-1 parametern

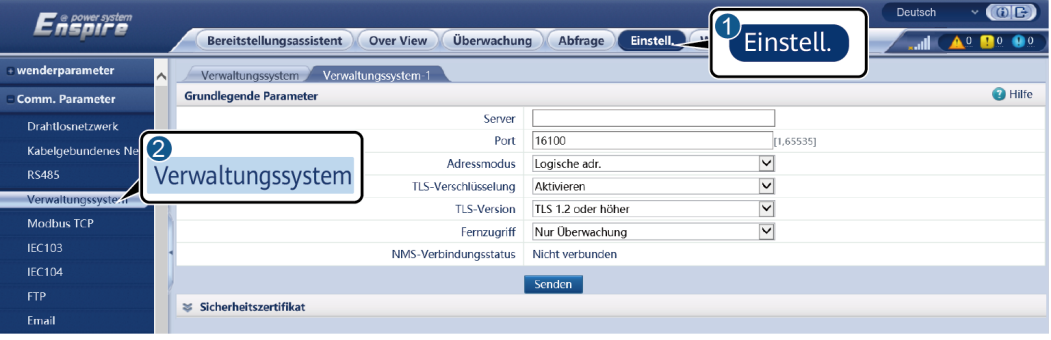

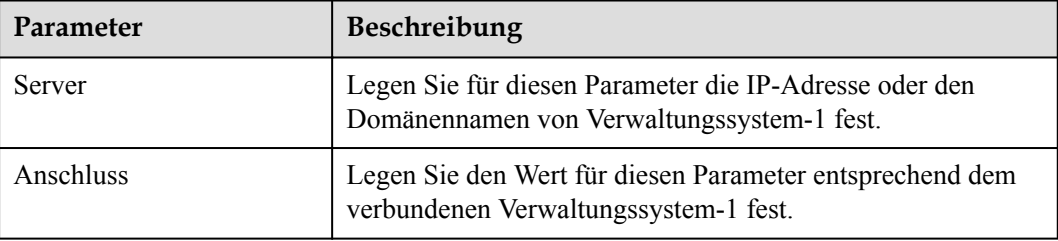

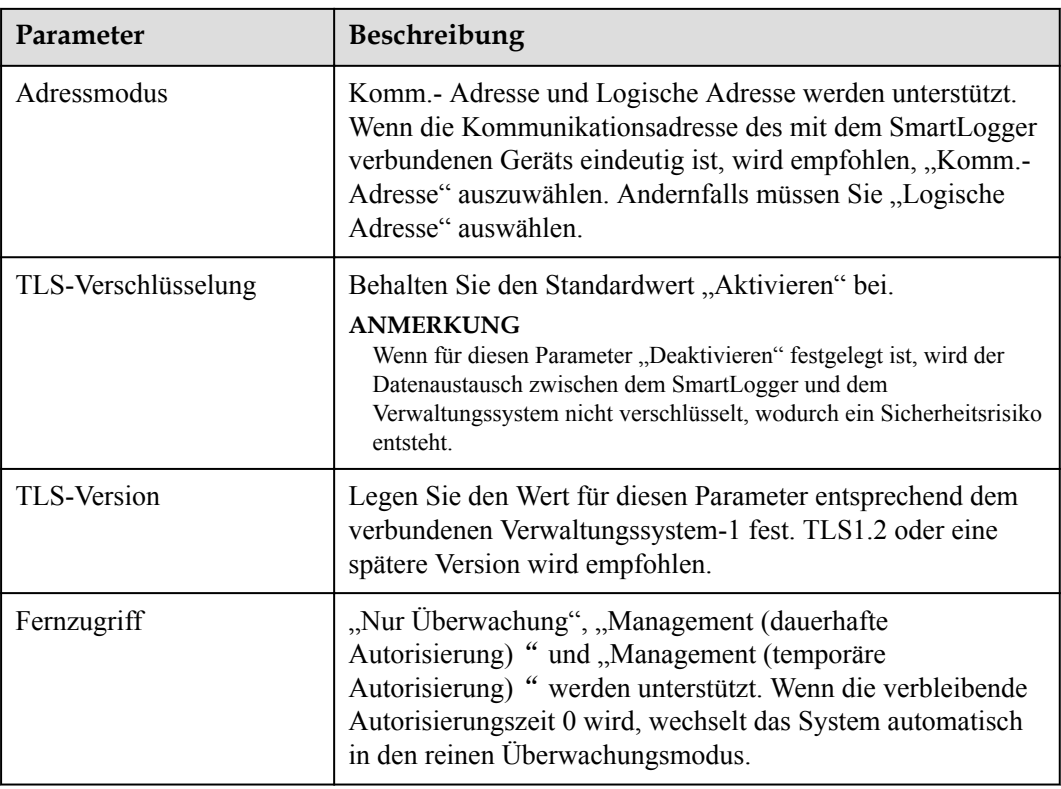

l **Methode 2**: Wenn der SmartLogger über das unverschlüsselte Modbus-TCP-Protokoll mit dem Verwaltungssystem eines Drittanbieters verbunden ist, legen Sie die Modbus-TCP-Parameter fest und klicken Sie auf **Senden**.

**Abbildung 6-30** Einstellen von Modbus-TCP-Parametern

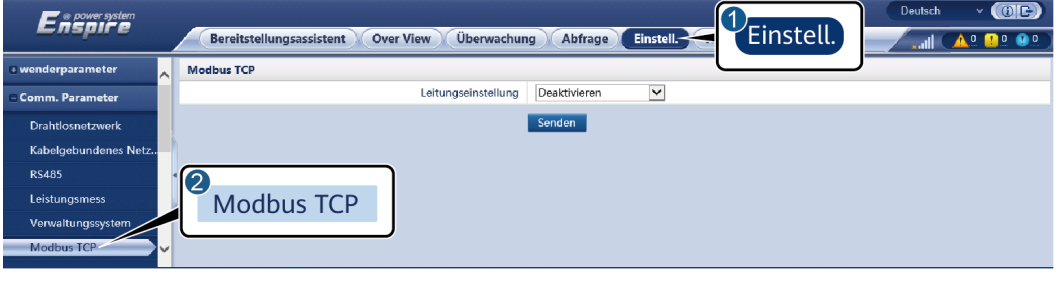

IL03J00008

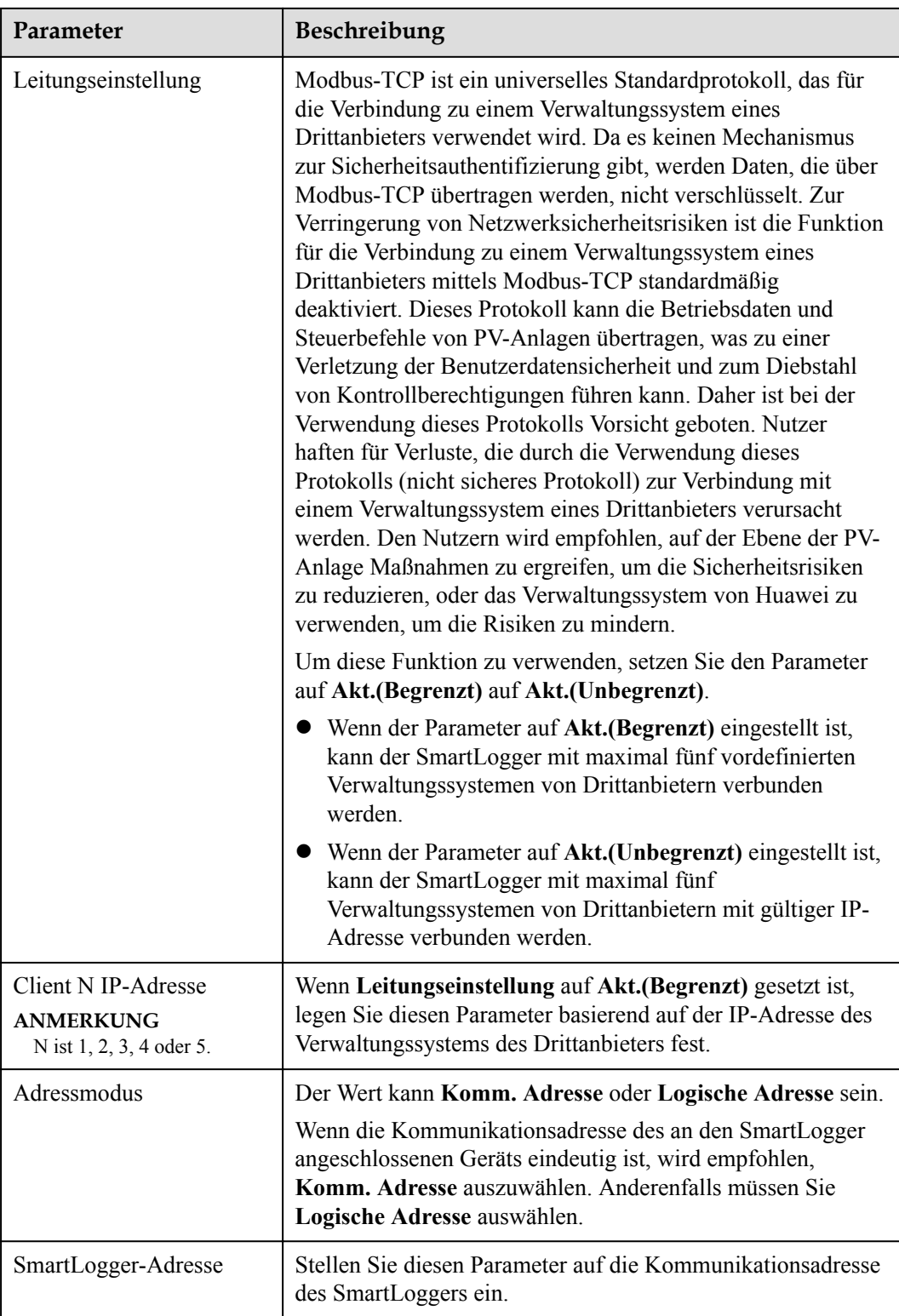

**• Methode 3**: Wenn der SmartLogger über IEC104 mit dem Verwaltungssystem eines Drittanbieters verbunden ist, legen Sie die IEC104-Parameter fest und klicken Sie auf **Senden**.

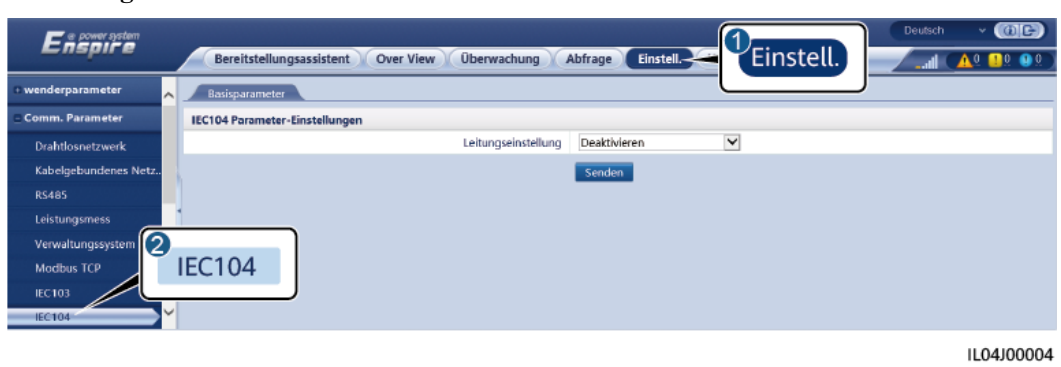

#### **Abbildung 6-31** Einstellen von IEC104-Parametern

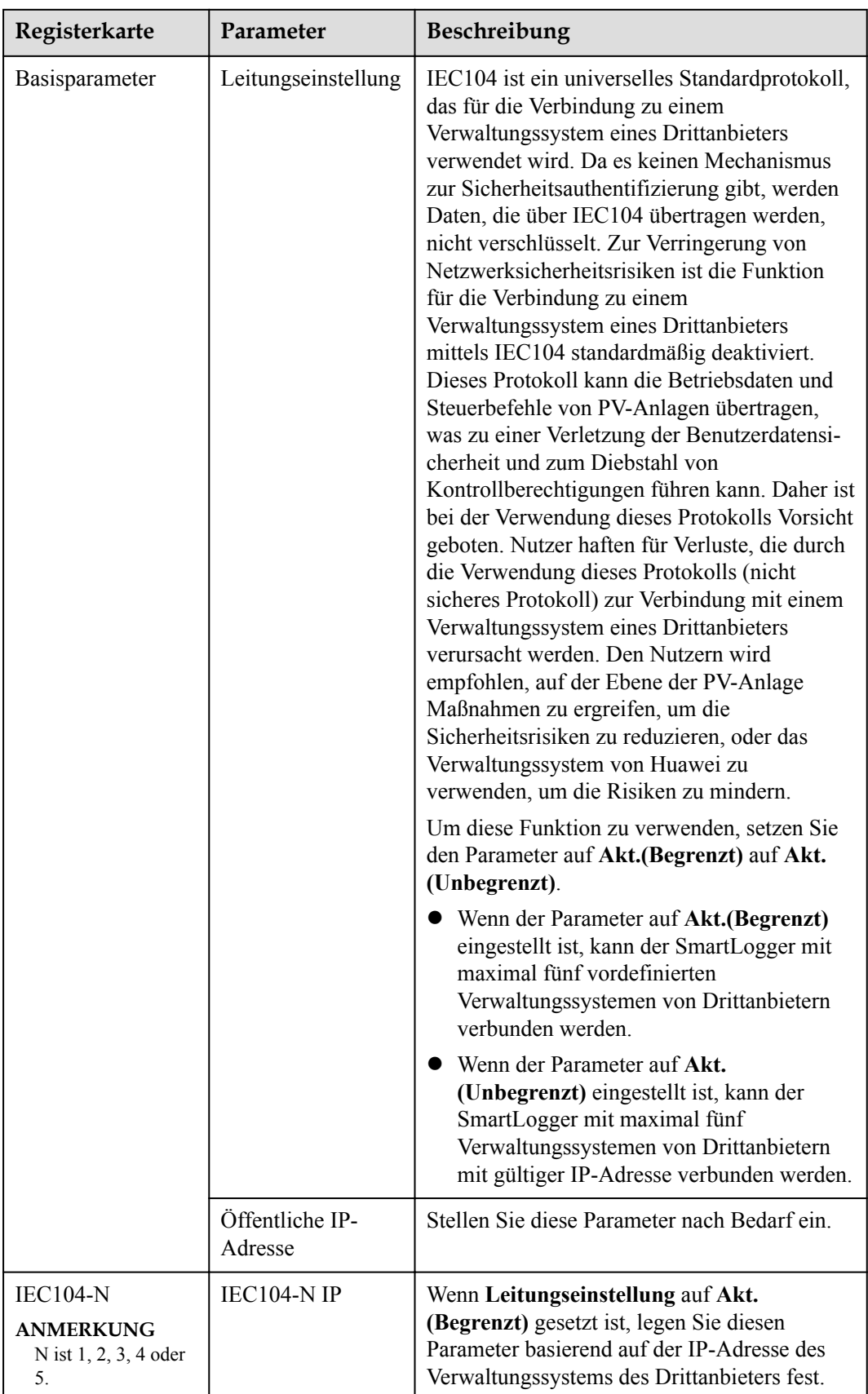

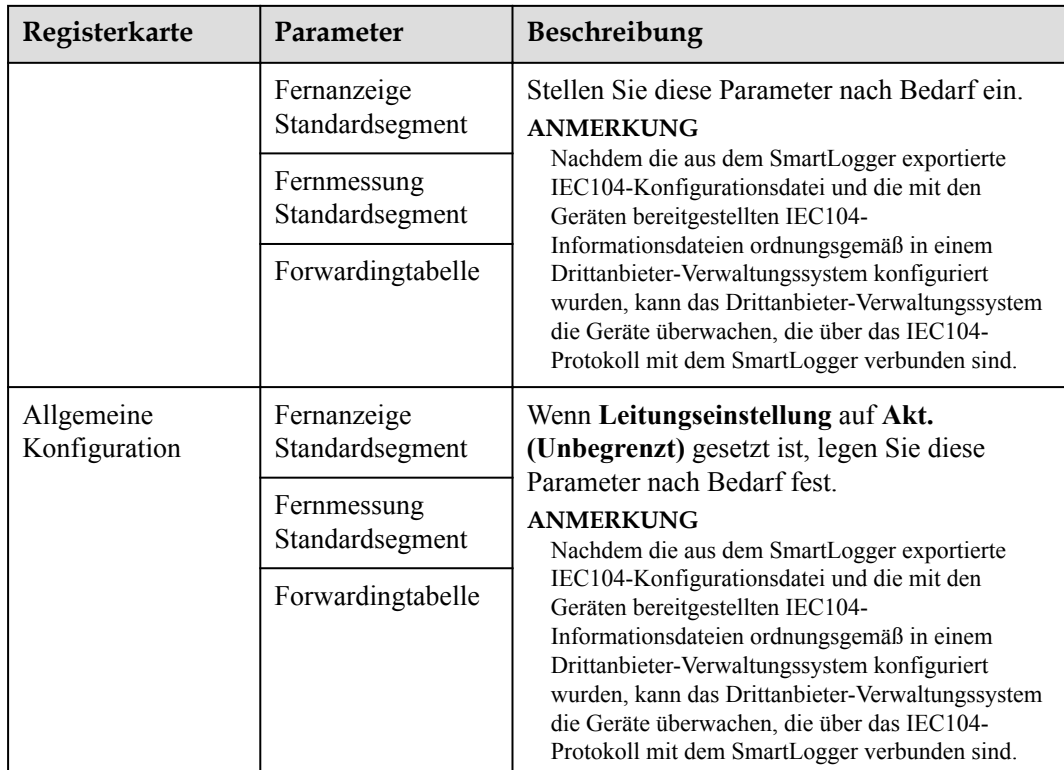

## **MANMERKUNG**

Wählen Sie **Einstell.** > **Andere Parameter** und stellen Sie **IEC104 Push-Datenperiode** ein, um das Intervall anzugeben, in dem der SmartLogger mittels IEC104 Daten an ein Verwaltungssystem eines Drittanbieters überträgt. Wenn **IEC104 Push-Datenperiode** auf 0s eingestellt ist, kann der SmartLogger unbegrenzt IEC104-Daten senden.

**----Ende**

# **6.3.3 Einstellen der Parameter für die Verbindung mit dem Verwaltungssystem**

## **Vorgehensweise**

**Schritt 1** Richten Sie eine Netzwerkverbindung ein.

l **Methode 1**: Wenn der SmartLogger über ein 4G/3G/2G-Netzwerk mit dem Verwaltungssystem verbunden ist, wählen Sie **Einstell. > Bef.-Param. > Drahtlosnetzwerk**, stellen Sie die Parameter für mobile Daten ein und klicken Sie auf **Senden**.

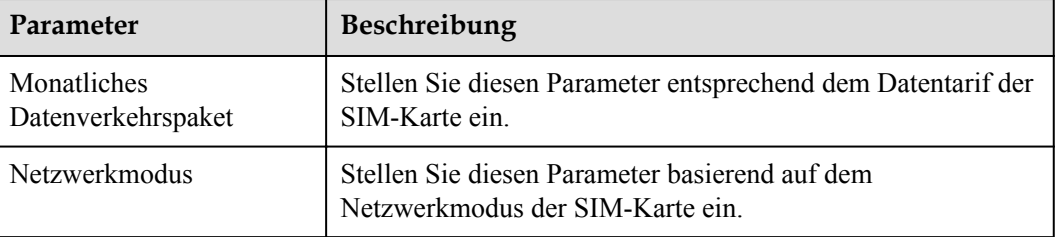

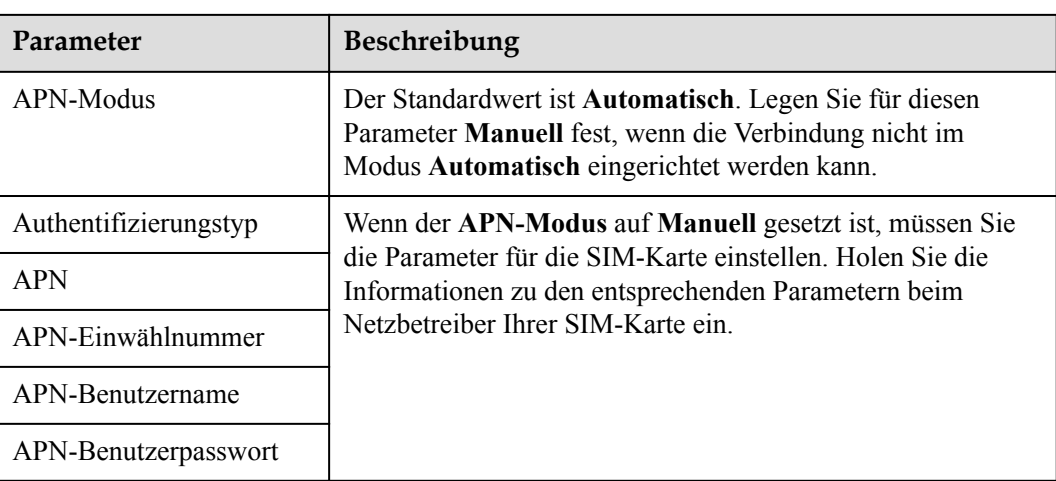

**• Methode 2**: Wenn der SmartLogger über ein kabelgebundenes Netzwerk mit dem Verwaltungssystem verbunden ist, wählen Sie **Einstell. > Bef.-Param. > Kabelgebundenes Netz.**, stellen Sie die Parameter von Kabelgebundenem Netzwerk ein und klicken Sie auf **Senden**.

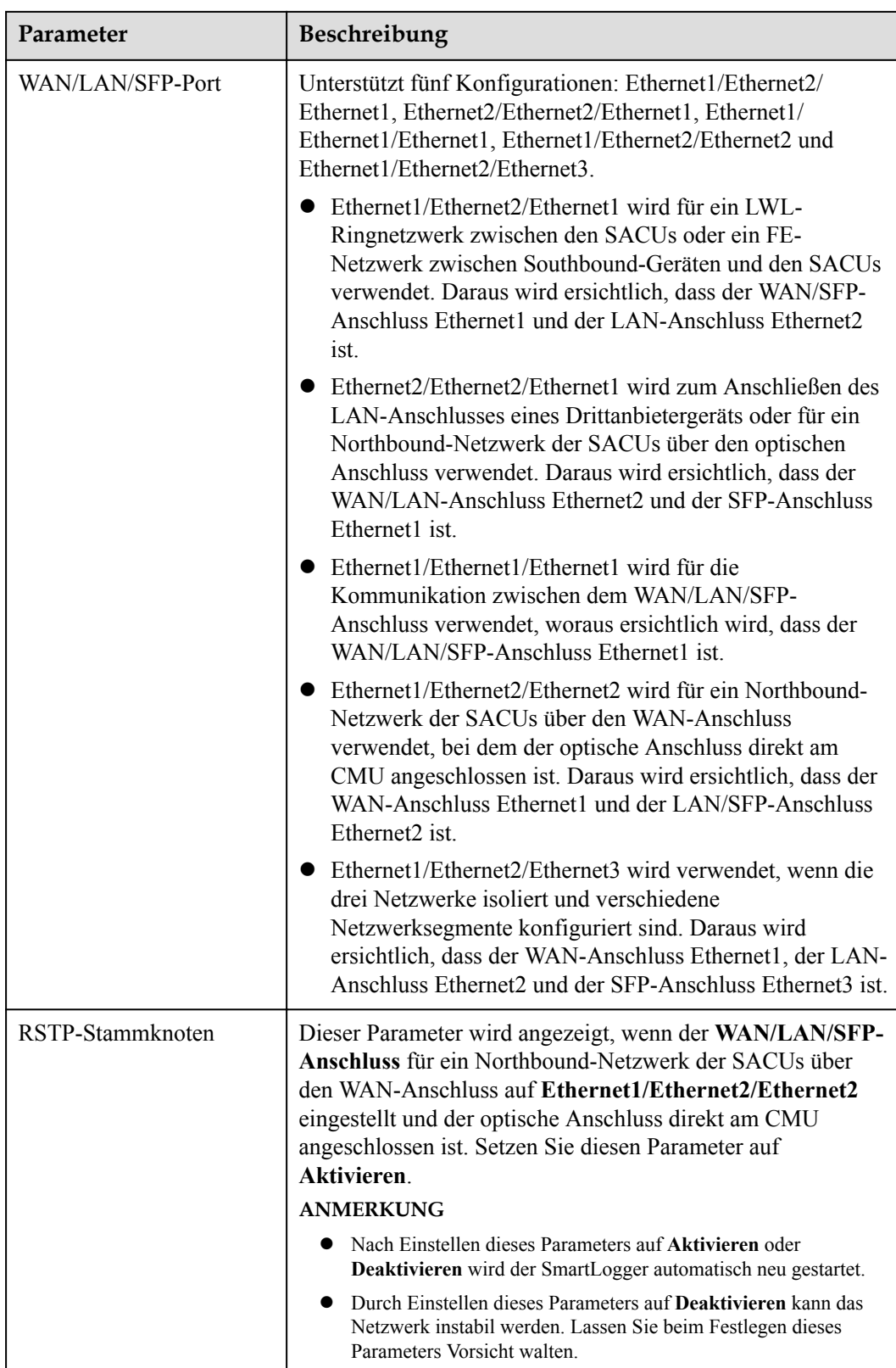

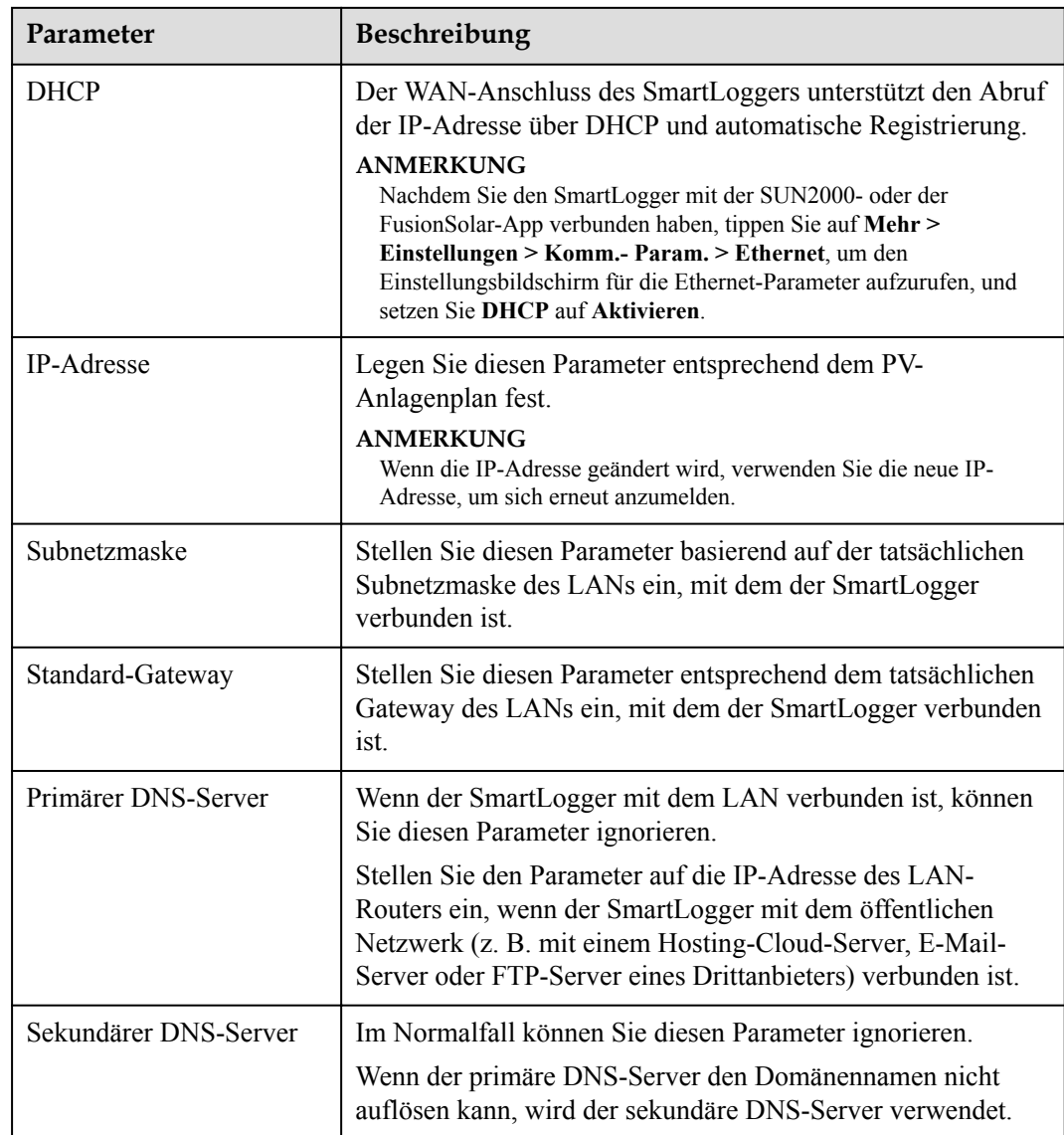

### **Schritt 2** Wählen Sie **Einstell. > Bef.-Param. > Verwaltungssystem** und stellen Sie die Parameter des Verwaltungssystems ein.

l **Methode 1**: Wenn der SmartLogger über das verschlüsselte Modbus-TCP-Protokoll mit einem Verwaltungssystem von Huawei oder eines Drittanbieters verbunden ist, legen Sie die Verwaltungssystemparameter fest und klicken Sie auf **Senden**.

## **CO ANMERKUNG**

Nachdem ein Huawei NMS oder ein NMS eines Drittanbieters mit dem SmartLogger in **Verwaltungssystem** verbunden wurde, kann ein weiteres NMS eines Drittanbieters über **Verwaltungssystem-1** verbunden werden, um Daten vom SmartLogger abzurufen und den SmartLogger zu konfigurieren.

| Enspowersystem     | $\bigcirc$<br>Deutsch<br>v.<br>Einstell.<br>Überwachung<br>Einstell.<br>Bereitstellungsassistent<br>Abfrage<br><b>Over View</b> |                       |                    |                         |  |  |
|--------------------|----------------------------------------------------------------------------------------------------|-----------------------|--------------------|-------------------------|--|--|
| wenderparameter    | $\sim$<br>Verwaltungssystem-1<br>Verwaltungssystem                                                                              |                       |                    |                         |  |  |
| Comm. Parameter    | <b>Grundlegende Parameter</b>                                                                                                   | <b>O</b> Hilfe        |                    |                         |  |  |
| Drahtlosnetzwerk   |                                                                                                    | Server                |                    |                         |  |  |
| Kabelgebundenes Ne | 【2                                                                                                    | Port                  | 16100              | [1, 65535]              |  |  |
| <b>RS485</b>       | Verwaltungssystem                                                                                                    | Adressmodus           | Logische adr.      | $\checkmark$            |  |  |
|                    |                                                                                                    | TLS-Verschlüsselung   | Aktivieren         | $\checkmark$            |  |  |
| Verwaltungssystem  |                                                                                                    | <b>TLS-Version</b>    | TLS 1.2 oder höher | $\overline{\mathsf{v}}$ |  |  |
| <b>Modbus TCP</b>  |                                                                                                    | Fernzugriff           | Nur Überwachung    | $\checkmark$            |  |  |
| <b>IEC103</b>      |                                                                                                    | NMS-Verbindungsstatus | Nicht verbunden    |                         |  |  |
| <b>IEC104</b>      |                                                                                                    |                       | Senden             |                         |  |  |
| <b>FTP</b>         | $\leq$ Sicherheitszertifikat                                                                                                    |                       |                    |                         |  |  |
| Email              |                                                                                                    |                       |                    |                         |  |  |

**Abbildung 6-32** Festlegen von Verwaltungssystem parametern

## **Tabelle 6-8** Verwaltungssystem

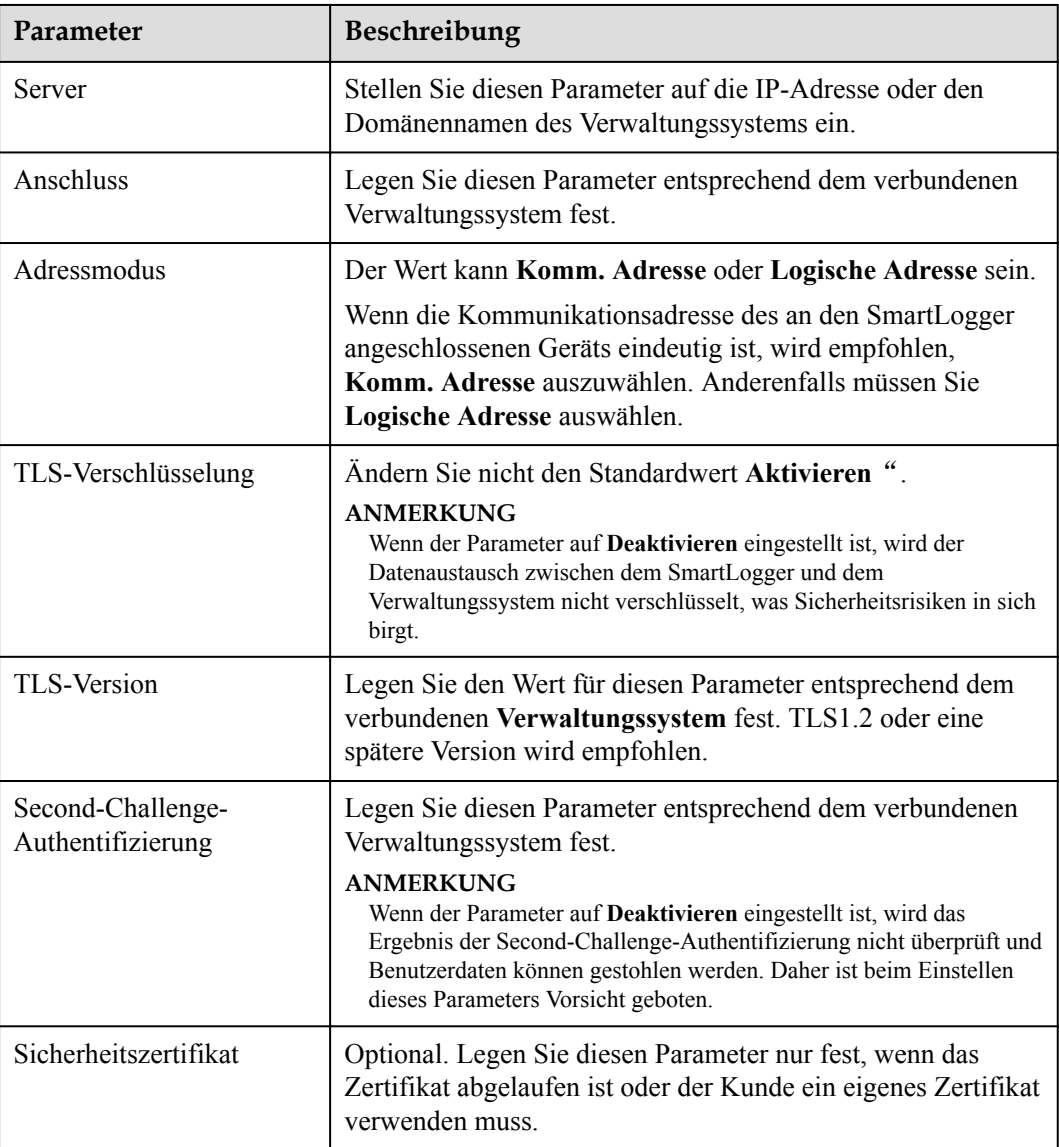

| Enspowersystem     | $\bigcirc$<br>Deutsch<br>$\checkmark$<br>Einstell.<br>Überwachung<br>Bereitstellungsassistent<br>Einstell.<br>Abfrage<br>$\bullet$<br><b>Over View</b><br>$\blacksquare$ |                       |                    |                         |  |
|--------------------|----------------------------------------------------------------------------------------------------|-----------------------|--------------------|-------------------------|--|
| wenderparameter    | $\sim$<br>Verwaltungssystem-1<br>Verwaltungssystem                                                                                                    |                       |                    |                         |  |
| Comm. Parameter    | <b>Grundlegende Parameter</b>                                                                                                    | <b>O</b> Hilfe        |                    |                         |  |
| Drahtlosnetzwerk   |                                                                                                    | Server                |                    |                         |  |
| Kabelgebundenes Ne | 【2                                                                                                    | Port                  | 16100              | [1, 65535]              |  |
| <b>RS485</b>       | Verwaltungssystem                                                                                                    | Adressmodus           | Logische adr.      | $\checkmark$            |  |
|                    |                                                                                                    | TLS-Verschlüsselung   | Aktivieren         | $\checkmark$            |  |
| Verwaltungssystem  |                                                                                                    | TLS-Version           | TLS 1.2 oder höher | $\overline{\mathsf{v}}$ |  |
| <b>Modbus TCP</b>  |                                                                                                    | Fernzugriff           | Nur Überwachung    | $\checkmark$            |  |
| <b>IEC103</b>      |                                                                                                    | NMS-Verbindungsstatus | Nicht verbunden    |                         |  |
| <b>IEC104</b>      |                                                                                                    |                       | Senden             |                         |  |
| <b>FTP</b>         | $\leq$ Sicherheitszertifikat                                                                                                    |                       |                    |                         |  |
| Email              |                                                                                                    |                       |                    |                         |  |

**Abbildung 6-33** Festlegen von Verwaltungssystem-1 parametern

#### **Tabelle 6-9** Verwaltungssystem-1

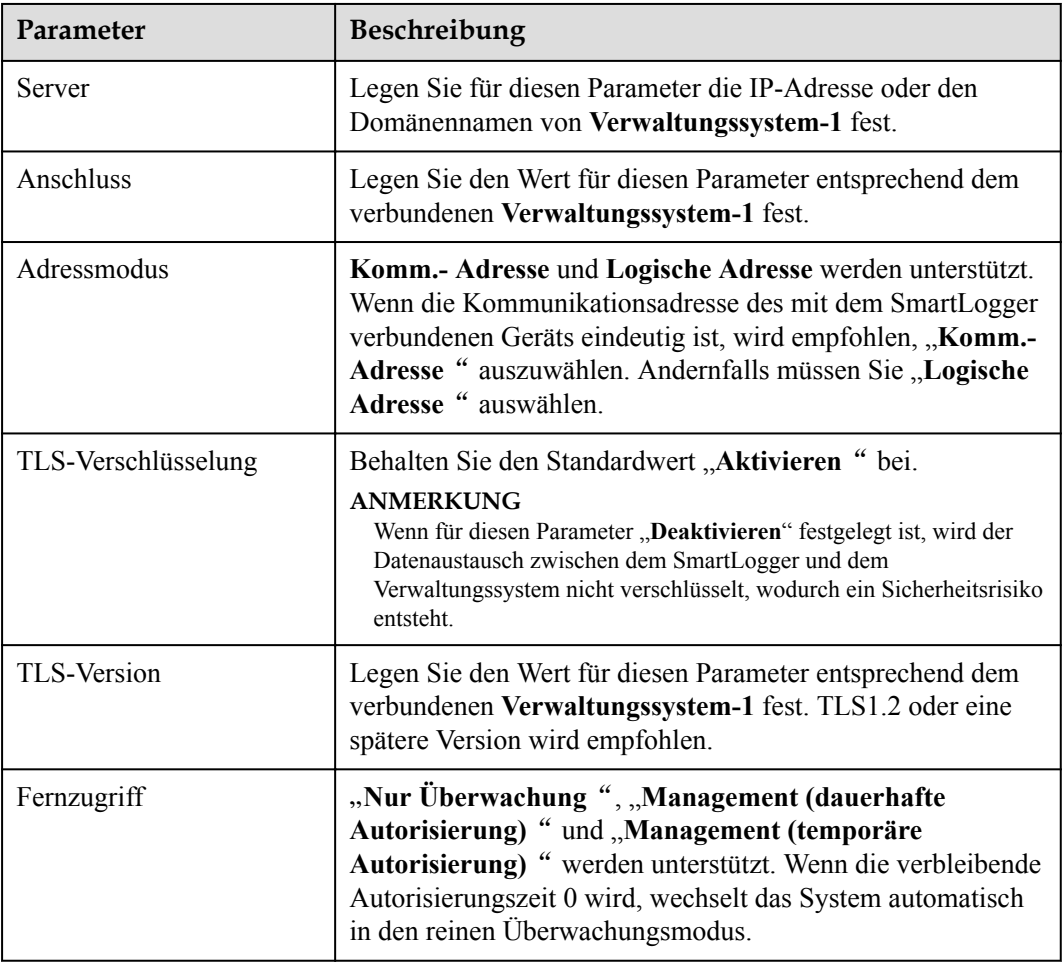

l **Methode 2**: Wenn der SmartLogger über das unverschlüsselte Modbus-TCP-Protokoll mit dem Verwaltungssystem eines Drittanbieters verbunden ist, legen Sie die Modbus-TCP-Parameter fest und klicken Sie auf **Senden**.

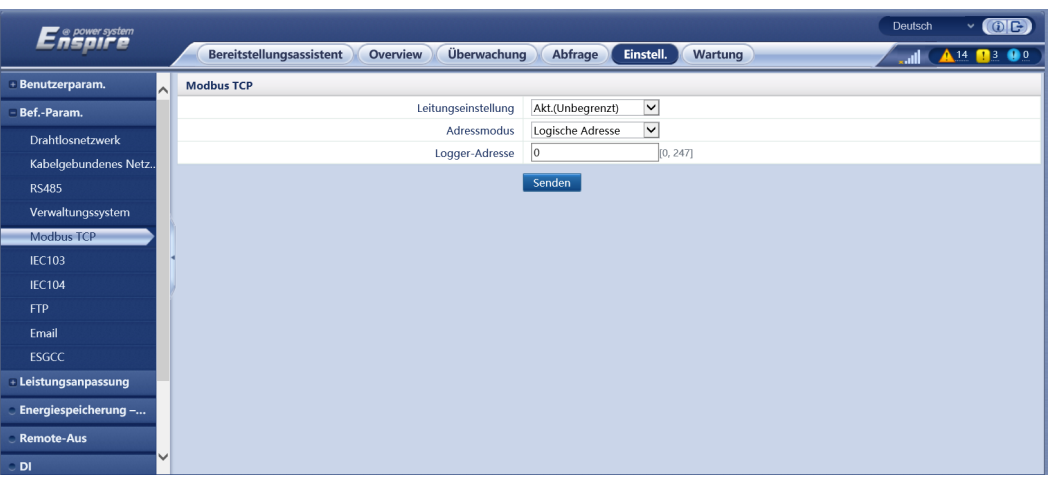

## **Abbildung 6-34** Einstellen von Modbus-TCP-Parametern

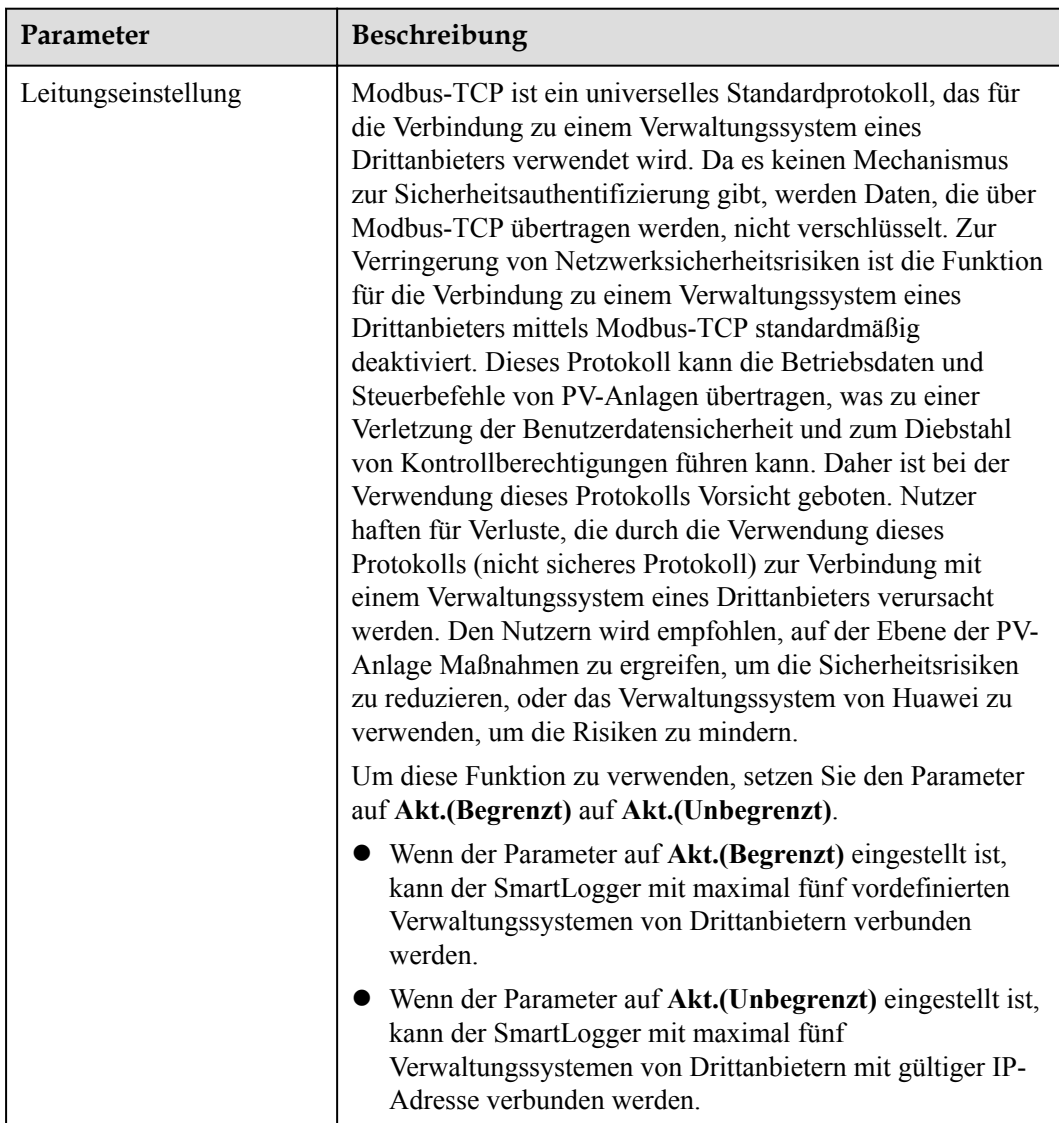

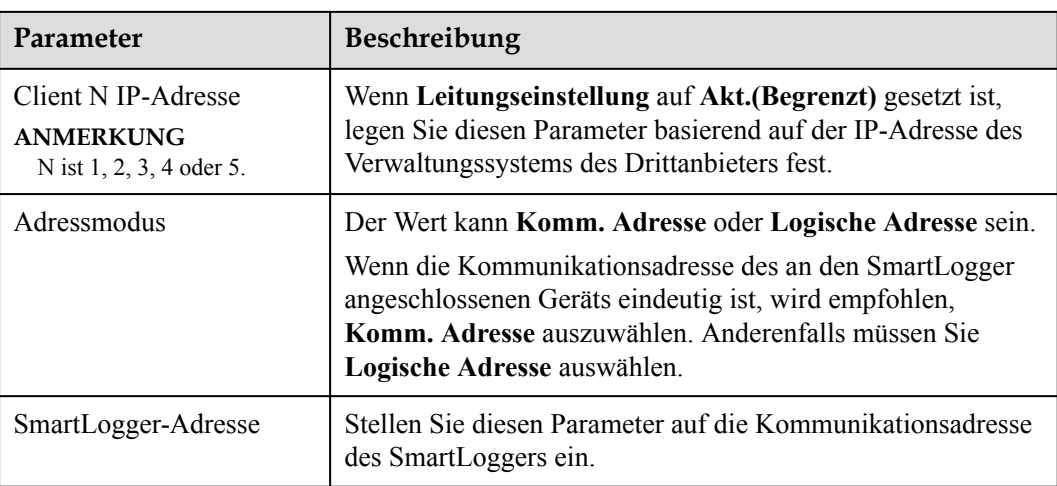

**• Methode 3**: Wenn der SmartLogger über IEC104 mit dem Verwaltungssystem eines Drittanbieters verbunden ist, legen Sie die IEC104-Parameter fest und klicken Sie auf **Senden**.

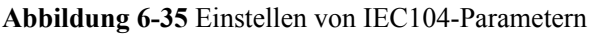

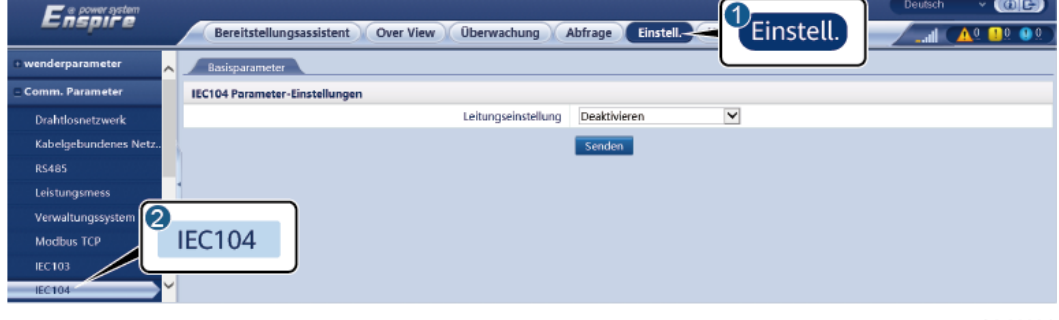

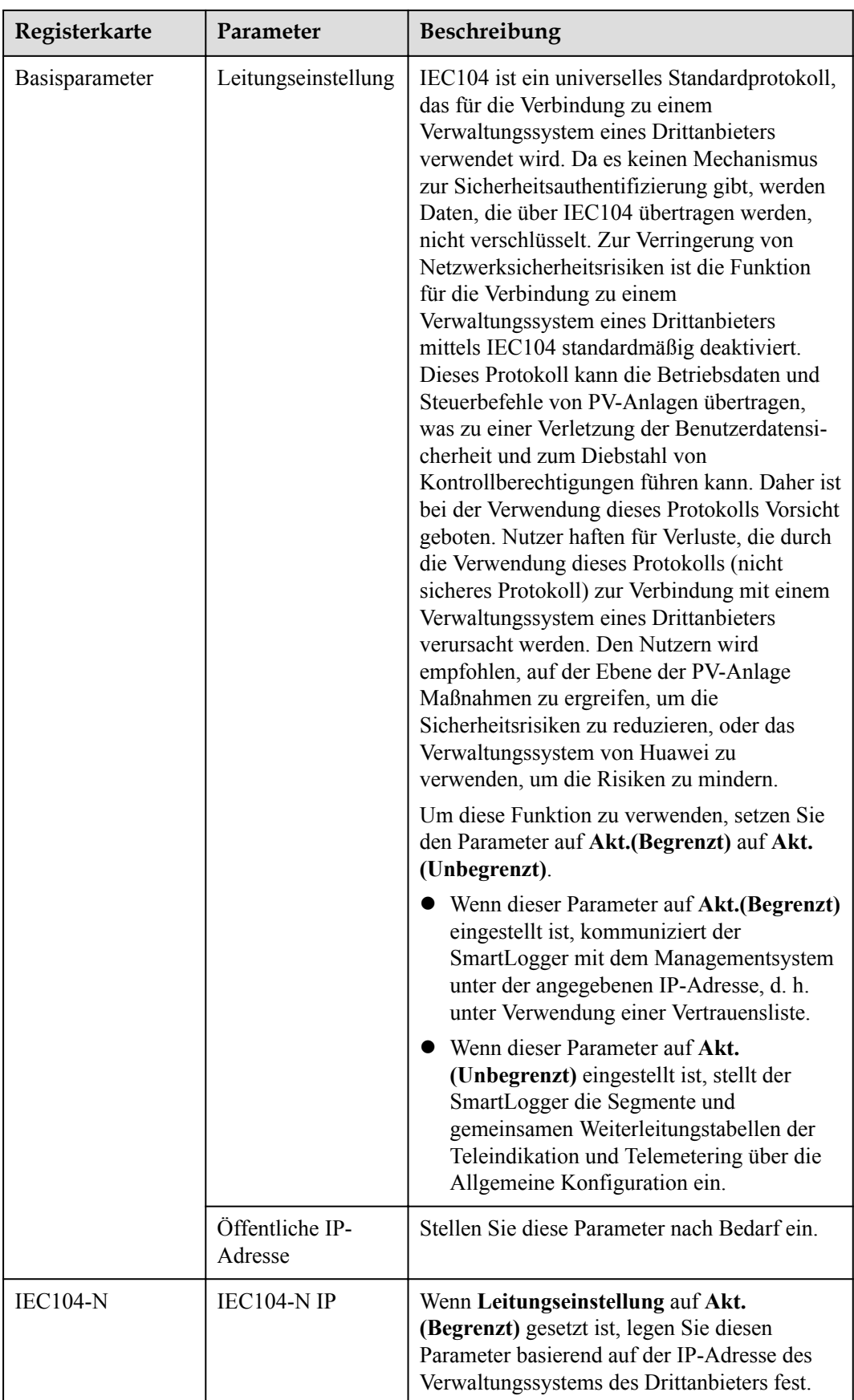
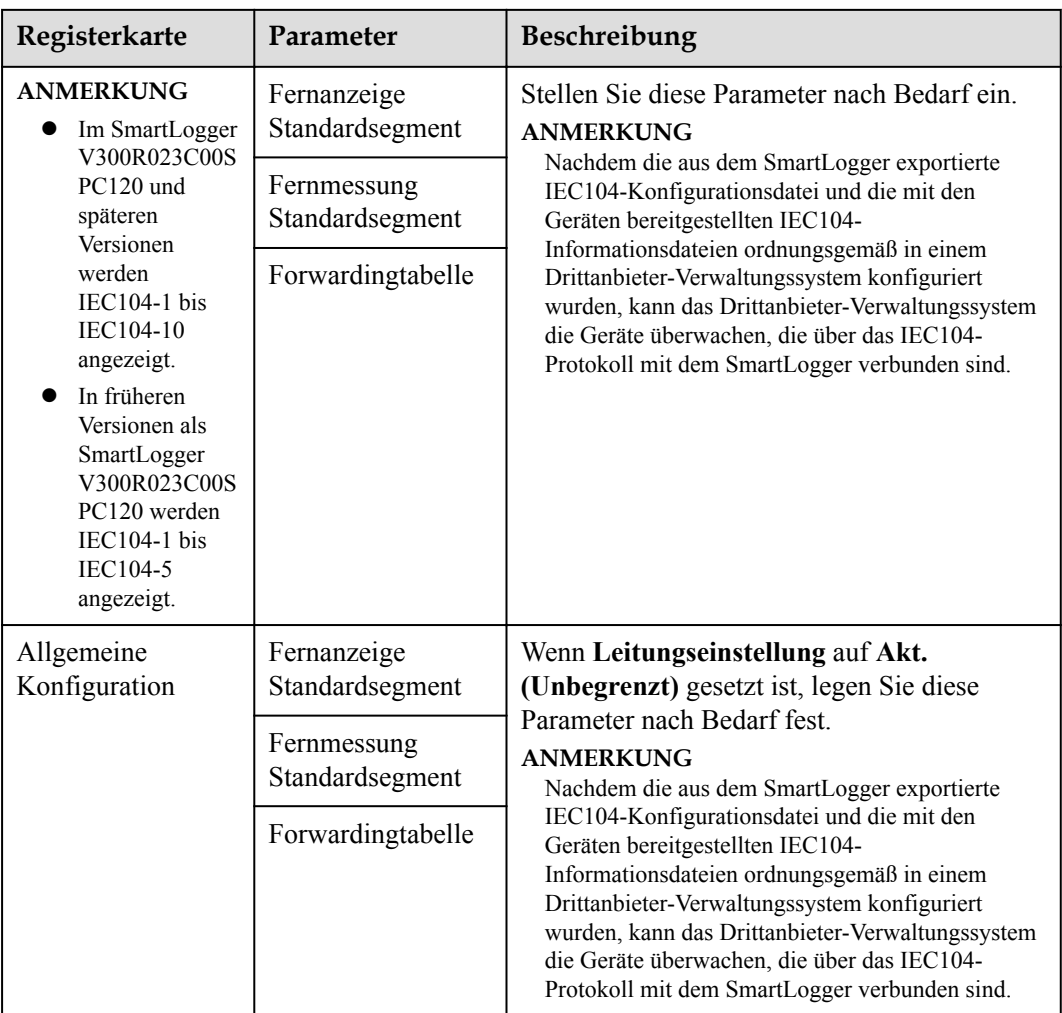

#### **CO ANMERKUNG**

Wählen Sie **Einstell.** > **Andere Parameter** und stellen Sie **IEC104 Push-Datenperiode** ein, um das Intervall anzugeben, in dem der SmartLogger mittels IEC104 Daten an ein Verwaltungssystem eines Drittanbieters überträgt. Wenn **IEC104 Push-Datenperiode** auf 0s eingestellt ist, kann der SmartLogger unbegrenzt IEC104-Daten senden.

#### **----Ende**

## **6.3.4 Einstellen der Parameter für die RS485-Kommunikation**

Legen Sie die RS485-Parameter fest und klicken Sie auf **Senden**.

| $\blacksquare$ $\otimes$ power system<br>Ensoire | $\sim$ (OE)<br>Deutsch     |           |                         |                                 |                             |                         |                         |                     |                   |
|--------------------------------------------------|----------------------------|-----------|-------------------------|---------------------------------|-----------------------------|-------------------------|-------------------------|---------------------|-------------------|
|                                                  | Bereitstellungsassistent   |           | Overview                | Überwachung                     | <b>Abfrage</b><br>Einstell. |                         | <b>Wartung</b>          | $\blacksquare$      | $14$ $13$ 0       |
| + Benutzerparam.<br><b>RS485</b><br>$\lambda$    |                            |           |                         |                                 |                             |                         |                         |                     |                   |
| Bef.-Param.                                      | <b>RS485</b>               | Protokoll |                         | <b>Baudrate</b>                 | Parität                     |                         | <b>Stoppbit</b>         | <b>Startadresse</b> | <b>Endadresse</b> |
| <b>Drahtlosnetzwerk</b>                          | COM1                       | Modbus    | $\checkmark$            | $\checkmark$<br>9600            | Keine                       | $\checkmark$            | $\checkmark$            | [1, 247]            | 247<br>[1, 247]   |
| Kabelgebundenes Netz                             | COM <sub>2</sub>           | Modbus    | $\overline{\mathbf{v}}$ | $\overline{\mathsf{v}}$<br>9600 | Keine                       | $\overline{\mathsf{v}}$ | $\overline{\mathsf{v}}$ | [1, 247]            | 246<br>[1, 247]   |
| <b>RS485</b>                                     | COM3                       | Modbus    | $\checkmark$            | $\overline{\mathsf{v}}$<br>9600 | Keine                       | $\checkmark$            | $\overline{\mathbf{v}}$ | [1, 247]            | 247<br>[1, 247]   |
| Verwaltungssystem                                | M1.COM1                    | Modbus    | $\overline{\mathbf{v}}$ | $\overline{\mathsf{v}}$<br>9600 | Keine                       | $\overline{\mathsf{v}}$ | $\overline{\mathsf{v}}$ | [1, 247]            | 247<br>[1, 247]   |
| <b>Modbus TCP</b>                                | M1.COM2                    | Modbus    | $\checkmark$            | $\overline{\mathsf{v}}$<br>9600 | Keine                       | $\checkmark$            | $\overline{\mathbf{v}}$ | [1, 247]            | 247<br>[1, 247]   |
| <b>IEC103</b>                                    | M1.COM3                    | Modbus    | $\overline{\mathsf{v}}$ | $\overline{\mathbf{v}}$<br>9600 | Keine                       | $\overline{\mathsf{v}}$ | $\overline{\mathsf{v}}$ | [1, 247]            | 247<br>[1, 247]   |
|                                                  | Senden                     |           |                         |                                 |                             |                         |                         |                     |                   |
| <b>IEC104</b>                                    | ■ Nachtkomm. Einstellungen |           |                         |                                 |                             |                         |                         |                     |                   |
| <b>FTP</b>                                       | <b>≥ Datensätze</b>        |           |                         |                                 |                             |                         |                         |                     |                   |
| Email                                            |                            |           |                         |                                 |                             |                         |                         |                     |                   |
| <b>ESGCC</b>                                     |                            |           |                         |                                 |                             |                         |                         |                     |                   |
| <b>Eleistungsanpassung</b><br>$\checkmark$       |                            |           |                         |                                 |                             |                         |                         |                     |                   |
| Energiespeicherung -                             |                            |           |                         |                                 |                             |                         |                         |                     |                   |

**Abbildung 6-36** Einstellen von RS485-Parametern

#### **CO ANMERKUNG**

Wenn das SmartModule mit dem SmartLogger verbunden ist, lautet der Gerätename des SmartModules **Module(M1)** und der entsprechende Anschluss ist **M1.COM**.

#### **RS485**

**Protokoll**, **Baudrate**, **Parität** und **Stoppbit** müssen für die am selben COM-Anschluss angeschlossenen Geräte auf dieselben Werte eingestellt werden.

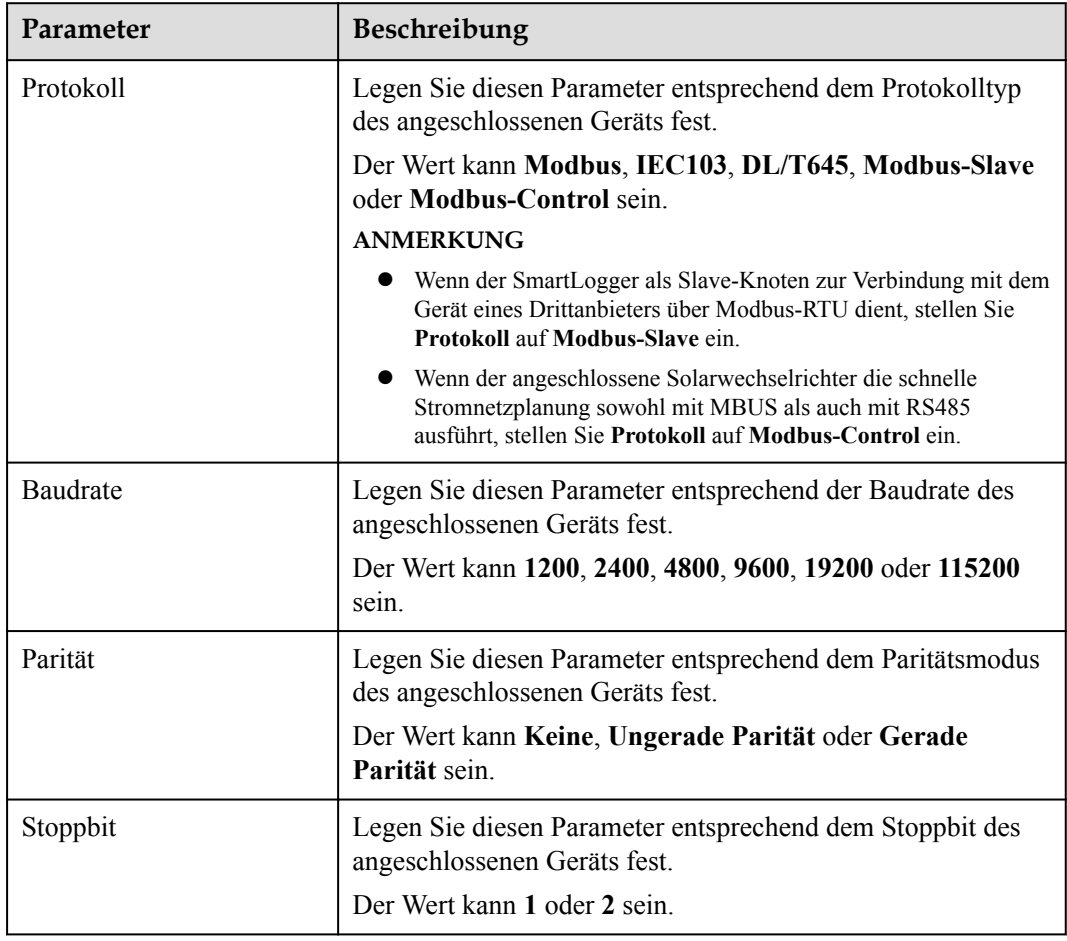

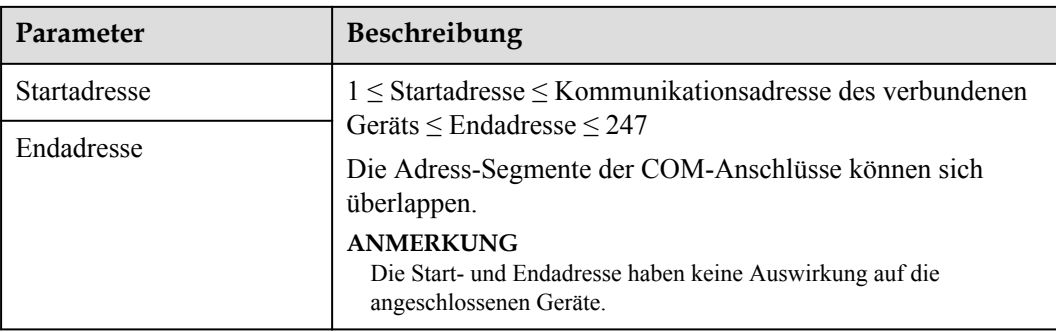

### **Kommunikation bei Nacht – Einstellungen**

Wenn die Abfrage der Geräteinformationen bei Nacht nicht benötigt wird, aktivieren Sie **Nachtruhe**.

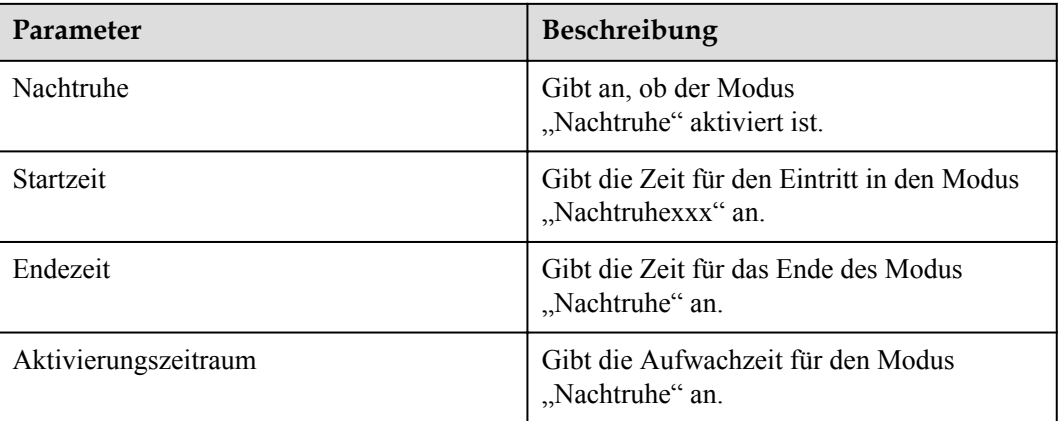

#### **Datensätze**

Der SmartLogger unterstützt das Exportieren von MBUS- und RS485- Kommunikationspaketen.

Legen Sie **Port wählen** fest und klicken Sie auf **Starten**, um die Paketaufzeichnung zu starten. Klicken Sie dann auf **Exportieren**, um die Paketaufzeichnung zu beenden und die Pakete zu exportieren.

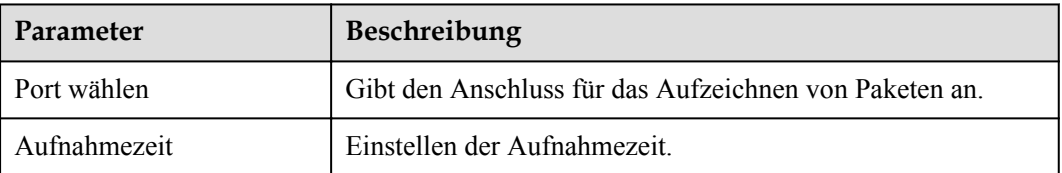

# **6.3.5 Festlegen der SPPC-Kommunikationsparameter**

#### **CO ANMERKUNG**

Die Parameter können nur für V300R023C10 und spätere Versionen konfiguriert werden.

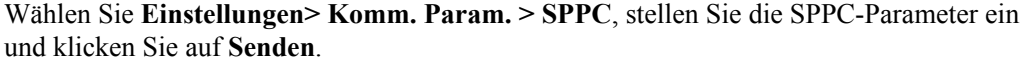

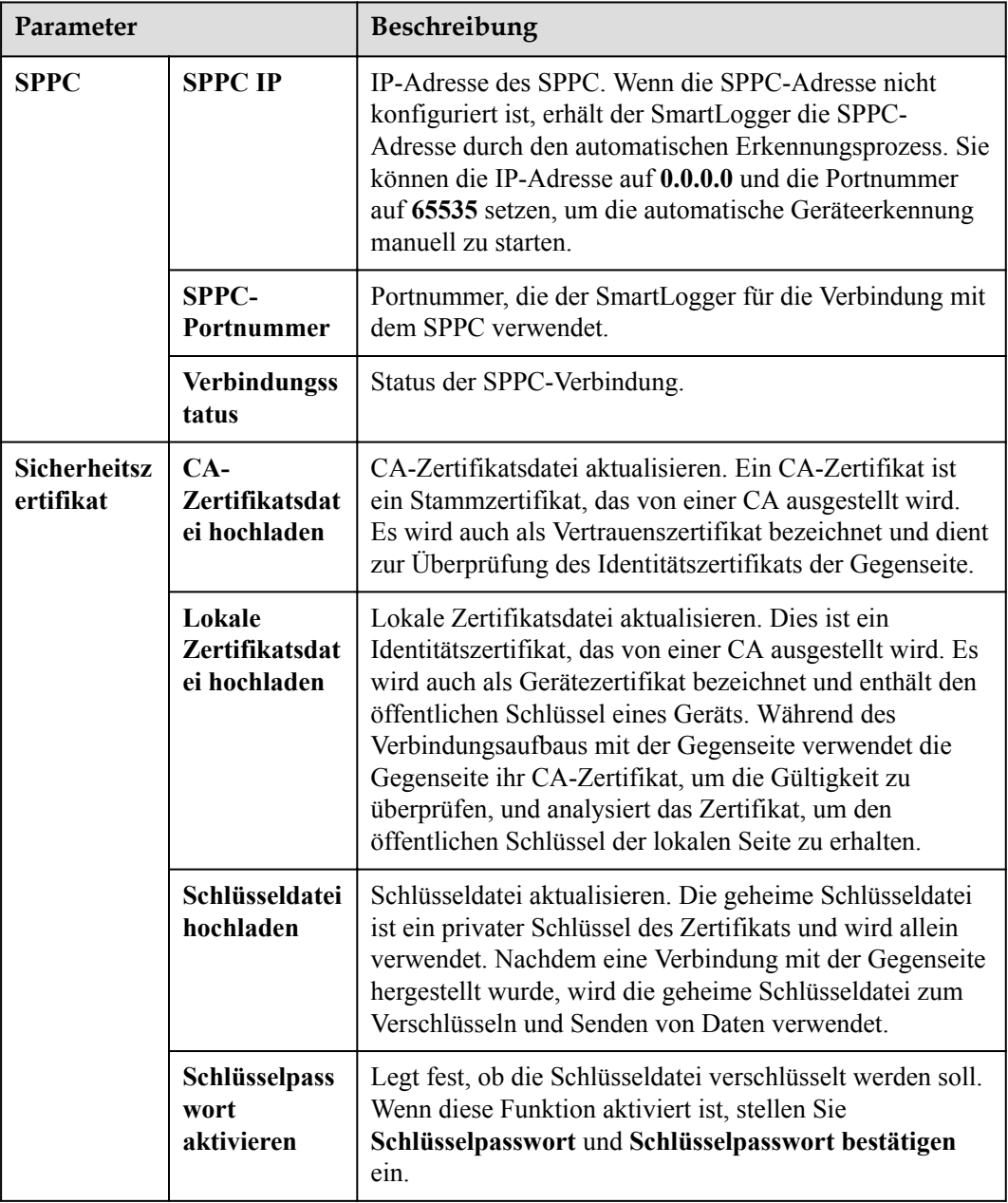

# **6.3.6 Einstellen der Parameter für den Slave-SmartLogger**

**Schritt 1** Melden Sie sich beim Slave-SmartLogger-WebUI an, stellen Sie die Modbus-TCP-Parameter ein und klicken Sie auf **Senden**.

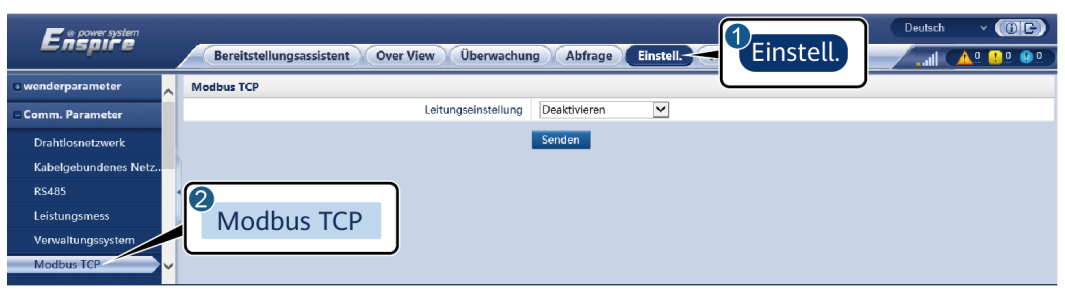

**Abbildung 6-37** Einstellen von Modbus-TCP-Parametern

IL03J00008

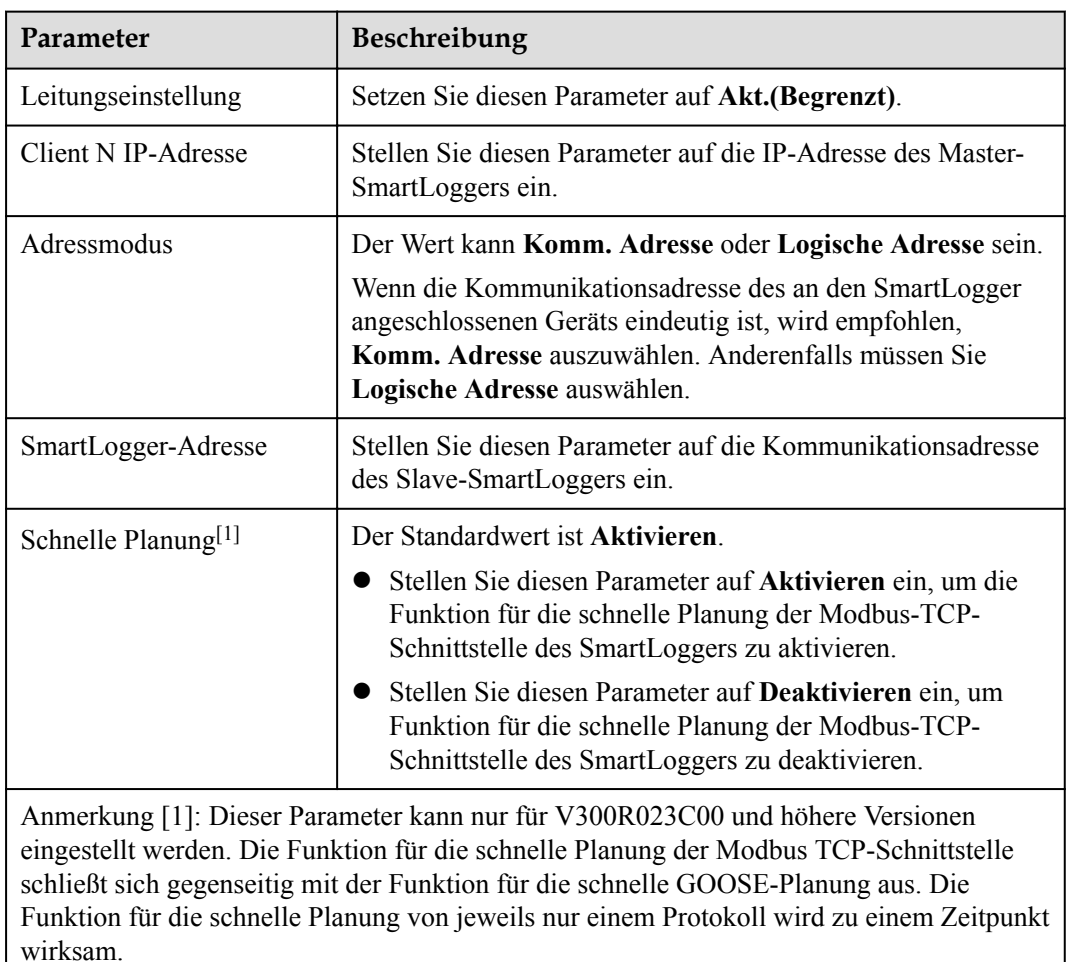

**Schritt 2** Melden Sie sich beim WebUI des Master-SmartLoggers an, stellen Sie die Zugriffsparameter für den Slave-SmartLogger ein und klicken Sie auf **Geräte Hinzu.**.

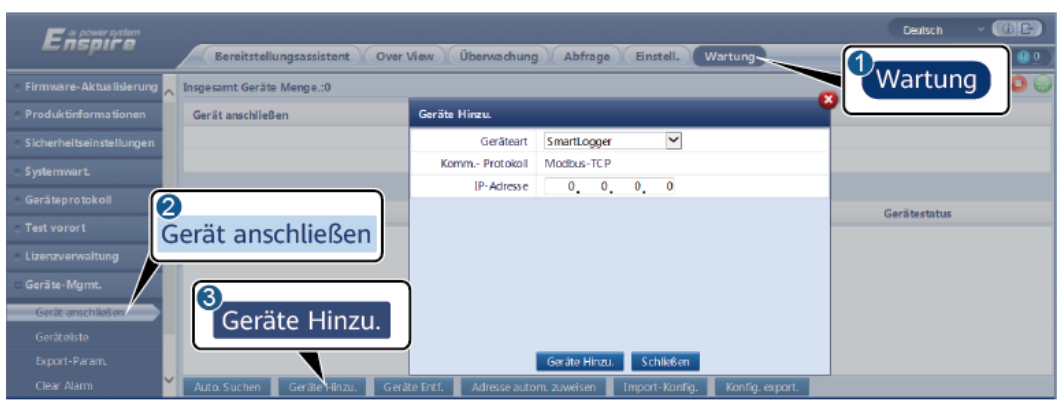

**Abbildung 6-38** Einstellen von Zugriffsparametern

IL03J00011

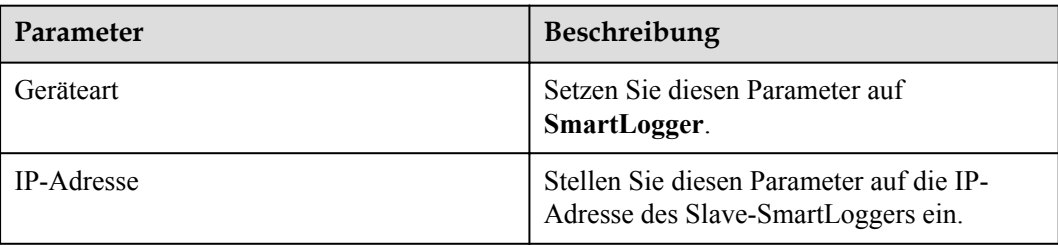

**----Ende**

# **6.3.7 Einstellen der Parameter für die GOOSE-Kommunikation**

#### **CO ANMERKUNG**

Die GOOSE-Parameter können nur für V300R023C00 und höhere Versionen konfiguriert werden.

Wählen Sie **Einstellungen > Bef.-Param.> GOOSE**, stellen Sie die GOOSE-Parameter ein und klicken Sie auf **Senden**.

#### **Grundlegende Parameter**

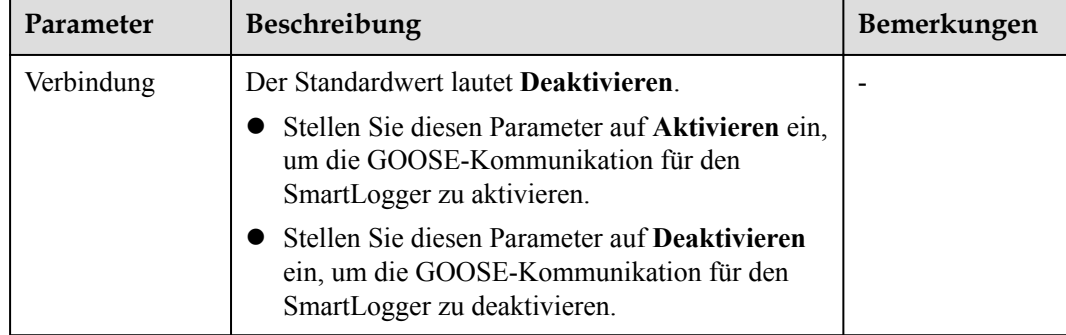

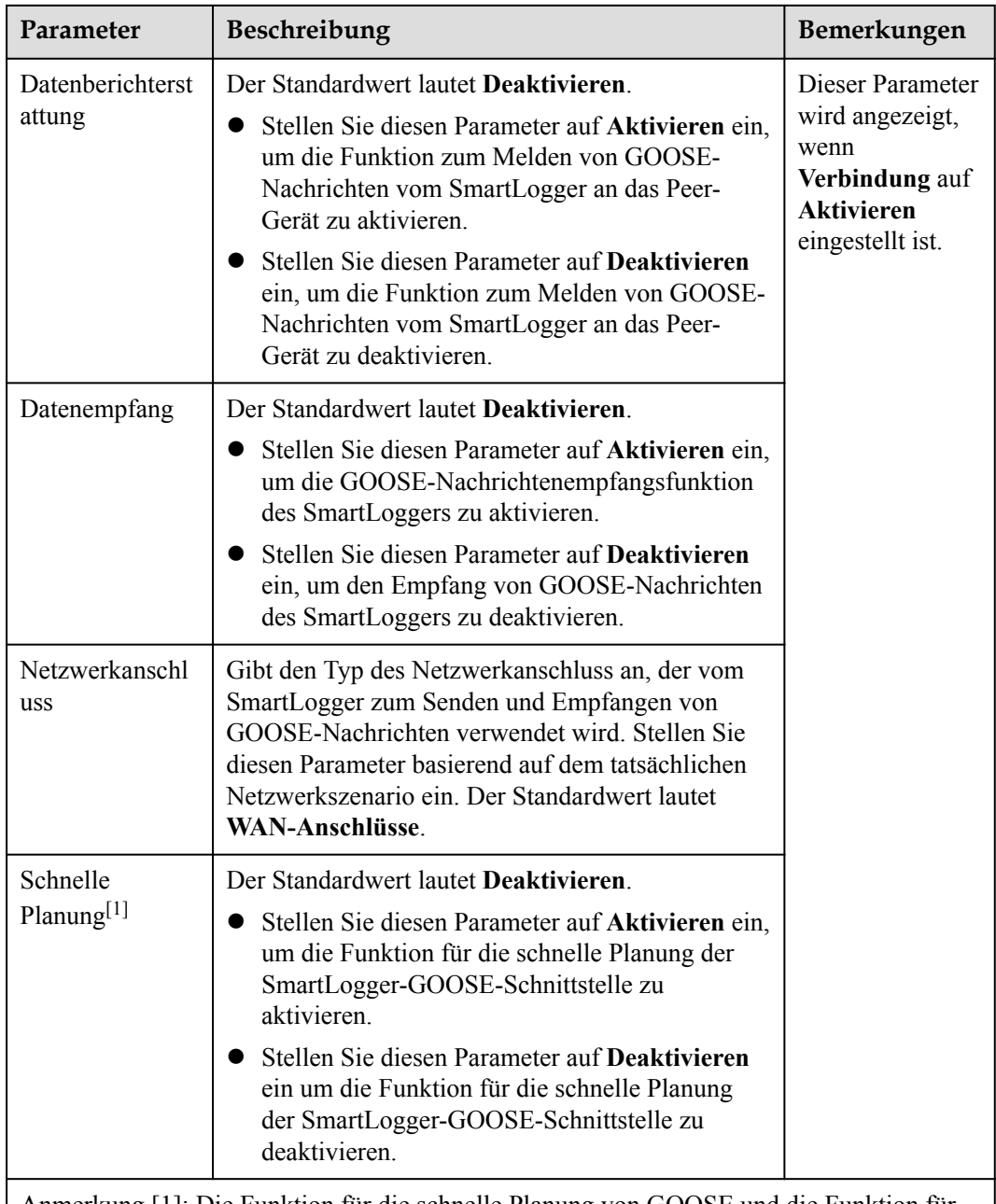

Anmerkung [1]: Die Funktion für die schnelle Planung von GOOSE und die Funktion für die schnelle Planung der Modbus-TCP-Schnittstelle schließen sich gegenseitig aus. Die Funktion für die schnelle Planung von jeweils nur einem Protokoll wird zu einem Zeitpunkt wirksam.

## **Import/Export der Konfigurationsdatei**

- l Dieser Parameter wird angezeigt, wenn **Verbindung** auf **Aktivieren** eingestellt ist.
- Sie können sich an den Anbieter wenden, um die CID-Dateien des SmartLoggers und des Peer-Controllers zu erhalten. Komprimieren Sie die CID-Dateien des SmartLoggers und des Peer-Controllers in ein ZIP-Konfigurationspaket und klicken Sie auf **Import-Konfig.**. Importieren Sie das Konfigurationspaket. Nachdem die Konfiguration erfolgreich analysiert wurde, werden der **Gerätename**, der **Controllertyp**, der **Controllername**, der **Konfigurationsstatus** und die **Uhrzeit des letzten Imports**

angezeigt. Einzelheiten zu GOOSE-Verbindungen und -Schnittstellen finden Sie in der Schnittstellenbeschreibung des SmartLogger IEC61850 GOOSE-Protokolls.

Wenn die Konfigurationsdatei erfolgreich importiert und analysiert wurde, lautet der Konfigurationsstatus **Konfiguriert**. Wenn der Import der Konfigurationsdatei fehlschlägt, wenden Sie sich an den Anbieter des Peer-Controllers, um die richtige CID-Datei zu erhalten.

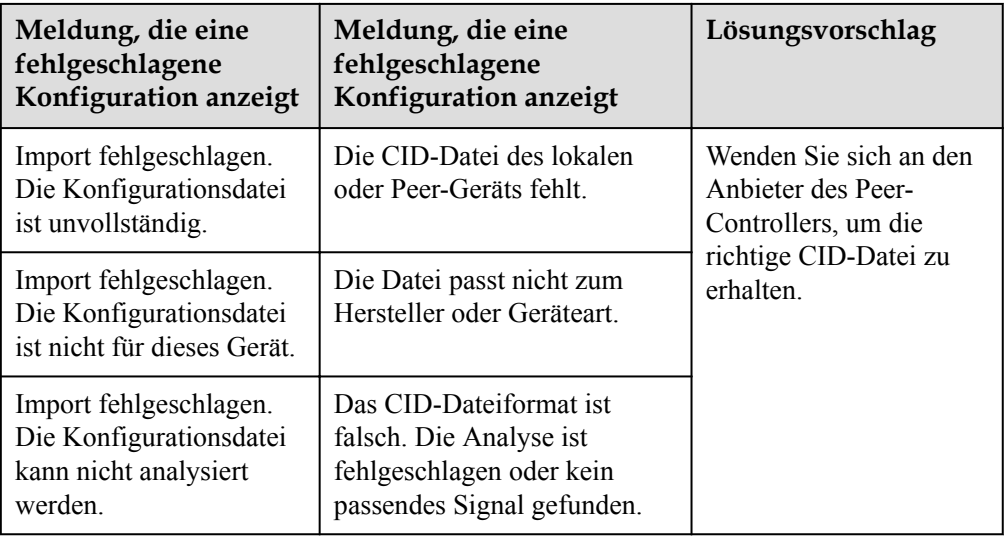

l Klicken Sie auf **Export-Konfig.**, um die ICD-Datei der aktuellen SmartLogger-Version zu erhalten. Die CID-Datei wird bei erfolgreichem Import gleichzeitig exportiert.

## **6.3.8 Einstellen der MBUS-Parameter**

## **6.3.8.1 Einstellen der Parameter für das integrierte MBUS-Modul**

#### **Vorgang**

1. Zugriffsparameter festlegen.

**Abbildung 6-39** Einstellen der Parameter für das integrierte MBUS-Modul

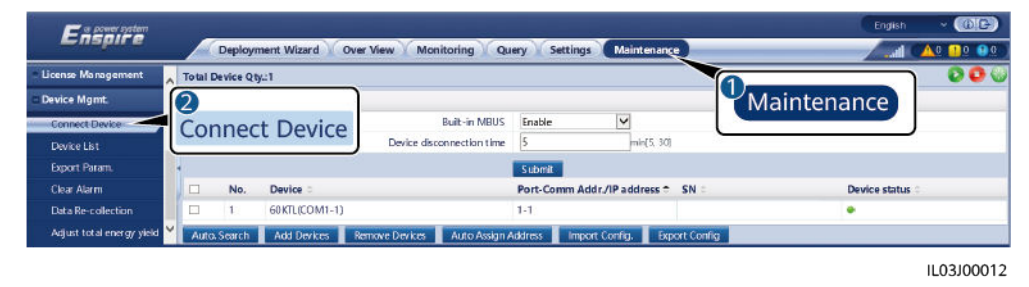

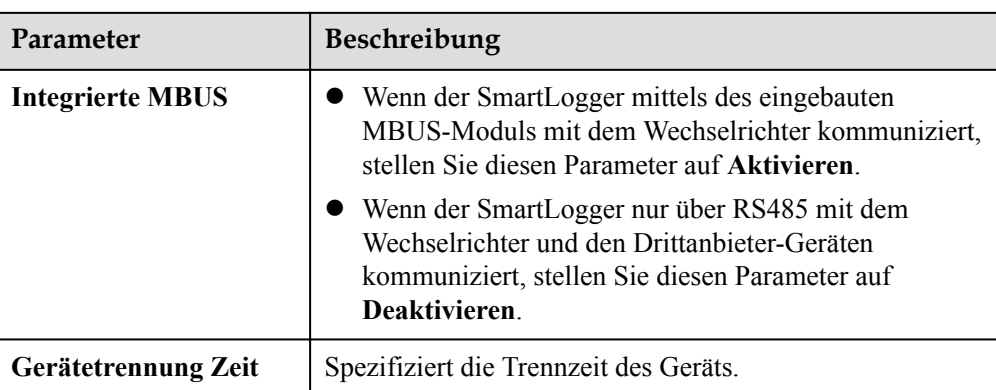

2. Legen Sie die Netzwerkparameter fest.

#### **Abbildung 6-40** Eingebautes MBUS-Netzwerk einstellen

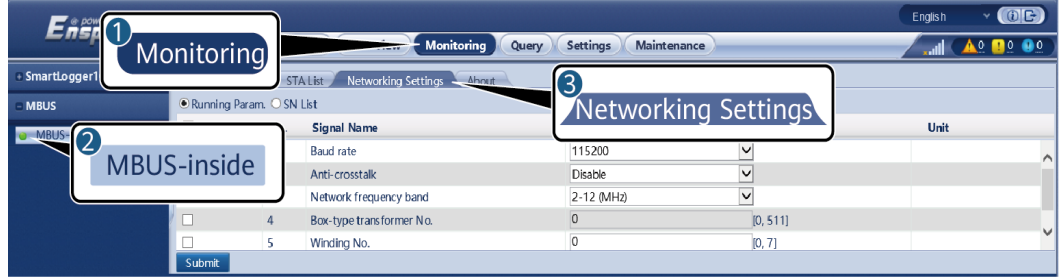

IL03J00014

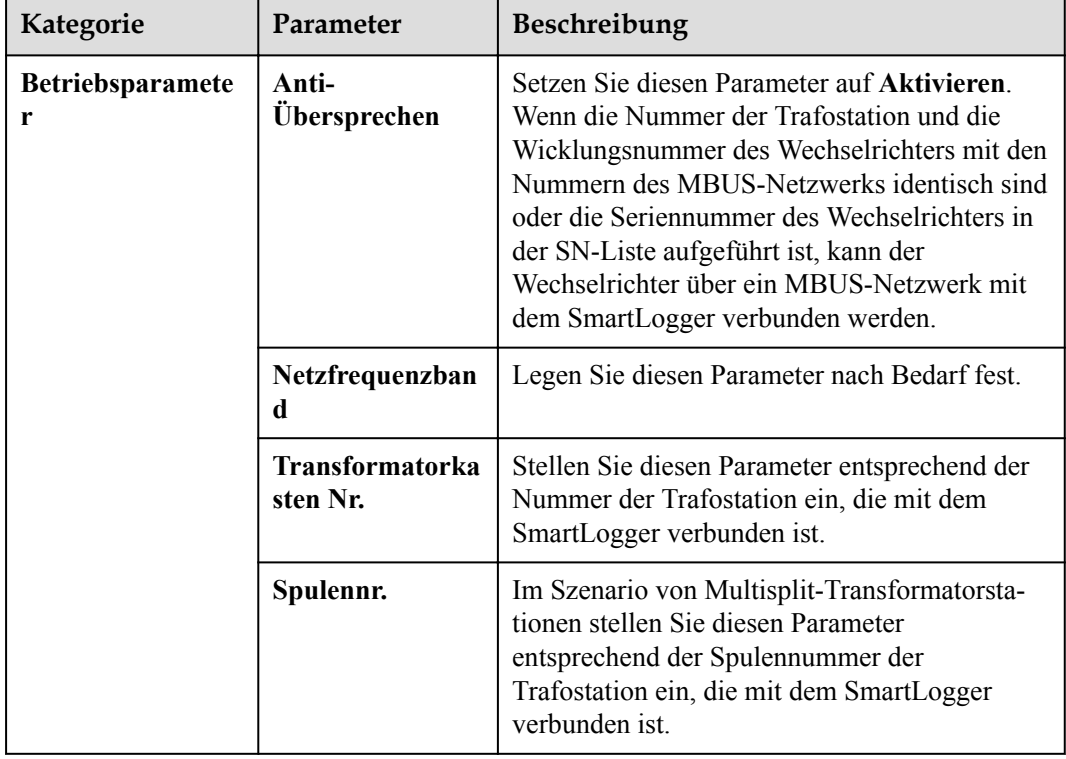

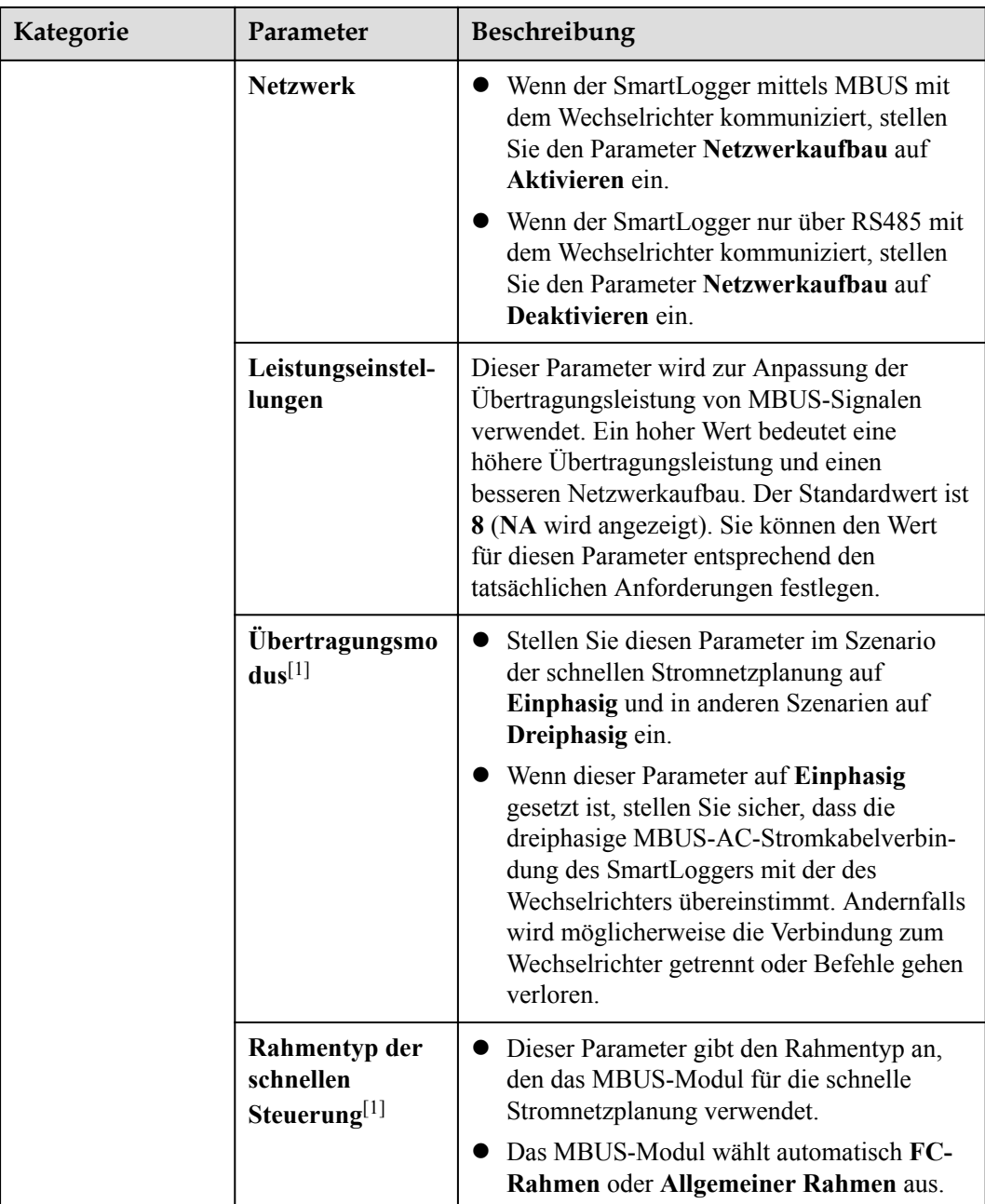

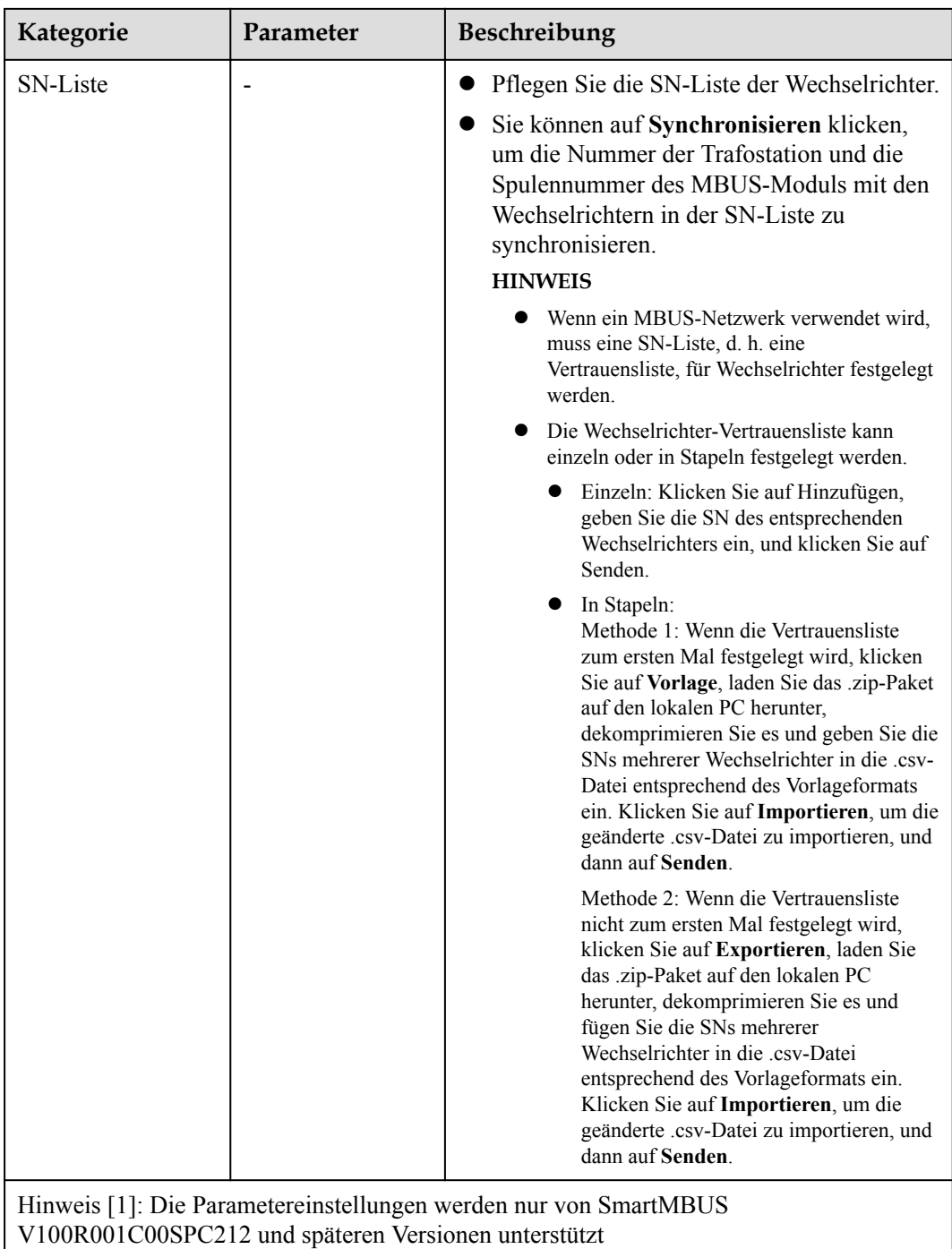

## **6.3.8.2 Einstellen der Parameter für ein externes MBUS-Modul**

Stellen Sie die Parameter für ein externes MBUS-Modul auf der Grundlage des Modells des angeschlossenen Geräts ein. Zu den Modellen der externen MBUS-Module gehören SmartMBUS CCO01A und SmartMBUS CCO01B.

### **6.3.8.2.1 Festlegen der SmartMBUS CCO01A-Parameter**

#### **Vorgang**

- 1. Zugriffsparameter festlegen.
	- **Methode 1**: Klicken Sie auf **Autom.Suchen** und verbinden Sie sich mit dem MBUS-Modul.
	- **Methode 2**: Klicken Sie auf **Geräte hinzufügen**, legen Sie Zugangsparameter fest und klicken Sie auf **Geräte hinzufügen**.

**Abbildung 6-41** Einstellen der Zugriffsparameter für ein externes MBUS-Modul

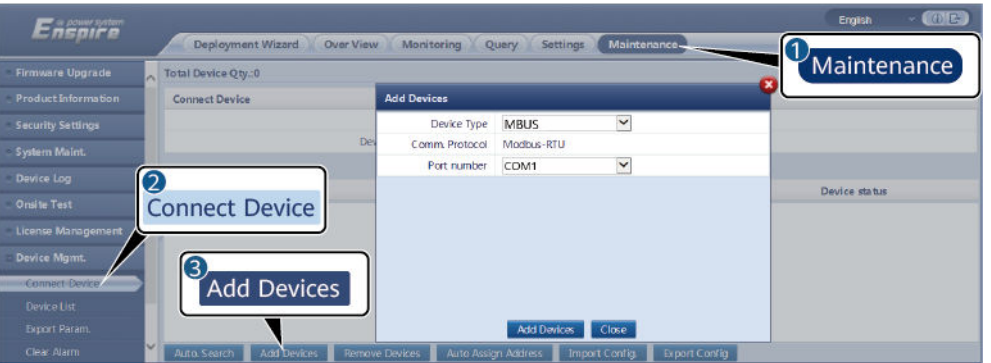

IL03J00013

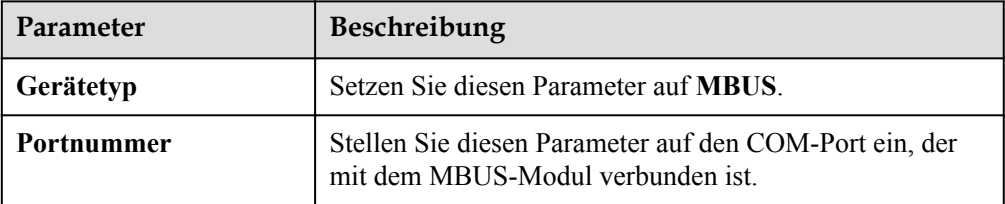

2. Legen Sie die Netzwerkparameter fest.

**Abbildung 6-42** Externes MBUS-Netzwerk einstellen

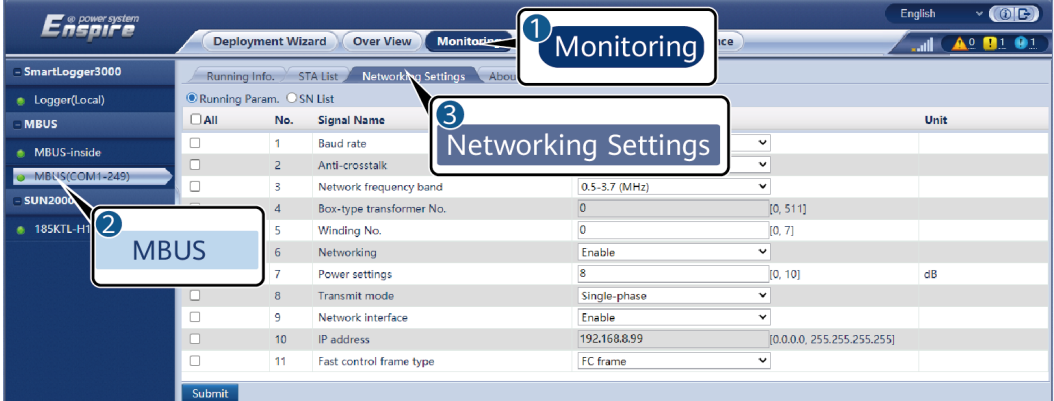

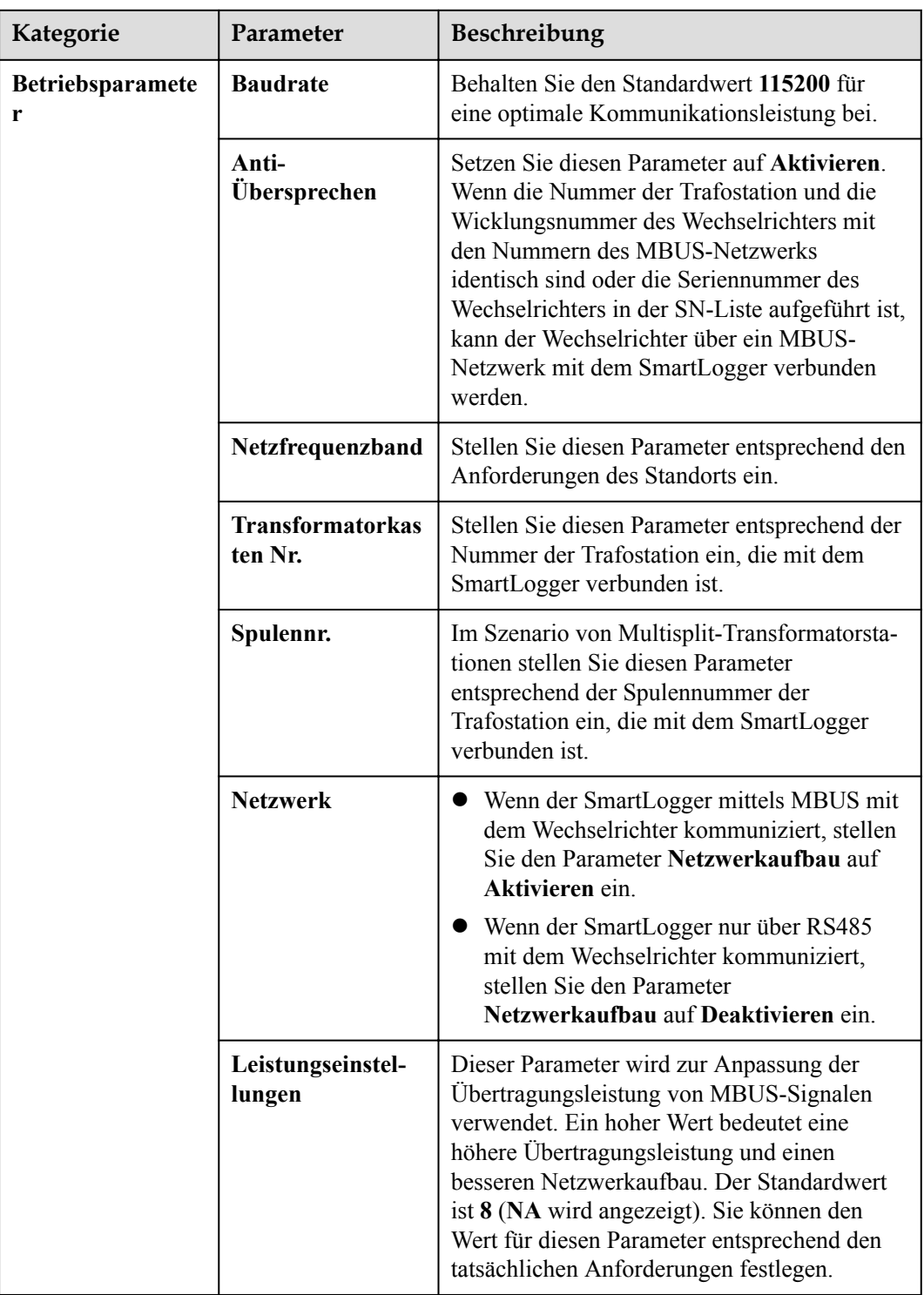

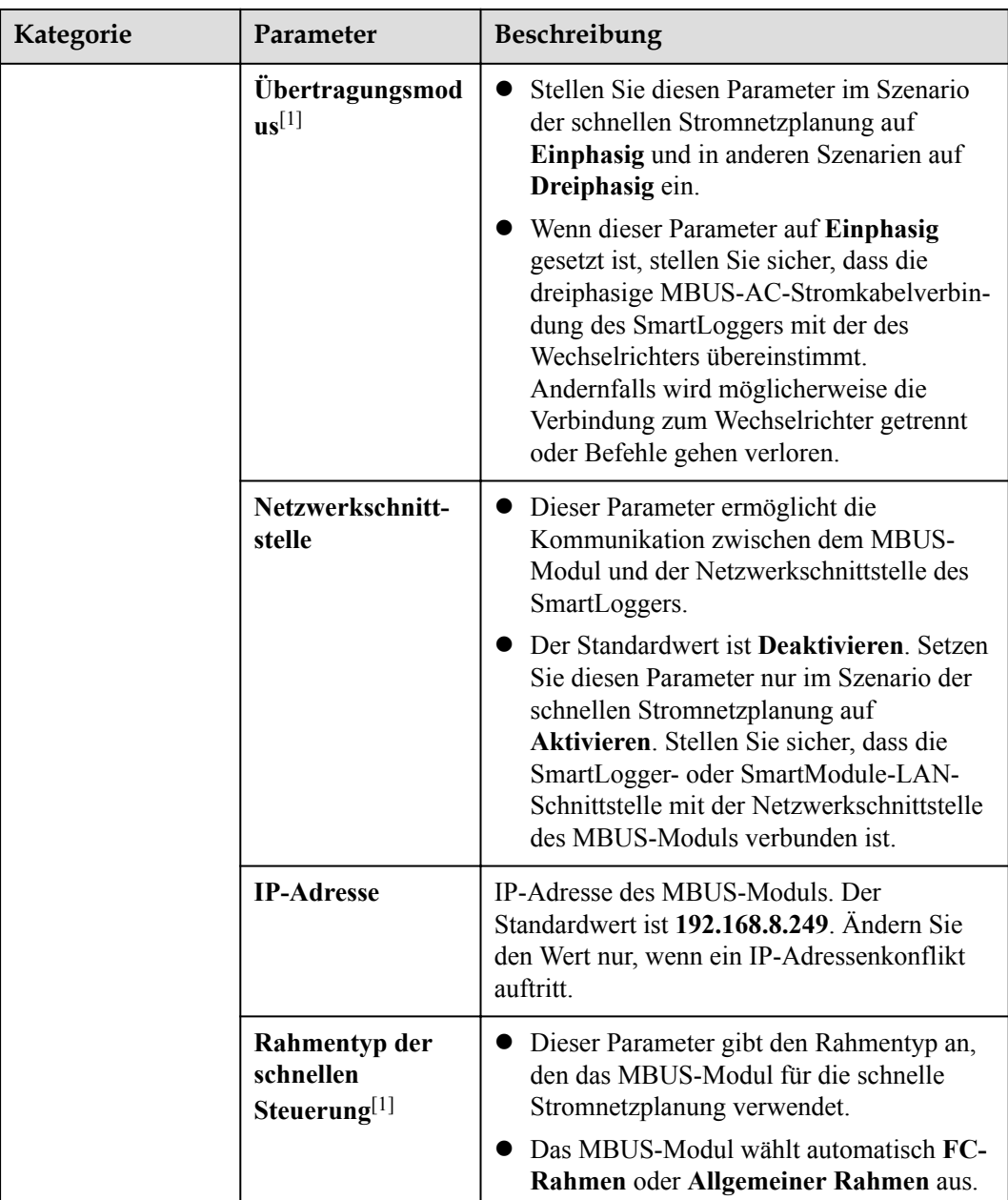

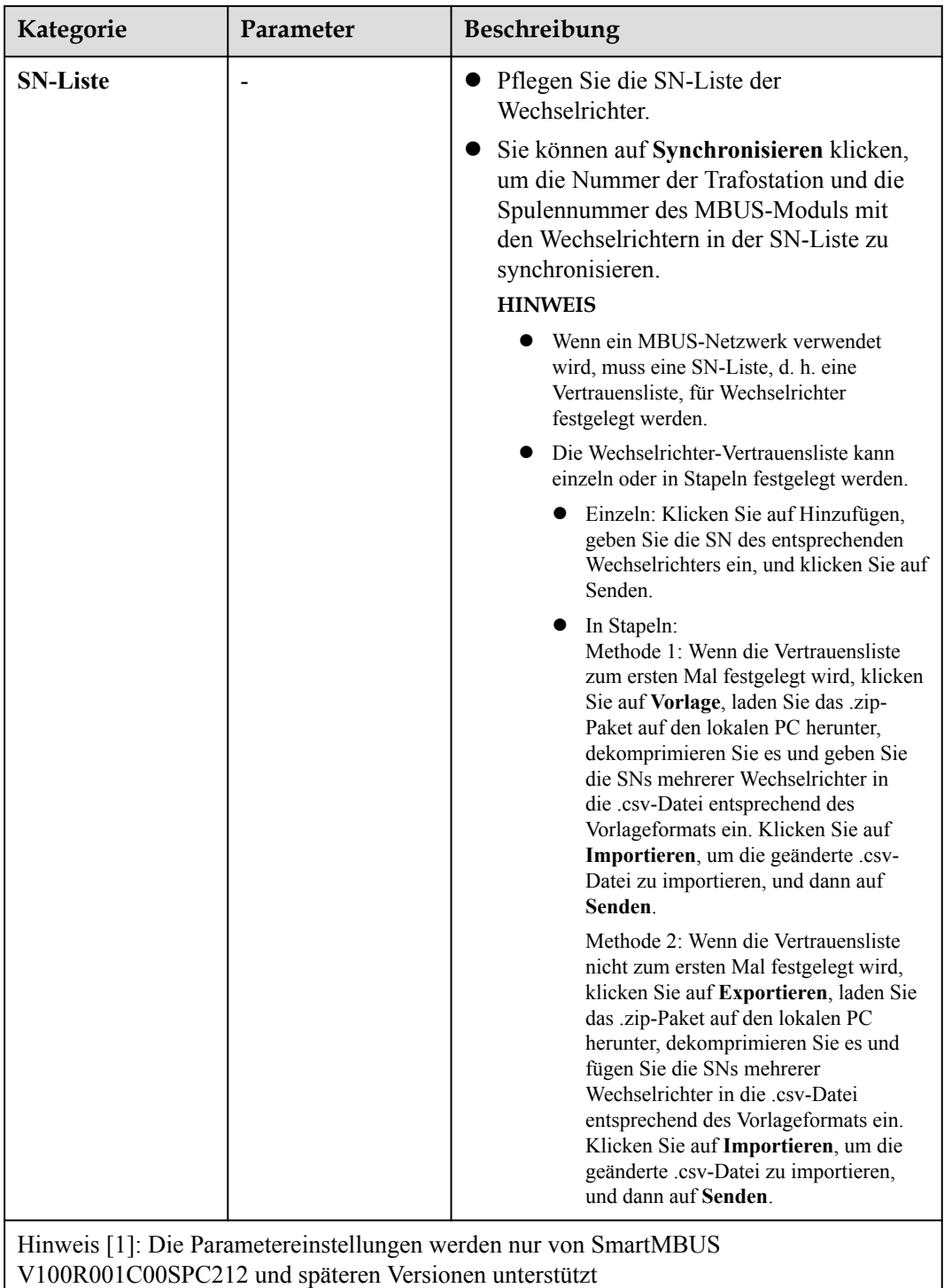

### **6.3.8.2.2 Festlegen der SmartMBUS CCO01B-Parameter**

Die SmartLogger3000-Softwareversionen ab V300R023C00SPC110 unterstützen den FE-Zugriff.

IP11J00034

## **Vorgang**

1. (Optional) Wenn das SmartMBUS CCO01B in der STS installiert ist, setzen Sie **Integrierter MBUS** am SmartLogger3000 auf **Deaktivieren**, wie in **Abbildung 6-43** gezeigt. Wenn das SACU-Modell SmartACU2000D-D-02 oder SmartACU2000D-D-03 ist, trennen Sie die Stromversorgung, um das in der SACU installierte CCO-Modul zu deaktivieren und Kommunikationsstörungen zwischen den beiden CCO-Modulen zu vermeiden. Wenn die oben genannten Bedingungen nicht erfüllt sind, überspringen Sie diesen Schritt.

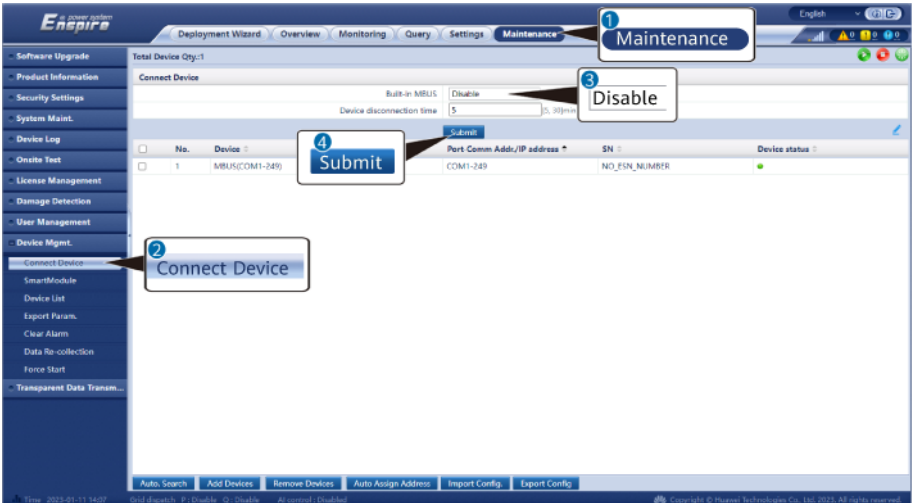

**Abbildung 6-43** Einstellen der Parameter für das integrierte MBUS-Modul

- 2. Zugriffsparameter festlegen.
	- Wenn für das SmartMBUS CCO01B die FE-Kommunikation ausgewählt ist, wird das SmartMBUS CCO01B automatisch hinzugefügt.
	- Wenn die RS485-Kommunikation für SmartMBUS CCO01B ausgewählt ist, haben Sie zwei Möglichkeiten zum Hinzufügen eines Geräts.

Methode 1: Klicken Sie auf **Autom.Suchen** und verbinden Sie sich mit dem MBUS-Modul.

Methode 2: Klicken Sie auf **Geräte hinzufügen**, legen Sie Zugangsparameter fest und klicken Sie auf **Geräte hinzufügen**.

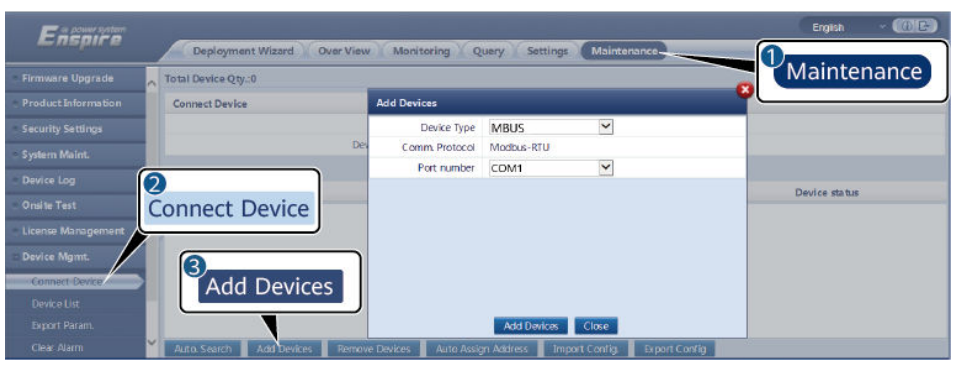

**Abbildung 6-44** Einstellen der Zugriffsparameter für ein externes MBUS-Modul

IL03J00013

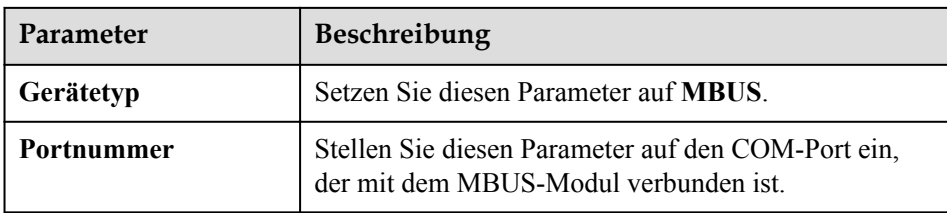

3. Legen Sie die Netzwerkparameter fest.

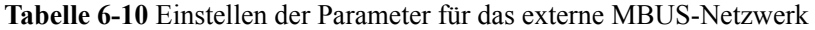

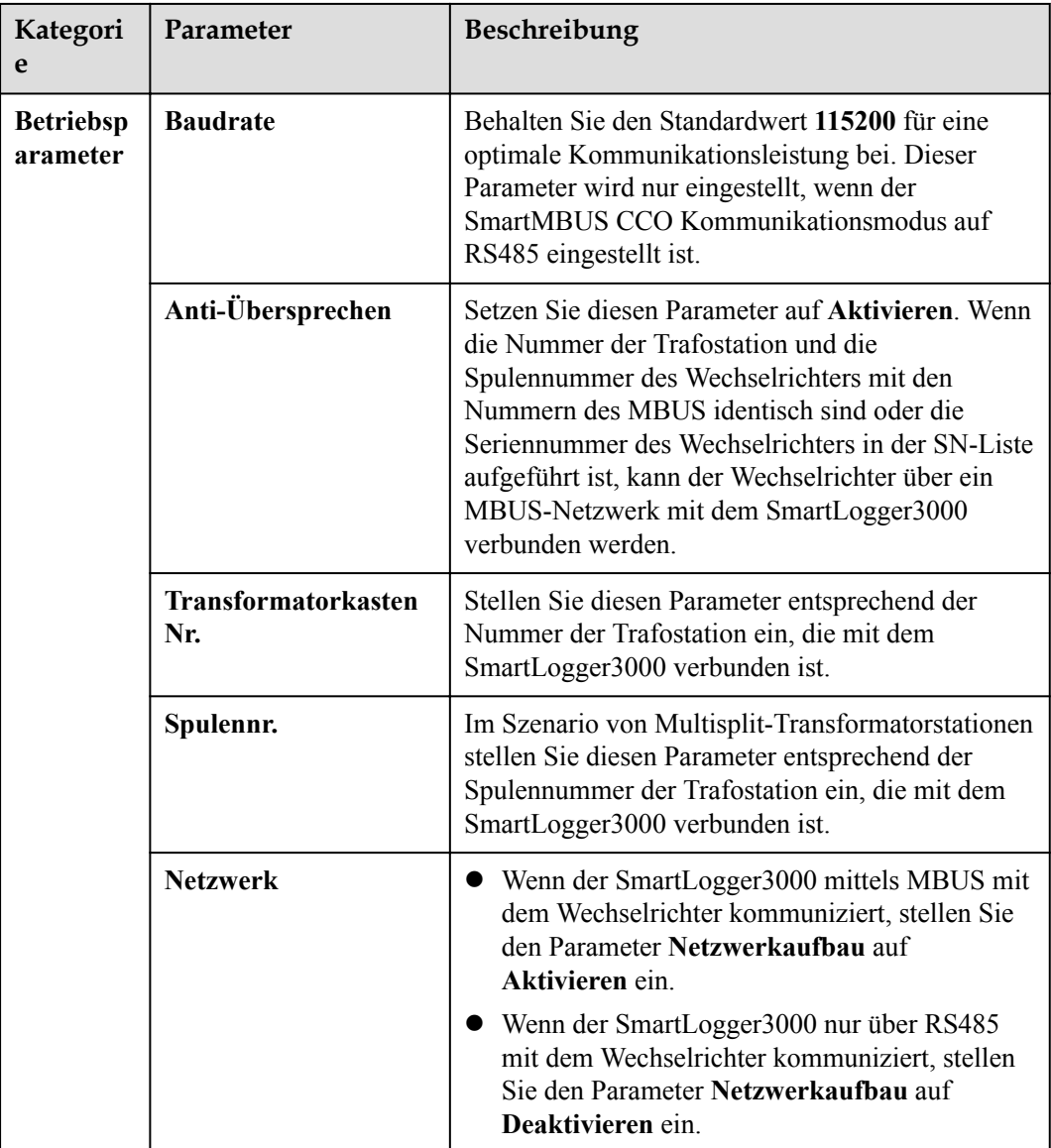

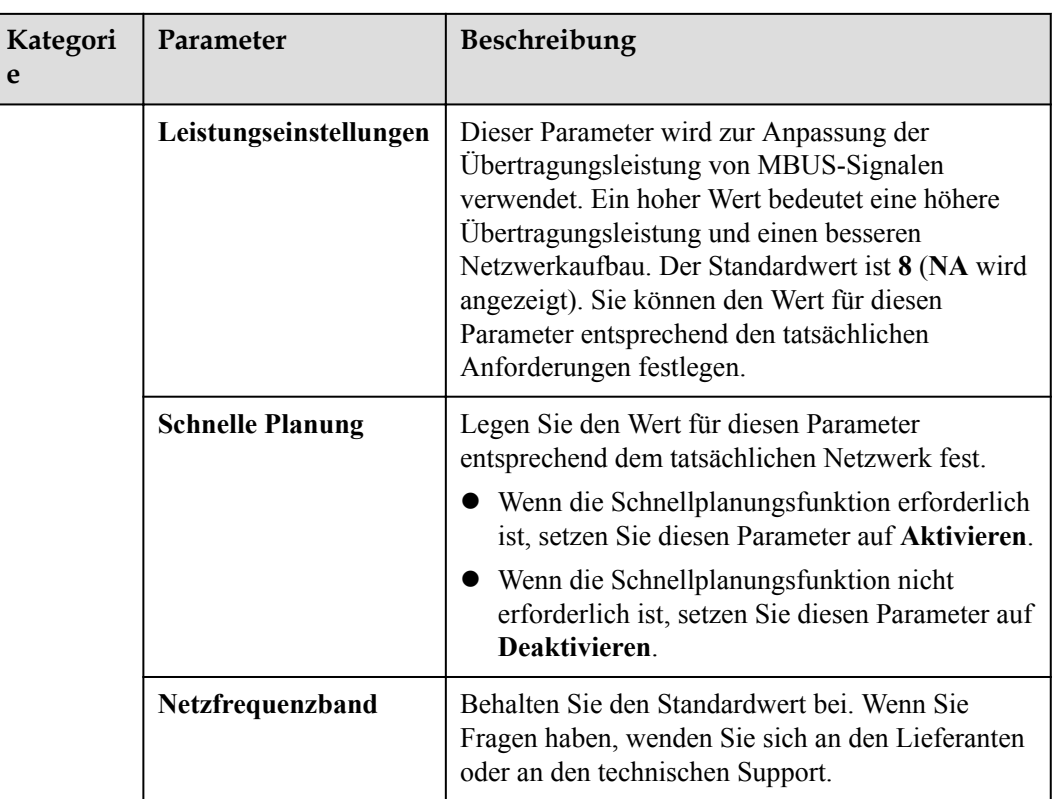

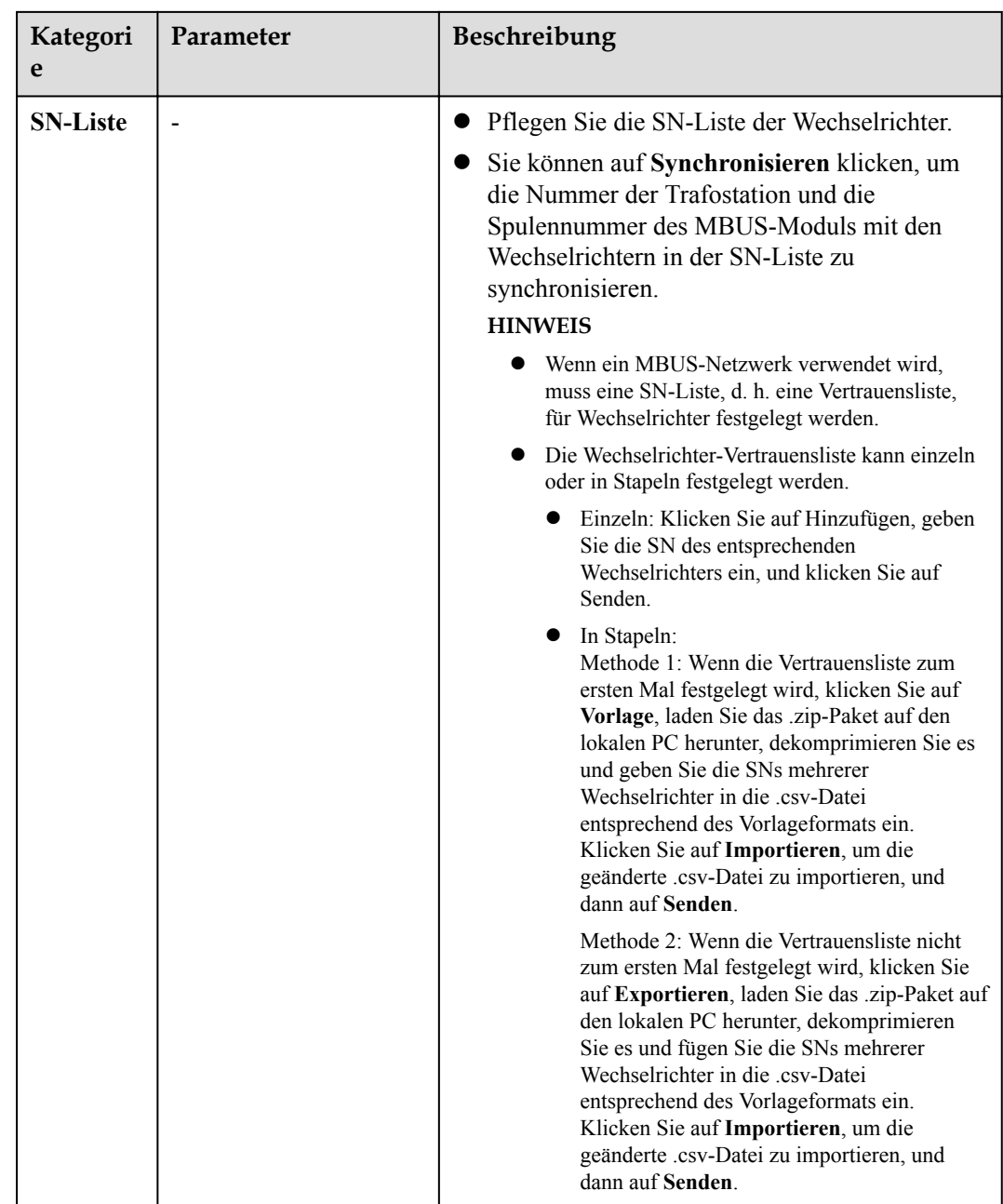

## **6.3.9 Einstellen von SUN2000-Parametern**

**SUN2000** wird für V300R001C00 angezeigt.

### **Vorgehensweise**

**Schritt 1** Wählen Sie **Wartung > Gerät anschließen** und stellen Sie die Zugriffsparameter ein.

- **Methode 1**: Klicken Sie auf **Autom. Suchen**, um den Solarwechselrichter zu verbinden.
- l **Methode 2**: Klicken Sie auf **Geräte Hinzu.**, legen Sie die Zugriffsparameter fest und klicken Sie dann auf **Geräte Hinzu.**.

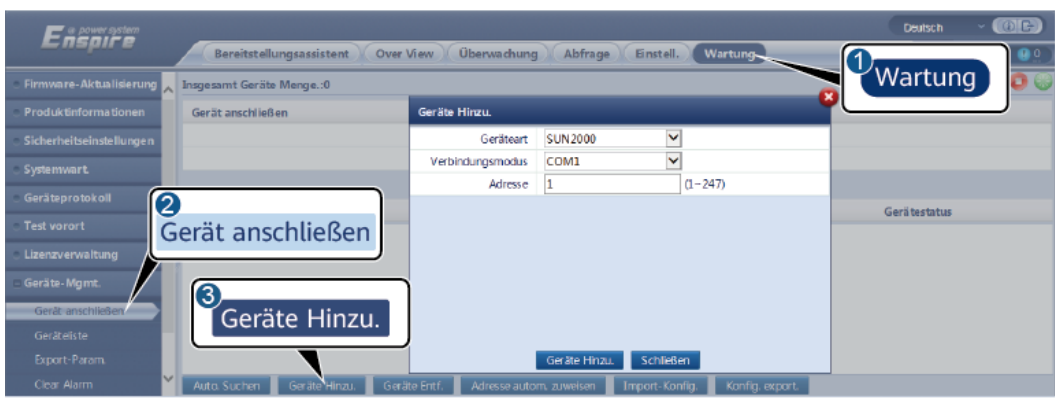

**Abbildung 6-45** Einstellen von Zugriffsparametern

IL03J00015

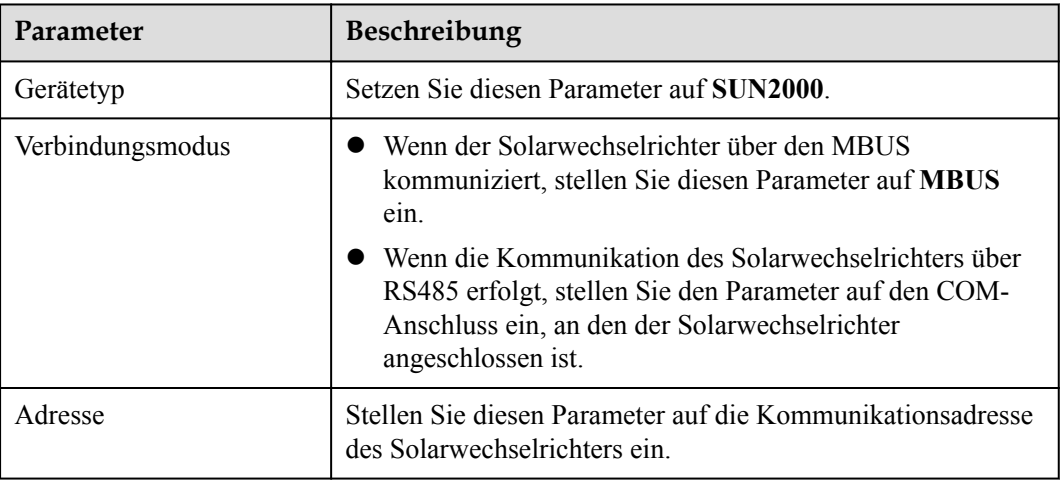

**Schritt 2** Wählen Sie **Überwachung > Inverter > Laufen Parameter** und stellen Sie die Laufparameter ein, klicken Sie auf **Senden**.

#### **HINWEIS**

Vergewissern Sie sich vor der Einstellung der Betriebsparameter des Solarwechselrichters, dass die Gleichstromseite des Solarwechselrichters unter Spannung steht.

**----Ende**

### **6.3.9.1 Betriebsparameter**

#### **Netzparameter**

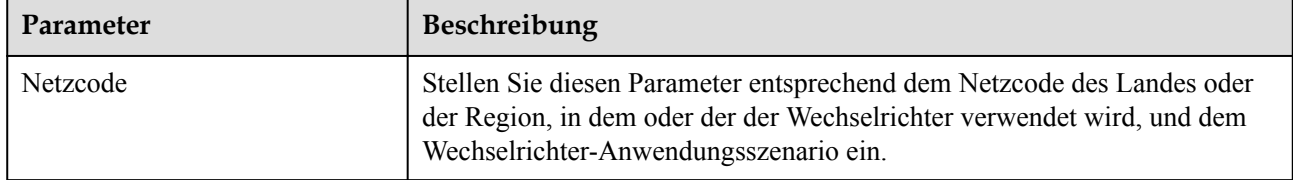

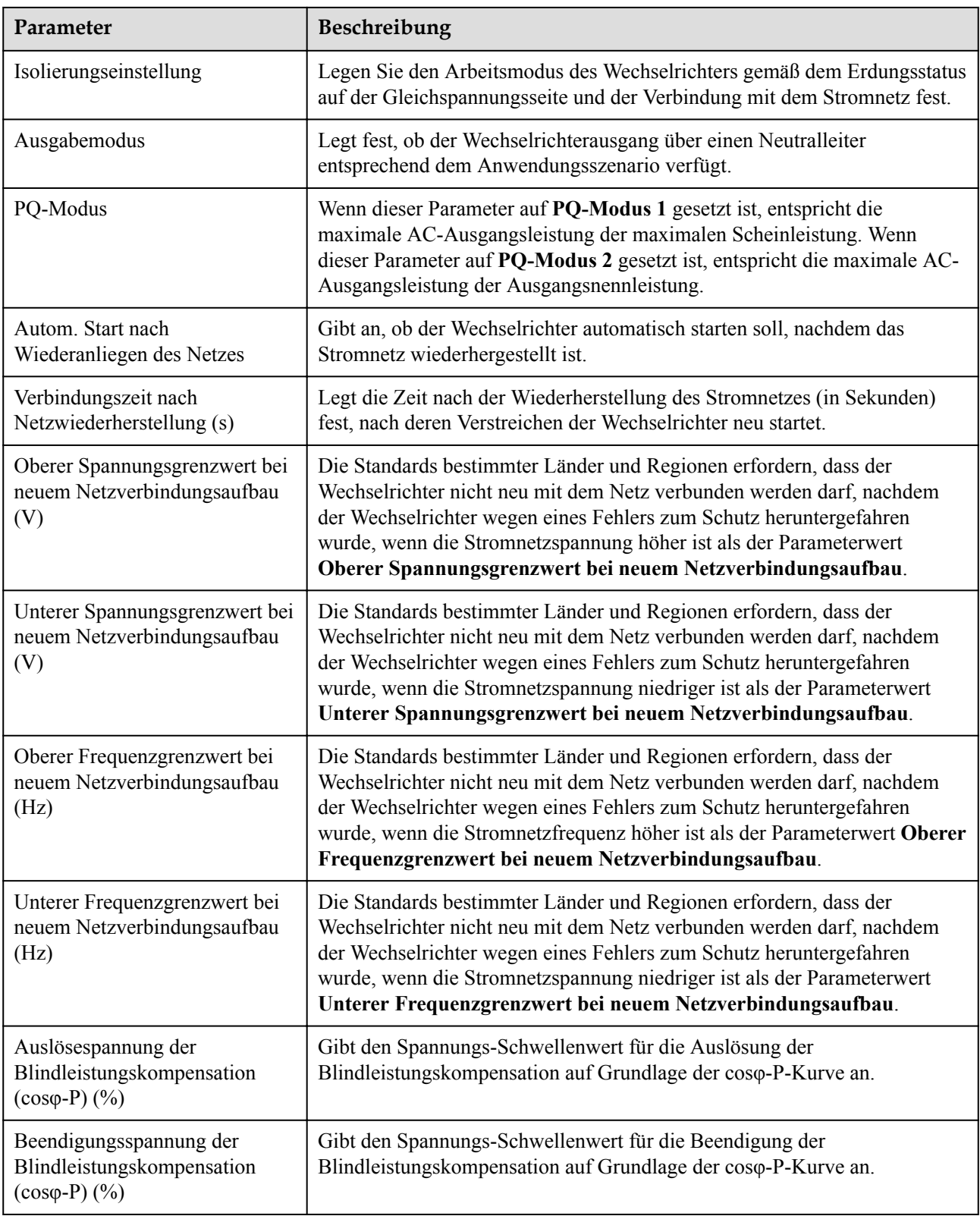

### **Schutzparameter**

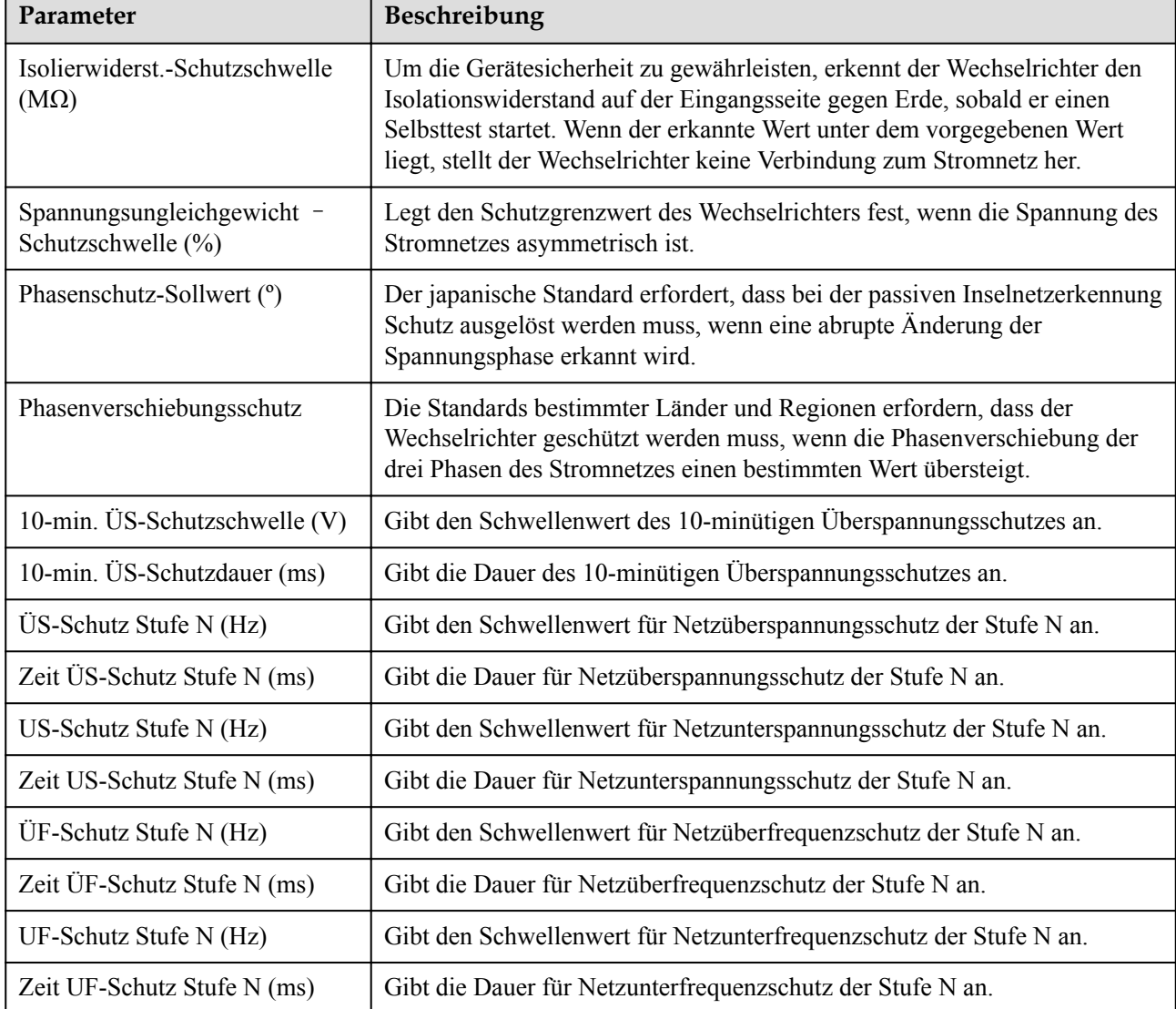

#### **CO ANMERKUNG**

N ist 1, 2, 3, 4, 5 oder 6.

## **Funktionsparameter**

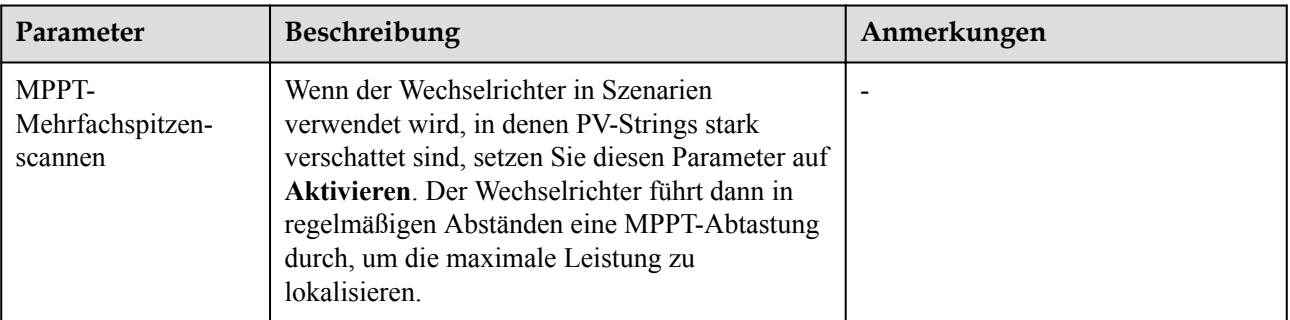

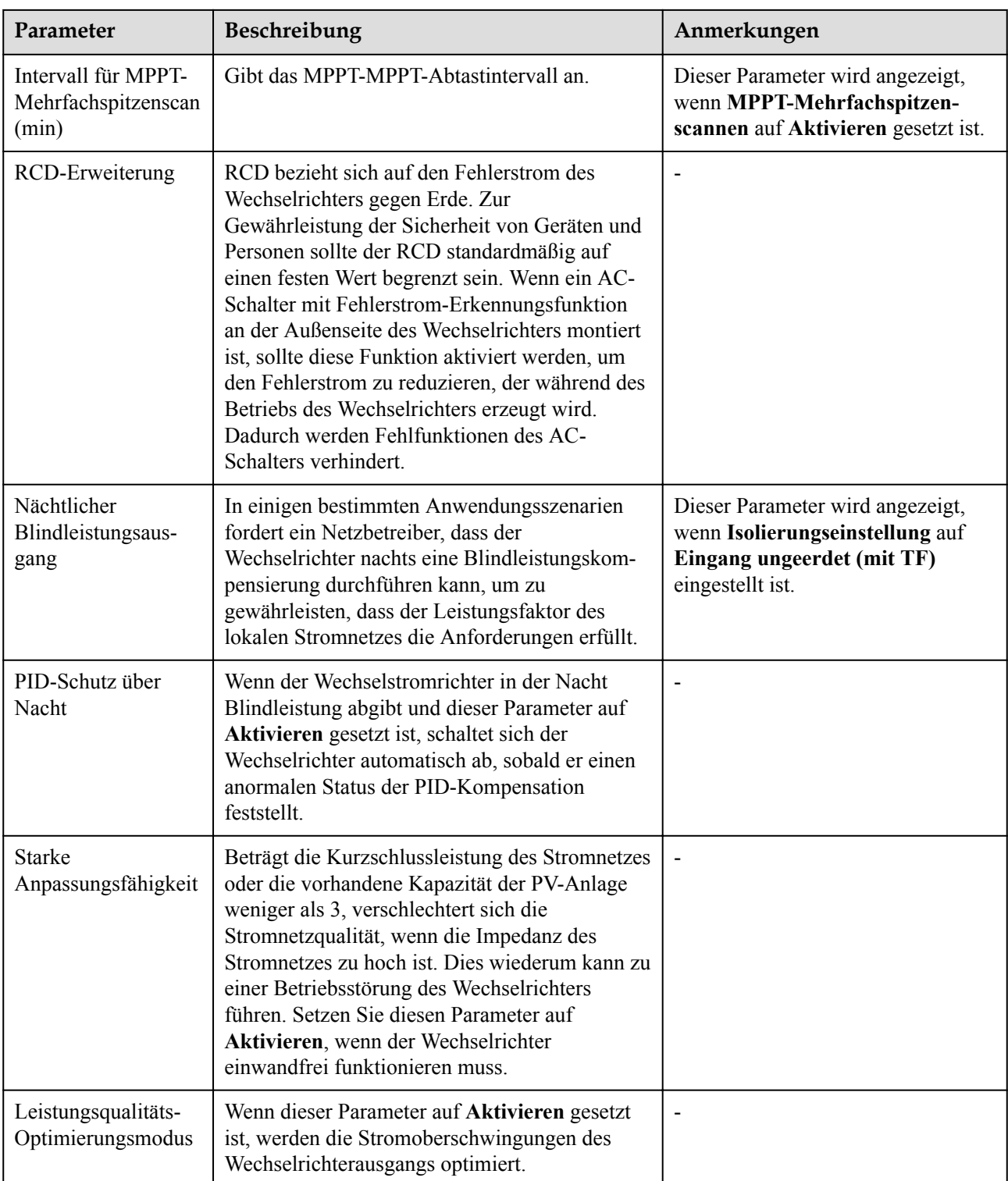

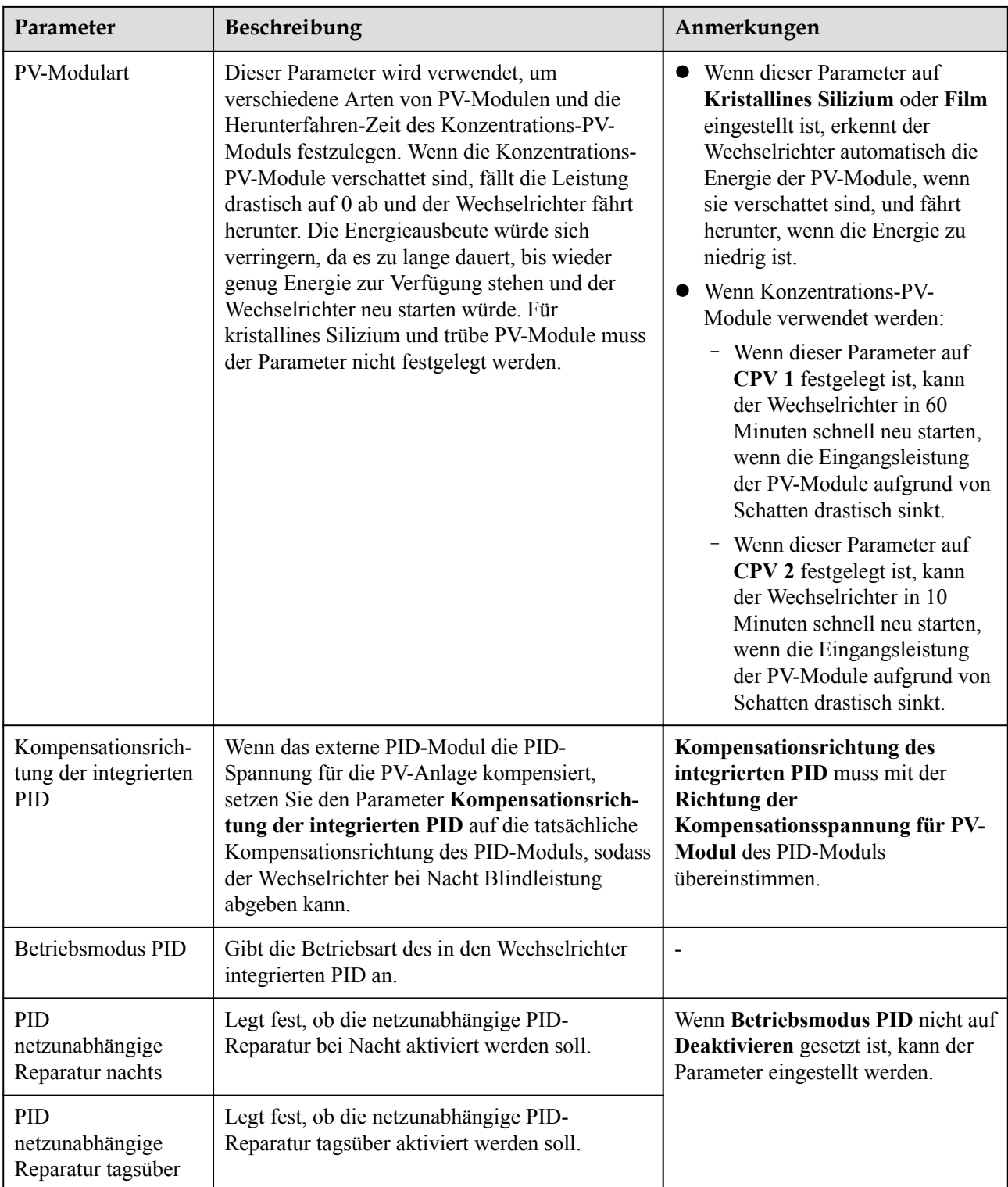

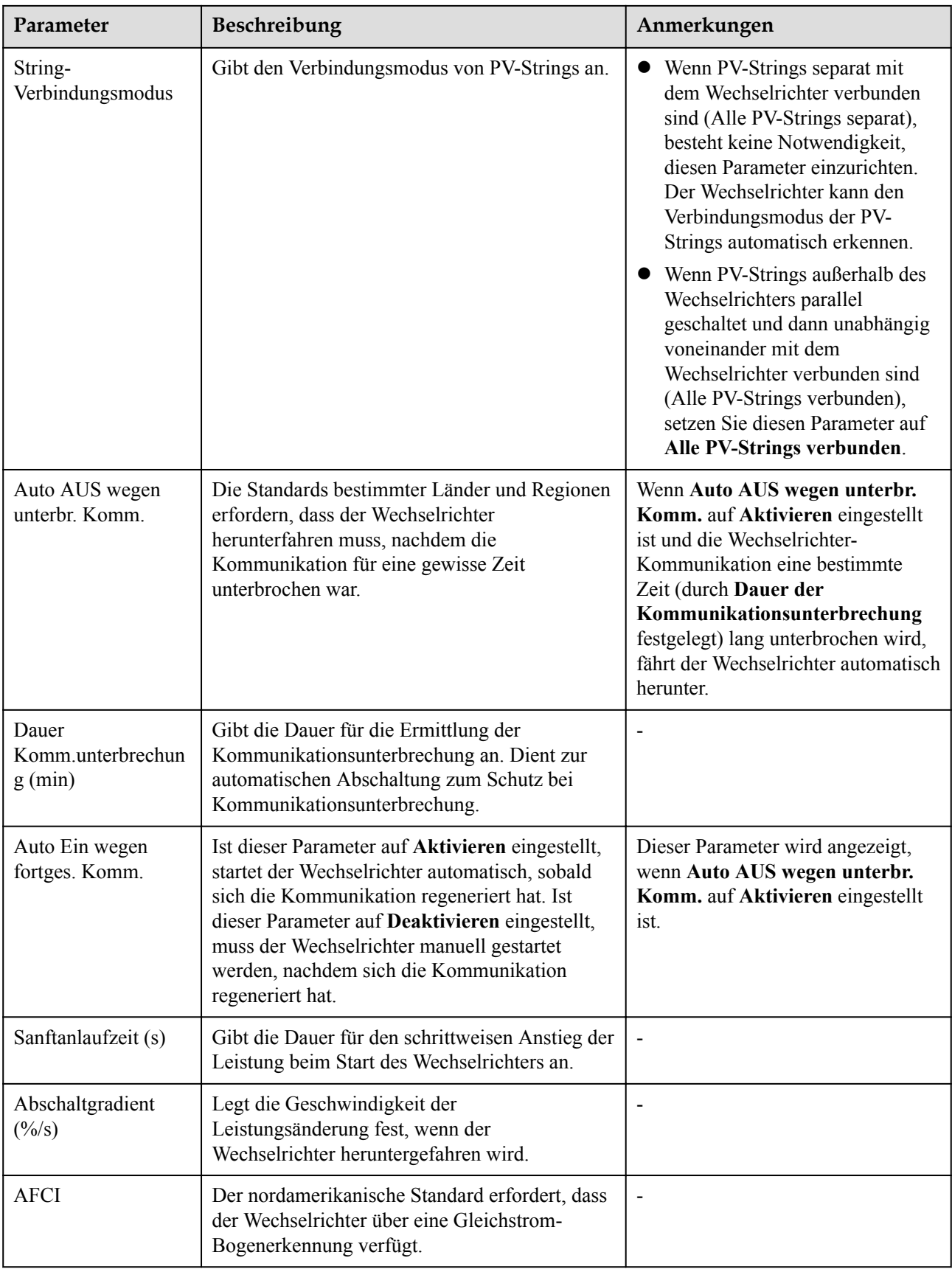

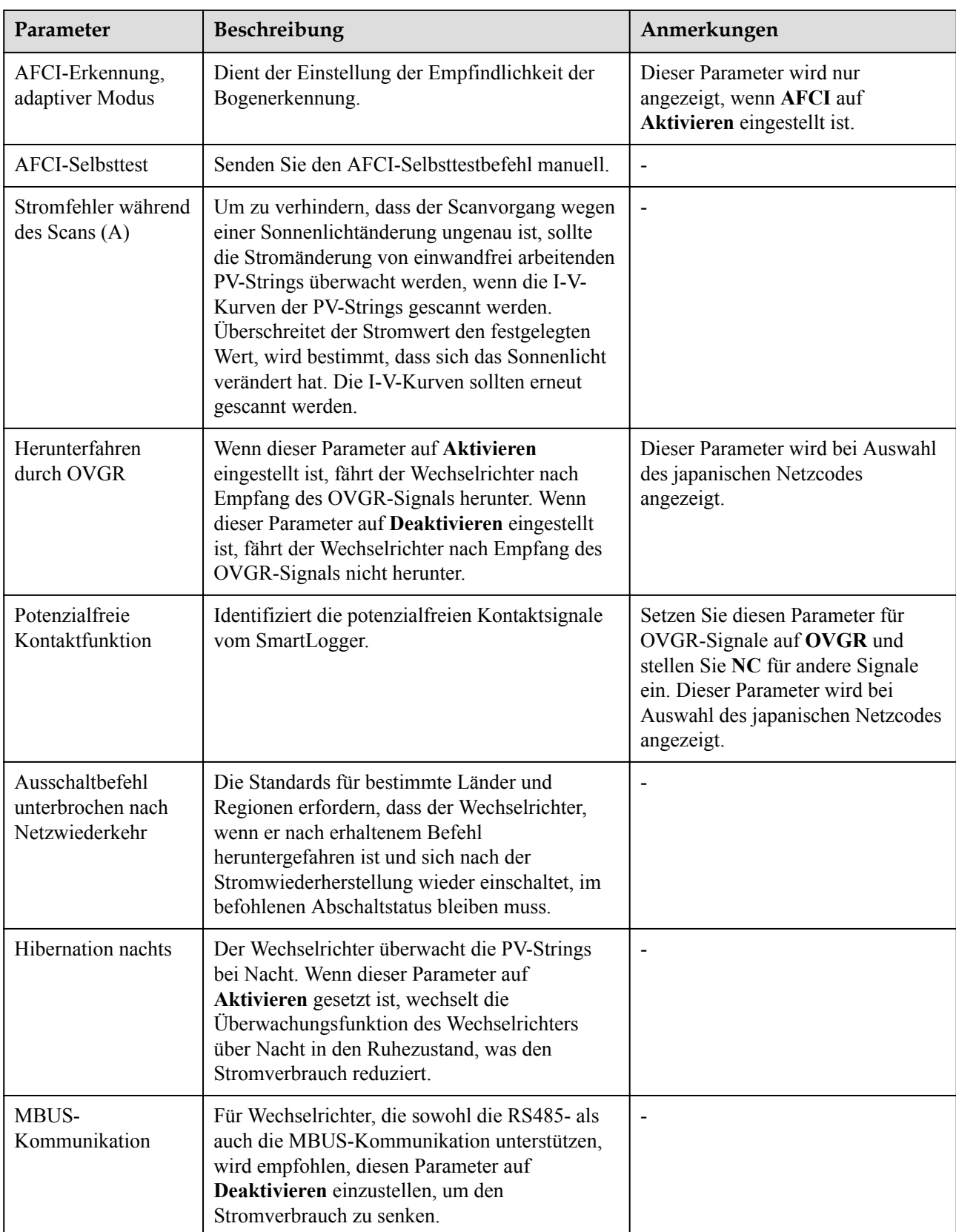

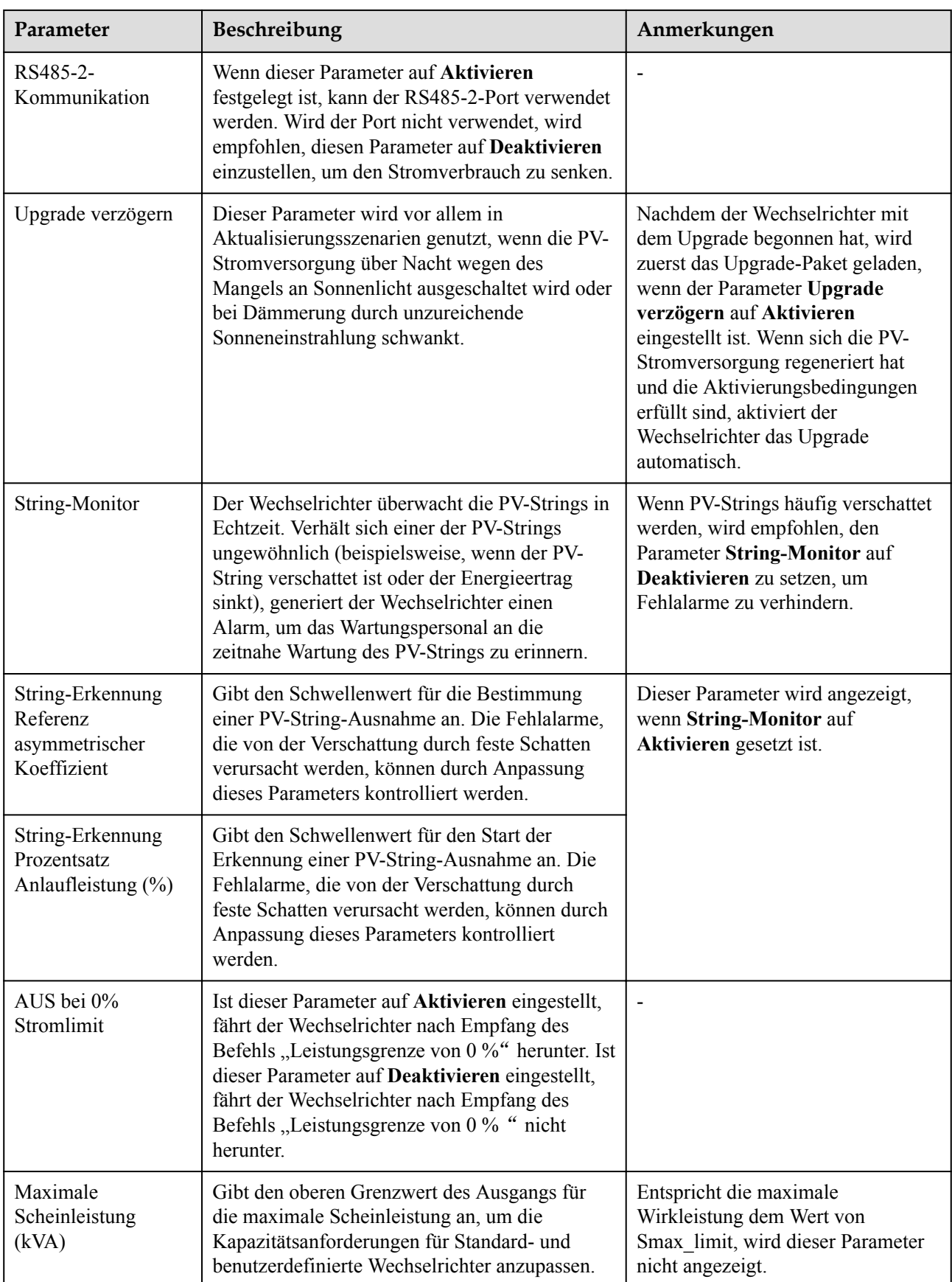

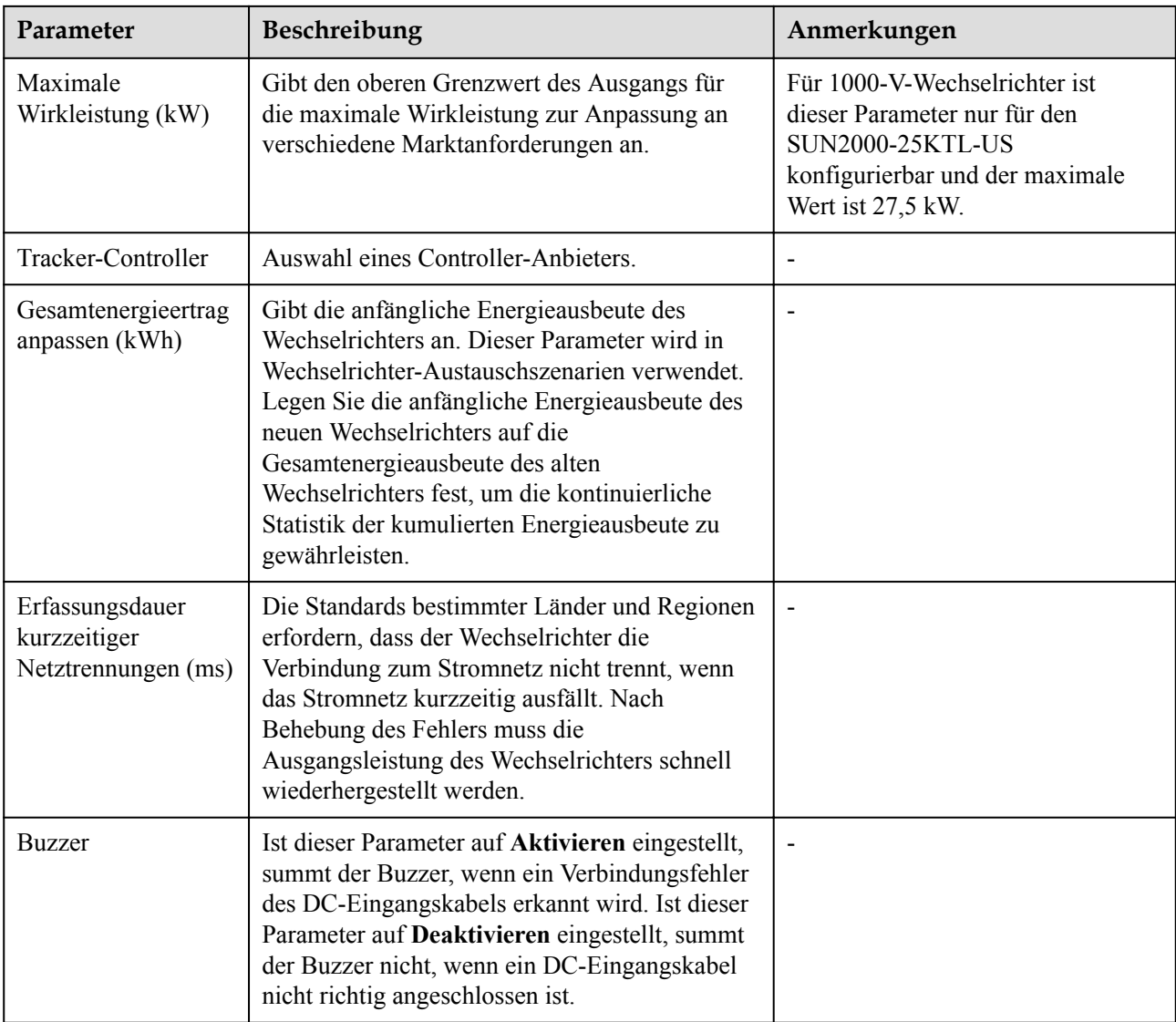

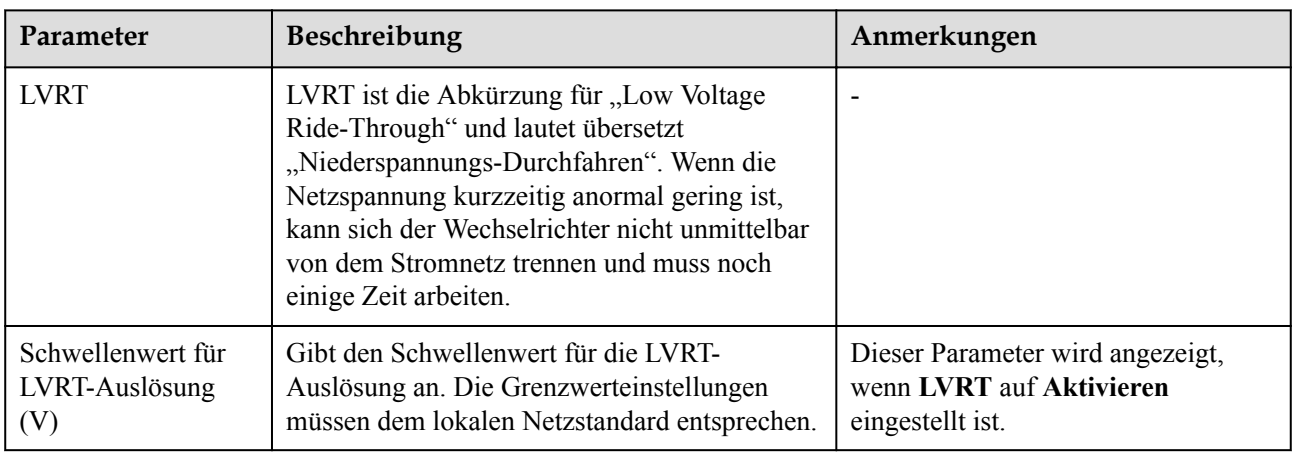

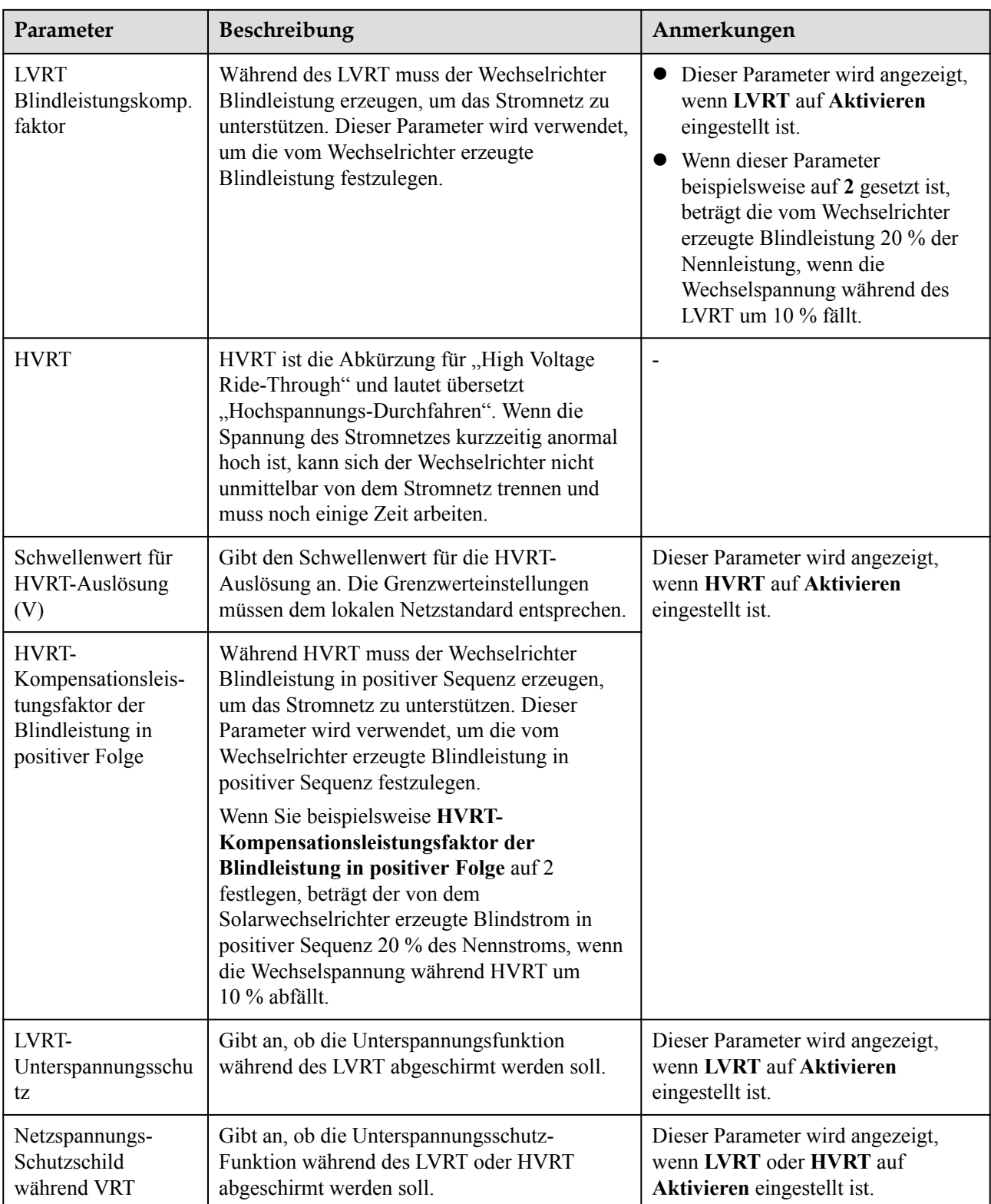

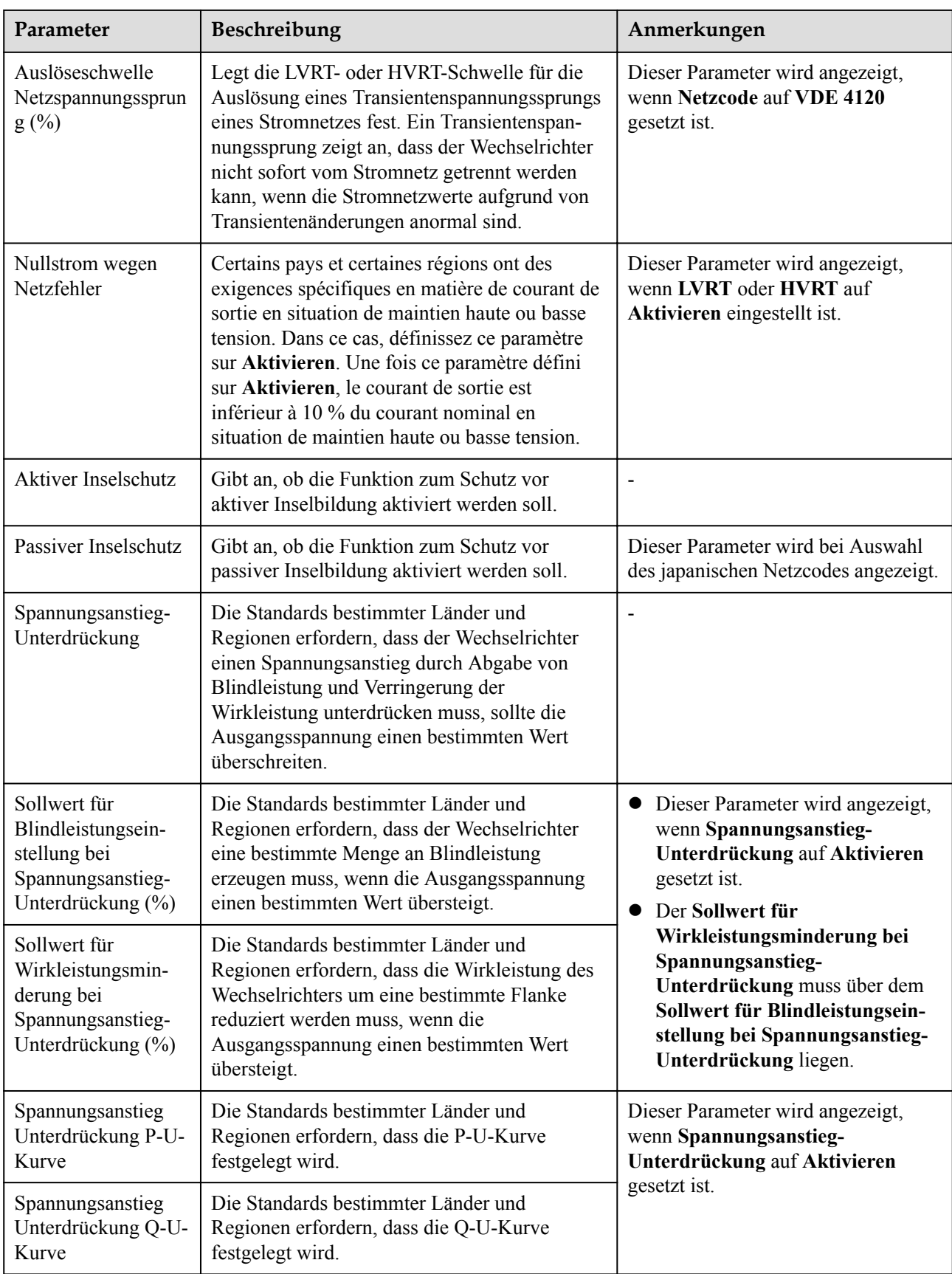

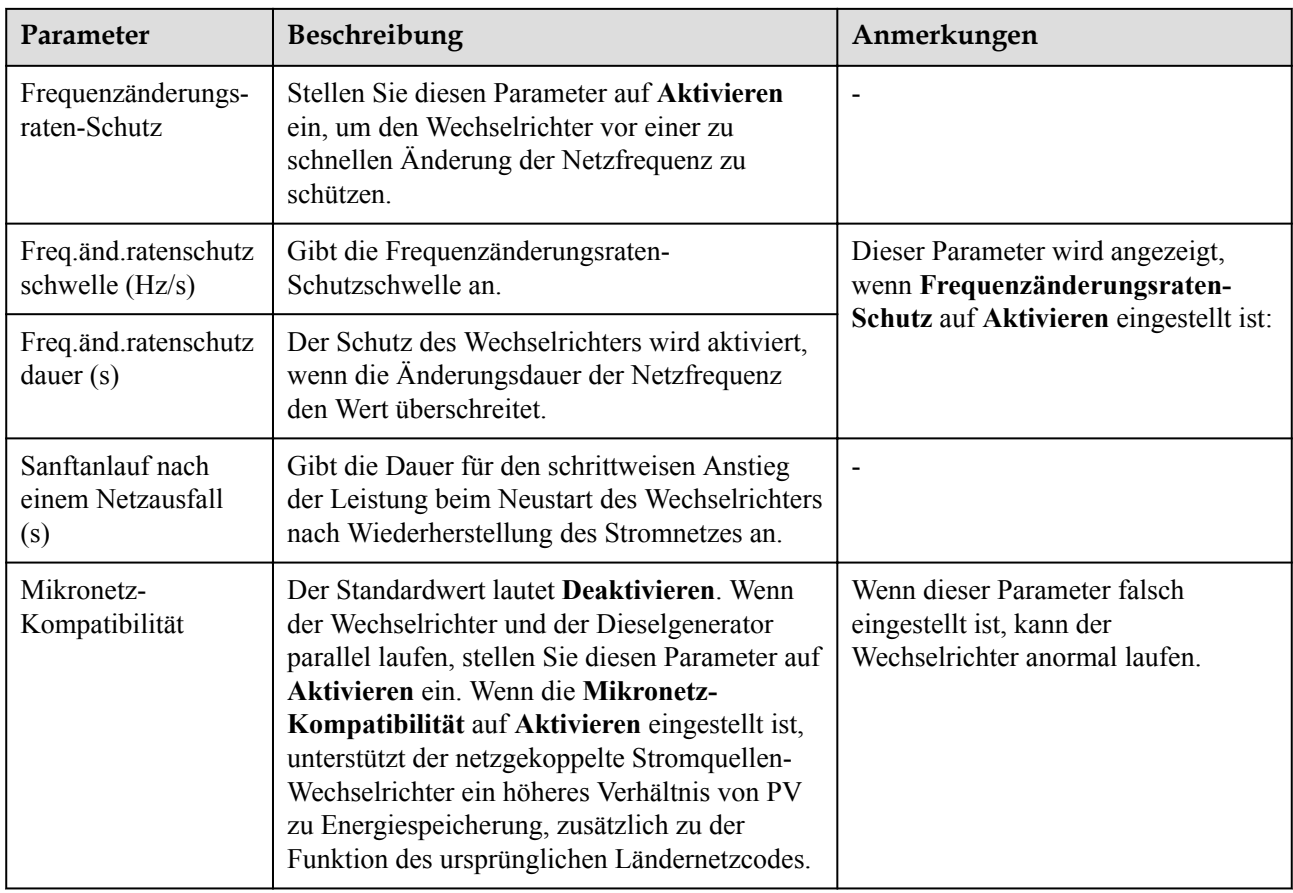

# **Parameter für Leistungsanpassung**

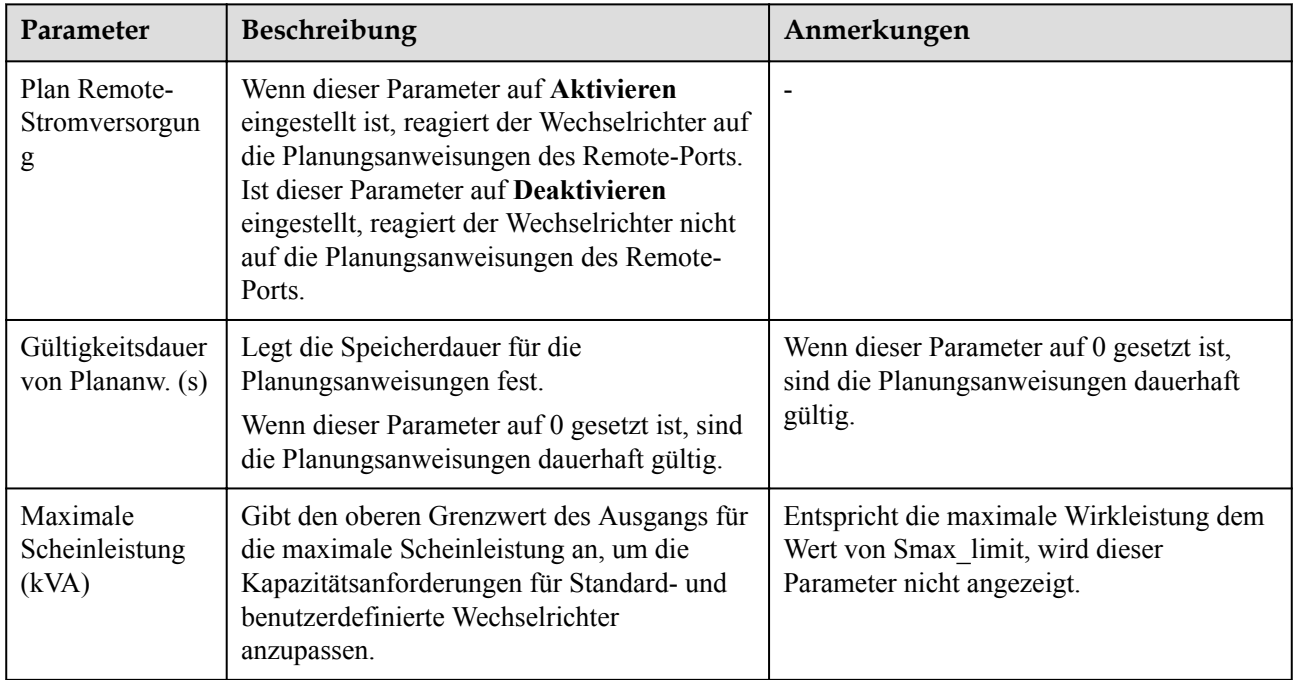

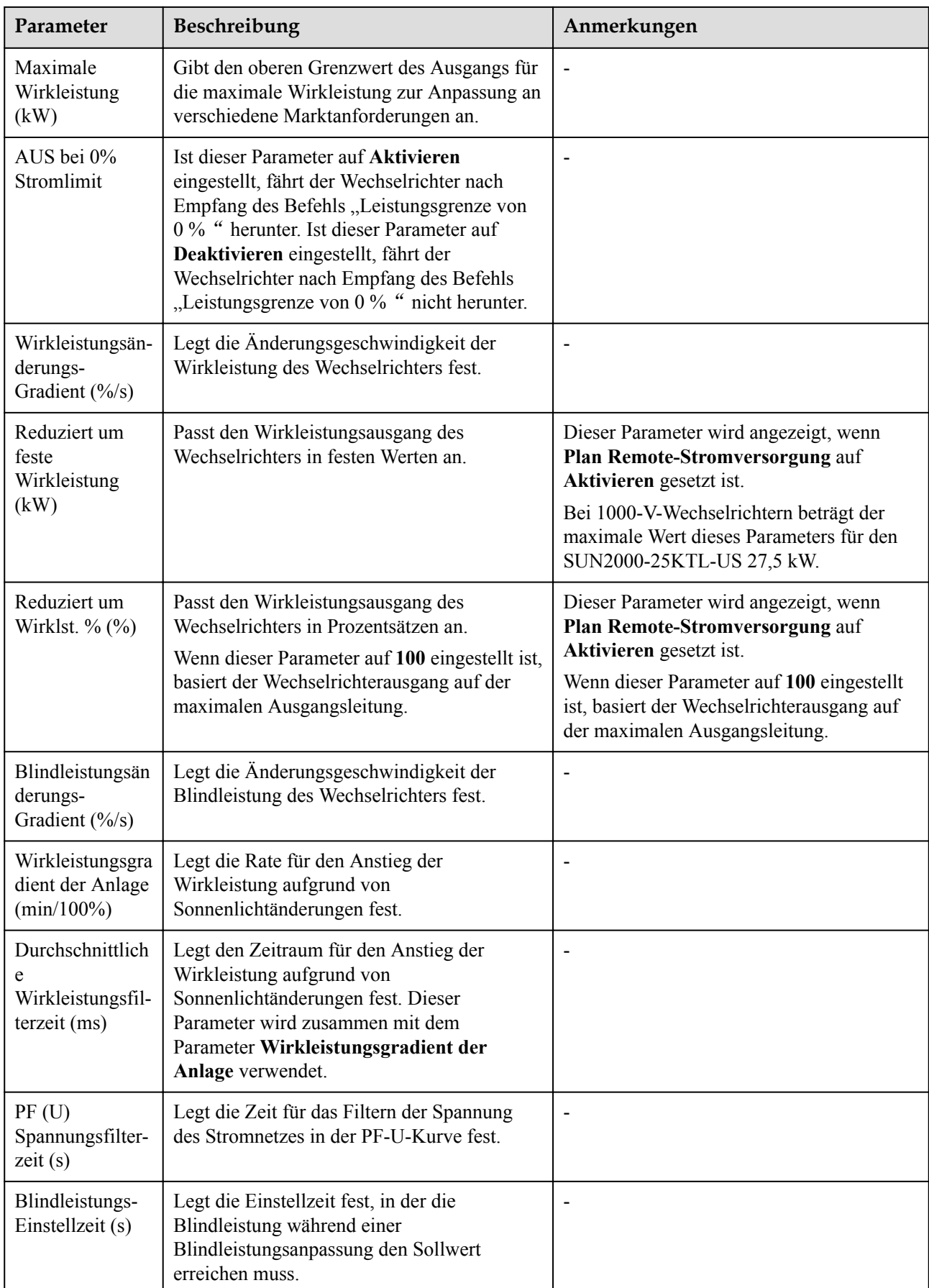

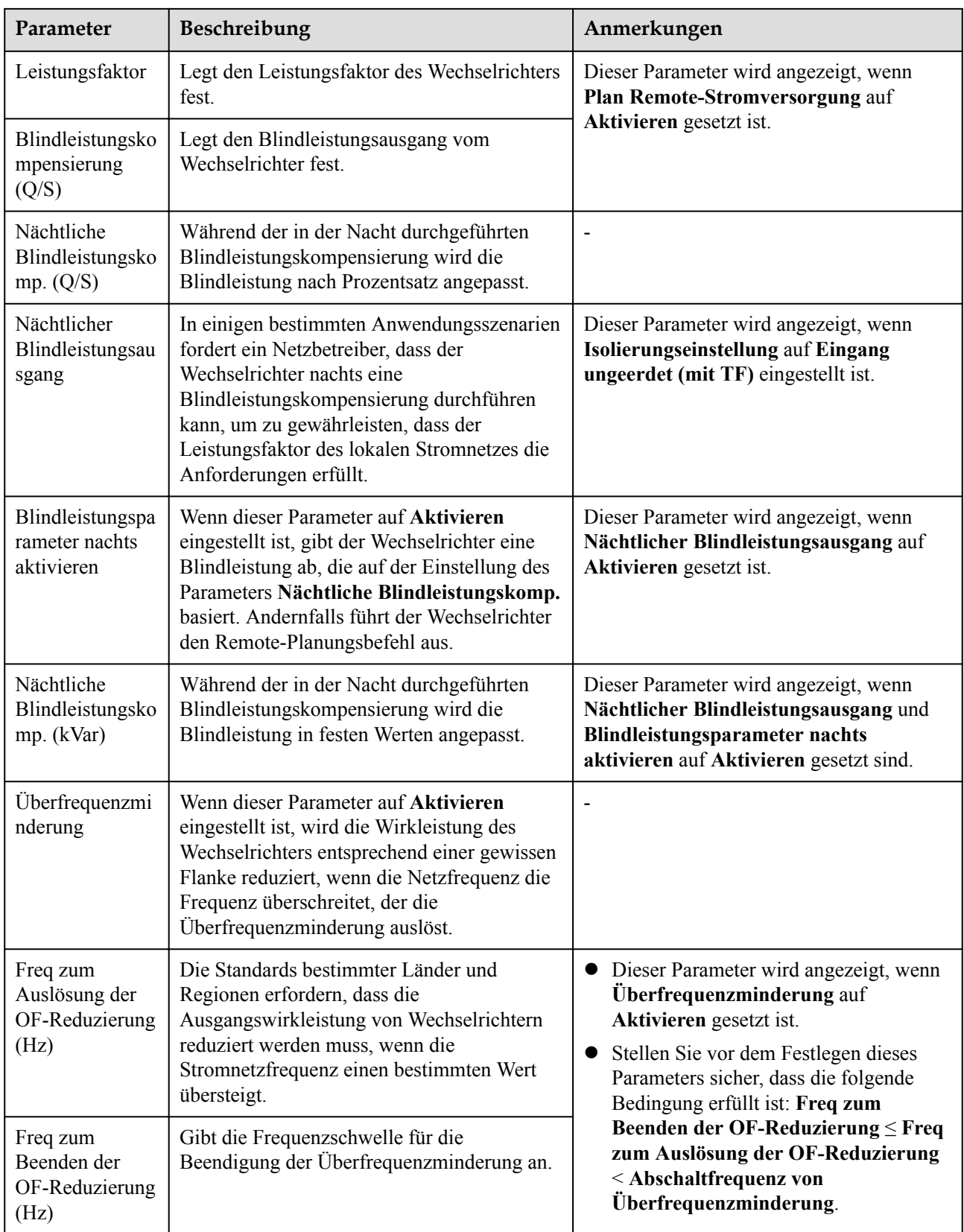

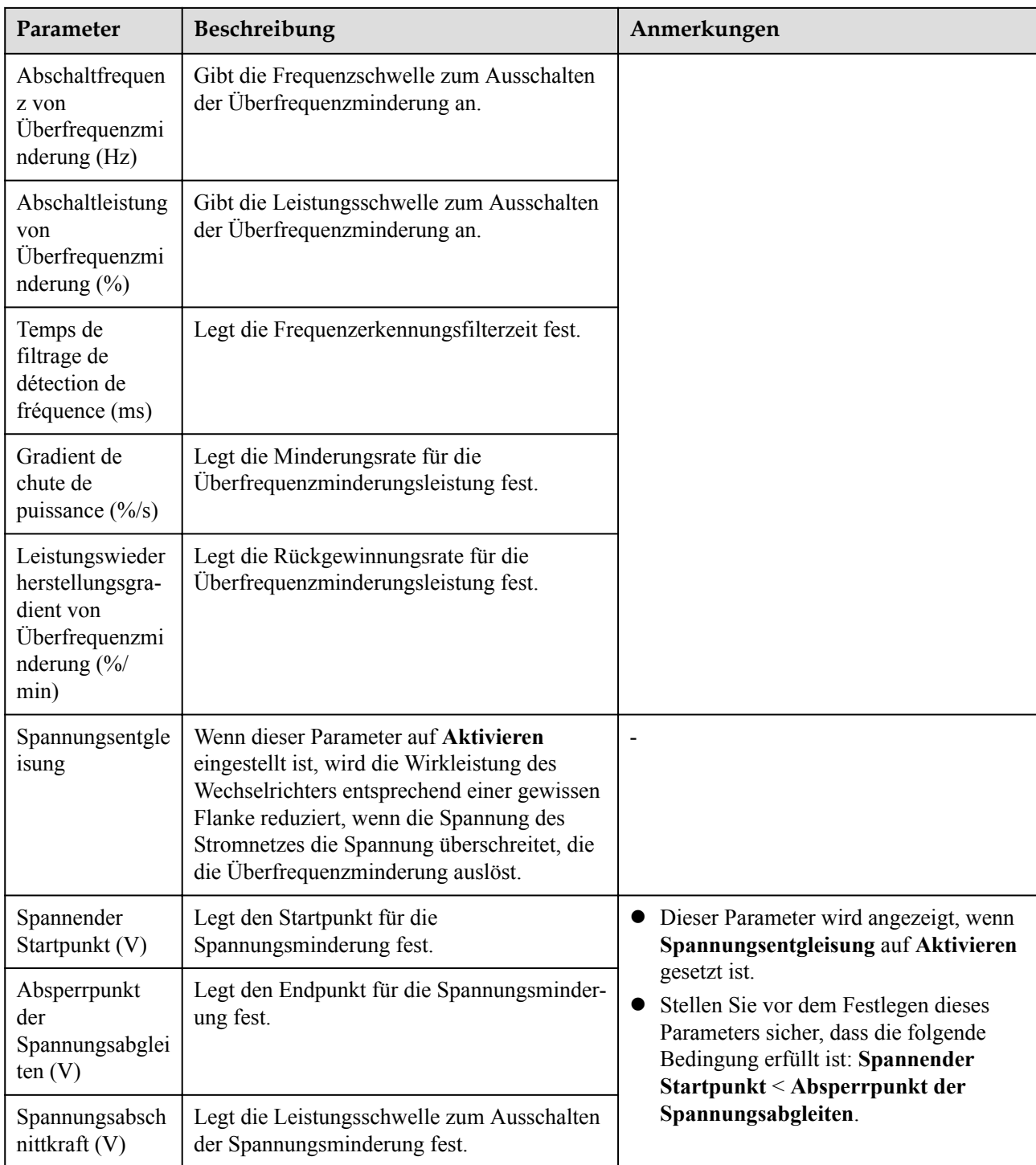

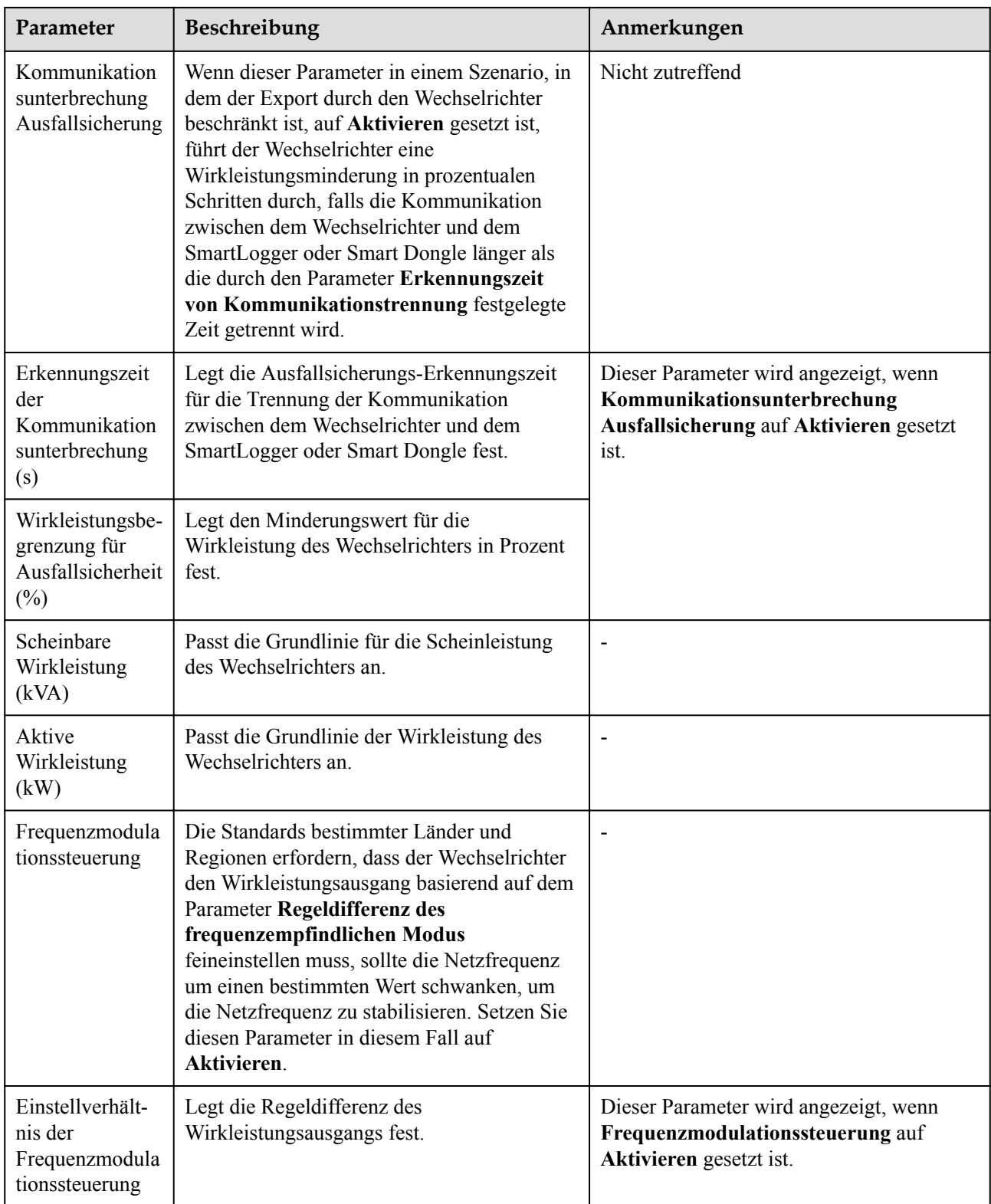

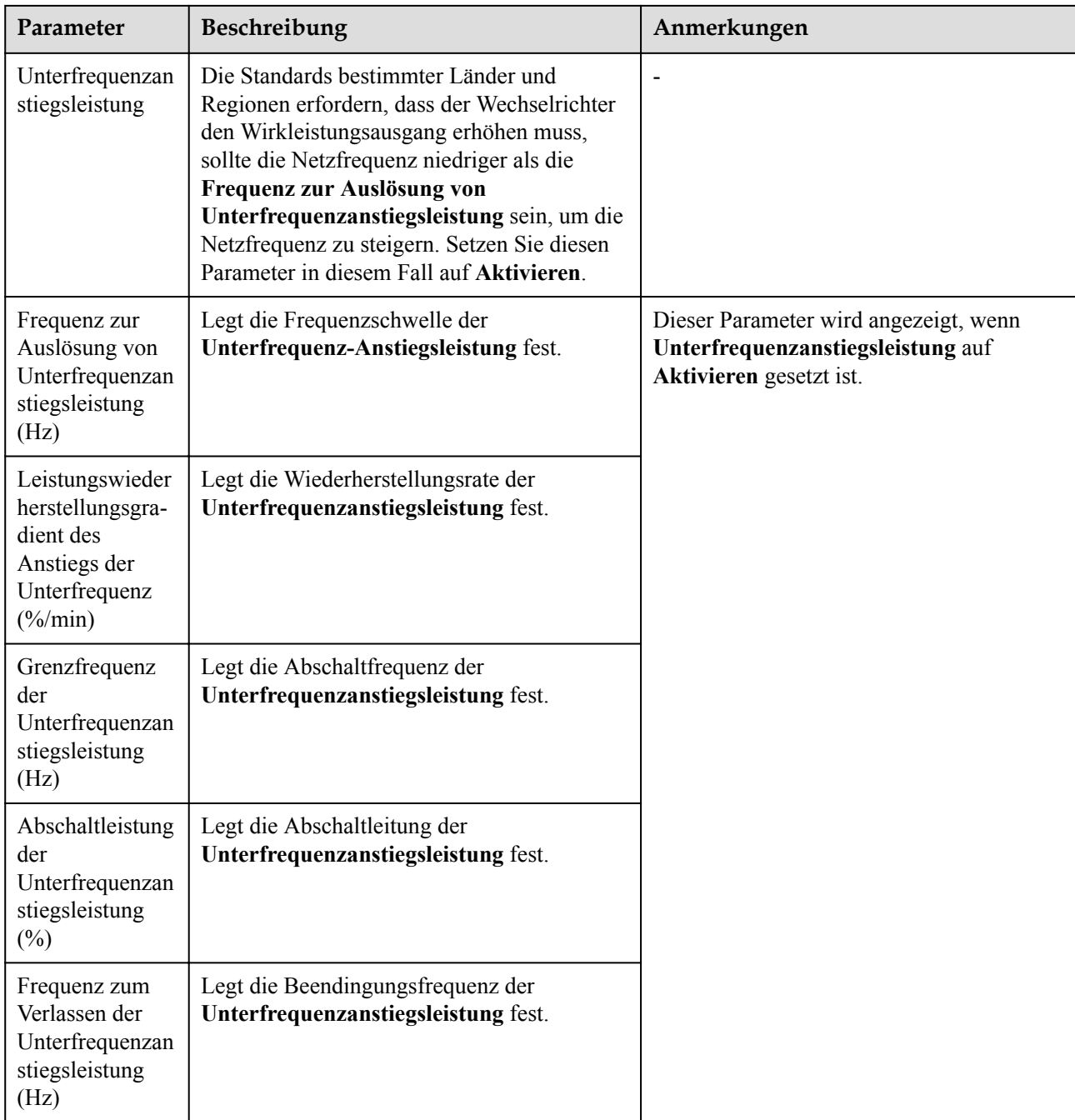

### **Zugangserkennung des PV-Strings**

- l Die Zugangserkennung des PV-Strings gilt für große kommerzielle PV-Bodenanlagen mit gleich ausgerichteten PV-Strings.
- l Bei AC- oder DC-Leistungsbegrenzungsszenarien:
	- Wenn der Zugangstyp des PV-Strings nicht identifiziert wurde, wird **Zugriffstyp von PV-String** als **Getrennt** angezeigt. Der Zugangstyp des PV-Strings kann nur identifiziert werden, wenn die Solarwechselrichter auf den Status ohne Leistungsbegrenzung zurückgesetzt werden und der Strom aller angeschlossenen PV-Strings den **Anlaufstrom** erreicht.
- Falls der Zugangstyp des PV-Strings identifiziert wurde und wenn ein bestimmter PV-String, der mit den 2-in-1-Steckverbindern verbunden ist, verloren geht, wird kein Alarm generiert. Wenn ein bestimmter PV-String, der mit den 2-in-1- Steckverbindern verbunden ist, wiederhergestellt wird, kann der Zugangstyp nicht identifiziert werden. Sie können feststellen, ob beide 2-in-1-PV-Strings nur wiederhergestellt werden, wenn der aktuelle Strom des PV-Strings den **Anlaufstrom für 2-In-1-Erkennung** erreicht.
- l Nachdem Sie die Parameter festgelegt haben, gehen Sie zur Registerkarte **Laufende Informationen**, um zu überprüfen, ob der Verbindungsstatus des PV-Strings normal ist.

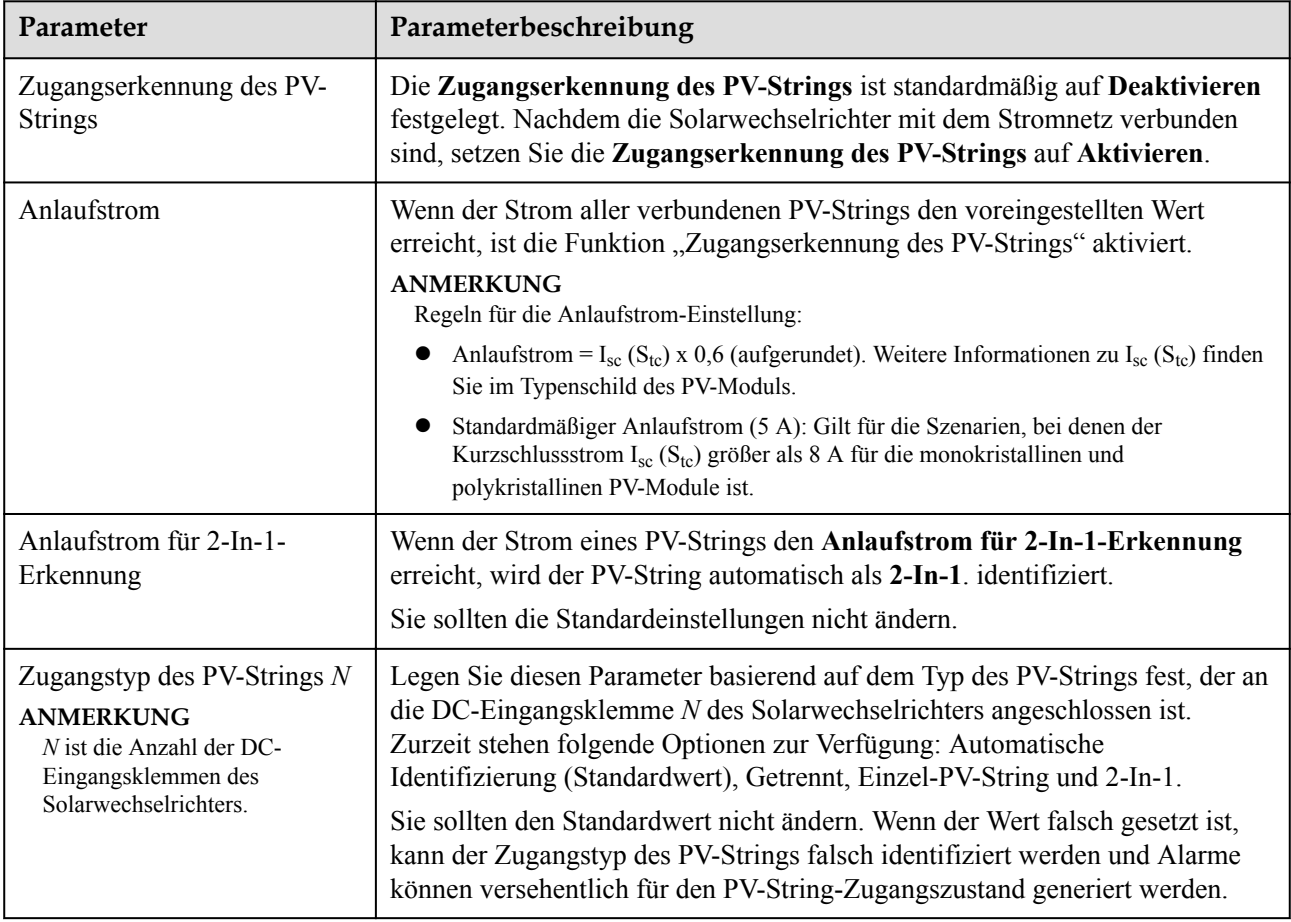

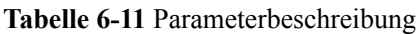

### **6.3.9.2 Tracking-System**

Die Web-Softwareversion, die den WebUI-Screenshots in diesem Dokument entsprechen, sind V300R001C00SPC050. Die Screenshots dienen nur als Referenz.

Wenn ein PV-String ein Tracking-System mit einem Controller verwendet, können Sie die Parameter des Tracking-Systems auf der Registerkarte Tracking-System einstellen.

#### **Vorgehensweise**

1. Bevor Sie die Parameter für das Tracking-System einstellen, müssen Sie auf der Registerkarte **Betriebsparameter** unter **Funktionsparameter** den **Tracker-Controller** festlegen. Wählen Sie den entsprechenden Anbieter entsprechend der Informationen zum Tracker-Controller aus. Wenn der Anbieter nicht in der Liste aufgeführt ist, wählen Sie **Andere Anbieter** aus.

#### **CO ANMERKUNG**

In diesem Abschnitt wird **Andere Anbieter** beispielhaft verwendet.

**Abbildung 6-46** Einstellen des Tracking-System-Controllers

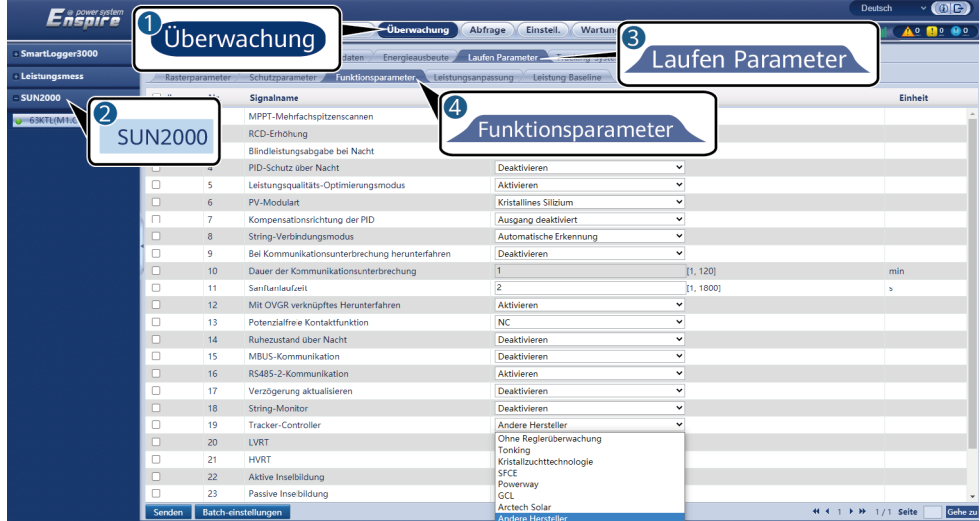

2. Wählen Sie auf der Registerkarte Tracking-System die Option **Konfigurationsparameter**.

**Abbildung 6-47** Einstellen der Konfigurationsparameter (Tracking-System)

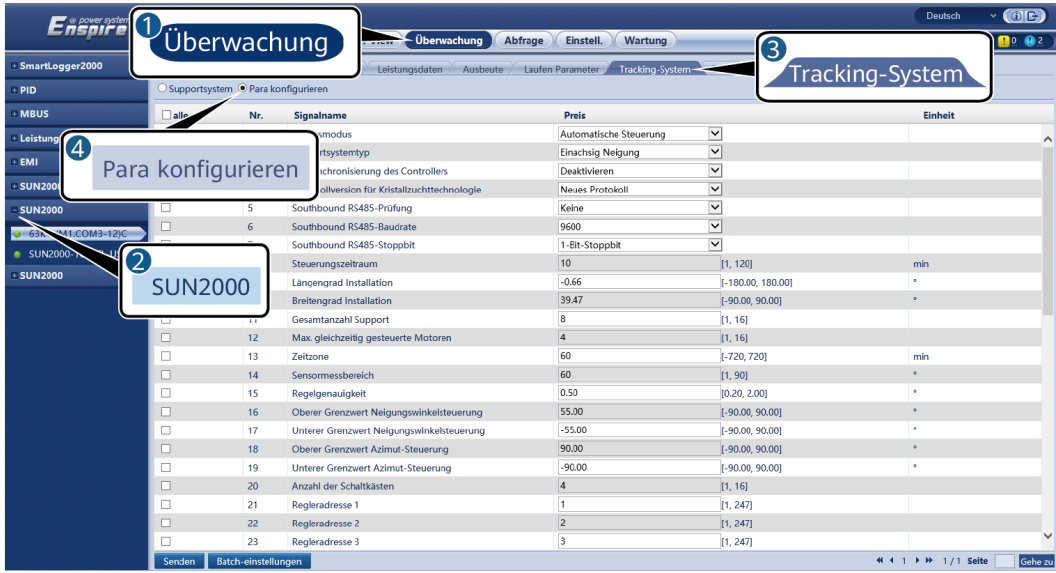

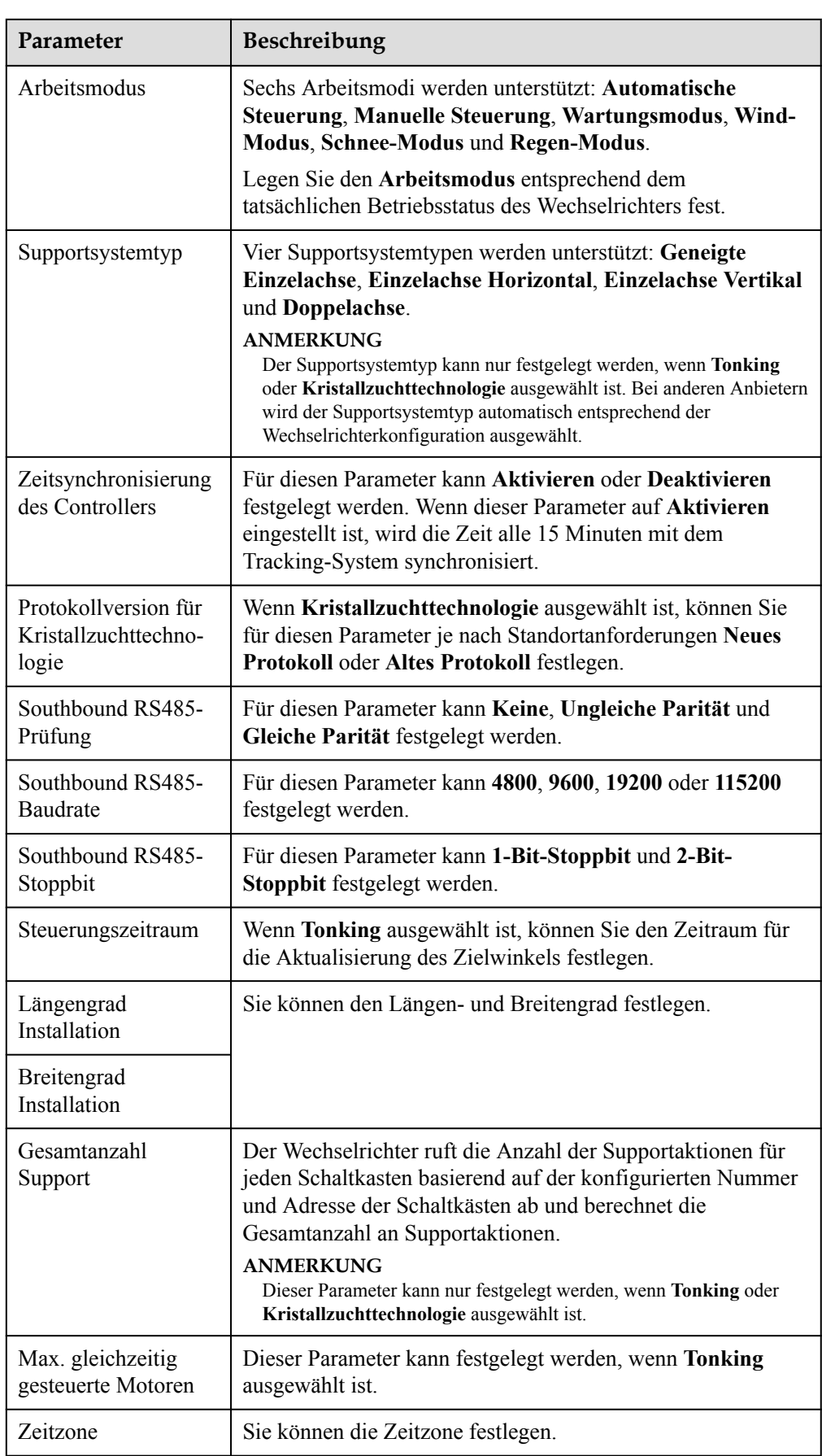

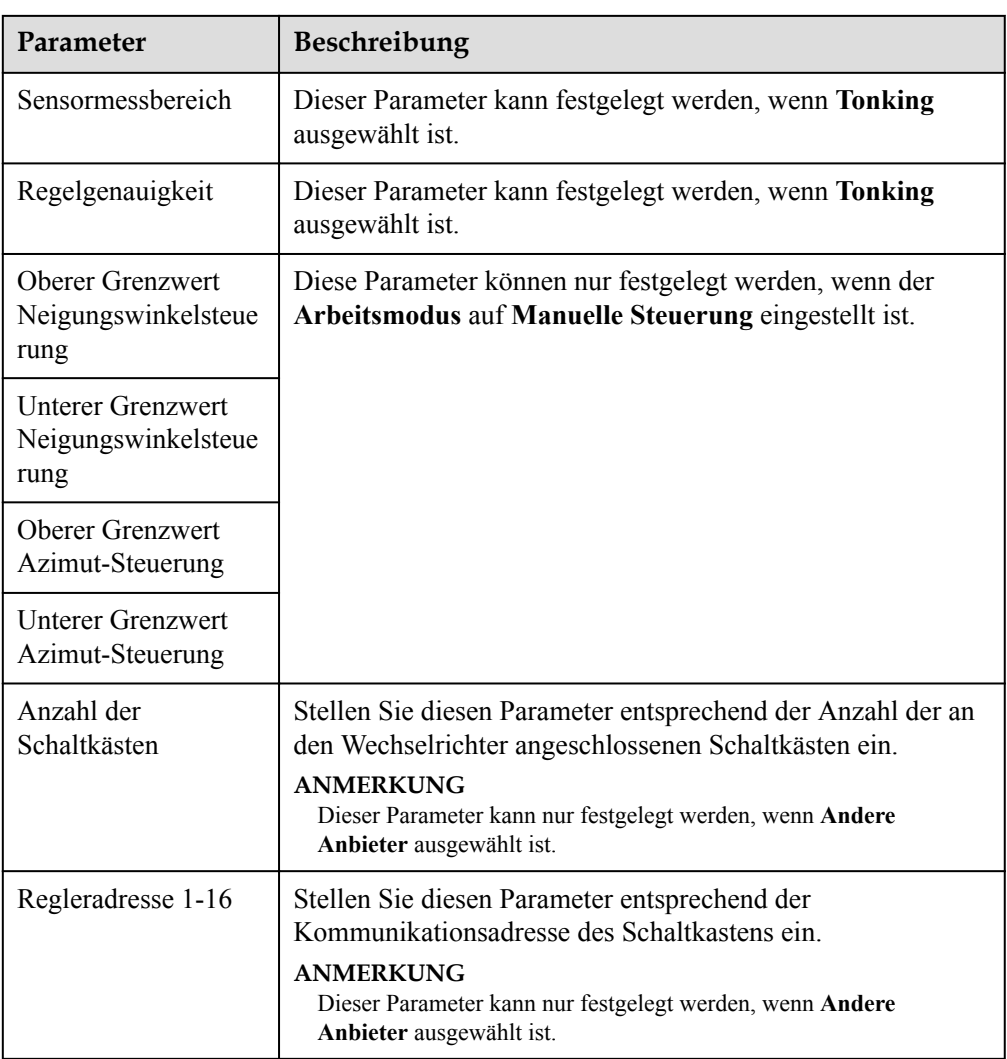

3. Klicken Sie auf der Registerkarte **Tracking-System** auf **Supportsystem** und überprüfen Sie **Gesamtanzahl Support**. Prüfen Sie dann, ob **Zugriffsstatus** und **Systemstatus** normal sind.

#### **CO ANMERKUNG**

- l Überprüfen Sie, ob der Wert für **Gesamtanzahl Support** mit dem Wert unter **Konfigurationsparameter** übereinstimmt.
- l Wenn **Arbeitsmodus** unter **Konfigurationsparameter** auf **Manuelle Steuerung** eingestellt ist, können Sie Parameter wie **Starten**, **Stoppen**, **Fehler löschen** und **Azimut** auf der Registerkarte **Supportsystem** manuell festlegen.

| $\vee$ (OE)<br>Deutsch<br>Enspiresster<br>Überwachung<br>Überwachung<br>Abfrage<br>Wartung<br>Einstell.<br>$\frac{1}{2}$ 0 $\frac{1}{2}$ 2<br>3<br>SmartLogger2000<br>Tracking-System<br>Leistungsdaten<br>Ausbeute<br>Laufen Parameter<br>Tracking-System<br>Supportsystem O Para konfigurieren<br>- PID |                       |                                                                  |                                |                             |                                                      |                                |                        |                                |                     |
|----------------------------------------------------------------------------------------------------|-----------------------|------------------------------------------------------------------|--------------------------------|-----------------------------|------------------------------------------------------|--------------------------------|------------------------|--------------------------------|---------------------|
| <b>MBUS</b><br>Supportsystem<br>4<br>Supportsystem                                                                                                    |                       | Tracker-Controller<br>Supportsystemtyp<br>Gesamtanzahl Support 8 |                                |                             | <b>Andere Hersteller</b><br><b>Einachsig Neigung</b> |                                |                        |                                |                     |
| <b>SUN2000</b>                                                                                                    | <b>Support</b>        | Zugriffsstatus<br>Nicht verbunden                                | <b>Systemstatus</b><br>Anormal | Azimut(°)<br>0.00           |                                                      | <b>Beginnend</b><br>Bestätigen | Anhalten<br>Bestätigen | Steuerungsfehler<br>Bestätigen | Azimut<br>Einstell. |
| O 63KTL(M1.COM3-12)C                                                                                                    | z                     | Nicht verbunden                                                  | Anormal                        | 0.00                        |                                                      | <b>Bestätigen</b>              | <b>Bestätigen</b>      | Bostätigen                     | Einstell            |
| <b>NO-100KT</b><br>SUN <sub>2</sub>                                                                                                    | - 4<br><b>SUN2000</b> | Micht verbunden                                                  | Anormal                        | 0.00                        |                                                      | Bestätigen                     | Bestätigen             | Bestätigen                     | Einstell.           |
| <b>SUN2000</b>                                                                                                    |                       | it verbunden                                                     | Anormal                        | 0.00                        |                                                      | Bestätigen                     | Bestätigen             | Bestätigen                     | Einstell.           |
|                                                                                                    |                       | it verbunden                                                     | Anormal                        | 0.00                        |                                                      | Bestätigen                     | Bestätigen             | Bestätigen                     | Einstell.           |
|                                                                                                    |                       | it verbunden                                                     | Anormal                        | 0.00                        |                                                      | Bestätigen                     | Bestätigen             | Bestätigen                     | Einstell.           |
|                                                                                                    |                       | wicht verbunden                                                  | Ariormal                       | 0.00                        |                                                      | Bestätigen                     | Bestätigen             | Bestätigen                     | <b>Einstell</b>     |
|                                                                                                    | 8                     | Nicht verbunden                                                  | Anormal                        | 0.00                        |                                                      | Bestätigen                     | Bestätigen             | Bestätigen                     | Einstell.           |
|                                                                                                    | Stapel-Start          | Stapel-Stopp                                                     | Stapel-Steuerungsfehler        | <b>Batch-Einstellung Az</b> |                                                      |                                |                        |                                |                     |

**Abbildung 6-48** Supportsystem (Tracking-System)

### **6.3.9.3 Kennlinien**

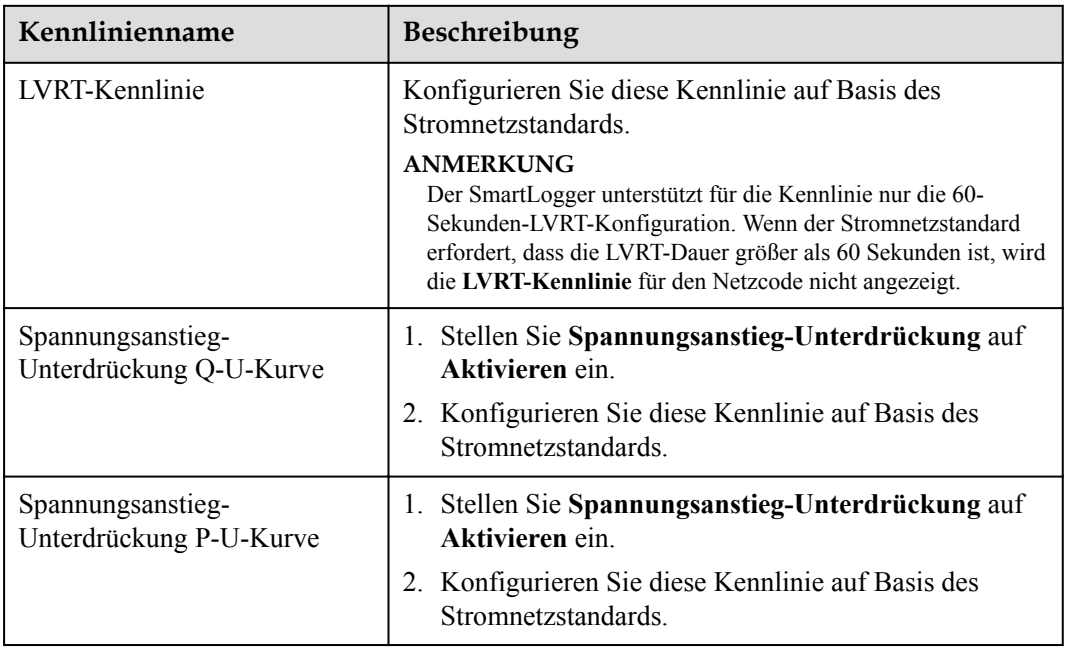

#### **6.3.9.4 Akku**

Dieser Abschnitt beschreibt, wie Batterieparameter abgefragt oder eingestellt werden, wenn der Wechselrichter an einen Akku angeschlossen ist.

### **Akkudaten**

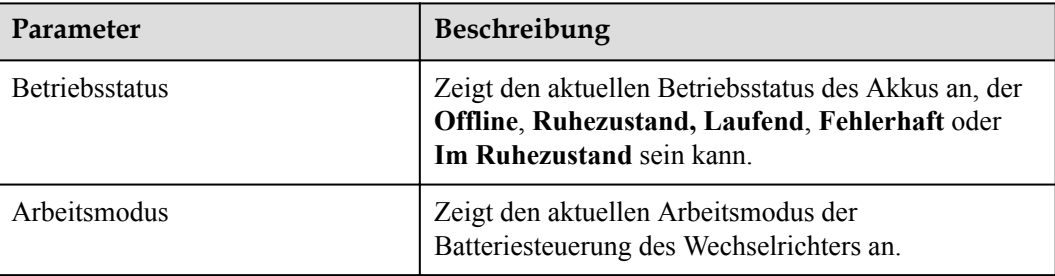

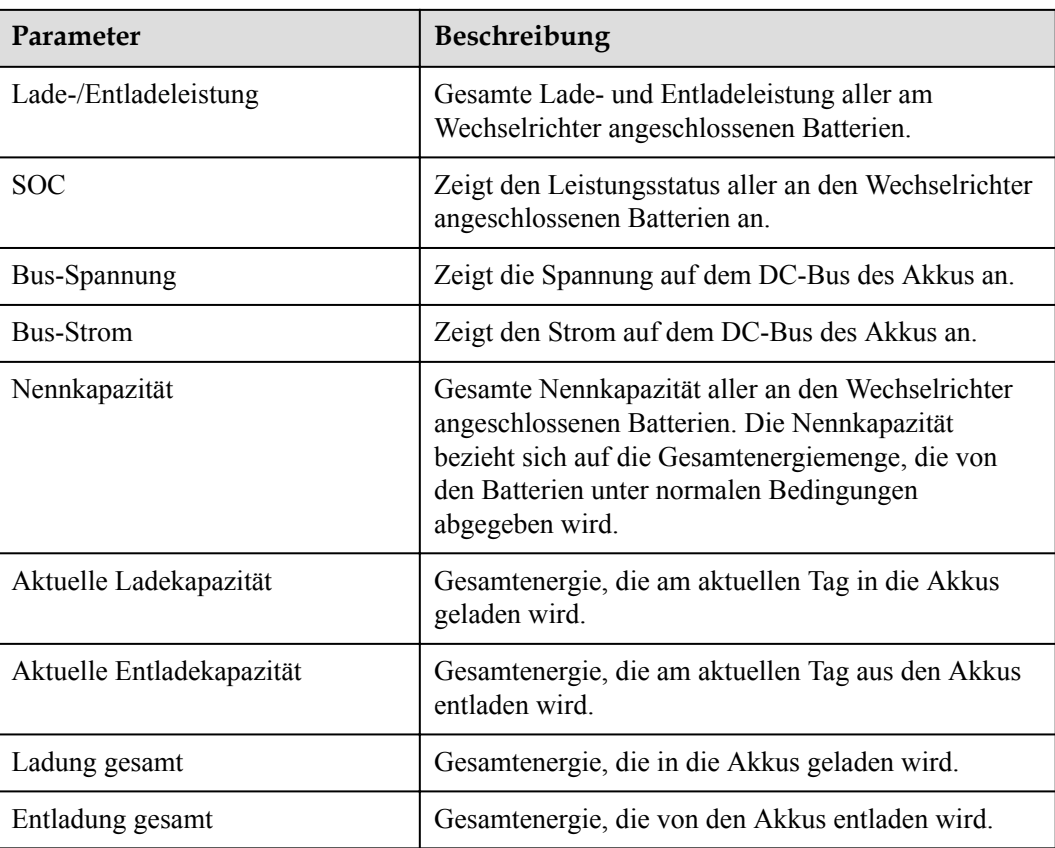

# **Energiespeichereinheit**

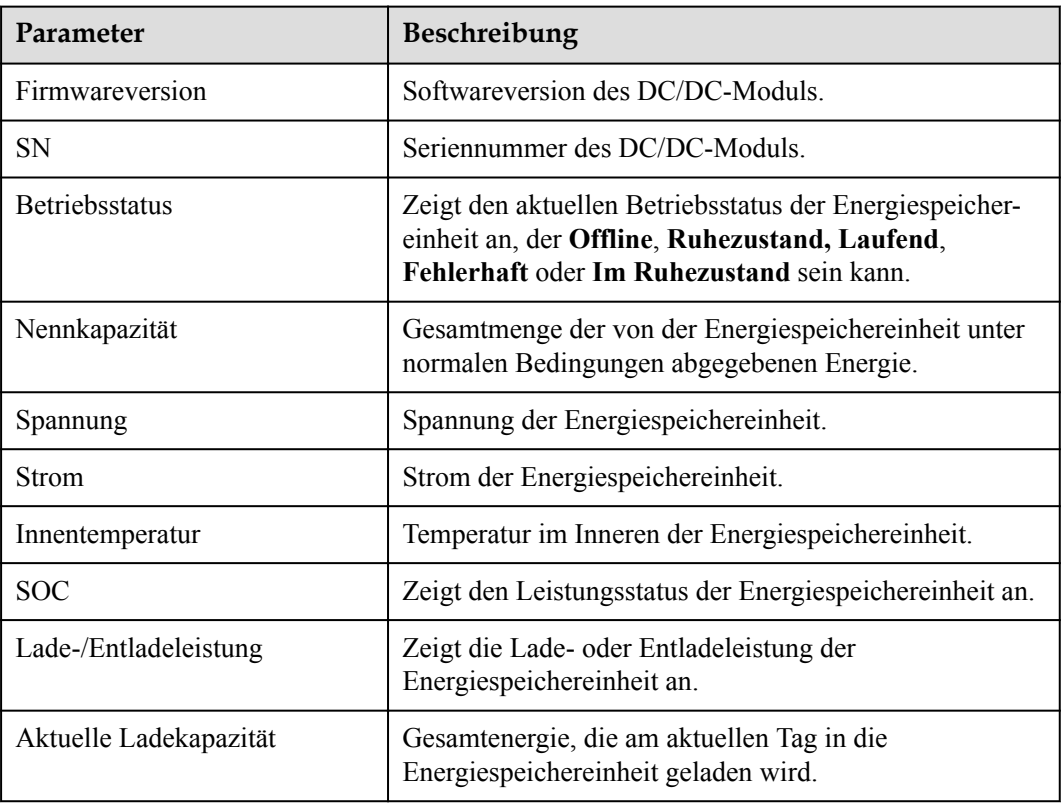

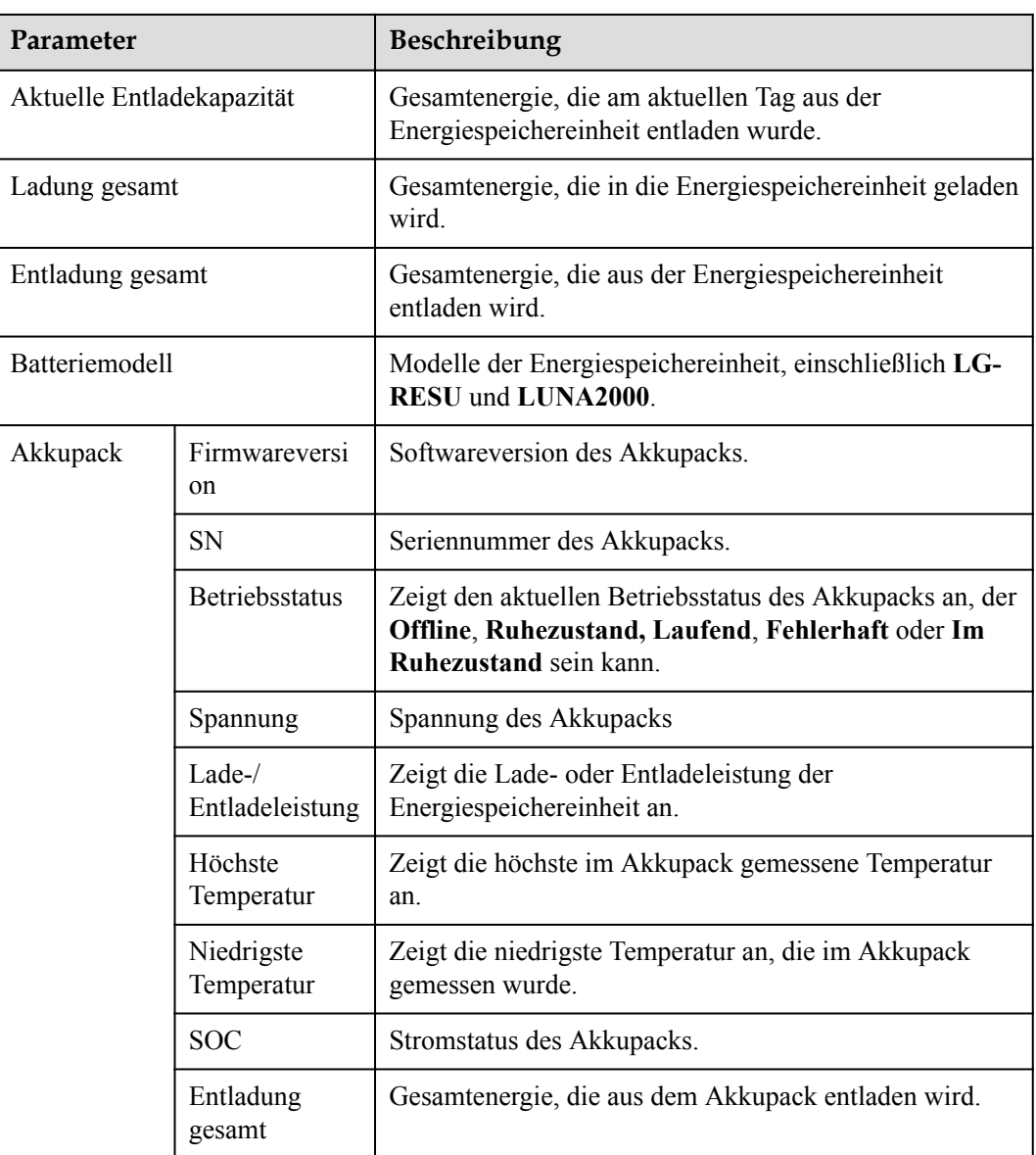

# **Konfigurierbare Parameter**

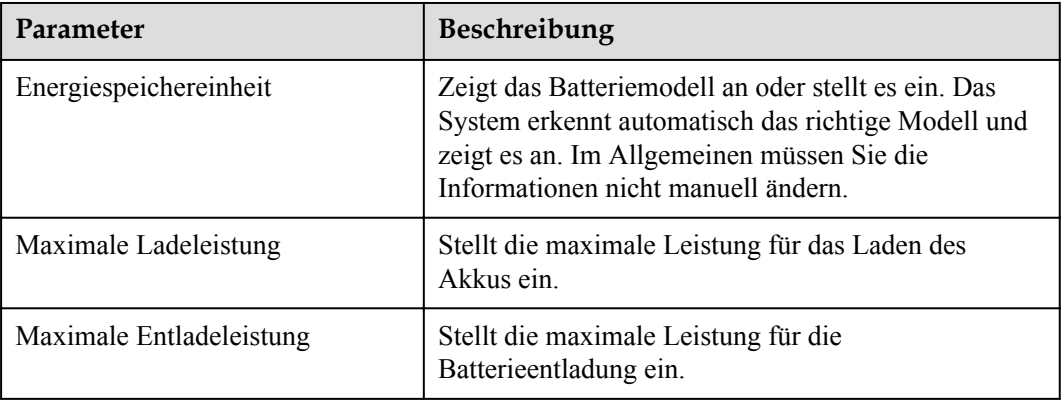

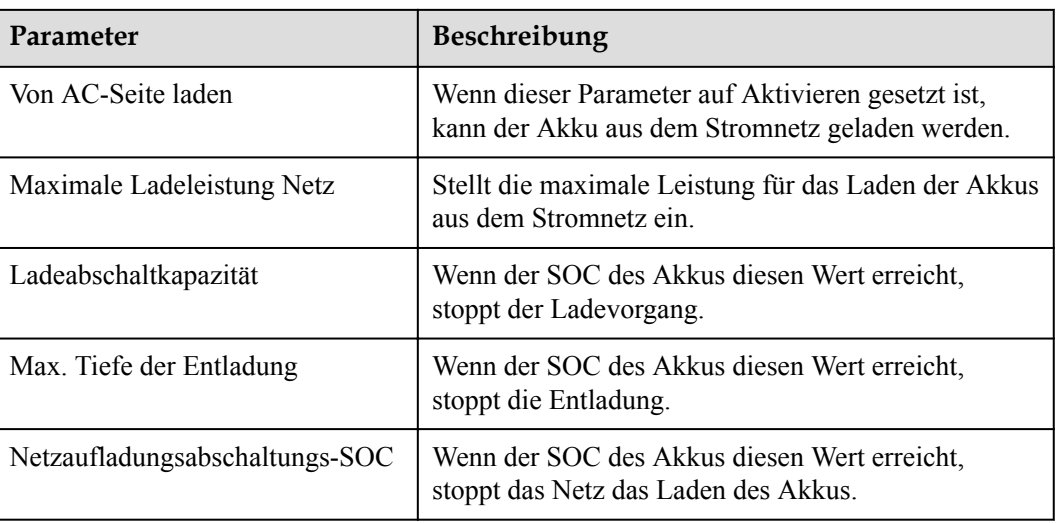

## **Laden/Entladen**

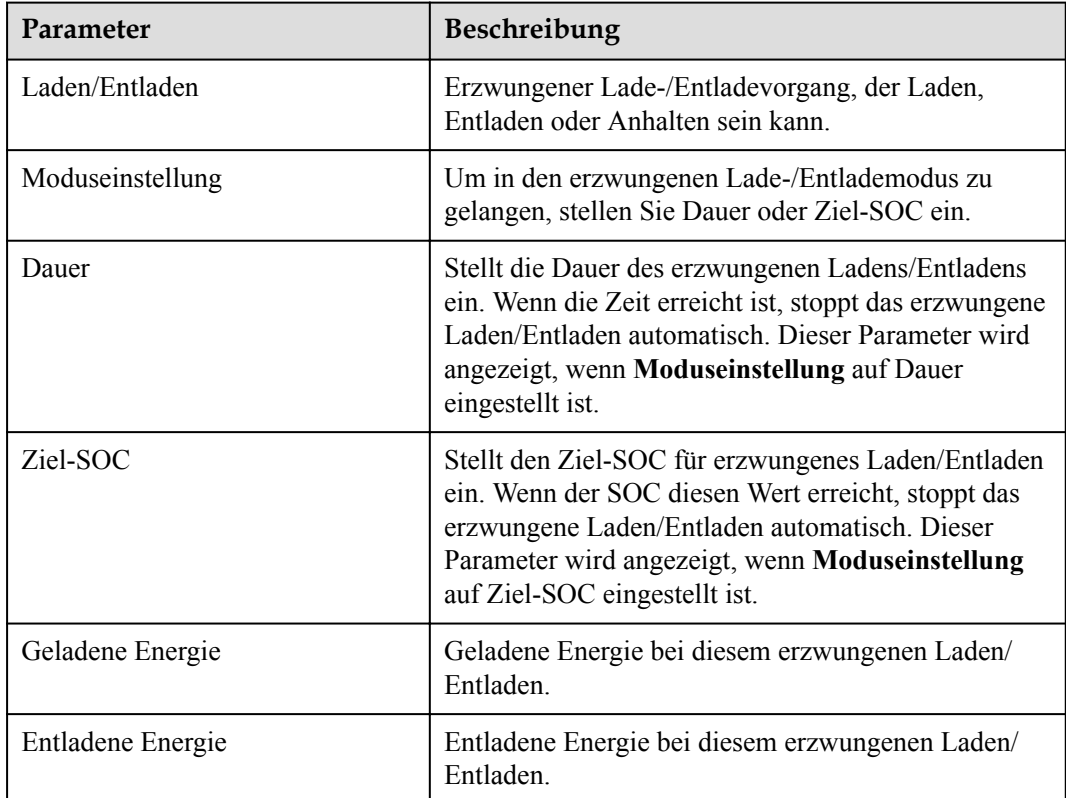

# **6.3.10 Festlegen der PCS-Parameter**

Dieser Abschnitt gilt nicht für V300R001C00.

### **Vorgehensweise**

**Schritt 1** Wählen Sie **Überwachung > PCS > Laufen Parameter** und stellen Sie die Laufparameter ein, klicken Sie auf **Senden**.

#### **HINWEIS**

Vergewissern Sie sich vor dem Festlegen der Betriebsparameter des PCS, dass die DC-Seite unter Strom gesetzt ist.

**----Ende**

### **6.3.10.1 Betriebsparameter**

### **Stromnetzparameter**

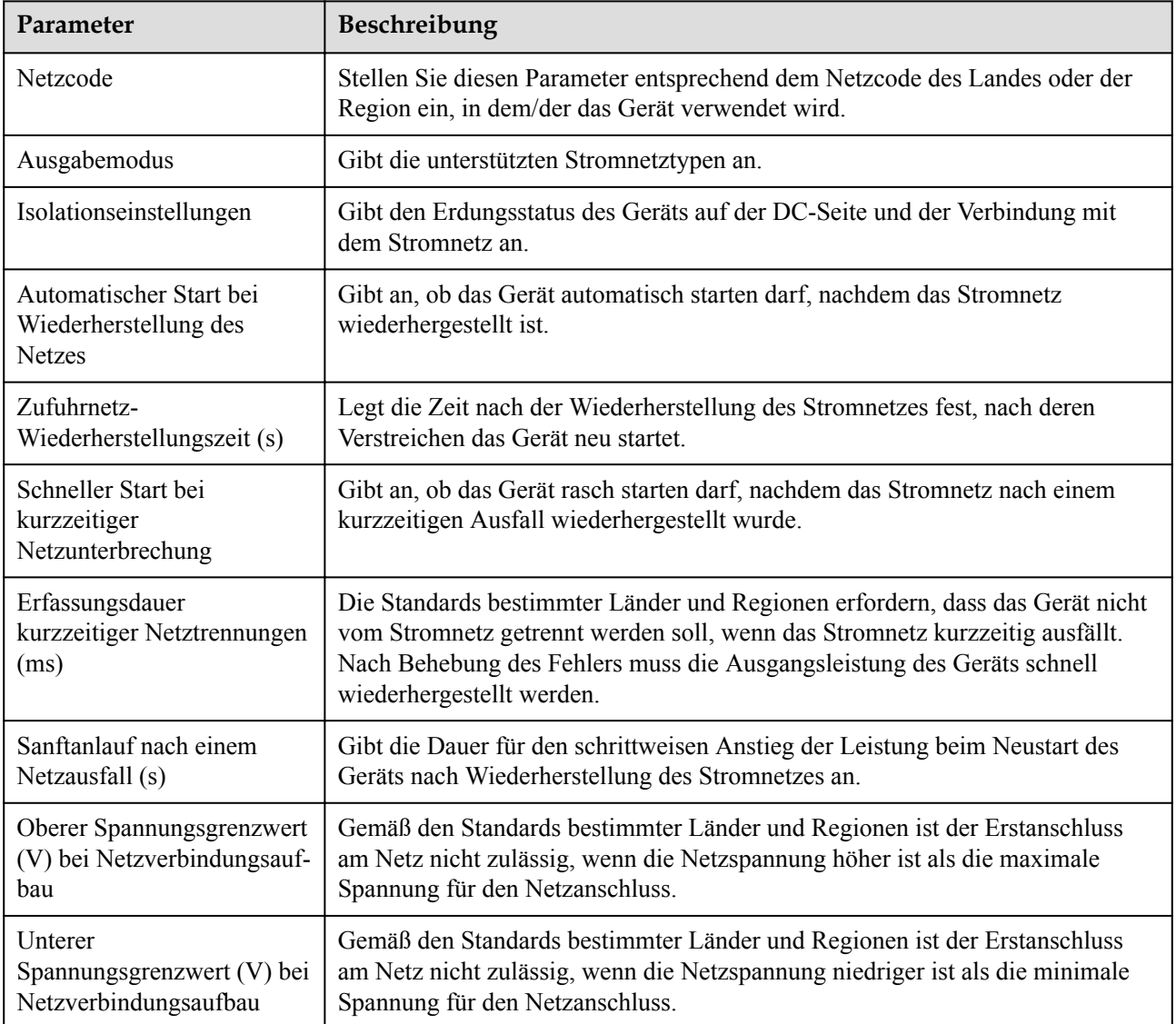

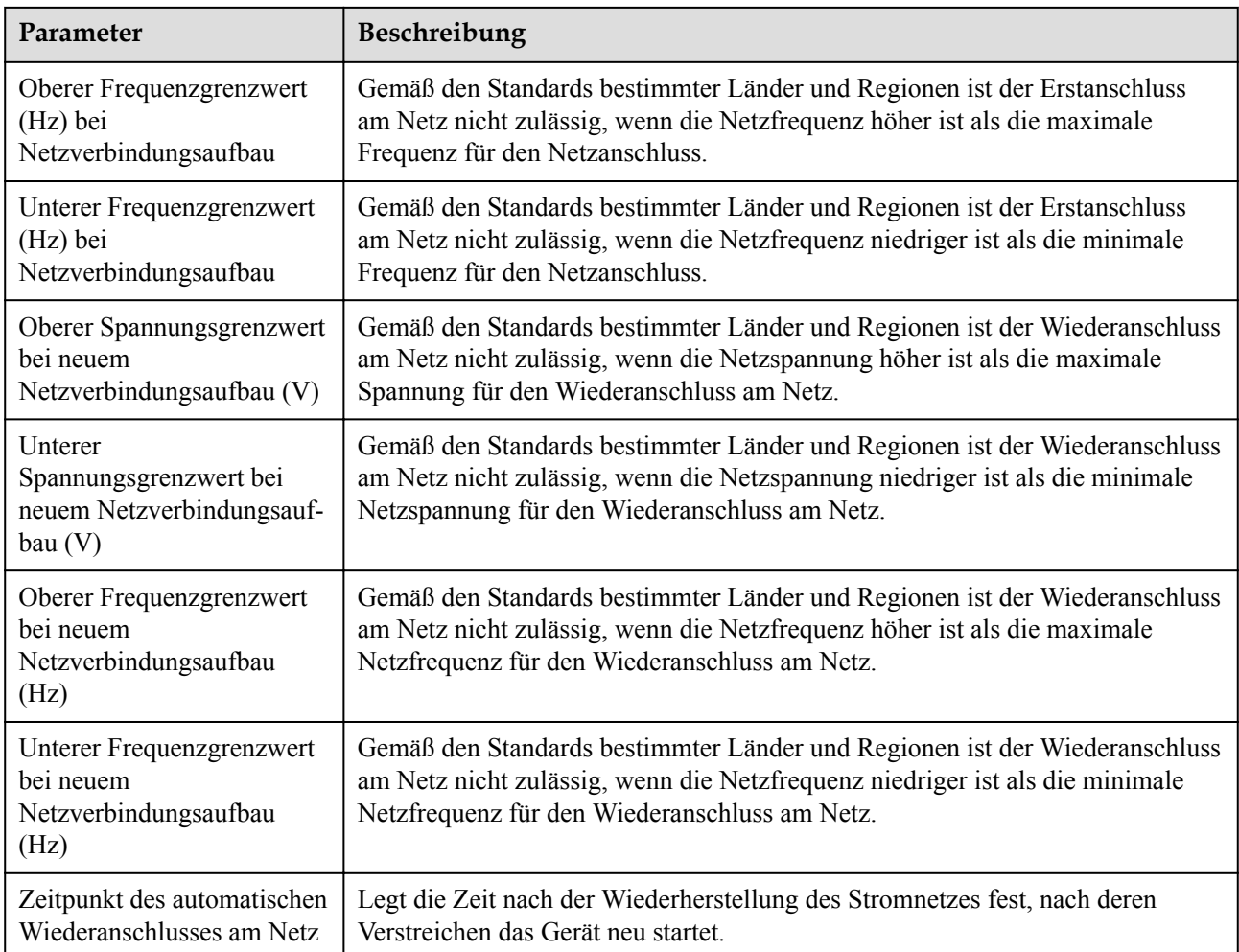

# **Schutzparameter**

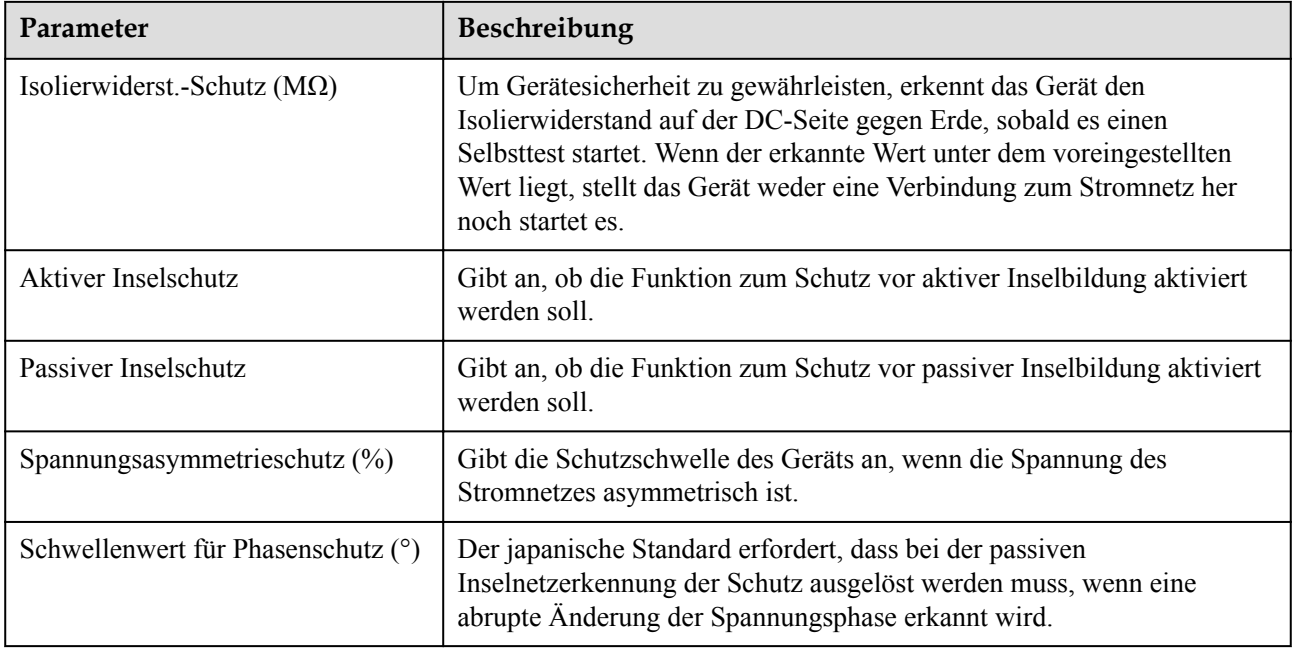

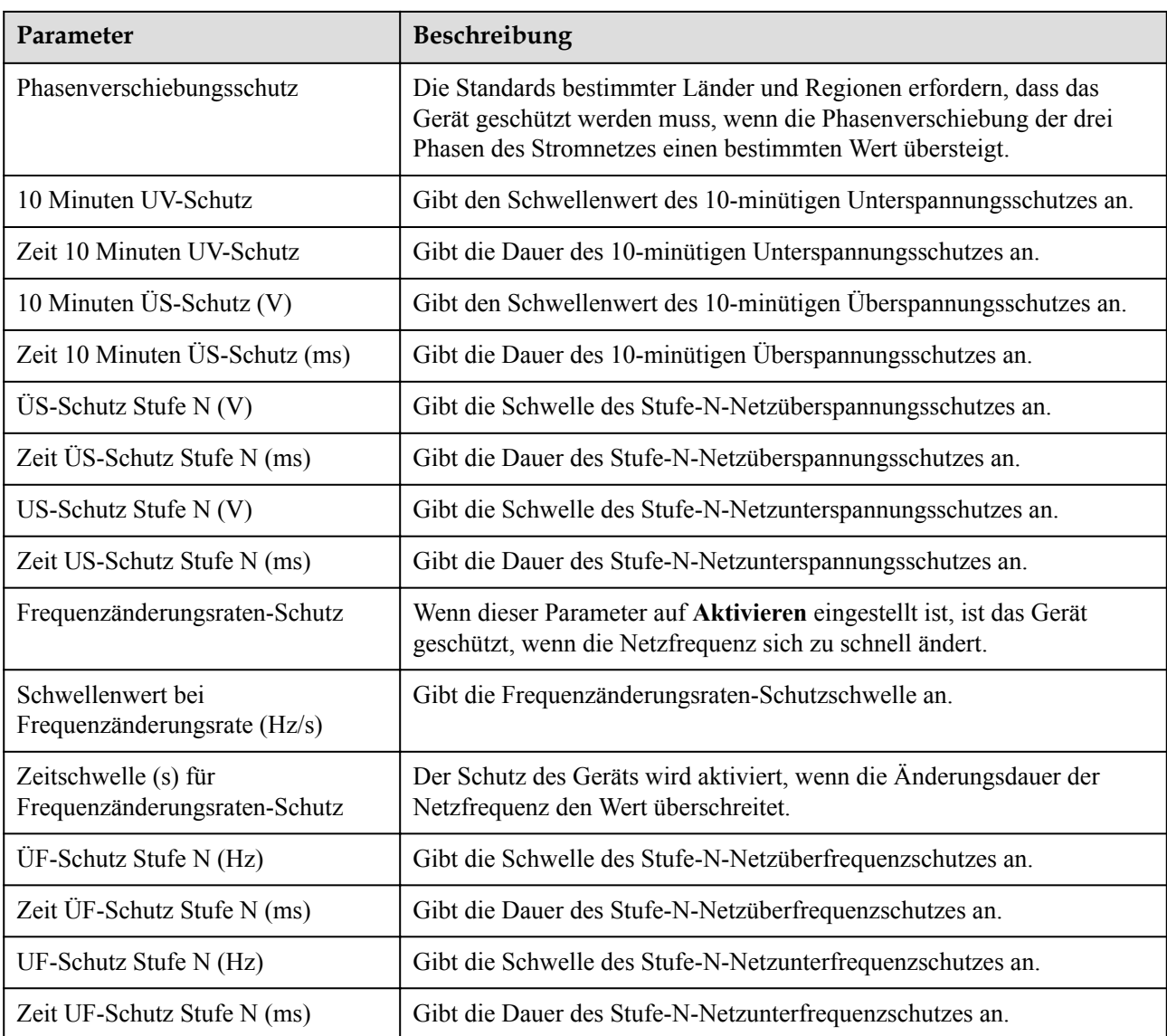

#### **CO ANMERKUNG**

N kann 1, 2, 3, 4, 5 oder 6 sein.

## **Funktionsparameter**

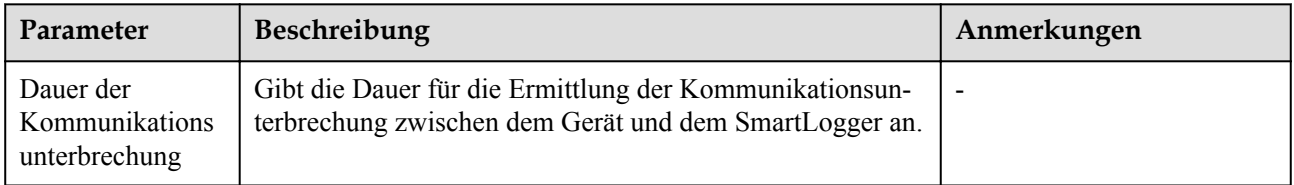

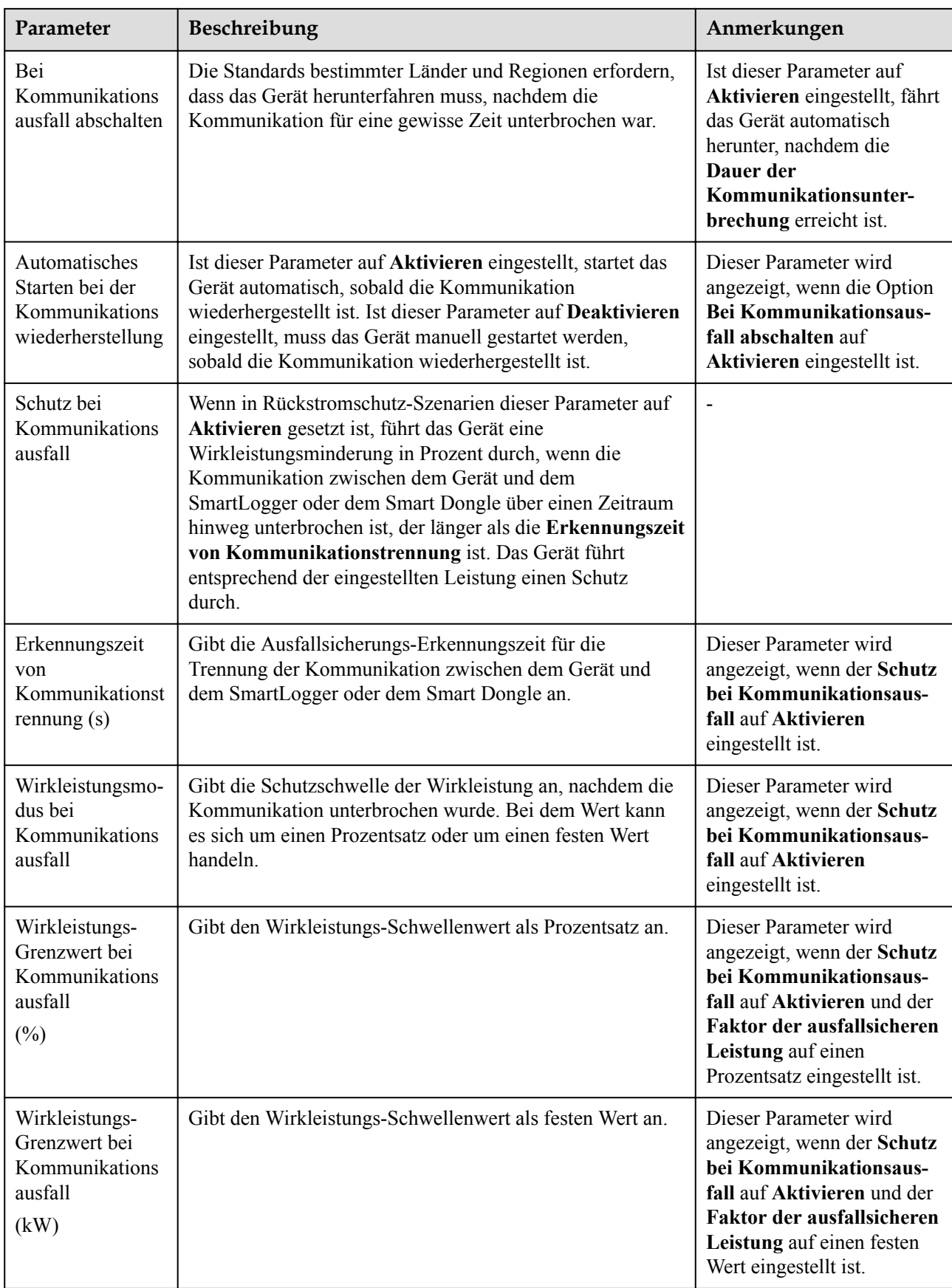

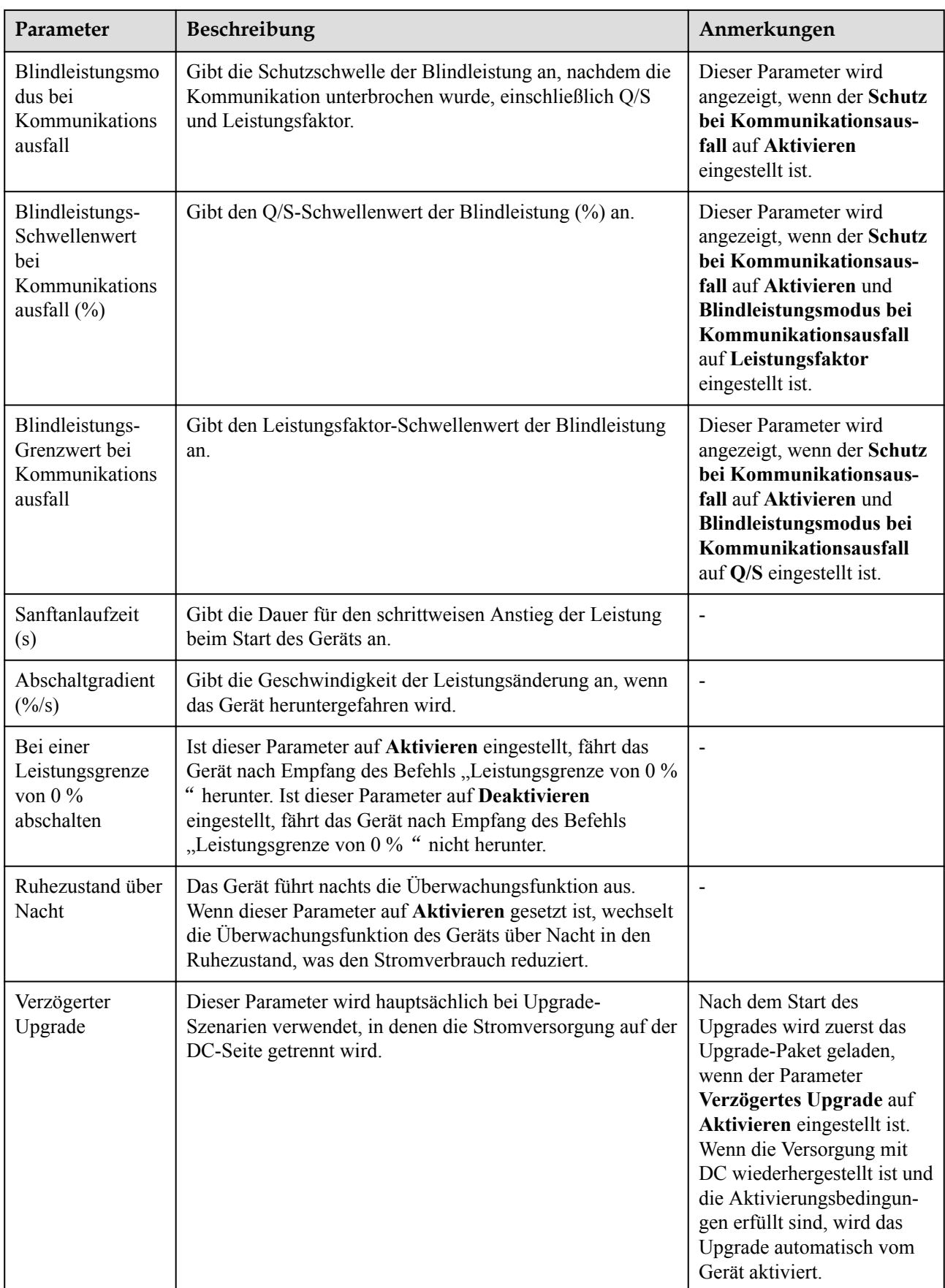

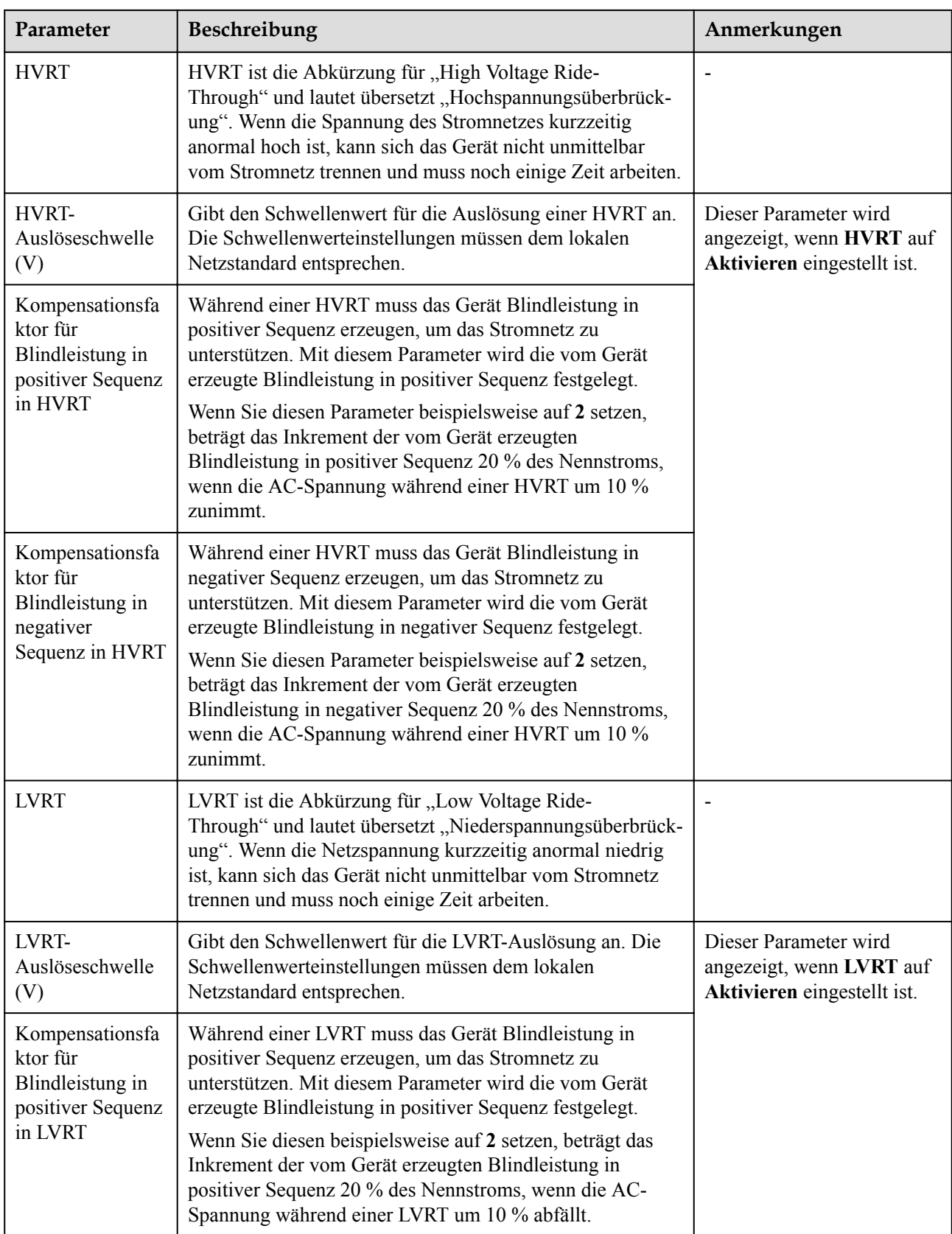

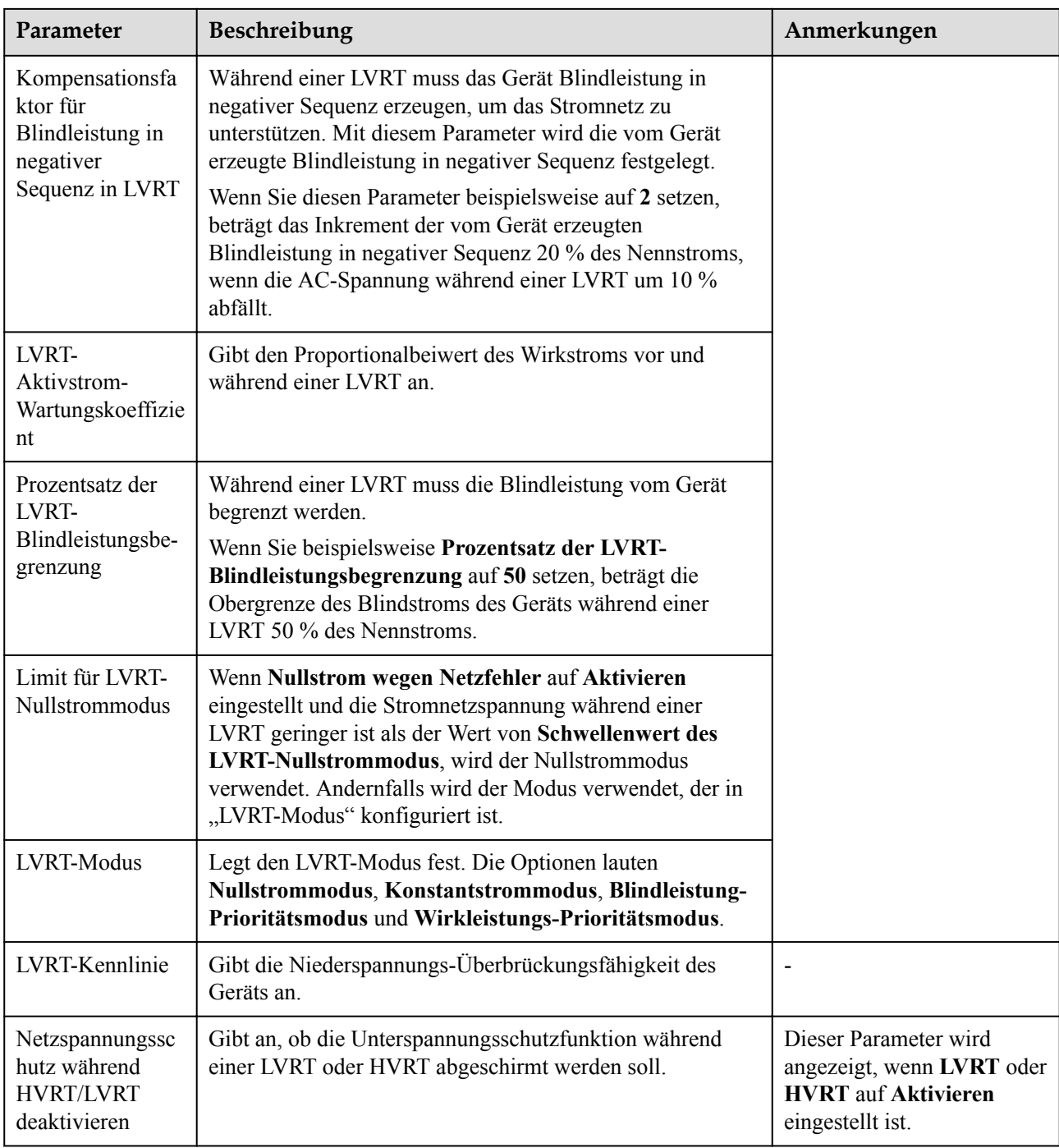

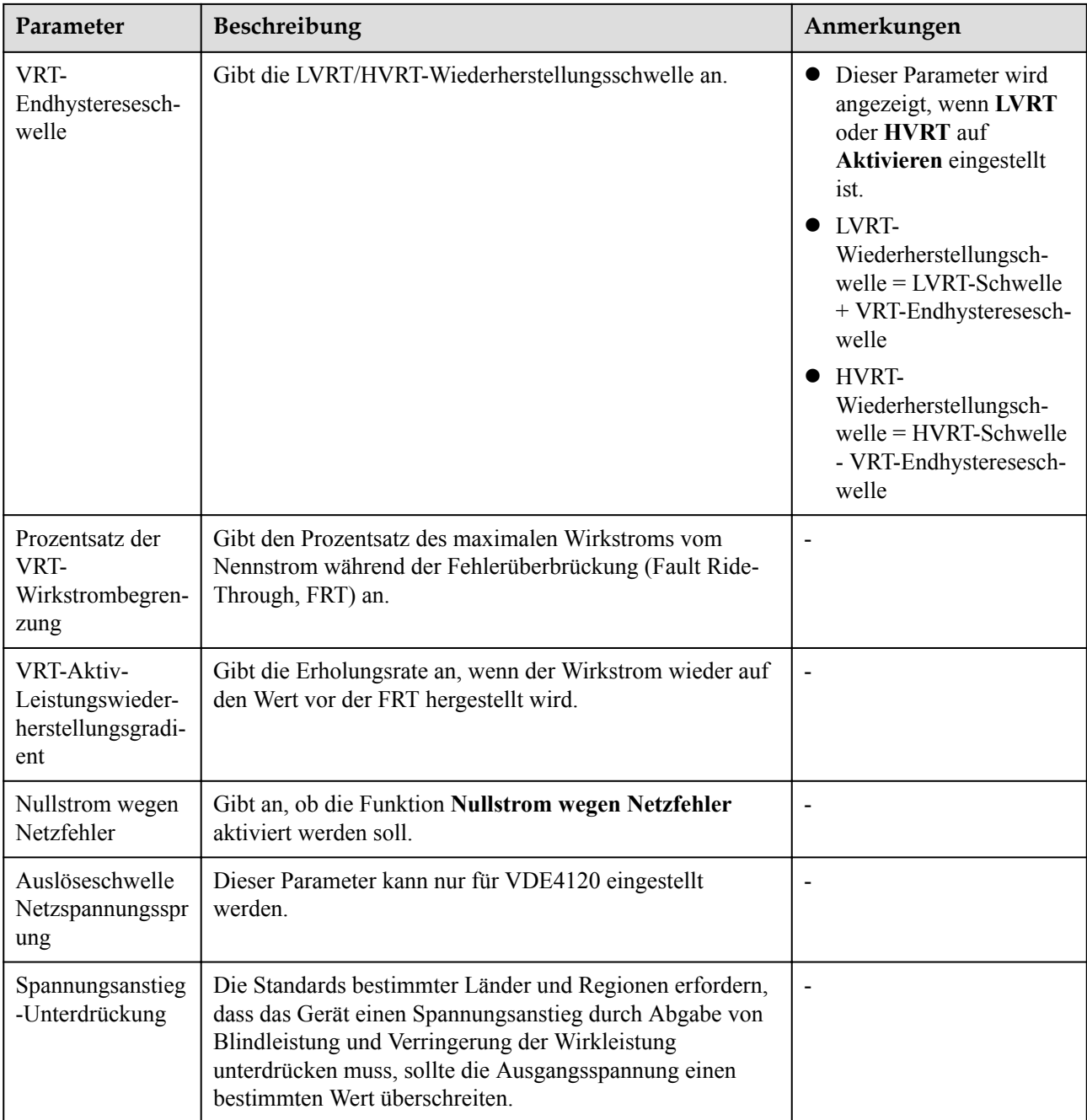

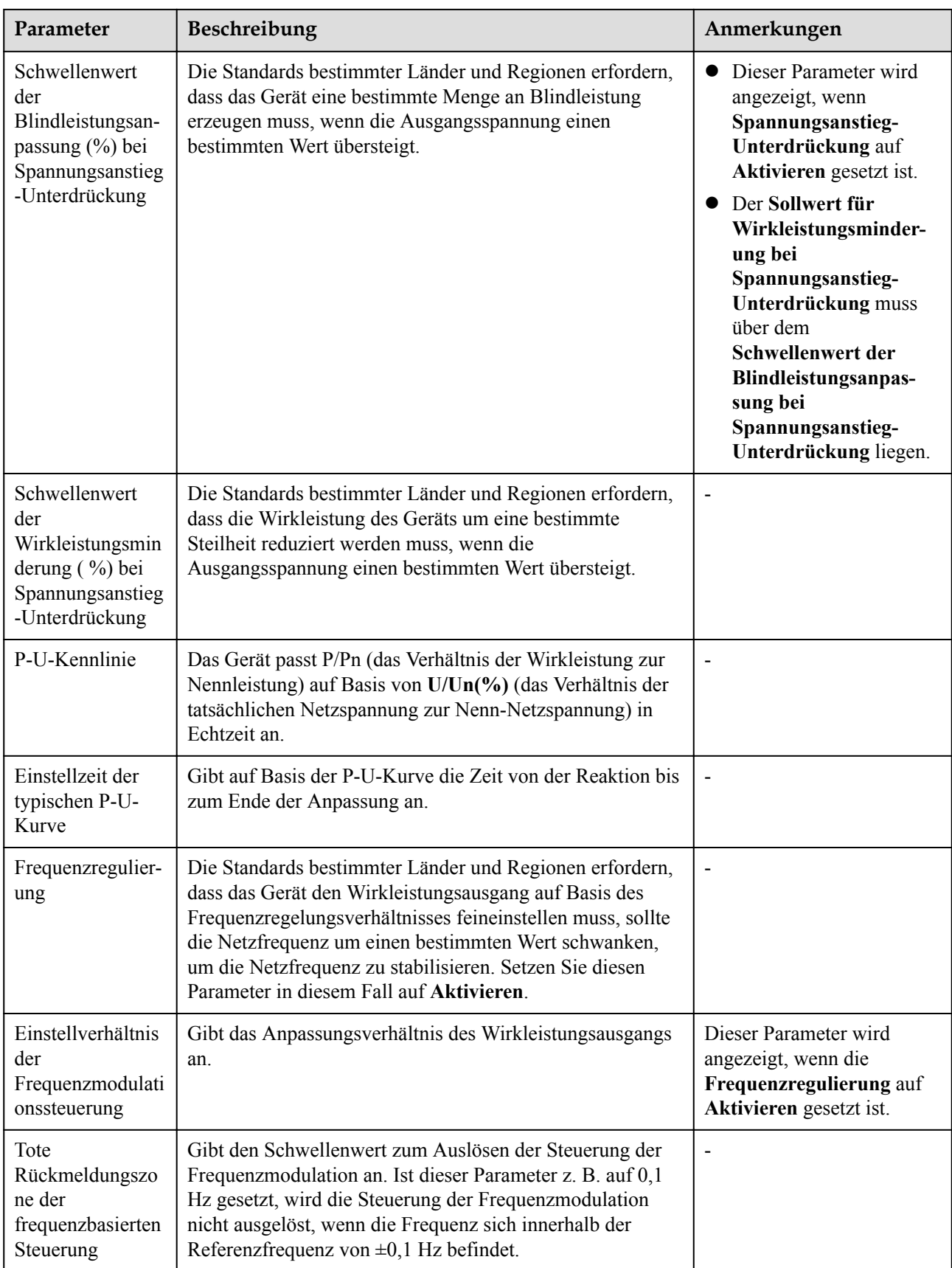

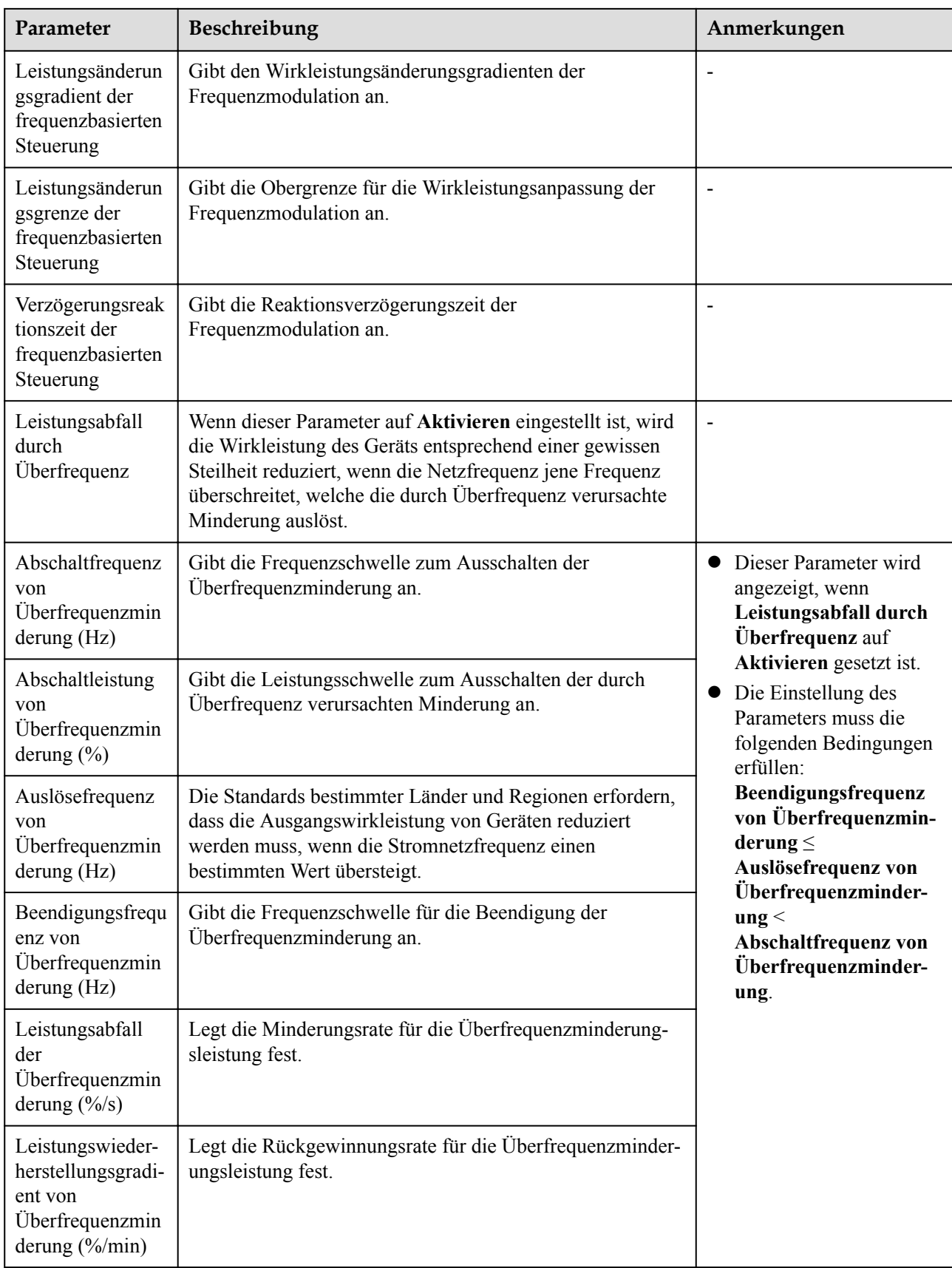

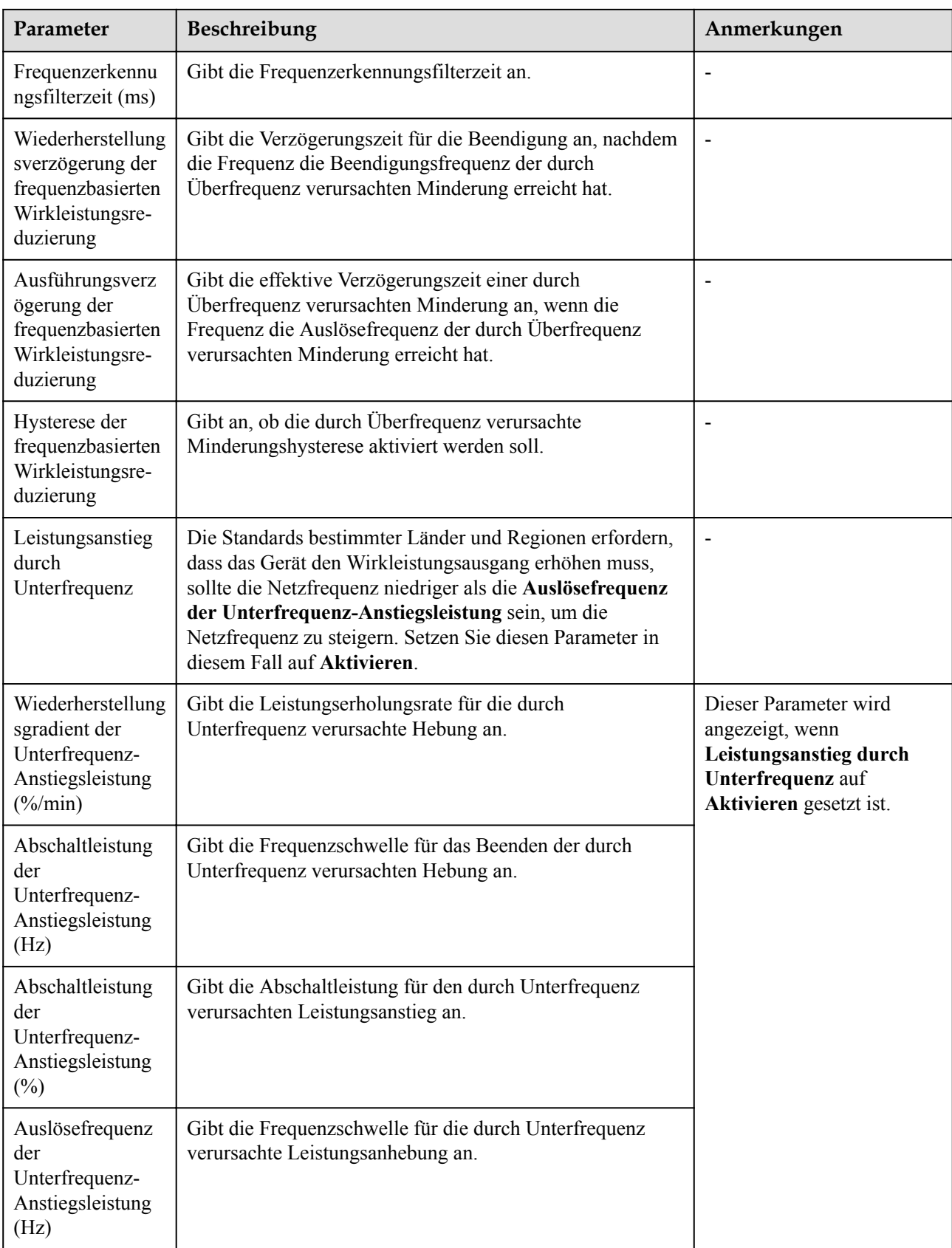

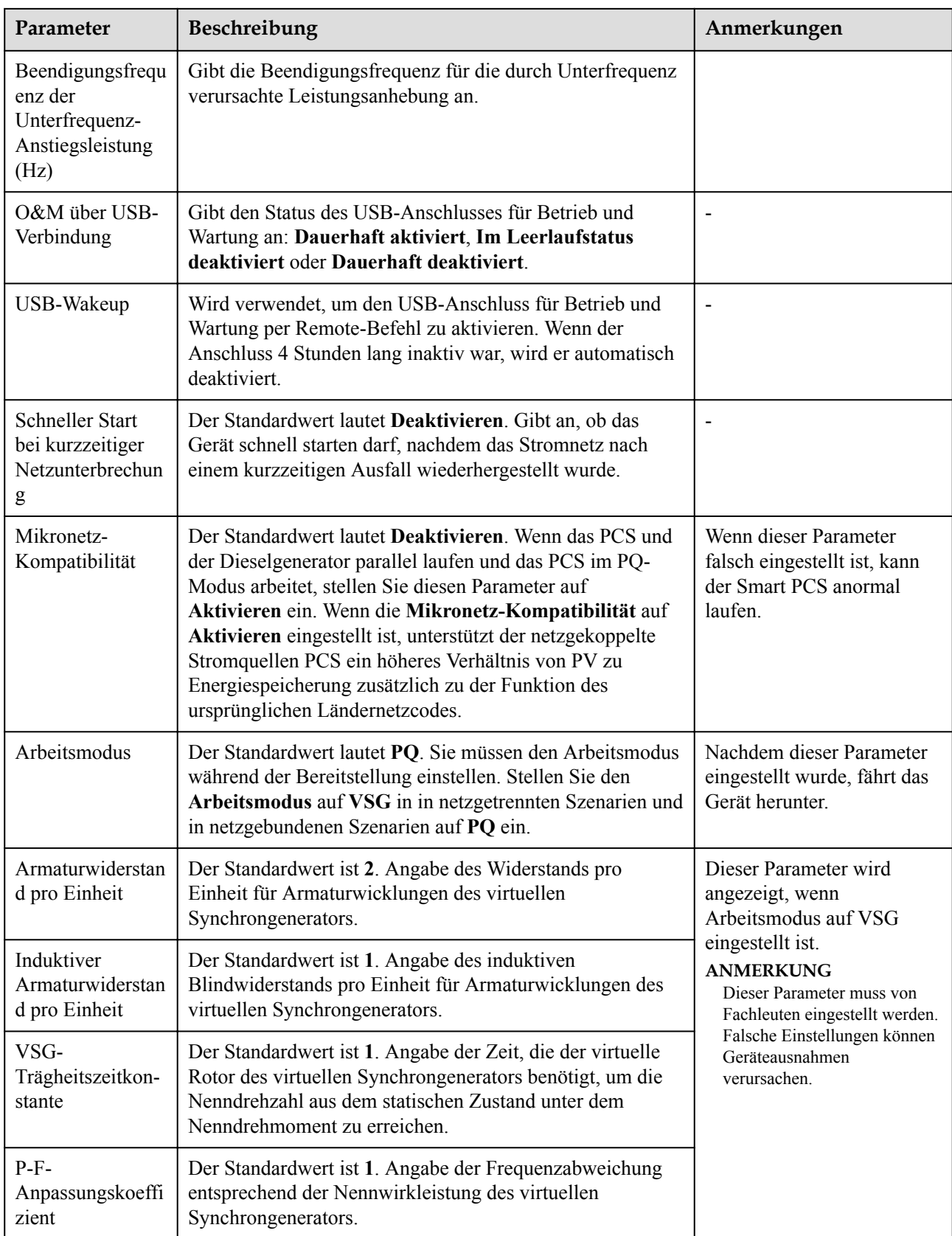

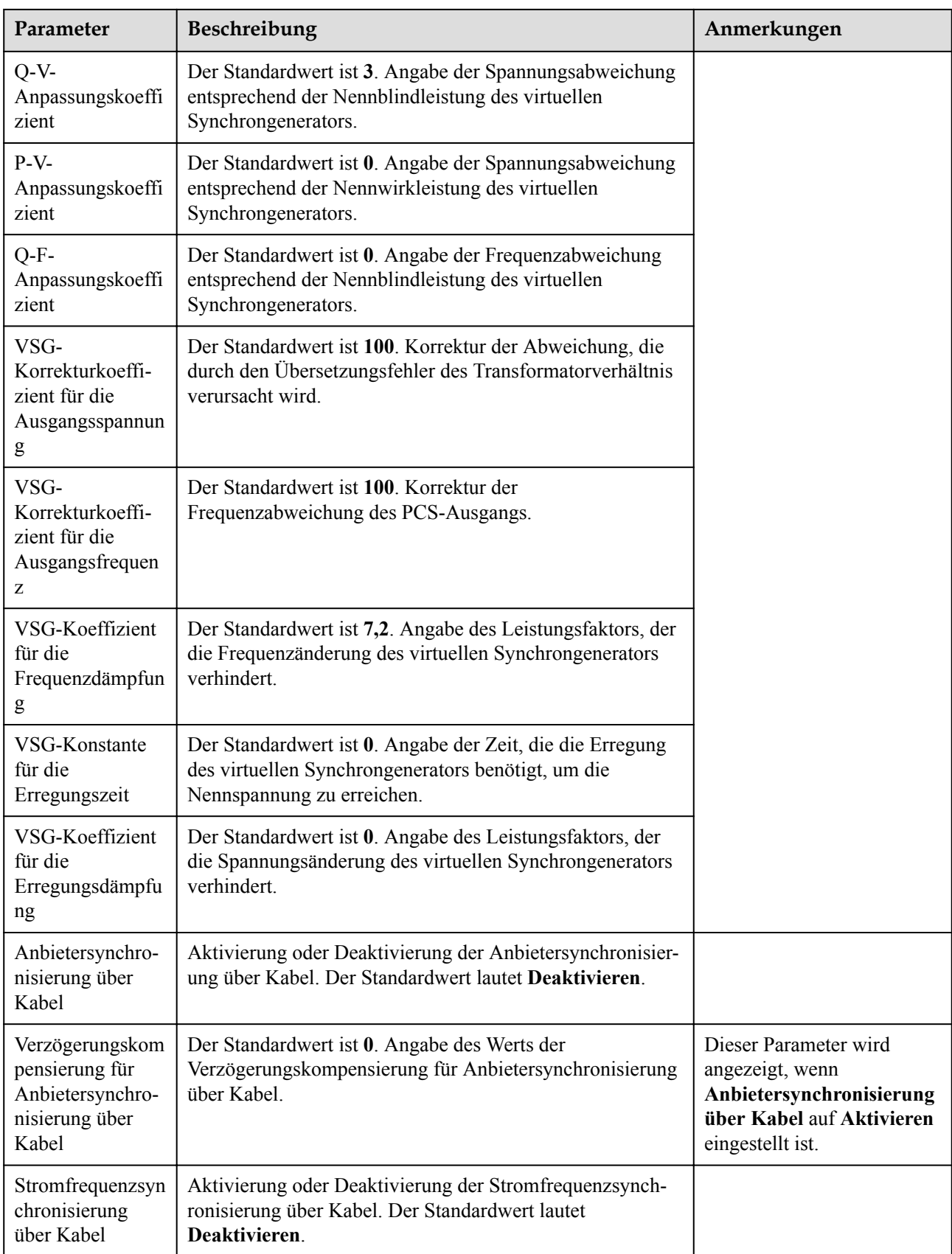

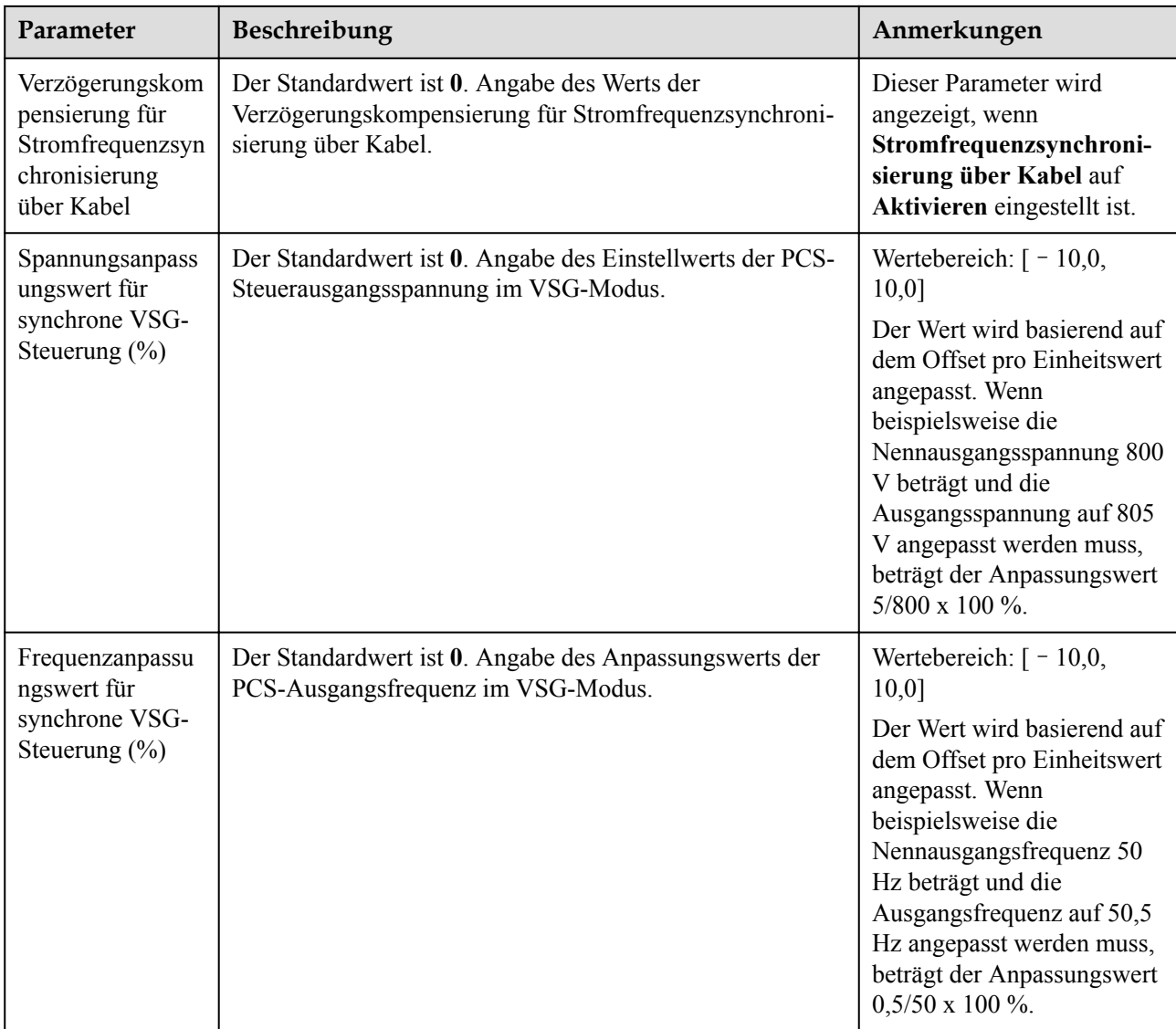

# **Leistungsanpassungsparameter**

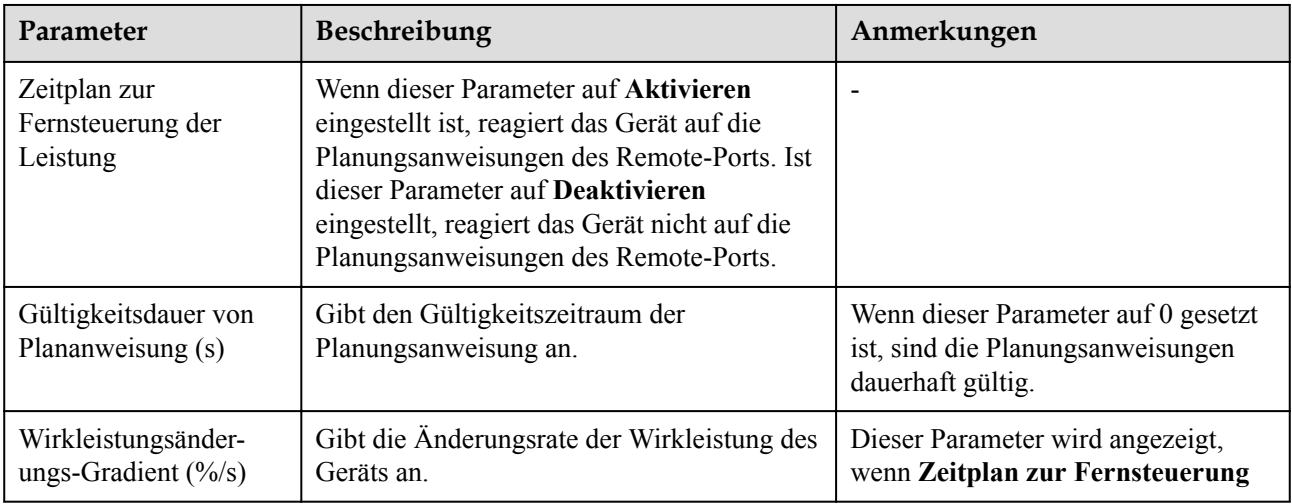

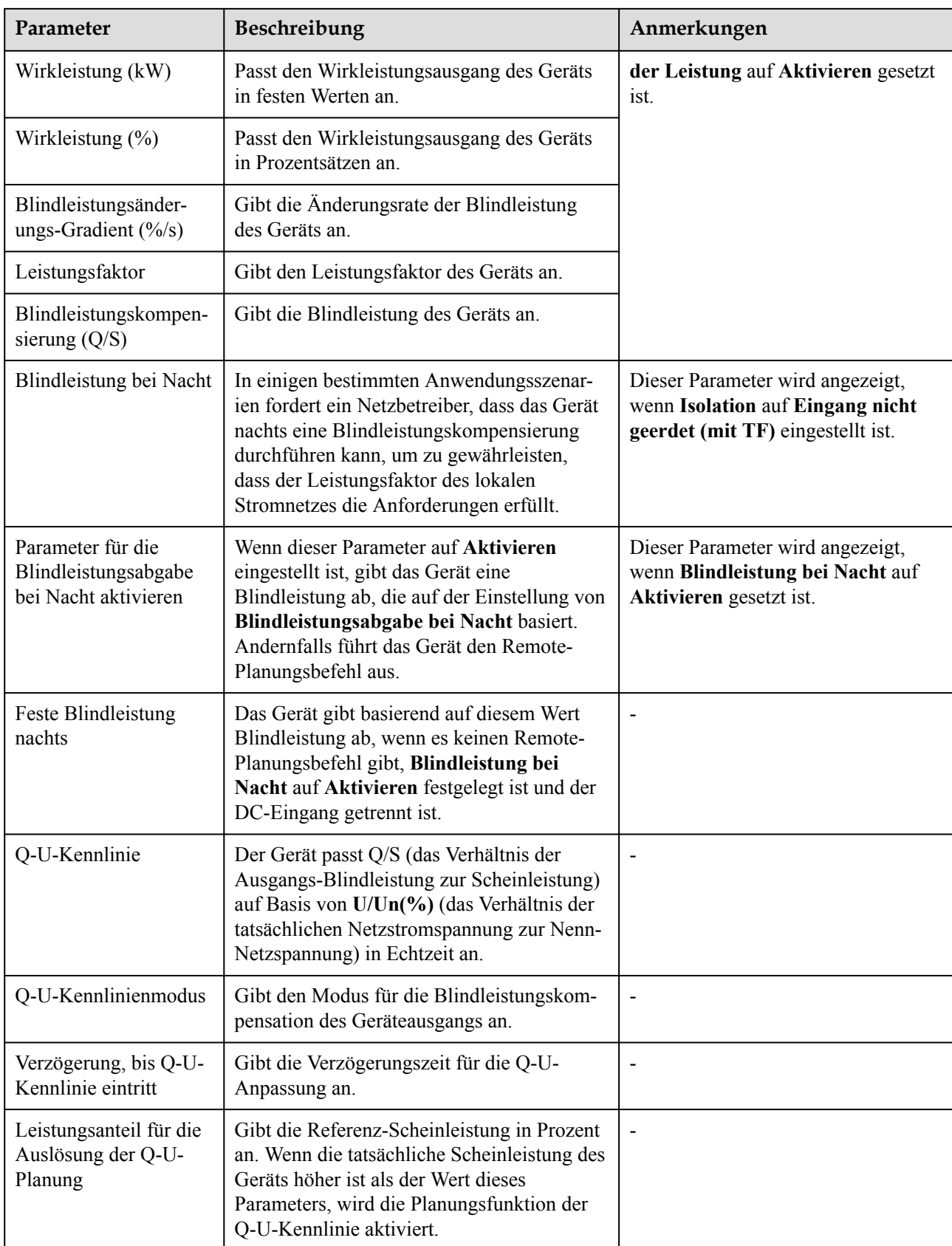

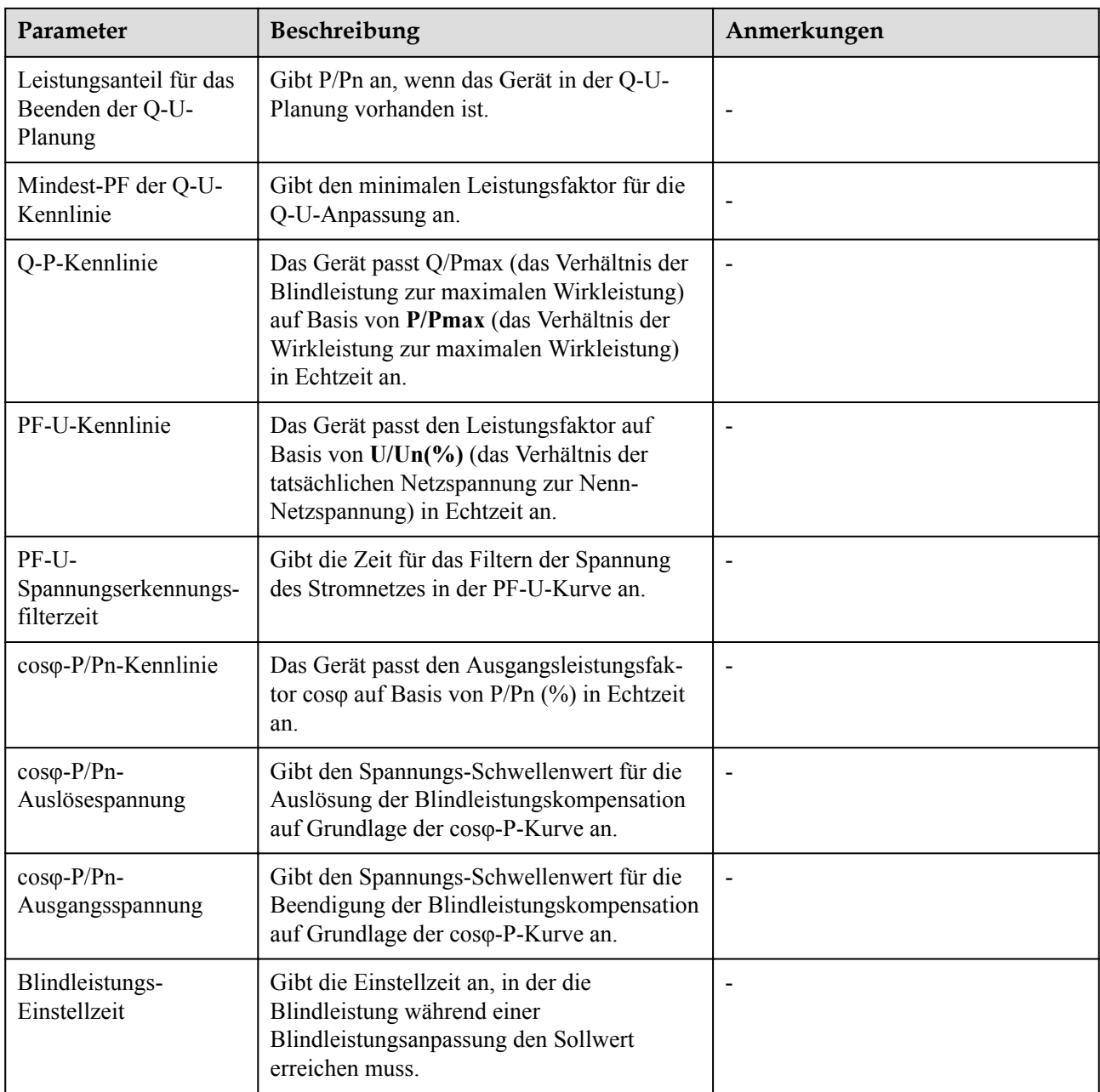

## **Parameter für Referenzleistung**

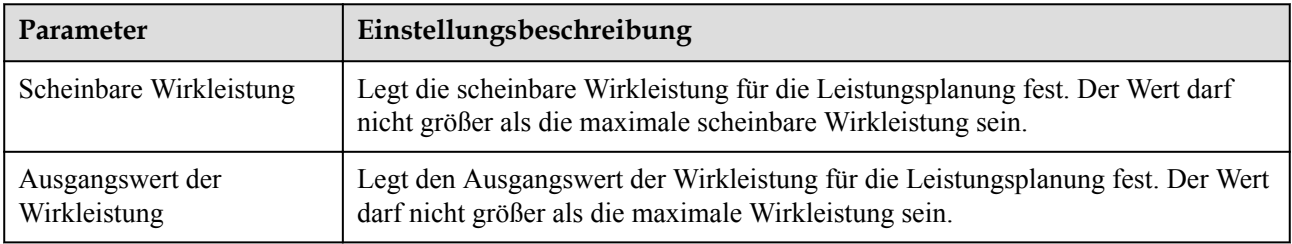

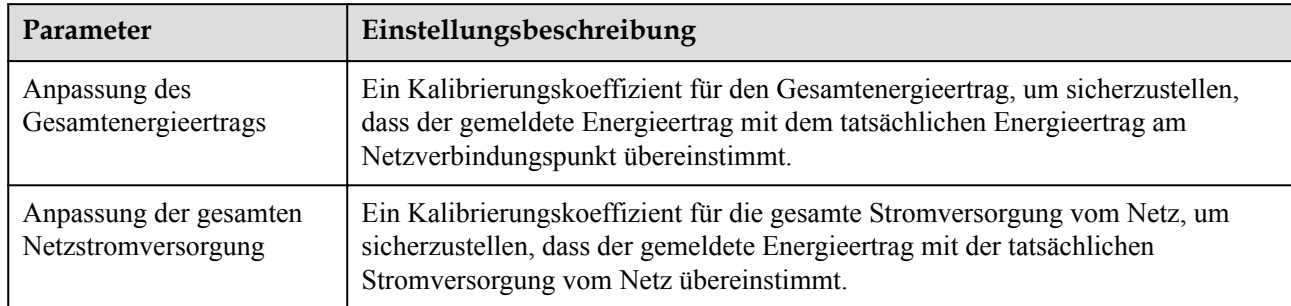

### **Kalibrierung des Energieertrags**

### **6.3.10.2 Kennlinie**

Wählen Sie **Überwachung > PCS > Kennlinie**, stellen Sie Kennlinienparameter ein und klicken Sie auf **Senden**.

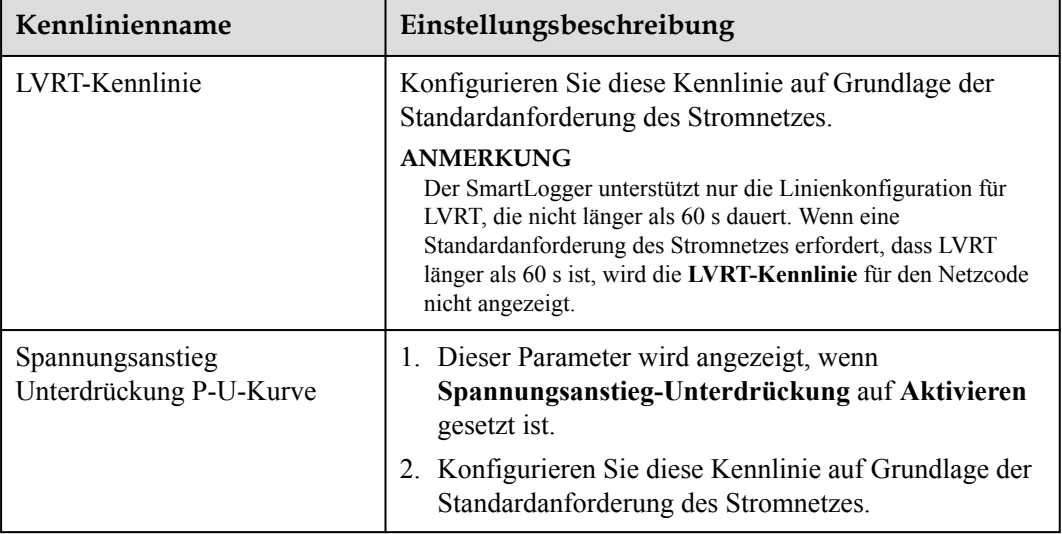

## **6.3.11 Festlegen der CMU-Parameter**

Dieser Abschnitt gilt nicht für V300R001C00.

### **Vorgehensweise**

Wählen Sie **Überwachung > ESS > CMU > Laufen Parameter** und stellen Sie die Laufparameter ein, klicken Sie auf **Senden**.

## **Temperatur- und Luftfeuchtesteuerung**

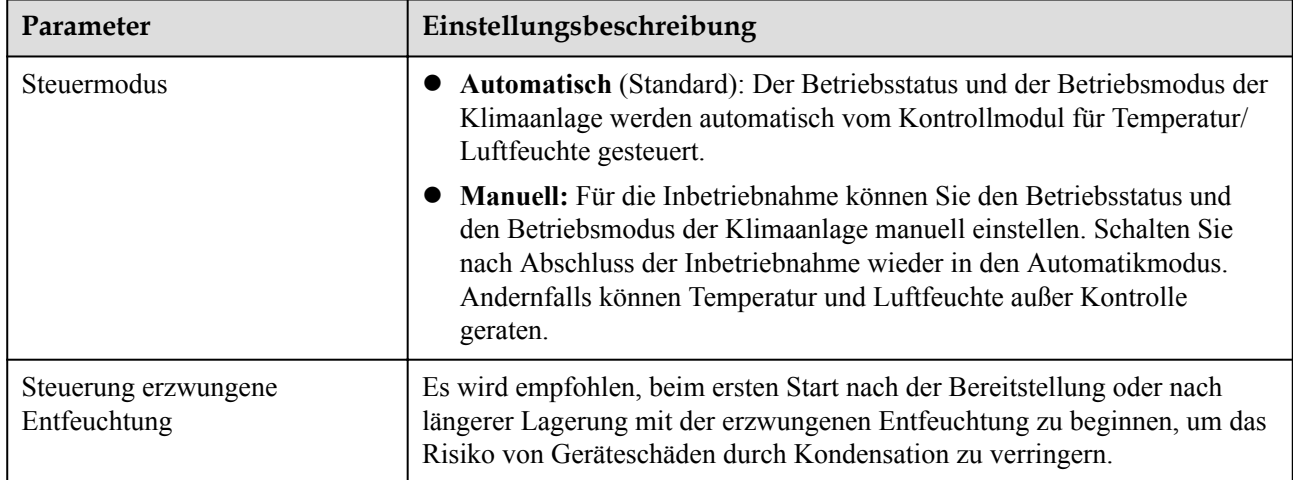

### **Abluftsteuerung**

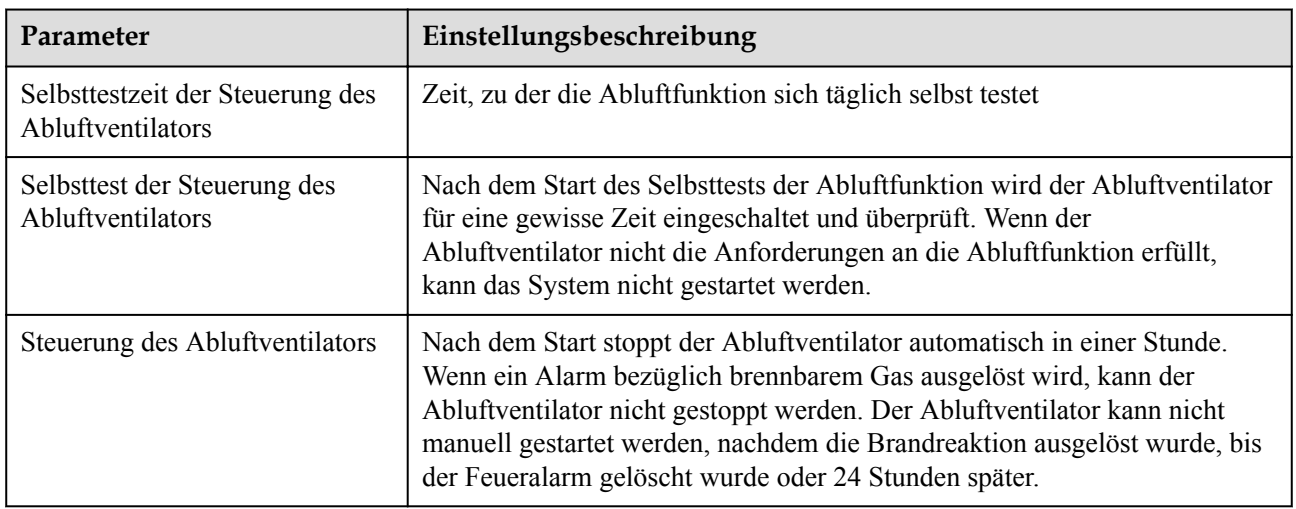

### **Feuerschutz**

#### **CO ANMERKUNG**

Nur Smart String ESS LUNA2000-2.0MWH unterstützt die DC-Ausgangsleistungsverteilung.

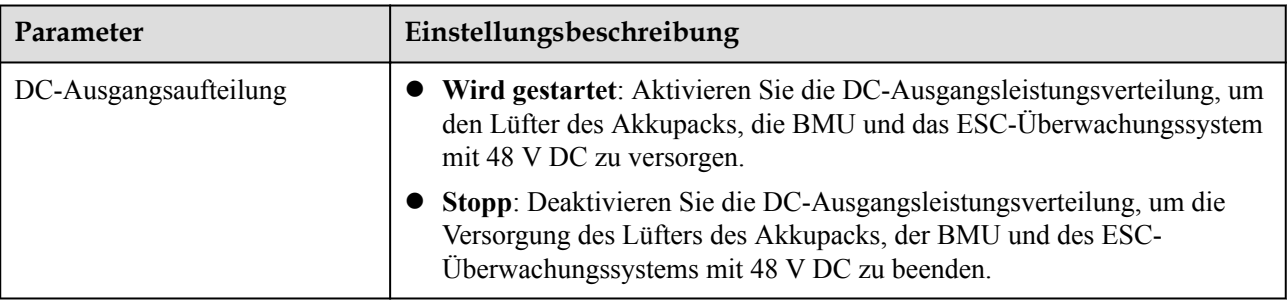

#### **CO ANMERKUNG**

Nur Smart String ESS LUNA2000-200KWH unterstützt die Einstellungen für die Temperaturalarmschwelle.

| Parameter               | Einstellungsbeschreibung                                                                                          |  |  |  |
|-------------------------|----------------------------------------------------------------------------------------------------|--|--|--|
| Temperaturalarmschwelle | Angabe der Temperaturschwelle für das Auslösen eines Feueralarms und die<br>Verarbeitung der Brandreaktionslogik. |  |  |  |

# **6.3.12 Festlegen der ESU-Parameter**

Dieser Abschnitt gilt nicht für V300R001C00.

#### **Vorgehensweise**

Wählen Sie **Überwachung > ESS > ESU > Betriebsparameter**, stellen Sie die Betriebsparameter ein und klicken Sie auf Senden.

#### **Betriebsparameter**

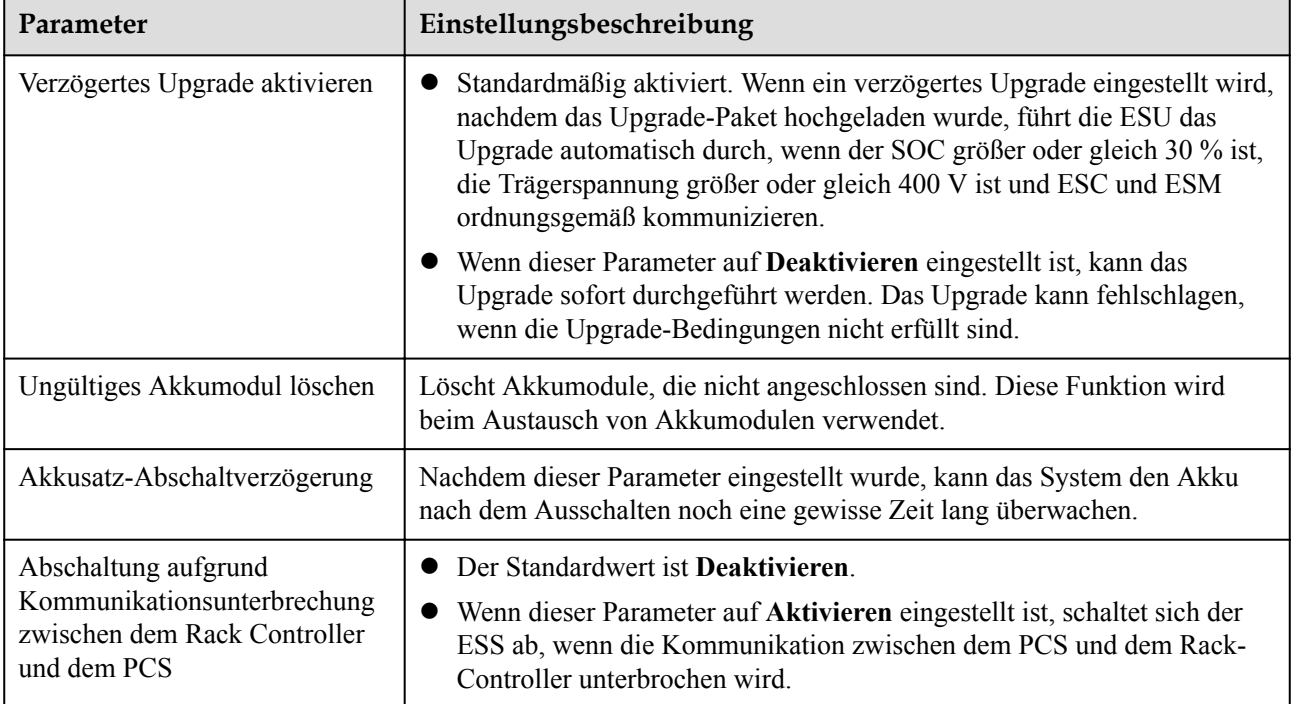

# **6.3.13 Festlegen der ESC-Parameter**

Dieser Abschnitt gilt nicht für V300R001C00.

#### **Vorgehensweise**

Wählen Sie **Überwachung > ESS > ESU > ESC > Laufen Parameter** und stellen Sie die Laufparameter ein, klicken Sie auf **Senden**.

#### **Betriebsparameter**

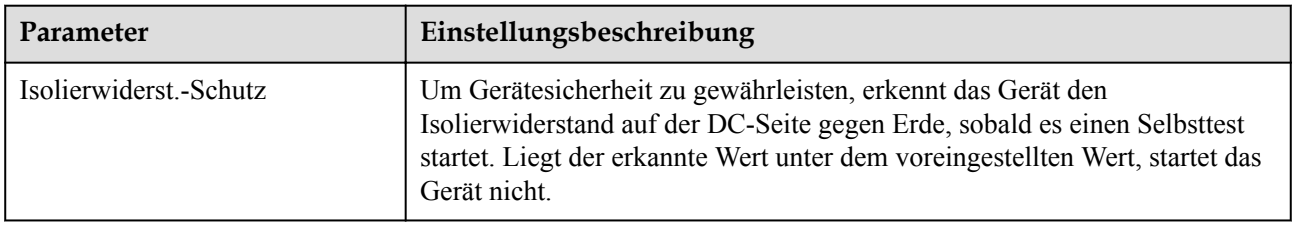

## **6.3.14 Festlegen der ESR-Parameter**

Dieser Abschnitt gilt nicht für V300R001C00.

#### **Vorgehensweise**

Wählen Sie **Überwachung > ESS > ESU > ESR > Laufen Parameter** und stellen Sie die Laufparameter ein, klicken Sie auf **Senden**.

## **Parametereinstellungen**

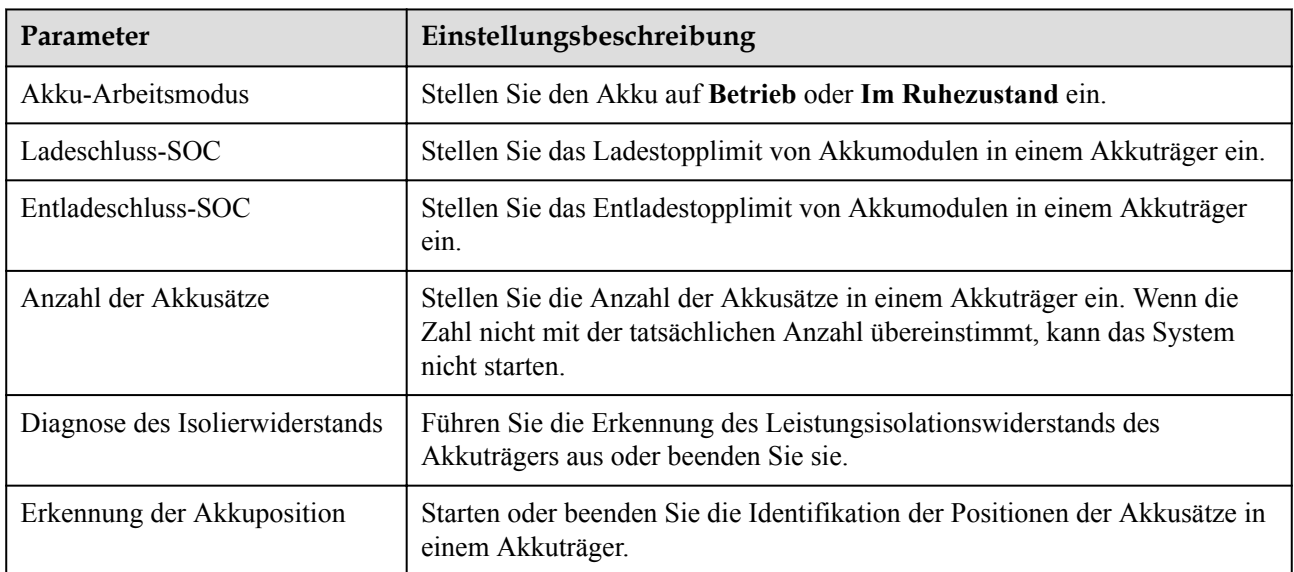

### **Kalibrierung des Energieertrags**

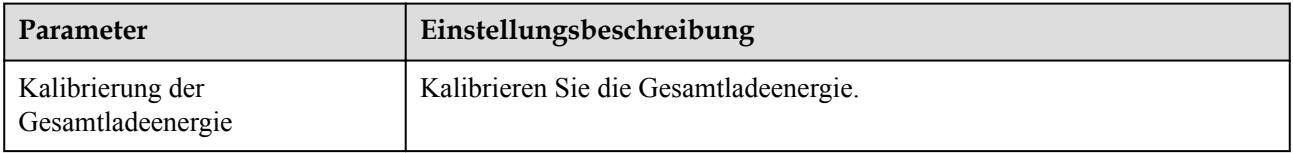

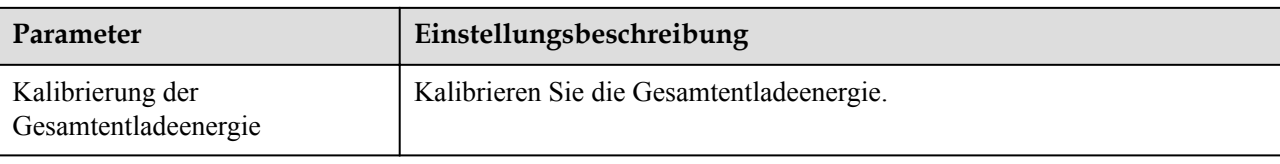

# **6.3.15 Festlegen der HVAC-Parameter**

Dieser Abschnitt gilt nicht für V300R001C00.

## **Vorgehensweise**

Wählen Sie **Überwachung > ESS > HVAC > Laufen Parameter** und stellen Sie die Laufparameter ein, klicken Sie auf **Senden**.

## **Parametereinstellungen**

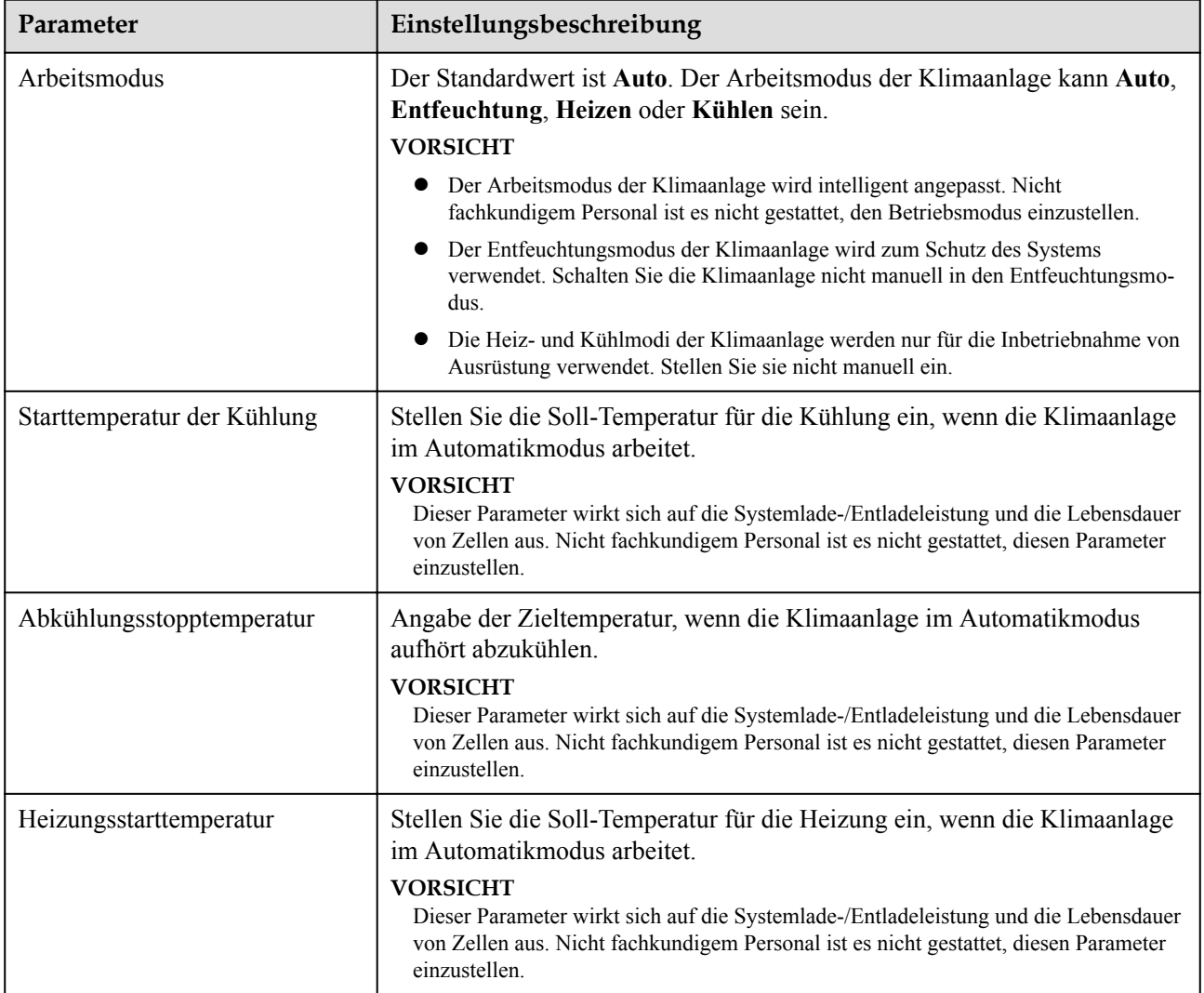

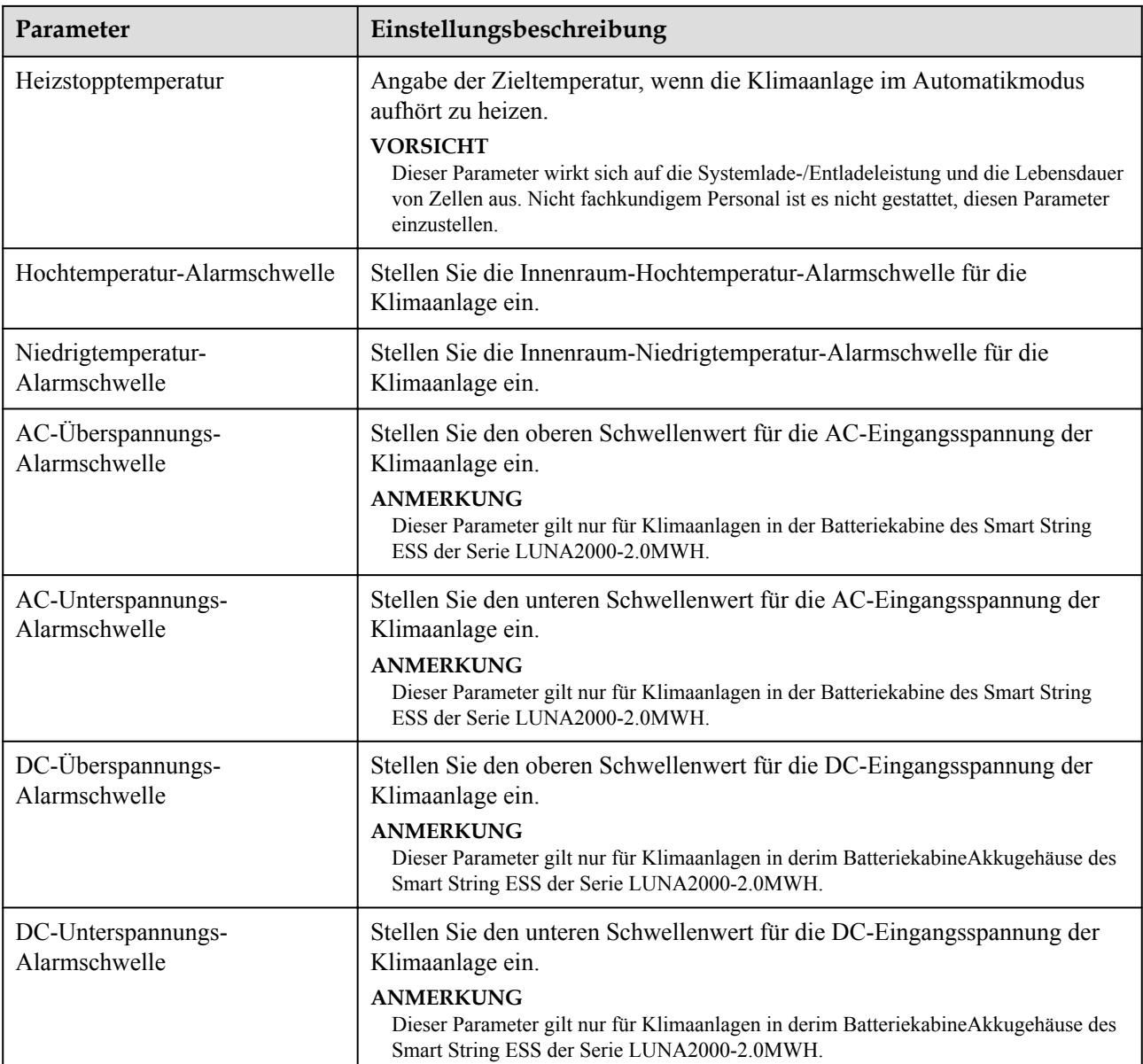

# **6.3.16 Festlegen der PID-Modulparameter**

### **Vorgang**

1. Zugriffsparameter festlegen.

**Methode 1**: Klicken Sie auf **Autom.Suchen** und verbinden Sie sich mit dem PID-Modul.

**Methode 2**: Klicken Sie auf **Geräte hinzufügen**, legen Sie Zugangsparameter fest und klicken Sie auf **Geräte hinzufügen**.

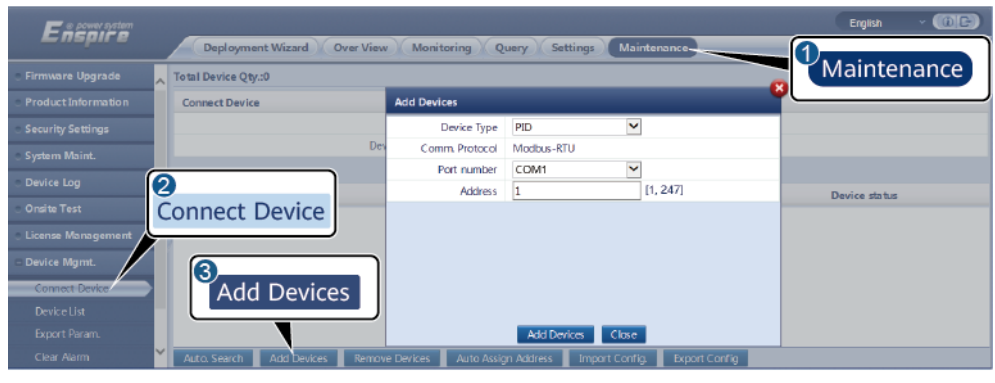

IL03J00017

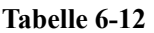

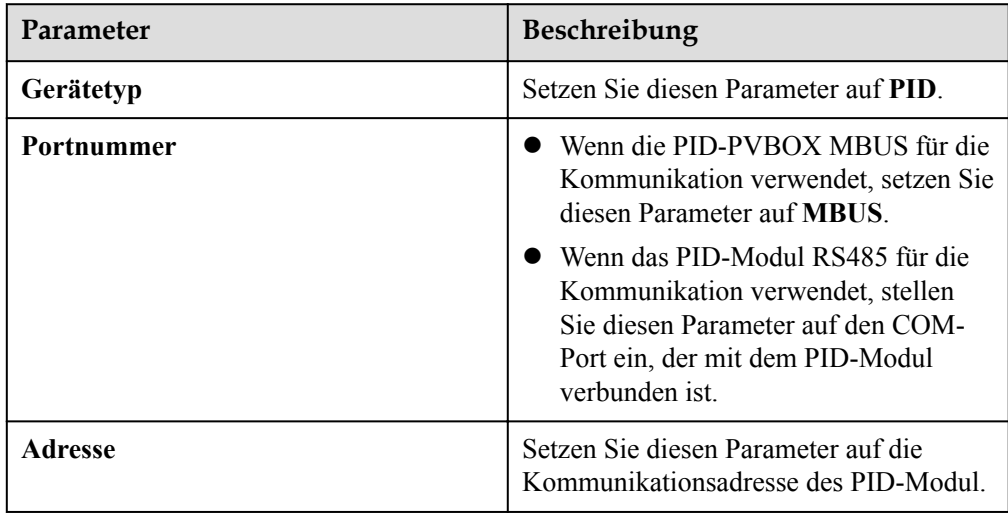

2. (Optional) Beantragen und laden Sie die PID-Lizenz. Führen Sie diesen Schritt aus, wenn Sie das PID-Modul zur Ermittlung des Erdungsisolationswiderstands verwenden müssen. Andernfalls überspringen Sie diesen Schritt.

a. Wählen Sie **Wartung > Lizenzmanagement > Lizenzbeantragung**, wählen Sie das PID-Gerät, für das eine Lizenz beantragt werden soll, klicken Sie auf

**Lizenzanwendungsdatei exportieren** und erwerben Sie eine Lizenzdatei vom Anbieter.

b. Wählen Sie **Wartung > Lizenzmanagement > Laden der Lizenz**, klicken Sie auf **Lizenz hochladen**, wählen Sie das PID-Gerät, auf das die Lizenzdatei geladen werden soll, und klicken Sie auf **Lizenz laden**.

#### **MANMERKUNG**

SmartPID2000 V100R001SPC112, SmartLogger V300R023C00SPC153 und spätere Versionen unterstützen die intelligente Isolationsüberwachungsfunktion des PID-Moduls. Sie können die Funktion unter **Überwachung** > PID > Info überprüfen. Wenn die **PN 02350XQD-001** lautet, wird die Funktion unterstützt. Andernfalls wird die Funktion nicht unterstützt.

3. Legen Sie Betriebsparameter fest und klicken Sie auf **Senden**.

| E ns           | Monitoring) |            | Monitoring                       | <b>Settings</b><br>Query | Maintenance    | English            | $^{\circ}$<br>$\mathbf{A}^{\mathrm{o}}$ $\mathbf{B}^{\mathrm{o}}$ $\mathbf{0}^{\mathrm{o}}$ |
|----------------|-------------|------------|----------------------------------|--------------------------|----------------|--------------------|---------------------------------------------------------------------------------------------|
| SmartLogge     |             |            | Active Alarm<br>Performance Data | Running Param. About     |                |                    |                                                                                             |
| <b>SUN2000</b> | $\Box$ All  | No.        | Signal Name                      | Value                    | Running Param. | Unit               |                                                                                             |
| PID            |             |            | Operation mode                   | Normal                   |                |                    |                                                                                             |
| PID(COM)-2)    | PID         |            | Repair time                      | 0.0                      | [0.0, 6.0]     | h                  |                                                                                             |
|                |             |            | Voltage to be repaired           | <b>NA</b>                | [50, 500]      | v                  |                                                                                             |
| Custom1-BeiHer | Submit<br>п | Clear Data |                                  |                          |                | + + 1 + + 1/1 Page | Go to                                                                                       |
|                |             |            |                                  |                          |                |                    | IL03J00018                                                                                  |

**Abbildung 6-49** Festlegen der Betriebsparameter

Stellen Sie die Betriebsparameter des PID-Moduls basierend auf dem Modell des angeschlossenen Geräts ein. Zu den PID-Gerätemodellen gehören PID01 und SmartPID2000.

#### **6.3.16.1 Festlegen der PID01-Parameter**

#### **6.3.16.1.1 Betriebsparameter des PID-Moduls**

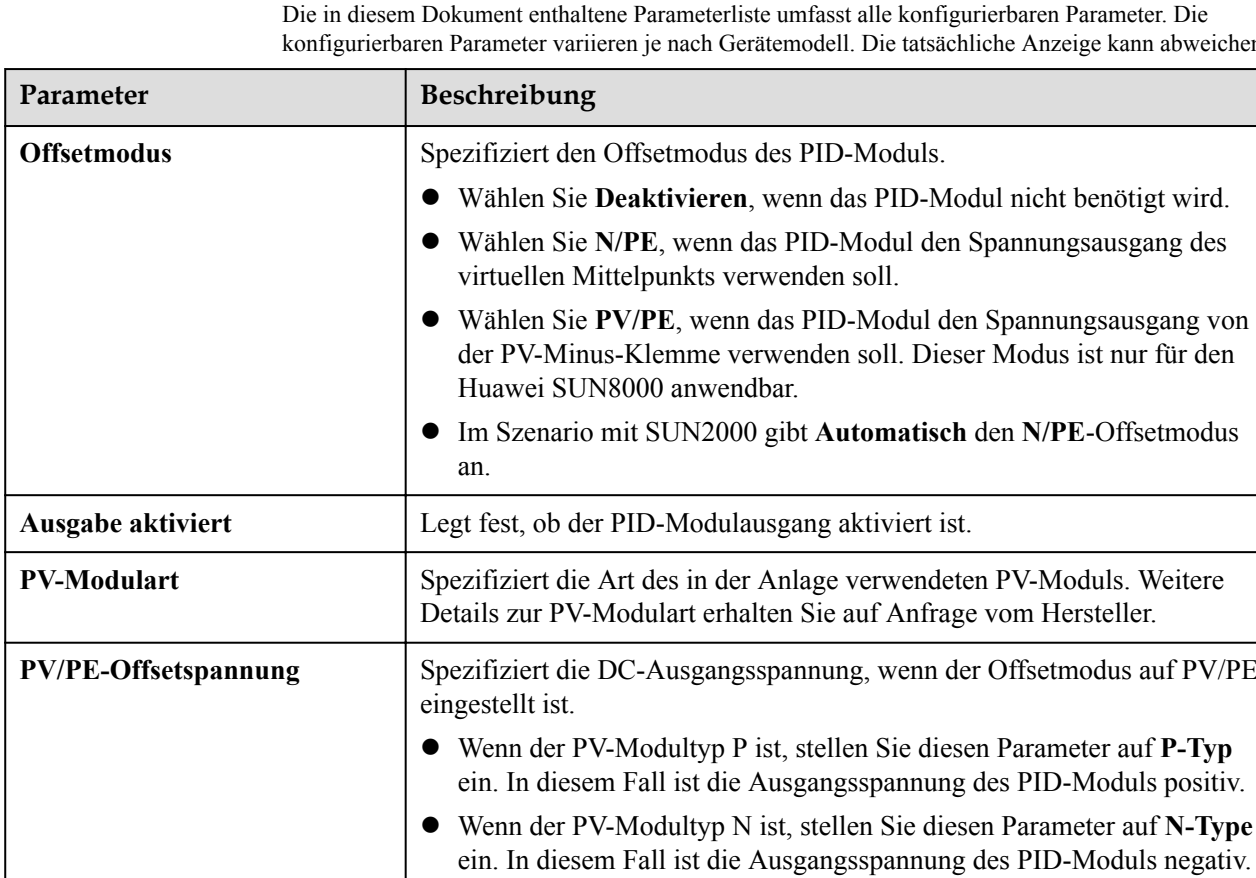

#### **MANMERKUNG**

Die in diesem Dokument enthaltene Parameterliste umfasst alle konfigurierbaren Parameter. Die konfigurierbaren Parameter variieren je nach Gerätemodell. Die tatsächliche Anzeige kann abweichen.

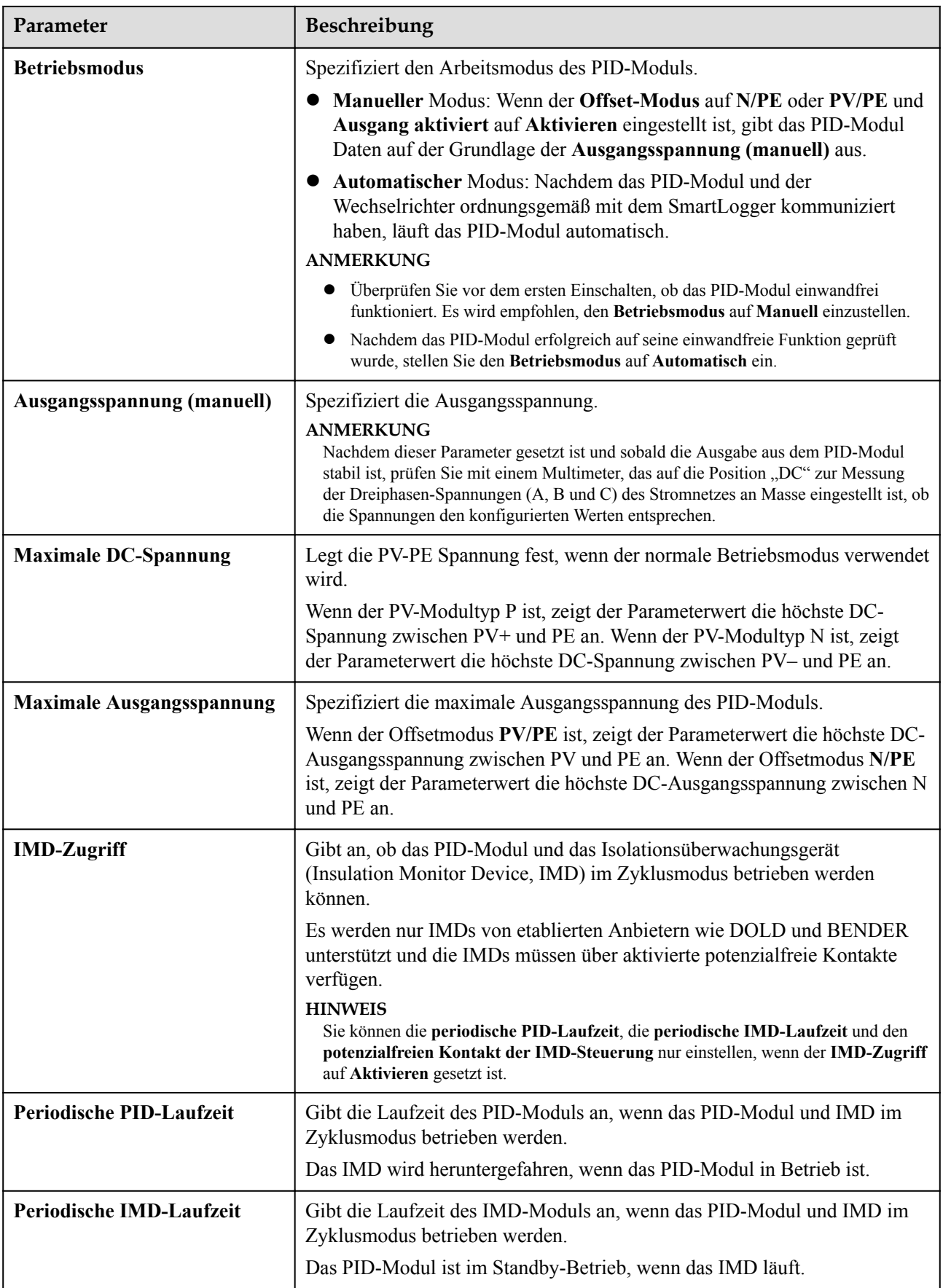

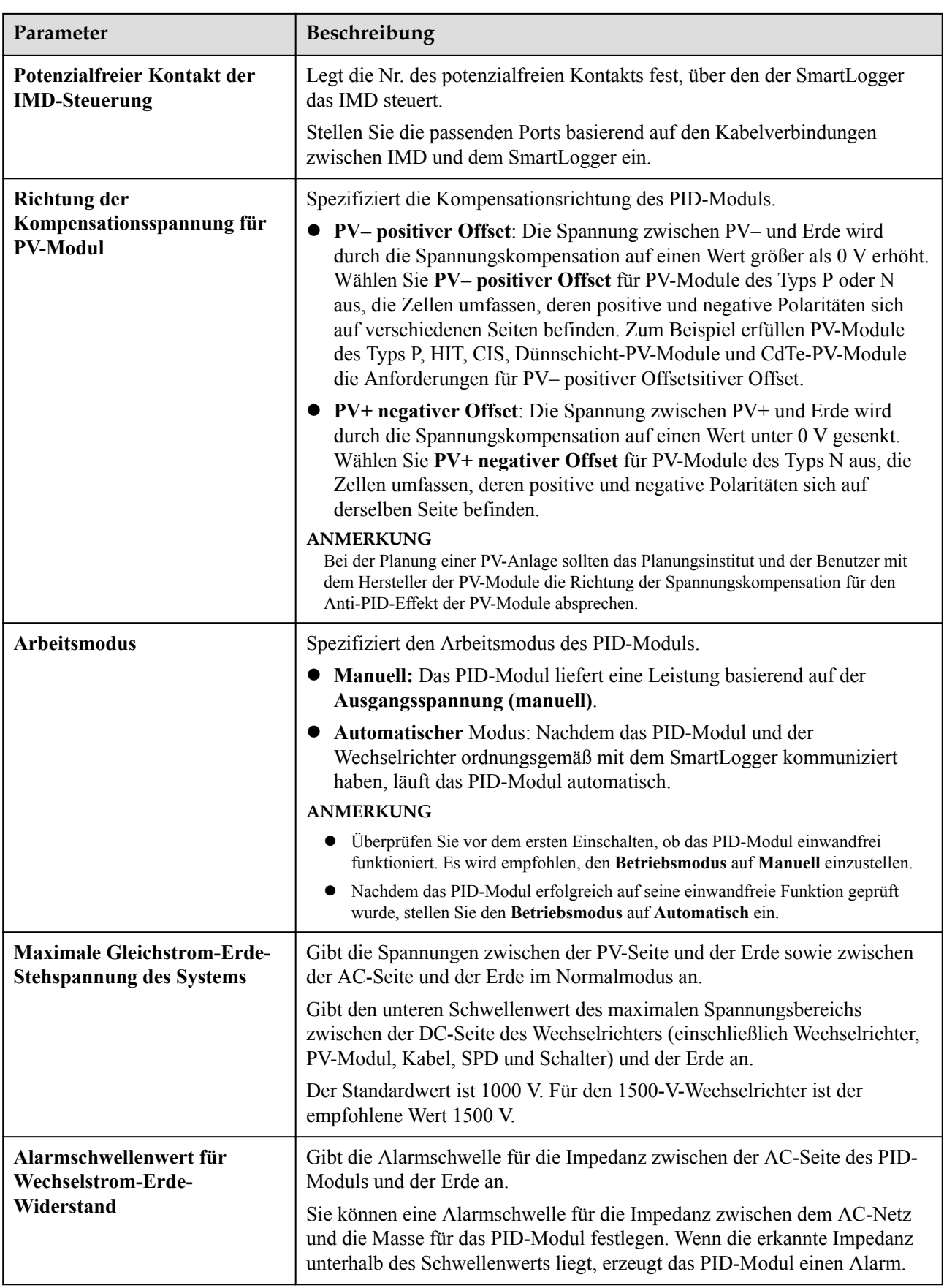

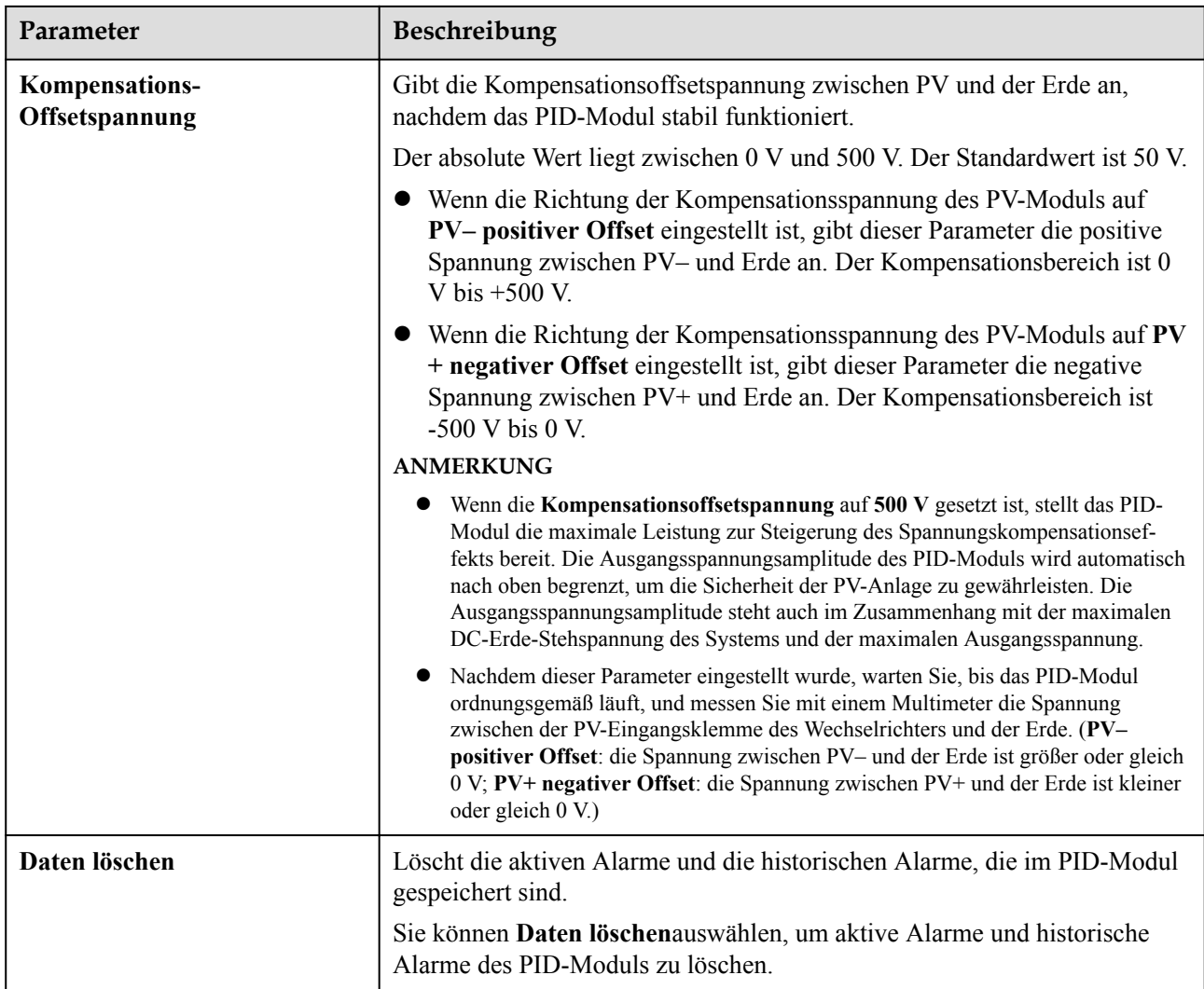

## **6.3.16.1.2 Betriebsparameter der PID-PVBOX**

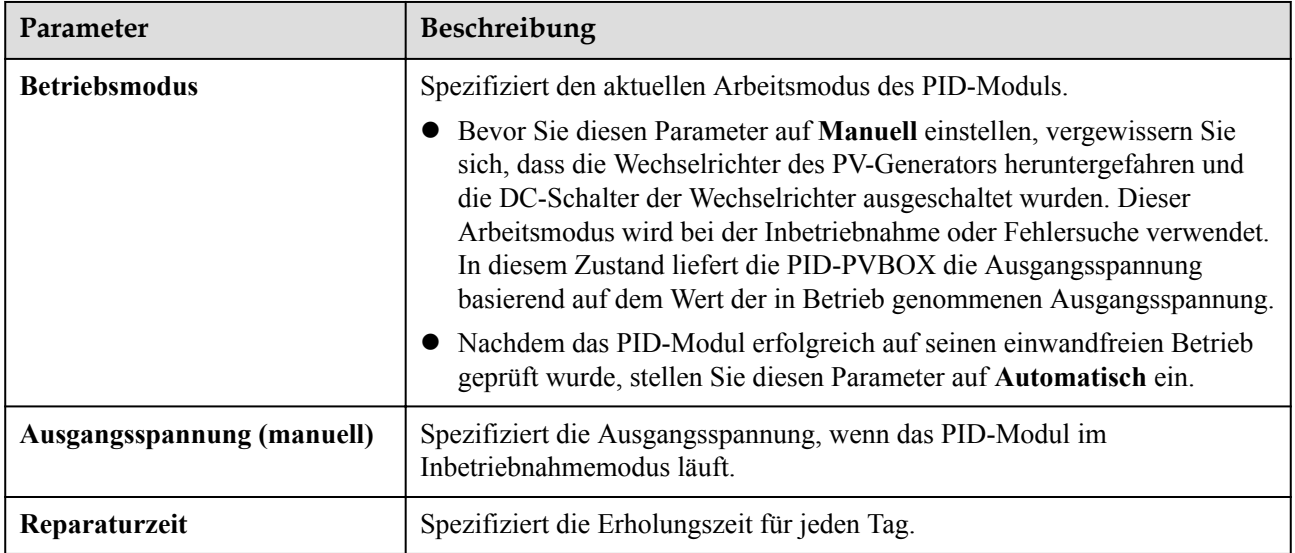

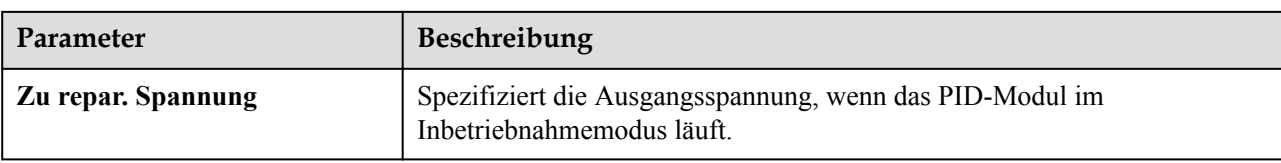

## **6.3.16.1.3 Betriebsparameter der PID-SSC**

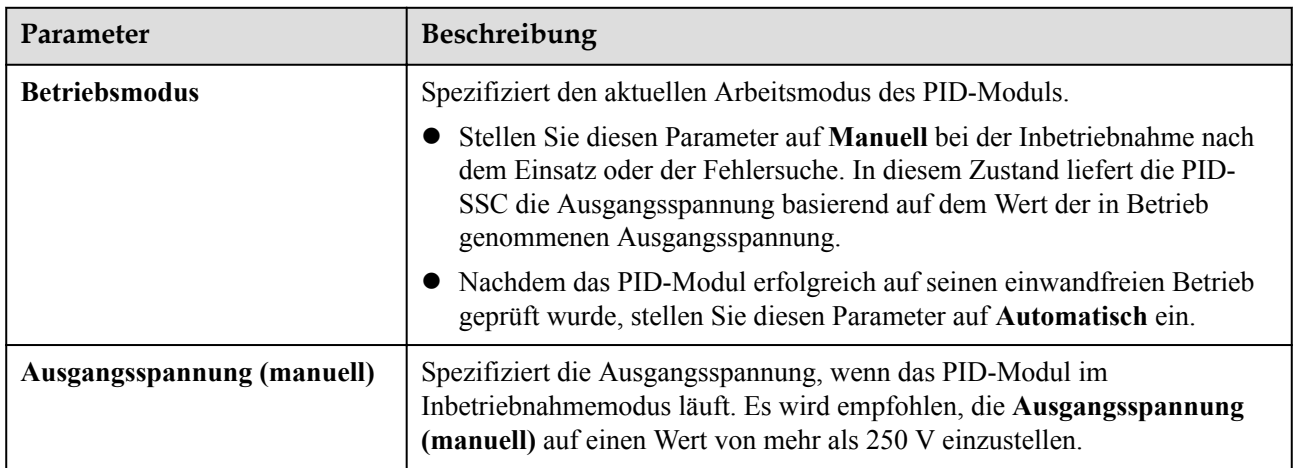

## **6.3.16.2 Festlegen der SmartPID2000-Parameter**

**Tabelle 6-13** Festlegen der PID-Betriebsparameter

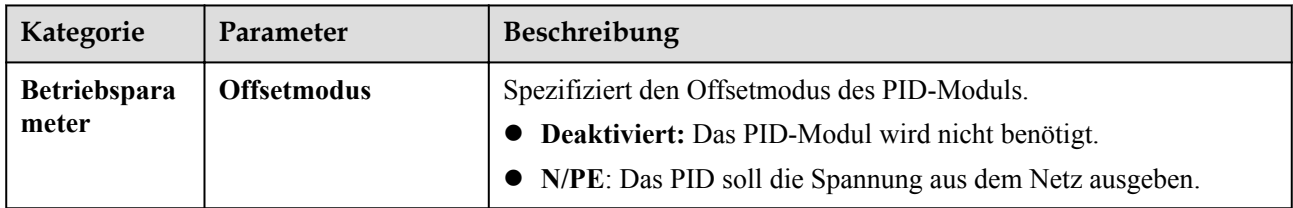
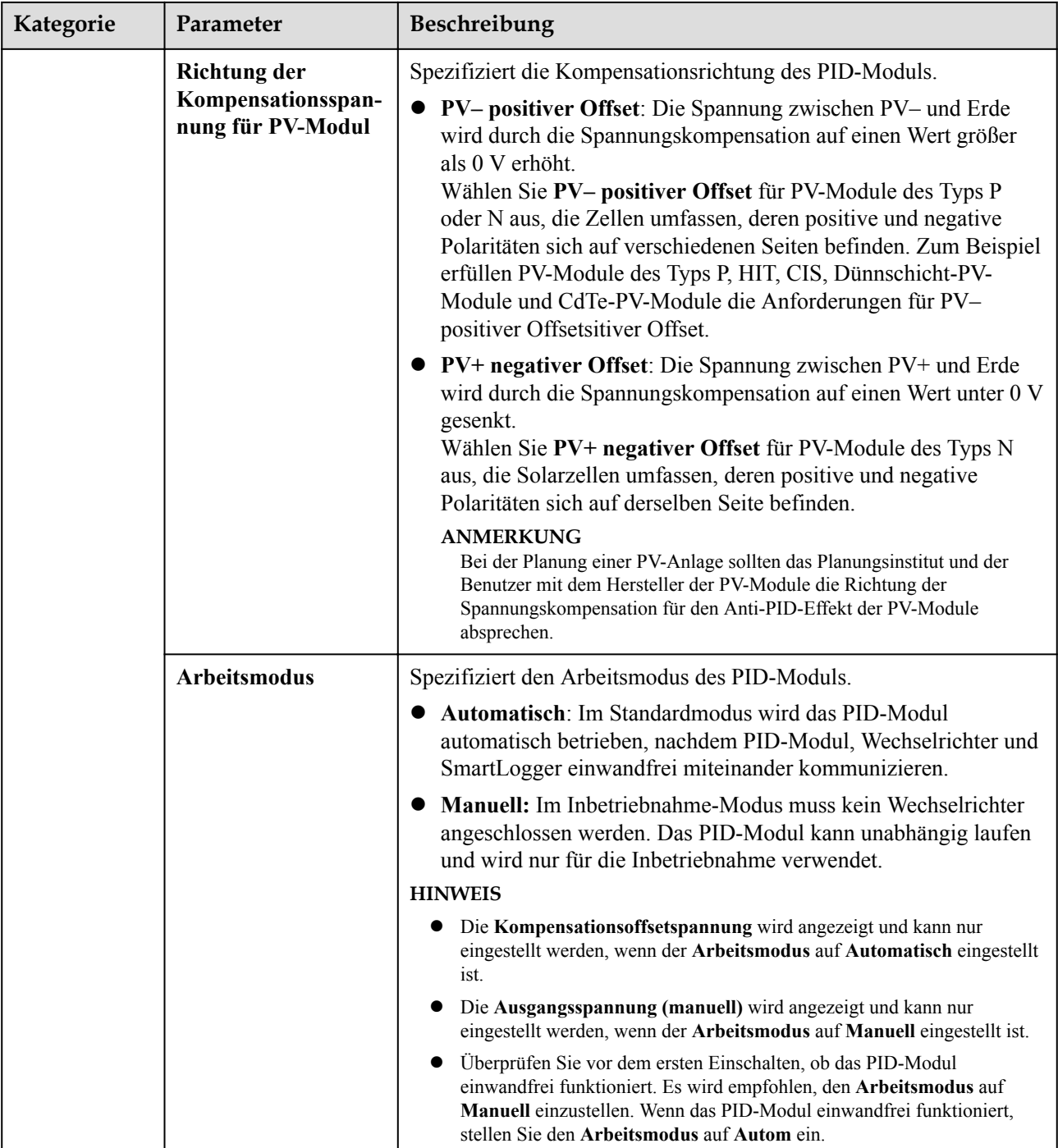

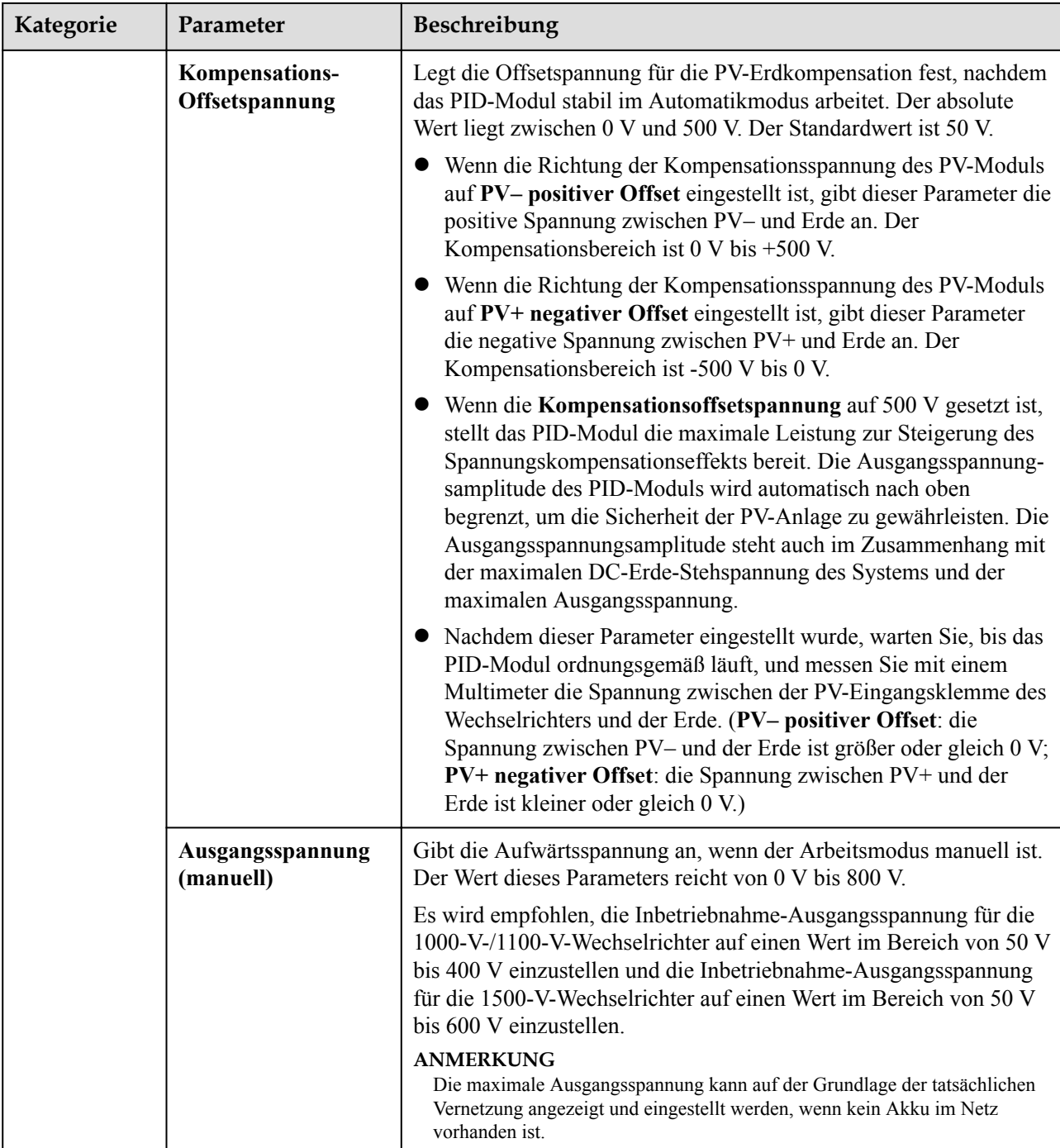

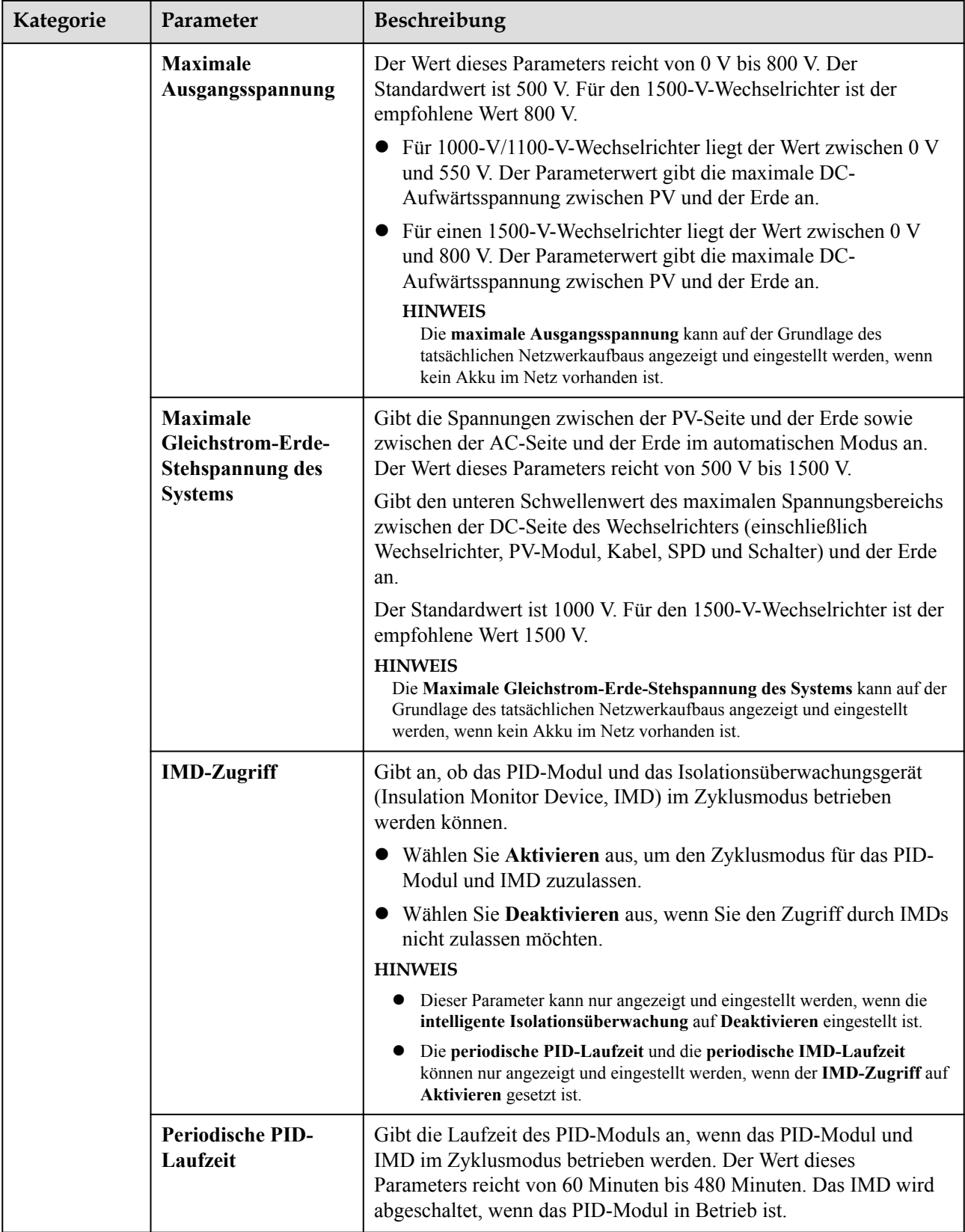

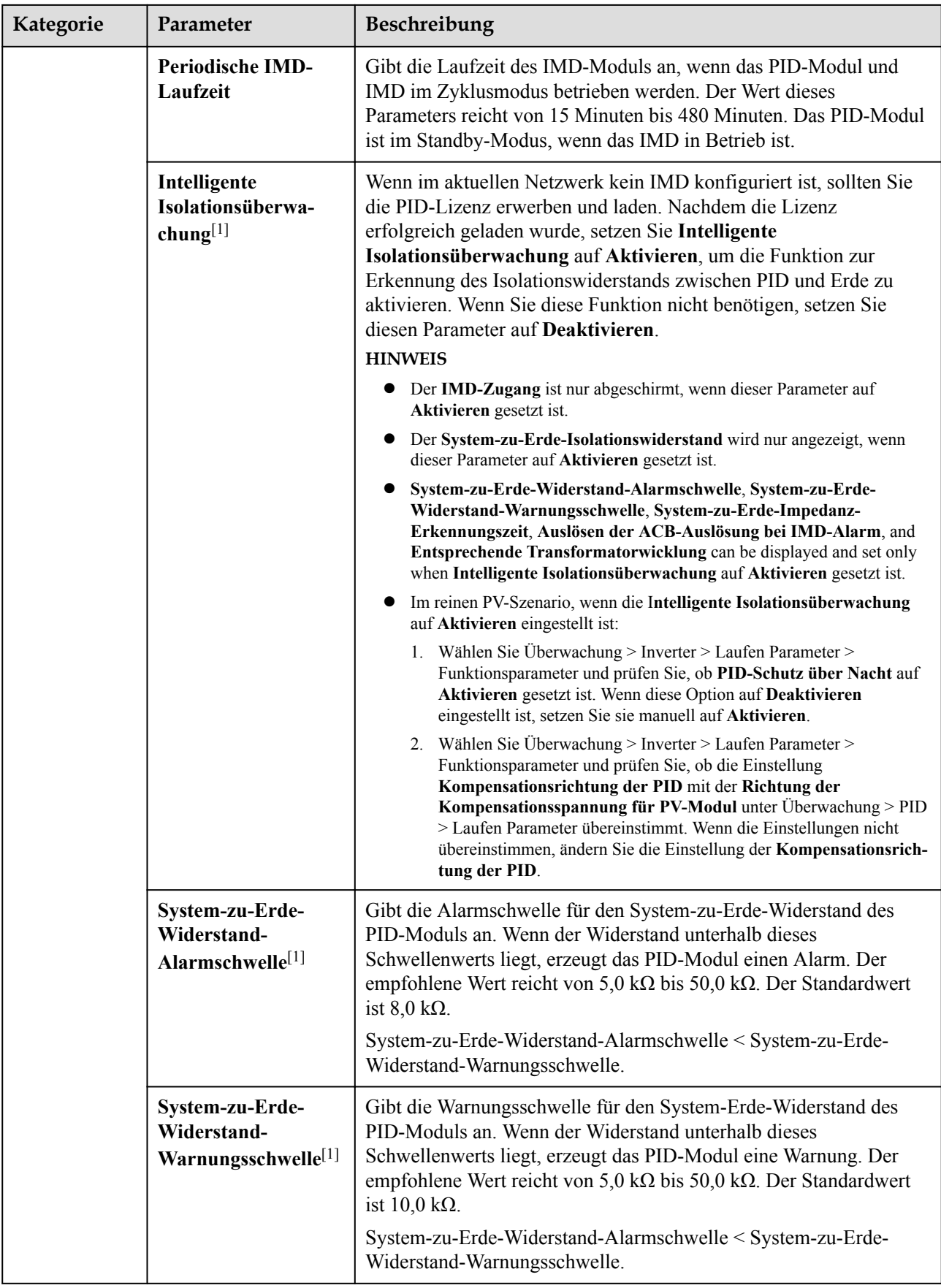

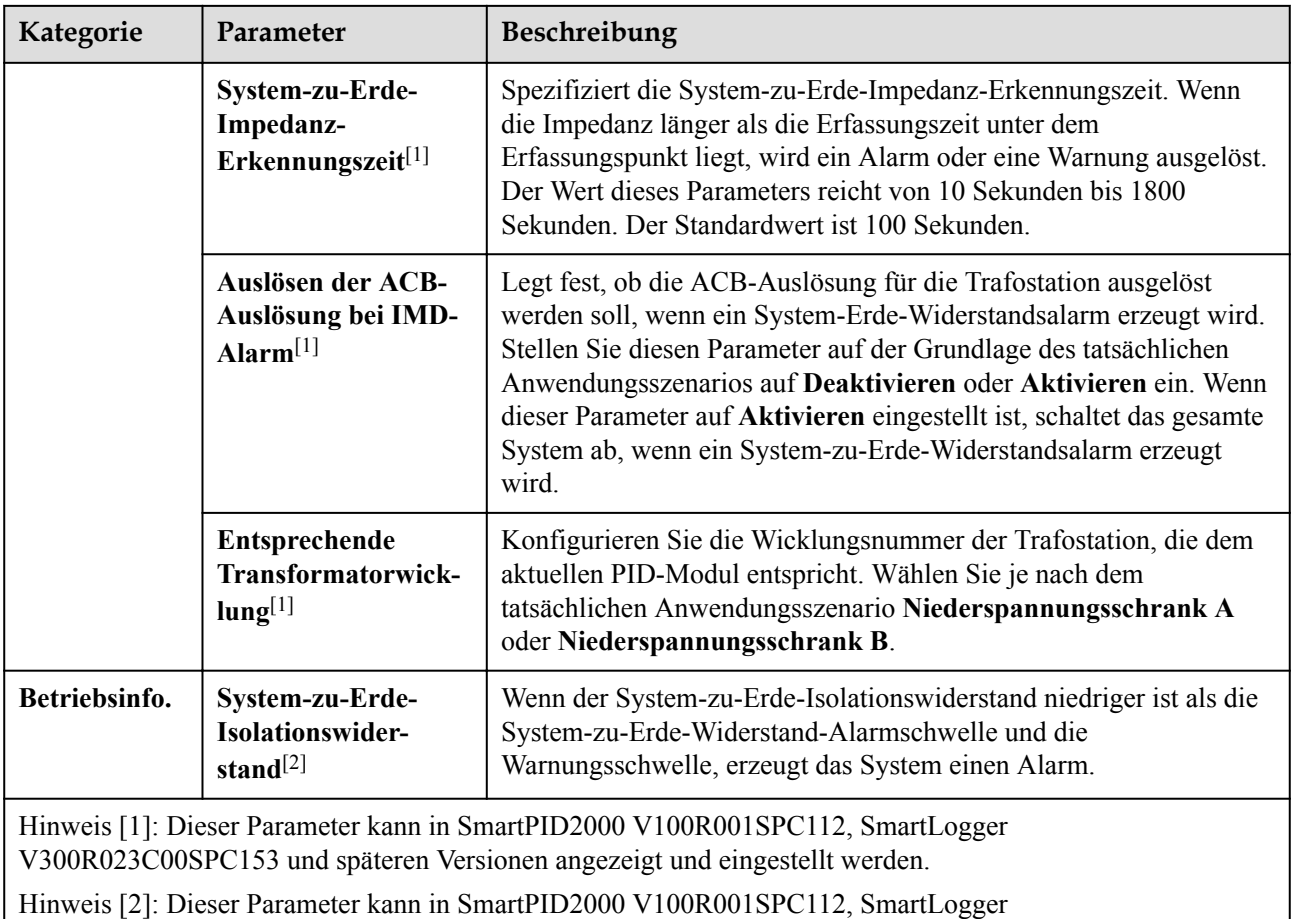

V300R023C00SPC153 und späteren Versionen angezeigt und eingestellt werden.

# **6.3.17 Festlegen von Leistungsmesserparametern**

# **6.3.17.1 Festlegen der DL/T645-Leistungsmesserparameter**

## **Vorgehensweise**

**Schritt 1** Legen Sie die Zugriffsparameter fest und klicken Sie auf **Geräte Hinzu.**.

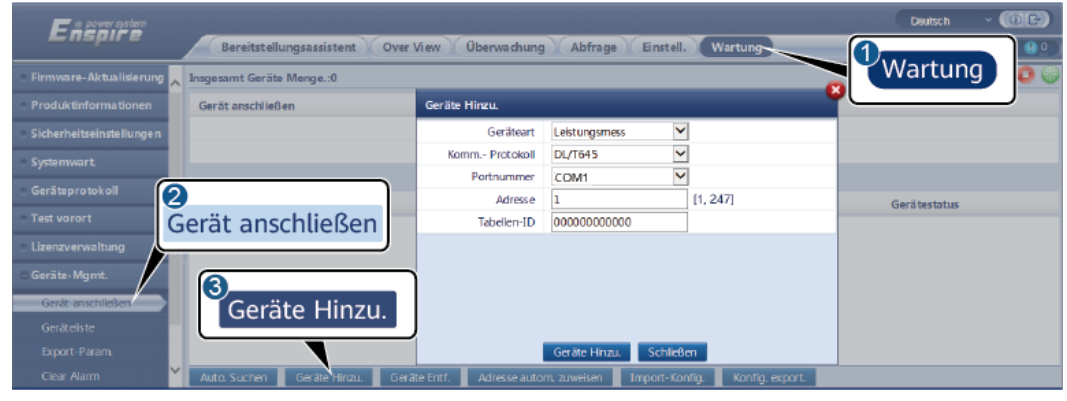

### **Abbildung 6-50** Einstellen von Zugriffsparametern

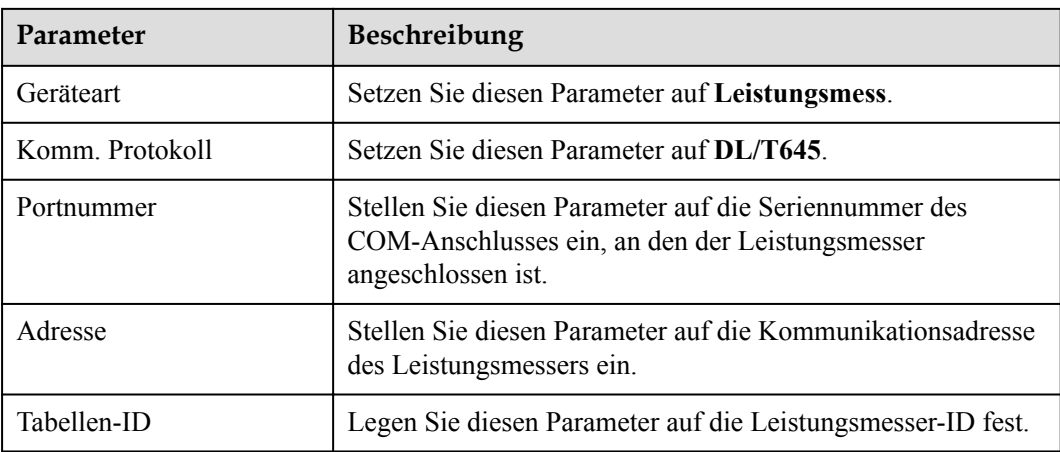

**Schritt 2** Wählen Sie **Überwachung > Meter > Laufen Parameter** und stellen Sie die Laufparameter ein, klicken Sie auf **Senden**.

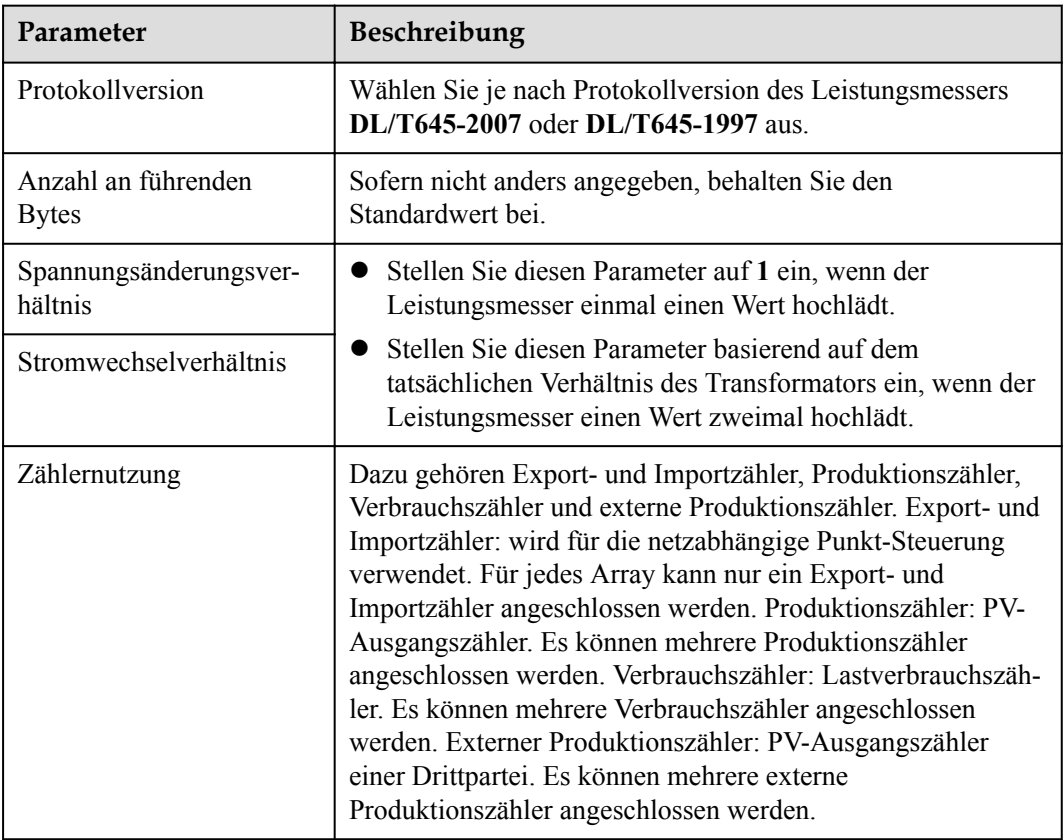

**----Ende**

## **6.3.17.2 Einstellen der Modbus-RTU-Parameter des Leistungsmessers**

## **Vorgehensweise**

**Schritt 1** Legen Sie die Zugriffsparameter fest und klicken Sie auf **Geräte Hinzu.**.

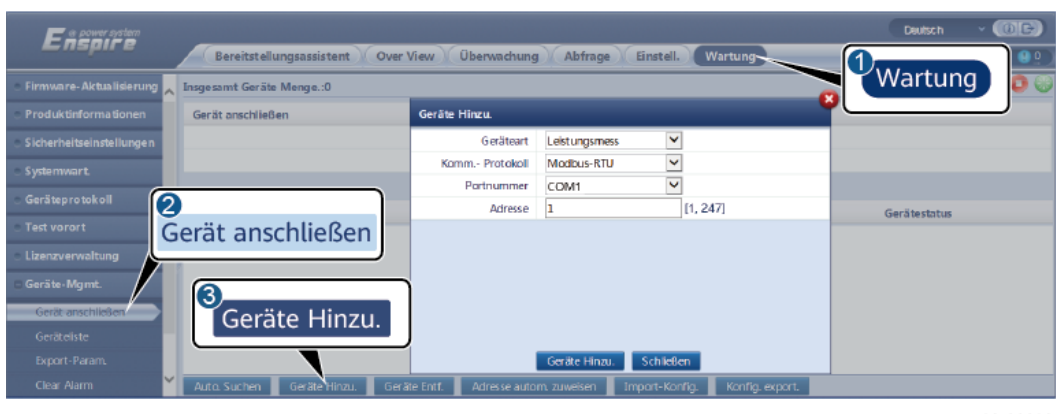

**Abbildung 6-51** Einstellen von Zugriffsparametern

IL03J00022

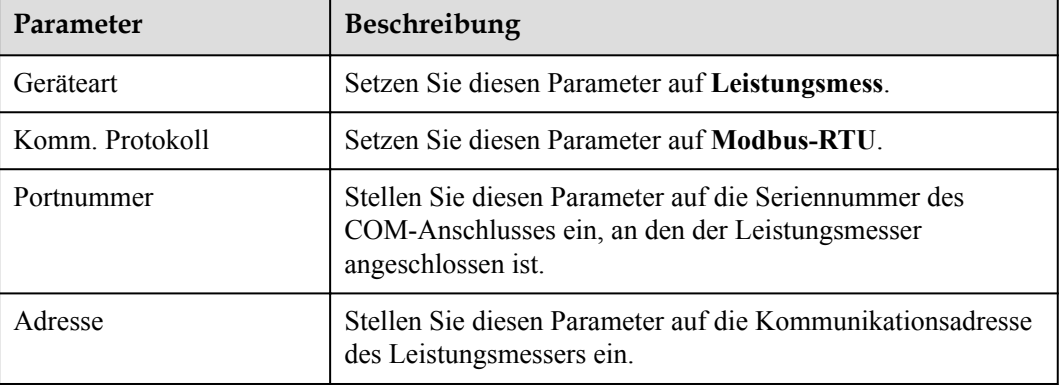

**Schritt 2** Wählen Sie **Überwachung > Meter > Laufen Parameter** und stellen Sie die Parameter des Leistungsmessers ein, klicken Sie auf **Senden**.

**Abbildung 6-52** Festlegen von Leistungsmesserparametern

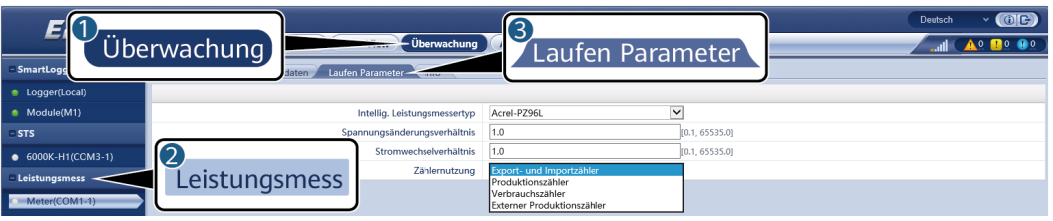

IL03J00021

l Wenn das Modell des angeschlossenen Geräts in der Dropdown-Liste **Intellig. Leistungsmessertyp** angezeigt wird, stellen Sie die Parameter wie folgt ein.

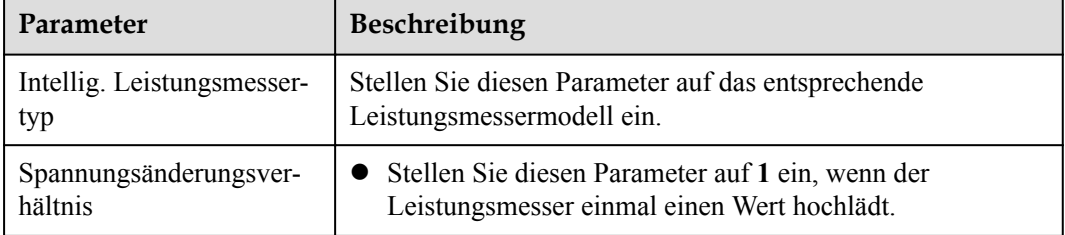

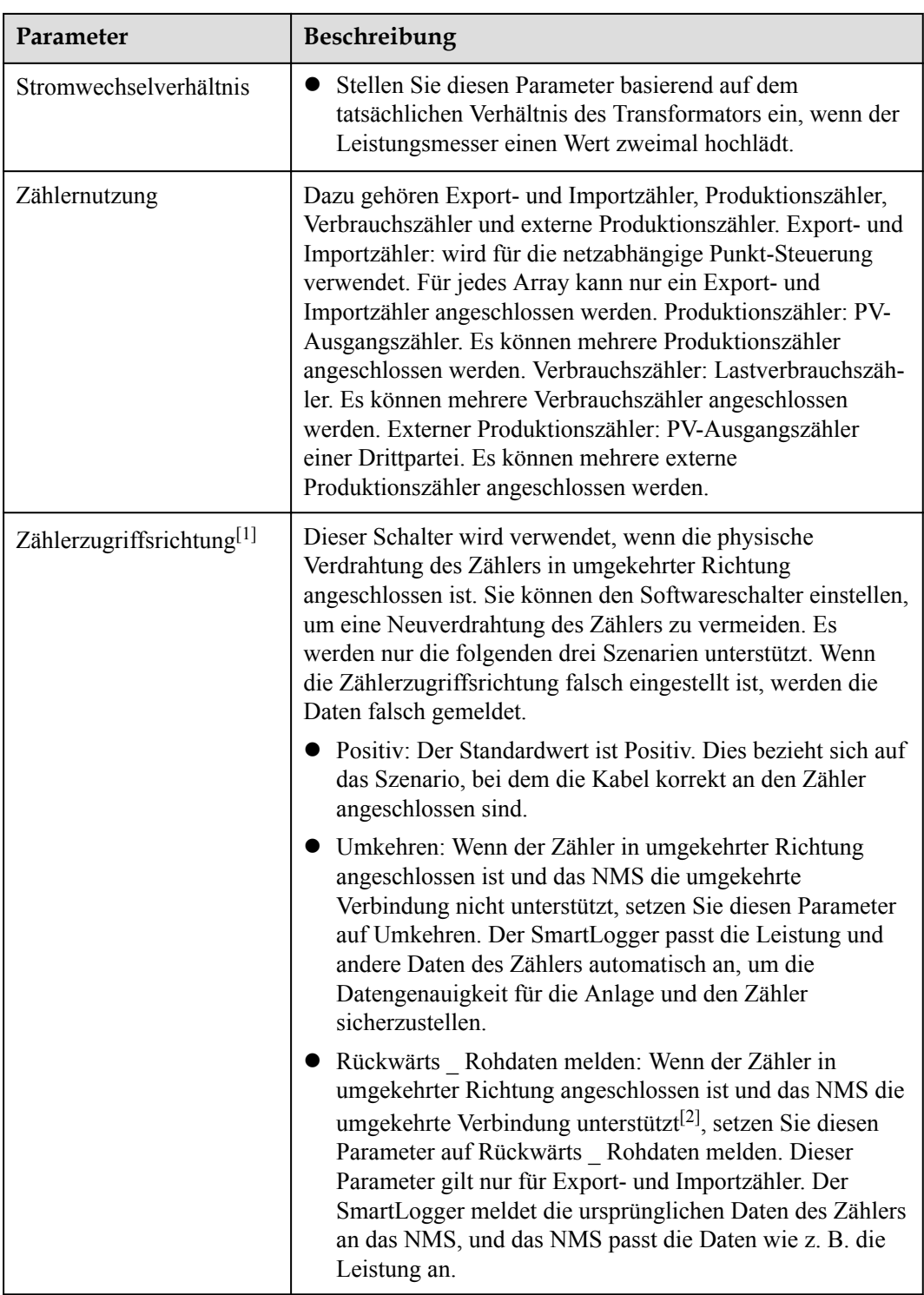

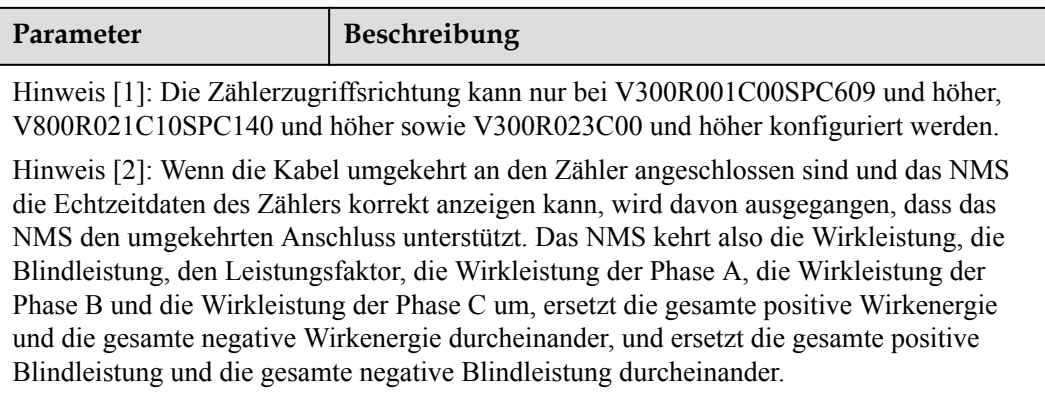

#### **MANMERKUNG**

- l Wenn die Zählerzugriffsrichtung auf Positiv oder Umkehren eingestellt ist, muss die Leistungsrichtung von elektrischer Messung auf Positiv eingestellt werden. Die Leistungsrichtung von elektrischer Messung wird im Netzanschluss mit begrenzter Leistung unter Wirkleistungsregelung und Leistungsregelung unter Blindleistungsregelung eingestellt.
- Wenn die Zählerzugriffsrichtung auf Rückwärts Rohdaten melden eingestellt ist, muss die Leistungsrichtung von elektrischer Messung auf Umkehren eingestellt werden. Die Leistungsrichtung von elektrischer Messung wird im Netzanschluss mit begrenzter Leistung unter Wirkleistungsregelung und Leistungsregelung unter Blindleistungsregelung eingestellt.
- l Wenn ein anderes Leistungsmessermodell angeschlossen ist, stellen Sie die Parameter wie folgt ein.

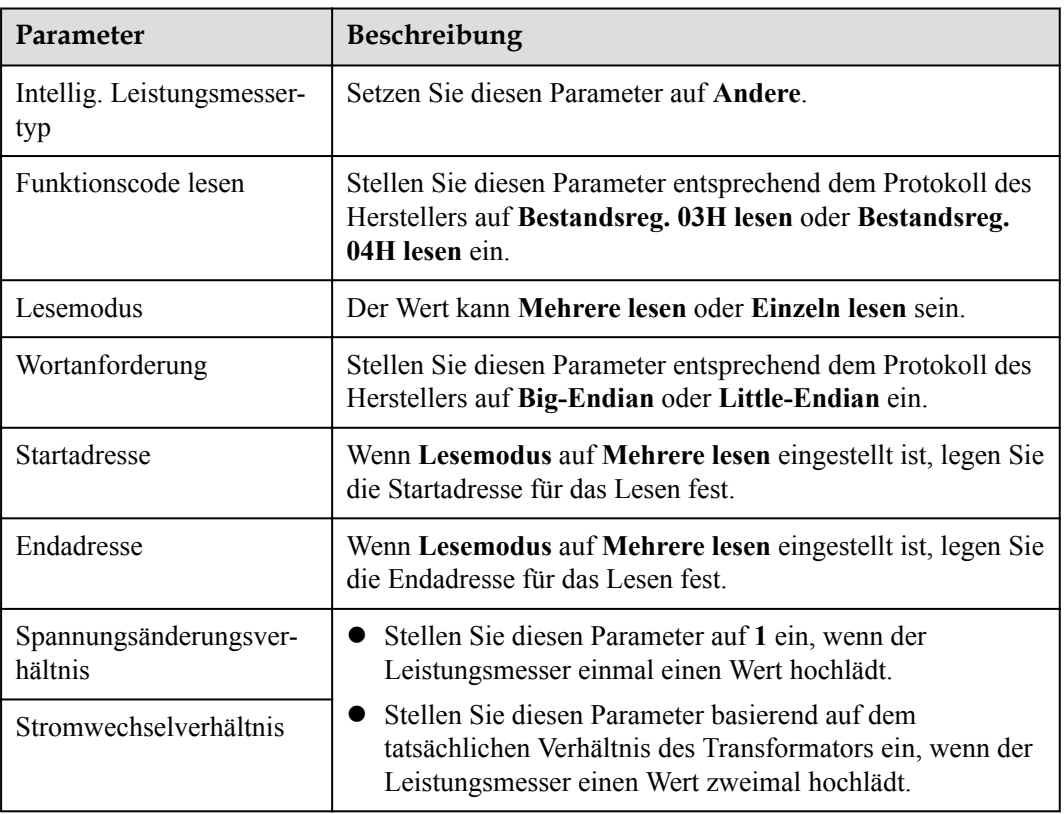

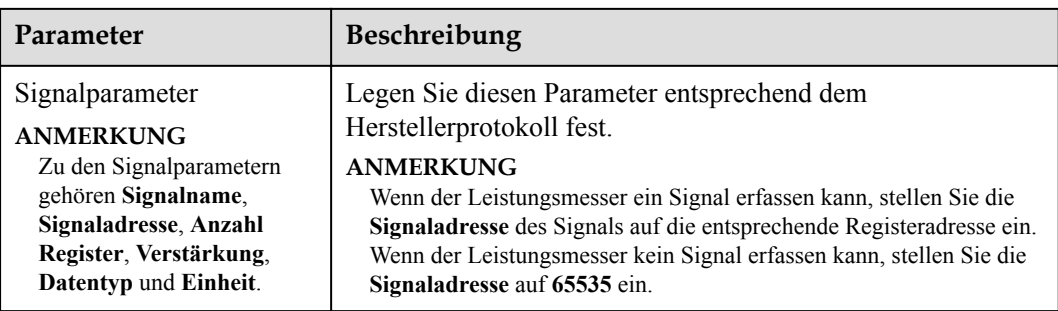

# **6.3.18 Einstellen von EMI-Parametern**

## **6.3.18.1 Einstellen der Modbus-RTU-Parameter des Umgebungsüberwachungsgeräts**

## **Vorgehensweise**

**Schritt 1** Legen Sie die Zugriffsparameter fest und klicken Sie auf **Geräte Hinzu.**.

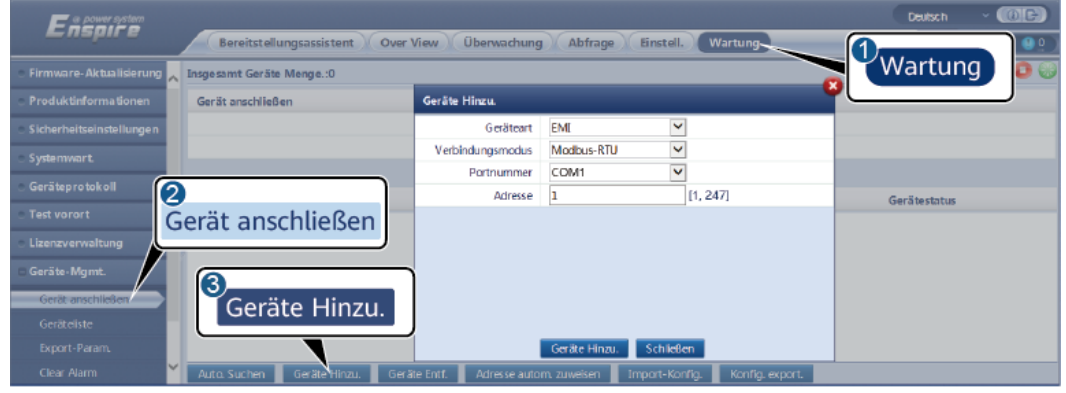

#### **Abbildung 6-53** Einstellen von Zugriffsparametern

IL03J00023

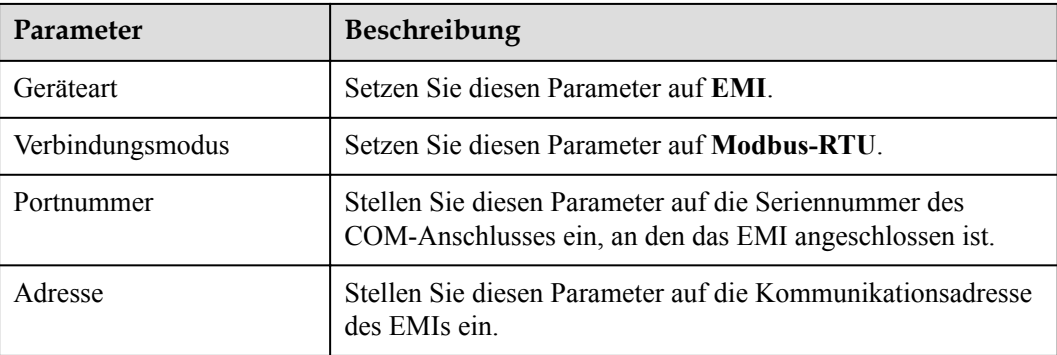

**Schritt 2** Wählen Sie **Überwachung > EMI > Laufen Parameter** und stellen Sie die Laufparameter ein, klicken Sie auf **Senden**.

#### **Abbildung 6-54** Einstellen von Betriebsparametern

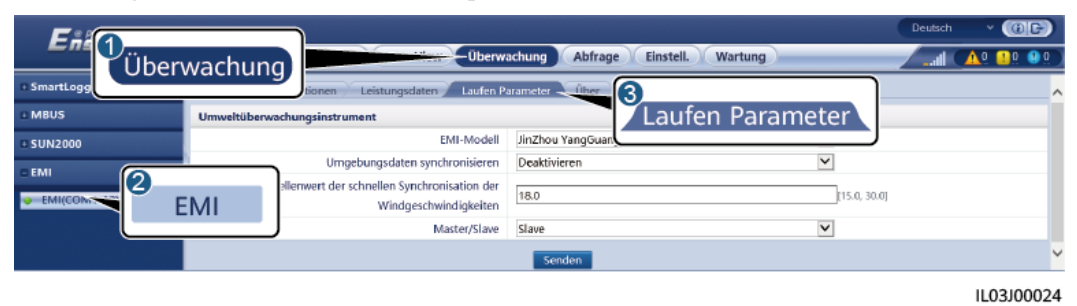

l Wenn das Modell des angeschlossenen EMIs in der Dropdown-Liste **EMI-Modell** angezeigt wird, stellen Sie die Parameter wie folgt ein.

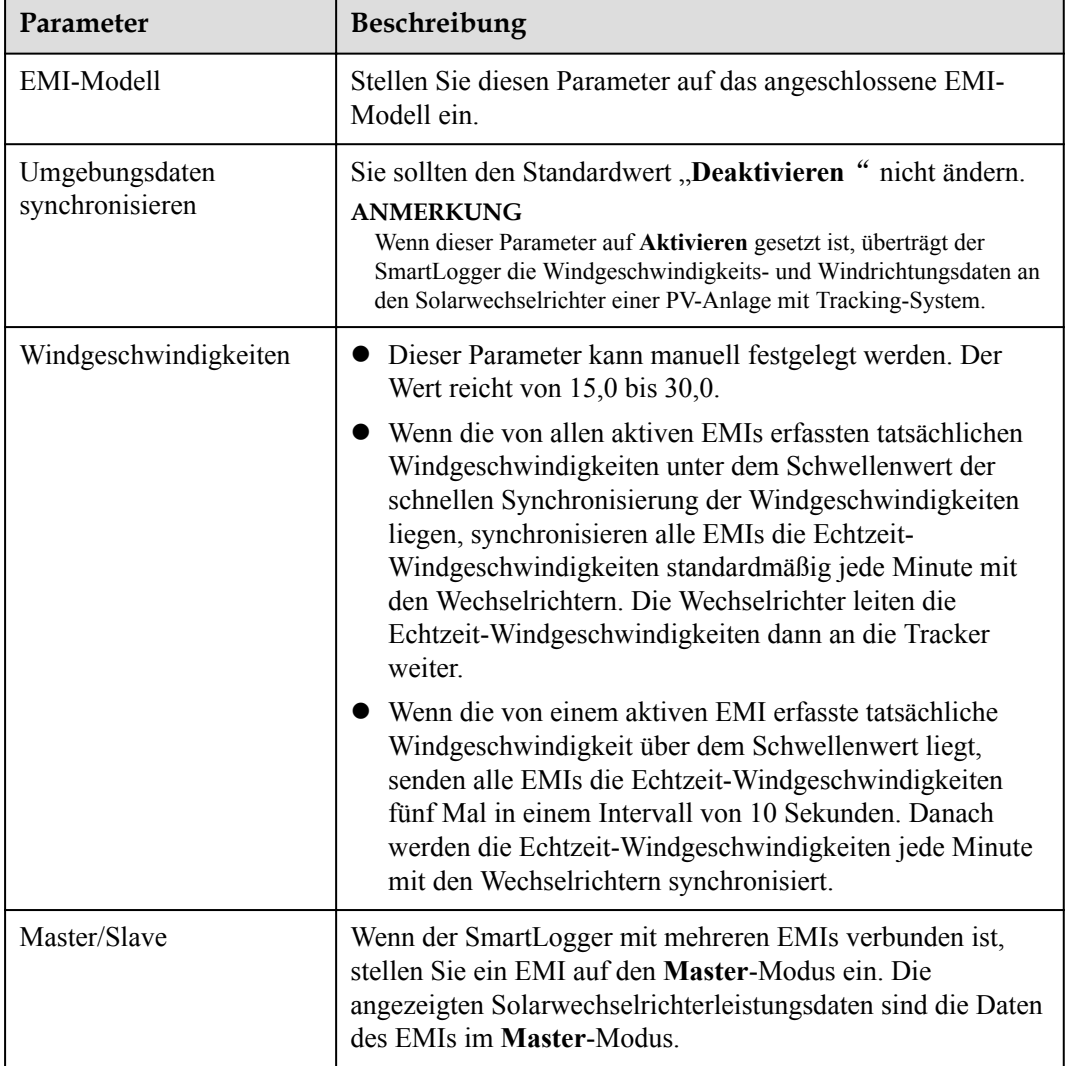

l Wenn ein geteiltes EMI angeschlossen ist, das Modbus-RTU unterstützt, stellen Sie die Parameter wie folgt ein.

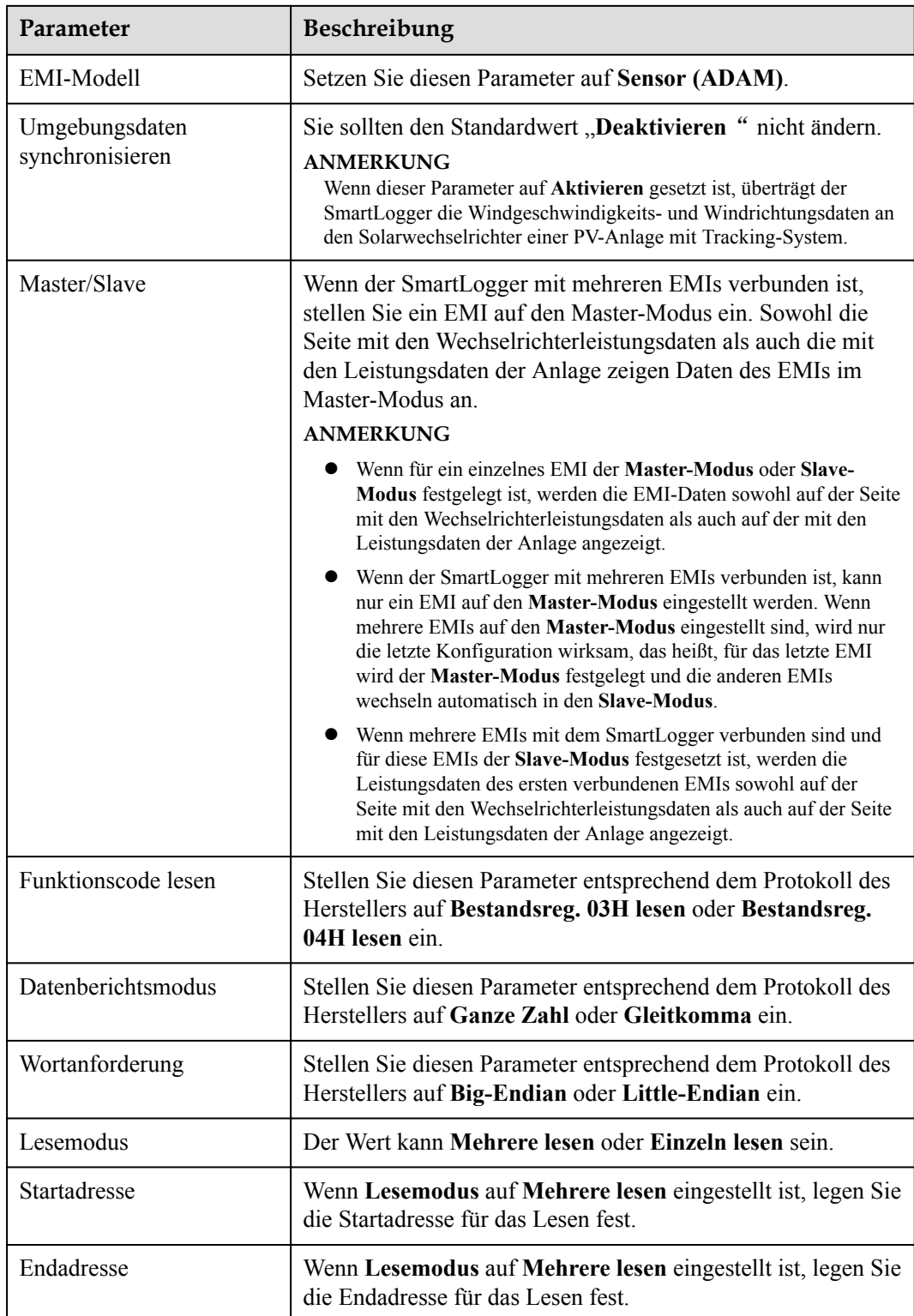

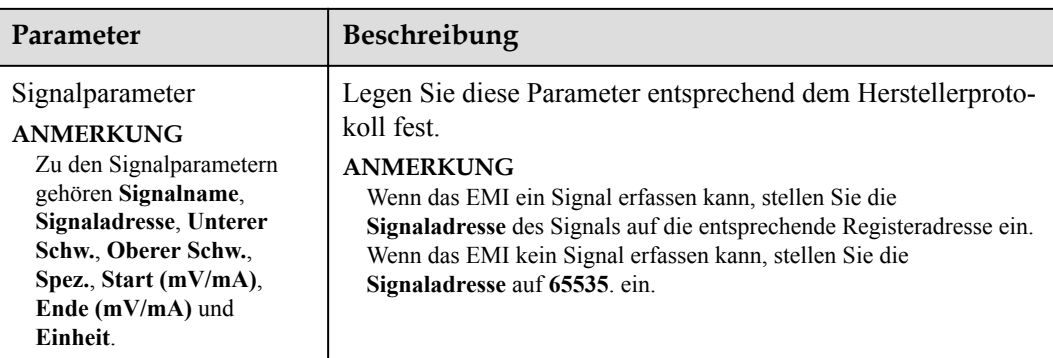

l Wenn ein anderes EMI-Modell angeschlossen ist, stellen Sie die Parameter wie folgt ein.

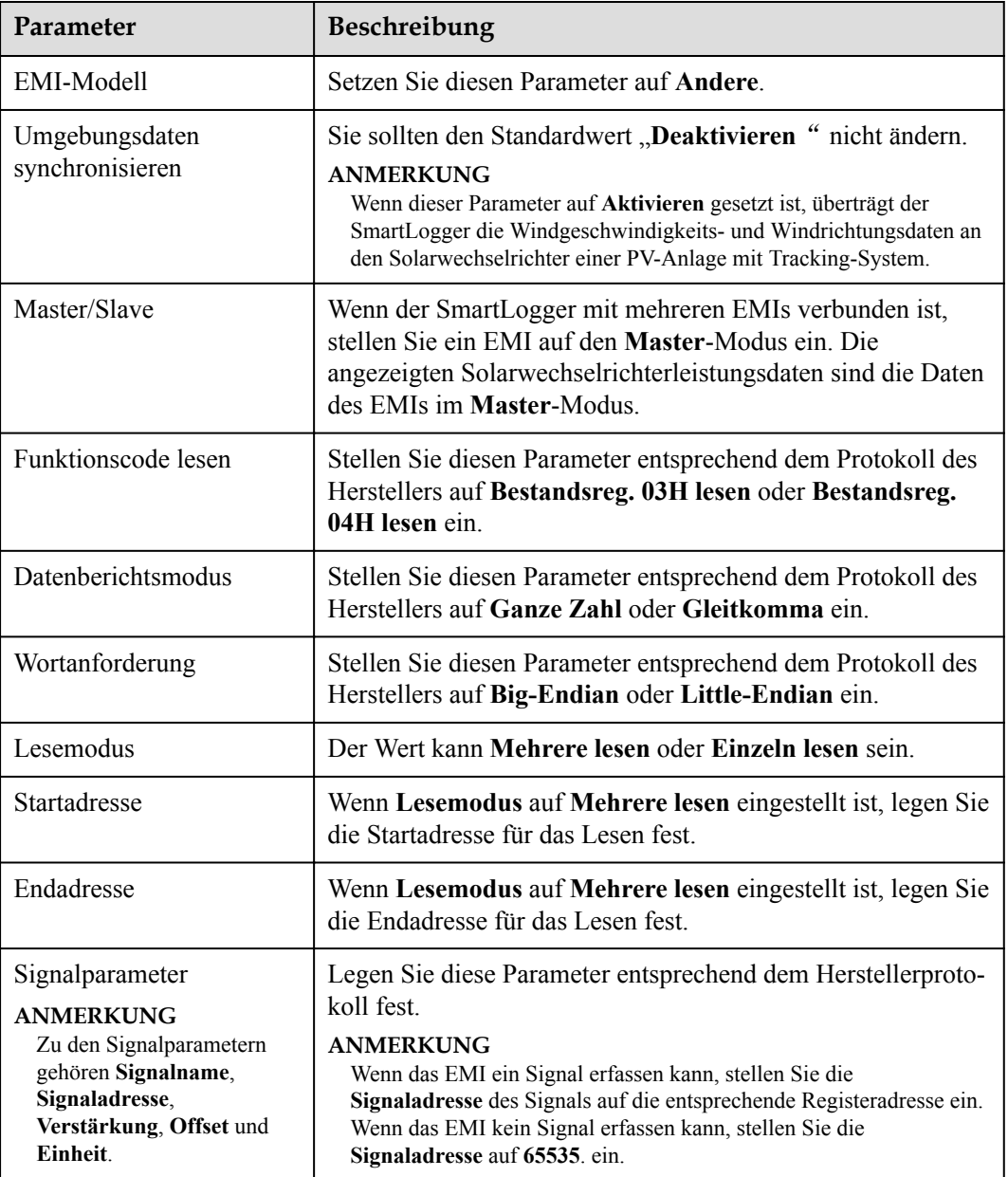

## **6.3.18.2 Einstellen von AI-EMI-Parametern**

## **Vorgehensweise**

**Schritt 1** Legen Sie die Zugriffsparameter fest und klicken Sie auf **Geräte Hinzu.**.

#### **Abbildung 6-55** Einstellen von Zugriffsparametern

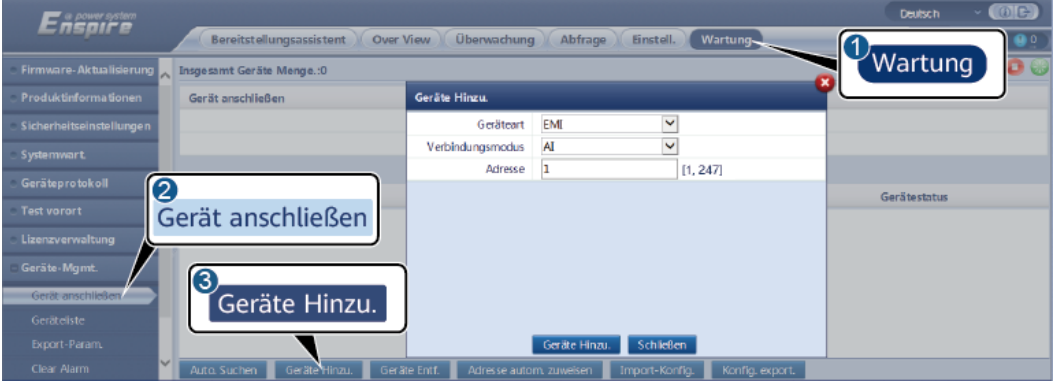

IL03J00025

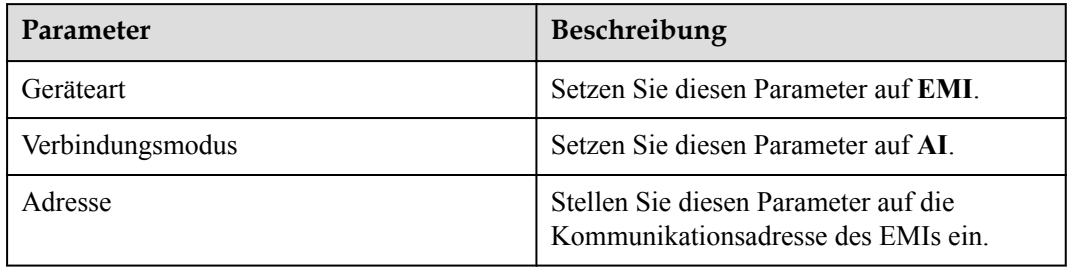

**Schritt 2** Legen Sie die Betriebsparameter fest und klicken Sie auf **Senden**.

**Abbildung 6-56** Einstellen von Betriebsparametern

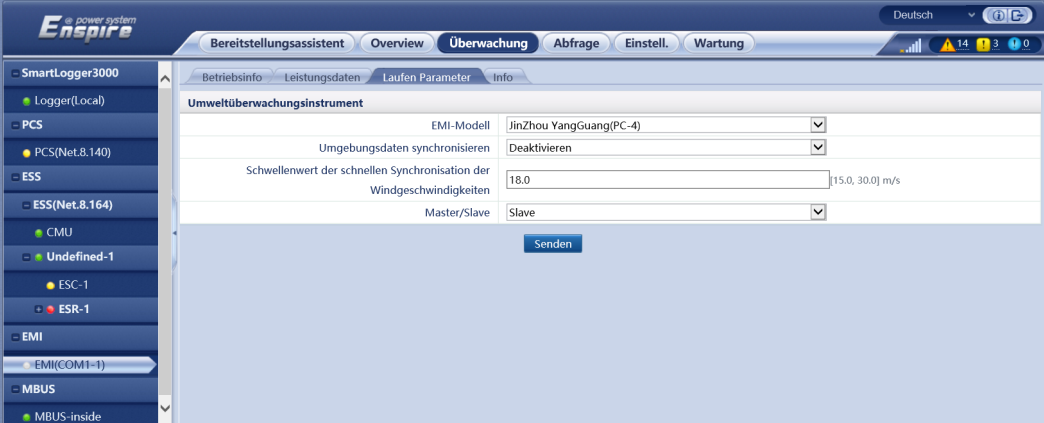

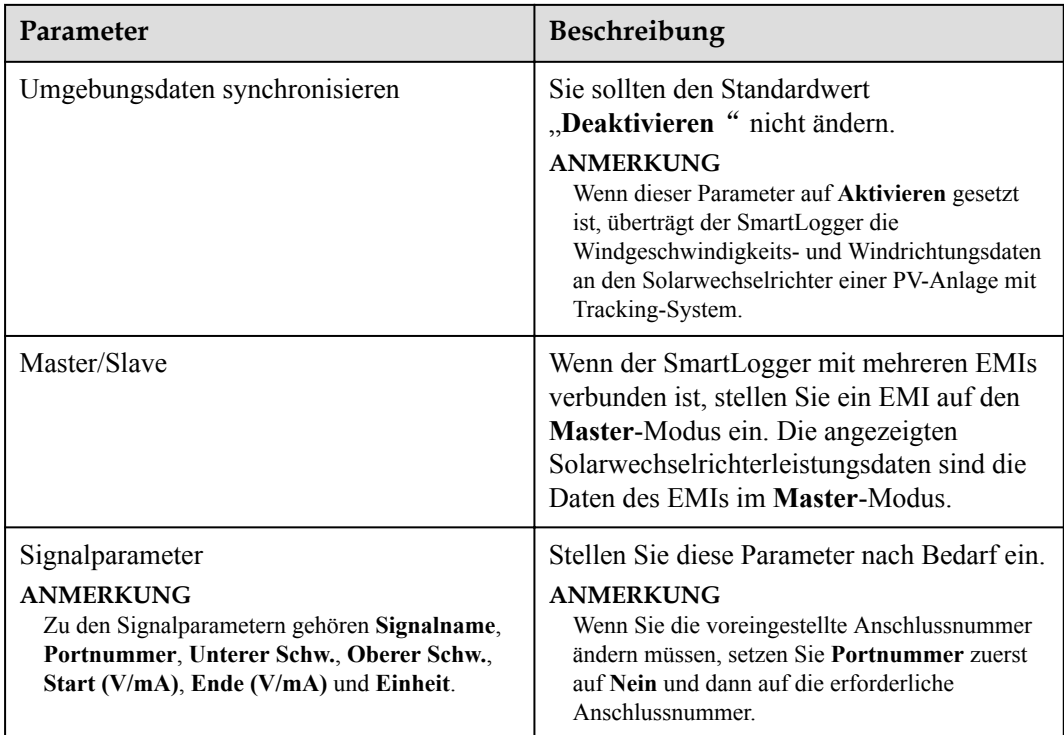

**Schritt 3** Wenn **Portnummer** auf die Nummer des verbundenen PT-Anschlusses festgelegt ist, klicken Sie auf **PTT-Korrektur**, um die Temperatur zu korrigieren.

**----Ende**

# **6.3.19 Einstellen der STS-Parameter**

Der STS kann über RS485 oder FE mit dem SmartLogger verbunden werden. Wenn der STS über RS485 mit dem SmartLogger verbunden ist, müssen Sie Geräte manuell hinzufügen und Zugriffsparameter einstellen. Wenn der STS über FE verbunden ist, identifiziert der SmartLogger automatischen den STS.

### **Vorgehensweise**

**Schritt 1** (Optional) Wenn der STS über RS485 mit dem SmartLogger verbunden ist, klicken Sie auf **Geräte Hinzu**. und stellen Sie die Zugriffsparameter ein.

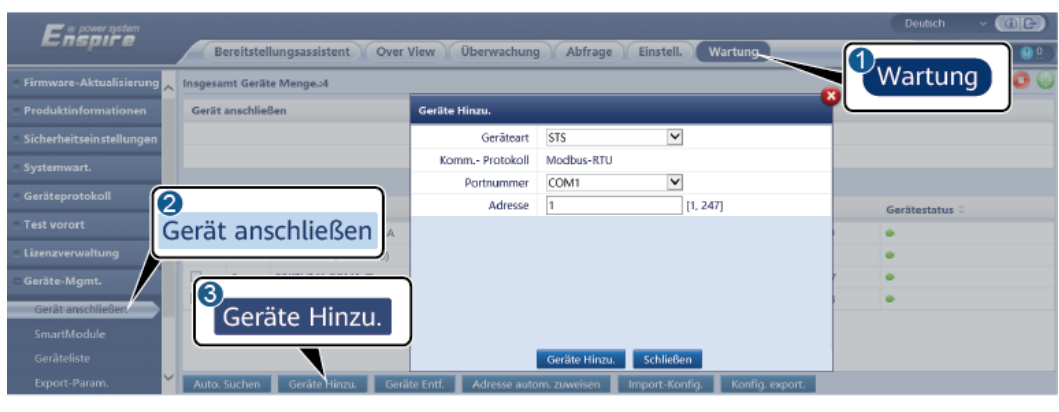

**Abbildung 6-57** Einstellen von Zugriffsparametern

IL04J00006

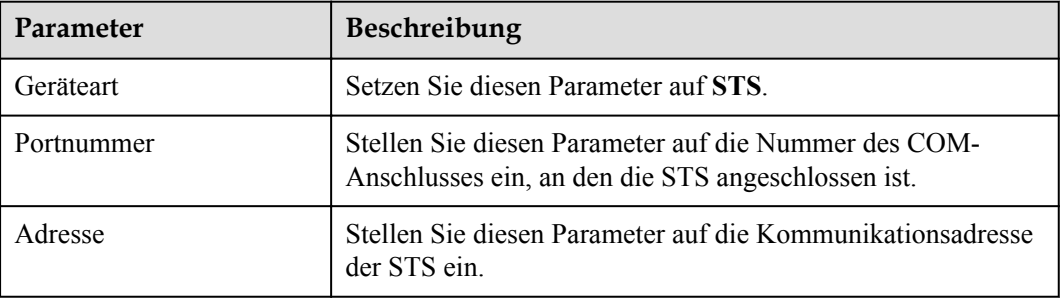

**Schritt 2** Wählen Sie **Überwachung > STS**, stellen Sie Geräteüberwachungsparameter ein und klicken Sie auf **Senden**.

#### **Abbildung 6-58** Geräteüberwachung

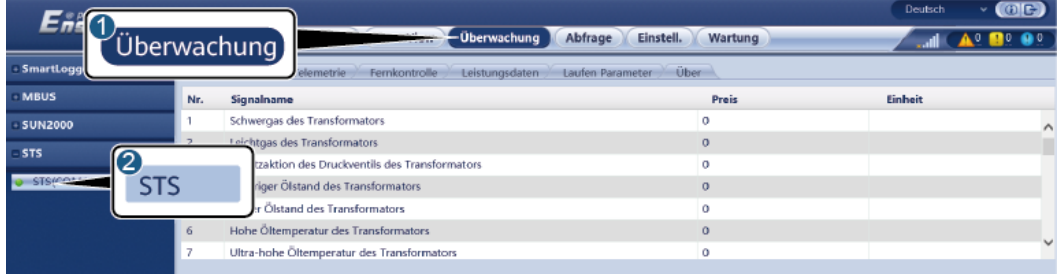

IL04J00007

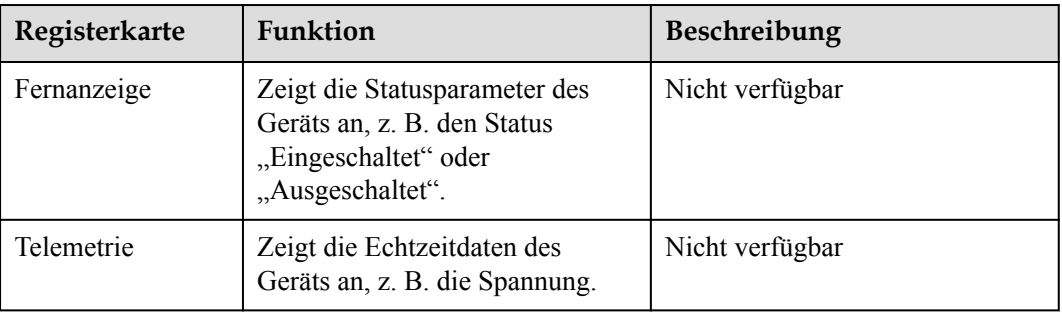

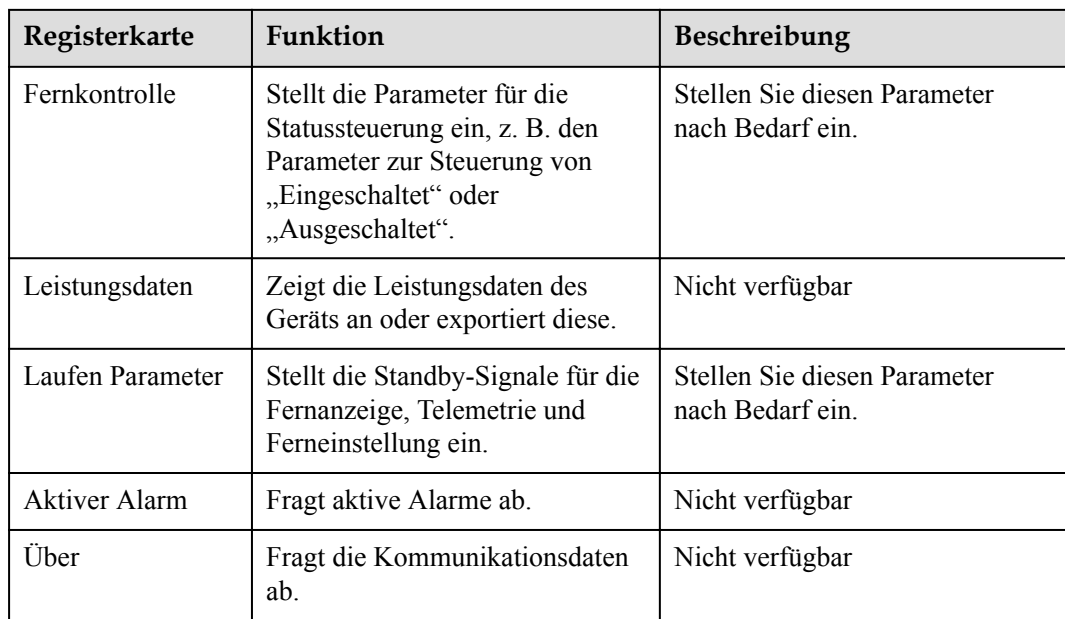

#### **Schritt 3** Wählen Sie **Einstell.** > **Andere Parameter** und stellen Sie bei Bedarf **STS-Übertemperaturschutz** ein.

**----Ende**

# **6.3.20 Einstellen von IEC103-Geräteparametern**

## **Beschreibung**

Ein IEC103-Gerät unterstützt zwei Datenübertragungsmodi:

- l **Transparenter Übertragungsmodus**: Bei der Verbindung mit dem Verwaltungssystem überträgt der SmartLogger die IEC103-Geräteinformationen transparent an das Verwaltungssystem. Der SmartLogger analysiert die IEC103-Gerätedaten nicht.
- **1 Analyse-Modus**: Das IEC103-Gerät ist an den SmartLogger angeschlossen und der SmartLogger analysiert die Daten des IEC103-Geräts.

# **Transparenter Übertragungsmodus:**

**Schritt 1** Stellen Sie die IEC103-Parameter ein und klicken Sie auf **Senden**.

#### **Abbildung 6-59** Einstellen von IEC103-Parametern

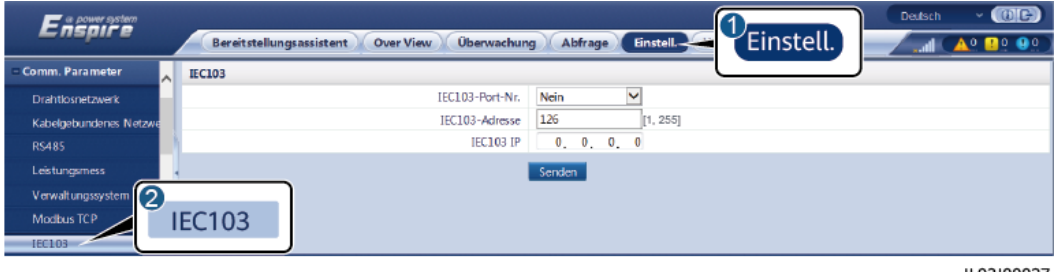

IL03J00027

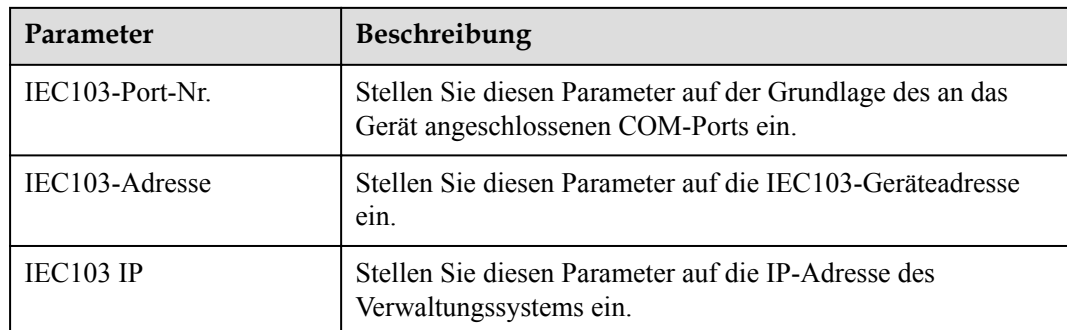

**Schritt 2** Wählen Sie **Einstell.** > **Andere Parameter** und überprüfen Sie, ob **Datenweiterleitung** auf **Aktivieren** eingestellt ist.

### **HINWEIS**

- l Wenn **Datenweiterleitung** auf **Aktivieren** eingestellt ist, überträgt der SmartLogger Informationen über nicht angeschlossene Geräte transparent an das Verwaltungssystem, ohne Gerätedaten zu analysieren.
- l Wenn **Datenweiterleitung** auf **Deaktivieren** eingestellt ist, überträgt der SmartLogger keine Informationen über nicht angeschlossene Geräte an das Verwaltungssystem.

**----Ende**

### **Analyse-Modus:**

Der SmartLogger kann mit Drittanbietergeräten verbunden werden, die IEC103 unterstützen, zum Beispiel ein Gerät zum Schutz oder zur Überwachung von Relais wie ein Transformator. Der Umfang der Protokollinformationen variiert je nach Hersteller. Dazu benötigen Sie eine Protokollinformationsdatei im **.cfg**-Format, die Sie von Huawei beziehen und in den SmartLogger importieren müssen, damit erfolgreich eine Verbindung zu dem Drittanbietergerät hergestellt werden kann.

Die unterstützten Gerätetypen umfassen IEC103-Gerät 1 bis IEC103-Gerät 5. Die Namen der entsprechenden Konfigurationsdateien lauten **iec103\_equip\_custom\_1.cfg** bis **iec103** equip custom 5.cfg Es können mehrere Geräte desselben Typs angeschlossen werden.

**Schritt 1** Konfigurieren Sie eine Protokollinformationsdatei im **.cfg**-Format und importieren Sie diese in den SmartLogger.

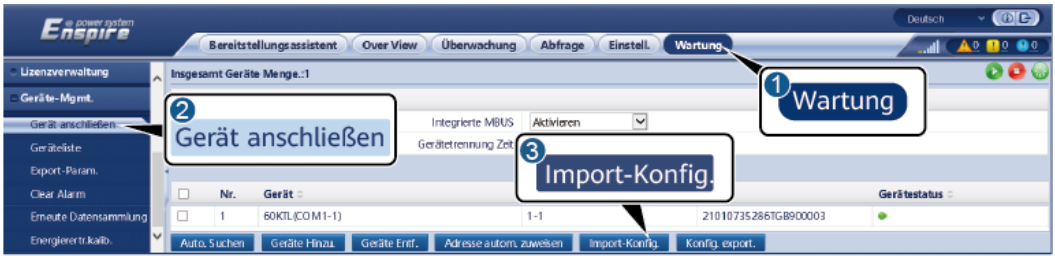

#### **Abbildung 6-60** Importieren der Konfiguration

#### **Schritt 2** Legen Sie die Zugriffsparameter fest und klicken Sie auf **Geräte Hinzu.**.

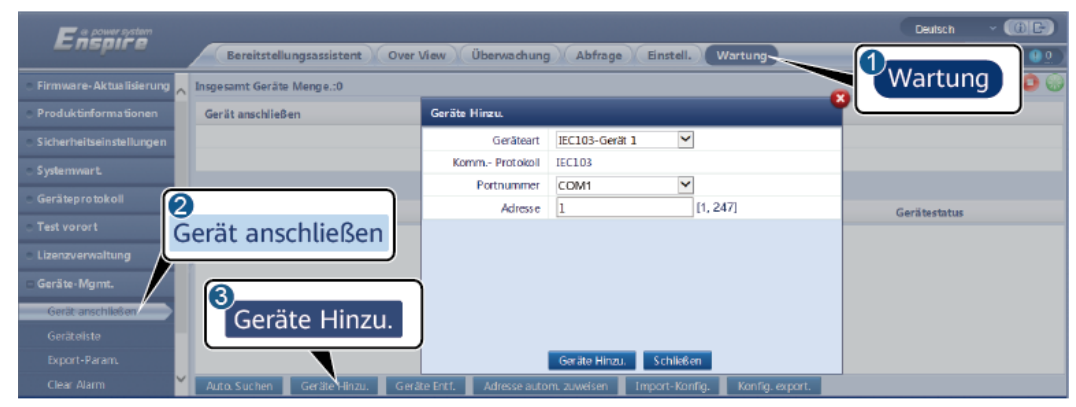

#### **Abbildung 6-61** Einstellen von Zugriffsparametern

IL03J00029

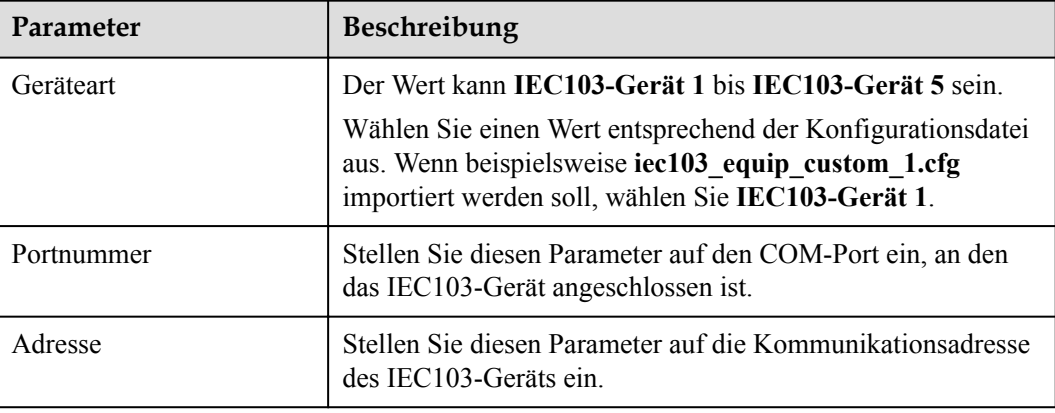

**Schritt 3** Legen Sie die Parameter für die Geräteüberwachung fest und klicken Sie auf **Senden**.

**Abbildung 6-62** Geräteüberwachung

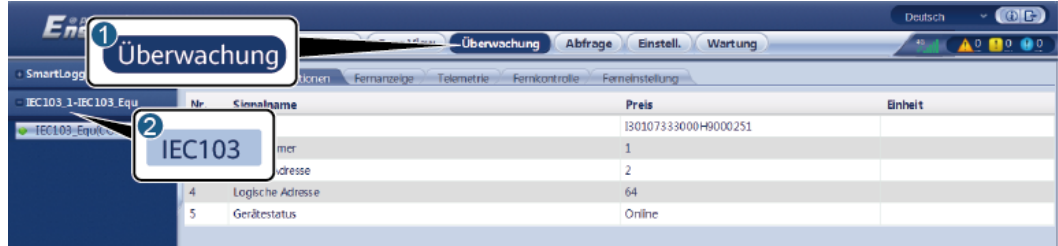

IL03J00030

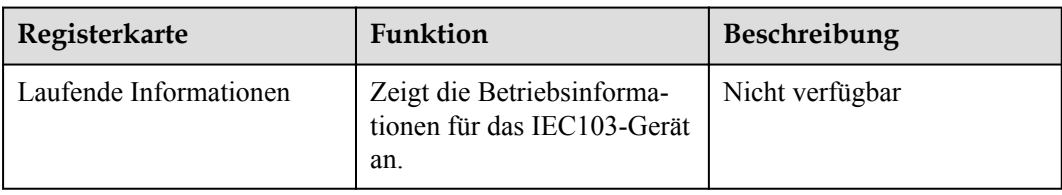

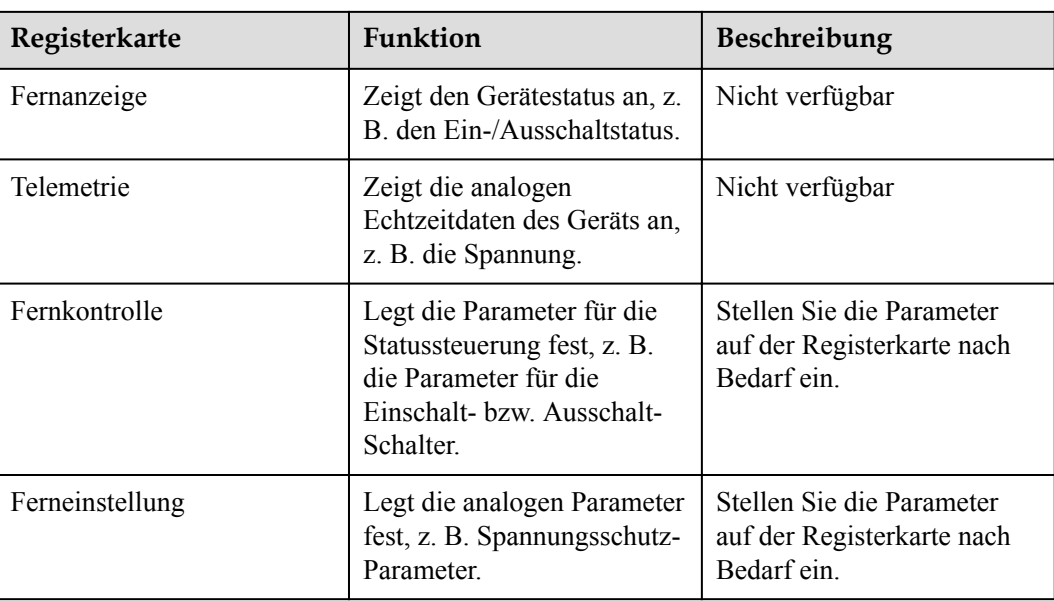

# **6.3.21 Einstellen von IEC104-Geräteparametern**

### **Kontext**

Der SmartLogger kann mit Drittanbietergeräten verbunden werden, die IEC104 unterstützen, zum Beispiel ein Gerät zum Schutz oder zur Überwachung von Relais wie ein Transformator. Der Umfang der Protokollinformationen variiert je nach Hersteller. Dazu müssen Sie eine Protokollinformationsdatei im .cfg-Format konfigurieren und sie in den SmartLogger importieren, damit eine Verbindung zu einem Drittanbietergerät hergestellt werden kann.

Die unterstützten Gerätetypen sind IEC104-Gerät 1 bis IEC104-Gerät 5. Die Namen der entsprechenden Konfigurationsdateien lauten **iec104\_equip\_custom\_1.cfg** bis **iec104** equip custom 5.cfg Es können mehrere Geräte desselben Typs angeschlossen werden.

### **Vorgehensweise**

**Schritt 1** Konfigurieren Sie eine Protokollinformationsdatei im **.cfg**-Format und importieren Sie diese in den SmartLogger.

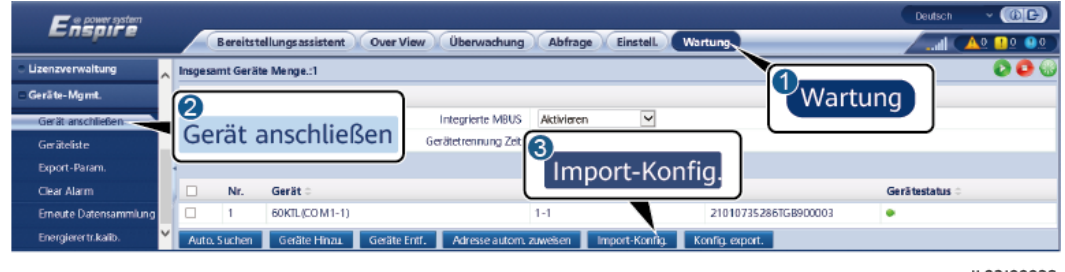

**Abbildung 6-63** Importieren der Konfiguration

#### **Schritt 2** Legen Sie die Zugriffsparameter fest und klicken Sie auf **Geräte Hinzu.**.

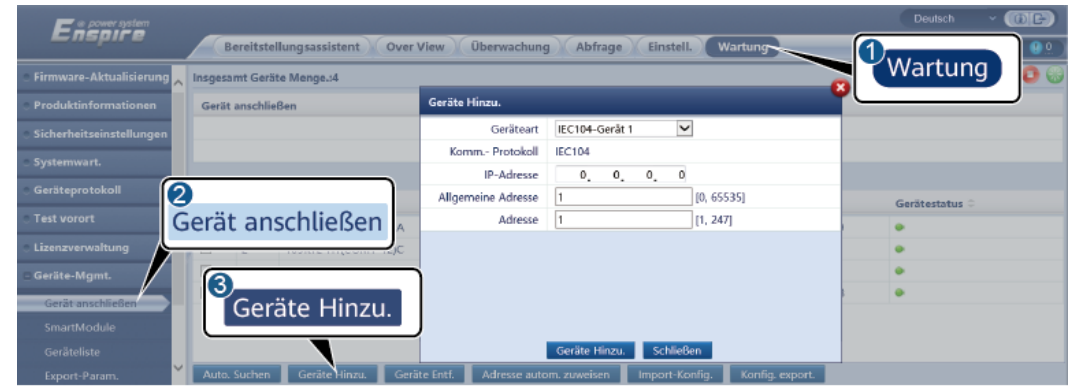

### **Abbildung 6-64** Einstellen von Zugriffsparametern

IL04J00012

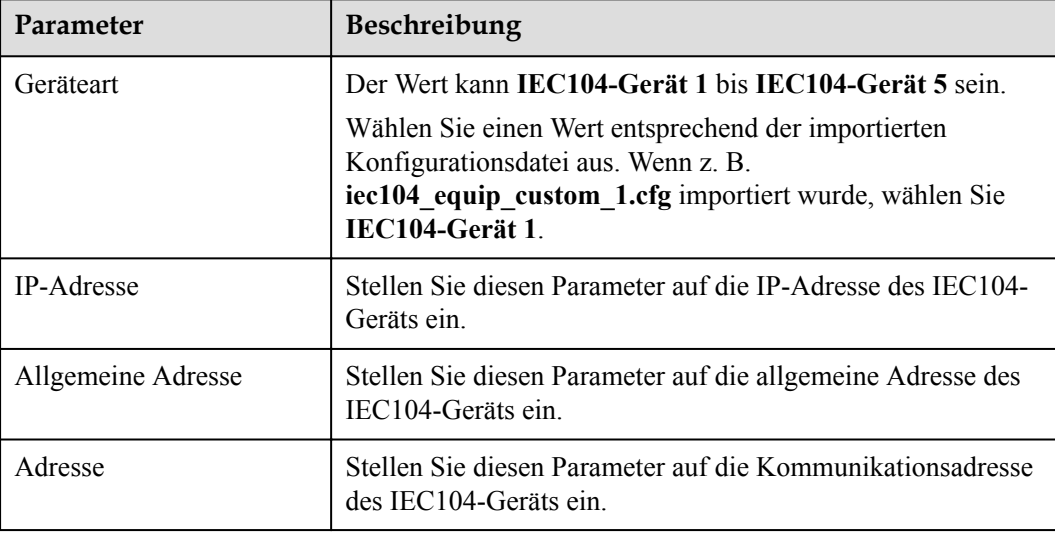

**Schritt 3** Legen Sie die Parameter für die Geräteüberwachung fest und klicken Sie auf **Senden**.

**Abbildung 6-65** Geräteüberwachung

| 6 n.e<br>Überwachung                                                                   | Überwachung<br>Abfrage | Einstell.<br>Wartung | O(E)<br>Deutsch<br>u<br>A DO OO |
|----------------------------------------------------------------------------------------|------------------------|----------------------|---------------------------------|
| · SmartLogg<br>Telemetrie<br>Fernkontrolle<br>Ferneinstellung<br>Fernanzeige<br>tionen |                        |                      |                                 |
| - MBUS<br>Nr.                                                                          | Signalname             | Preis                | Einheit                         |
| 【2】<br>$-$ SUN2000<br><b>IEC104</b><br>IEC104_1-Version                                |                        | I40020190819FX02     |                                 |
|                                                                                        | se                     |                      |                                 |
|                                                                                        | ine Adresse            | 25                   |                                 |
| Yuandong(Net.0.10v)                                                                    | Komm. Adresse          | 26                   |                                 |
|                                                                                        | Logische Adresse       | 38                   |                                 |
| O.                                                                                     | Gerätestatus           |                      |                                 |
|                                                                                        |                        |                      |                                 |

IL04J00013

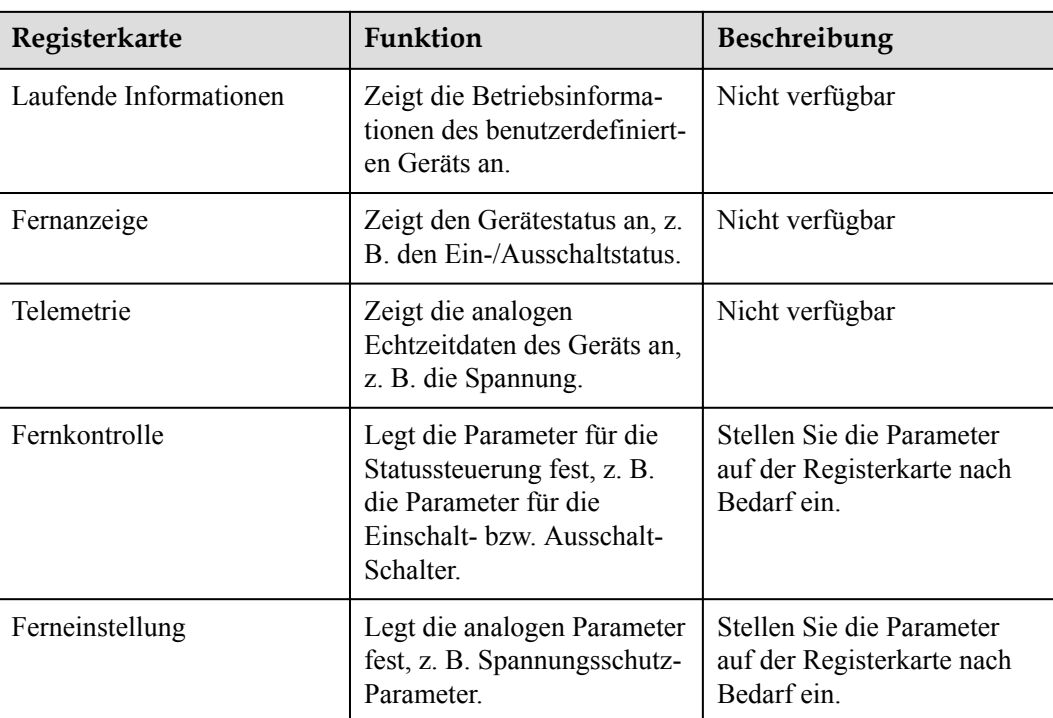

# **6.3.22 Einstellen von Parametern für ein benutzerdefiniertes Gerät**

### **Kontext**

Der SmartLogger kann an Geräten von Drittanbietern angeschlossen werden, die das Modbus-RTU-Protokoll unterstützen, z. B. Trafostationen und Umgebungsüberwachungsgeräte (EMI). Der Umfang der Protokollinformationen variiert je nach Hersteller. Sie müssen eine Protokollinformationsdatei im **.cfg**-Format konfigurieren und in den SmartLogger importieren, damit erfolgreich eine Verbindung zu dem Drittanbietergerät hergestellt werden kann.

Die unterstützten Gerätetypen sind benutzerdefiniertes Gerät 1 bis benutzerdefiniertes Gerät 10. Die Namen der entsprechenden Konfigurationsdateien lauten

**modbus** equip custom 1.cfg bis modbus equip custom 10.cfg Es können mehrere Geräte desselben Typs angeschlossen werden.

### **Vorgehensweise**

**Schritt 1** Konfigurieren Sie eine Protokollinformationsdatei im **.cfg**-Format und importieren Sie diese in den SmartLogger.

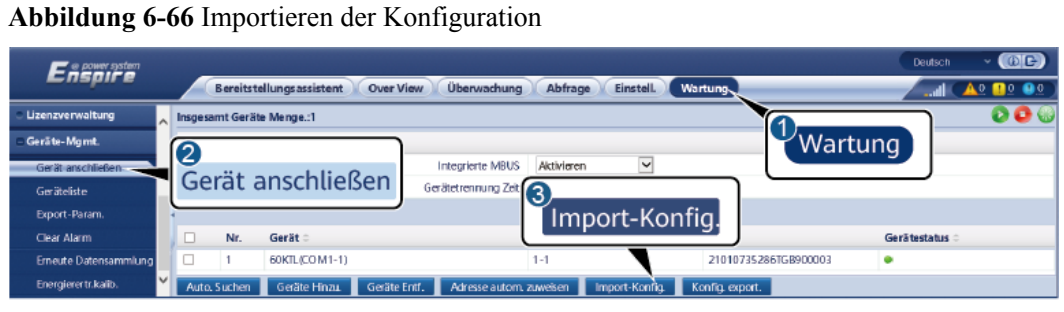

IL03J00028

**Schritt 2** Legen Sie die Zugriffsparameter fest und klicken Sie auf **Geräte Hinzu.**.

**Abbildung 6-67** Einstellen von Zugriffsparametern

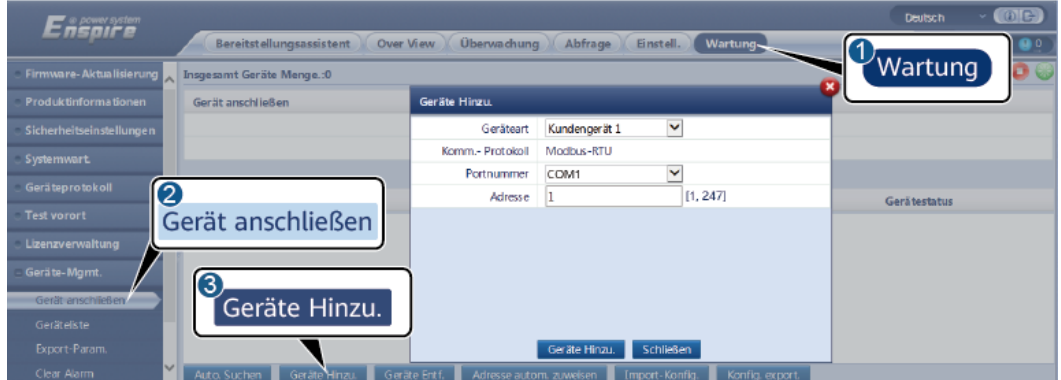

IL03J00031

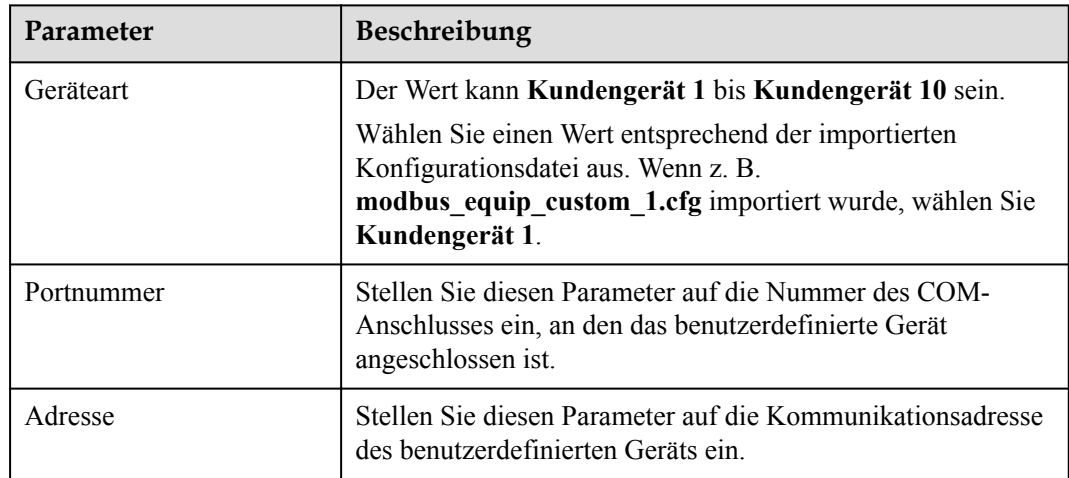

**Schritt 3** Legen Sie die Parameter für die Geräteüberwachung fest und klicken Sie auf **Senden**.

#### **Abbildung 6-68** Geräteüberwachung

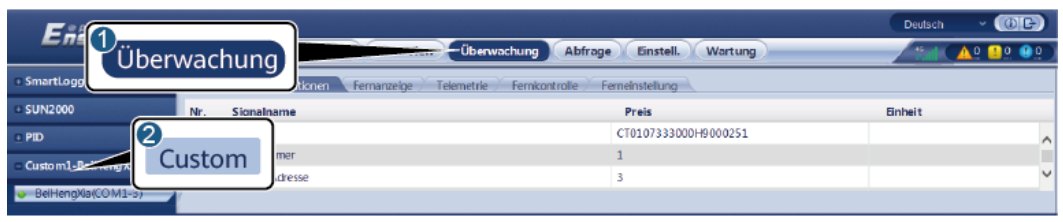

11.03100032

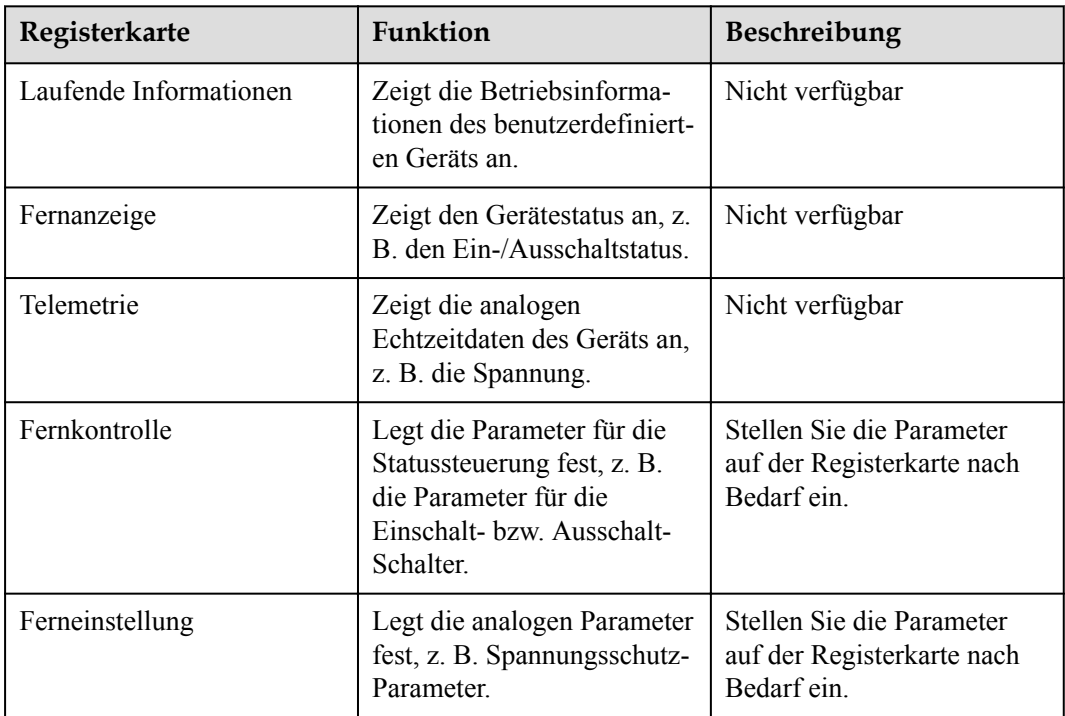

**----Ende**

# **6.3.23 Intelligenter Tracking-Algorithmus**

### **Hintergrundinformationen**

- l Überprüfen Sie vor Verwendung des intelligenten Tracking-Algorithmus anhand der Checkliste zur Bereitstellung des intelligenten Tracking-Algorithmus vor Ort, ob die Anlage die Anforderung für die Verwendung dieser Funktion erfüllt und ob die Modbus-Protokollversionen der Netzwerkgeräte der Anlage kompatibel sind.
- Der intelligente Tracking-Algorithmus kann nur konfiguriert werden, wenn eine Lizenz erworben und geladen wurde.

Informationen zum Laden einer Lizenz finden Sie unter **[7.4.6 Verwalten von Lizenzen](#page-312-0)**.

### **Vorgehensweise**

Sobald die Tracker bei der Bereitstellung vor Ort in Betrieb genommen werden, können ihre Parameter über den intelligenten Tracking-Algorithmus gesteuert werden.

1. Wählen Sie **Einstellungen** > **Intelligenter Tracking-Algorithmus** und stellen Sie **Betriebsmodus des Trackers** auf **Automatisch** und **Intelligenter Tracking-Algorithmus** auf **Aktivieren** ein. Der intelligente Tracking-Algorithmus passt daraufhin Tracker-Parameter wie den Winkel automatisch je nach Sonneneinstrahlung an, um einen maximalen Energieertrag zu erzielen.

**Abbildung 6-69** Parameter für den intelligenten Tracking-Algorithmus

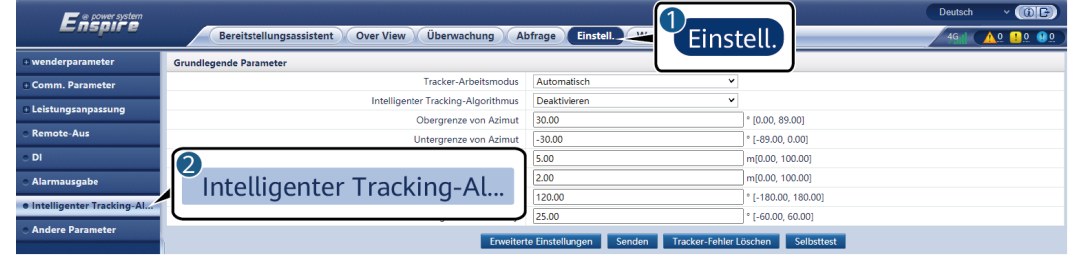

# **6.4 Festlegen der Parameter für die Akkusteuerung**

Dieser Abschnitt gilt nicht für V300R001C00SPC602 und frühere Versionen.

### **Akkusteuerung**

1. Wählen Sie **Einstellungen** > **Energiespeicherung** – **Steuerung**, um den Arbeitsmodus der Akkusteuerung einzustellen.

**Tabelle 6-14** Betriebsmodi der Akkusteuerung

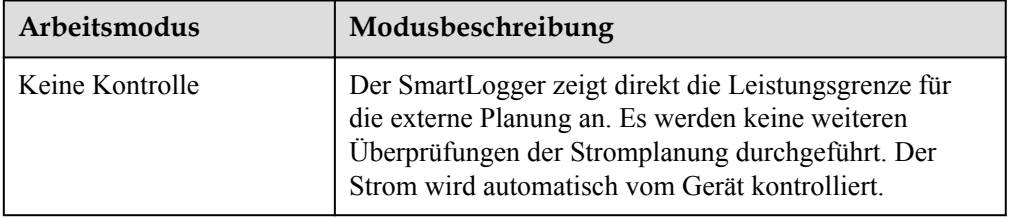

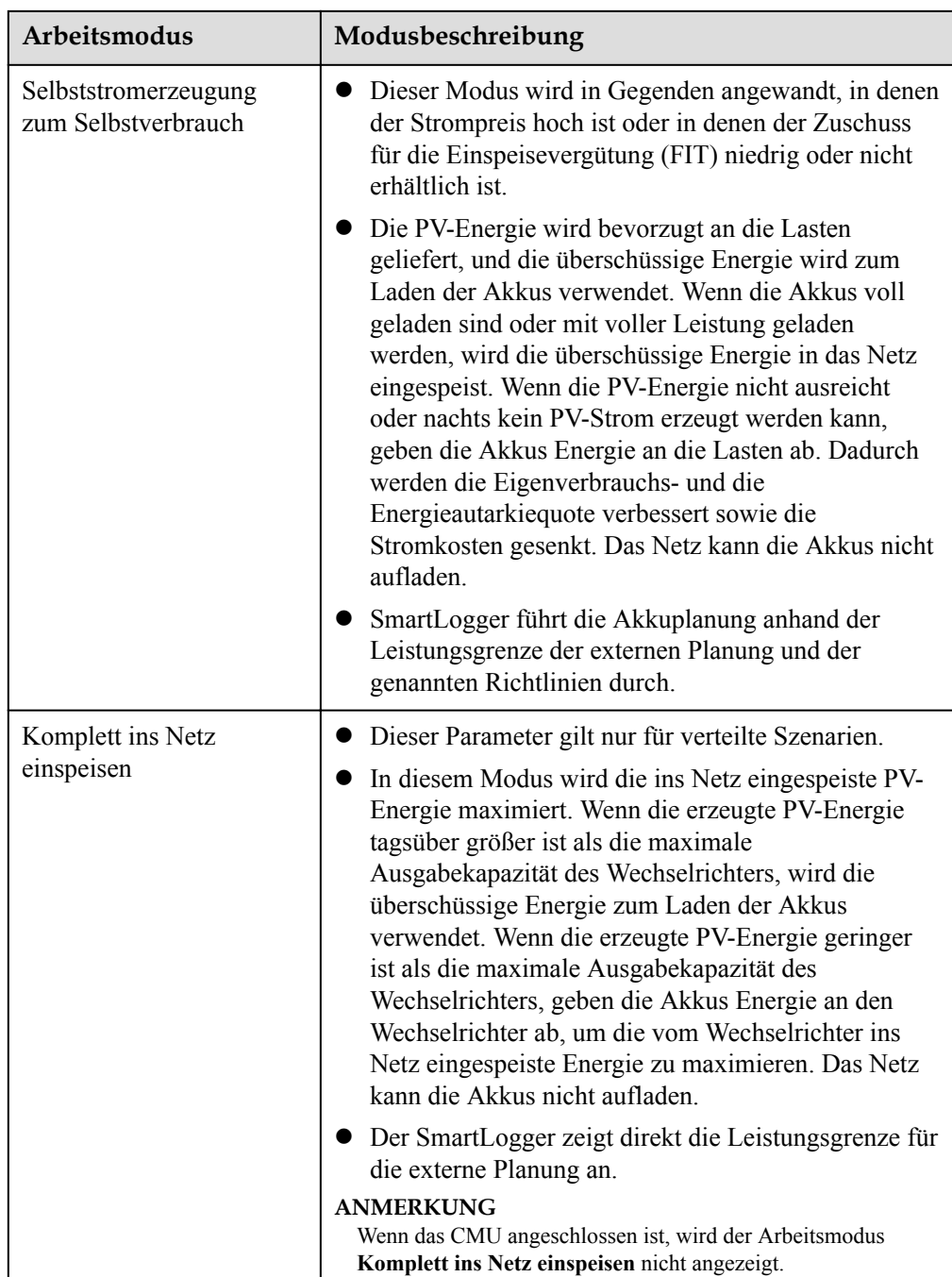

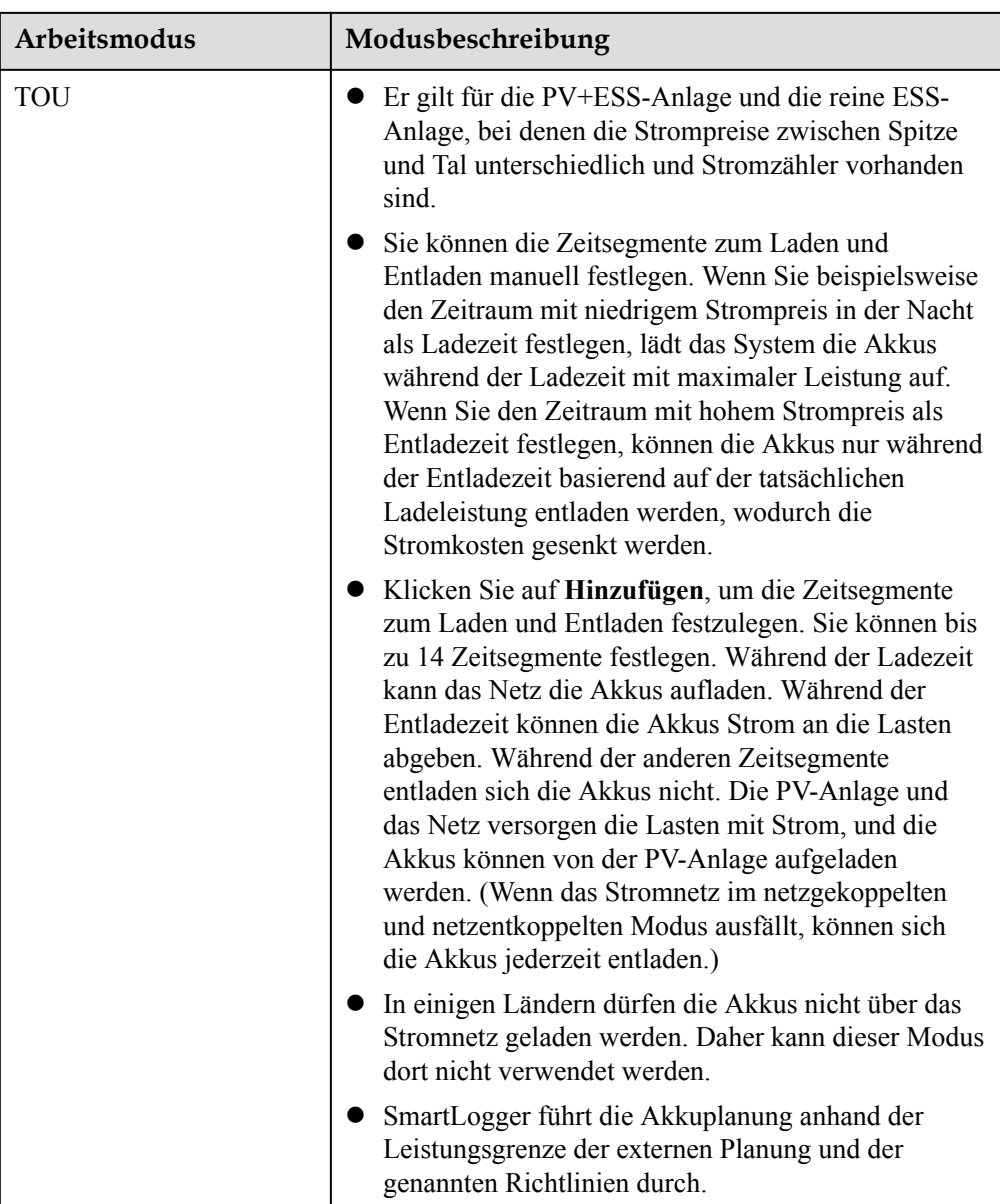

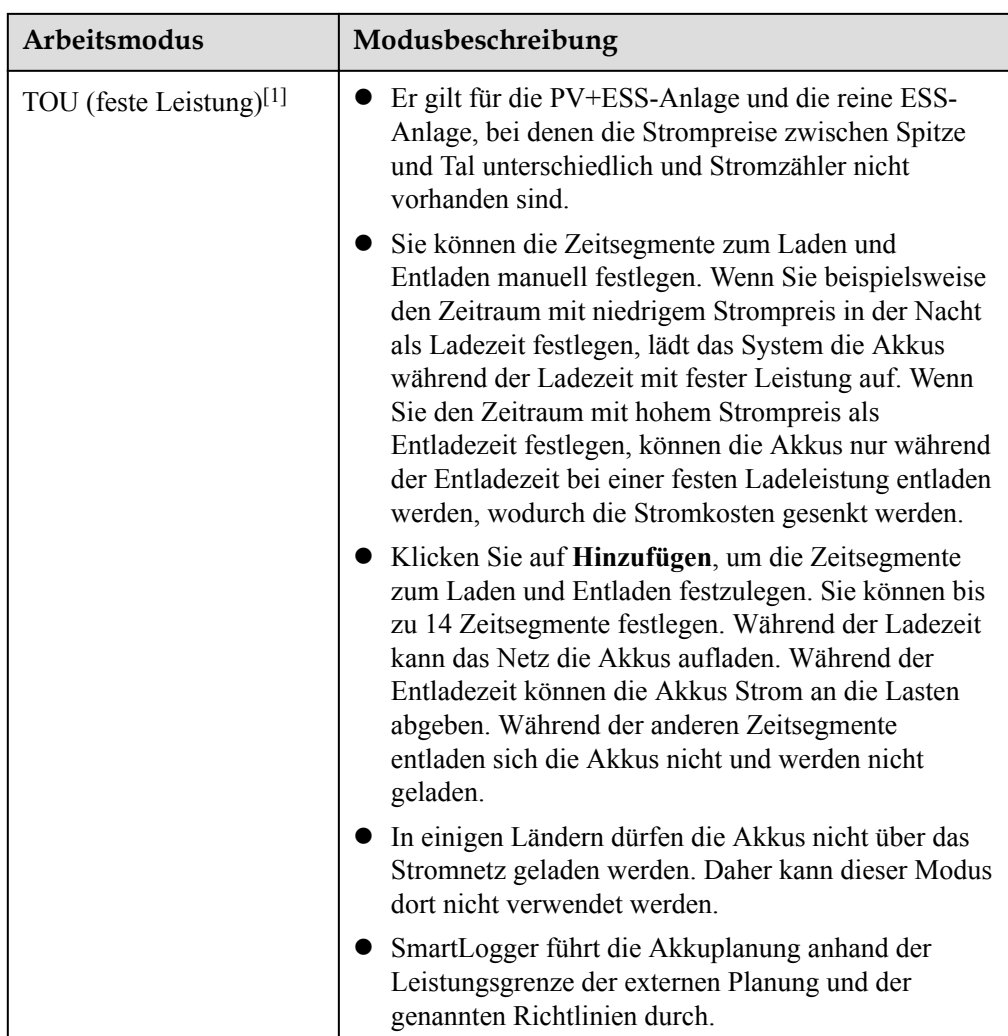

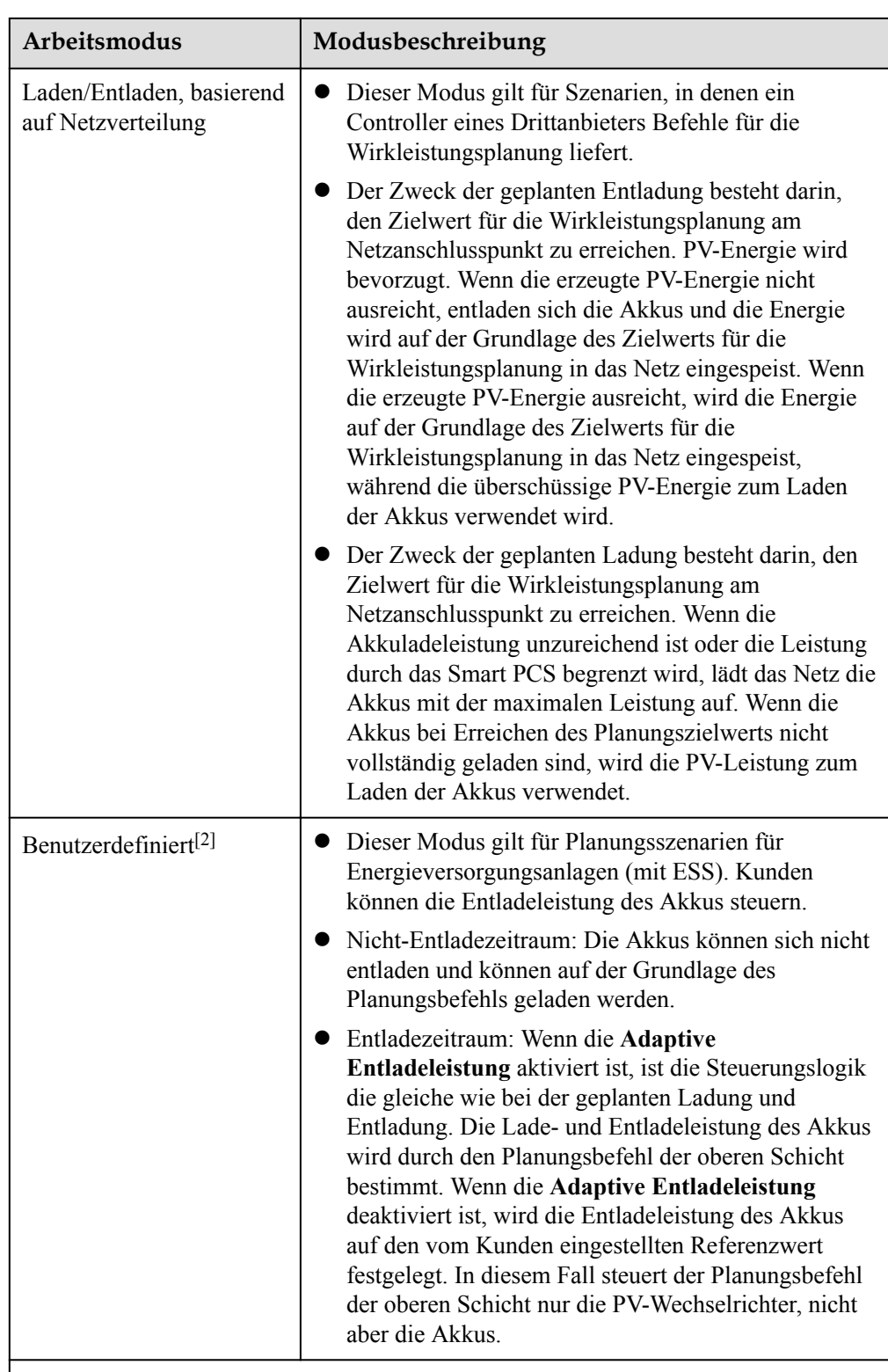

Hinweis [1]: Sie können diesen Parameter im SmartLogger V300R023C00SPC150 und späteren Versionen einstellen.

Hinweis [2]: Sie können diesen Parameter im SmartLogger V300R023C00SPC120 und späteren Versionen einstellen.

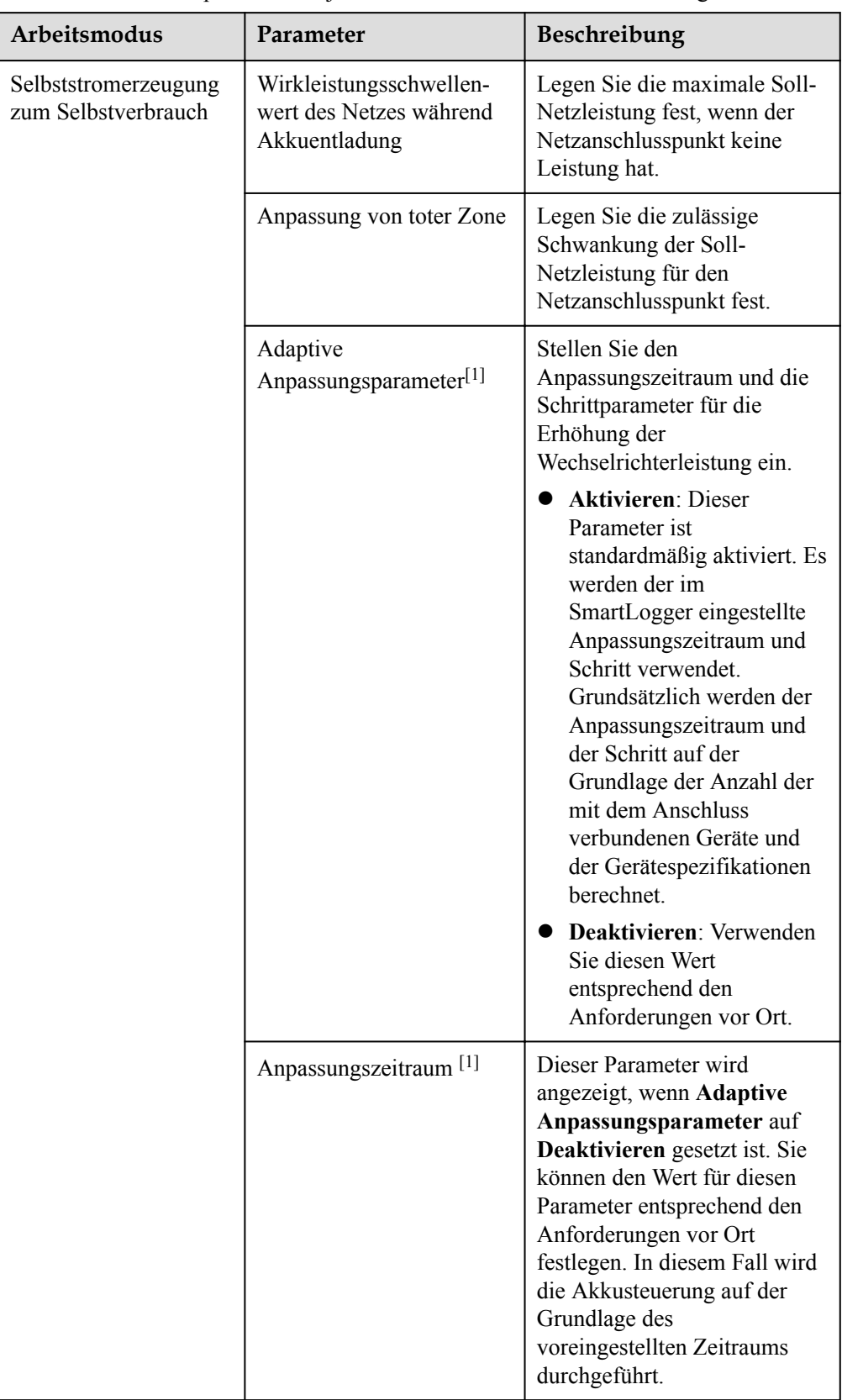

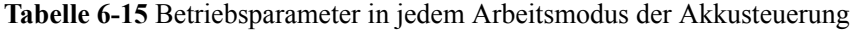

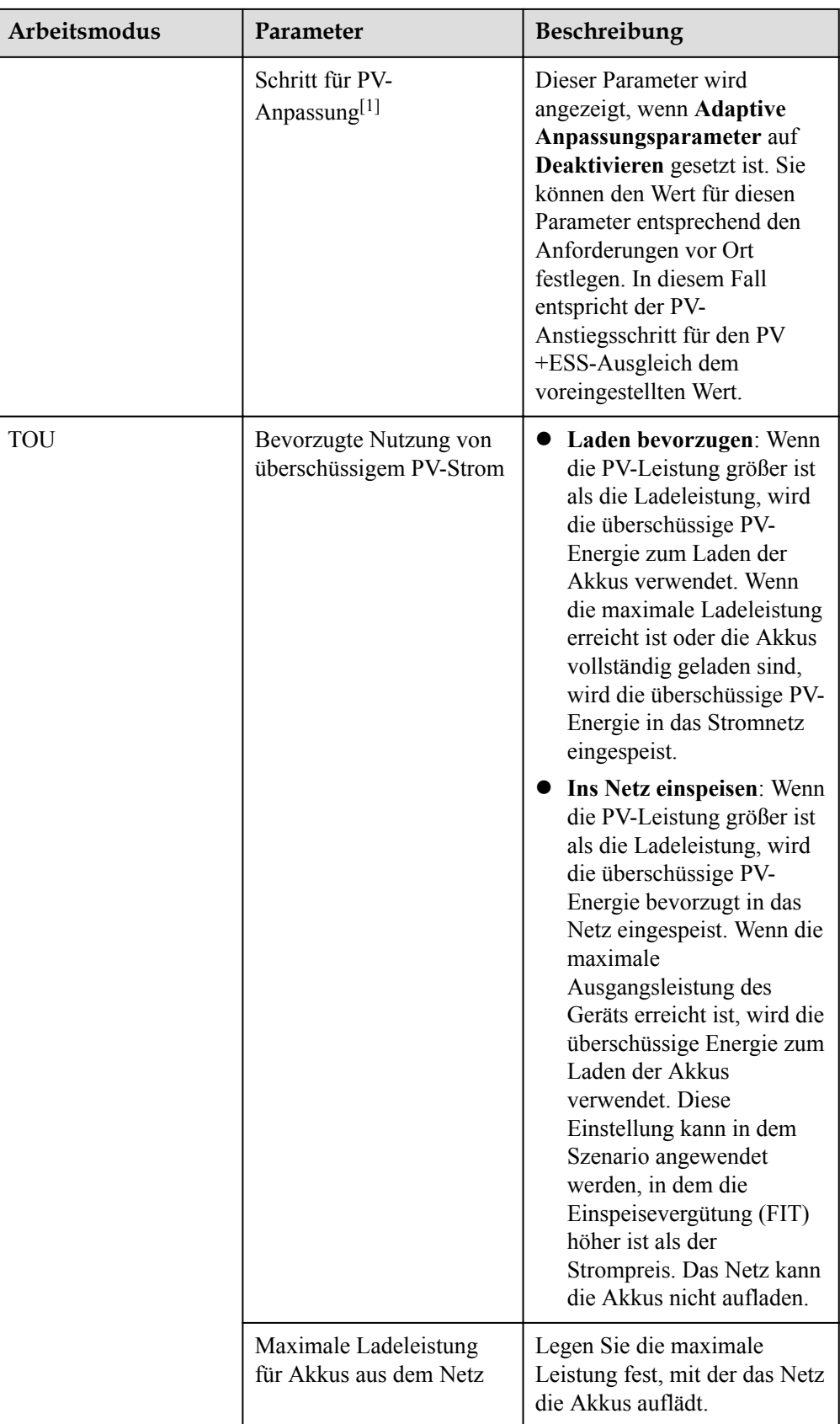

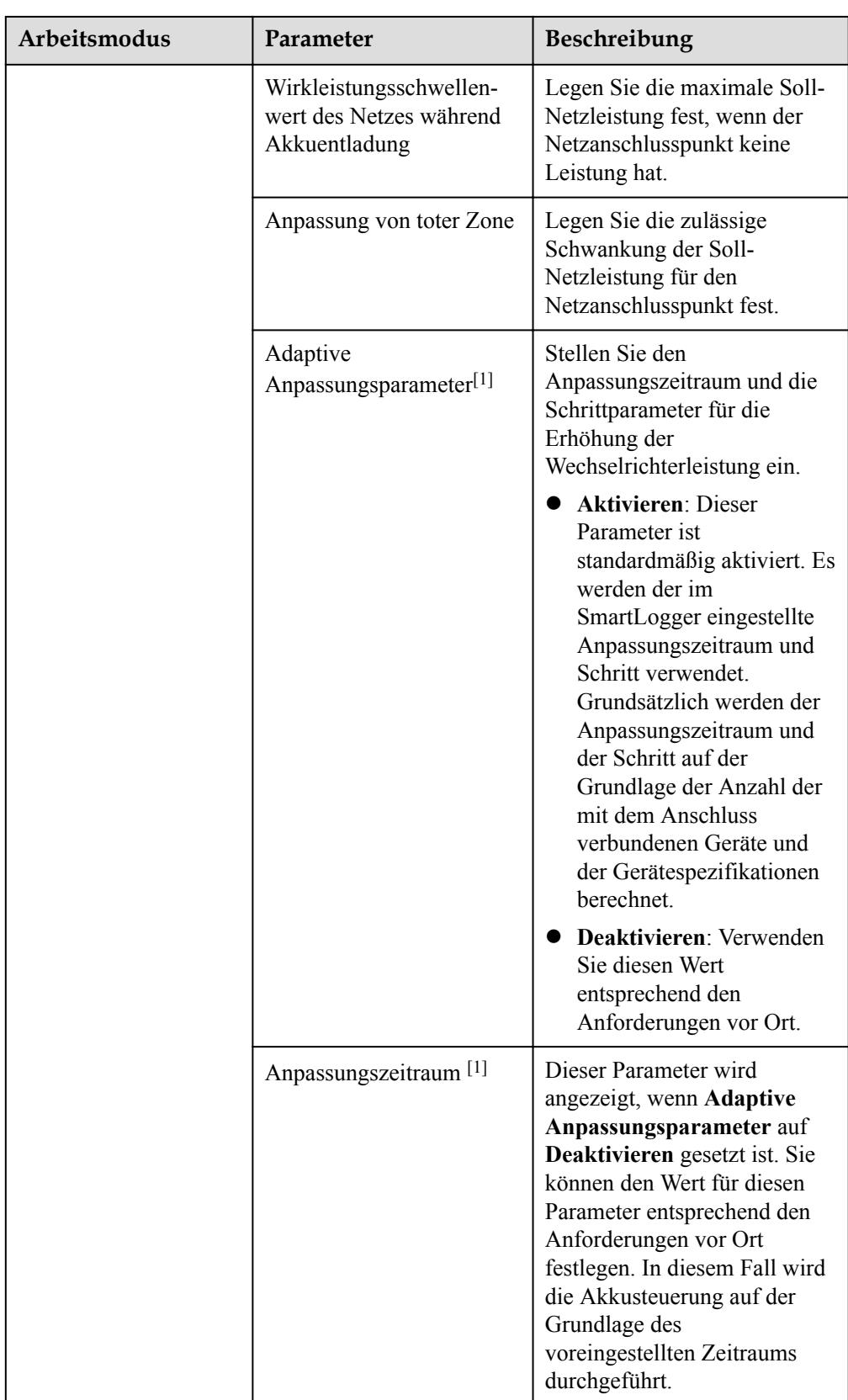

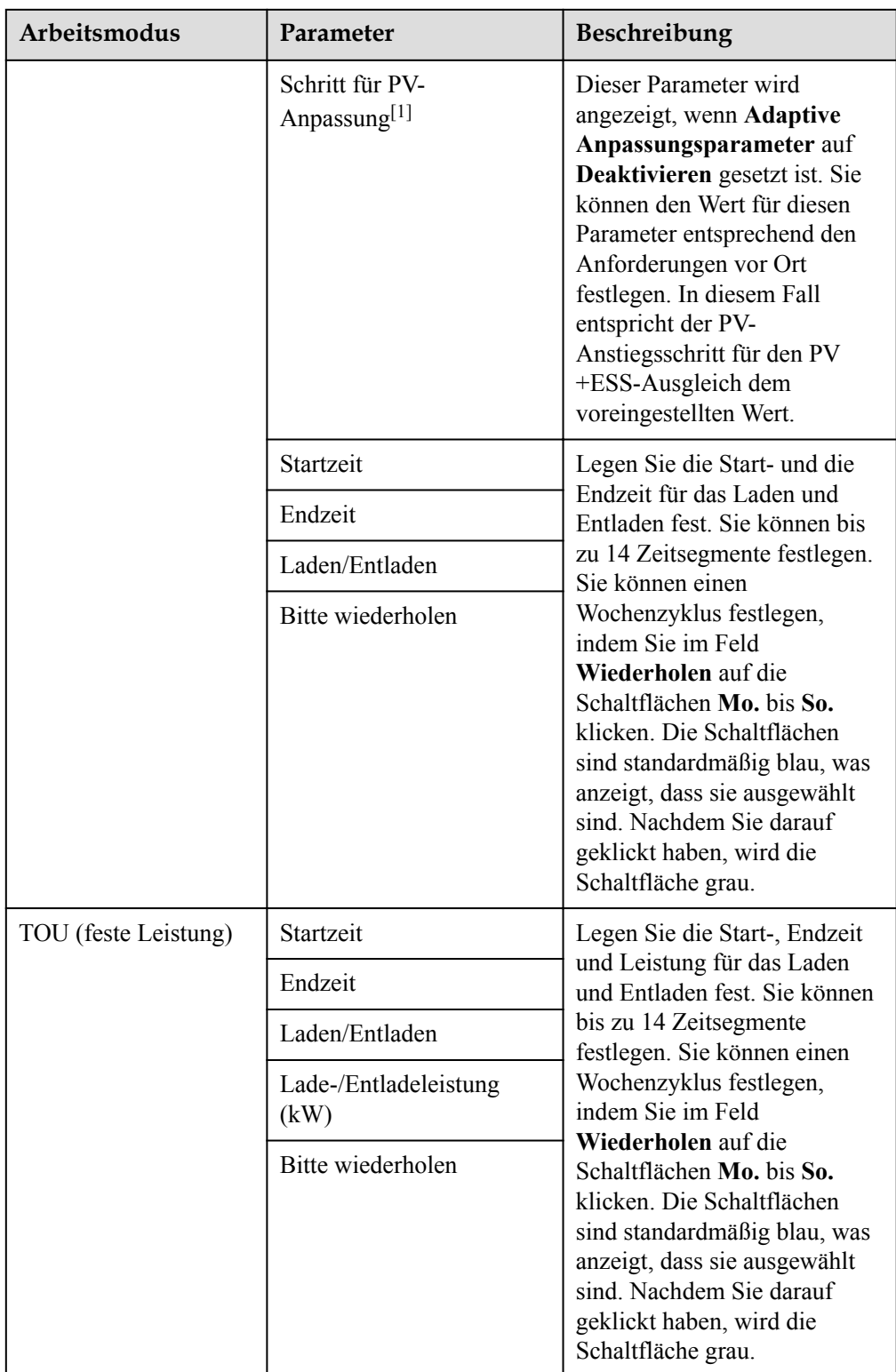

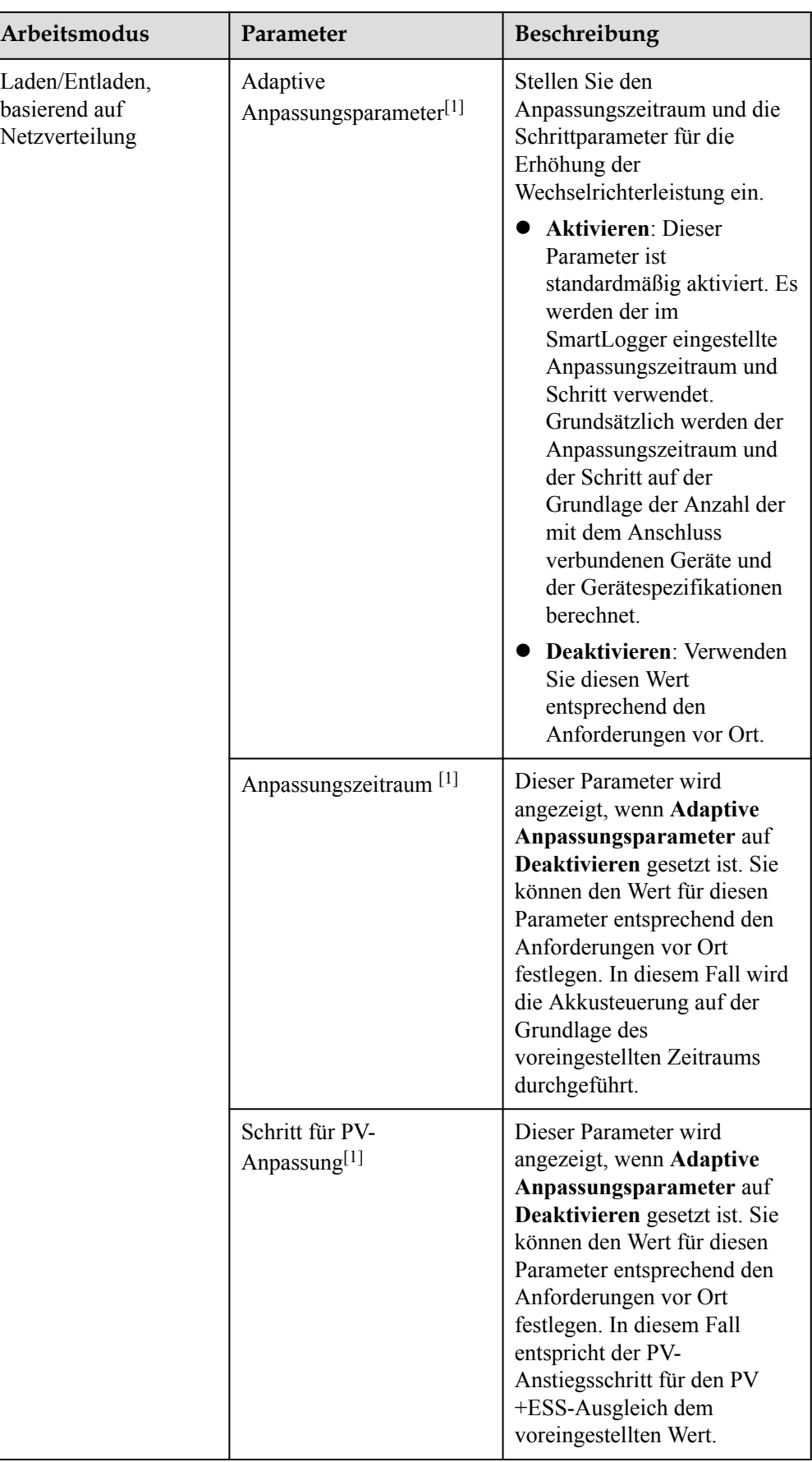

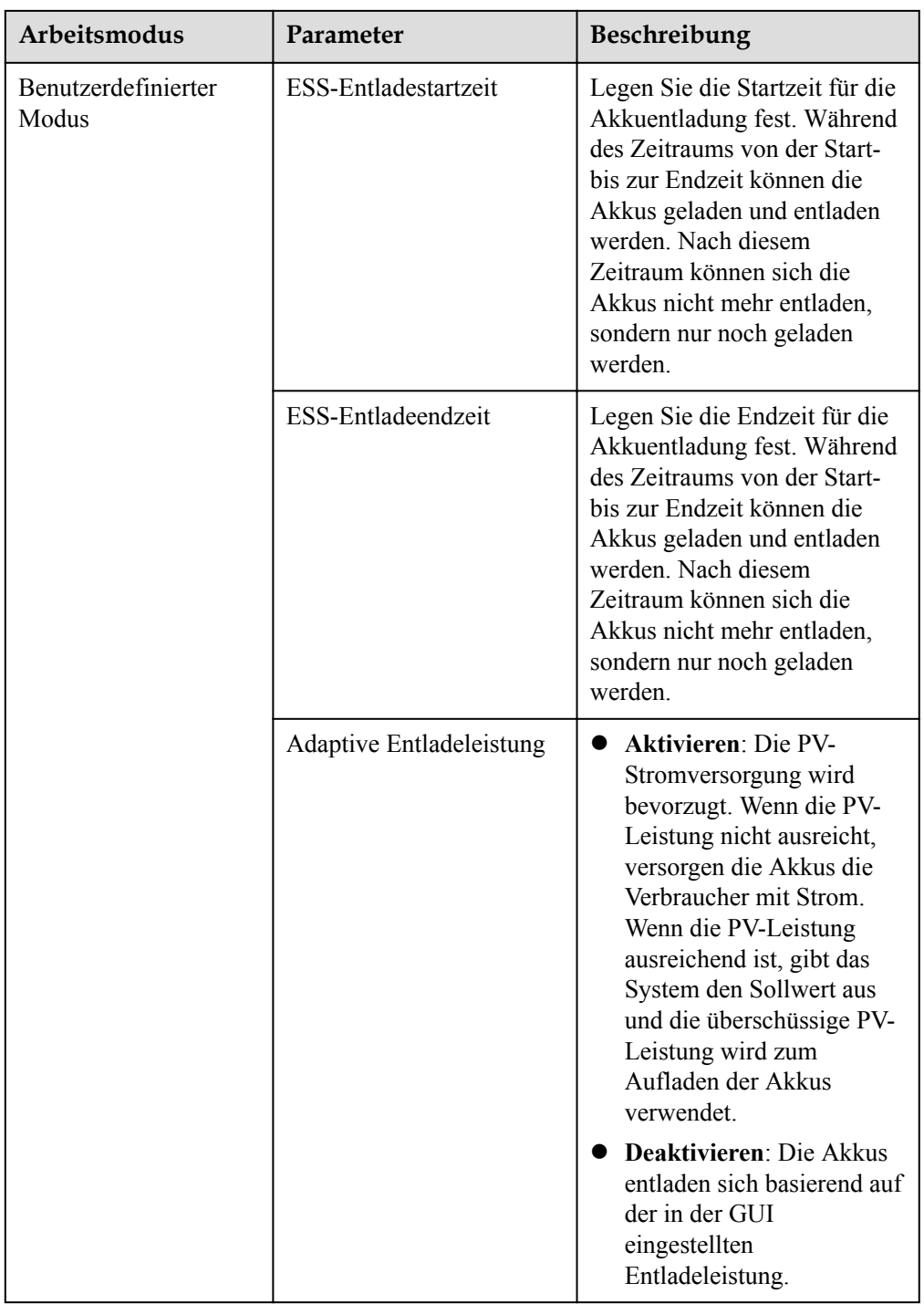

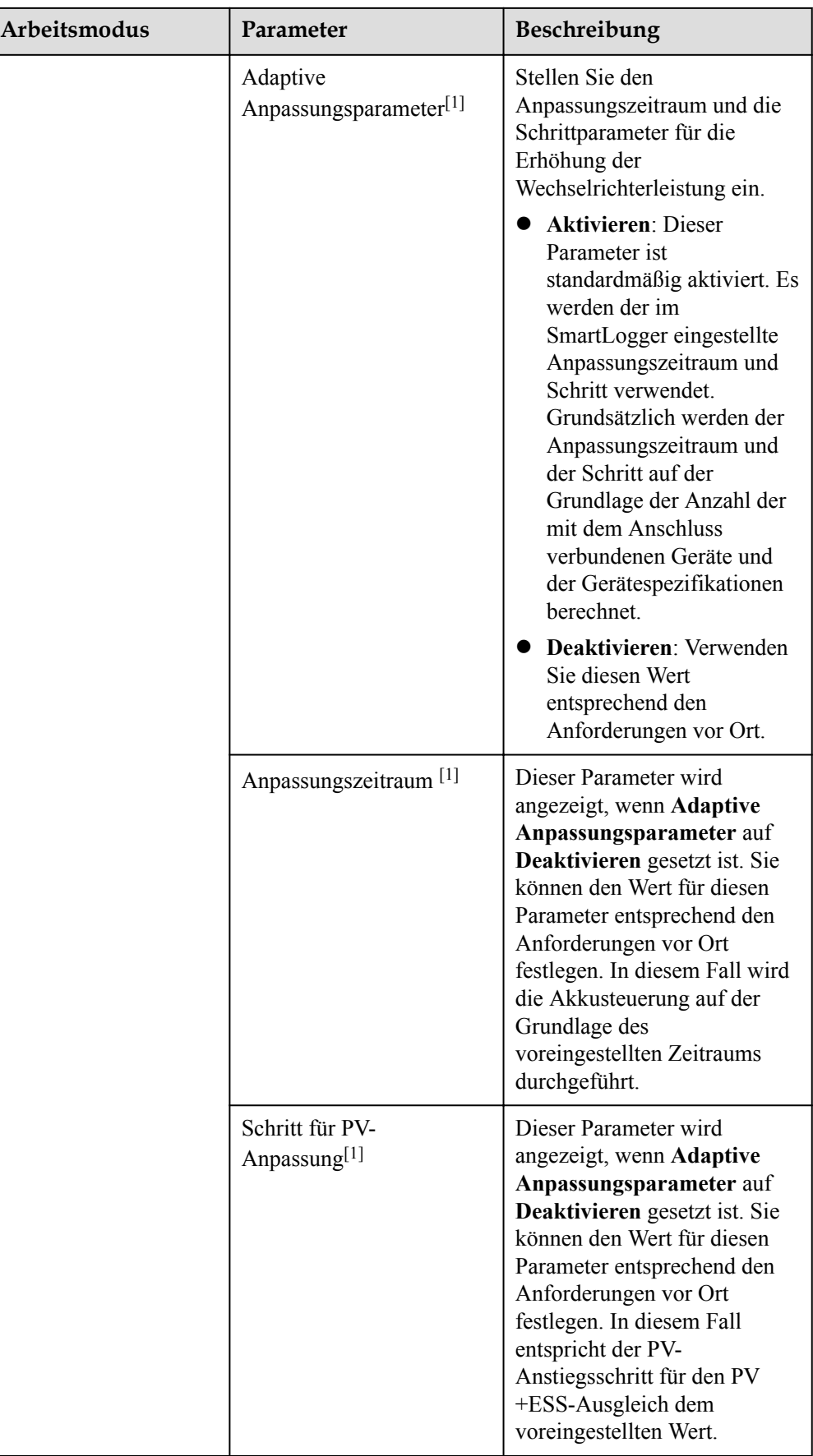
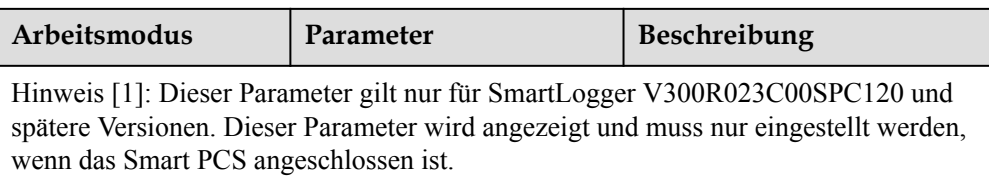

2. (Optional) Wählen Sie **Einstellungen** > **Energiespeicherung** – **Steuerung**, um die automatische Kalibrierung für die Akkusteuerung einzustellen. Wenn ein CMU angeschlossen ist, wird **Automatische Kalibrierung** angezeigt und Sie müssen diesen Schritt ausführen. Andernfalls können Sie diesen Schritt überspringen (**Automatische Kalibrierung** wird nicht angezeigt).

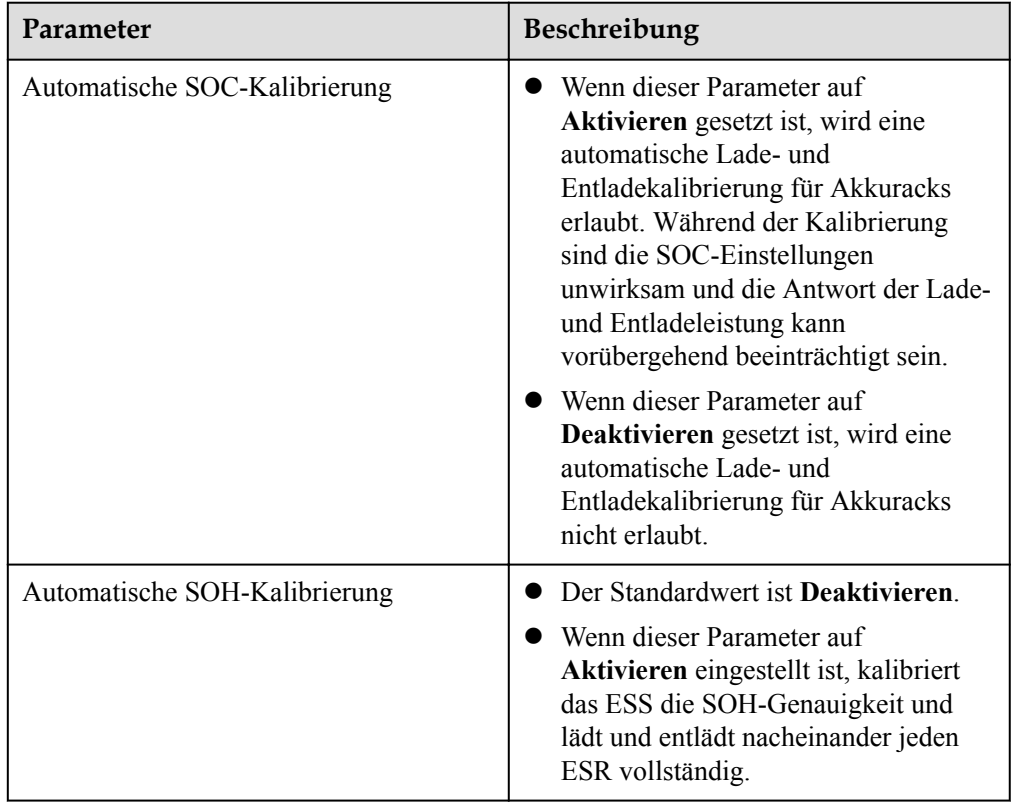

# **Kapazitätsgrenze**

Wählen Sie **Einstellungen** > **Kapazitätsgrenze**, um den Kapazitätsgrenzenmodus festzulegen. Wenn ein CMU angeschlossen ist, wird **Kapazitätsgrenze** angezeigt.

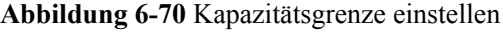

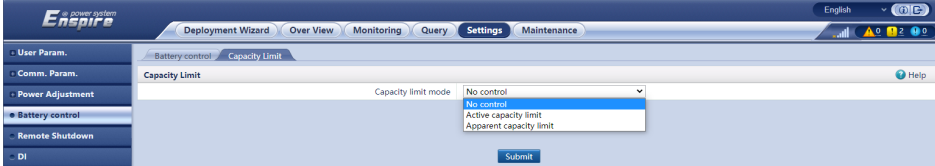

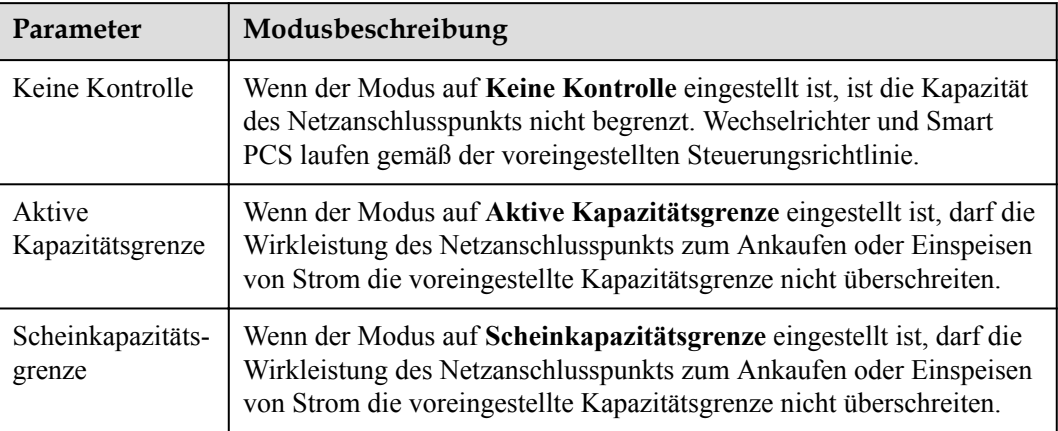

#### **Tabelle 6-16** Kapazitätsgrenzenmodi

#### **MANMERKUNG**

- l Wenn die Kapazitätsgrenze an 24 Stunden eines Tages erreicht wird, muss das Verhältnis von ESSund Smart PCS-Leistung zur Ladeleistung richtig eingestellt werden, um sicherzustellen, dass das ESS und das Smart PCS über ausreichende Kapazität verfügen, um die Kapazitätsgrenze zu erreichen.
- l Wenn das ESS nur für die Kapazitätsgrenze verwendet wird, können Sie das Ladefenster auf 24 Stunden festlegen, indem Sie **TOU** einstellen, ohne das Entlade- oder das Nichtlade-/Entladefenster festzulegen.
- l Wenn die Kapazitätsgrenze im **TOU**-Modus aktiviert ist, muss die im **TOU**-Fenster festgelegte Lade-/Entladedauer 24 Stunden täglich betragen. Die Kapazitätsgrenze wird in der Nichtlade-/ Entladezeit nicht unterstützt.
- l Die Überlastfähigkeit von Transformatoren, Leistungsverteilungsschaltern und Kabeln muss größer sein als die Summe des maximalen Ladestroms und des maximalen Laststroms der ESS.

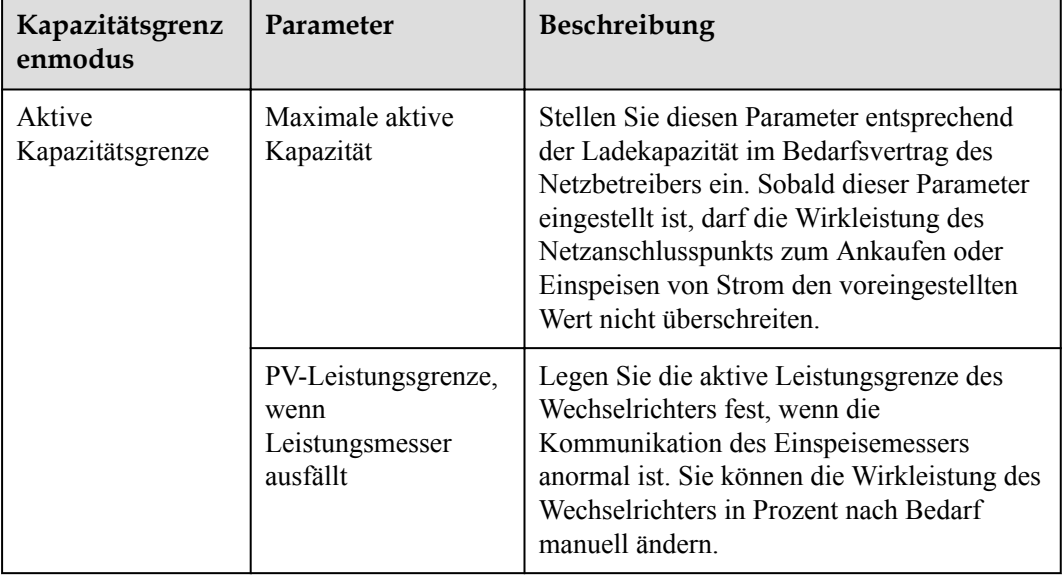

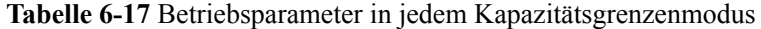

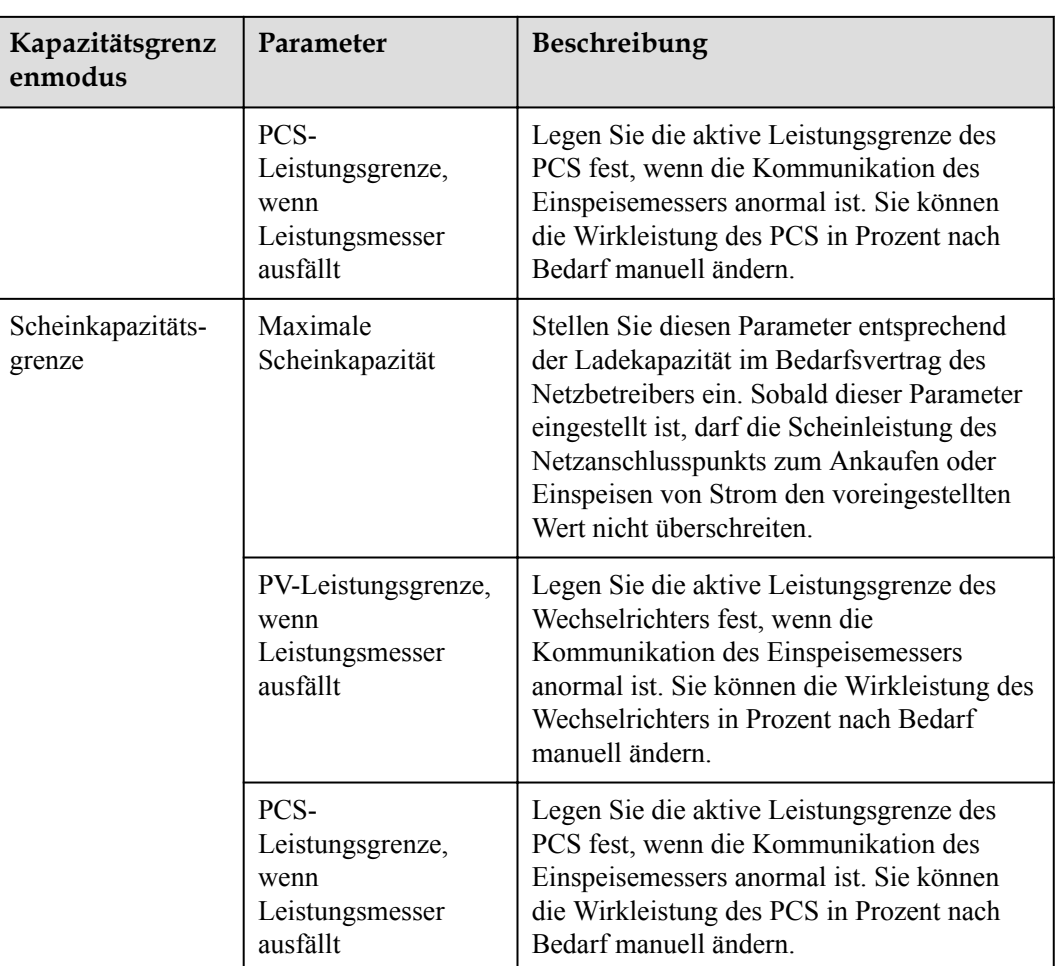

# **6.5 Festlegen der Parameter für die EMS-Steuerung**

Dieser Abschnitt gilt nicht für V300R001C00SPC603 und spätere Versionen.

# **Vorgang**

Um den Akku-Arbeitsmodus einzustellen, wählen Sie **Einstellungen** > **EMS-Steuerung**.

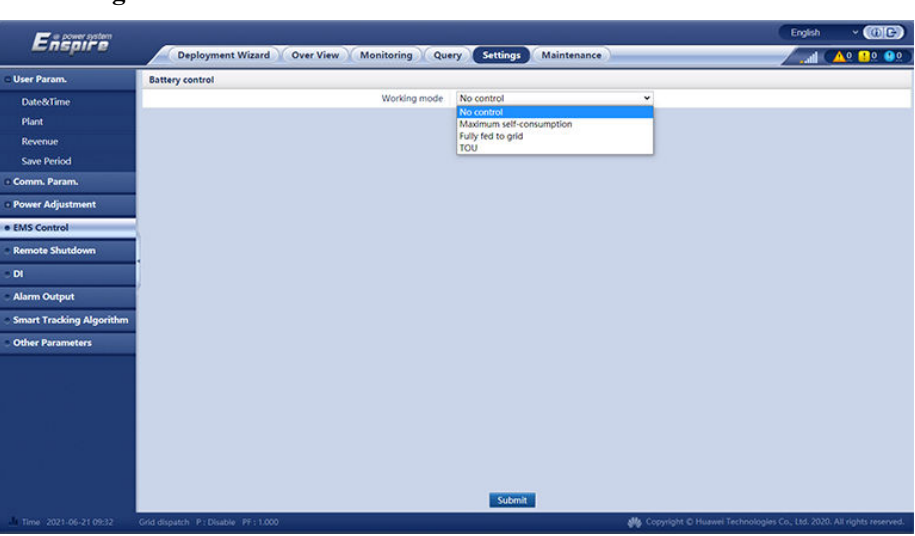

**Abbildung 6-71** Arbeitsmodus

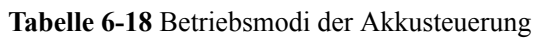

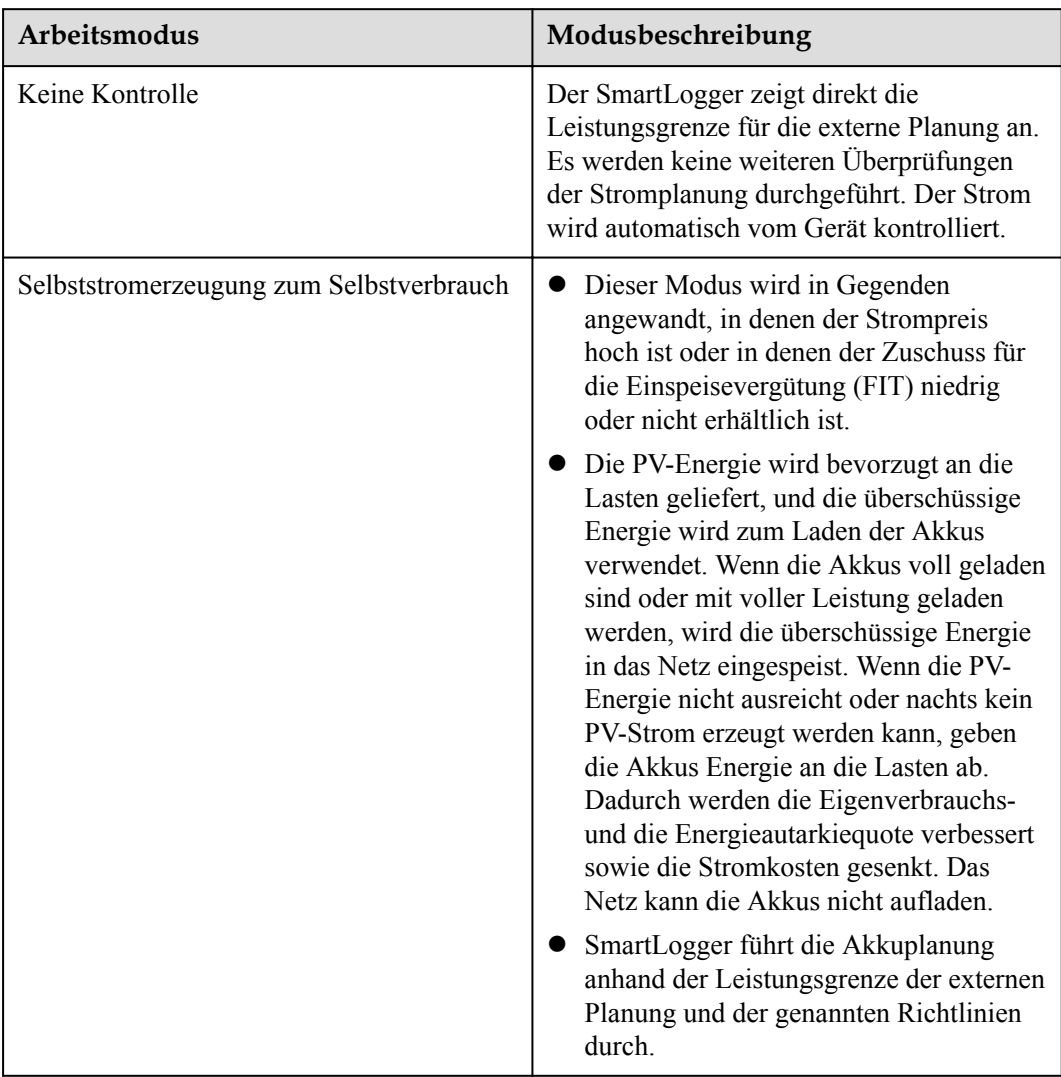

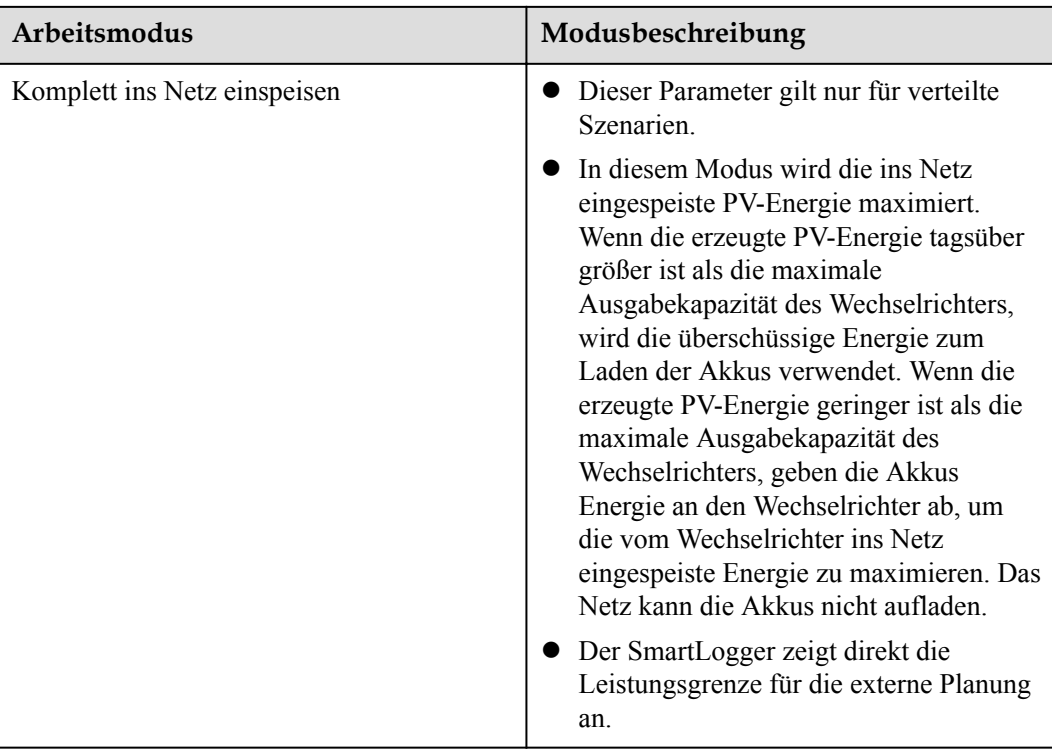

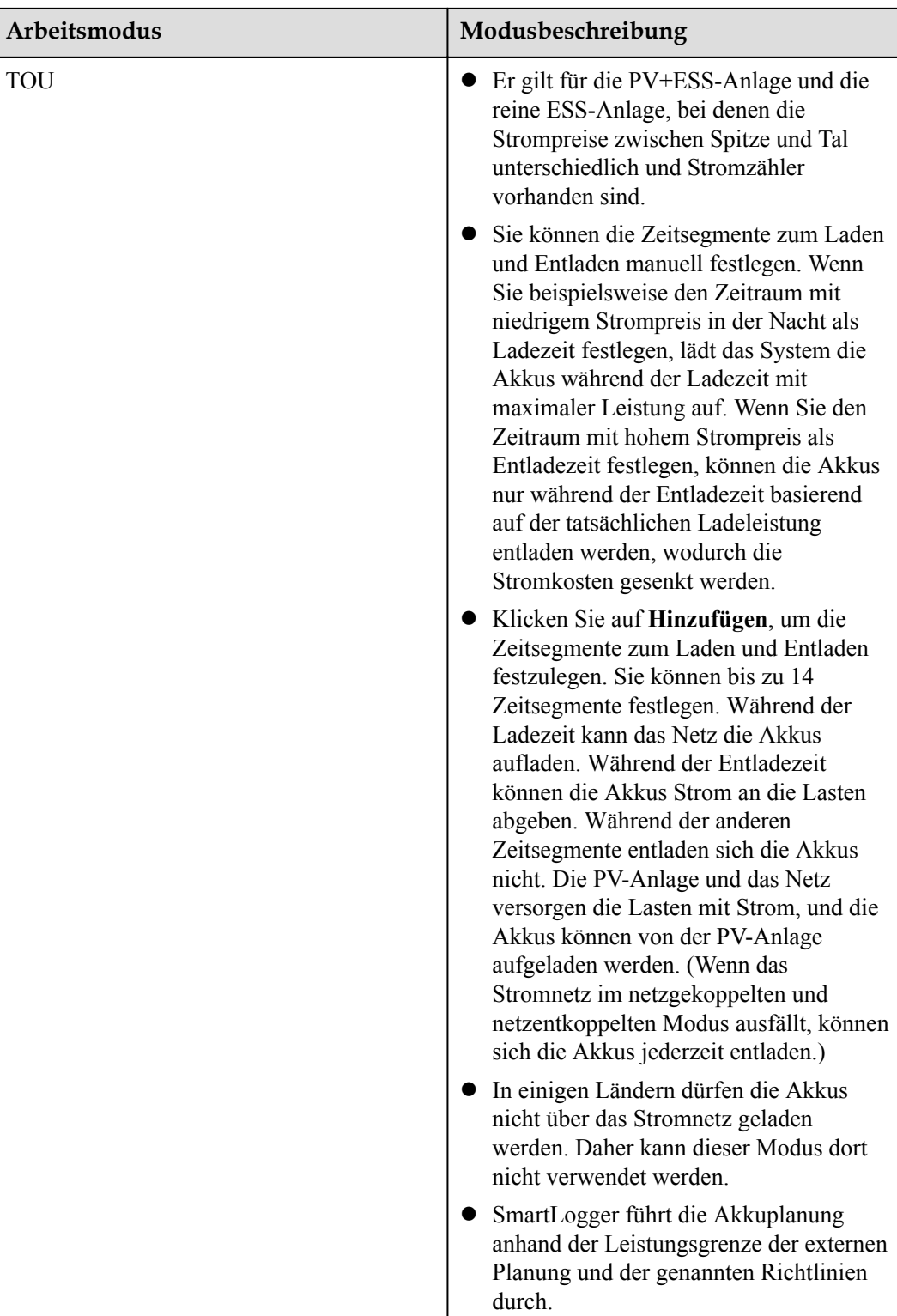

| Arbeitsmodus                                    | Parameter                                                              | Beschreibung                                                                                                    |  |
|-------------------------------------------------|------------------------------------------------------------------------|----------------------------------------------------------------------------------------------------|--|
| Selbststromerzeu<br>gung zum<br>Selbstverbrauch | Tracking-Last                                                          | Aktivieren: Die Leistung des Geräts ändert<br>sich mit der Last, so dass die Leistung<br>ungefähr gleich der Last ist.                                                                                                    |  |
|                                                 |                                                                        | Deaktiviert: Das Gerät gibt so viel<br>Leistung wie möglich ab. Die<br>Ausgangsleistung wird jedoch nach wie vor<br>durch Parameter wie die externe Planung<br>beeinflusst.                                                                                                    |  |
|                                                 | Rückstromschutz des<br>Akkus                                           | Aktivieren: Wenn der Akku während des<br>$\bullet$<br>Entladens Strom ins Netz einspeist, sendet<br>das System einen Standby-Befehl an den<br>Akku, um die Rückleistung zu eliminieren.<br>Wenn der Akku entladen werden muss,<br>sendet das System einen Ausführungsbefehl<br>an den Akku. |  |
|                                                 |                                                                        | Deaktiviert: Wenn am Netzanschlusspunkt<br>eine umgekehrte Akkuleistung erkannt<br>wird, wird die Rückleistung durch<br>Reduzierung der Akkuausgangsleistung<br>eliminiert. Der Standby-Befehl für den<br>Akku wird nicht ausgegeben.                                                       |  |
|                                                 | Wirkleistungssch-<br>wellenwert des<br>Netzes während<br>Akkuentladung | Legen Sie die maximale Soll-Netzleistung fest,<br>wenn der Netzanschlusspunkt keine Leistung<br>hat.                                                                                                    |  |
|                                                 | Anpassung von toter<br>Zone                                            | Legen Sie die zulässige Schwankung der Soll-<br>Netzleistung für den Netzanschlusspunkt fest.                                                                                                    |  |
| <b>TOU</b>                                      | Tracking-Last                                                          | Aktivieren: Die Leistung des Geräts ändert<br>sich mit der Last, so dass die Leistung<br>ungefähr gleich der Last ist.                                                                                                    |  |
|                                                 |                                                                        | <b>Deaktiviert:</b> Das Gerät gibt so viel<br>$\bullet$<br>Leistung wie möglich ab. Die<br>Ausgangsleistung wird jedoch nach wie vor<br>durch Parameter wie die externe Planung<br>beeinflusst.                                                                                             |  |

**Tabelle 6-19** Betriebsparameter in jedem Arbeitsmodus der Akkusteuerung

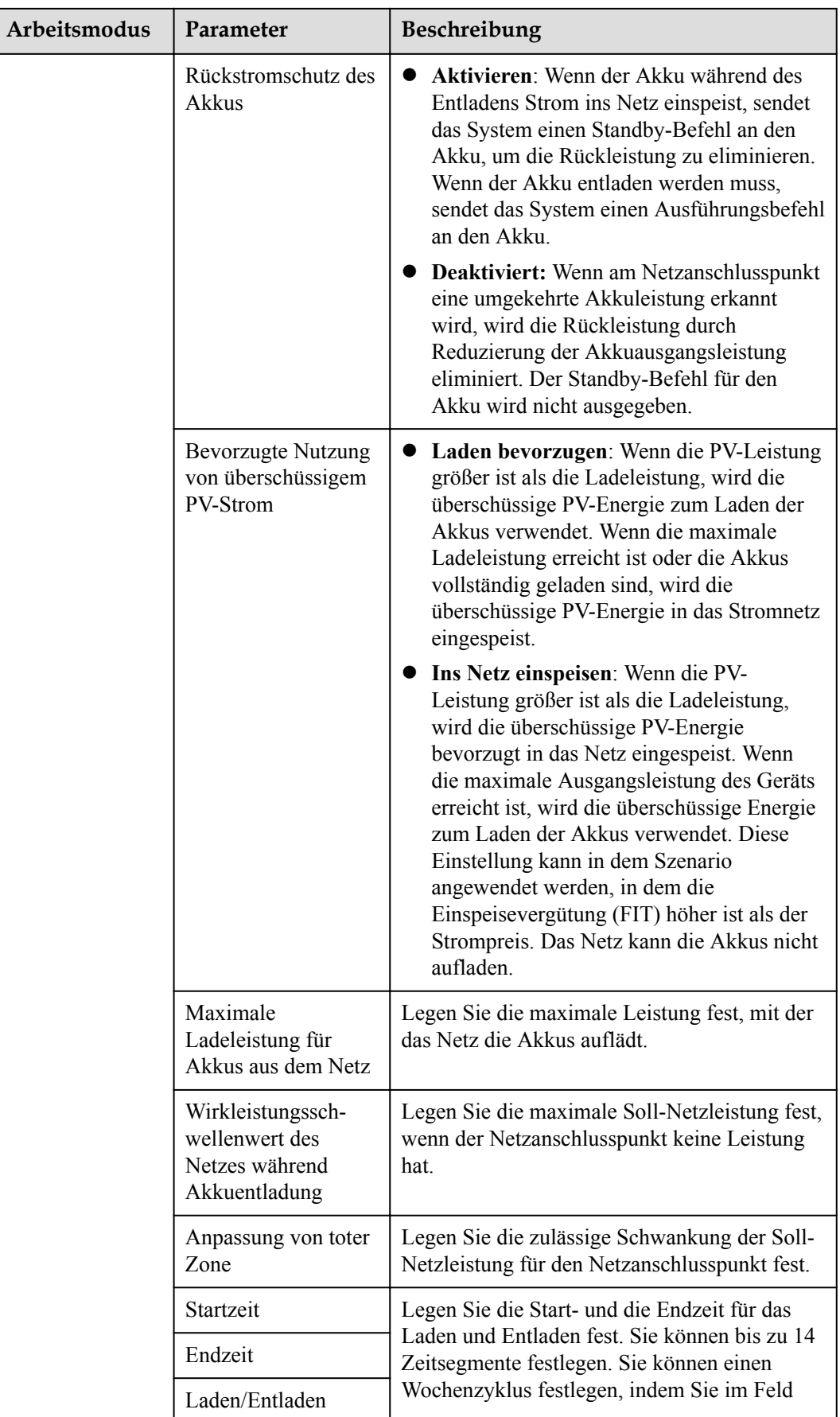

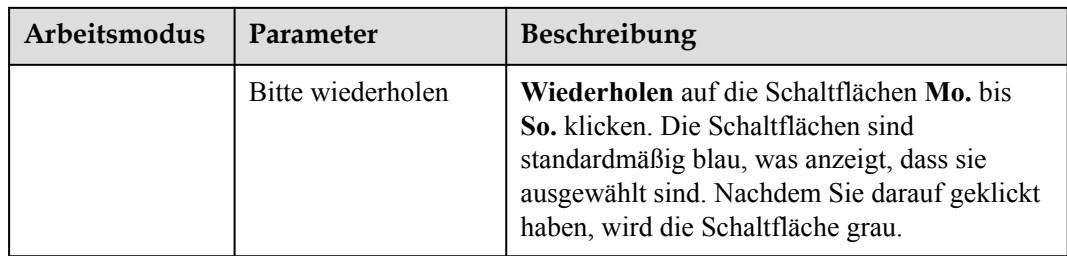

# **6.6 Einstellen der Funktionsparameter**

# **PCS-Isolationswiderstandserkennung**

Wählen Sie **Einstellungen** > **Funktionsparameter**, um die PCS-Isolationswiderstandserkennung einzustellen.

**Tabelle 6-20** Einstellung der Parameter für die PCS-Isolationswiderstandserkennung

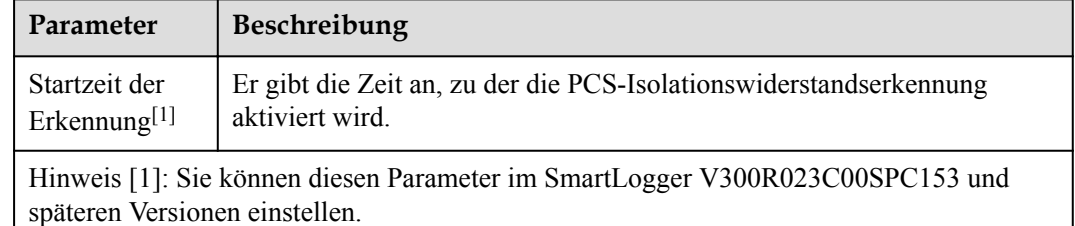

# **6.7 Stromnetzplanung**

# **6.7.1 Beschreibung der Anpassung der Stromversorgung**

Der SmartLogger kann entsprechend den Standardanforderungen die Leistung für die angeschlossenen Solarwechselrichter/Smart PCS in Echtzeit zuverlässig anpassen, um sicherzustellen, dass die Anlage rechtzeitig auf die Anforderungen des Stromnetzbetreibers reagieren kann.

### **HINWEIS**

- l Um sicherzustellen, dass der SmartLogger Planungsbefehle an die angeschlossenen Solarwechselrichter/Smart PCS sendet, müssen Sie den Wirk- oder Blindleistungssteuermodus auswählen, bevor Sie die Wirk- oder Blindleistung für eine PV-Anlage anpassen.
- l Wenn der **Wirkleistungs-Steuermodus** auf **Keine Begrenzun**g oder der **Blindleistungssteuermodus** auf **Keine Ausgabe** eingestellt ist, sendet der SmartLogger keine Planungsbefehle an die angeschlossenen Solarwechselrichter oder Smart PCS.

# **6.7.2 Einstellen der Wirkleistungssteuerung**

Wenn für die PV-Anlage eine Leistungsbegrenzung erforderlich ist, sollten die mit der Stromnetzplanung betrauten Mitarbeiter die Wirkleistung begrenzen oder die gesamte Wirkleistung für die PV-Anlage deaktivieren, d. h. den Wirkleistungs-Reduktionsmodus aktivieren.

- **Schritt 1** Wählen Sie **Überwachung** > **Wechselrichter/PCS** > **Laufen Parameter** > **Leistungsanpassung**. Überprüfen Sie auf der angezeigten Seite, ob die Einstellung **Zeitplan zur Fernsteuerung der Leistung** auf **Aktivieren** eingestellt ist.
- **Schritt 2** Stellen Sie die Parameter für die Wirkleistungssteuerung ein und klicken Sie auf **Senden**.

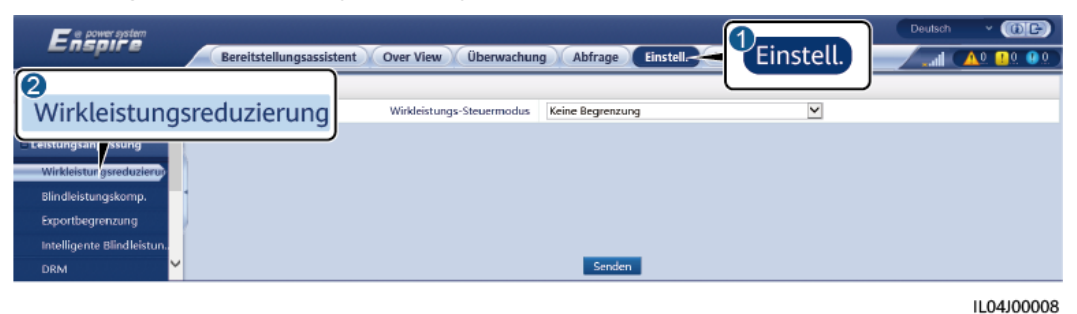

**Abbildung 6-72** Wirkleistungssteuerung

**----Ende**

# **Keine Begrenzung**

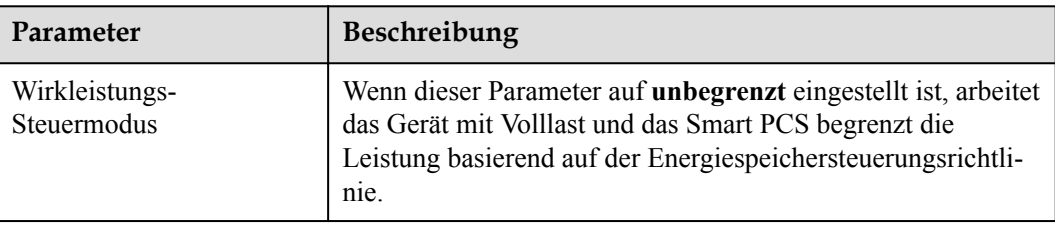

## **DI-Wirkleistungsplanung**

1. Legen Sie die Parameter für die DI-Wirkleistungsplanung fest und klicken Sie auf "Senden".

#### **Abbildung 6-73** DI-Wirkleistungsplanung

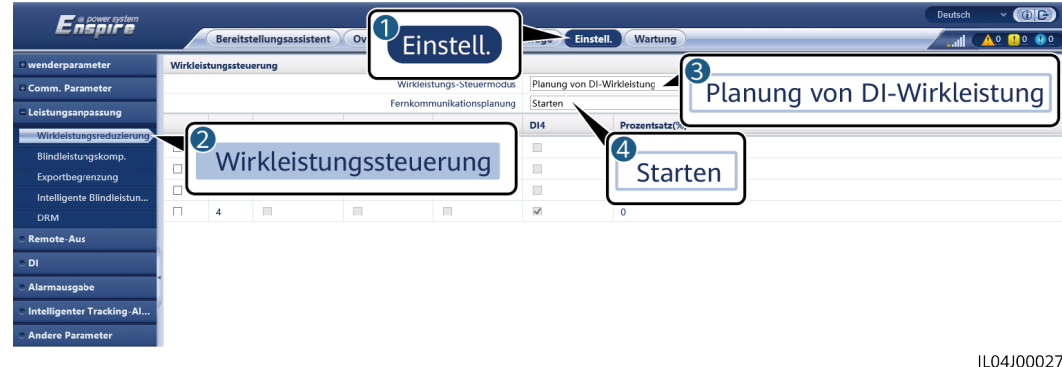

#### **HINWEIS**

- l Stellen Sie beim Einstellen dieser Funktion sicher, dass der benutzerdefinierte DI-Anschluss nicht belegt ist. Anderenfalls schlägt die Einstellung fehl.
- Wenn Sie diese Funktion einstellen, stellen Sie sicher, dass der SmartLogger korrekt an einen Rundsteuerempfänger angeschlossen ist. (In Deutschland und einigen anderen europäischen Ländern wird ein Rundsteuerempfänger verwendet, um ein Stromnetzplanungssignal in ein potenzialfreies Kontaktsignal umzusetzen, das für die Ansteuerung benötigt wird.)
- l Wenn **Fernkommunikationsplanung** und **DI** aktiviert sind, wird die Steuerung mit einem niedrigeren Prozentsatz der Wirkleistung bevorzugt beantwortet.

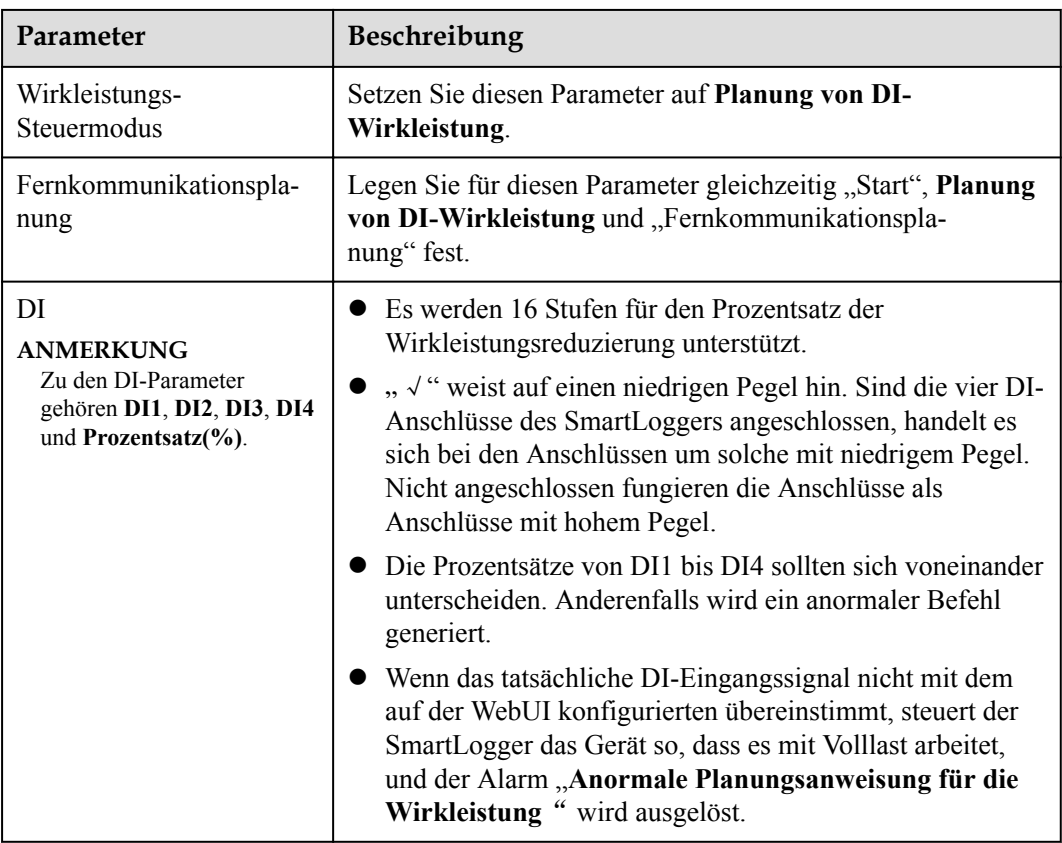

# **Prozentuale Festwertbegrenzung (Offener Regelkreis)**

Der SmartLogger bietet eine vereinfachte Wirkleistungsprozentsatz-Konfiguration sowie eine Leistungssteuerungsautomatik, um den Wirkleistungsminderungs-Prozentsatz zu verschiedenen Tageszeiten automatisch anzupassen.

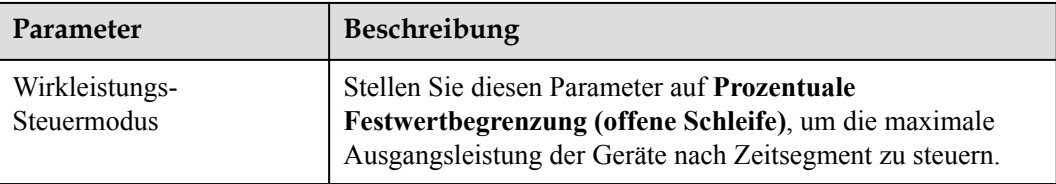

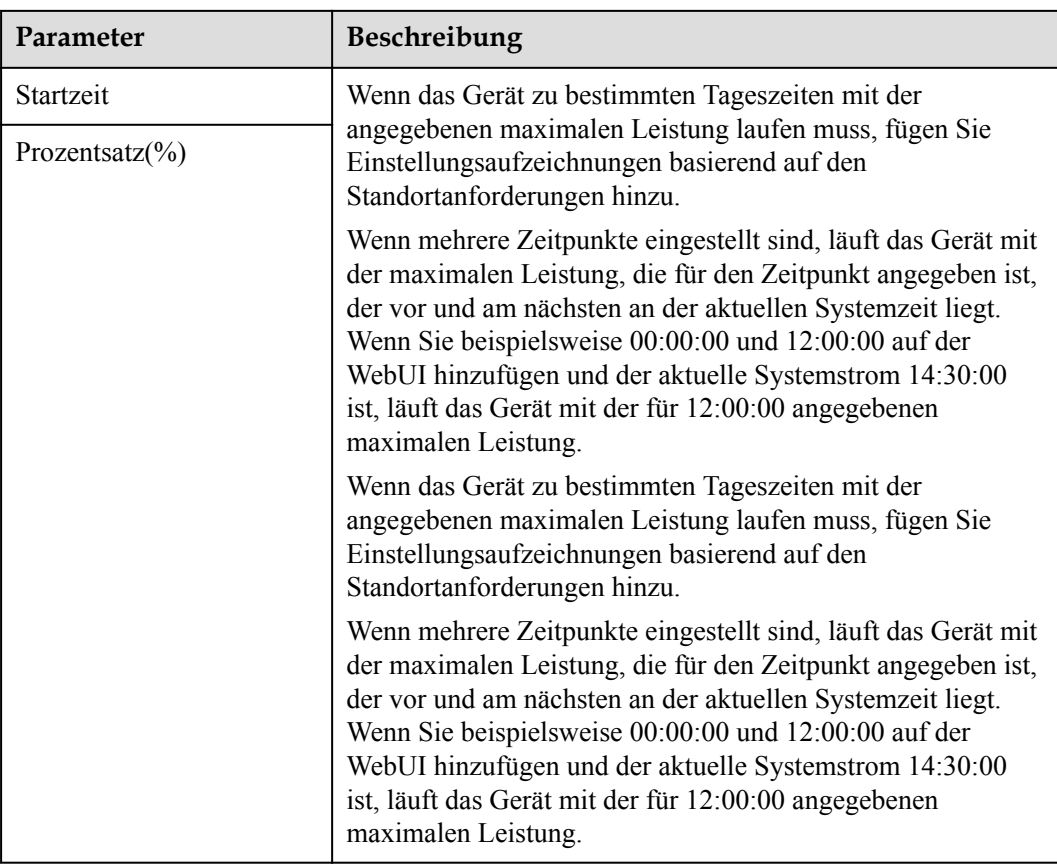

## **Fernkommunikationsplanung**

Das Verwaltungssystem oder unabhängige Leistungsanpassungsgerät sendet Planungsbefehle über den Kommunikationsport, der mit Modbus-TCP, GOOSE oder IEC104 funktioniert, ohne dass Benutzerkonfigurationen oder -vorgänge erforderlich sind. Der SmartLogger analysiert den vom übergeordneten Verwaltungssystem gelieferten Planungsbefehl in gültige Anweisungsdaten, die von den Geräten in der PV-Anlage identifiziert werden können, und liefert die Daten an alle an den SmartLogger angeschlossenen Geräte. Der SmartLogger kann automatisch zwischen Planungsmodi umschalten und Planungsbefehle versenden.

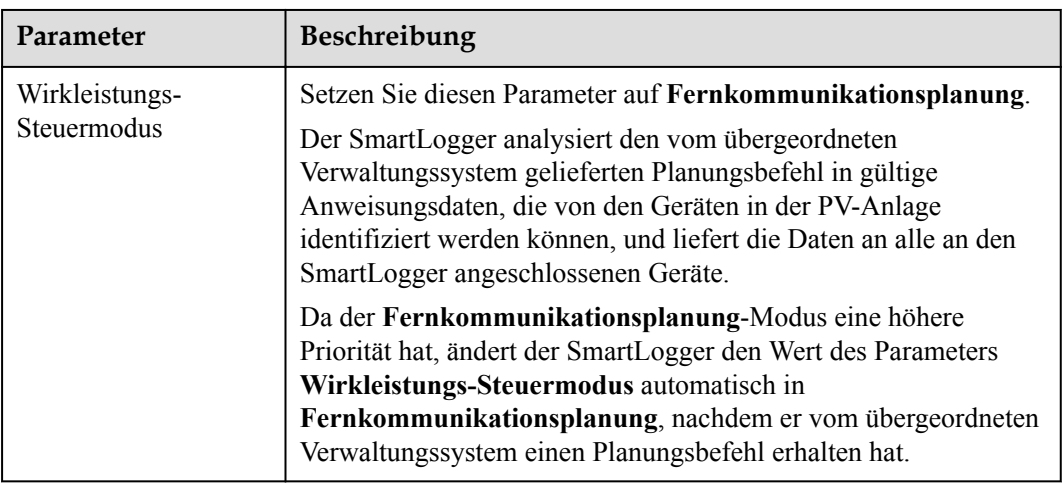

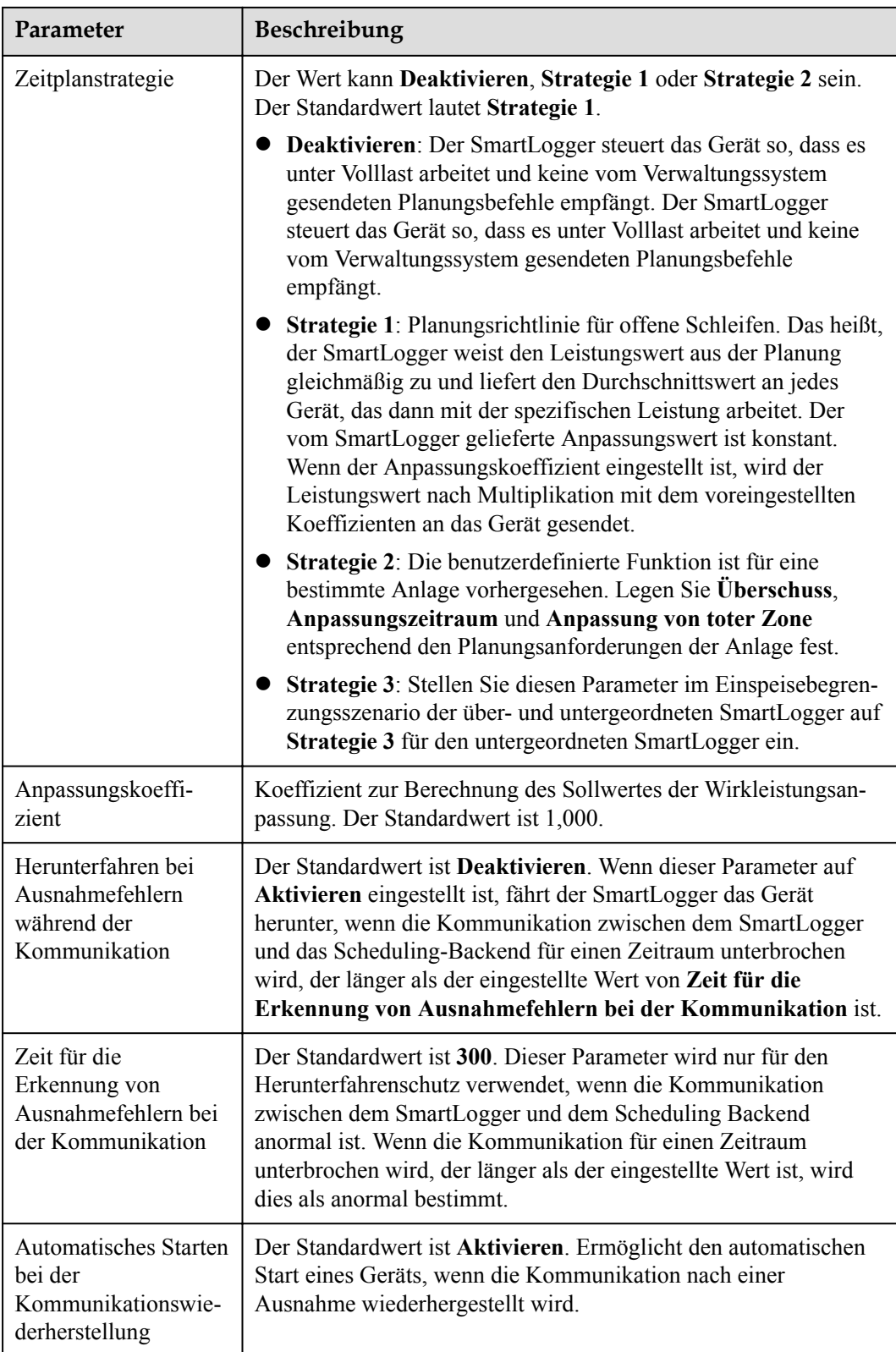

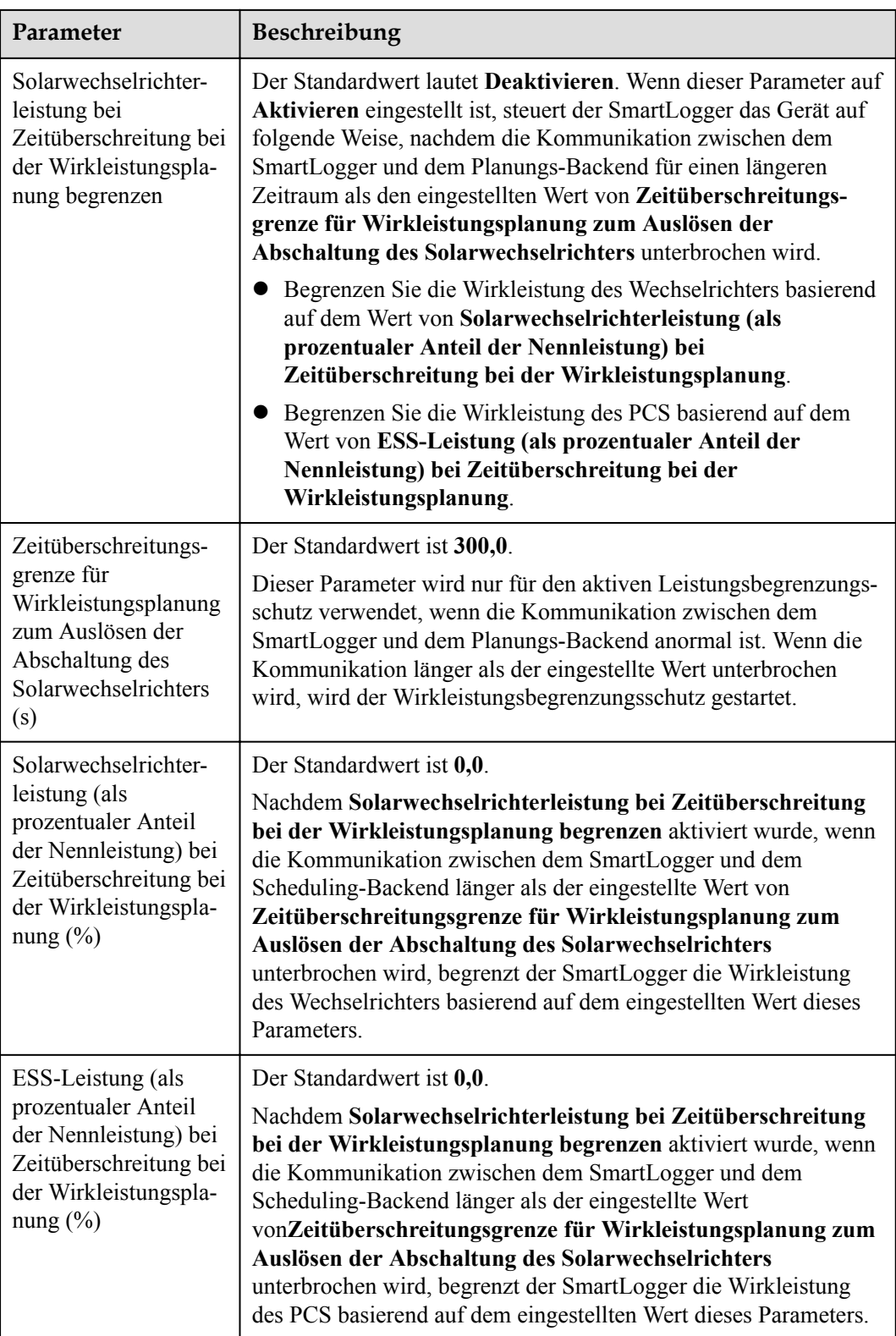

# **Netzanbindung mit begrenzter Leistung (kW)**

### **HINWEIS**

- l Es wird empfohlen, **Einstell.** > **Netzanbindung mit begrenzter Leistung** zu wählen und die Funktion "Netzanbindung mit begrenzter Leistung" zu aktivieren.
- l Um diese Funktion zu aktivieren, müssen Sie den Leistungsmesser, den Wechselrichter und die Netzanbindung mit begrenzten Leistungsparametern einstellen. In diesem Abschnitt wird beschrieben, wie die Netzanbindung mit begrenzten Leistungsparametern eingestellt wird.
- Stellen Sie vor der Einstellung der Parameter sicher, dass ein Leistungsmesser an den SmartLogger angeschlossen ist.

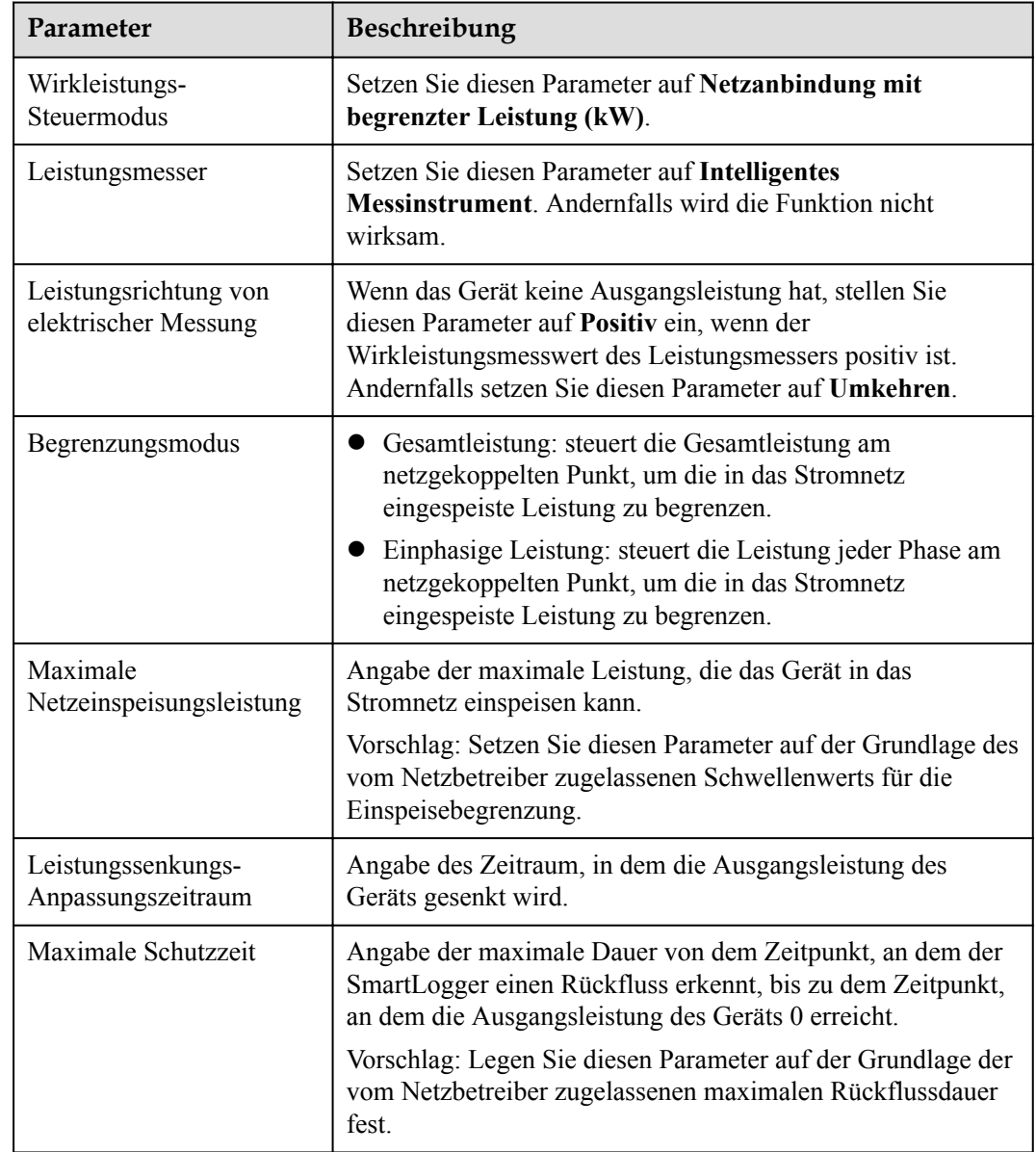

#### **Schritt 1** Legen Sie die Einspeisebegrenzungsparameter fest und klicken Sie auf **Senden**.

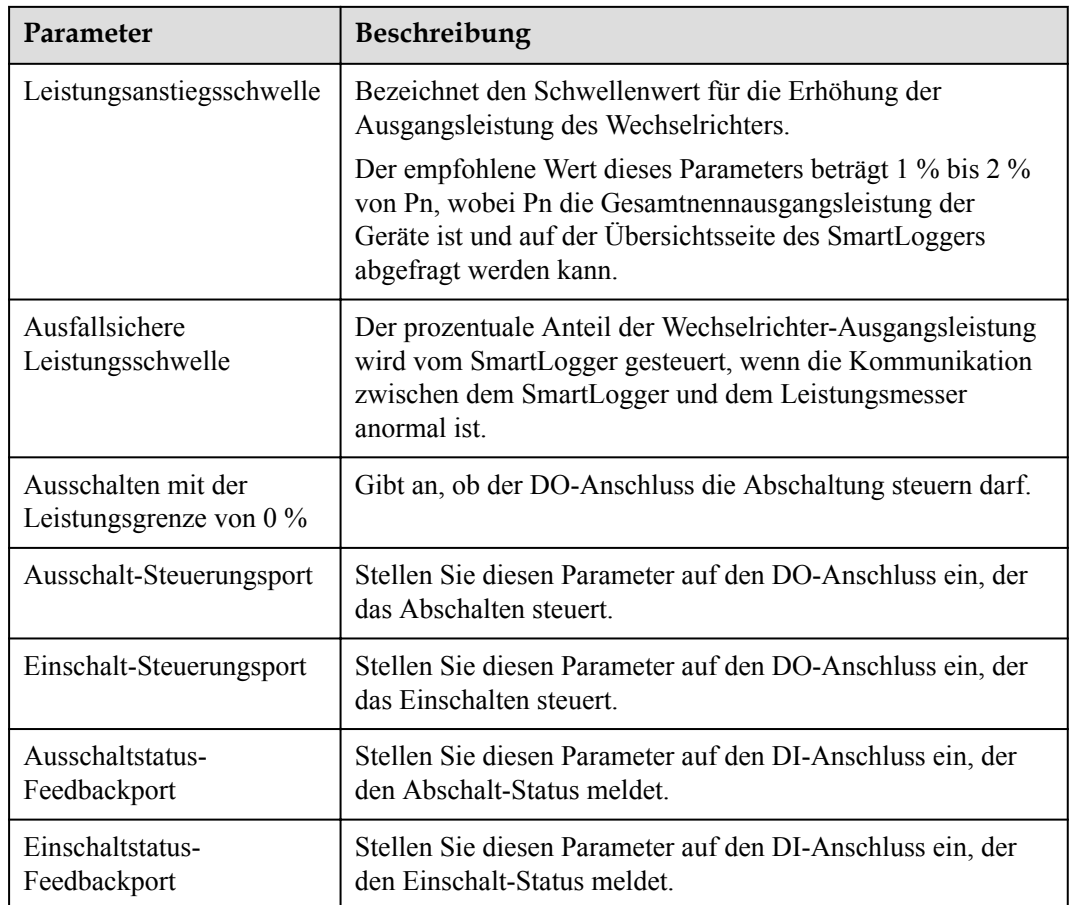

- **Schritt 2** Stellen Sie sicher, dass der SmartLogger in Szenarien mit Leistungsschaltern diese aus der Ferne ein- und ausschalten kann.
	- l Klicken Sie auf **Ausschalten** und überprüfen Sie, ob der Leistungsschalter ordnungsgemäß ausgeschaltet ist.
	- l Klicken Sie auf **Anschalten** und überprüfen Sie, ob der Leistungsschalter ordnungsgemäß eingeschaltet ist.

**----Ende**

## **Remote-Ausgangssteuerung**

#### **CO ANMERKUNG**

Die **Remote-Ausgabesteuerung** wird in Energiespeicherszenarien (mit Ausnahme von verteilten Energiespeicherszenarien) nicht unterstützt. Wenn Sie versuchen, den Modus auf **Remote-Ausgabesteuerung** einzustellen, wird eine Fehlermeldung zurückgegeben. Wenn vor der Anlagenerweiterung durch Hinzufügen von ESSs die Remote-Ausgabesteuerung eingestellt wurde, müssen Sie den Wirkleistungs-Steuermodus auf andere Werte einstellen.。

**Schritt 1** Synchronisieren Sie die Zeitquelle des Servers.

| Pfad                              | Parameter                         | Beschreibung                                                                                                    |
|-----------------------------------|-----------------------------------|----------------------------------------------------------------------------------------------------|
| Einstell. $>$                     | Zeitquelle                        | Setzen Sie diesen Parameter auf NTP.                                                                                      |
| wenderparameter<br>> Datum & Zeit | Server                            | Stellen Sie diesen Parameter auf die IP-<br>Adresse oder den Domänennamen des Servers<br>für die Zeitsynchronisation ein. |
|                                   | NTP-<br>Synchronisierungst<br>est | Sie können auf diese Schaltfläche klicken, um<br>den Status der Zeitsynchronisation zu<br>überprüfen.                     |

**Schritt 2** Legen Sie die Parameter für die Remote-Ausgangssteuerung fest.

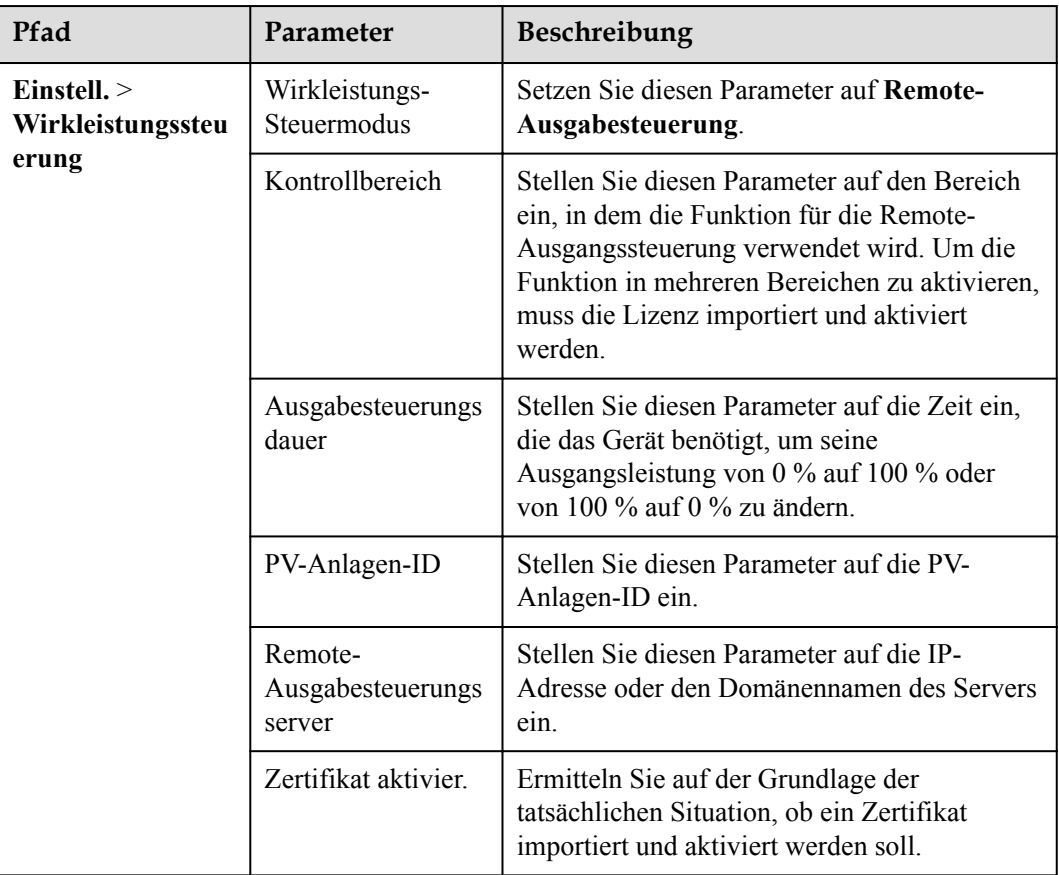

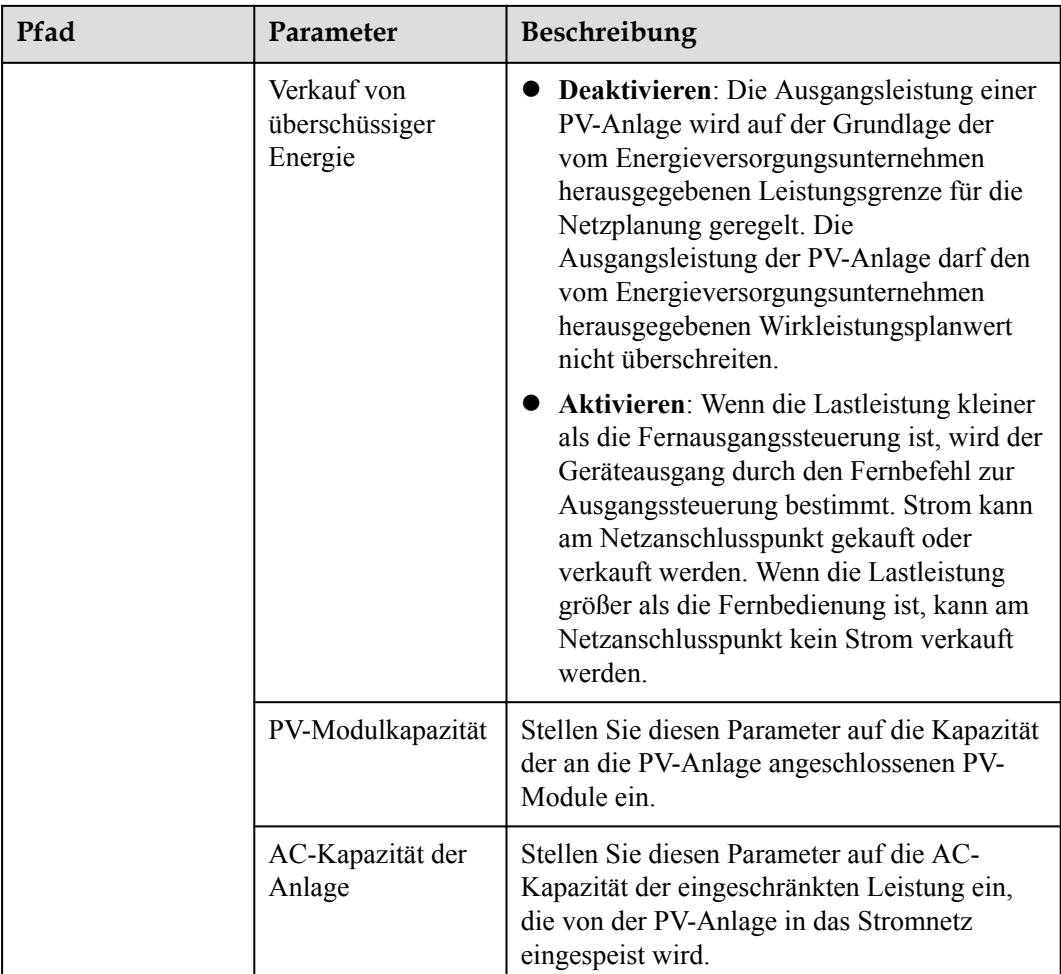

## **MANMERKUNG**

- l Wenn die Verbindung zwischen dem SmartLogger und dem Server anormal ist, rufen Sie die Ausgangssteuerungsdatei im Format .data von der Website des Stromversorgungsunternehmens ab und importieren Sie die Datei.
- l Nachdem der SmartLogger eine Verbindung zum Server hergestellt hat, können Sie die betreffende Datei exportieren.

**----Ende**

# **6.7.3 Einstellen der Blindleistungsregelung**

Bei PV-Anlagen mit großer Kapazität muss die Spannung am netzgekoppelten Punkt angepasst werden. Das Personal für die Planung des Stromnetzes ermöglicht es einer PV-Anlage, am netzgekoppelten Punkt Blindleistung aufzunehmen oder abzugeben, also auf der Grundlage des Echtzeit-Blindleistungsübertragungsstatus im Stromnetz die Blindleistungskompensation zu aktivieren.

**Schritt 1** Wählen Sie **Überwachung** > **Wechselrichter/PCS** > **Laufen Parameter** > **Leistungsanpassung**. Überprüfen Sie auf der angezeigten Seite, ob die Einstellung **Zeitplan zur Fernsteuerung der Leistung** auf **Aktivieren** eingestellt ist.

**Schritt 2** Stellen Sie die Parameter für die Blindleistungssteuerung ein und klicken Sie auf **Senden**.

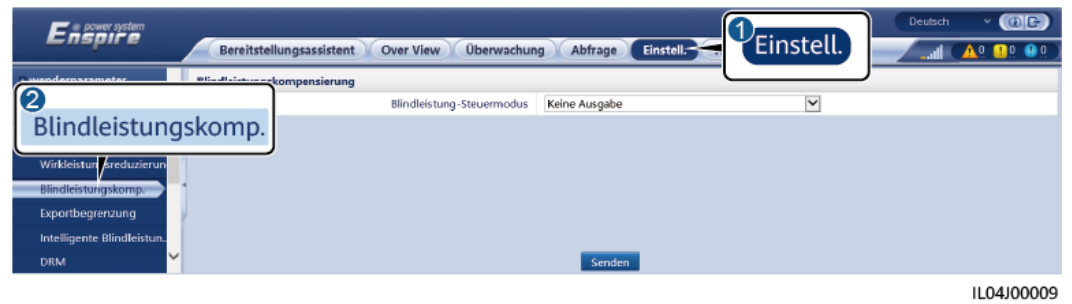

#### **Abbildung 6-74** Blindleistungssteuerung

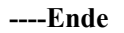

### **Keine Ausgabe**

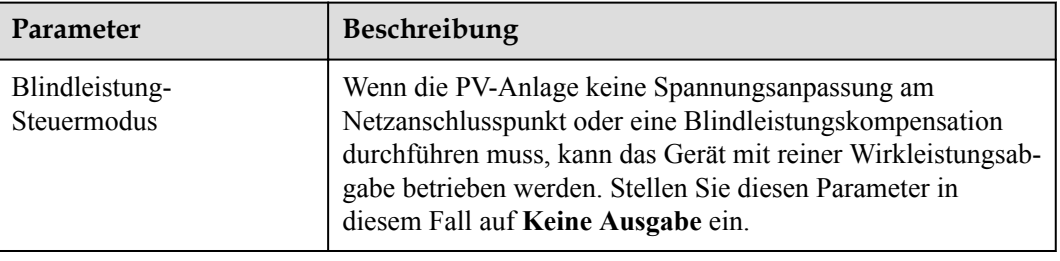

## **DI-Blindleistungs-Planung**

1. Legen Sie die Parameter für die DI-Blindleistungsplanung fest und klicken Sie auf "Senden".

#### **Abbildung 6-75** DI-Blindleistungsplanung

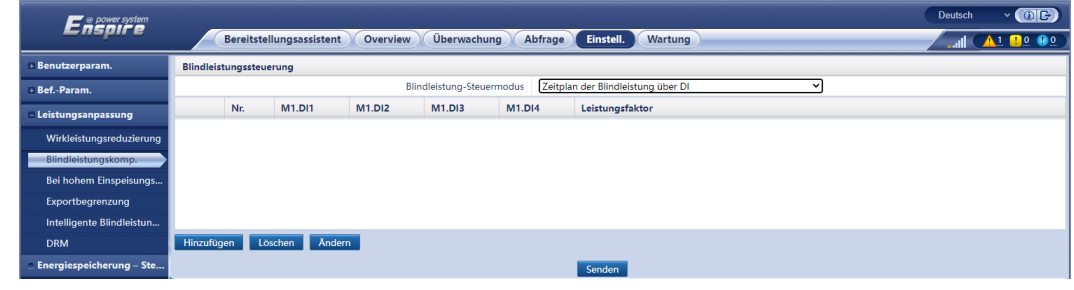

### **HINWEIS**

- l Stellen Sie beim Einstellen dieser Funktion sicher, dass der benutzerdefinierte DI-Anschluss nicht belegt ist. Anderenfalls schlägt die Einstellung fehl.
- l SmartLogger-Szenario: Bevor Sie diese Funktion einstellen, stellen Sie sicher, dass der SmartLogger ordnungsgemäß an den Rundsteuerempfänger angeschlossen ist.
- Szenario mit SmartLogger und SmartModule: Bevor Sie diese Funktion einstellen, stellen Sie sicher, dass das SmartModule ordnungsgemäß an den Rundsteuerempfänger angeschlossen ist.

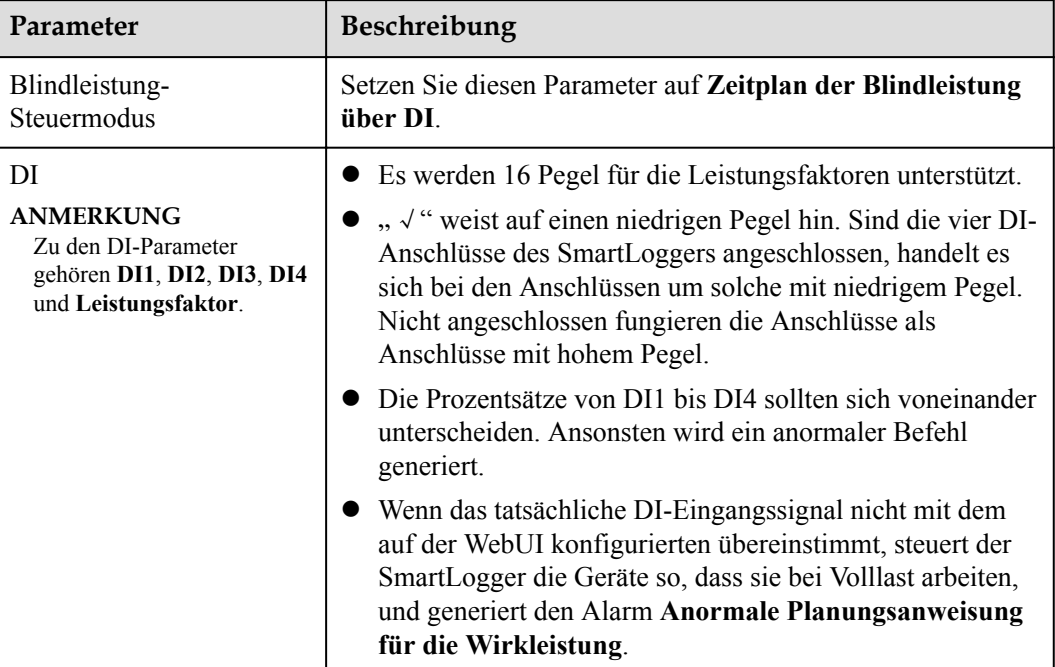

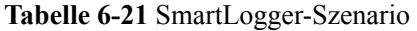

**Tabelle 6-22** Szenario mit SmartLogger und SmartModule:

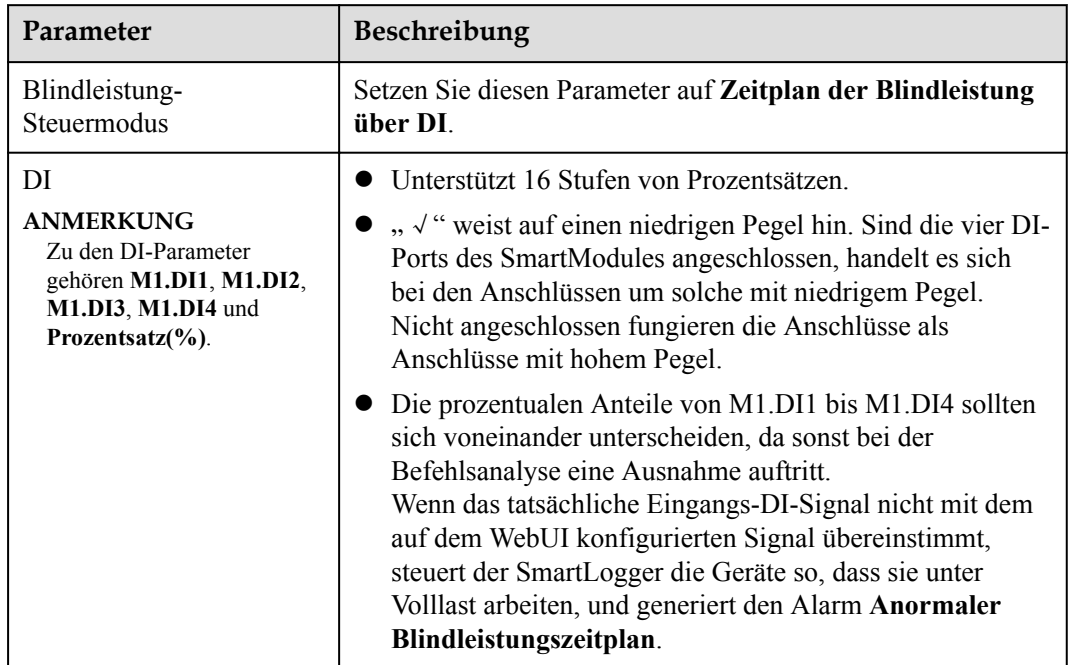

### **MANMERKUNG**

- l Bevor Sie das SmartModule an den SmartLogger anschließen, löschen Sie die DI-Konfiguration und konfigurieren Sie sie neu, falls **Zeitplan der Blindleistung über DI** für den DI-Anschluss konfiguriert wurde und das Planungssignal mit dem SmartModule verbunden werden muss.
- l In dem Szenario, in dem SmartLogger und SmartModule kombiniert werden, löschen Sie die DI-Konfiguration und konfigurieren Sie sie neu, falls das SmartModule entfernt wird und das Planungssignal mit dem SmartLogger verbunden werden muss.

## **Blindleistungs-Feststeuerung**

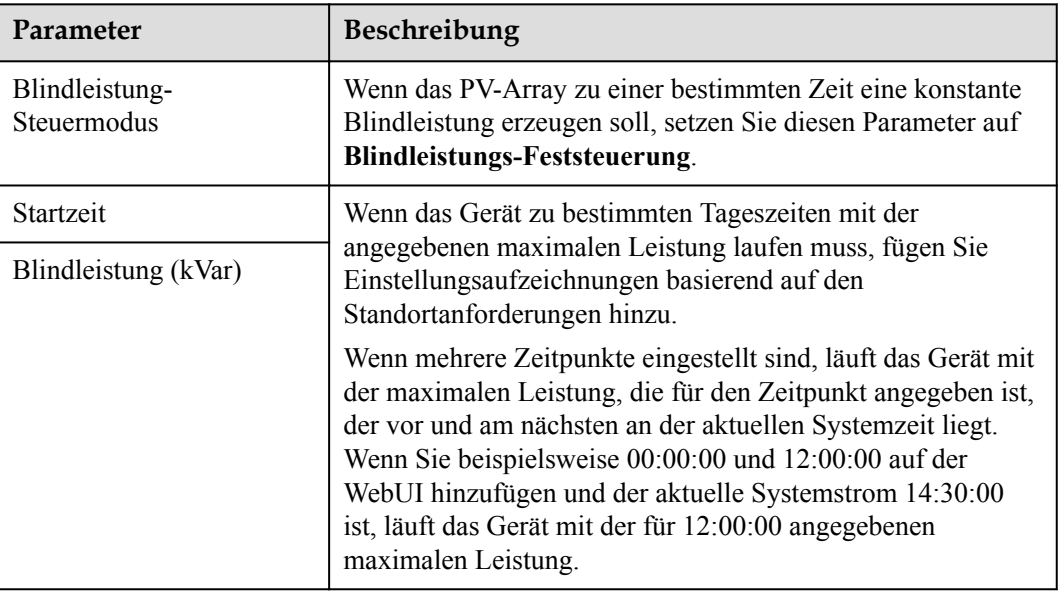

## **Leistungsfaktor-Feststeuerung**

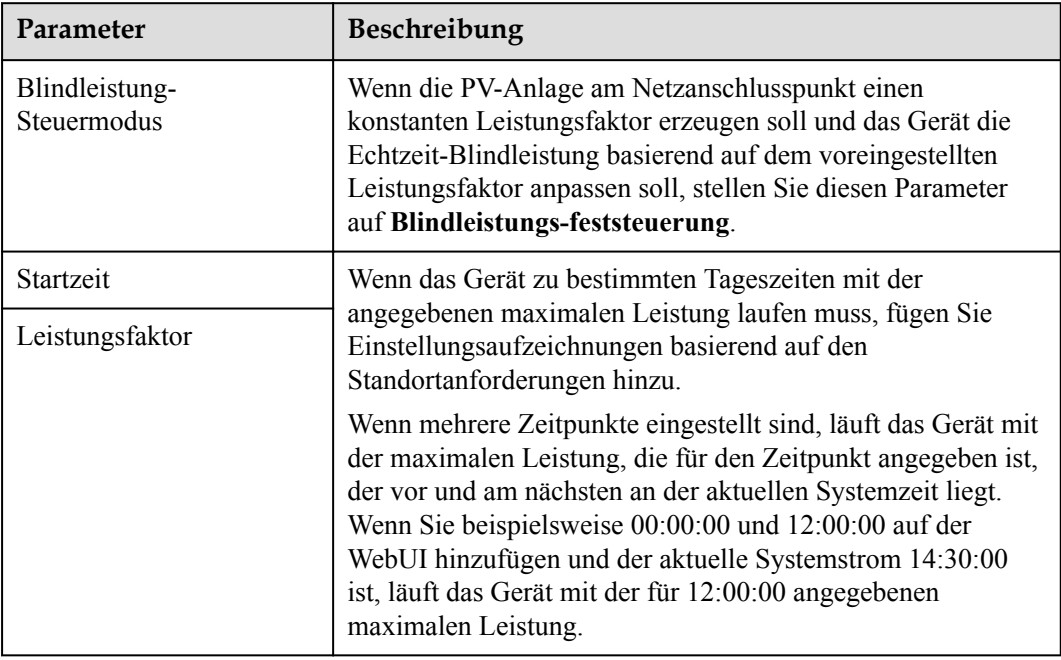

# **Q-U-Kennlinie**

Wenn Sie den SmartLogger nicht für das Senden von Blindleistungs-Steuerungsbefehlen benötigen, können Sie alternativ die Kennlinie konfigurieren. Der SmartLogger liefert die für die Kennlinie konfigurierten Werte an den Solarwechselrichter oder Smart PCS, der dann gemäß der Konfiguration arbeitet. Der SmartLogger passt die Werte nicht mehr an.

## **HINWEIS**

Konfigurieren Sie die Kennlinie unter Anleitung von Fachleuten, um sicherzustellen, dass der Solarwechselrichter oder Smart PCS ordnungsgemäß funktioniert.

Der Steuermodus für die Q-U-Kennlinie dient der dynamischen Anpassung des Q/S-Verhältnisses zwischen Ausgangsblindleistung und Scheinleistung entsprechend dem Verhältnis U/Un (%) zwischen der tatsächlichen Netzspannung und der Netznennspannung.

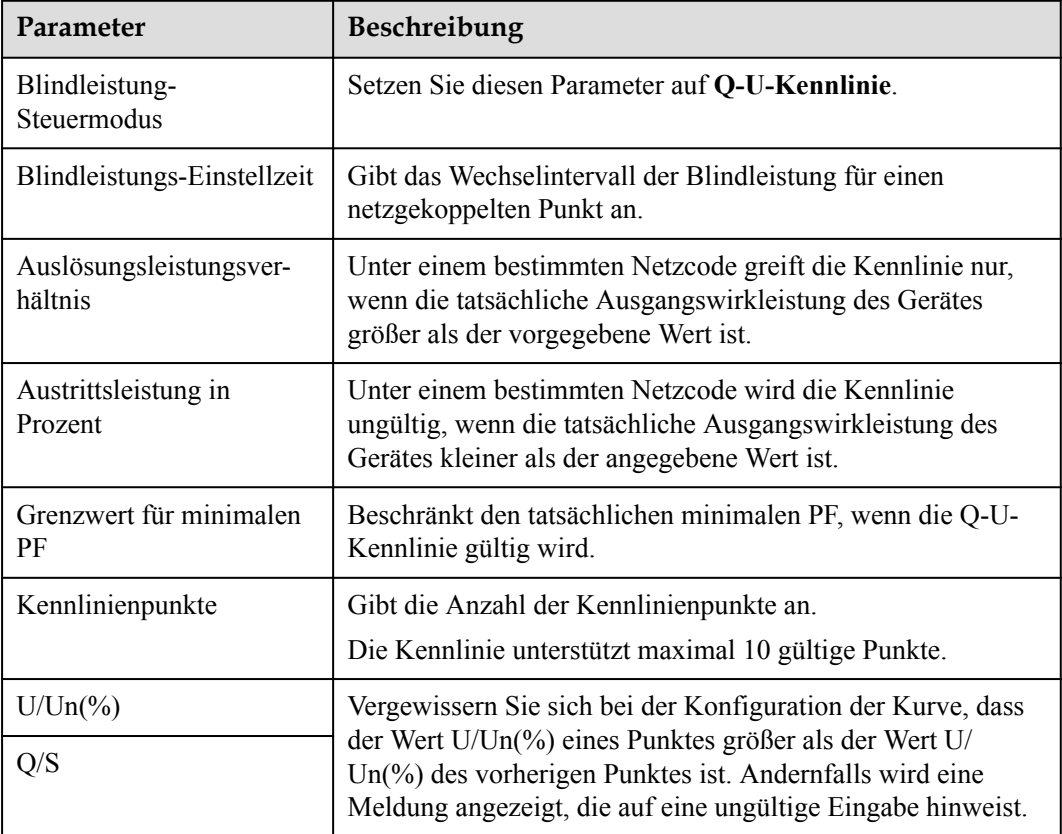

## **cosφ-P/Pn-Kennlinie**

Wenn Sie den SmartLogger nicht für das Senden von Blindleistungs-Steuerungsbefehlen benötigen, können Sie alternativ die Kennlinie konfigurieren. Der SmartLogger liefert die für die Kennlinie konfigurierten Werte an den Solarwechselrichter oder Smart PCS, der dann gemäß der Konfiguration arbeitet.

#### **HINWEIS**

Konfigurieren Sie die Kennlinie unter Anleitung von Fachleuten, um sicherzustellen, dass der Solarwechselrichter oder Smart PCS ordnungsgemäß funktioniert.

Der Steuermodus für die cosφ-P/Pn-Kennlinie dient der dynamischen Anpassung des Leistungsfaktors cosφ entsprechend dem P/Pn (%), auf der Grundlage der BDEW-Standards und der Norm VDE-AR-N 4105.

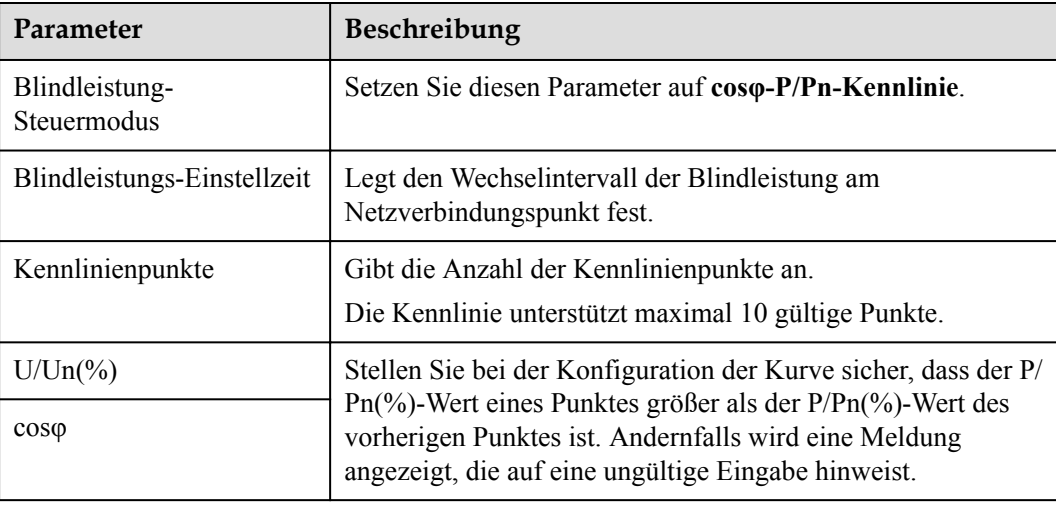

## **Q-U-Hysteresekurve (CEI0-16)**

Wenn Sie den SmartLogger nicht für das Senden von Blindleistungs-Steuerungsbefehlen benötigen, können Sie alternativ die Kennlinie konfigurieren. Der SmartLogger liefert die für die Kennlinie konfigurierten Werte an den Solarwechselrichter oder Smart PCS, der dann gemäß der Konfiguration arbeitet. Der SmartLogger passt die Werte nicht mehr an.

#### **HINWEIS**

Konfigurieren Sie die Kennlinie unter Anleitung von Fachleuten, um sicherzustellen, dass der Solarwechselrichter oder Smart PCS ordnungsgemäß funktioniert.

Der Steuermodus für die Q-U-Hysteresekurve (CEI0-16) ist die CEI0-16-Version der Q-U-Kennlinie in der italienischen Norm. Es passt die Ausgangsblindleistung des Solarwechselrichters oder Smart PCS dynamisch in Übereinstimmung mit dem Verhältnis der tatsächlichen Leistung an Spannung auf Nennspannung an. Der Endwert sollte in der Form Q/S vorliegen.

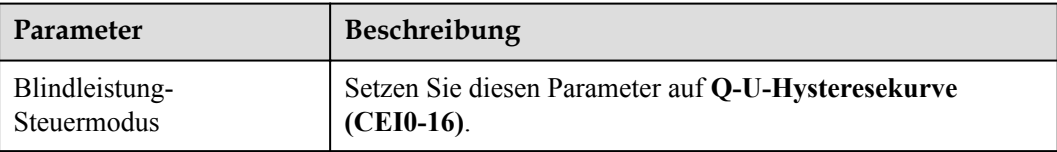

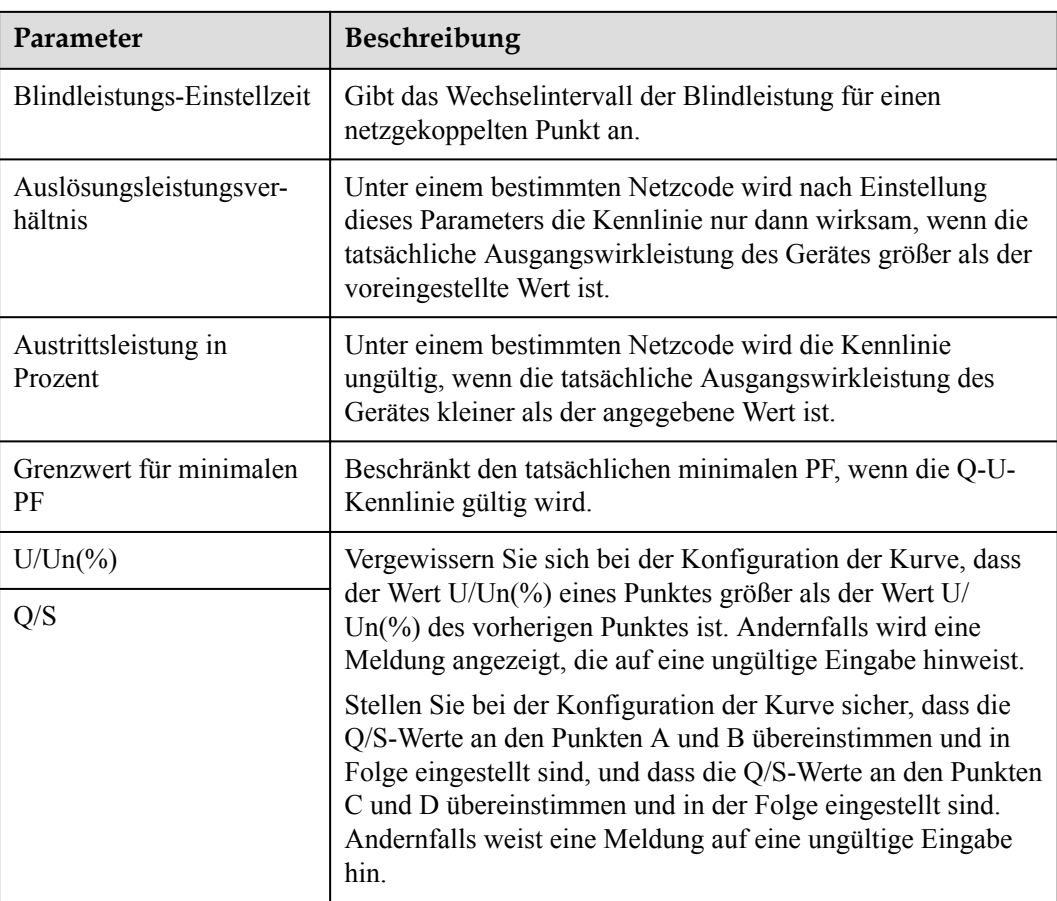

# **Fernkommunikationsplanung**

Das Verwaltungssystem oder das unabhängige Leistungsanpassungsgerät versendet Planungsbefehle über den Kommunikationsanschluss, welcher mit Modbus-TCP oder IEC104 funktioniert, ohne dass eine Benutzerkonfiguration oder -bedienung erforderlich ist. Der SmartLogger kann automatisch zwischen Planungsmodi umschalten und Planungsbefehle versenden.

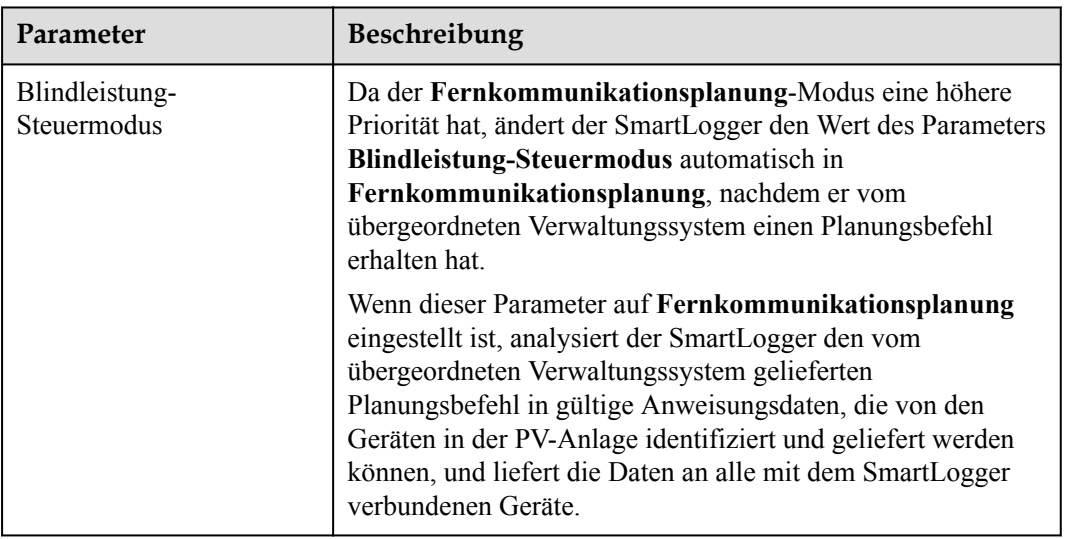

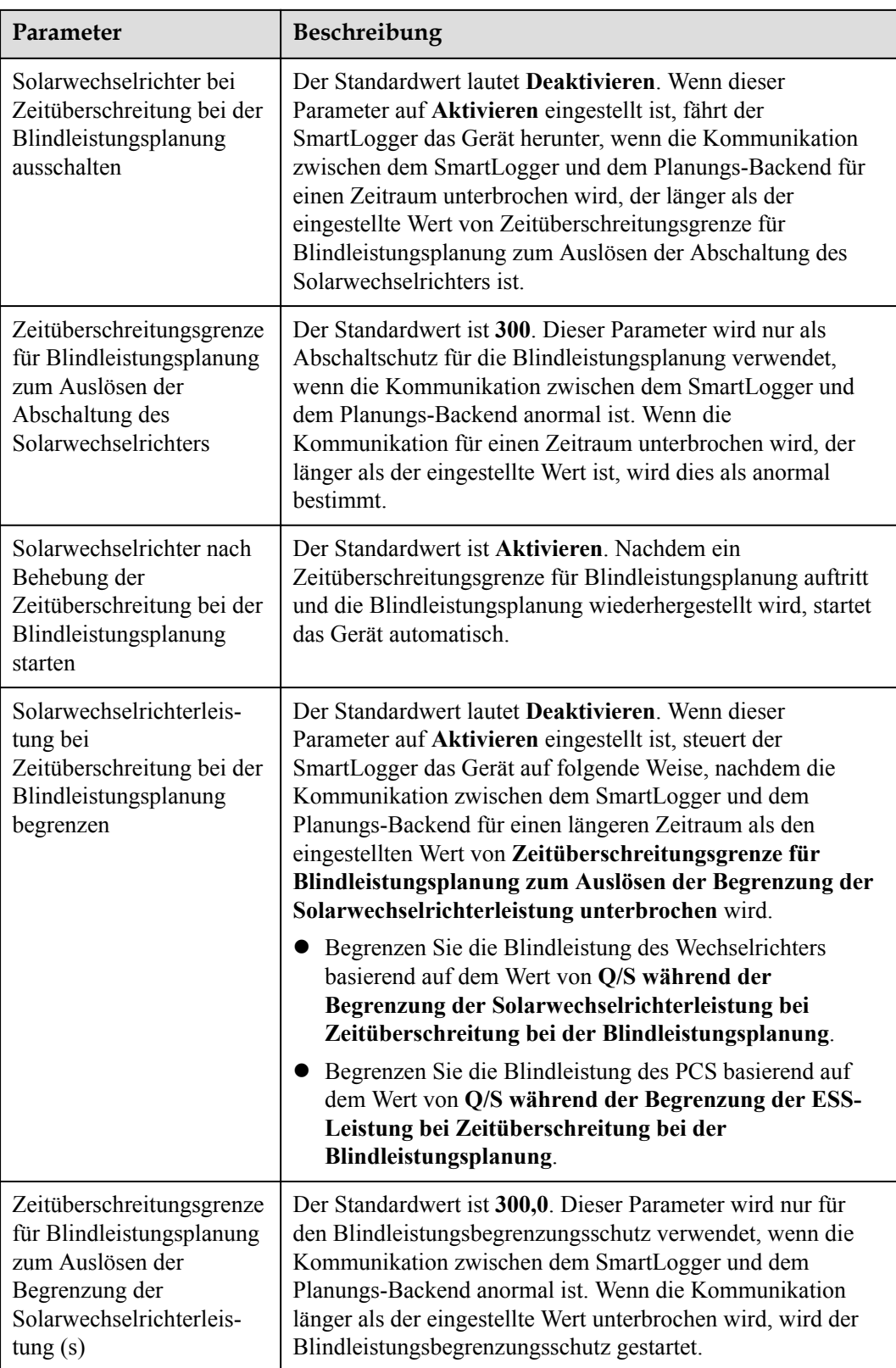

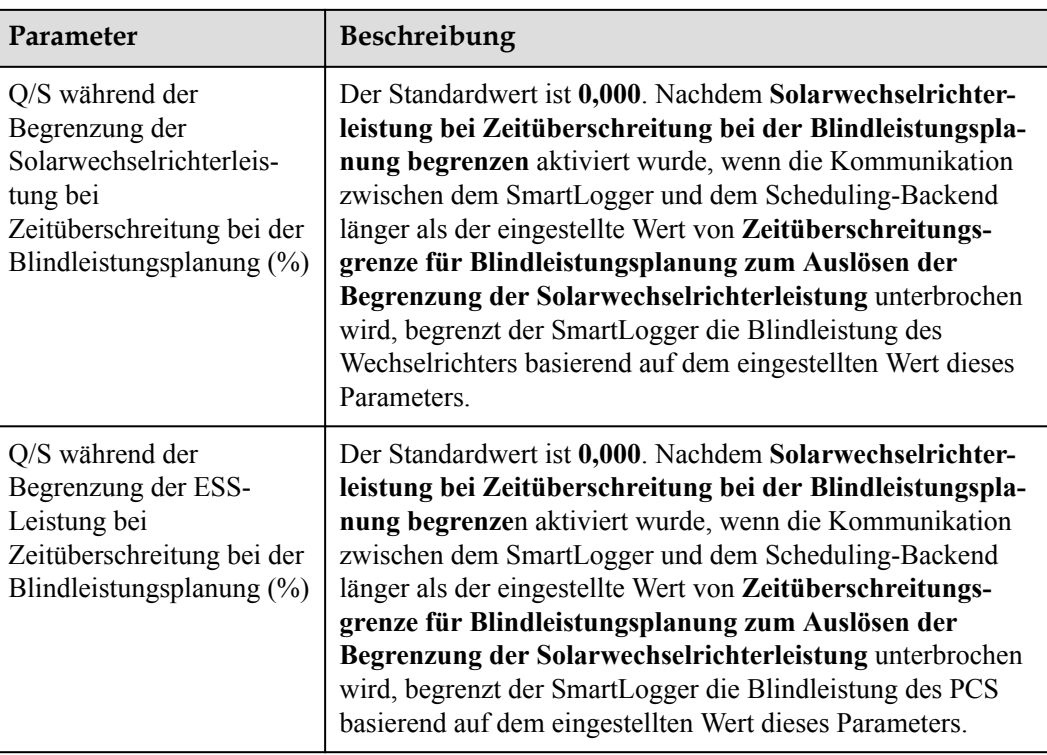

# **Leistungsfaktor der Steuerung mit geschlossenem Regelkreis (alte Richtlinie)**

## **HINWEIS**

Stellen Sie vor der Einstellung dieses Parameters sicher, dass an den SmartLogger ordnungsgemäß ein Leistungsmesser angeschlossen ist.

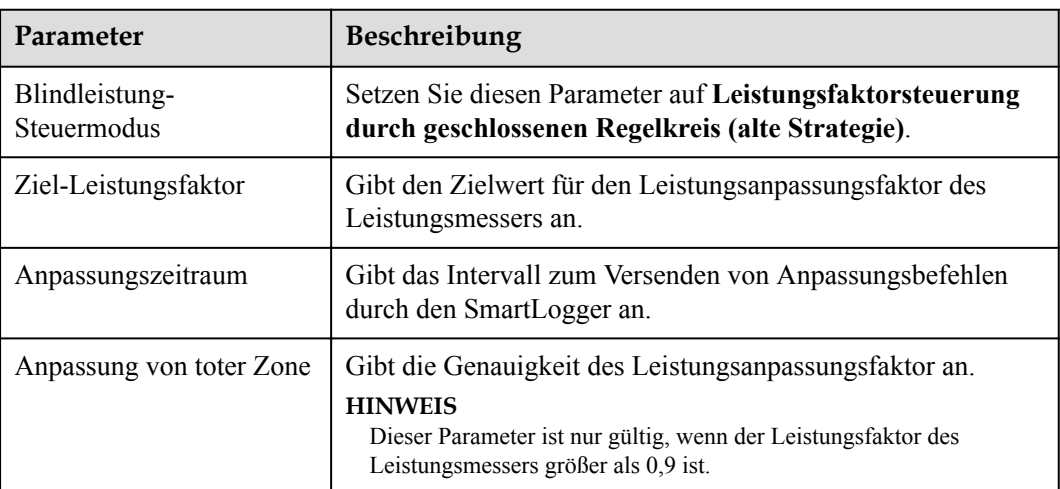

# **Leistungsfaktor der Steuerung mit geschlossenem Regelkreis**

Um die Einnahmen zu verbessern, muss eine verteilte PV-Anlage eine Leistungsfaktorgebühr durch eine verteilte Blindleistungskompensation reduzieren oder vermeiden. Stellen Sie die entsprechenden Parameter ein, um die Funktion zu aktivieren.

### **HINWEIS**

- l Es wird empfohlen, **Einstell.** > **Intelligente Blindleistungskompensation** zu wählen, um die intelligente Blindleistungskompensation zu aktivieren.
- l Bevor Sie die Parameter einstellen, vergewissern Sie sich auf der Seite **Wartung** > **Lizenzverwaltung**, dass die Lizenz für die intelligente Blindleistungskompensation geladen wurde.
- l Stellen Sie vor der Einstellung der Parameter sicher, dass ein Leistungsmesser an den SmartLogger angeschlossen ist.

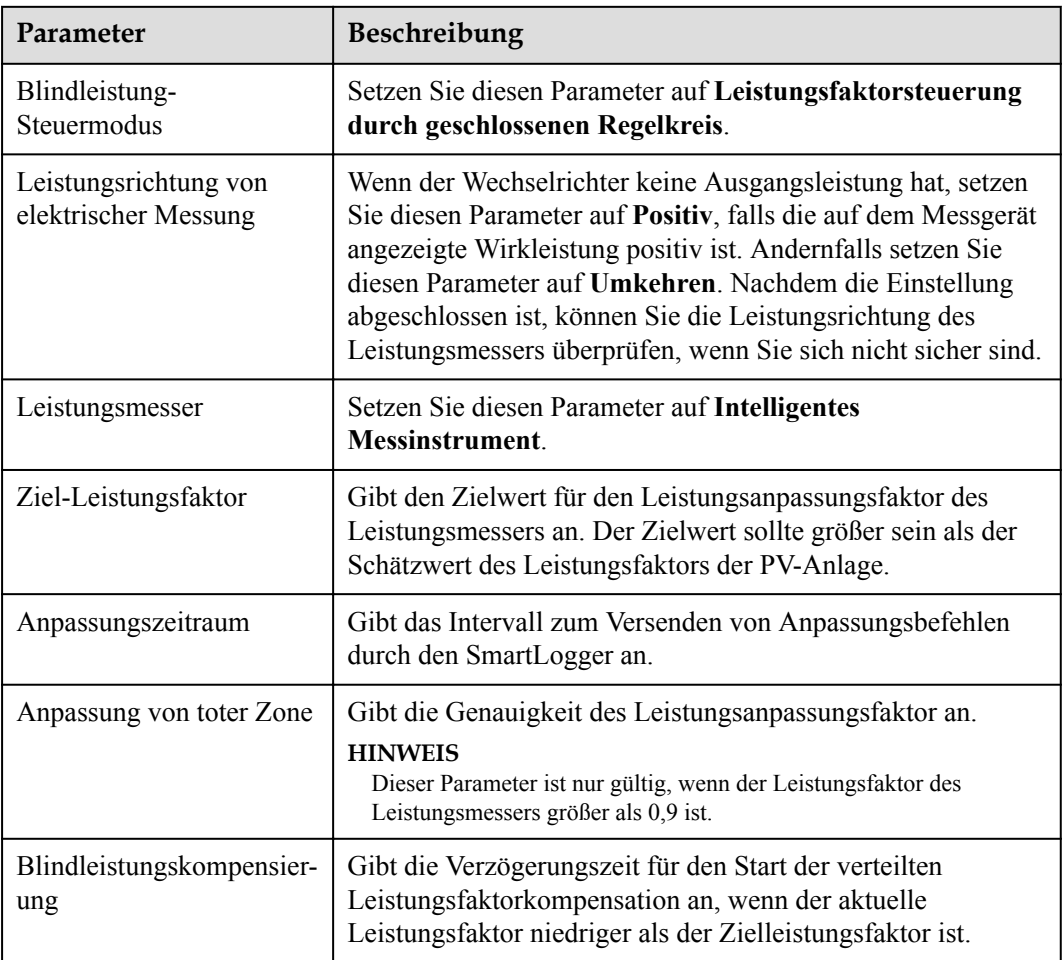

#### **HINWEIS**

Wenn der SmartLogger von der PV-Anlage einen Remote-Befehl zur Blindleistungsplanung empfängt, ändert er **Blindleistung-Steuermodus** automatisch in **Fernkommunikationsplanung**. Falls eine Leistungsfaktorsteuerung mit geschlossenem Regelkreis erforderlich ist, setzen Sie **Blindleistung-Steuermodus** auf **Leistungsfaktorsteuerung durch geschlossenen Regelkreis** und stellen Sie den Zielleistungsfaktor richtig ein.

### **PF-U-Kennlinie**

Wenn der Blindleistungs-Steuerungsbefehl nicht verfügbar ist, können Sie stattdessen die Kennlinie konfigurieren. Nachdem der SmartLogger die konfigurierten Werte für die Kennlinie der Wechselrichter oder Smart PCS liefert, werden diese in Übereinstimmung mit der Konfiguration betrieben. Der SmartLogger passt die Werte nicht an.

#### **HINWEIS**

Konfigurieren Sie die Kennlinie unter Anleitung von Fachleuten, um sicherzustellen, dass der Wechselrichter oder Smart PCS ordnungsgemäß funktioniert.

Im Steuermodus der PF-U-Kennlinie passt der Wechselrichter bzw. Smart PCS dynamisch den PF am Geräteanschluss auf Basis von U/Un (%) (dem Verhältnis der tatsächlichen Netzspannung zur Netznennspannung) an.

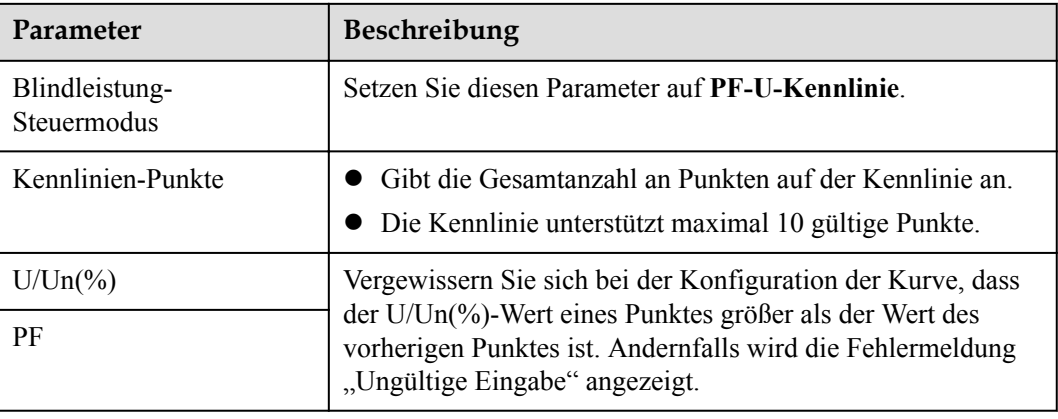

## **Q-P-Kennlinie**

Wenn der Blindleistungs-Steuerungsbefehl nicht verfügbar ist, können Sie stattdessen die Kennlinie konfigurieren. Der SmartLogger liefert die für die Kennlinie konfigurierten Werte an Wechselrichter oder Smart PCSs, die dann entsprechend der Konfiguration arbeiten. Der SmartLogger passt die Werte nicht an.

#### **HINWEIS**

Konfigurieren Sie die Kennlinie unter Anleitung von Fachleuten, um sicherzustellen, dass der Wechselrichter oder Smart PCS ordnungsgemäß funktioniert.

Im Steuermodus der Q-P-Kennlinie passt der Wechselrichter oder Smart PCS Q/Pn (das Verhältnis der Ausgangsblindleistung zur Nennleistung) basierend auf P/Pn (das Verhältnis der aktuellen Wirkleistung zur Nennleistung) an.

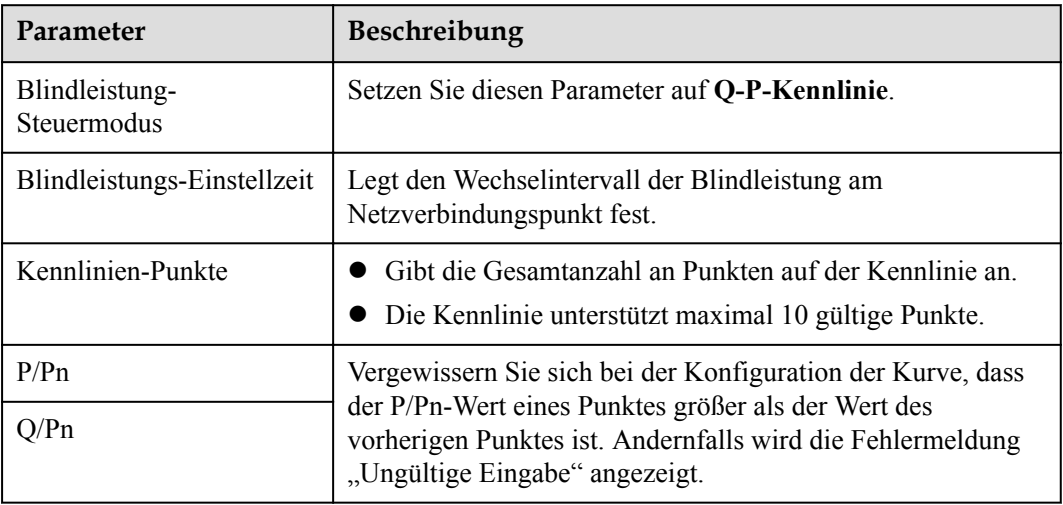

# 6.7.4 Einstellung der Parameter für "Bei hohem **Einspeisungsstrom herunterfahren"**

#### **MANMERKUNG**

Dieser Abschnitt gilt nur für V300R001C00.

Der Netzbetreiber verlangt, dass Anlagen die Ausgangsleistung eines PV-Systems begrenzen oder reduzieren, wenn sie zu hoch ist. Wenn die Ausgangsleistung nicht innerhalb der vorgegebenen Zeit auf den Bereich begrenzt werden kann, müssen alle Wechselrichter abgeschaltet werden.

**Schritt 1** Stellen Sie die Parameter für "Bei hohem Einspeisungsstrom herunterfahren" ein, und klicken Sie auf **Senden**.

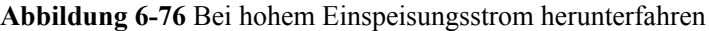

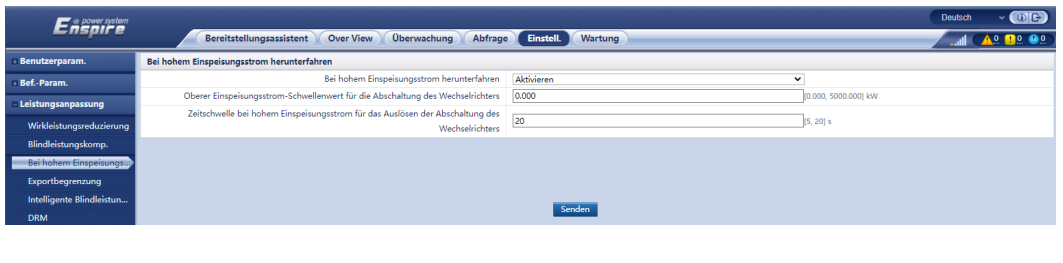

**----Ende**

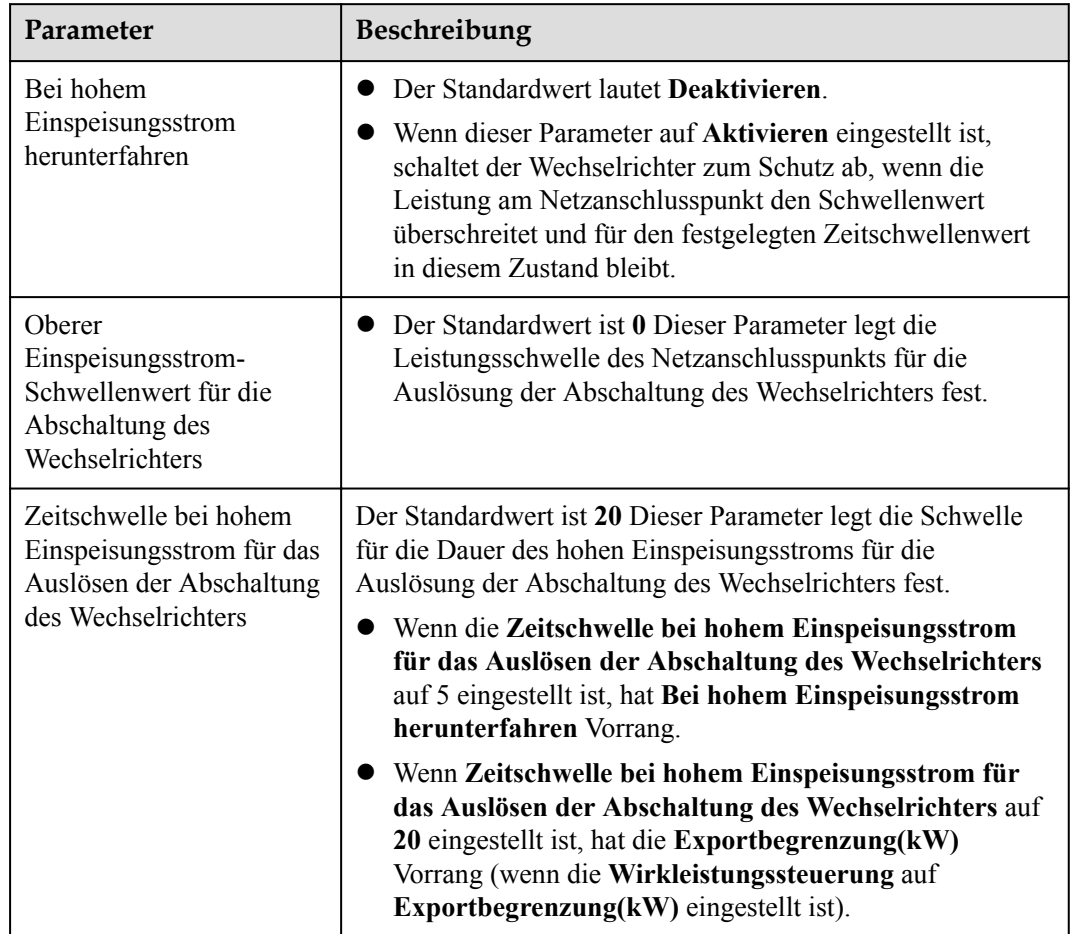

## **Bei hohem Einspeisungsstrom herunterfahren**

# **6.7.5 Einstellen von Einspeisebegrenzungsparametern**

## **Kontext**

Wenn die PV-Anlage für den Eigenverbrauch produziert und die Lasten nicht umgehend den gesamten Strom verbrauchen können, wird der überschüssige Strom vom Gegenstrom in das Stromnetz eingespeist. In diesem Fall können Sie die Exportbegrenzungsparameter über die WebUI einstellen, um den Gegenstrom zu verhindern.

**.** Szenario ohne Schutzschalter: Die Einspeisung in das Stromnetz kann verhindert werden, indem ein Befehl von SmartLogger gesendet wird, um die Ausgangsleistung des Solarwechselrichters zu senken.

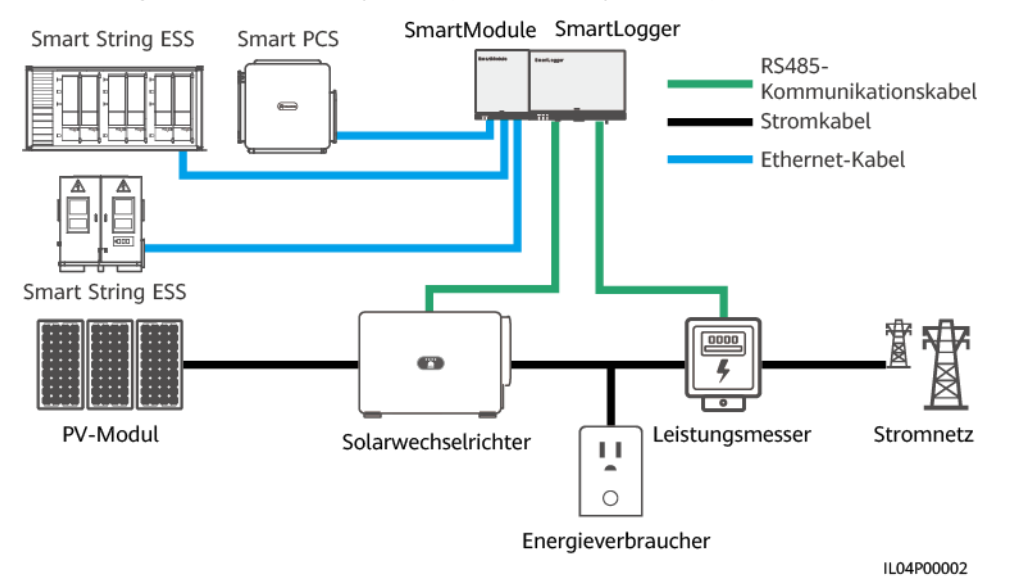

#### **Abbildung 6-77** Netzwerkdiagramm (ohne Leistungsschalter)

l Szenario mit Schutzschalter: Wenn die Einspeisung in das Stromnetz nicht verhindert werden kann, indem ein Befehl von SmartLogger gesendet wird, um die Ausgangsleistung des Solarwechselrichters zu senken, und wenn die **maximale Schutzzeit** überschritten wurde, verwendet SmartLogger das Relais: Der Schutzschalter wird ausgeschaltet, indem der DO-Port kontrolliert wird, um so die Einspeisung zu verhindern. Wenn der DI-Port erkennt, dass der Schutzschalter ausgeschaltet ist, werden der DO-Port des SmartLoggers und das Relais ebenfalls ausgeschaltet. Im Anschluss stellt SmartLogger den Ausgangszustand wieder her.

### **MANMERKUNG**

Schließen Sie die DO-Anschlüsse in Reihe an die 12-V-Stromversorgungsschleife der Relais an. Es wird empfohlen, den 12-V-Stromausgang am SmartLogger zur Stromversorgung der Relais zu verwenden. Sie können auch eine 12-V-Stromversorgung vorbereiten.

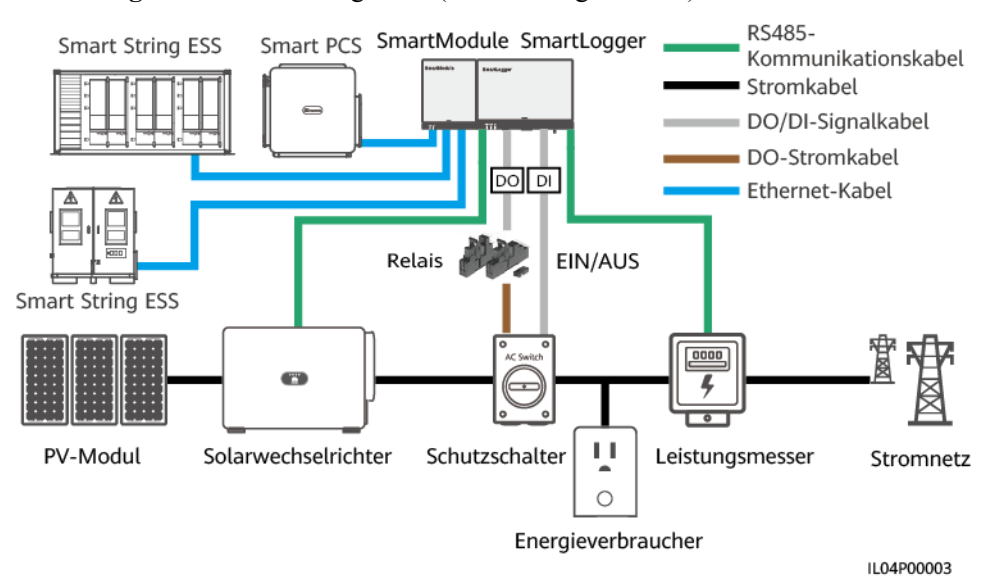

#### **Abbildung 6-78** Netzwerkdiagramm (mit Leistungsschalter)

## **A VORSICHT**

In dem Szenario mit Leistungsschalter platzieren Sie die Stromversorgung des SmartLoggers vor dem Leistungsschalter, um zu vermeiden, dass nach dem Ausschalten des Leistungsschalters durch den DO auch der SmartLogger deaktiviert wird.

## **Vorgehensweise**

**Schritt 1** Legen Sie die Parameter nach Aufforderung fest. Wenn Sie weitere Informationen benötigen, klicken Sie auf der Seite auf **Hilfe**.

#### **MANMERKUNG**

- l Klicken Sie je nach Bedarf auf **Zurück** oder auf **Weiter**.
- **Informationen zu den Betriebsparametern von Leistungsmessern finden Sie unter [6.3.17.2](#page-221-0) [Einstellen der Modbus-RTU-Parameter des Leistungsmessers](#page-221-0)**.

#### **Abbildung 6-79** Einstellen von Einspeisebegrenzungsparametern

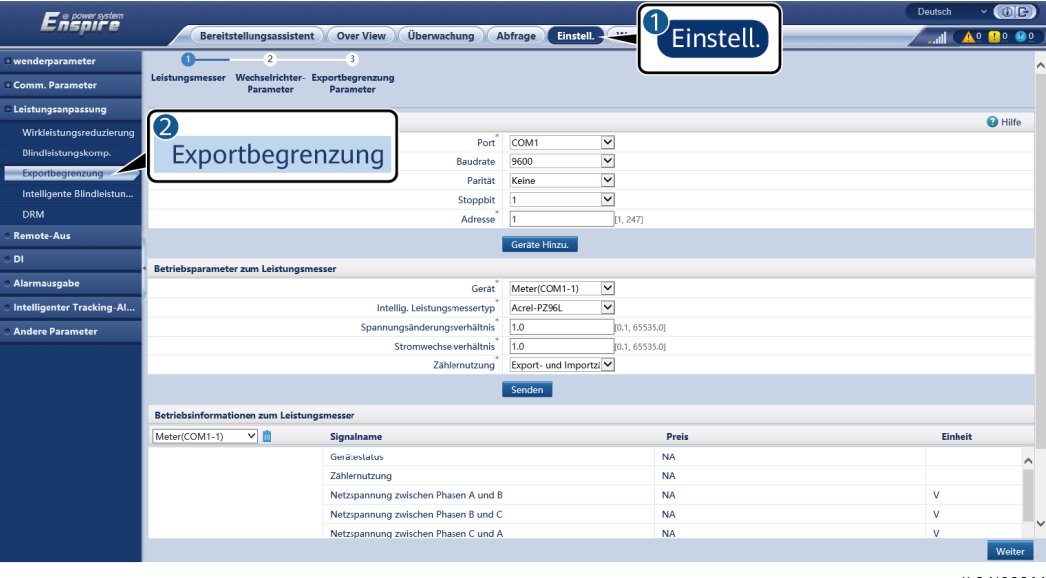

IL04J00011

#### **MANMERKUNG**

Führen Sie die folgenden Schritte aus, um Exportbegrenzungsparameter für eine begrenzte Einspeisung für die über- und untergeordneten SmartLogger festzulegen:

- 1. Stellen Sie die **Wechselrichter-Parameter** auf allen untergeordneten SmartLoggern ein, indem Sie sich auf diesen Abschnitt beziehen.
- 2. Wählen Sie **Wartung > Geräte-Mgmt. > Gerät** anschließen mit dem übergeordneten SmartLogger, um untergeordnete SmartLogger hinzuzufügen.
- 3. Stellen Sie **Parameter für Leistungsmesser**, **Wechselrichter-Parameter** und **Exportbegrenzungsparameter** auf dem übergeordneten SmartLogger ein, indem Sie sich auf diesen Abschnitt beziehen.

**----Ende**

# **6.7.6 Einstellen der Parameter für die intelligente Blindleistungskompensierung**

## **Kontext**

Der Algorithmus der intelligenten Blindleistungskompensierung erhält die Leistungsdaten des Gateway-Leistungsmessers vom SmartLogger, führt mit einem intelligenten Algorithmus eine Analyse durch, passt die abgegebene Blindleistung des Solarwechselrichters an, optimiert den Leistungsfaktor des Gateways und reduziert oder vermeidet Leistungsfaktorgebühren, um den Energieertrag der PV-Anlage zu steigern.

#### **CO ANMERKUNG**

- l Stellen Sie vor der Einstellung der Parameter sicher, dass die Solarwechselrichter mit dem SmartLogger verbunden sind.
- Wenn ein Leistungsmesser mit dem SmartLogger verbunden ist, wird das Zugangsverfahren des Leistungsmessers im Assistenten nur als Prüfleitfaden verwendet. Wenn kein Leistungsmesser mit dem SmartLogger verbunden ist, fügen Sie anhand des Assistenten einen Leistungsmesser hinzu.
- l Bevor Sie die Parameter einstellen, vergewissern Sie sich auf der Seite **Wartung** > **Lizenzverwaltung**, dass die Lizenz für die intelligente Blindleistungskompensation geladen wurde.

## **Vorgehensweise**

**Schritt 1** Legen Sie die Parameter nach Aufforderung fest. Wenn Sie weitere Informationen benötigen, klicken Sie auf der Seite auf **Hilfe**.

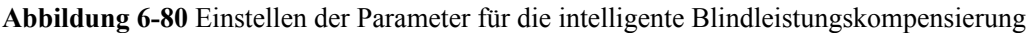

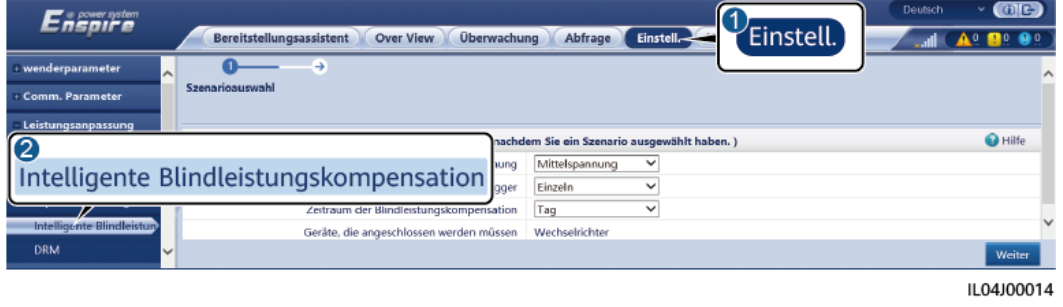

### **HINWEIS**

Wenn der SmartLogger von der PV-Anlage einen Remote-Befehl zur Blindleistungsplanung empfängt, ändert er **Blindleistung-Steuermodus** automatisch in **Fernkommunikationsplanung**. Falls eine Leistungsfaktorsteuerung mit geschlossenem Regelkreis erforderlich ist, setzen Sie **Blindleistung-Steuermodus** auf **Leistungsfaktorsteuerung durch geschlossenen Regelkreis** und stellen Sie den Zielleistungsfaktor richtig ein.

### **MANMERKUNG**

Informationen zu den Betriebsparametern von Leistungsmessern finden Sie unter **[6.3.17.2 Einstellen](#page-221-0) [der Modbus-RTU-Parameter des Leistungsmessers](#page-221-0)**.

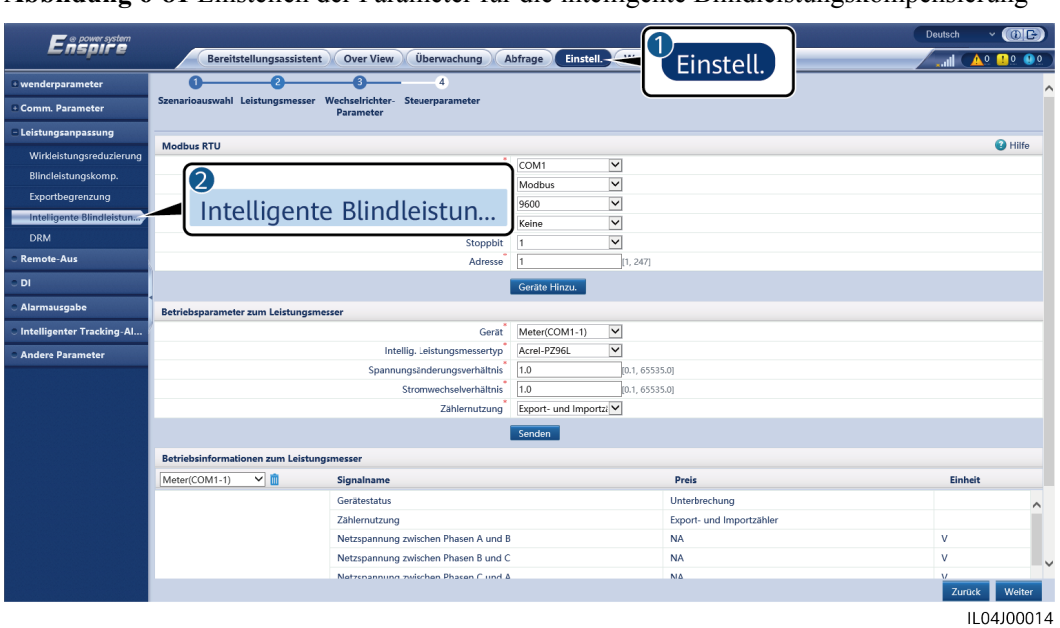

**Abbildung 6-81** Einstellen der Parameter für die intelligente Blindleistungskompensierung

**----Ende**

# **6.7.7 Einstellen von DRM-Parametern**

## **Kontext**

Gemäß einem australischen Standard müssen die Wechselrichter den Demand-Response-Modi (DRM) entsprechen.

#### **Abbildung 6-82** Schaltplan für die DRM-Funktion

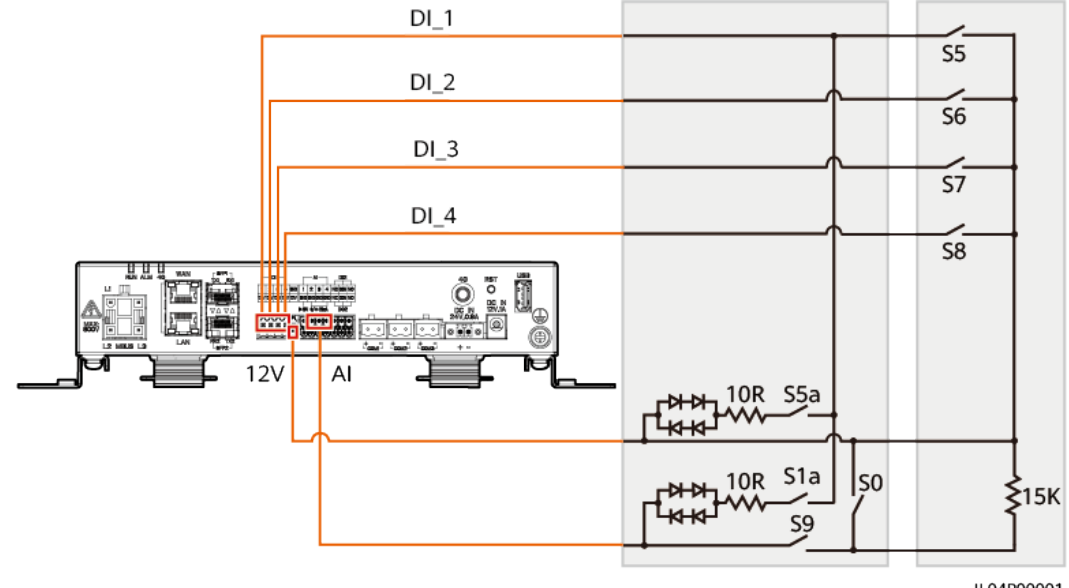

IL04P00001

| <b>Modus</b>     | Entsprechender<br>Anschluss am<br>SmartLogger | Anforderungen                                                                                                    | Anmerkunge<br>$\mathbf n$                                                                                                    |
|------------------|-----------------------------------------------|----------------------------------------------------------------------------------------------------|----------------------------------------------------------------------------------------------------|
| DRM <sub>0</sub> | $AI2 - AI4$                                   | Wenn S0 eingeschaltet ist, werden<br>die Wechselrichter ausgeschaltet.<br>Wenn S0 ausgeschaltet ist, sind<br>die Wechselrichter mit dem<br>Stromnetz verbunden.                                                                   | Nicht verfügbar                                                                                                    |
| DRM <sub>5</sub> | DI1                                           | Wenn S5 eingeschaltet ist, geben die<br>Wechselrichter keine Wirkleistung<br>aus.                                                                                                    | Wenn zwei<br>oder mehr<br>DRM-Modi<br>gleichzeitig<br>verwendet<br>werden, muss<br>die strengste<br>Anforderung<br>erfüllt werden. |
| DRM <sub>6</sub> | DI2                                           | Wenn S6 eingeschaltet ist, beträgt die<br>Ausgangswirkleistung der<br>Wechselrichter maximal 50 % der<br>Nennleistung.                                                                                                    |                                                                                                    |
| DRM7             | DI3                                           | Wenn S7 eingeschaltet ist, beträgt die<br>Ausgangswirkleistung der<br>Wechselrichter maximal 75 % der<br>Nennleistung und die Wechselrichter<br>verbrauchen die maximale<br>Blindleistung.                                        |                                                                                                    |
| DRM8             | DI <sub>4</sub>                               | Wenn S8 eingeschaltet ist, wird die<br>Ausgangswirkleistung des<br>Wechselrichters wieder hergestellt.<br><b>ANMERKUNG</b><br>Die Wechselrichter geben Wirkleistung<br>gemäß dem am SmartLogger<br>eingestellten Prozentsatz aus. |                                                                                                    |

**Tabelle 6-23** DRM-Anforderungen

## **Vorgehensweise**

**Schritt 1** Wählen Sie Einstellungen > Leistungsanpassung > Wirkleistungssteuerung und stellen Sie sicher, dass der **Wirkleistungs-Steuermodus** auf **Keine Begrenzung** eingestellt ist. Wählen Sie Einstellungen > Leistungsanpassung > Blindleistungssteuerung und stellen Sie sicher, dass der **Blindleistungssteuermodus** auf **Keine Ausgabe** eingestellt ist. Wählen Sie Einstellungen > Remote-Aus und vergewissern Sie sich, dass der **Zugangsanschluss** auf **Nein** eingestellt ist.

### **MANMERKUNG**

DRM0 kann mit dem **Wirkleistungs-Steuermodus** koexistieren.

**Schritt 2** Legen Sie die DRM-Parameter fest und klicken Sie auf **Senden**.

#### **Abbildung 6-83** Einstellen von DRM-Parametern

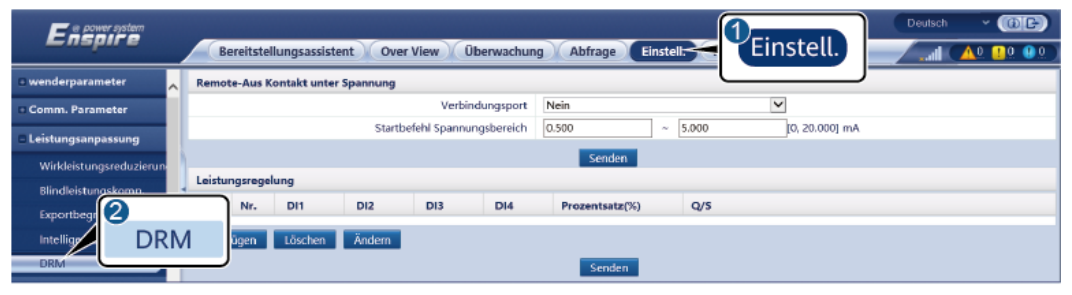

IL04J00015

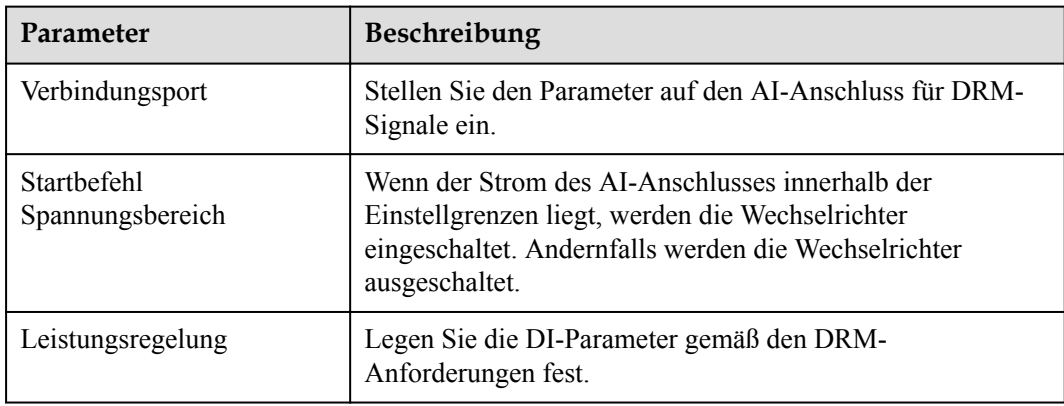

**----Ende**

# **Beispiel**

Der SmartLogger verfügt über vier DI-Anschlüsse. OVGR kann an jeden DI-Anschluss angeschlossen werden. Der SmartLogger schaltet den Solarwechselrichter über OVGR-Signale ab.
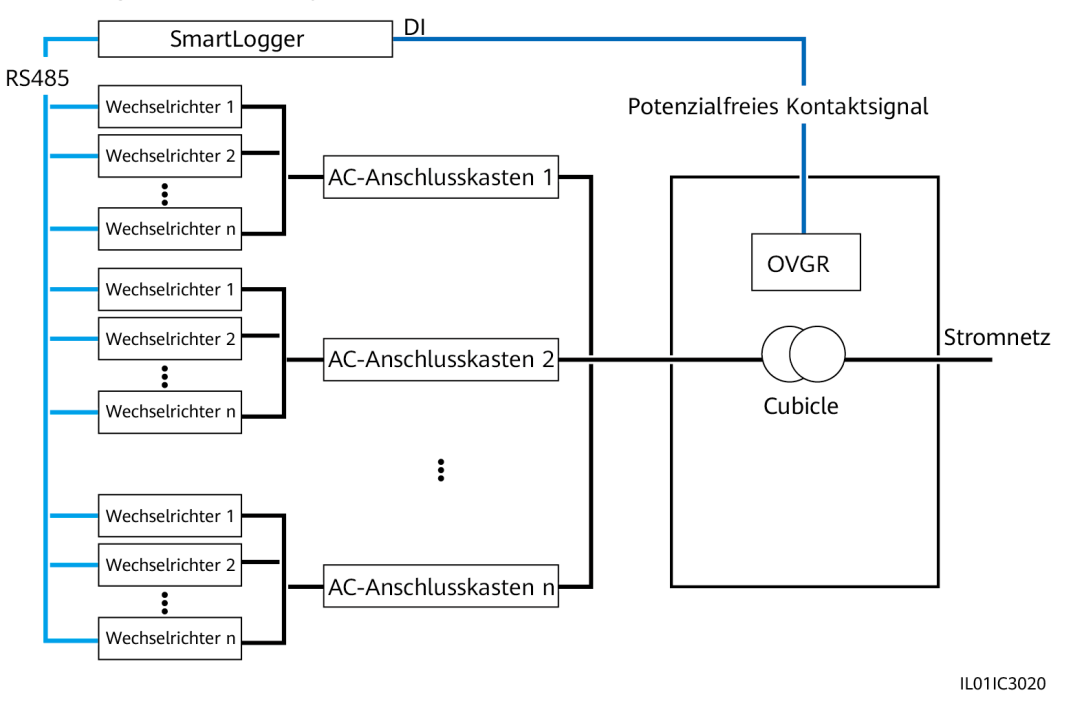

#### **Abbildung 6-84** Vernetzung

#### **HINWEIS**

Stellen Sie beim Einstellen dieser Funktion sicher, dass der benutzerdefinierte DI-Anschluss nicht belegt ist. Anderenfalls schlägt die Einstellung fehl.

#### Vorgehensweise

Legen Sie die Remote-Aus-Parameter fest.Remote-Aus

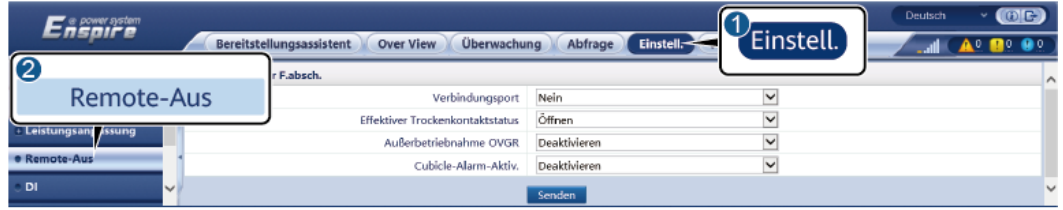

IL04J00010

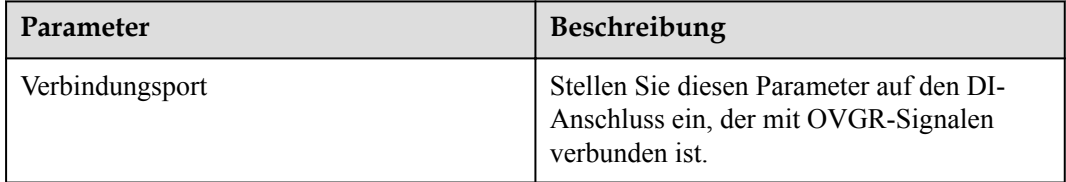

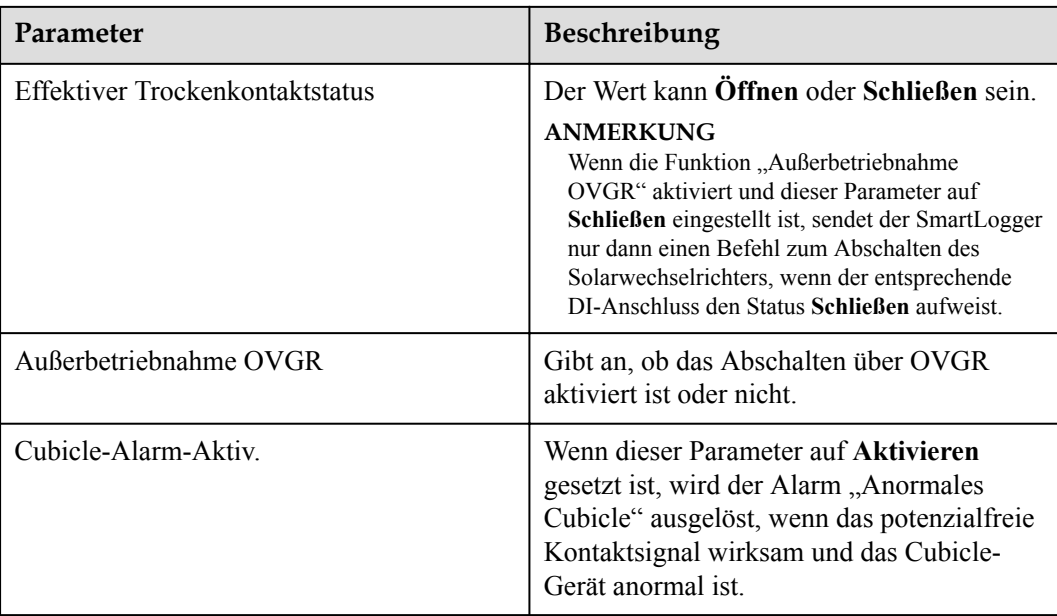

## **6.7.8 Setting Remote-Aus**

#### **6.7.8.1 Einstellen von Potenzialfreier Kontakt**

#### **Kontext**

Der SmartLogger verfügt über vier DI-Anschlüsse. OVGR kann an jeden DI-Anschluss angeschlossen werden. Der SmartLogger schaltet den Solarwechselrichter über OVGR-Signale ab.

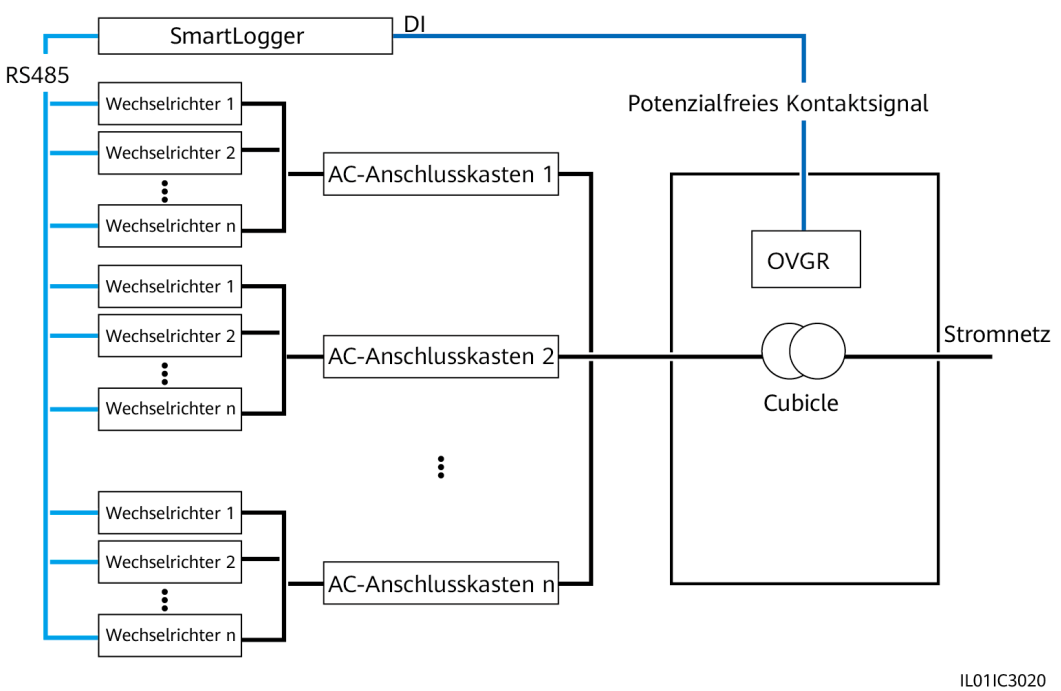

#### **Abbildung 6-85** Vernetzung

#### **HINWEIS**

Stellen Sie beim Einstellen dieser Funktion sicher, dass der benutzerdefinierte DI-Anschluss nicht belegt ist. Anderenfalls schlägt die Einstellung fehl.

#### **Vorgehensweise**

**Schritt 1** Legen Sie die Remote-Aus-Parameter fest.

**Abbildung 6-86** Potenzialfreier Kontakt Remote-Aus

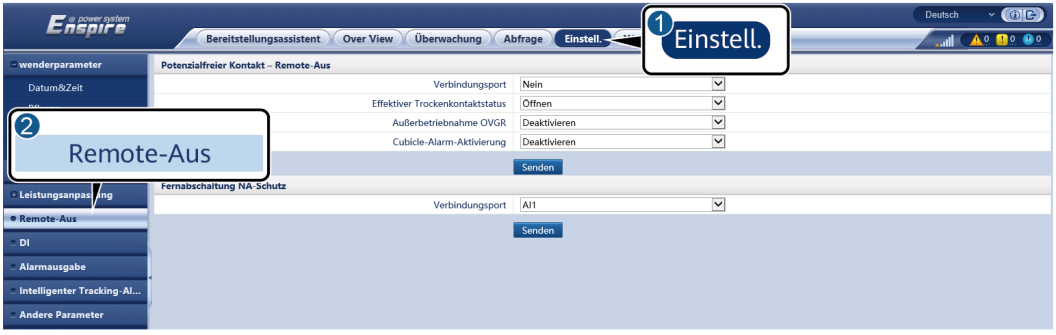

IL04J00010

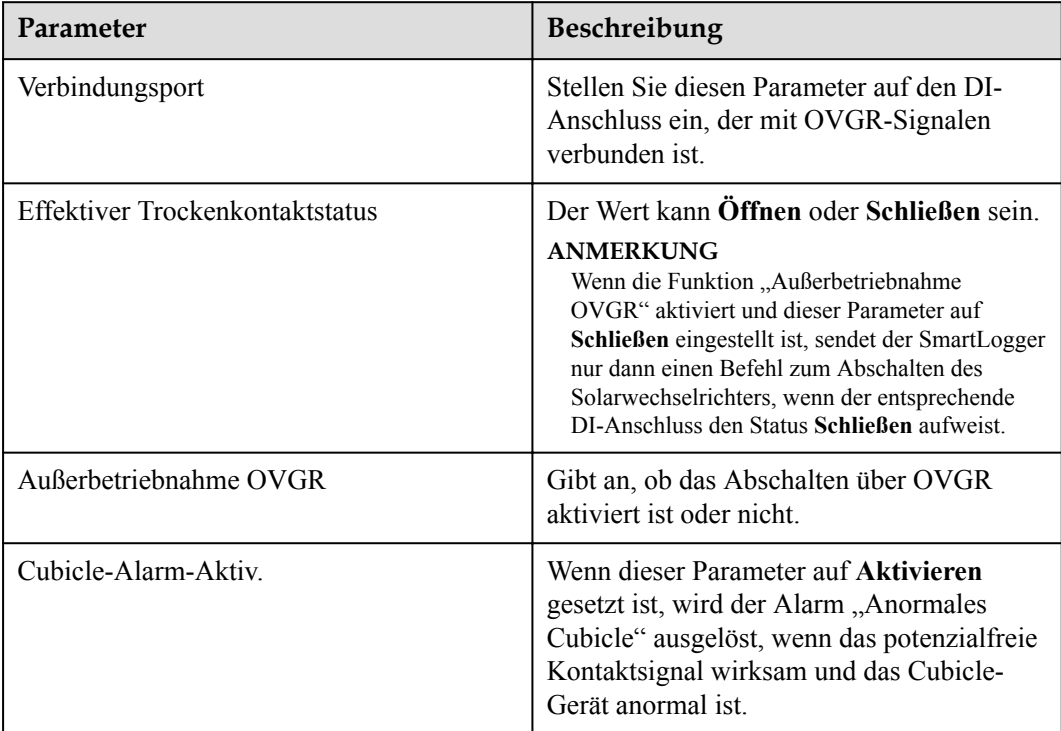

**----Ende**

#### **6.7.8.2 Einstellen der Fernabschaltung NA-Schutz**

#### **Hintergrundinformationen**

- l Die NA-Schutzfunktion ist nur in Deutschland verfügbar. Wählen Sie **Überwachung** > **Betriebsparameter** > **Netzparameter** und stellen Sie **Netzcode** auf **VDE-AR-N-4105** ein.
- l Das NA-Schutzgerät wird an den AI1- und 12V-Stromausgangs-Port angeschlossen. Der SmartLogger fährt den Wechselrichter aufgrund der am AI1-Anschluss erkannten Spannungsänderung herunter. Wenn die Verbindung des NA-Schutzgeräts getrennt wird, beträgt die Spannung am AI1-Anschluss 0 V und der Wechselrichter wird heruntergefahren. Wird das NA-Schutzgerät wieder angeschlossen, beträgt die Spannung am AI1-Anschluss 12 V und Sie müssen den Wechselrichter manuell starten.

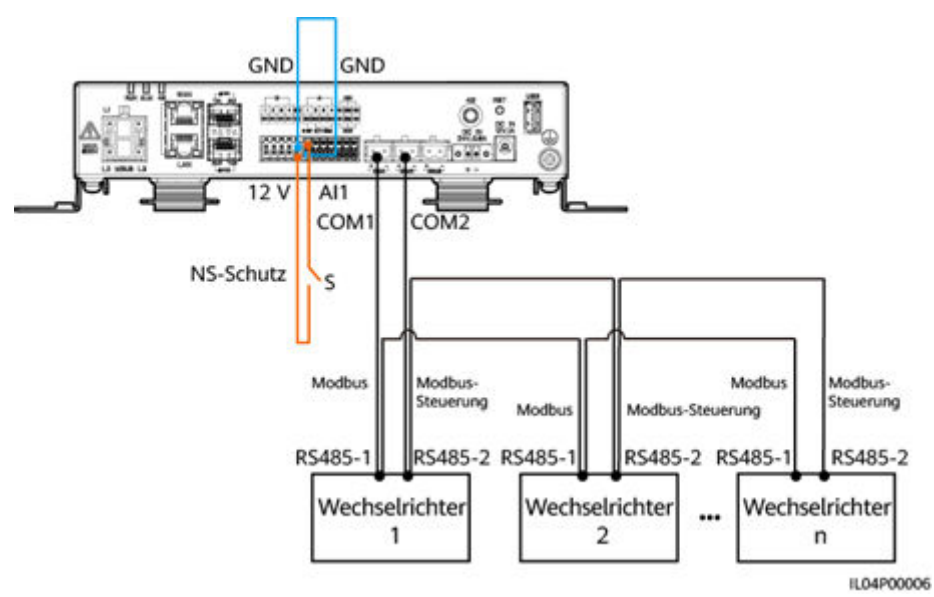

#### **Abbildung 6-87** Vernetzung

#### **Vorgehensweise**

1. Legen Sie die Parameter für die Fernabschaltung NA-Schutz fest.

#### **Abbildung 6-88** Fernabschaltung NA-Schutz

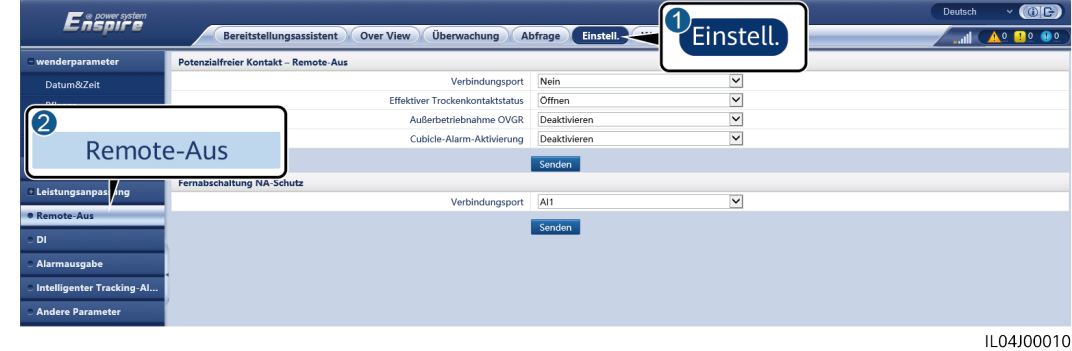

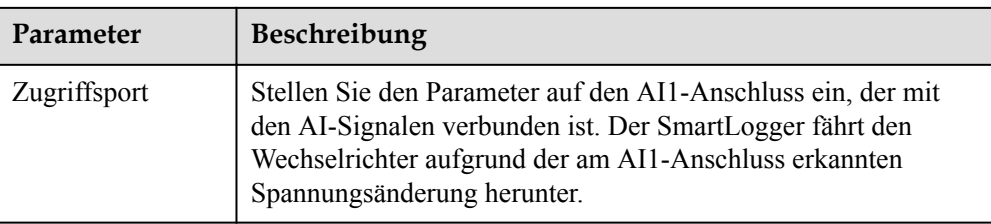

- 2. Legen Sie den Protokolltyp für die RS485-Kommunikationsparameter fest. Das **Protokoll** des COM1-Anschlusses ist standardmäßig auf **Modbus** eingestellt und das des COM2-Anschlusses sollte auf **Modbus-Steuerung** eingestellt sein. Legen Sie die Werte für **Baudrate**, **Parität**, **Stoppbit**, **Startadresse** und **Endadresse** entsprechend der tatsächlichen Situation fest.
	- a. Wenn nur ein Wechselrichter an den SmartLogger angeschlossen ist, verbinden Sie den COM1-Anschluss am SmartLogger mit dem RS485-1-Anschluss am Wechselrichter und den COM2-Anschluss am SmartLogger mit dem RS485-2- Anschluss am Wechselrichter.
	- b. Sind Wechselrichter kaskadiert, verbinden Sie den COM1-Anschluss am SmartLogger mit dem RS485-1-Anschluss am Wechselrichter und den COM2- Anschluss am SmartLogger mit dem RS485-2-Anschluss am Wechselrichter. Verbinden Sie dann den RS485-1- und den RS485-2-Anschluss eines Wechselrichters mit dem RS485-1- bzw. RS485-2-Anschluss des nächsten Wechselrichters.

#### **MANMERKUNG**

Da es mehrere Arten von Wechselrichtern gibt, heißt der RS485-1-Anschluss möglicherweise RS485\_1, 485B1 oder 485A1 und der RS485-2-Anschluss möglicherweise RS485\_2, 485B2 oder 485A2.

#### **Abbildung 6-89** Einstellen der RS485-Parameter

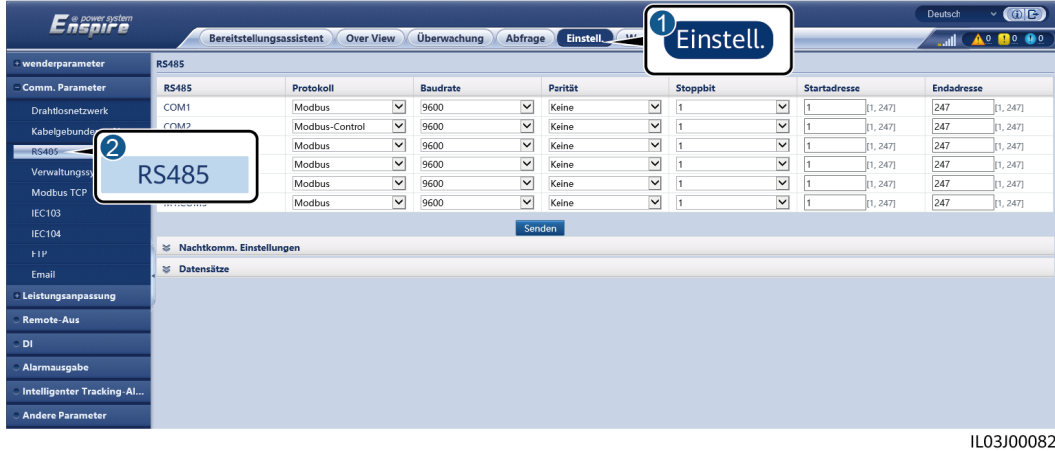

# **7 Gerätewartung**

## **7.1 Routinewartung**

- l Vergewissern Sie sich, dass sich der SmartLogger nicht in der Nähe von starken elektromagnetischen Störungen befindet.
- **·** Vergewissern Sie sich, dass sich der SmartLogger nicht in der Nähe von Wärmequellen befindet.
- l Reinigen Sie den SmartLogger regelmäßig.
- Vergewissern Sie sich regelmäßig, dass die Kabel sicher angeschlossen sind.

## **7.2 Fehlerbehebung**

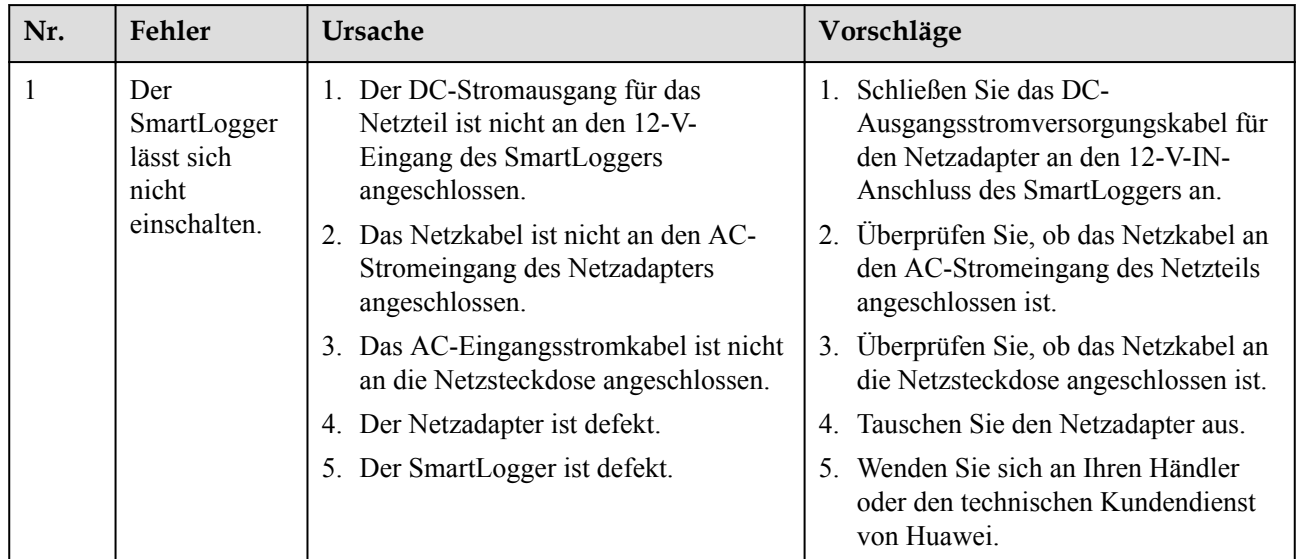

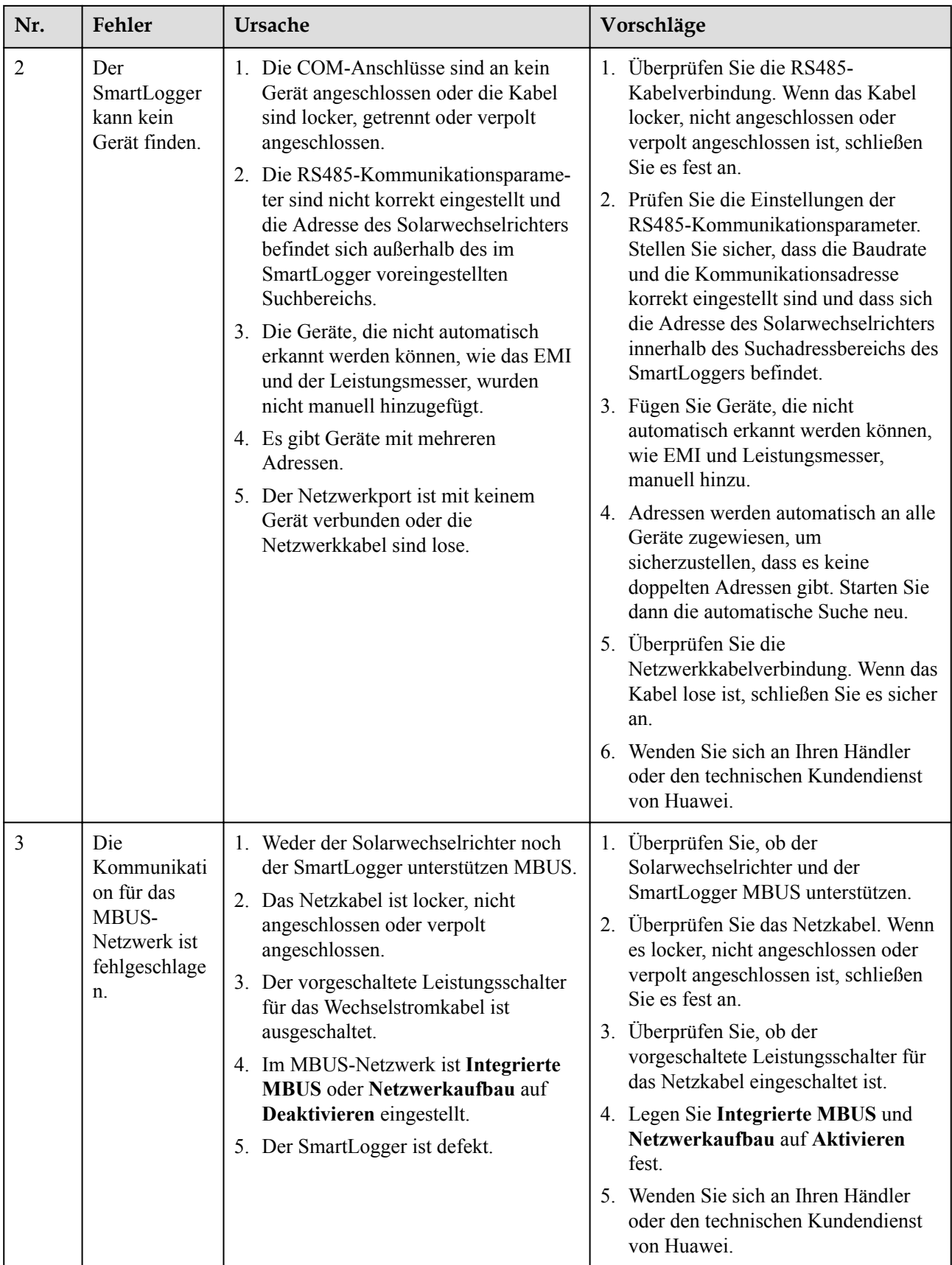

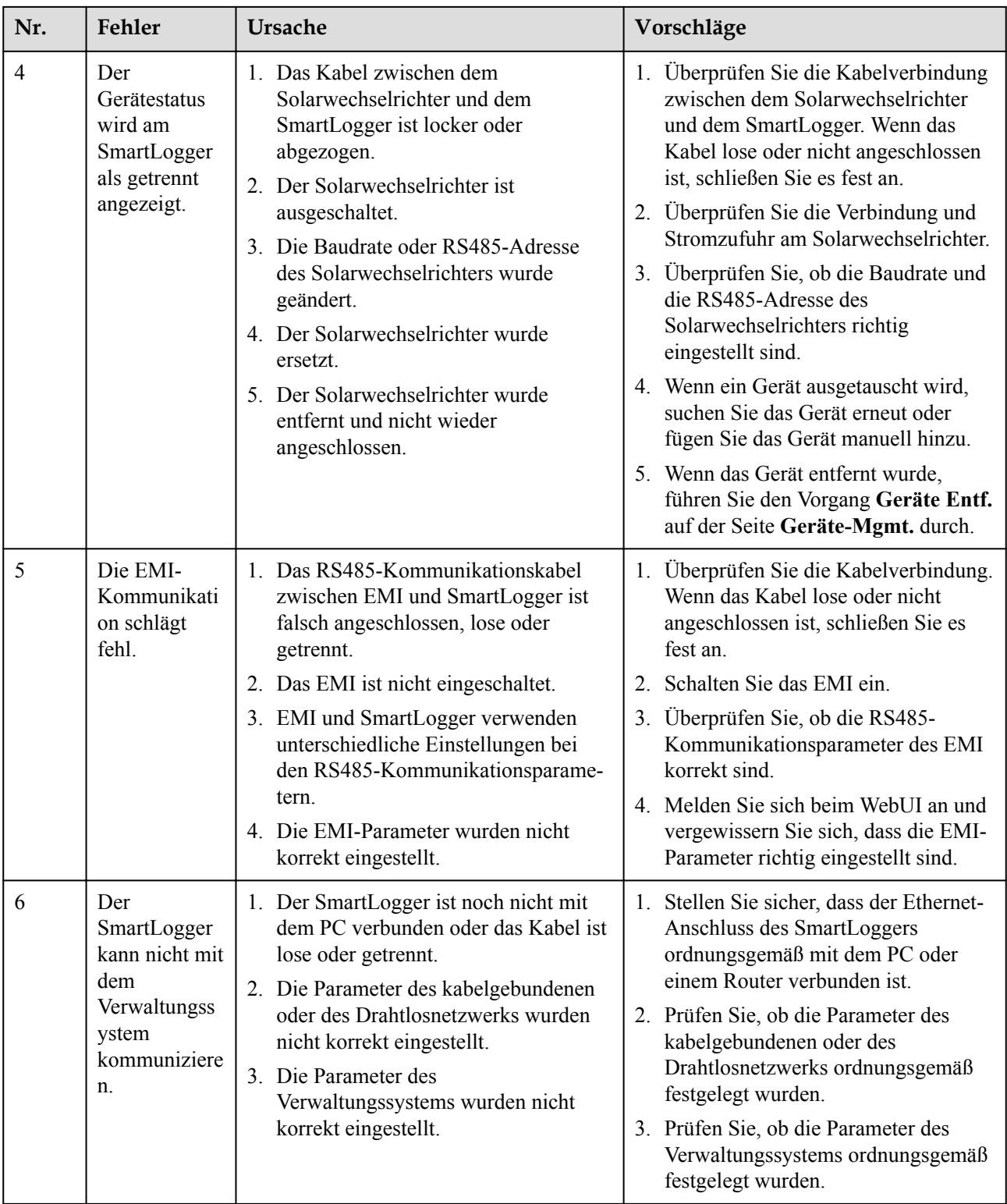

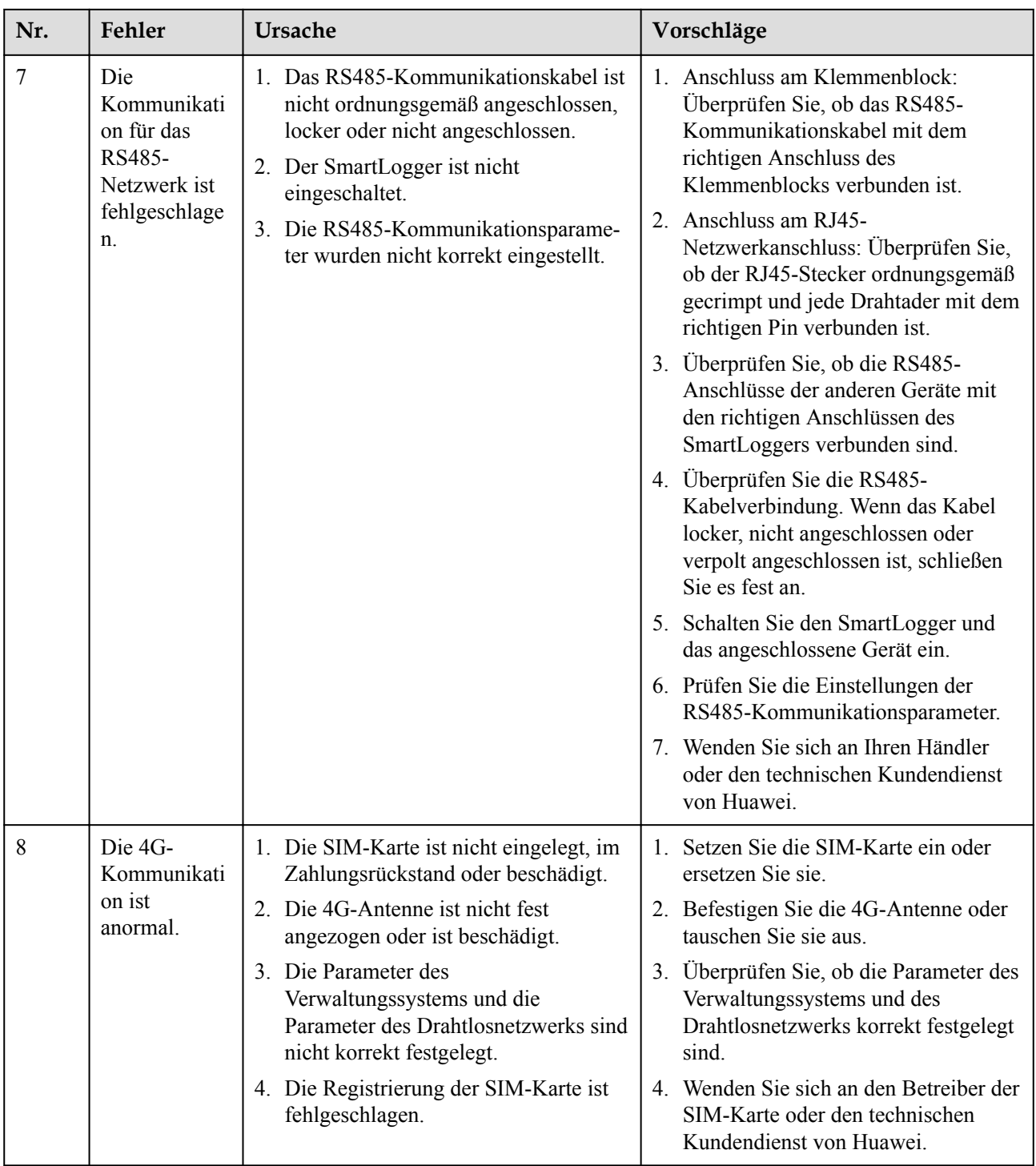

## **7.3 Alarmliste**

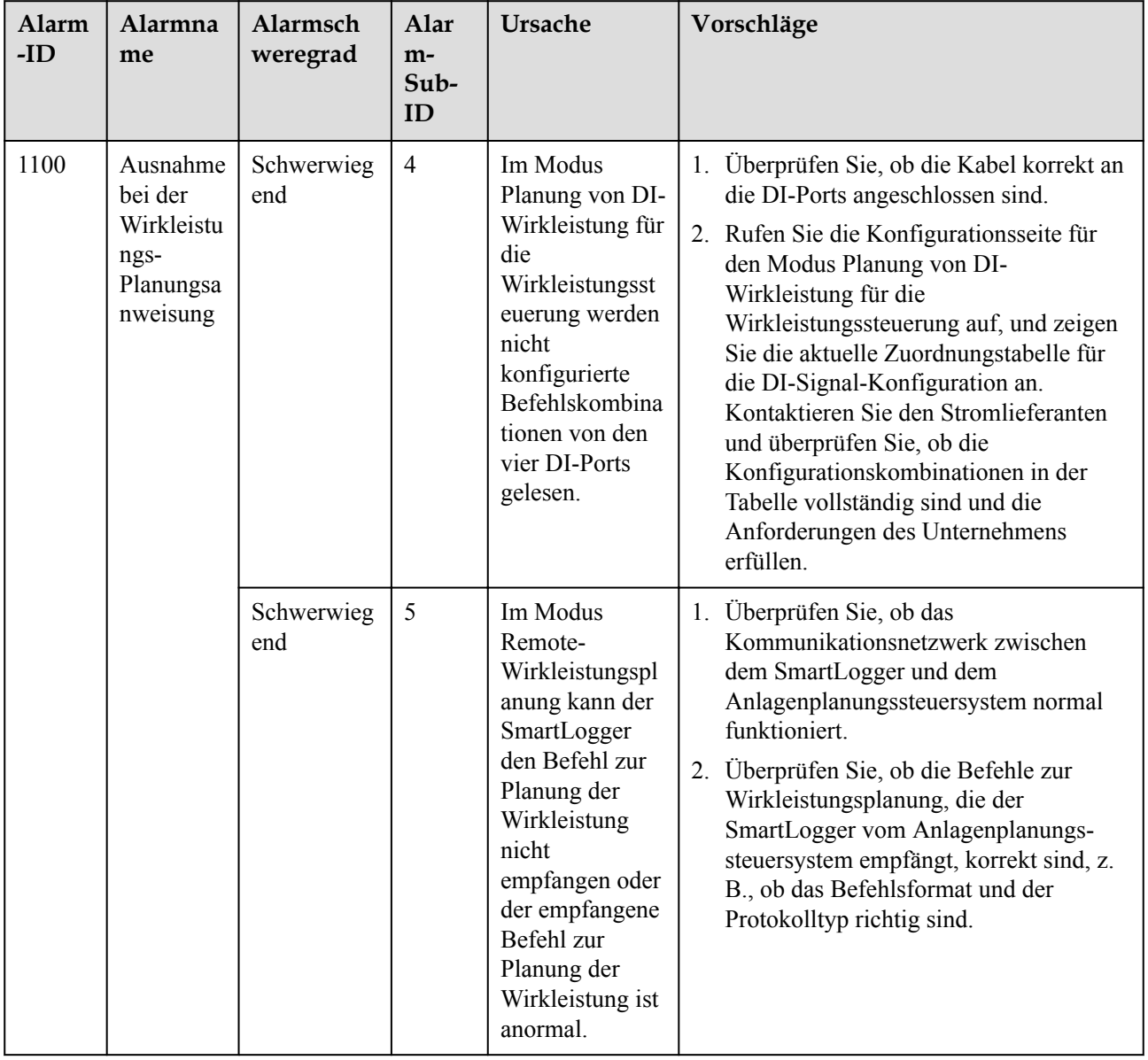

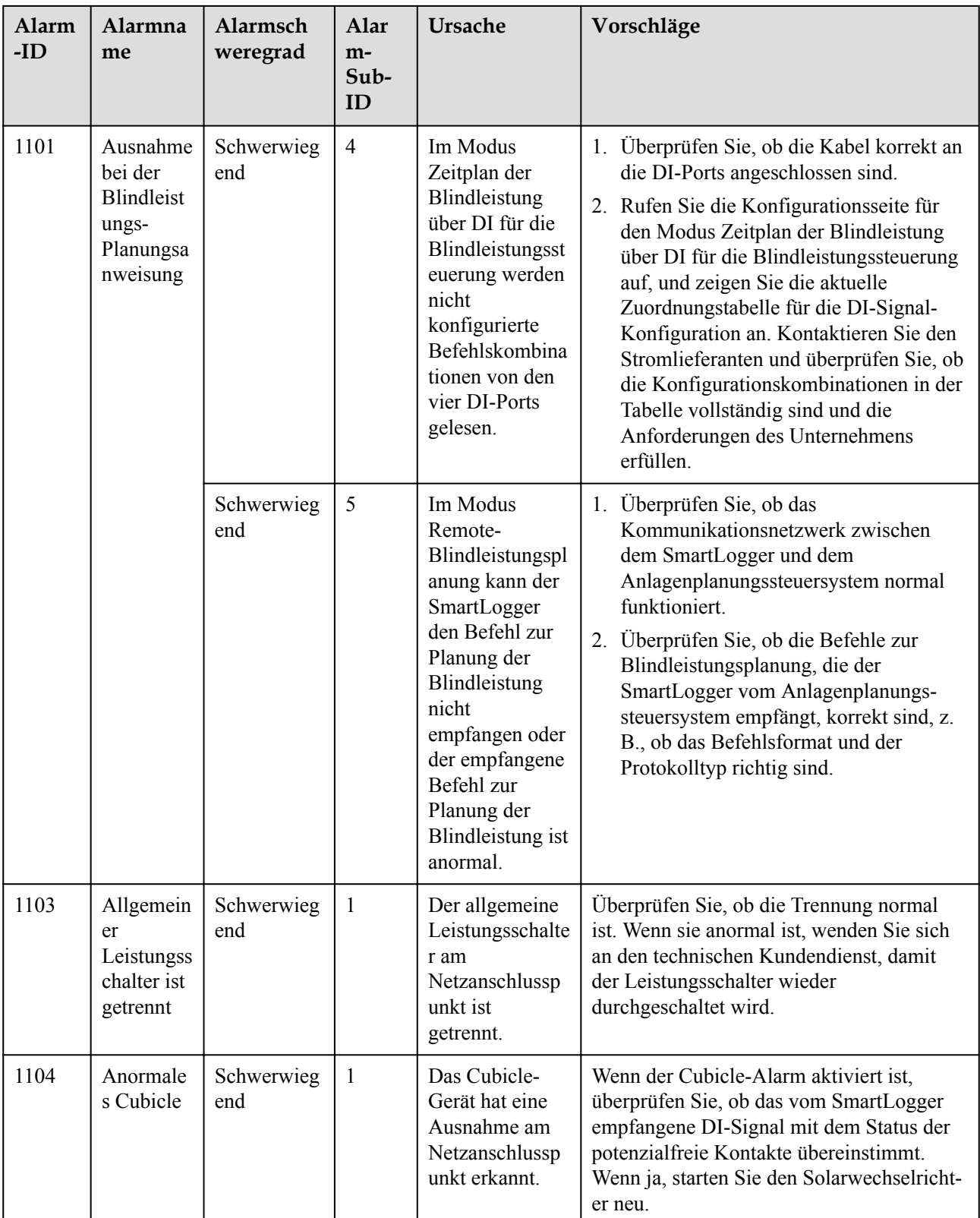

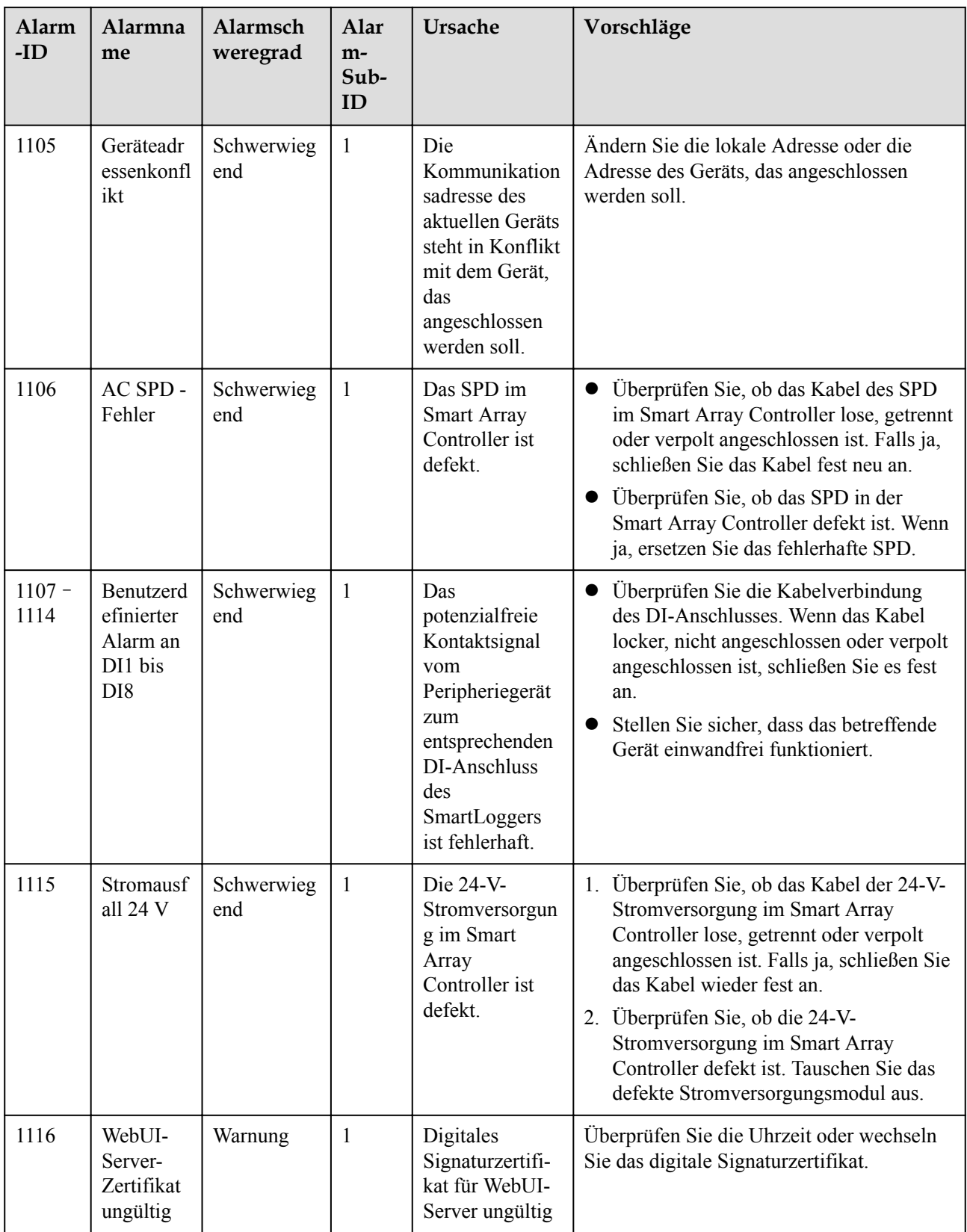

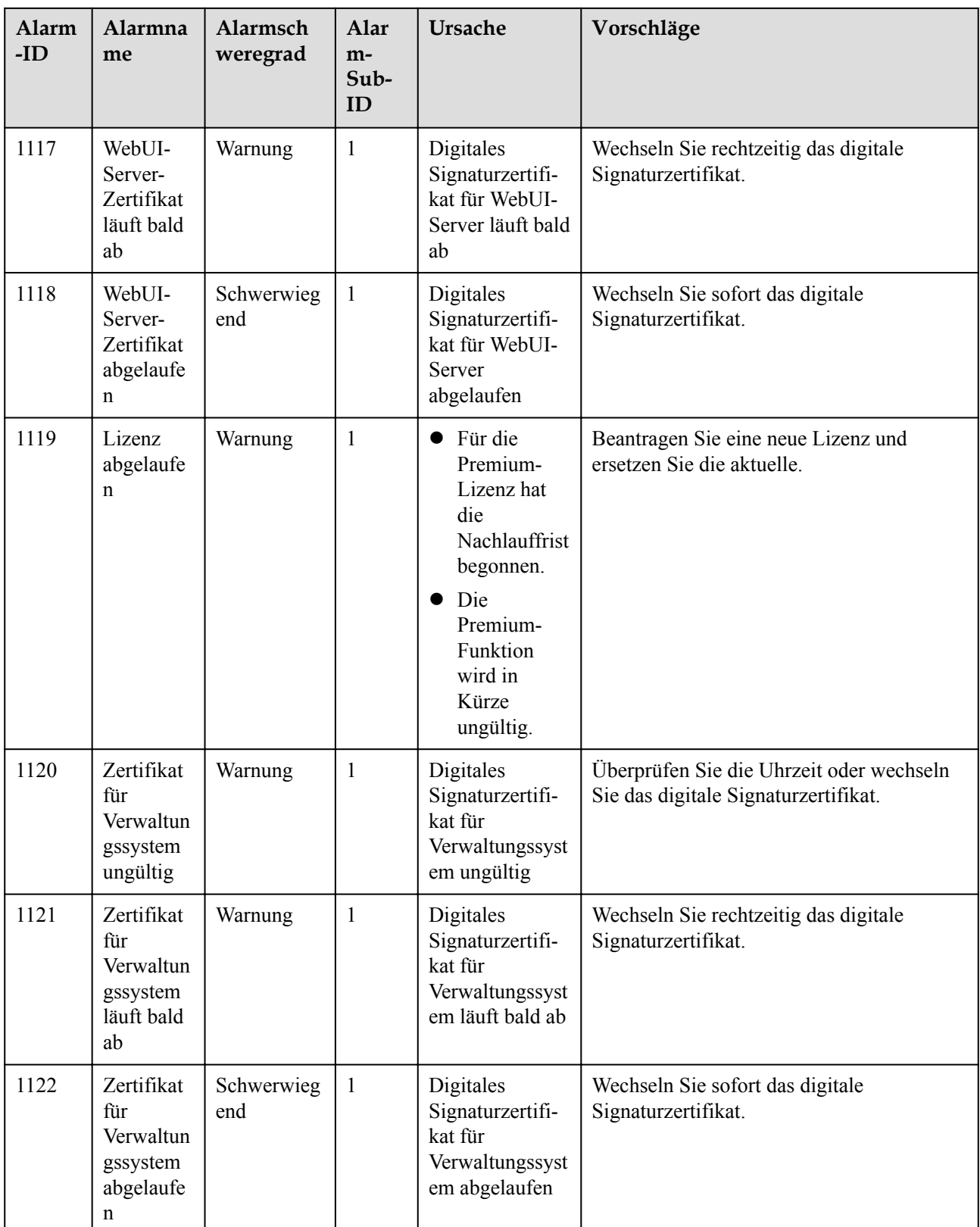

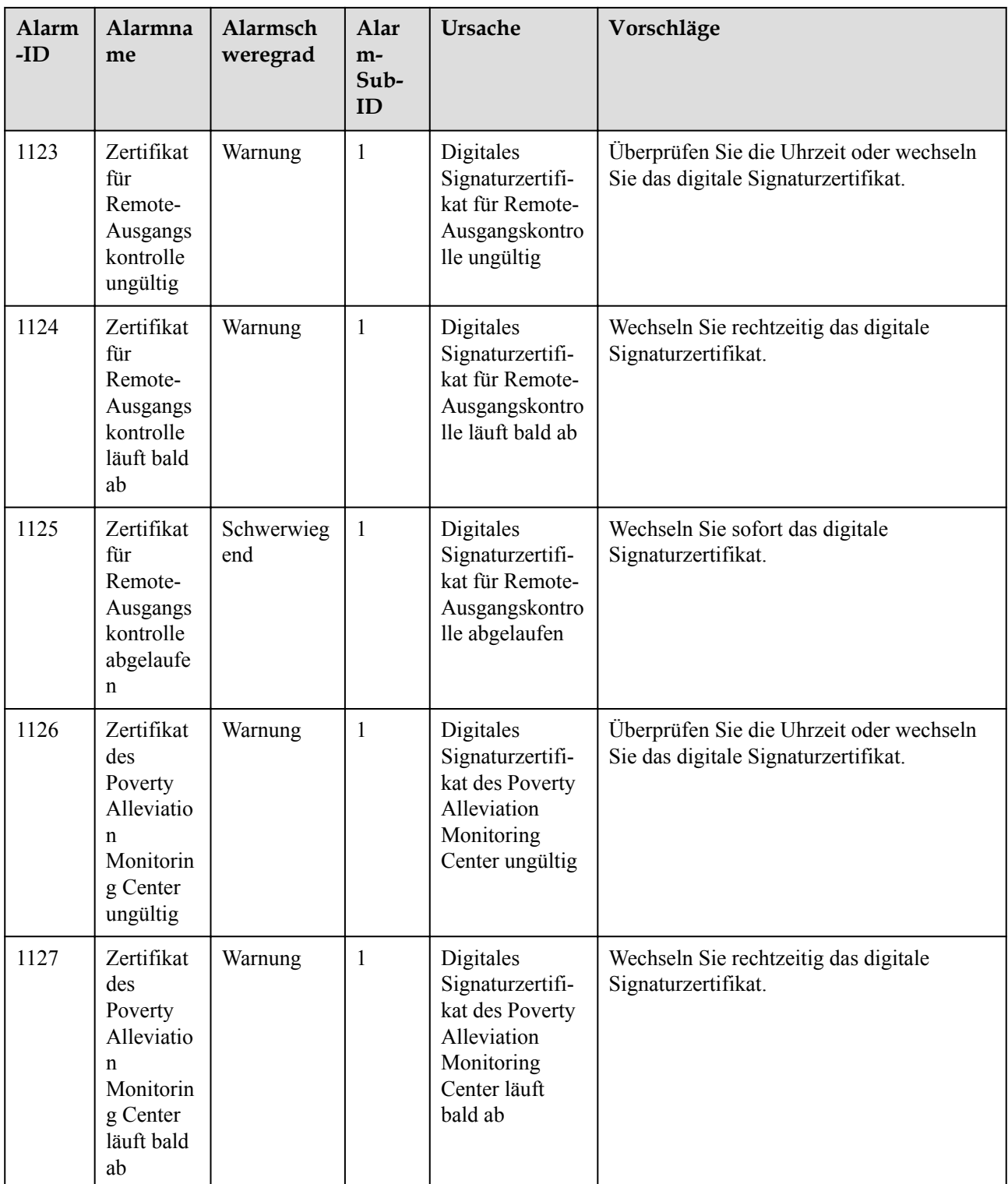

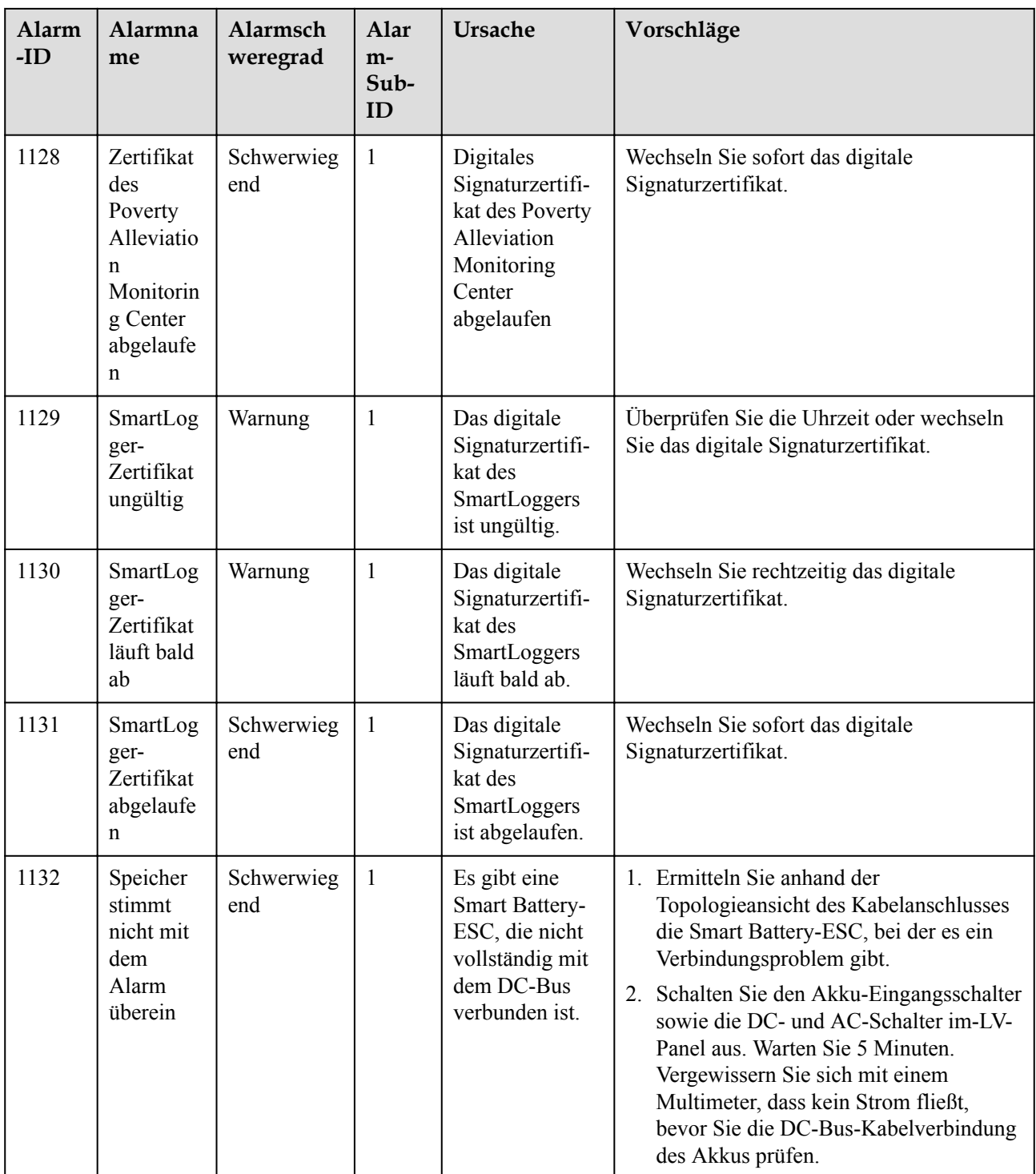

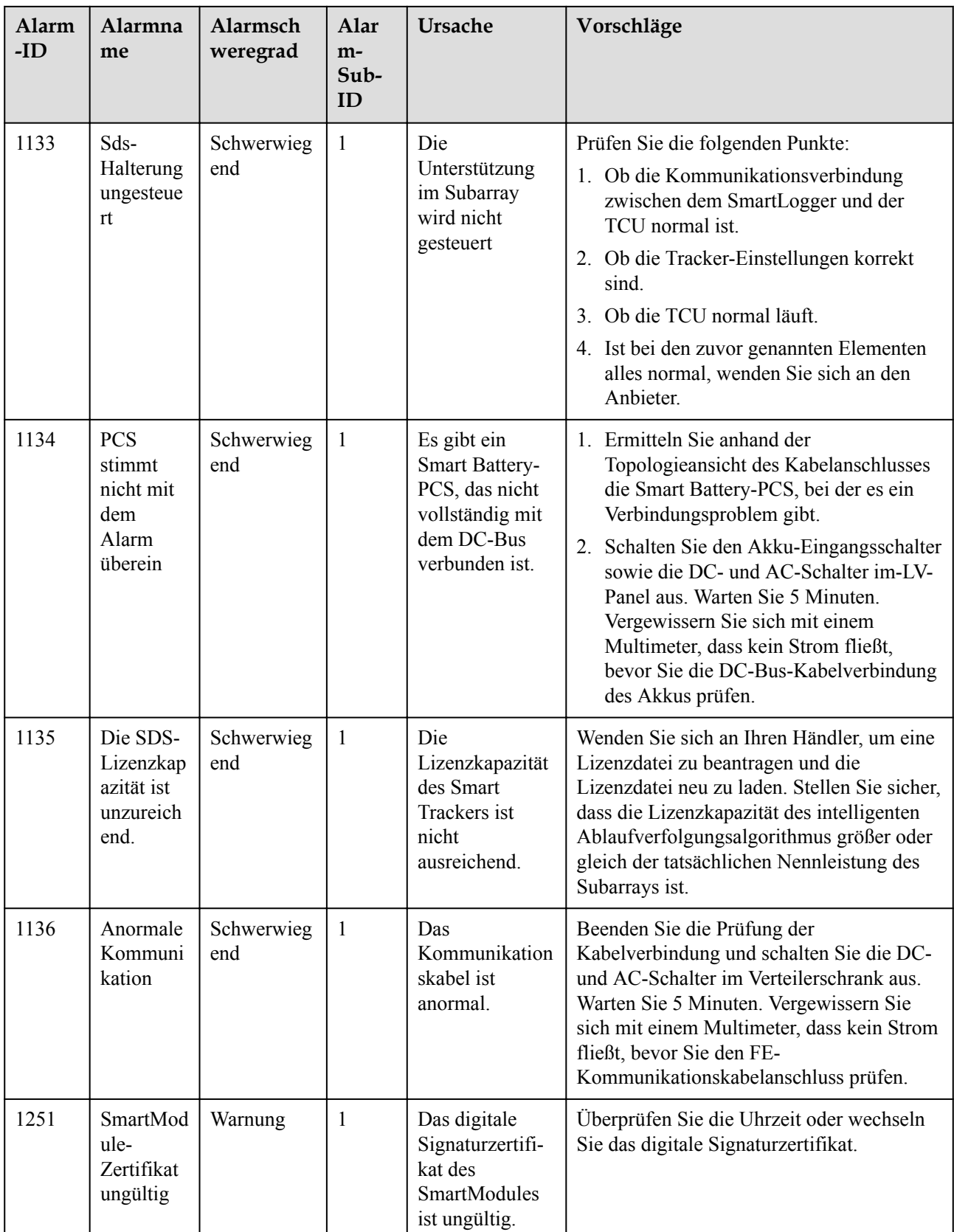

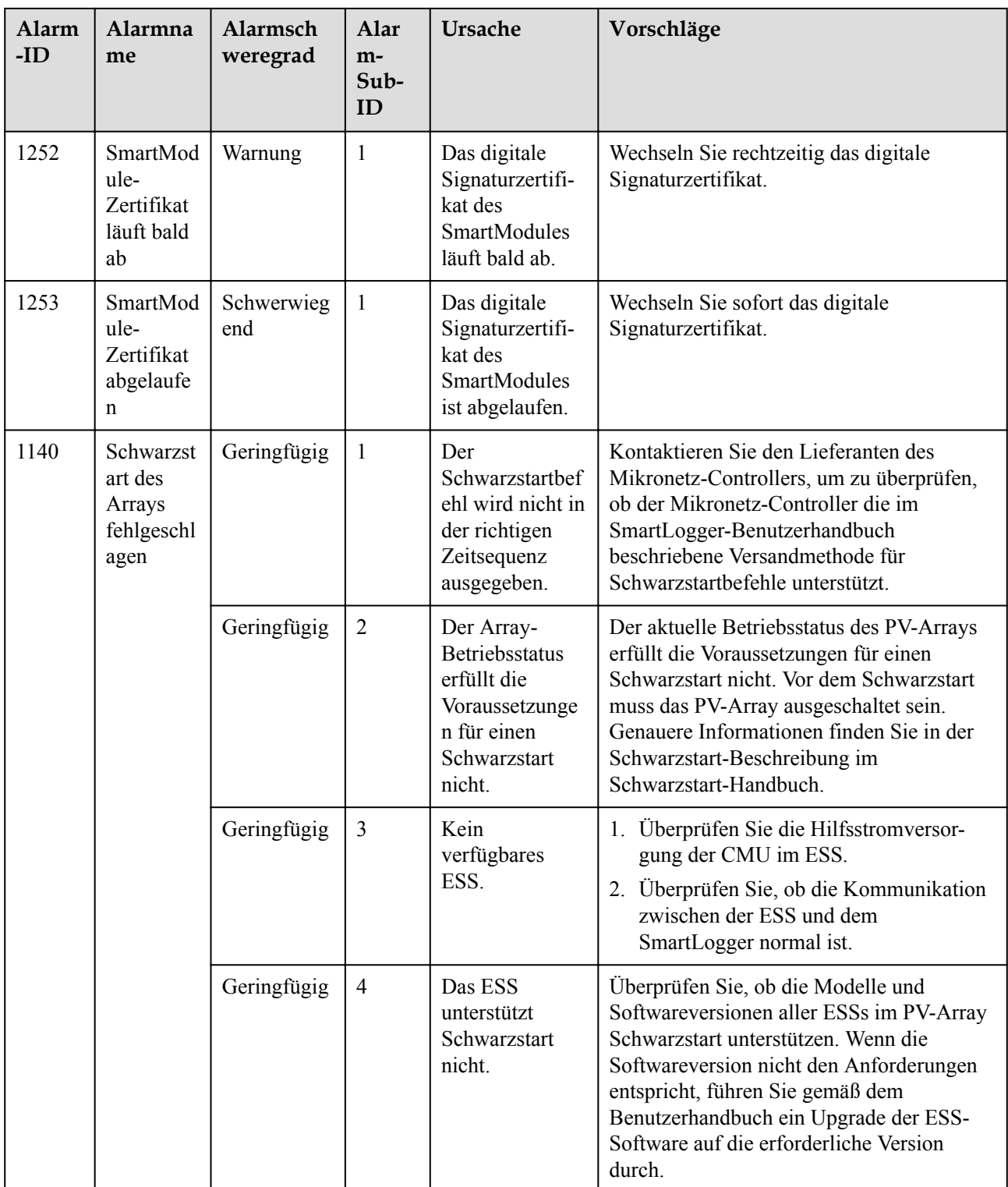

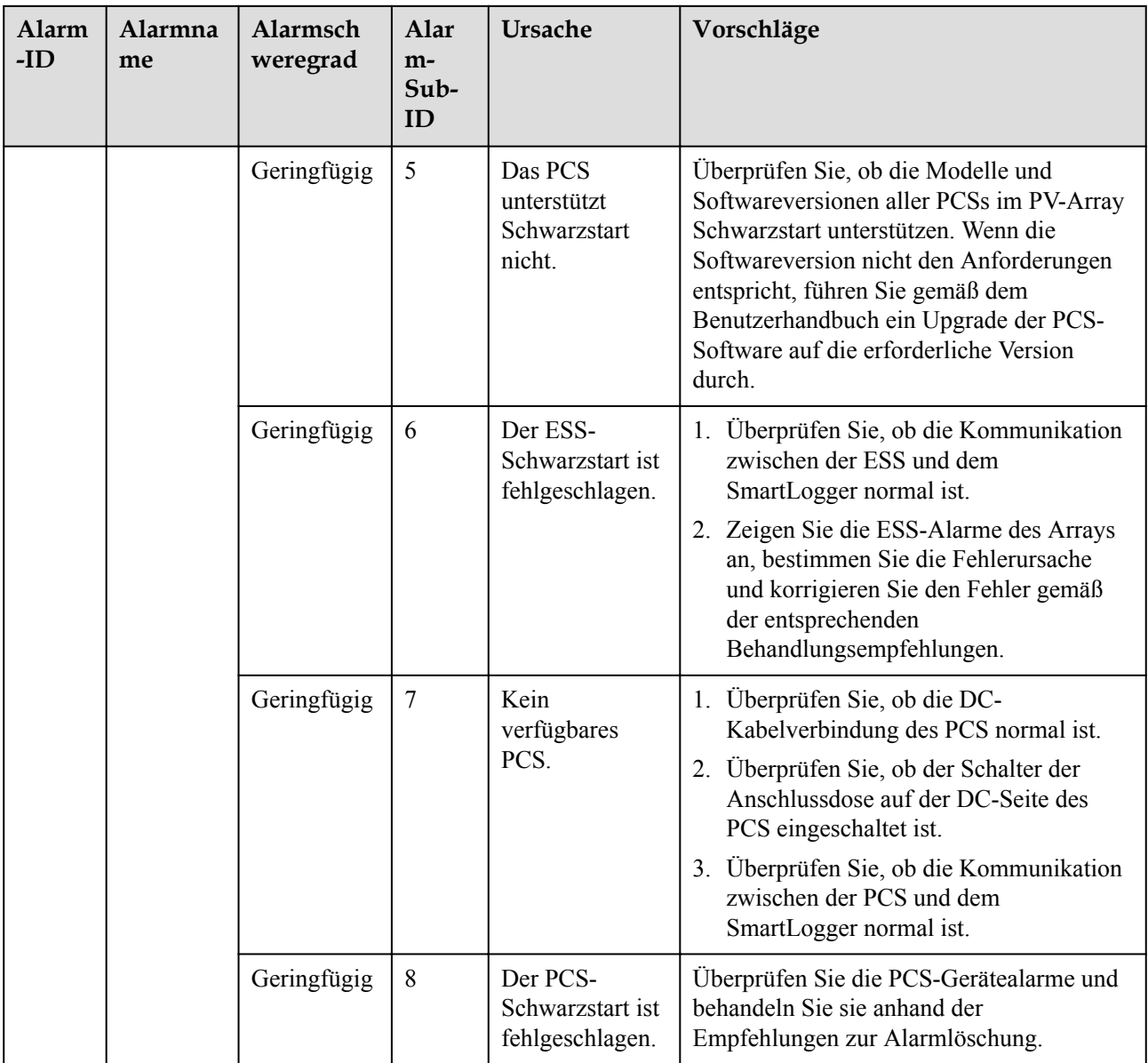

## **7.4 WebUI-Wartungsarbeiten**

## **7.4.1 Aktualisieren der Firmwareversion des Geräts**

#### **Kontext**

Sie können die Software des SmartLogger, des Wechselrichters, des Smart PCS, des Smart String ESS, des MBUS-Moduls oder des PID-Moduls über die WebUI aktualisieren.

#### **Vorgehensweise**

**Schritt 1** Führen Sie eine Aktualisierung durch.

#### **Abbildung 7-1** Aktualisierung

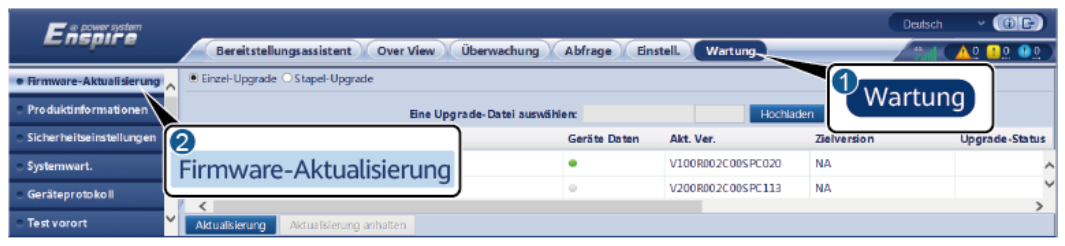

IL03J00037

#### **MANMERKUNG**

- l Die Option **Aktualisierung anhalten** gilt nur für die zu aktualisierenden Geräte.
- l Wenn der Wirkleistungs-Steuermodus auf **Wirkleistung in Prozent** oder **Fernkommunikationsplanung** eingestellt ist und der Blindleistungs-Steuermodus auf **Leistungsfaktor des Reglers für geschlossenen Regelkreis** oder der Arbeitsmodus der **Akkusteuerung** aktiviert ist, wird empfohlen, die Software zu aktualisieren, wenn Wechselrichter und Smart PCSs vom Netz getrennt werden. Andernfalls kann die Energiesteuerung anormal sein oder die Aktualisierung kann fehlschlagen.

**----Ende**

### **7.4.2 Einstellen der Sicherheitsparameter**

**Abbildung 7-2** Sicherheitseinstellungen

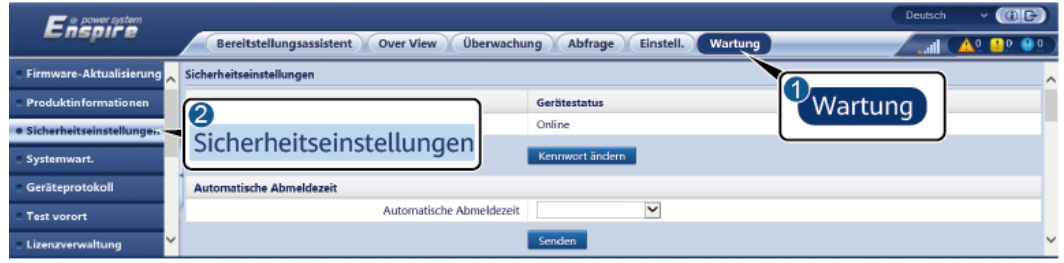

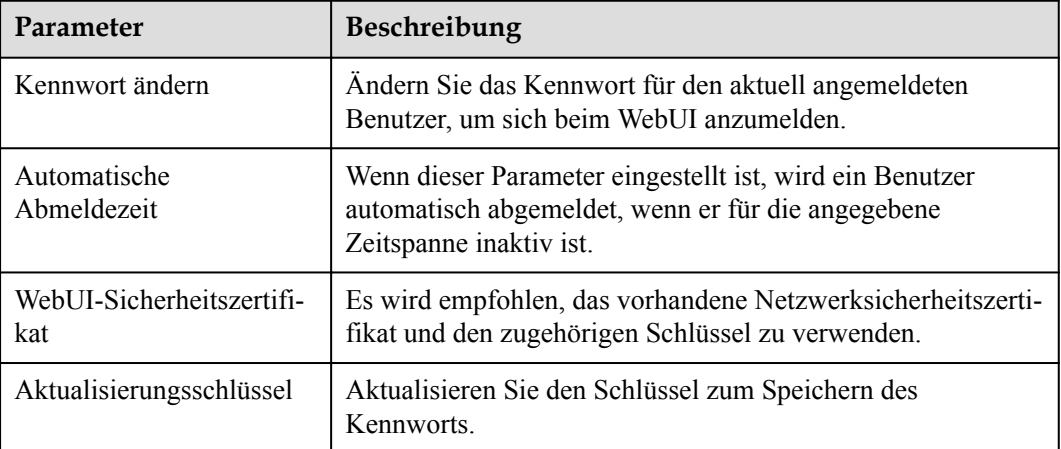

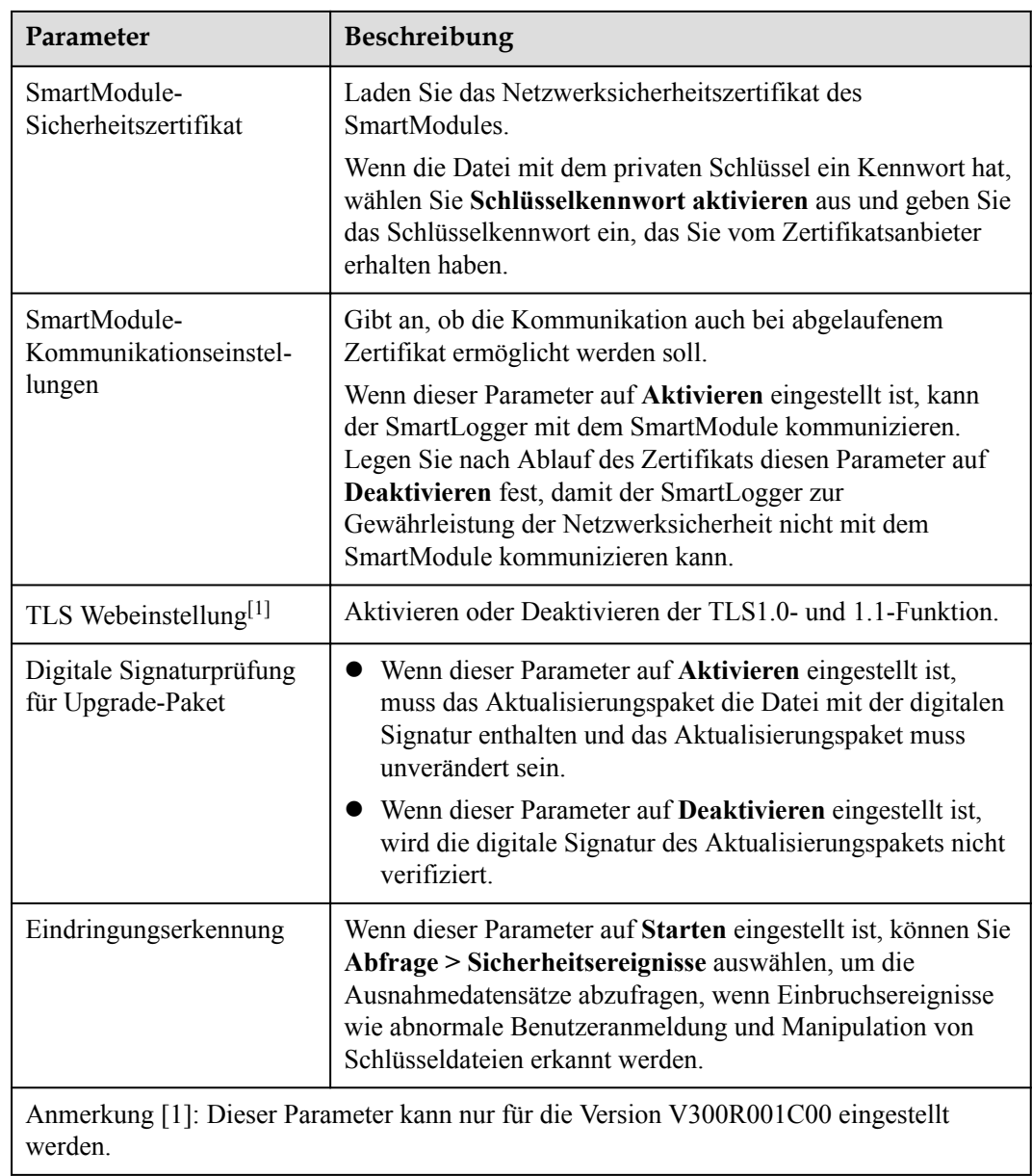

## **7.4.3 Senden eines Systemwartungsbefehls**

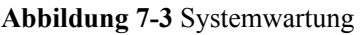

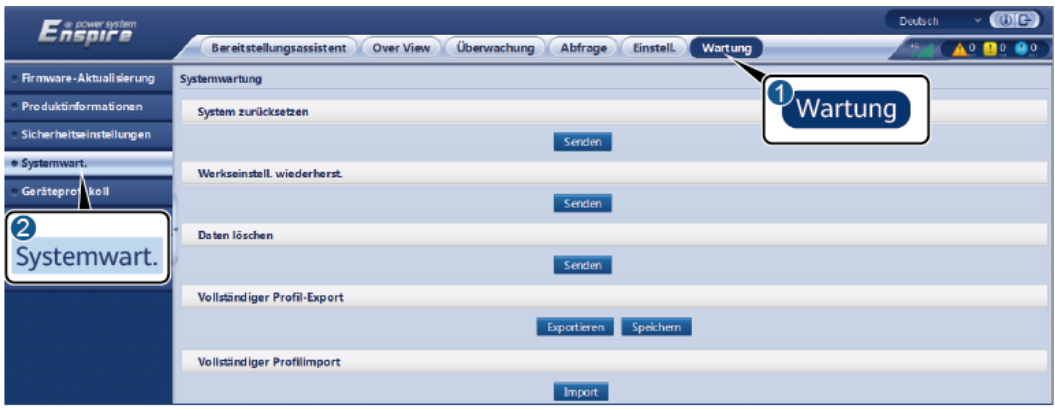

IL03J00039

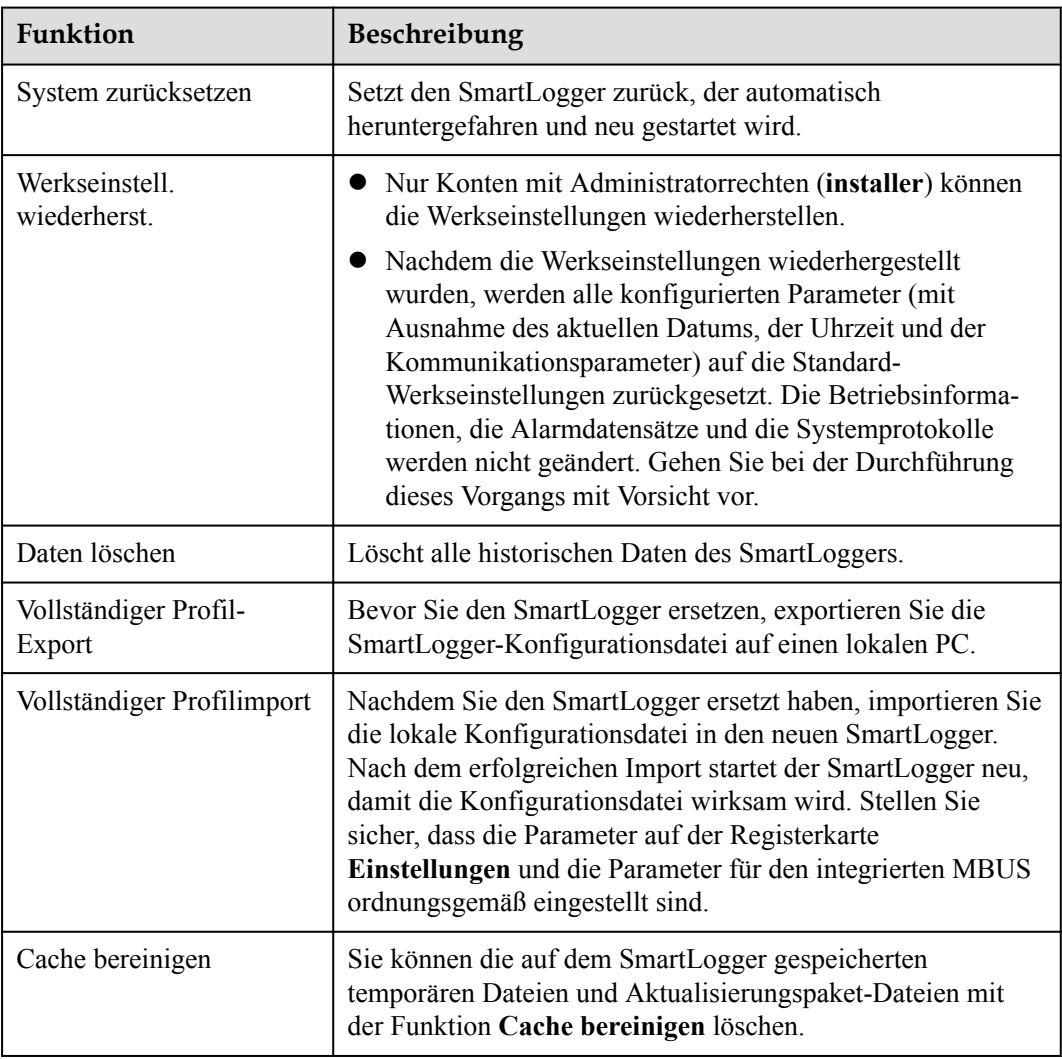

### **7.4.3.1 Exportieren aller Konfigurationsdateien**

#### **Vorgehensweise**

1. Wählen Sie **Wartung** > **Systemwartung** und klicken Sie unter **Vollständiges Profil exportieren**auf **Exportieren**.

#### **CO ANMERKUNG**

Beim Export aller Konfigurationsdateien müssen Sie im Dialogfeld **Erneute Authentifizierung** das **Passwort des aktuellen Benutzers** eingeben und das **Verschlüsselungspasswort der exportierten Datei** festlegen.

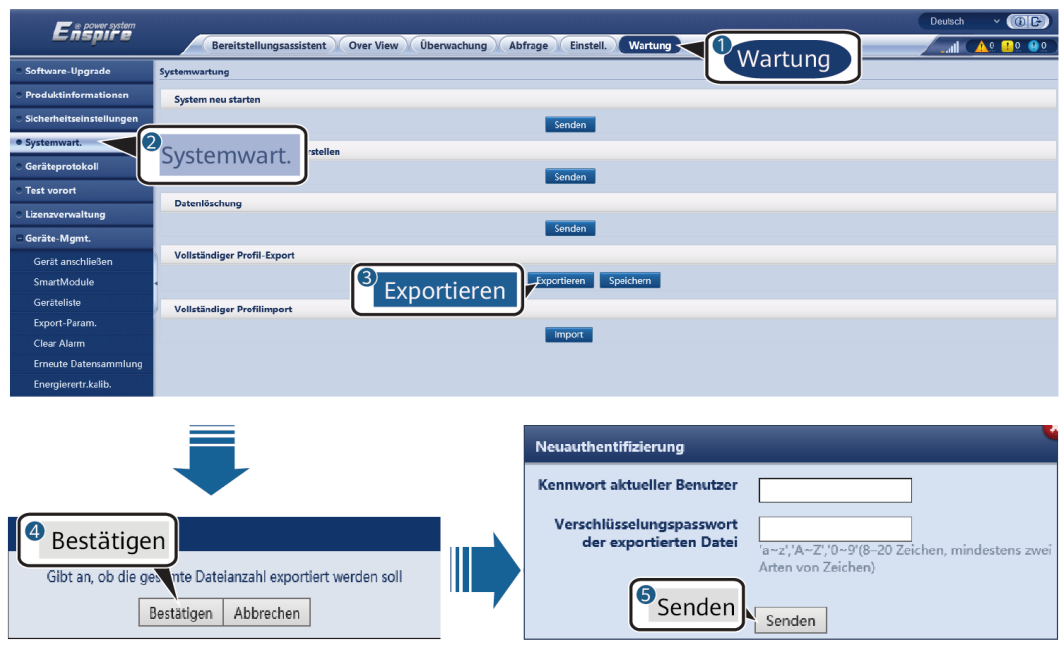

**Abbildung 7-4** Exportieren aller Konfigurationsdateien

2. Klicken Sie nach dem erfolgreichen Export auf **Bestätigen**. Klicken Sie unter **Vollständiges Profil exportieren** auf **Speichern**, um sämtliche Konfigurationsdateien zu speichern.

#### **7.4.3.2 Importieren aller Konfigurationsdateien**

#### **Vorgehensweise**

1. Wählen Sie **Wartung** > **Systemwartung** und klicken Sie unter **Vollständiges Profil importieren**auf **Importieren**.

#### **EXAMPLE ANMERKUNG**

Beim Importieren aller Konfigurationsdateien müssen Sie im Dialogfeld **Erneute Authentifizierung** das **Passwort des aktuellen Benutzers** und das **Entschlüsselungspasswort der importierten Datei** eingeben.

#### **HINWEIS**

- l Wenn das **Verschlüsselungspasswort der exportierten Datei** für die exportierten vollständigen Konfigurationsdateien nicht festgelegt wurden, deaktivieren Sie beim Importieren der Dateien die Option **Entschlüsselungspasswort der importierten Datei** im Dialogfeld **Erneute Authentifizierung**.
- l Wenn das **Verschlüsselungspasswort der exportierten Datei** für die exportierten vollständigen Konfigurationsdateien festgelegt wurde, müssen Sie beim Importieren der Dateien das **Entschlüsselungspasswort der importierten Datei** im Dialogfeld **Erneute Authentifizierung** angeben.
- Wurde ein defekter SmartLogger3000 ausgetauscht, werden zertifikatsbezogene Dateien nicht exportiert. Bei Bedarf müssen Sie nach dem Import aller Konfigurationsdateien ein Zertifikat eines Drittanbieters neu laden.

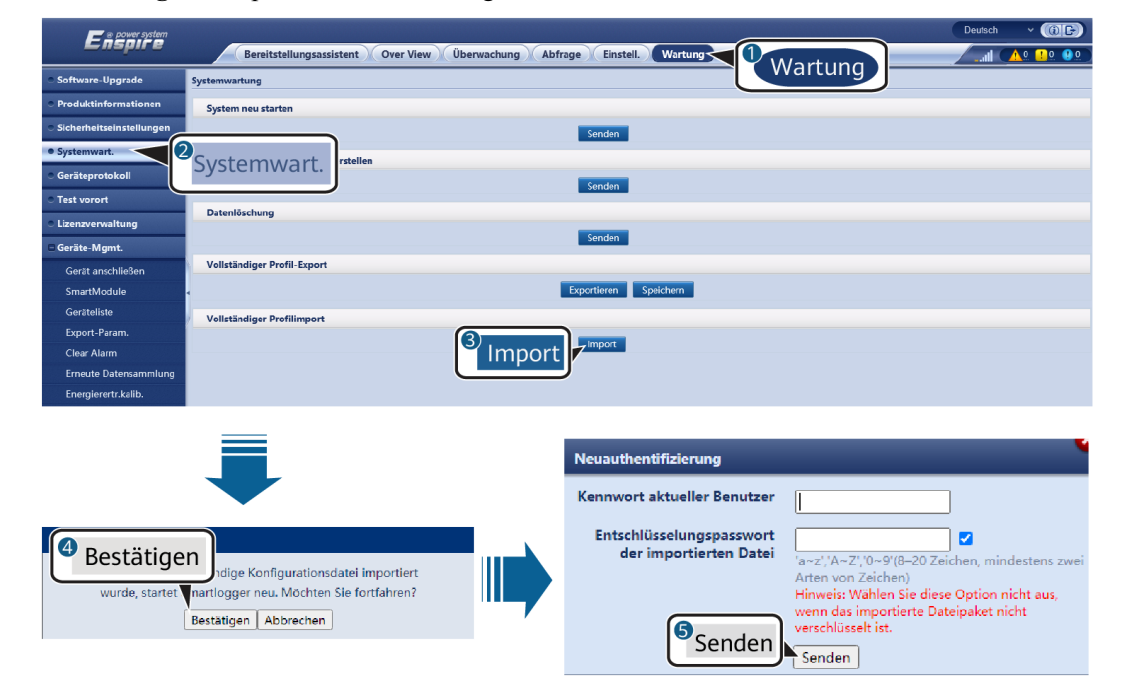

**Abbildung 7-5** Importieren aller Konfigurationsdateien

2. Klicken Sie auf **Datei auswählen**, wählen Sie alle exportierten Dateien aus und klicken Sie auf **Importieren**.

## **7.4.4 Exportieren von Geräteprotokollen**

#### **Vorgehensweise**

Schritt 1 Öffnen Sie die Seite "Geräteprotokoll".

#### **Abbildung 7-6** Exportieren von Protokollen

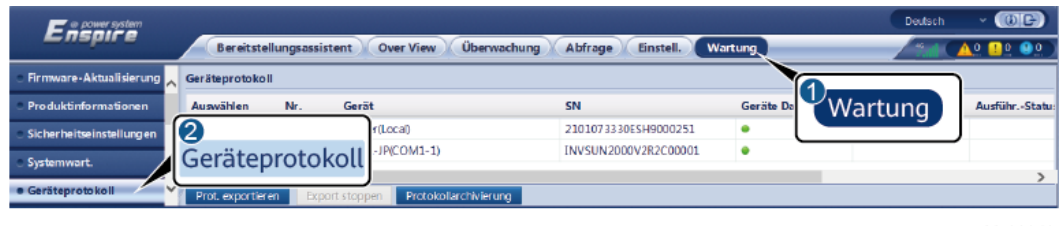

IL03J00040

**Schritt 2** Wählen Sie das Gerät aus, dessen Protokolle Sie exportieren möchten, und klicken Sie auf **Prot. exportieren**.

#### **CO ANMERKUNG**

- l Die Protokolle von zwei oder mehr unterschiedlichen Geräten können nicht gleichzeitig exportiert werden. Sie können beispielsweise nicht **SUN2000** und **MBUS** auswählen.
- l Protokolle können für maximal sechs Geräte der gleichen Art gleichzeitig exportiert werden.
- l Wenn der **Wirkleistungs-Steuermodus auf Wirkleistung in Prozent** oder **Fernkommunikationsplanung** eingestellt ist und der Blindleistungs-Steuermodus auf **Leistungsfaktor des Reglers für geschlossenen Regelkreis** oder der Arbeitsmodus der **Akkusteuerung** aktiviert ist, wird empfohlen, die Protokolle zu exportieren, wenn Wechselrichter und Smart PCSs vom Netz getrennt werden. Andernfalls kann die Energiesteuerung anormal sein, oder der Protokollexport kann fehlschlagen.
- **Schritt 3** Beobachten Sie den Fortschrittsbalken und warten Sie, bis der Export der Protokolle abgeschlossen ist.
- **Schritt 4** Klicken Sie nach erfolgreichem Abschluss des Exports auf **Protokollarchivierung**, um die Protokolle zu speichern.

**----Ende**

## **7.4.5 Starten eines Vor-Ort-Tests**

#### **Kontext**

Nachdem ein Wechselrichter in Betrieb genommen wurde, sollten Sie dessen Zustand regelmäßig überprüfen, um mögliche Risiken und Probleme zu erkennen.

#### **Vorgehensweise**

**Schritt 1** Starten Sie einen Vor-Ort-Test.

#### **Abbildung 7-7** Vor-Ort-Test

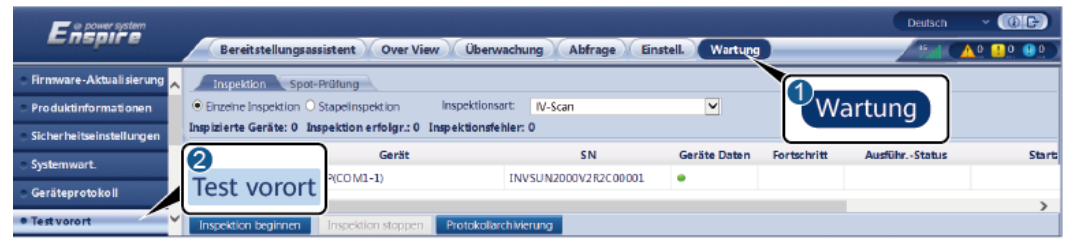

IL03J00041

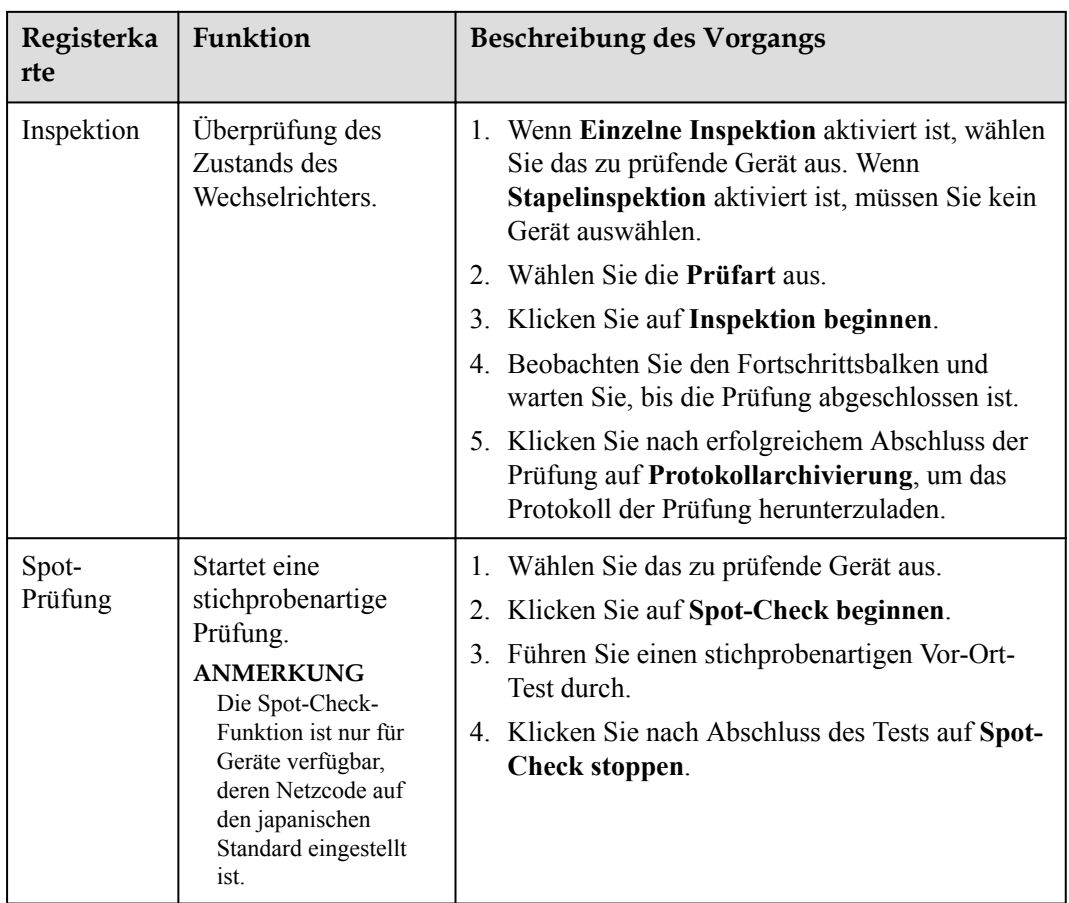

**----Ende**

## **7.4.6 Verwalten von Lizenzen**

#### **Kontext**

- l Die intelligente I-V-Kennlinien-Diagnose, PV-String-Überwachung und Blindleistungskompensation sowie der intelligente Tracking-Algorithmus können nur nach Erwerb einer Lizenz verwendet werden.
- l Die Lizenzdateien für die intelligente I-V-Kennlinien-Diagnose und die intelligente PV-String-Überwachung müssen im Solarwechselrichter gespeichert werden, die Lizenzdateien für den intelligenten Tracking-Algorithmus und die intelligente Blindleistungskompensierung müssen im SmartLogger gespeichert werden. Die Seriennummer des Geräts ist eindeutig der entsprechenden Lizenz zugeordnet.
- Mithilfe der Lizenzverwaltung können Sie die Lizenzinformationen zum Solarwechselrichter einsehen und den aktuellen Lizenzstatus ermitteln. Bevor ein Gerät ausgetauscht wird, muss die aktuelle Gerätelizenz widerrufen werden, damit der Widerrufcode generiert und für die Beantragung einer neuen Gerätelizenz verwendet werden kann.
- **•** Die in den SmartLogger importierte Lizenzdatei muss kleiner als 1 MB sein. Andernfalls ist die Seite anormal.
- l Für Versionen früher als SmartLogger V300R023C00SPC160 müssen Sie eine Lizenz erwerben, um die intelligente Blindleistungskompensierung zu nutzen. Die Lizenzdatei

ist im SmartLogger gespeichert. Für SmartLogger V300R023C00SPC160 oder spätere Versionen kann die intelligente Blindleistungskompensierung direkt verwendet werden.

#### **Vorgehensweise**

Schritt 1 Öffnen Sie die Seite "Lizenzverwaltung".

#### **Abbildung 7-8** Lizenzverwaltung

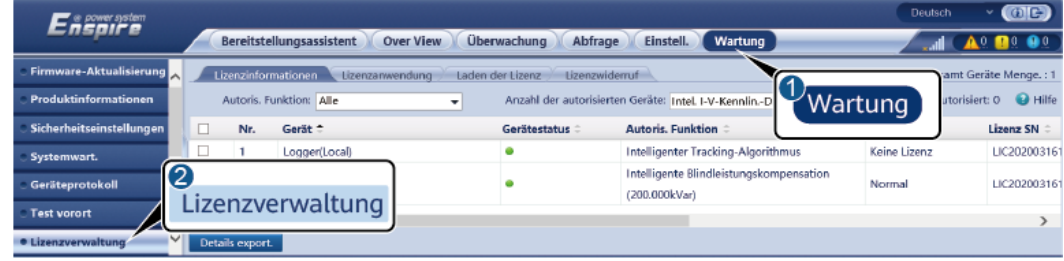

IL03J00042

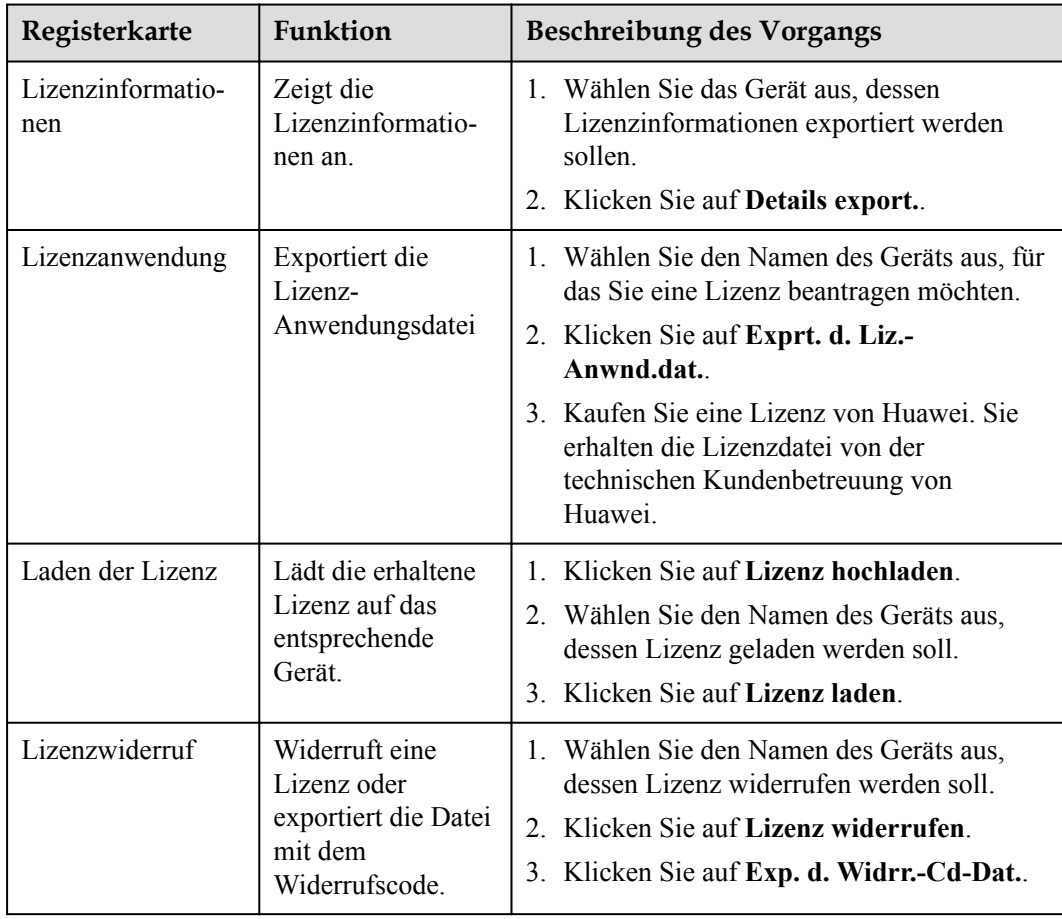

#### **MANMERKUNG**

Die Dateierweiterung der zu importierenden Lizenzdatei muss .dat oder .zip sein.

**----Ende**

## **7.4.7 Verwalten des SmartModules**

#### **Kontext**

Wenn Sie das SmartModule ersetzen, müssen Sie es manuell über das WebUI entfernen.

#### **Vorgehensweise**

- 1. Wählen Sie **Wartung** > **Geräte-Mgmt.** > **SmartModule**.
- 2. Wählen Sie das zu entfernende Gerät aus und klicken Sie auf **III**, um es zu entfernen.

#### **MANMERKUNG**

dient dazu, das Second-Challenge-Kennwort des SmartModules zu ändern.

## **7.4.8 Verwalten von Benutzern**

#### **Kontext**

- l Nachdem der SmartLogger von V300R001C00 aktualisiert wurde, hat der **Installateur** die Administratorrechte und **Administrator** wird ein fortgeschrittener Benutzer.
- l Nachdem Sie sich als **Installer** angemeldet haben, können Sie Nutzer hinzufügen, bearbeiten und löschen.

#### **Vorgehensweise**

**Schritt 1** Fügen Sie einen Nutzer hinzu.

#### **Abbildung 7-9** Hinzufügen von Nutzern

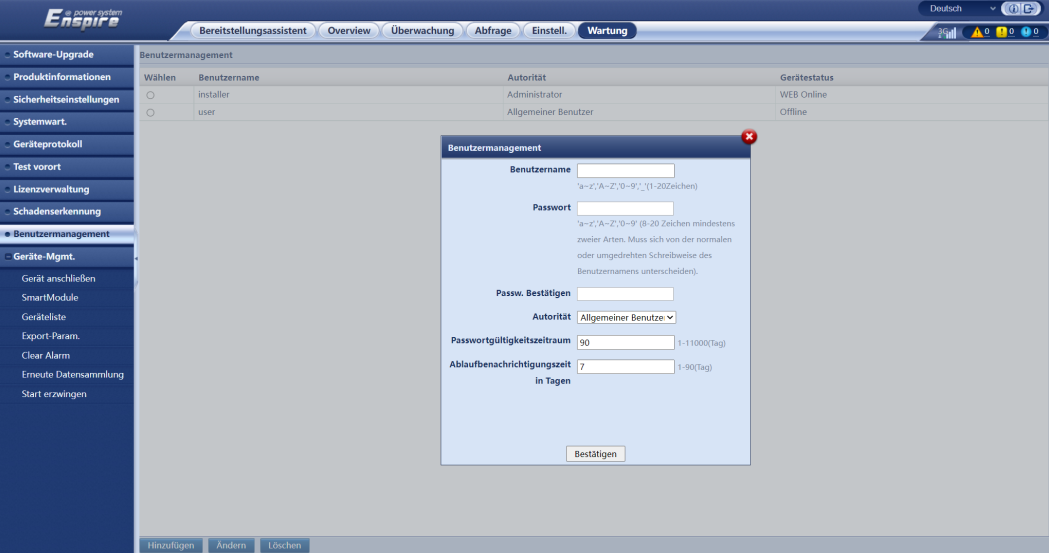

**Schritt 2** Ändern Sie einen Nutzer.

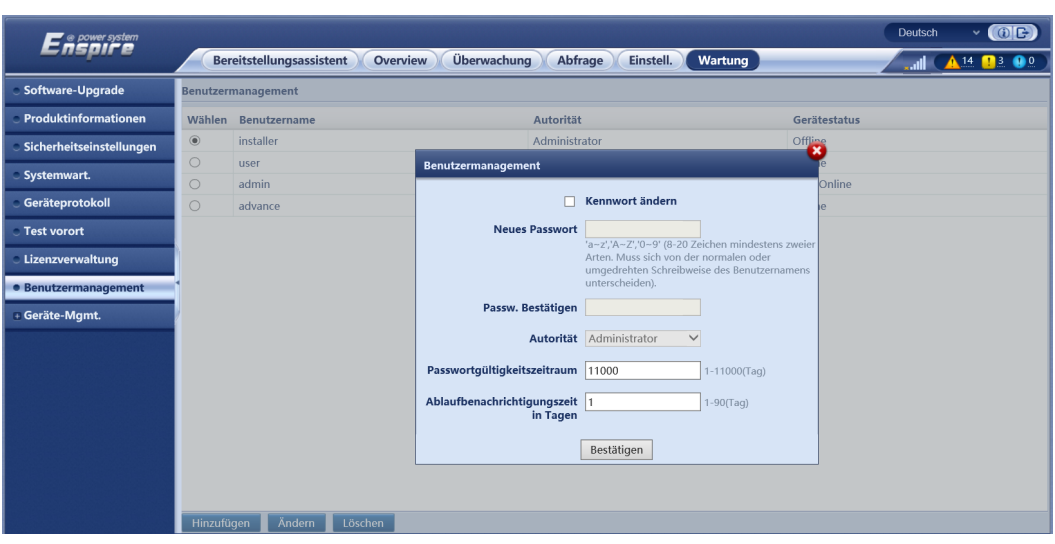

**Abbildung 7-10** Ändern eines Nutzers

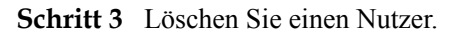

#### **Abbildung 7-11** Löschen von Nutzern

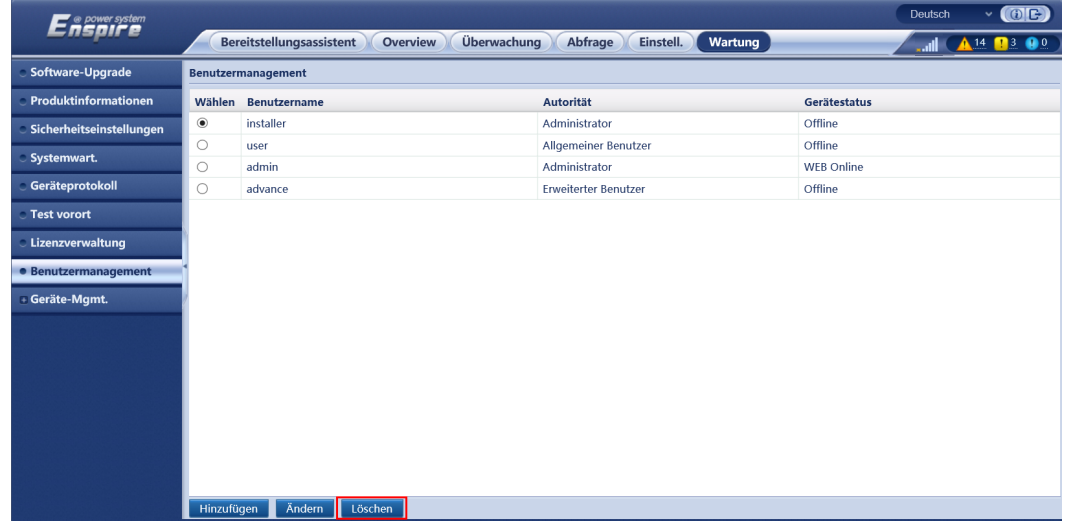

**----Ende**

## **7.4.9 Erfassen von Leistungsdaten**

#### **Kontext**

Sie können Leistungsdaten von Solarwechselrichter, Smart PCS, CMU und ESU sowie tägliche, monatliche und jährliche Energieerträge erneut erfassen (auch als Datenerneuerung bezeichnet).

#### **Vorgehensweise**

#### **Schritt 1** Wählen Sie **Wartung** > **Geräte-Mgmt.** > **Erneute Datensammlung**.

**Schritt 2** Wählen Sie die Art der zu sammelnden Daten aus und legen Sie den Erfassungszeitraum fest.

- **Schritt 3** Wählen Sie den Namen des Geräts aus, dessen Daten gesammelt werden sollen, und klicken Sie auf **Daten sammeln**.
- **Schritt 4** Warten Sie, bis alle Daten gesammelt sind. Rufen Sie auf der Seite **Überwachung** das Ergebnis der Datenerfassung ab.

**----Ende**

### **7.4.10 Anpassen des Gesamtenergieertrags**

Dieser Abschnitt gilt für V300R001C00.

#### **Vorgehensweise**

- **Schritt 1** Wählen Sie **Wartung** > **Geräte-Mgmt.** > **Gesamtenergieausbeute anpassen**.
- **Schritt 2** Legen Sie den Parameter **Gesamtenergieausbeute anpassen(kWh)** fest und wählen Sie das Gerät aus, dessen Gesamtenergieertrag angepasst werden muss. Klicken Sie dann auf **Senden**.

**----Ende**

#### **7.4.11 Start erzwingen**

Dieser Abschnitt gilt nicht für V300R001C00.

#### **Kontext**

- l Die Zwangsstartfunktion wird hauptsächlich in Szenarien verwendet, in denen das ESS aufgrund einer lang anhaltenden niedrigen Batteriespannung nicht eingesetzt werden kann und die Batterien geladen werden müssen.
- l Während des Zwangsstartvorgangs lädt jedes Smart PCS den ESS mit einer Leistung von 50 kW auf. Stellen Sie sicher, dass die AC-Leistung den Anforderungen entspricht. Wenn die AC-Leistung begrenzt ist, wird empfohlen, den ESS in Stapeln zu laden und die Hilfsstromversorgung und die Stromkreise der Geräte, die nicht geladen werden müssen, zu trennen.
- l Wenn Sie den Zwangsstart des ESS ausführen, sind die ESS-Funktionen eingeschränkt, da kein Bereitstellungsvorgang durchgeführt wird. In diesem Fall unterstützt der ESS nur das Laden von Batterien und kann nicht von dem übergeordneten Controller geplant werden.

#### **Vorgehensweise**

**Schritt 1** Wählen Sie **Wartung** > **Geräte-Mgmt.** > **Start erzwingen** und klicken Sie auf **Starten**. Dieser Vorgang unterbricht die laufenden Dienste im Array. Seien Sie vorsichtig, wenn Sie diesen Vorgang ausführen.

#### **MANMERKUNG**

- l Der "Start erzwingen"-Vorgang auf Array-Ebene dauert 180 Minuten. Der SmartLogger muss den "Start erzwingen"-Status auf Array-Ebene aufrechterhalten. Der Standardstatus ist **Idle**. Nach dem Start eines "Start erzwingen"-Tasks erfasst der SmartLogger regelmäßig den SOC-Wert jedes Batteriegestells. Wenn der SOC-Wert unter 50 % liegt, verbleibt der SmartLogger im Zustand **Start wird erzwungen...**. Wenn der SOC-Wert jedes Batteriegestells 50 % übersteigt oder die maximale Schutzdauer für "Start erzwingen" überschritten wird, stellt der SmartLogger "Start erzwingen"-Status wieder in den **Idle** zurück.
- l Nach dem Start eines "Start erzwingen"-Tasks können Sie die Aufgabe beenden. In diesem Szenario beenden Geräte im Array "Start erzwingen" und kehren zu ihrem ursprünglichen Status zurück.
- Wenn nach dem Start eines "Start erzwingen"-Tasks auf Array-Ebene neue Geräte angeschlossen werden und nicht automatisch gestartet werden können oder einige Geräte neu gestartet werden, liefert der SmartLogger im Abstand von 5 Minuten einen "Start erzwingen"-Befehl, um sicherzustellen, dass die Geräte den "Start erzwingen"-Status erkennen können.

**----Ende**

## **7.5 Geräteentsorgung**

Wenn der SmartLogger das Ende seiner Betriebsdauer erreicht hat, entsorgen Sie den SmartLogger gemäß den lokalen Bestimmungen zur Entsorgung von elektronischen Altgeräten.

## **8 Häufig gestellte Fragen (FAQ)**

## **8.1 Wie verbinde ich den SmartLogger mit der SUN2000- App oder der FusionSolar-App?**

#### **Voraussetzung**

- Der SmartLogger wurde eingeschaltet.
- Die WLAN-Funktion ist auf dem SmartLogger aktiviert.

#### **MANMERKUNG**

- l Standardmäßig ist die Funktion **WLAN** auf **AUS im Leerlauf** gesetzt.
- l Wenn **WLAN** auf **AUS im Leerlauf** gesetzt ist, ist die WLAN-Funktion für einen Zeitraum von vier Stunden nach dem Einschalten des SmartLoggers verfügbar. Halten Sie anderenfalls die RST-Taste gedrückt (für 1 bis 3 Sekunden), um die WLAN-Funktion zu aktivieren.
- l Wenn der Parameter **WLAN** auf **Immer AUS** eingestellt ist, wählen Sie **Einstell.** > **Drahtlosnetzwerk** auf dem WebUI des SmartLoggers und stellen Sie **WLAN** auf **Immer EIN** oder auf **AUS im Leerlauf** ein.
- l Es wird empfohlen, die FusionSolar-App zu verwenden, wenn der SmartLogger mit der FusionSolar-Hosting-Cloud verbunden ist. Die SUN2000-App wird empfohlen, wenn der SmartLogger mit anderen Verwaltungssystemen verbunden ist.
- Die SUN2000-App oder die FusionSolar-App ist auf dem Mobiltelefon installiert.

#### **Kontext**

- Die SUN2000-App oder die FusionSolar-App kommuniziert mit dem SmartLogger über das WLAN, um Funktionen wie Alarmabfrage, Parametereinstellungen und Routinewartung zur Verfügung zu stellen.
- l Betriebssystem des Mobiltelefons: Android 4.0 oder höher
- l Greifen Sie auf den Huawei App Store (https://appstore.huawei.com) zu, suchen Sie nach **SUN2000** oder **FusionSolar** und laden Sie das App-Installationspaket herunter.

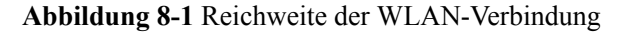

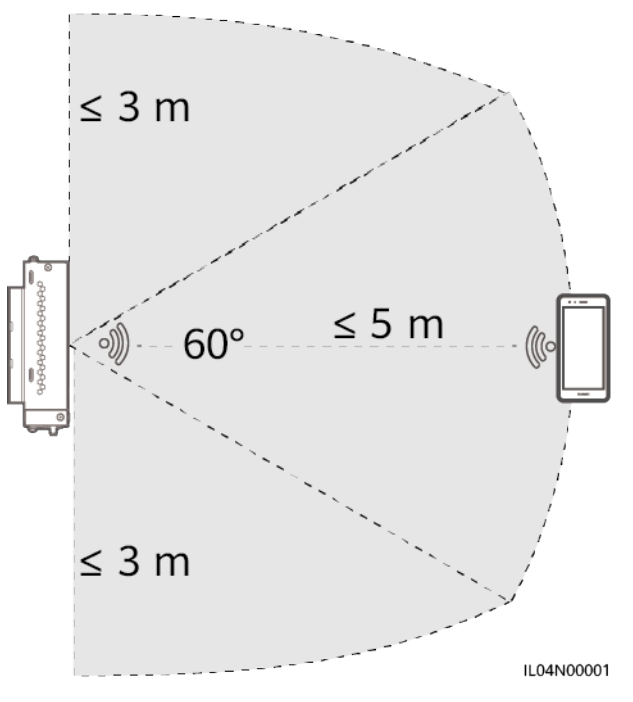

#### **Vorgehensweise**

**Schritt 1** Melden Sie sich bei der App an.

- 1. (SmartLogger mit der FusionSolar-Hosting-Cloud verbinden) Öffnen Sie die FusionSolar-App, melden Sie sich bei intl.fusionsolar.huawei.com mit dem Installationskonto an und wählen Sie **Meine > Inbetriebnahme des Zugangsgeräts**, um eine Verbindung zum WLAN-Hotspot des SmartLoggers herzustellen.
- 2. (SmartLogger mit anderen Verwaltungssystemen verbinden) Öffnen Sie die SUN2000- App und stellen Sie eine Verbindung zum WLAN-Hotspot des SmartLoggers her.
- 3. Wählen Sie **installer** und geben Sie das Anmeldekennwort ein.
- 4. Tippen Sie auf **ANMELDEN** und navigieren Sie zum Bildschirm **Schnelleinstellungen** oder **SmartLogger**.

#### **MANMERKUNG**

- Die Screenshots in diesem Dokument entsprechen der SUN2000-App und dem lokalen Inbetriebnahme-Tool FusionSolar-App Version 3.2.00.002 (Android).
- l Der anfängliche Name des WLAN-Hotspots des SmartLoggers ist **Logger\_***SN* und das anfängliche Kennwort ist **Changeme**. Die Seriennummer kann dem SmartLogger-Etikett entnommen werden.
- l Das Anfangskennwort von **installer** und **user** ist **00000a** sowohl für die SUN2000-App als auch für die Inbetriebnahme des FusionSolar-App-Geräts.
- l Verwenden Sie das Anfangskennwort beim ersten Einschalten und ändern Sie es sofort nach der Anmeldung. Um die Sicherheit des Kontos zu gewährleisten, ändern Sie das Kennwort regelmäßig und vergessen Sie das neue Kennwort nicht. Wenn Sie das Anfangskennwort nicht ändern, kann dies zur Offenlegung des Kennworts führen. Ein Kennwort, das über einen längeren Zeitraum nicht geändert wurde, kann gestohlen oder geknackt werden. Bei Verlust des Kennworts ist der Zugriff auf das Gerät nicht möglich. In diesen Fällen haftet der Nutzer für alle Schäden, die an der PV-Anlage entstehen.
- l Wenn der SmartLogger zum ersten Mal eingeschaltet wird oder die Werkseinstellungen wiederhergestellt werden und keine Parameterkonfiguration auf dem WebUI durchgeführt wird, wird nach dem Anmelden bei der App der Bildschirm "Schnelleinstellungen" angezeigt. Sie können die Parameter auf Basis der Standortanforderungen festlegen.

#### **Abbildung 8-2** Anmelden bei der App

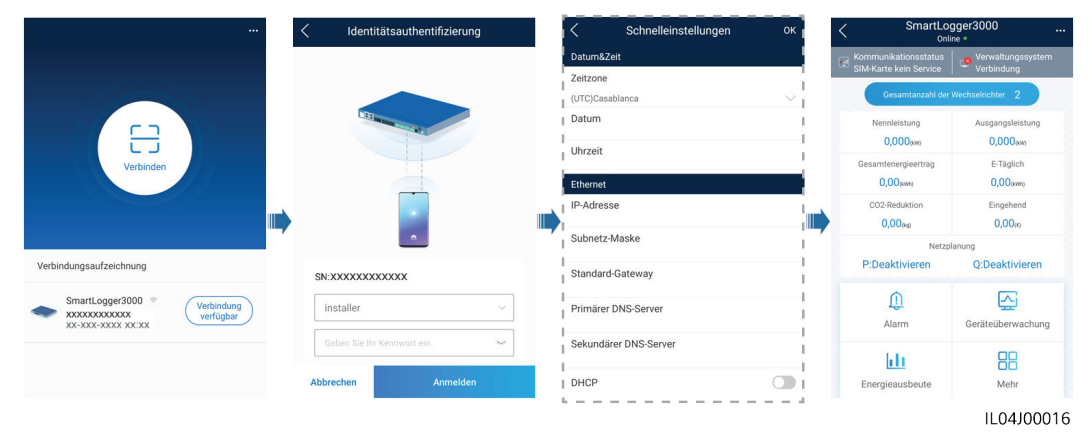

**----Ende**

## **8.2 Wie lege ich FTP-Parameter fest?**

#### **Kontext**

- l Die FTP-Funktion wird für den Zugriff auf ein Drittanbieter-NMS verwendet. Der SmartLogger kann die Konfigurationsdaten und die Betriebsdaten der verwalteten PV-Anlage über FTP melden. Ein Drittanbieter-NMS kann nach entsprechender Konfiguration auf Huawei-Geräte zugreifen.
- l FTP ist ein universelles Standardprotokoll ohne jeglichen Mechanismus zur Sicherheitsauthentifizierung. Daten, die über FTP übertragen werden, sind nicht verschlüsselt. Zur Verringerung von Sicherheitsrisiken im Netzwerk wird die IP-Adresse des verbundenen FTP-Servers eines Drittanbieters standardmäßig leer gelassen. Dieses Protokoll kann die Betriebsdaten von PV-Anlagen übertragen, was zu einer Verletzung der Benutzerdatensicherheit führen kann. Daher ist bei der Verwendung dieses Protokolls Vorsicht geboten. Nutzer haften für alle Verluste, die durch die Aktivierung des FTP-Protokolls (nicht sicheres Protokoll) verursacht werden. Den Nutzern wird empfohlen,

auf der Ebene der PV-Anlage Maßnahmen zu ergreifen, um die Sicherheitsrisiken zu reduzieren, oder das Verwaltungssystem von Huawei zu verwenden, um die Risiken zu mindern.

#### **Vorgehensweise**

**Schritt 1** Legen Sie die FTP-Parameter fest und klicken Sie auf **Senden**.

#### <sup>1</sup>Einstell. **Grafes** Enspire Bereitstellungsassistent Over View Überwachung Abfrage Einstell,  $A0$   $00$   $0$ wenderparamete **Barbonson**ete FTP-Server  $\overline{a}$ m. Parameter Benutzername Drahtlosnetzwerk ........ Kennwort Kabelgebundenes Net Remote-Verzeichnis **Berichteinstellungen** Leistungsmess Daten-Export Deaktivier  $\overline{\mathbf{v}}$ **Dateiformat** Format 1  $\overline{\mathbf{v}}$ Dateiname minYYMMDD.csv  $\checkmark$ Uhrzeitformat YY-MM-DD  $\overline{\mathbf{v}}$  $\overline{\mathbf{2}}$ **IEC104** Exportmodus Zyklisch  $\overline{\phantom{a}}$ Exportintervall 1440) mir **FTP** 30 Īs. Emai Dateimodus Kumulierte Daten  $\overline{\phantom{0}}$ **Neuester Berichtstatu** Leistungsanpassung Transferstatus Success Letzte Übertragung Remote-Aus Senden Berichttest start

#### **Abbildung 8-3** Einstellen von FTP-Parametern

IL04J00017

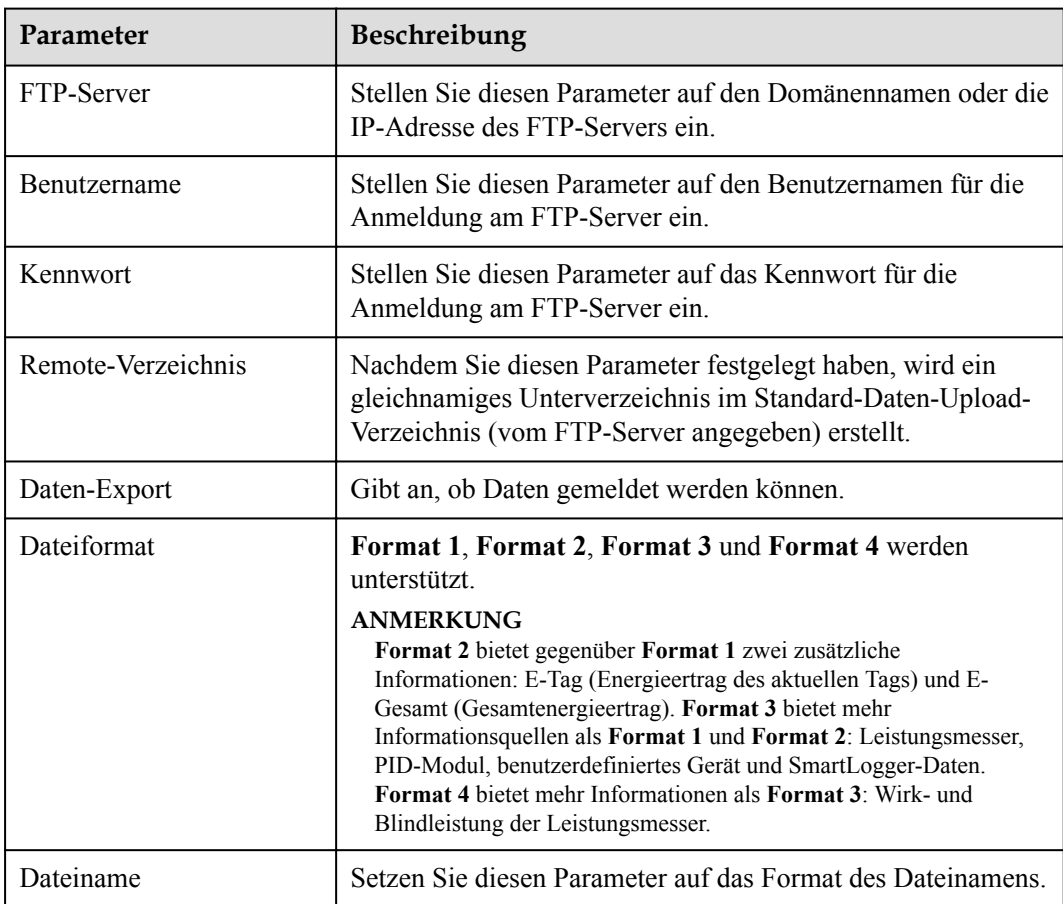

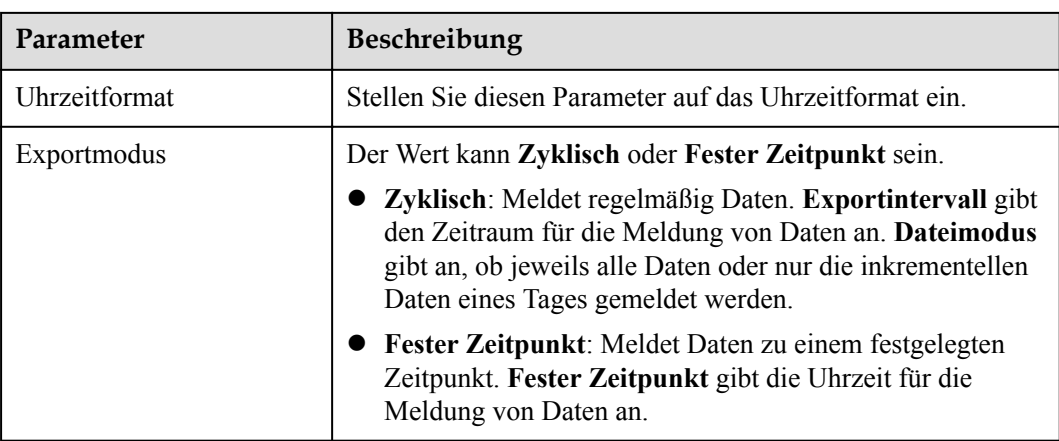

#### **MANMERKUNG**

Sie können auf **Berichttest start.** klicken, um zu überprüfen, ob der SmartLogger Daten an den FTP-Server melden kann.

**----Ende**

#### **Fehlerbehebung**

#### **HINWEIS**

Wenn der Fehlercode nicht in der folgenden Tabelle aufgeführt ist, generieren Sie SmartLogger-Betriebsprotokolle und wenden Sie sich an den technischen Kundendienst von Huawei.

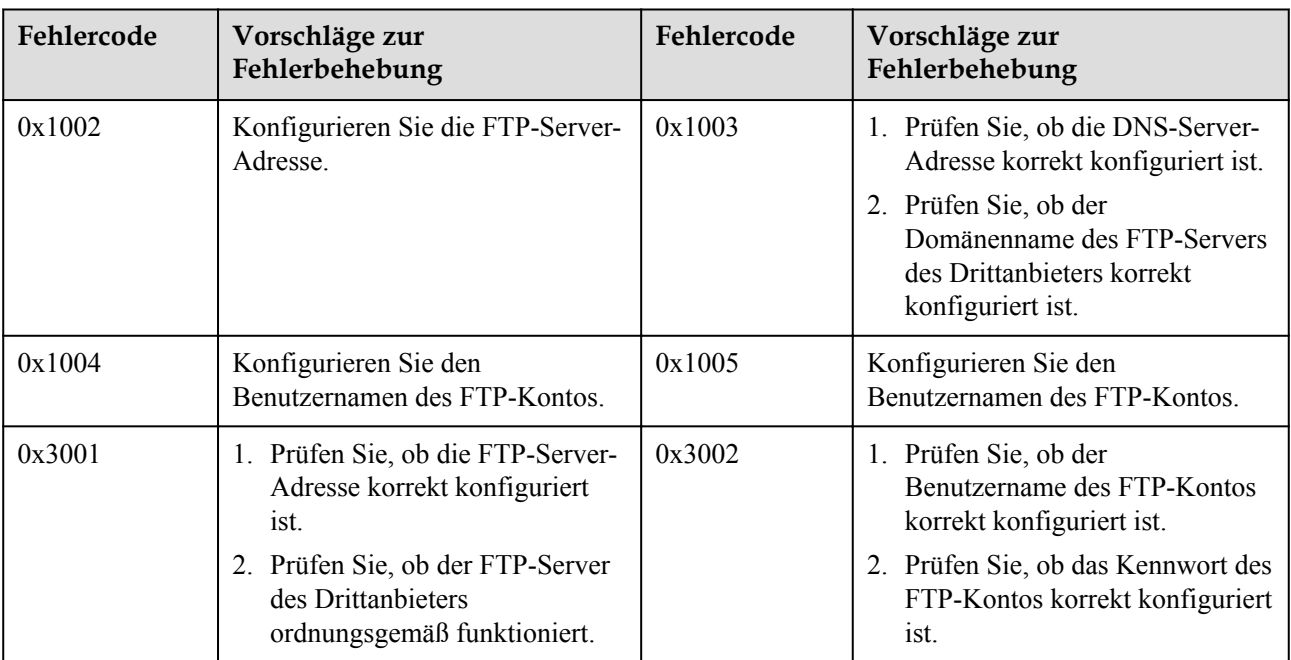

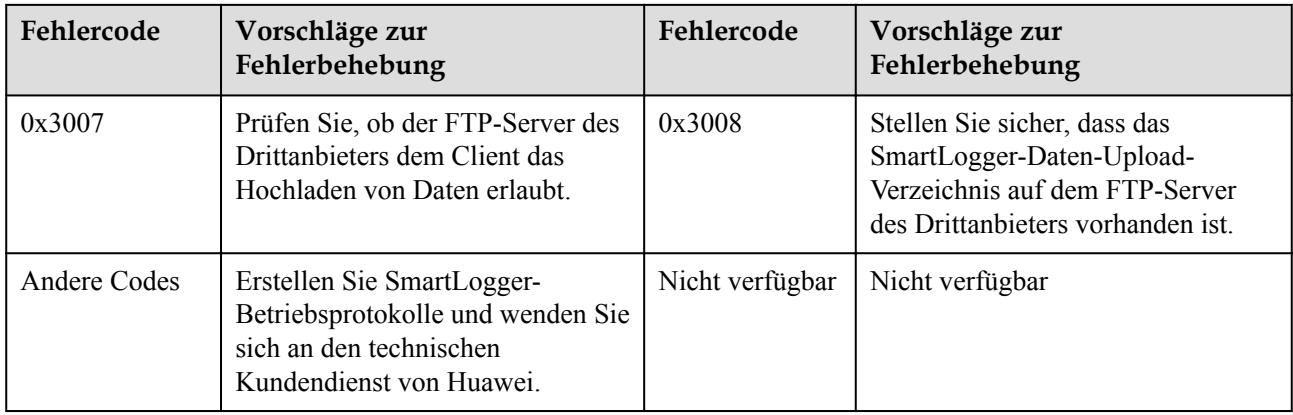

## **8.3 Wie lege ich E-Mail-Parameter fest?**

#### **Kontext**

- l Der SmartLogger kann E-Mails senden, um die Benutzer über den aktuellen Energieertrag, Alarme und den Gerätestatus der PV-Anlage zu informieren. So können Benutzer rechtzeitig über die Betriebsbedingungen der PV-Anlage in Kenntnis gesetzt werden.
- l Wenn Sie diese Funktion nutzen möchten, stellen Sie sicher, dass der SmartLogger mit dem konfigurierten E-Mail-Server verbunden werden kann und die Ethernet- und E-Mail-Parameter des SmartLoggers korrekt konfiguriert sind.

#### **Vorgehensweise**

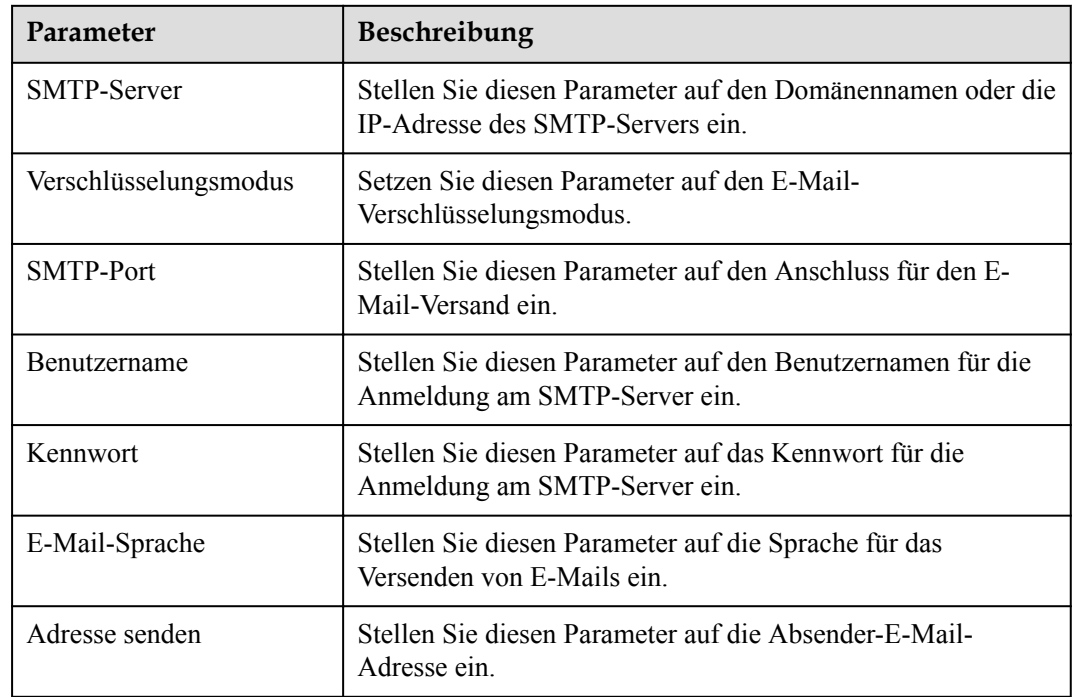

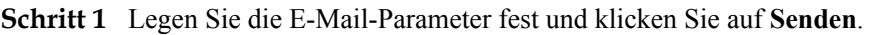
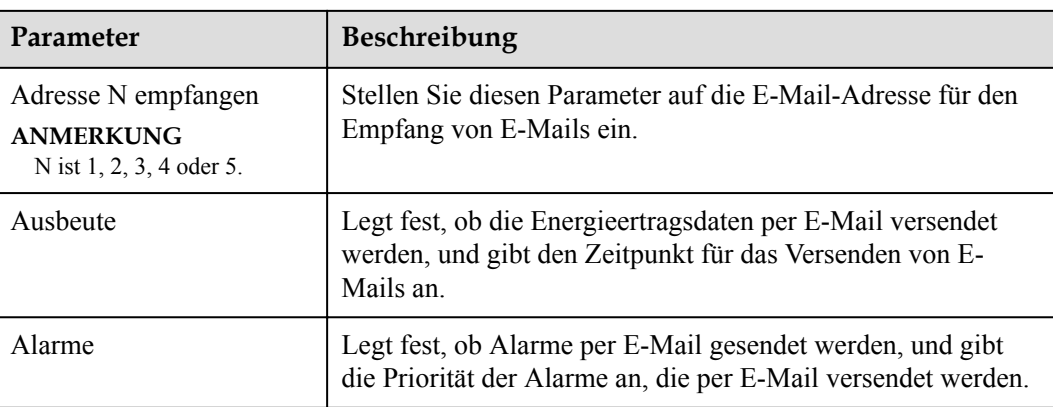

# **CO ANMERKUNG**

Sie können auf **Test-E-Mail** senden klicken, um zu prüfen, ob der SmartLogger erfolgreich E-Mails an Benutzer senden kann.

**----Ende**

# **Fehlerbehebung**

# **HINWEIS**

Wenn der Fehlercode nicht in der folgenden Tabelle aufgeführt ist, generieren Sie SmartLogger-Betriebsprotokolle und wenden Sie sich an den technischen Kundendienst von Huawei.

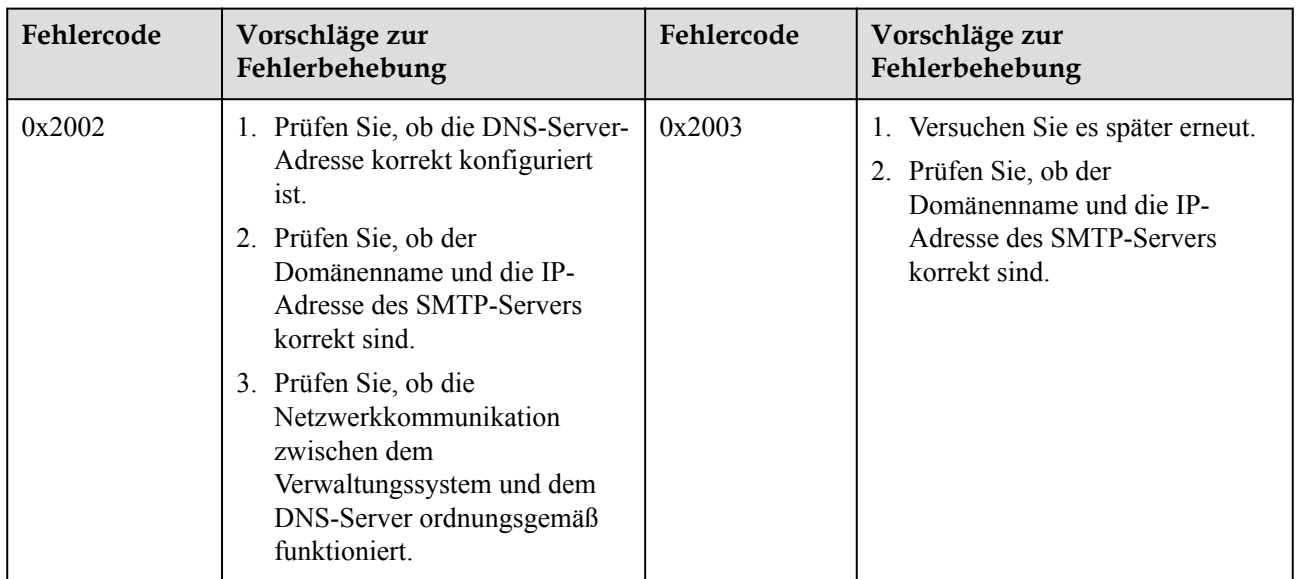

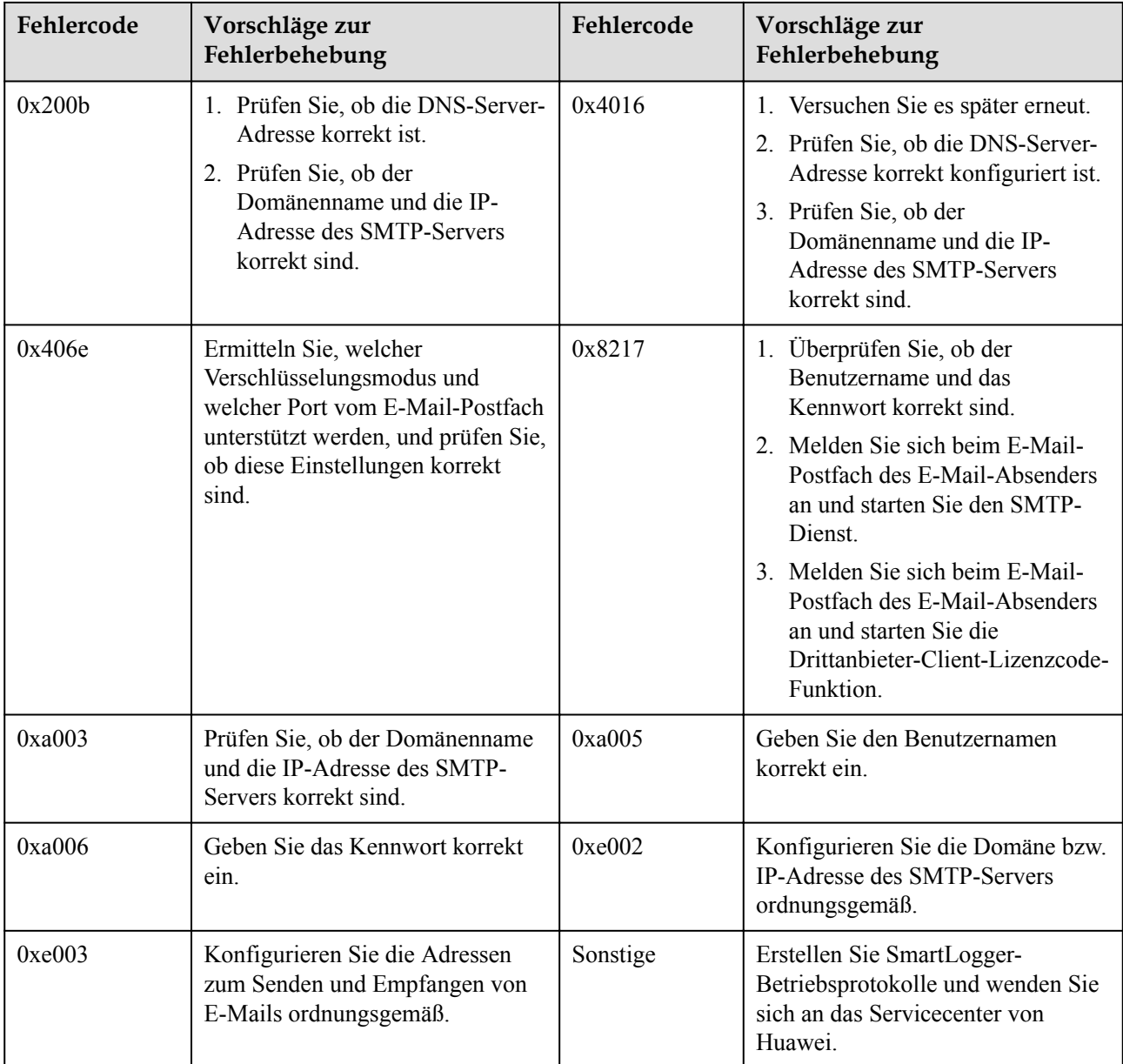

# **8.4 Wie ändere ich die SSID und das Kennwort des integrierten WLAN?**

# **Vorgehensweise**

**Schritt 1** Wählen Sie **Einstell.** > **Drahtlosnetzwerk**, stellen Sie die Parameter für das integrierte WLAN ein und klicken Sie auf **Senden**.

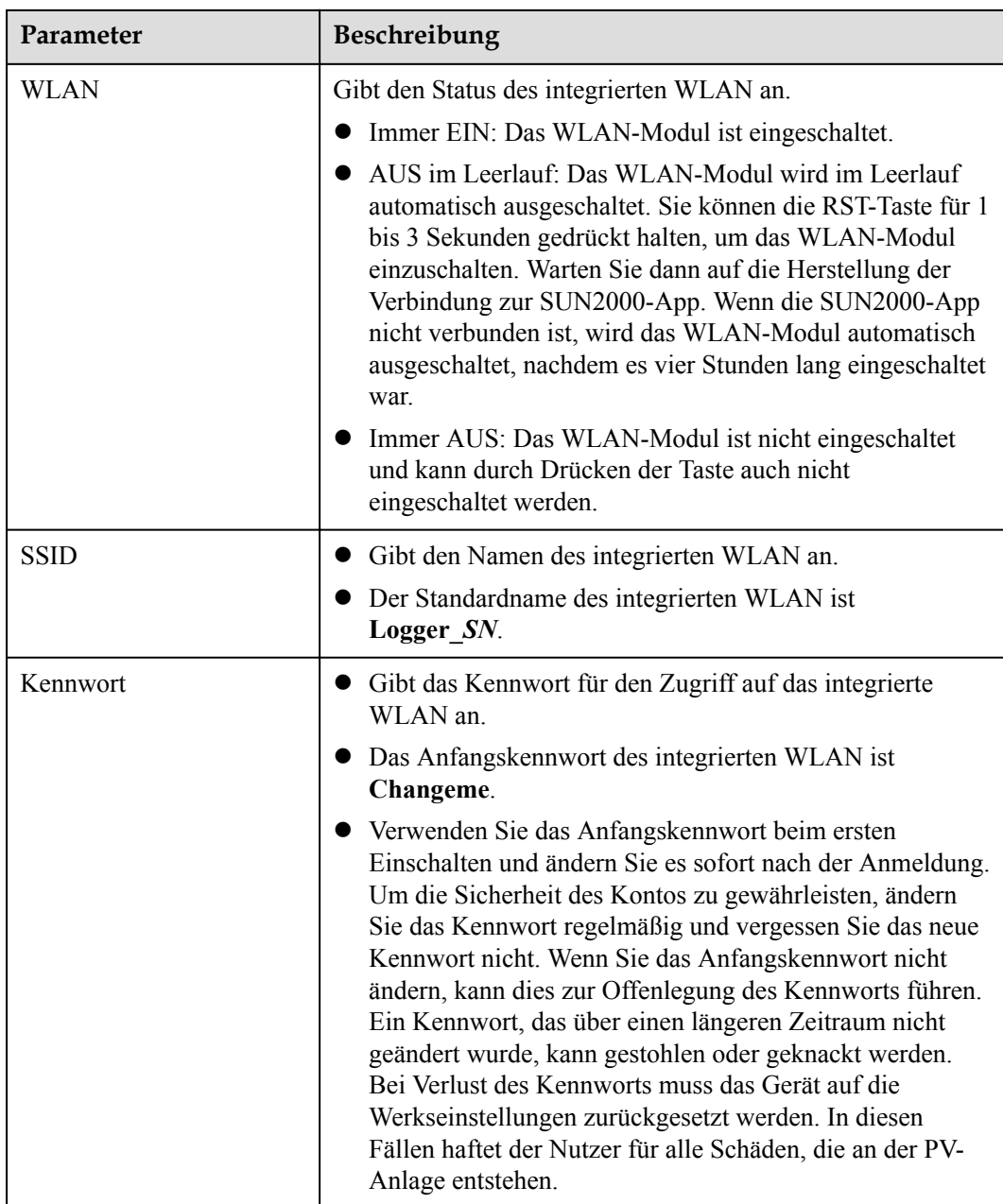

**----Ende**

# **8.5 Wie verwende ich DI-Anschlüsse?**

Der SmartLogger verfügt über vier DI-Anschlüsse, die DI-Wirkleistungsplanung, DI-Blindleistungsplanung, DRM, Fernabschaltung und den Eingang von korrelierten Alarmen unterstützen.

Details zu DI-Wirkleistungsplanung, DI-Blindleistungsplanung, DRM und Fernabschaltung finden Sie unter **[6.7 Stromnetzplanung](#page-260-0)**.

### **HINWEIS**

Bevor Sie die entsprechende Funktion einstellen, stellen Sie sicher, dass der DI-Anschluss nicht für andere Zwecke eingestellt ist. Anderenfalls schlägt die Einstellung fehl.

# **Alarmeingang**

Wenn ein gültiger Pegel an einem DI-Anschluss anliegt, wird ein Alarm ausgelöst. Sie können Namen und Schweregrad des Alarms festlegen.

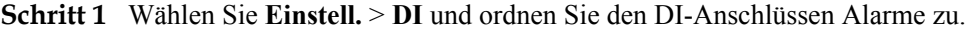

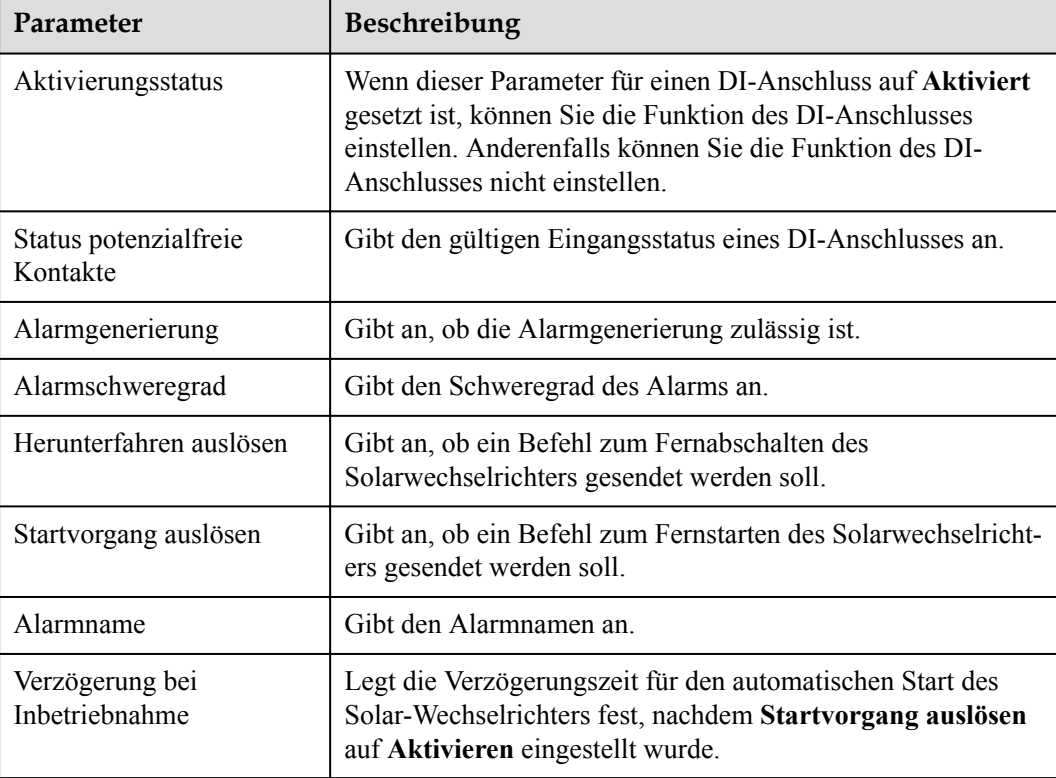

**----Ende**

# **8.6 Wie werden DO-Anschlüsse verwendet?**

Der SmartLogger verfügt über zwei DO-Anschlüsse, die das Zurücksetzen externer Router, akustische und visuelle Alarme bei Erdungsfehlern und die Ausgabe korrelierter Alarme unterstützen.

### **HINWEIS**

Bevor Sie die entsprechende Funktion einstellen, stellen Sie sicher, dass der DO-Anschluss nicht für andere Zwecke eingestellt ist. Anderenfalls schlägt die Einstellung fehl.

# **Zurücksetzen eines externen Routers**

Sie können ein DC-Stromkabel des 3G-Routers an einen DO-Anschluss des SmartLoggers anschließen und das Drahtlosmodul ein- bzw. ausschalten, indem Sie den potenzialfreien DO-Kontakt trennen bzw. verbinden, um die Zurücksetzung des 3G-Routers zu steuern.

**Schritt 1** Trennen Sie ein DC-Stromversorgungskabel vom Router und stecken Sie es in einen DO-Anschluss an dem SmartLogger.

**Abbildung 8-4** Anschließen an einen DO-Anschluss

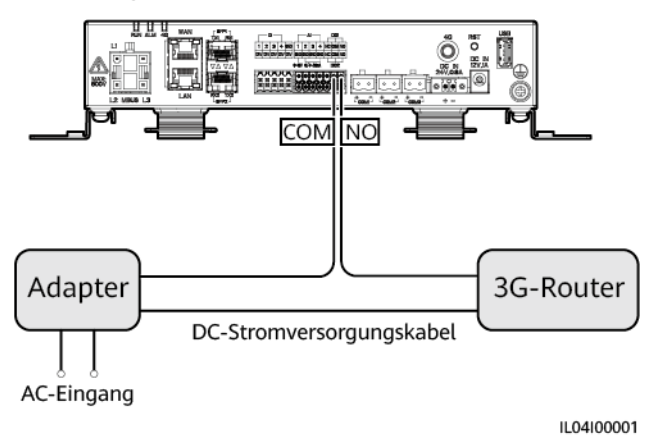

**Schritt 2** Wählen Sie **Einstell.** > **Weitere Parameter** und setzen Sie **Externen Router zurücksetzen** auf den DO-Anschluss.

**----Ende**

# **Akustischer und optischer Alarm bei Erdungsfehlern**

Schließen Sie ein Gleichstromkabel des akustischen und optischen Alarms an einen DO-Anschluss am SmartLogger an und schalten Sie den akustischen und optischen Alarm ein oder aus, indem Sie den potenzialfreien DO-Kontakt anschließen oder trennen, um die akustische und optische Alarmierung bei Erdungsfehlern zu implementieren.

- **Schritt 1** Schließen Sie ein Gleichstromkabel des akustischen und optischen Alarms an den DO-Anschluss (COM/NO) des SmartLoggers an.
- **Schritt 2** Wählen Sie **Einstell.** > **Alarmausgabe** und ordnen Sie **Geringer Isol.-Widerstand** dem DO-Anschluss zu.

**----Ende**

# **Alarmausgabe**

Nachdem einem DO-Anschluss ein Solarwechselrichter-Alarm zugeordnet wurde, liefert der DO-Anschluss das Alarmsignal, falls der Solarwechselrichter den Alarm auslöst.

**Schritt 1** Wählen Sie **Einstell.** > **Alarmausgabe** und ordnen Sie dem DO-Anschluss Solarwechselrichteralarme zu.

### **MANMERKUNG**

Wenn der SmartLogger nach der Aktivierung der Funktion neu gestartet oder ausgeschaltet wird, kann sich der Status des DO-Anschlusses ändern und der Alarmausgang kann anormal sein.

**----Ende**

# **8.7 Wie verwende ich den USB-Anschluss?**

Der SmartLogger ist mit einem USB-Anschluss ausgestattet, der eine Stromversorgung von 5 V / 1 A bereitstellt.

l An den USB-Anschluss kann ein 3G-Router angeschlossen werden, der den Router mit Strom versorgt. Die Stromversorgung des USB-Anschlusses wird unterbrochen, wenn die Kommunikation unterbrochen wird, wodurch ein Reset des 3G-Routers implementiert wird.

### **HINWEIS**

Wenn der maximale Betriebsstrom des 3G-Routers größer als 1 A ist, kann er nicht an den USB-Anschluss angeschlossen werden.

l An den USB-Anschluss kann ein USB-Massenspeicher angeschlossen werden, um lokale Wartungsarbeiten, den Export von Geräteprotokollen und Geräte-Aktualisierungen durchzuführen.

### **EXAMPLE ANMERKUNG**

Zur Gewährleistung der Kompatibilität empfiehlt sich die Verwendung eines USB-Massenspeichers von SanDisk, Netac oder Kingston.

## **Verbindung zu einem 3G-Router**

Wenn das Gleichstromkabel des 3G-Routers über einen standardmäßigen USB-Stecker mit einem maximalen Betriebsstrom von weniger als 1 A verfügt, kann es direkt an den USB-Anschluss am SmartLogger angeschlossen werden.

- **Schritt 1** Stecken Sie den USB-Stecker des Gleichstromkabels für den 3G-Router in den USB-Anschluss am SmartLogger.
- **Schritt 2** Wenn Sie die Reset-Funktion des externen Routers nutzen möchten, wählen Sie **Einstell.** > **Andere Parameter** und setzen Sie **Externen Router zurücksetzen** auf **USB**.

**----Ende**

# **Anschließen eines USB-Massenspeichers für die lokale Wartung**

**Schritt 1** Stecken Sie den USB-Massenspeicher in den USB-Anschluss unten am SmartLogger.

**Schritt 2** Melden Sie sich bei der App als **installer** an, wählen Sie auf dem SmartLogger-Bildschirm **Mehr** > **Systemwartung** und führen Sie die lokale Wartung durch.

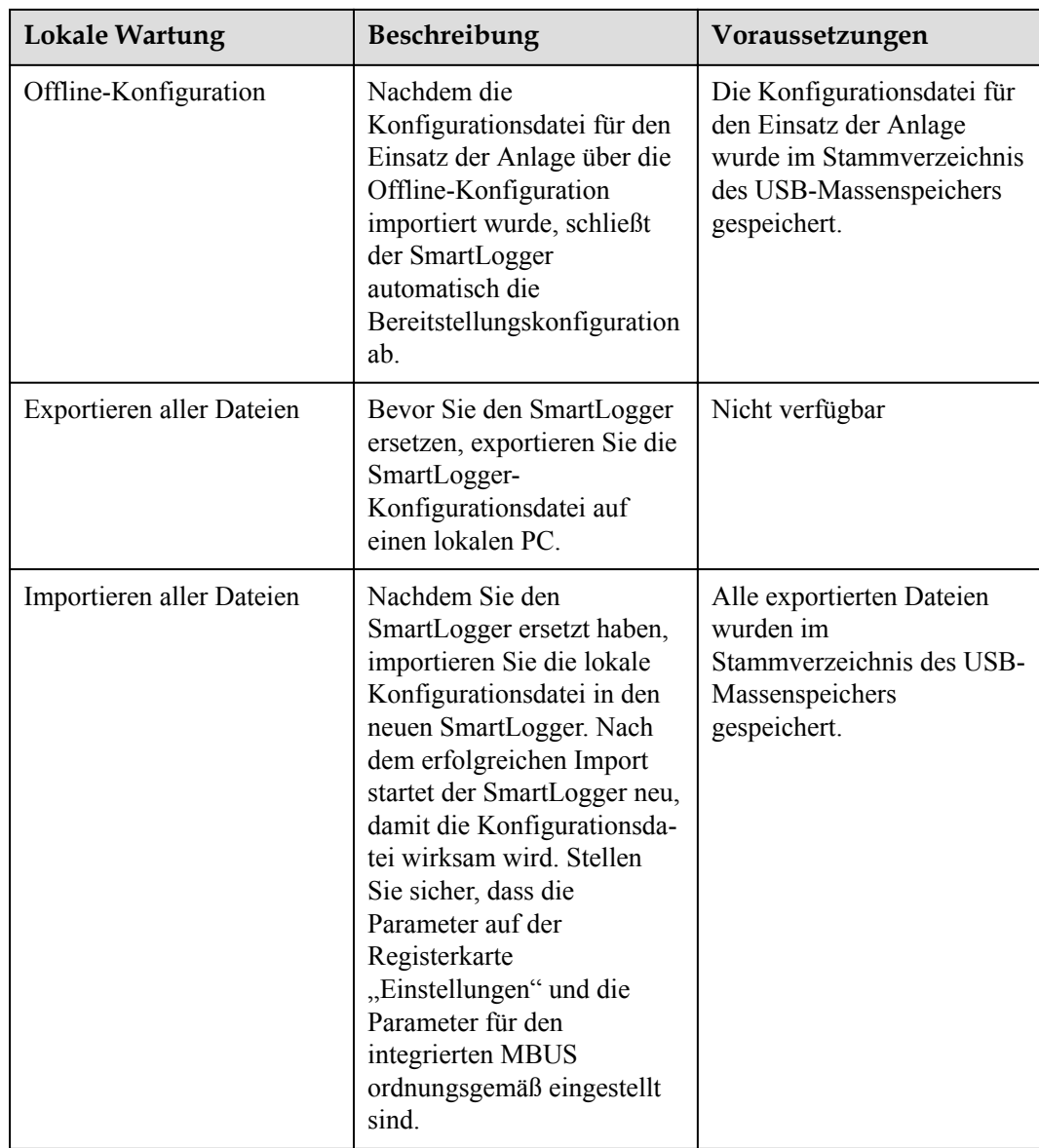

**Schritt 3** Nach Abschluss der lokalen Wartung entfernen Sie den USB-Massenspeicher.

## **HINWEIS**

Nachdem die Dateien importiert wurden, startet der SmartLogger automatisch neu.

**----Ende**

# **Anschließen an einen USB-Massenspeicher für das Exportieren der Geräteprotokolle**

**Schritt 1** Schließen Sie den USB-Massenspeicher an den USB-Anschluss am SmartLogger an.

**Schritt 2** Melden Sie sich bei der App als **installer** an, wählen Sie **Mehr** > **Geräteprotokolle**, wählen Sie das Gerät aus, dessen Protokolle Sie exportieren möchten, und tippen Sie auf **Weiter**.

- **Schritt 3** Wählen Sie die zu exportierenden Protokolltypen aus und tippen Sie auf **Bestätigen**, um das Exportieren der Geräteprotokolle zu starten.
- **Schritt 4** Nachdem die Protokolle exportiert wurden, entfernen Sie den USB-Massenspeicher.

**----Ende**

# **Anschließen eines USB-Massenspeichers für Geräte-Aktualisierungen**

Sie können die Aktualisierung des SmartLoggers, des Solarwechselrichters, des MBUS-Moduls oder des PID-Moduls über einen USB-Massenspeicher durchführen.

**Schritt 1** Speichern Sie das Geräteaktualisierungspaket auf dem USB-Massenspeicher.

### **MANMERKUNG**

Dekomprimieren Sie das Aktualisierungspaket nicht.

- **Schritt 2** Schließen Sie den USB-Massenspeicher an den USB-Anschluss am SmartLogger an.
- **Schritt 3** Melden Sie sich bei der App als **installer** an, wählen Sie **Mehr** > **Aktualisierung**, wählen Sie ein einzelnes Gerät oder mehrere Geräte desselben Typs aus und tippen Sie auf **Weiter**.
- **Schritt 4** Wählen Sie das Aktualisierungspaket aus und tippen Sie auf **Weiter**.
- **Schritt 5** Bestätigen Sie das Aktualisierungspaket und das zu aktualisierende Gerät und tippen Sie auf **Fertig stellen**, um die Aktualisierung des Geräts zu starten.

### **CO ANMERKUNG**

Nach Abschluss der Aktualisierung startet das Gerät automatisch neu.

**Schritt 6** Nach Abschluss der Aktualisierung entfernen Sie den USB-Massenspeicher.

**----Ende**

# **8.8 Wie ändere ich einen Gerätenamen?**

# **Vorgehensweise**

- **Schritt 1** Wählen Sie **Wartung** > **Geräte-Mgmt.** > **Geräteliste**.
- **Schritt 2** Ändern Sie den Gerätenamen basierend auf der tatsächlichen Situation, wählen Sie den geänderten Eintrag aus und klicken Sie auf **Gerätedaten ändern**.

### **MANMERKUNG**

Sie können zum Ändern der Geräteinformationen diese auch in eine .csv-Datei exportieren, die Datei ändern und die geänderte Datei importieren.

**----Ende**

# **8.9 Wie ändere ich die Kommunikationsadresse?**

Der SmartLogger ermöglicht Ihnen das Ändern der Kommunikationsadressen von Huawei-Geräten auf der Seite **Gerät anschließen** oder **Geräteliste**.

# $\ddot{A}$ ndern der Kommunikationsadresse auf der Seite "Gerät anschließen"

**Schritt 1** Wählen Sie **Wartung** > **Geräte-Mgmt.** > **Gerät anschließen**.

- **Schritt 2** Klicken Sie auf **Adresse autom. zuweisen**, legen Sie die Startadresse für die Zuweisung fest und bestätigen Sie die Adresszuweisung.
- **Schritt 3** Bestätigen Sie die Adresszuweisung, passen Sie bei Bedarf die Geräteadresse an und klicken Sie auf **Adressanpassung**.
- **Schritt 4** Bestätigen Sie die erneute Suche nach dem Gerät.
- **Schritt 5** Klicken Sie nach Abschluss der Suche auf **Schließen**.

**----Ende**

# $Å$ ndern der Kommunikationsadresse auf der Seite "Geräteliste"

- **Schritt 1** Wählen Sie **Wartung** > **Geräte-Mgmt.** > **Geräteliste**.
- **Schritt 2** Ändern Sie die Gerätekommunikationsadresse und den Gerätenamen entsprechend der Anforderungen der Anlage, wählen Sie die geänderten Einträge aus und klicken Sie auf **Gerätedaten ändern**..
- **Schritt 3** Wählen Sie **Wartung** > **Geräte-Mgmt.** > **Gerät anschließen** und klicken Sie auf **Auto. Suchen**.
- **Schritt 4** Klicken Sie nach Abschluss der Suche auf **Schließen**.

**----Ende**

# **8.10 Wie exportiere ich die Parameter von Wechselrichtern?**

# **Kontext**

Sie können Konfigurationsparameter mehrerer Solarwechselrichter in eine .csv-Datei exportieren. Anschließend können Standorttechniker überprüfen, ob die Solarwechselrichterkonfigurationen in der exportierten Datei korrekt sind.

# **Vorgehensweise**

- **Schritt 1** Wählen Sie **Wartung** > **Geräte-Mgmt.** > **Export-Param.**.
- **Schritt 2** Wählen Sie den Namen des Gerät aus, dessen Parameter exportiert werden sollen, und klicken Sie auf **Exportieren**.
- **Schritt 3** Beobachten Sie den Fortschrittsbalken und warten Sie, bis der Export abgeschlossen ist.
- **Schritt 4** Klicken Sie nach erfolgreichem Abschluss des Exports auf **Protokollarchivierung**, um die Datei zu speichern.

**----Ende**

# **8.11 Wie lösche ich Alarme?**

# **Kontext**

Sie können alle aktiven und historischen Alarme für das ausgewählte Gerät löschen und die Alarmdaten neu erfassen.

# **Vorgehensweise**

- **Schritt 1** Wählen Sie **Wartung** > **Geräte-Mgmt.** > **Clear Alarm**.
- **Schritt 2** Wählen Sie den Namen des Geräts aus, dessen Alarme gelöscht werden sollen, klicken Sie auf **Senden** und wählen Sie **alle**, **Lokal synchronisierte Alarme** oder **Auf Geräten gespeicherte Alarme**, um die Alarme zu löschen.

### **MANMERKUNG**

Wenn Alarme für den SmartLogger gelöscht wurden, müssen Sie die Alarme auf dem Verwaltungssystem zurücksetzen. Andernfalls kann das Verwaltungssystem die vom SmartLogger erfassten Alarmdaten nicht abrufen, nachdem die Alarme gelöscht wurden.

**----Ende**

# **8.12 Wie aktiviere ich den AI1-Anschluss, um SPD-Alarme zu erkennen?**

# **Kontext**

In einem Anwendungsszenario mit dem Smart Array Controller kann der AI1-Anschluss auf dem SmartLogger mit dem SPD-Alarmausgang verbunden werden, um einen Alarm auszulösen, wenn das SPD fehlerhaft ist.

# **Vorgehensweise**

**Schritt 1** Wählen Sie **Einstell.** > **Andere Parameter** und stellen Sie **AI1 SPD-Erkennungsalarm** auf **Aktivieren** ein.

**----Ende**

# **8.13 Welche Modelle der Leistungsmesser und EMIs werden vom SmartLogger unterstützt?**

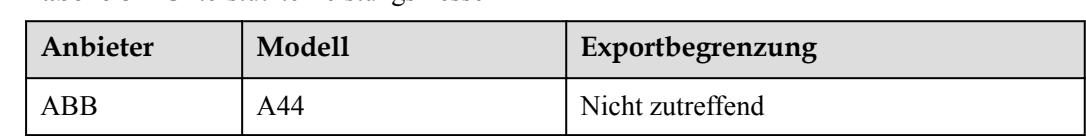

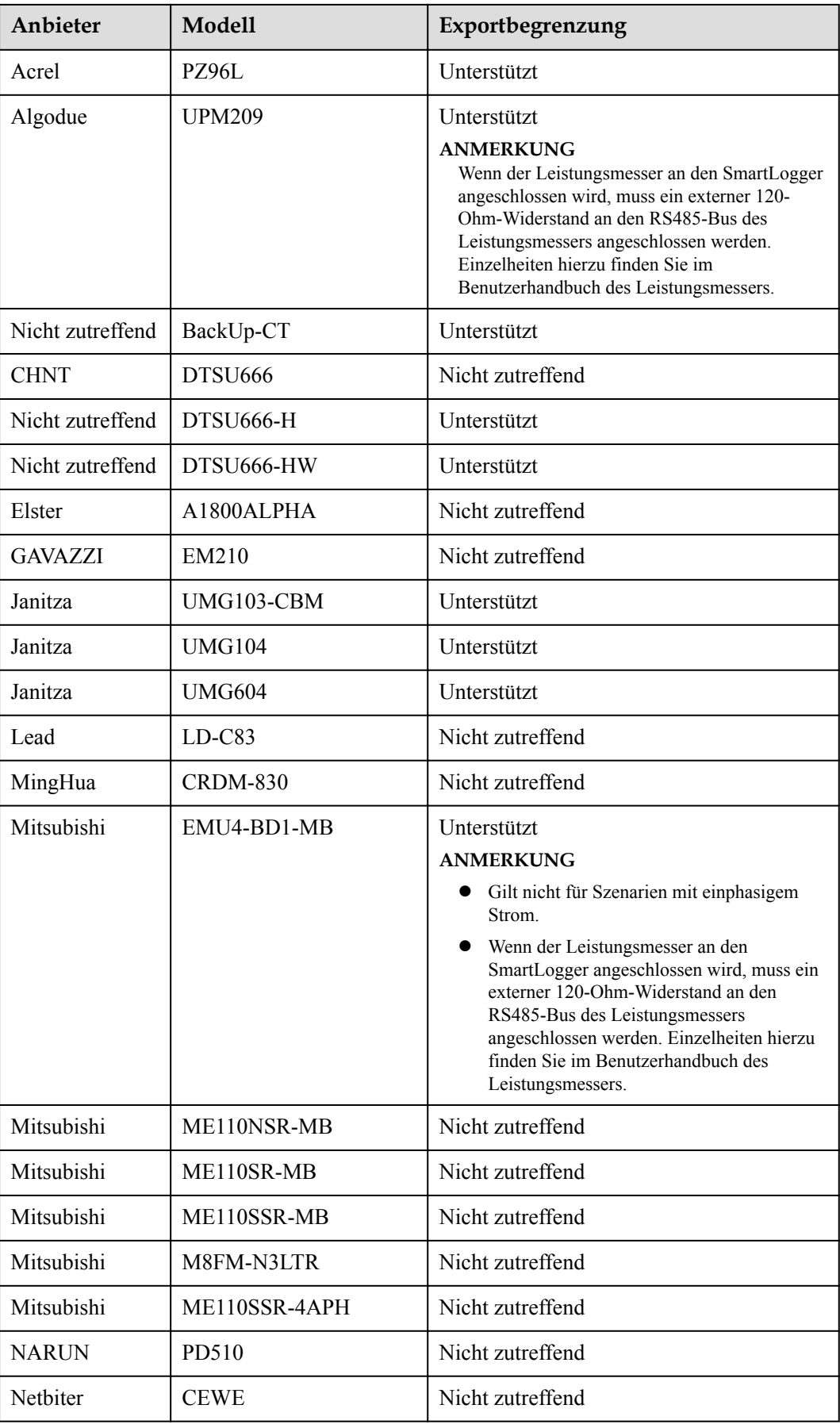

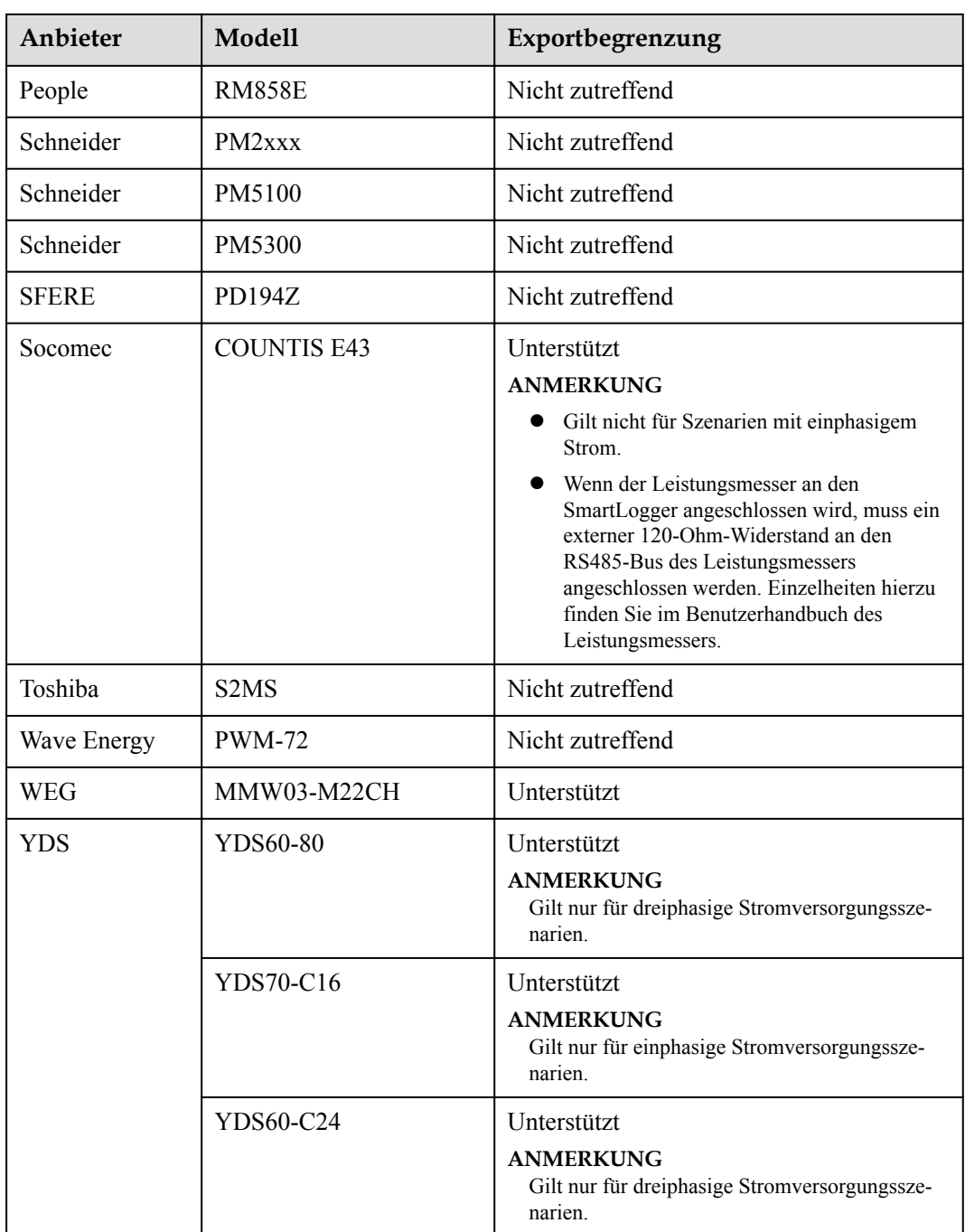

## **Tabelle 8-2** Unterstützte EMIs

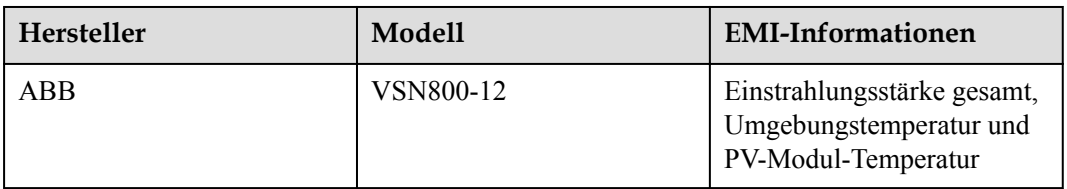

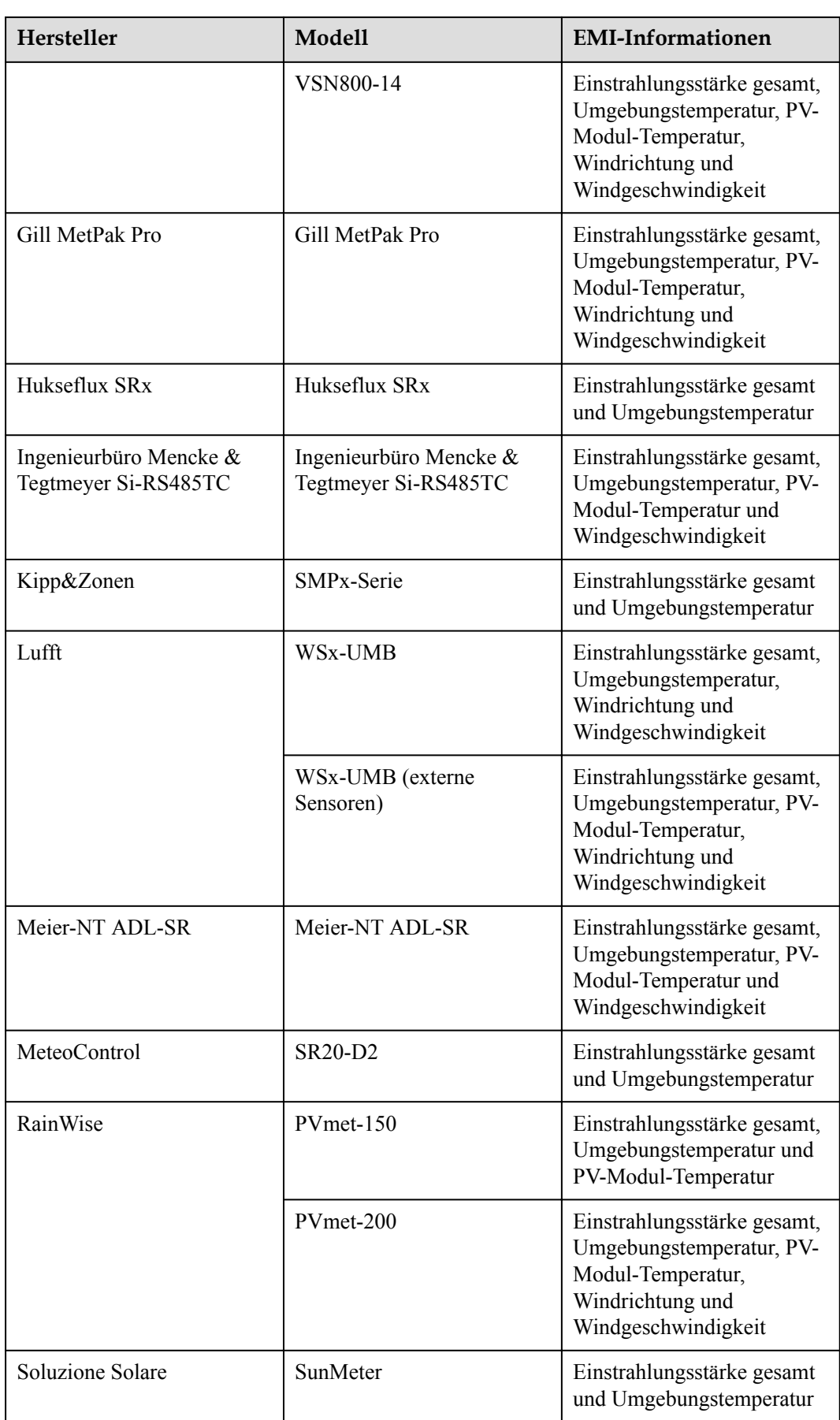

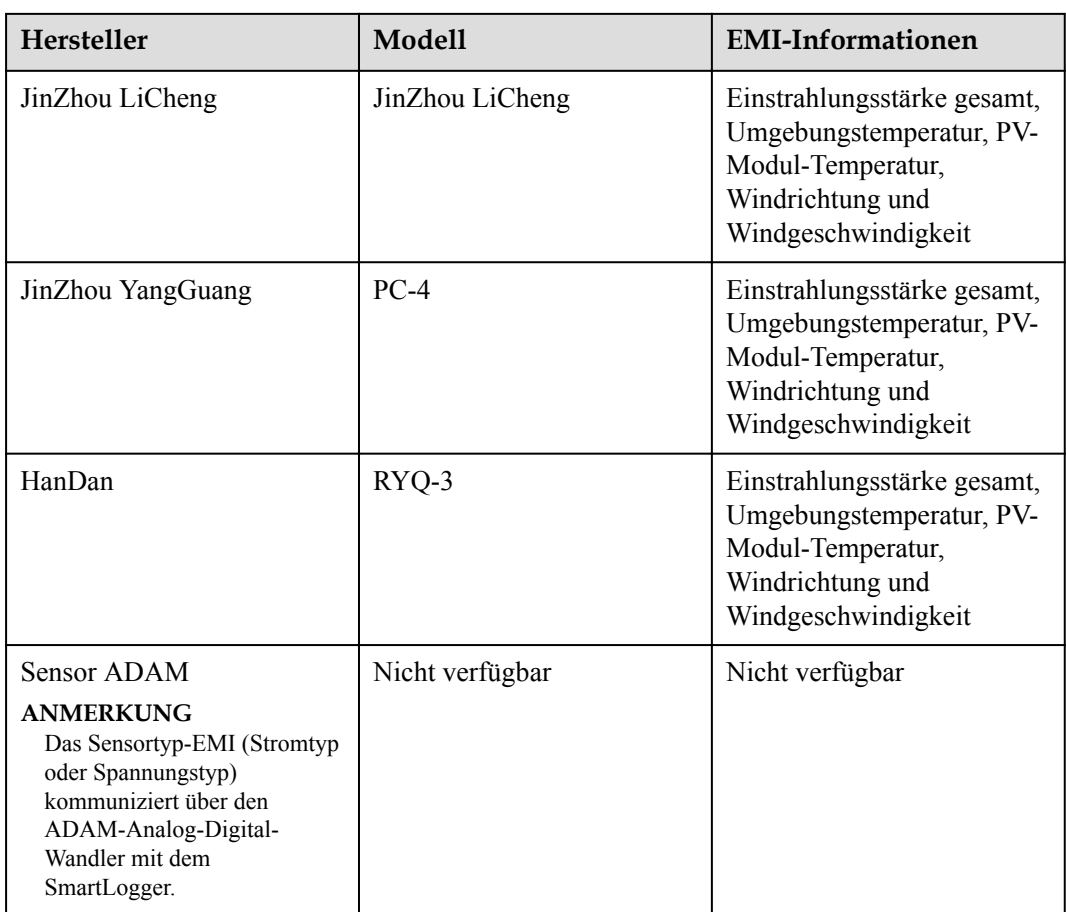

# **8.14 Wie überprüfe ich den SIM-Kartenstatus?**

Wählen Sie **Over View** > **Mobile Daten**, um den SIM-Kartenstatus anzuzeigen.

| Parameter      | <b>Status</b>                               | Beschreibung                                                                                                    |
|----------------|---------------------------------------------|----------------------------------------------------------------------------------------------------|
| 4G-Modulstatus | Karte nicht<br>vorhanden                    | Es wurde keine SIM-Karte erkannt. Legen Sie eine<br>SIM-Karte ein.                                                                                                    |
|                | Kartenregistrier-<br>ung<br>fehlgeschlagen. | 1. Prüfen Sie, ob das Guthaben auf dem SIM-<br>Kartenkonto aufgebraucht ist. Falls ja, laden Sie<br>das Konto auf.                                                                |
|                |                                             | 2. Prüfen Sie, ob die Netzqualität schlecht ist.<br>Falls ja, verwenden Sie eine SIM-Karte eines<br>anderen Betreibers mit guter Signalqualität.                                  |
|                |                                             | 3. Überprüfen Sie, ob die SIM-Karte an ein<br>anderes Gerät gebunden wurde. Falls ja, heben<br>Sie die Bindung der SIM-Karte an das Gerät auf<br>oder ersetzen Sie die SIM-Karte. |

**Tabelle 8-3** SIM-Kartenstatus

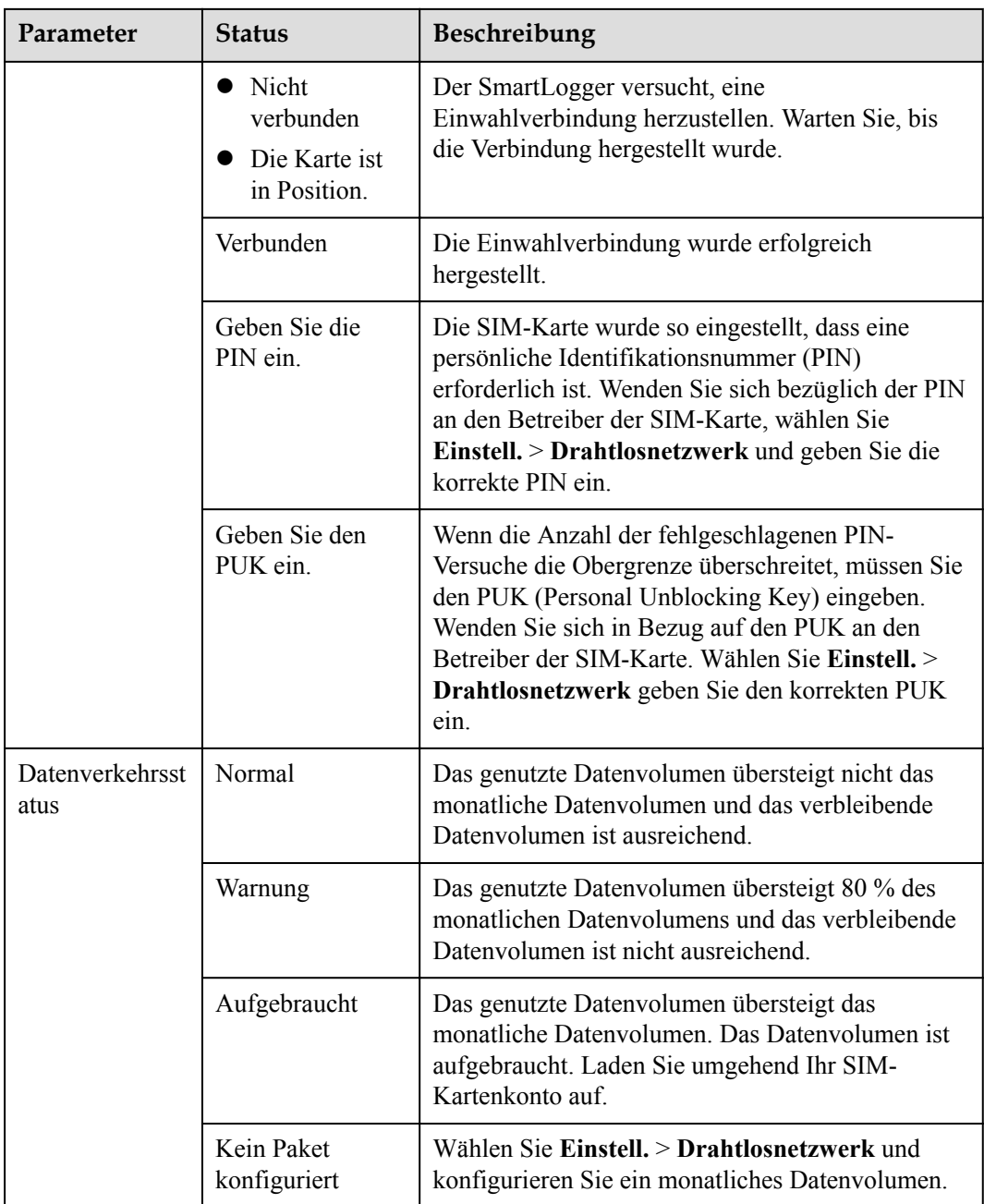

# 8.15 Wie verwende ich die Funktion "Freigabe des **Mobilfunknetzes"?**

# **Fernzugriff auf das WebUI über ein mobiles Netzwerk**

# **MANMERKUNG**

Ein 4G-SmartLogger unterstützt den Fernzugriff auf das SmartLogger-WebUI über die integrierte drahtlose 4G-Kommunikation.

- **Schritt 1** Stecken Sie eine SIM-Karte mit einer festen IP-Adresse in den SIM-Kartensteckplatz des SmartLoggers ein. Wählen Sie **Over View** > **Mobile Daten** zur Überprüfung des Status von der SIM-Karte und stellen Sie sicher, dass die drahtlose 4G-Kommunikation normal ist.
- **Schritt 2** Wählen Sie **Einstellungen** > **Andere Parameter** und stellen Sie **Teilen des Mobilfunknetzes** auf **Aktivieren** ein.

### **HINWEIS**

Sobald diese Funktion aktiviert ist, wird der SmartLogger im öffentlichen Netzwerk direkt angezeigt und ist anfällig für Netzwerkangriffe.

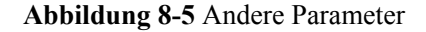

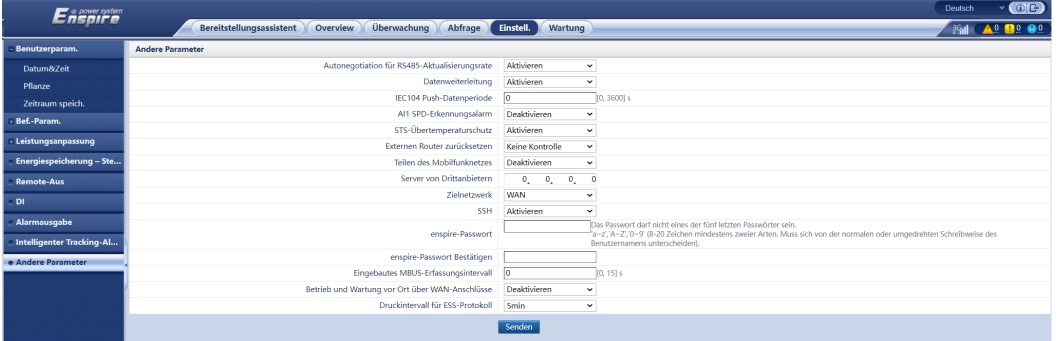

- **Schritt 3** Öffnen Sie einen Webbrowser, geben Sie **https://***XX.XX.XX.XX* (*XX.XX.XX.XX* ist die feste IP-Adresse der SIM-Karte) in das Adressfeld ein und drücken Sie auf **Enter**. Die Anmeldeseite wird angezeigt.
	- **----Ende**

# **Teilen eines Mobilfunknetzes mit anderen Geräten**

### **MANMERKUNG**

Ein 4G-SmartLogger unterstützt die gemeinsame Nutzung des integrierten 4G-Netzwerks mit anderen Geräten für den Internetzugang.

- **Schritt 1** Schließen Sie das Netzwerkkabel des anderen Geräts an den WAN-Port des SmartLoggers an.
- **Schritt 2** Wählen Sie **Einstellungen** > **Andere Parameter** und stellen Sie **Teilen des Mobilfunknetzes** auf **Aktivieren** ein.

### **HINWEIS**

Sobald diese Funktion aktiviert ist, wird der SmartLogger im öffentlichen Netzwerk direkt angezeigt und ist anfällig für Netzwerkangriffe.

### **Abbildung 8-6** Andere Parameter

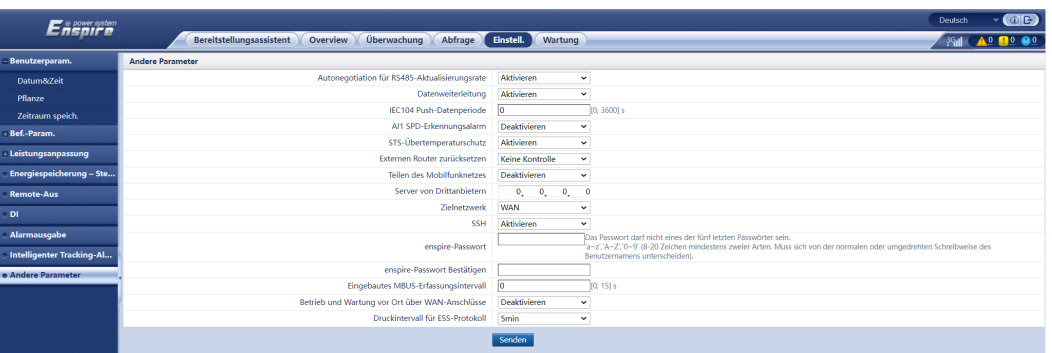

- **Schritt 3** Wählen Sie **Einstellungen > Bef.-Param. > Kabelgebundenes Netzwerk** aus, stellen Sie die Netzwerkparameter für Geräte von Drittanbietern ein.
	- 1. IP-Adresse des Drittanbietergerätes: Dieser Parameter muss sich im selben Netzwerksegment wie der des SmartLoggers befinden und sich von dem der anderen Geräte unterscheiden.
	- 2. Subnetzmaske des Drittanbietergerätes: Stellen Sie diesen Parameter auf die Subnetzmaske des SmartLoggers ein.
	- 3. Geräte-Gateway von Drittanbietern: Stellen Sie diesen Parameter auf die IP-Adresse des SmartLoggers ein.
	- 4. (Optional) DNS-Server von Drittanbietern: Wenn das Drittanbietergerät eine Verbindung zur Serveradresse im Domainnamenformat herstellen muss, müssen Sie die DNS-Serveradresse festlegen, die auf eine öffentliche DNS-Serveradresse gesetzt werden kann, z. B. 8.8.8.8. (Die DNS-Serveradresse des kabelgebundenen Netzwerks des SmartLoggers mit aktivierter Netzwerkfreigabe darf nicht mit der des Drittanbietergerätes identisch sein. Es wird empfohlen, die DNS-Serveradresse auf 0.0.0.0 oder 10.129.0.84 einzustellen.)

### **MANMERKUNG**

Um die Netzwerkparameter des SmartLoggers abzufragen, wählen Sie **Einstellungen** > **Bef.-Param. > Kabelgebundenes Netzwerk**.

**----Ende**

# **8.16 WebUI lässt nur die Anmeldung auf Chinesisch zu und kündigt den Wechsel zu Chinesisch an**

Wenn die WebUI eine andere Sprache als Chinesisch verwendet und der SmartLogger erkennt, dass ein Wechselrichter angeschlossen ist, der nur in Festlandchina vertrieben wird, wird in einer Meldung angezeigt, dass die WebUI nur die Anmeldung auf Chinesisch zulässt und die Sprache nach der Anmeldung in Chinesisch geändert wird.

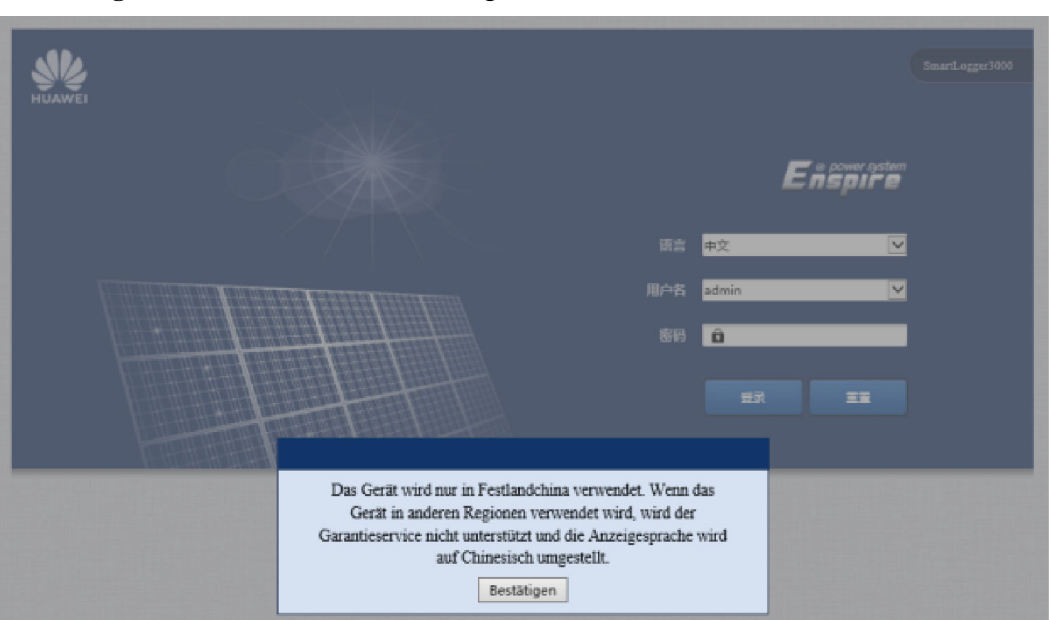

**Abbildung 8-7** WebUI lässt nur Anmeldung auf Chinesisch zu

**Abbildung 8-8** WebUI kündigt Wechsel zu Chinesisch an

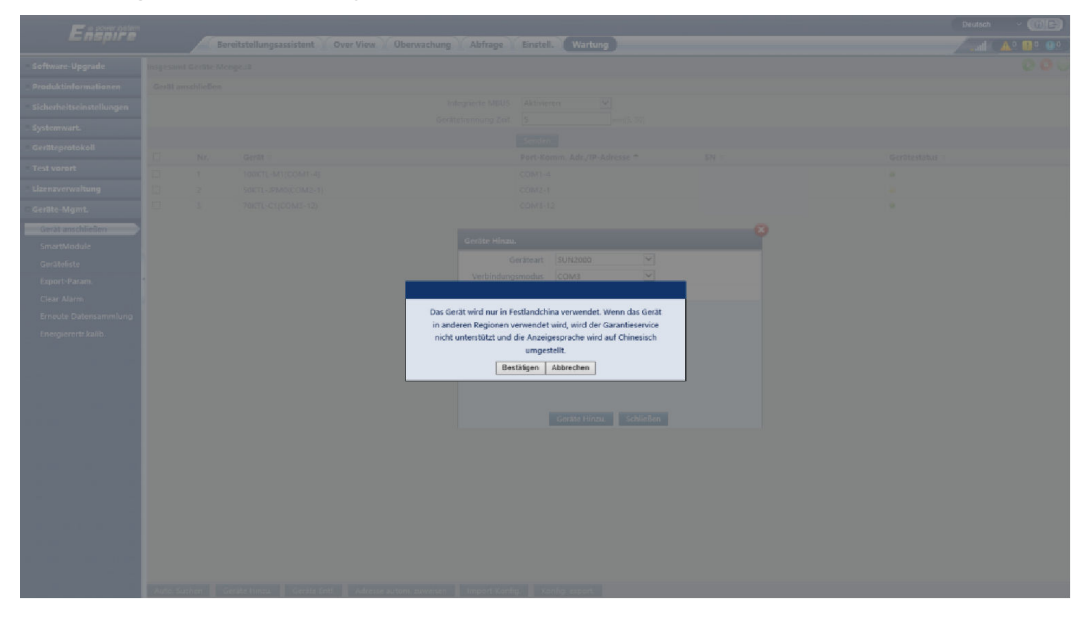

# **8.17 Zurücksetzen des Passworts**

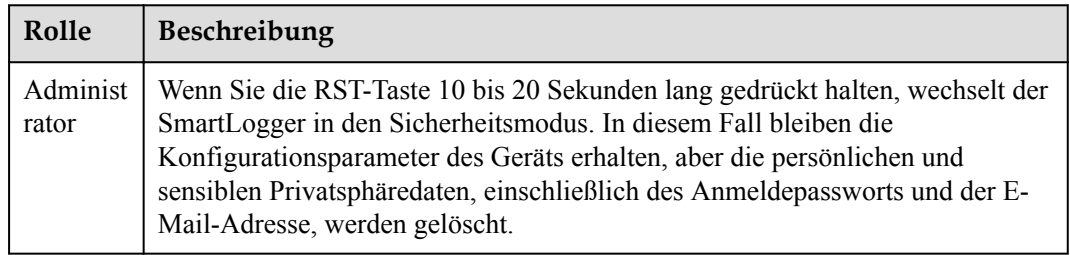

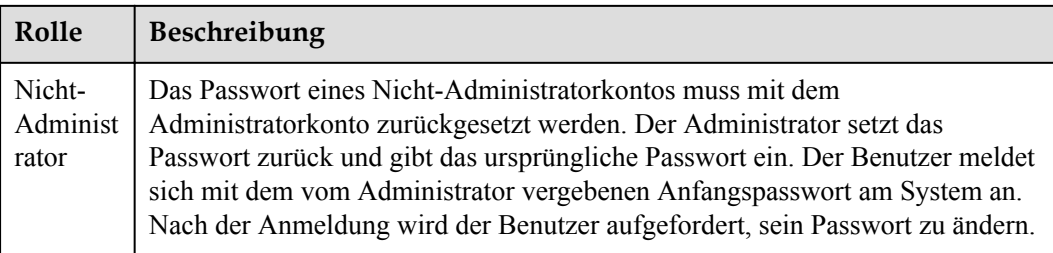

# **9 Technische Daten**

# **9.1 Technische Daten des SmartLoggers**

# **Geräteverwaltung**

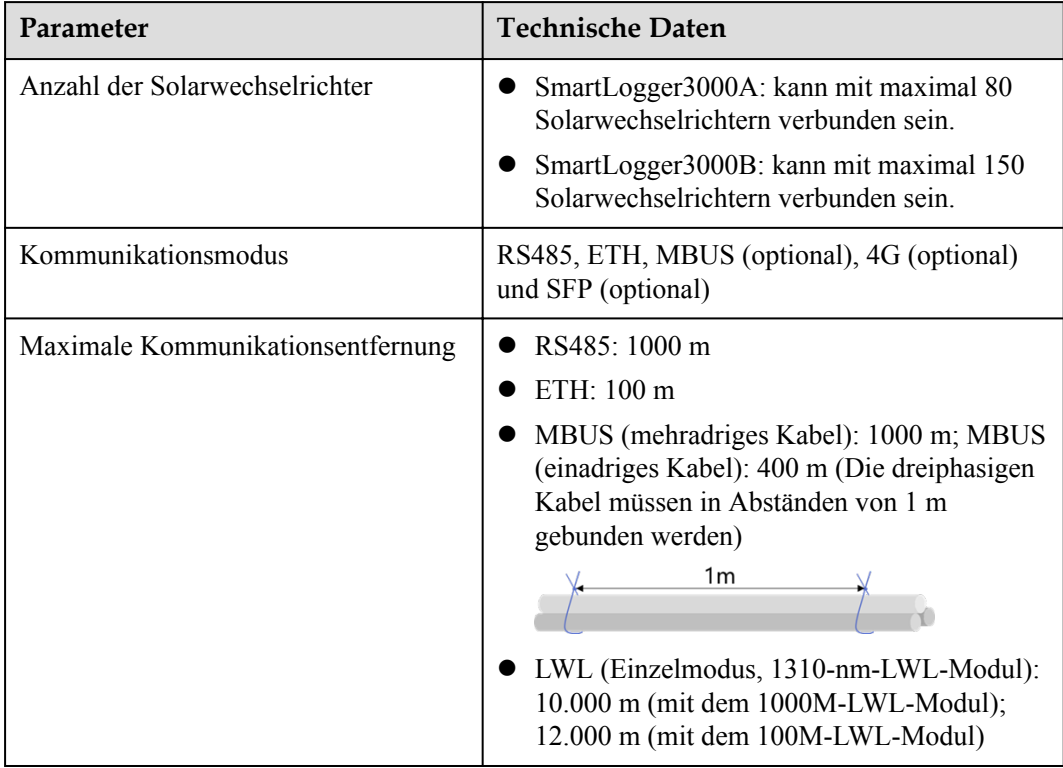

# **Allgemeine Spezifikationen**

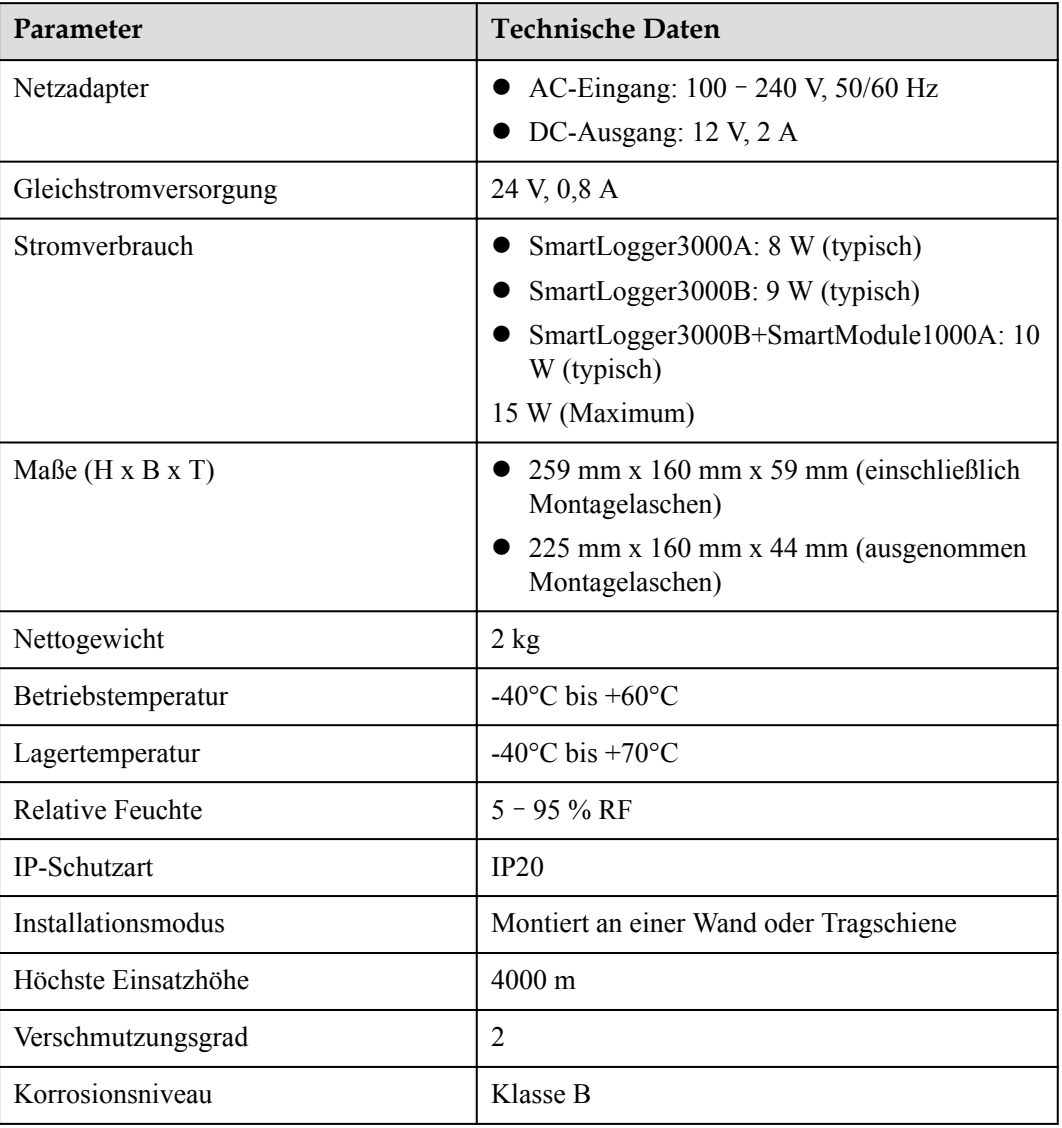

# **Anschlüsse**

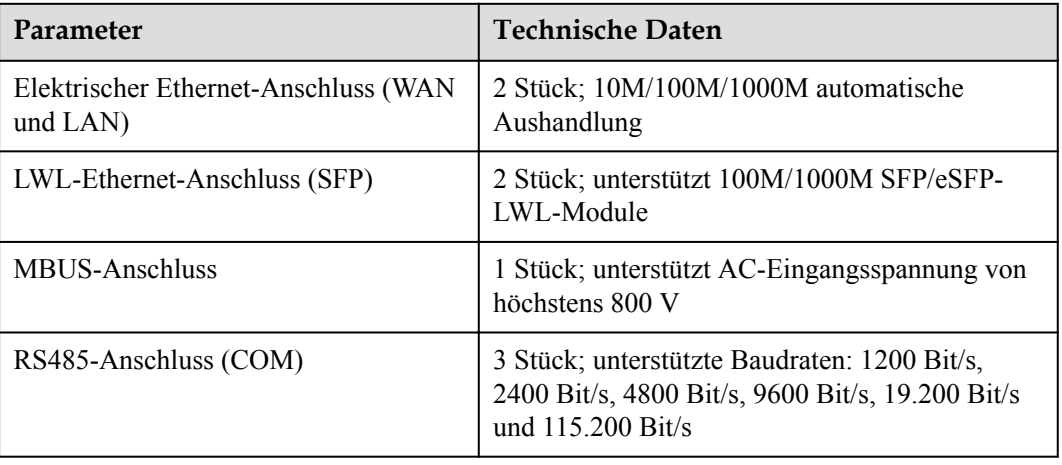

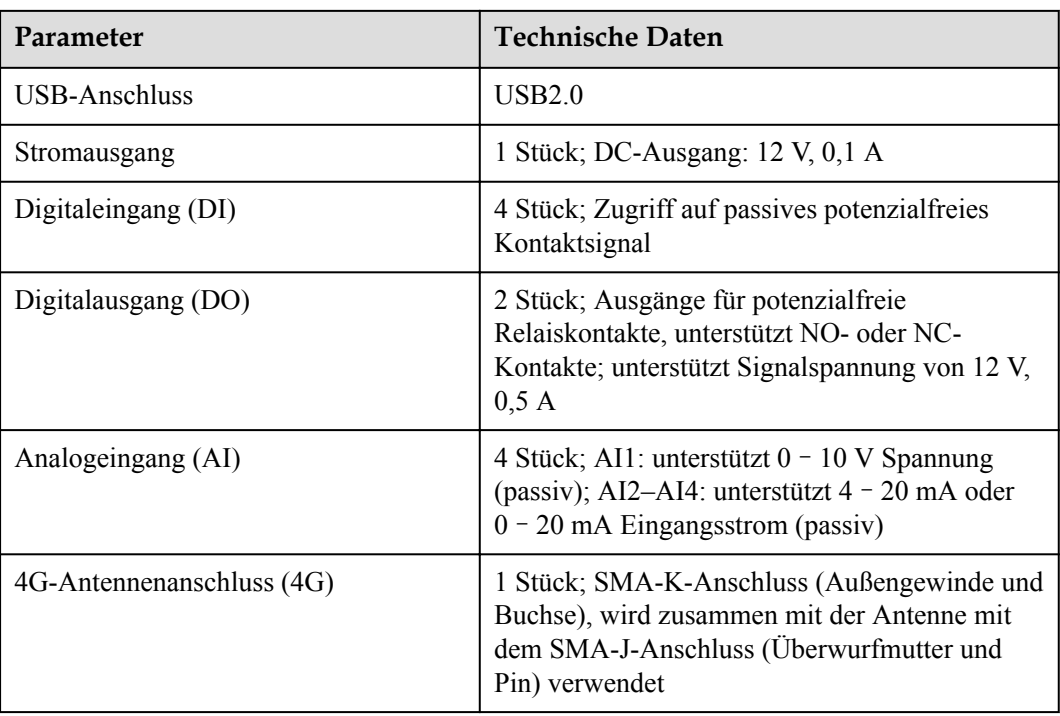

# **Drahtloskommunikation**

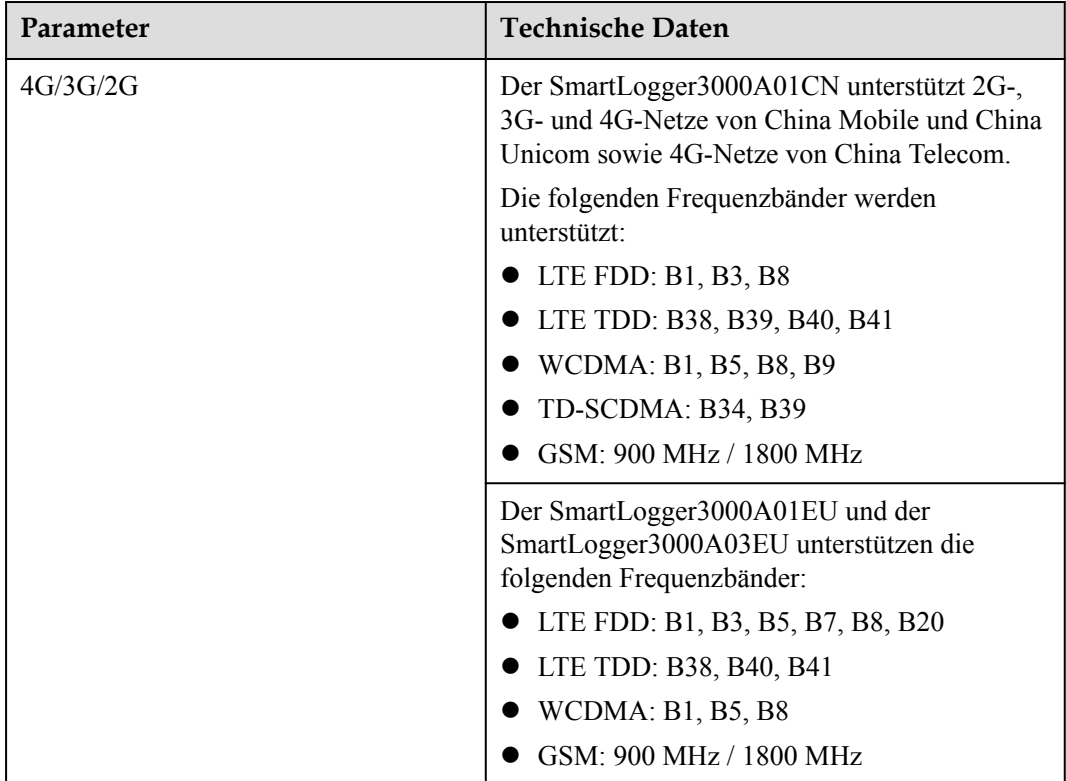

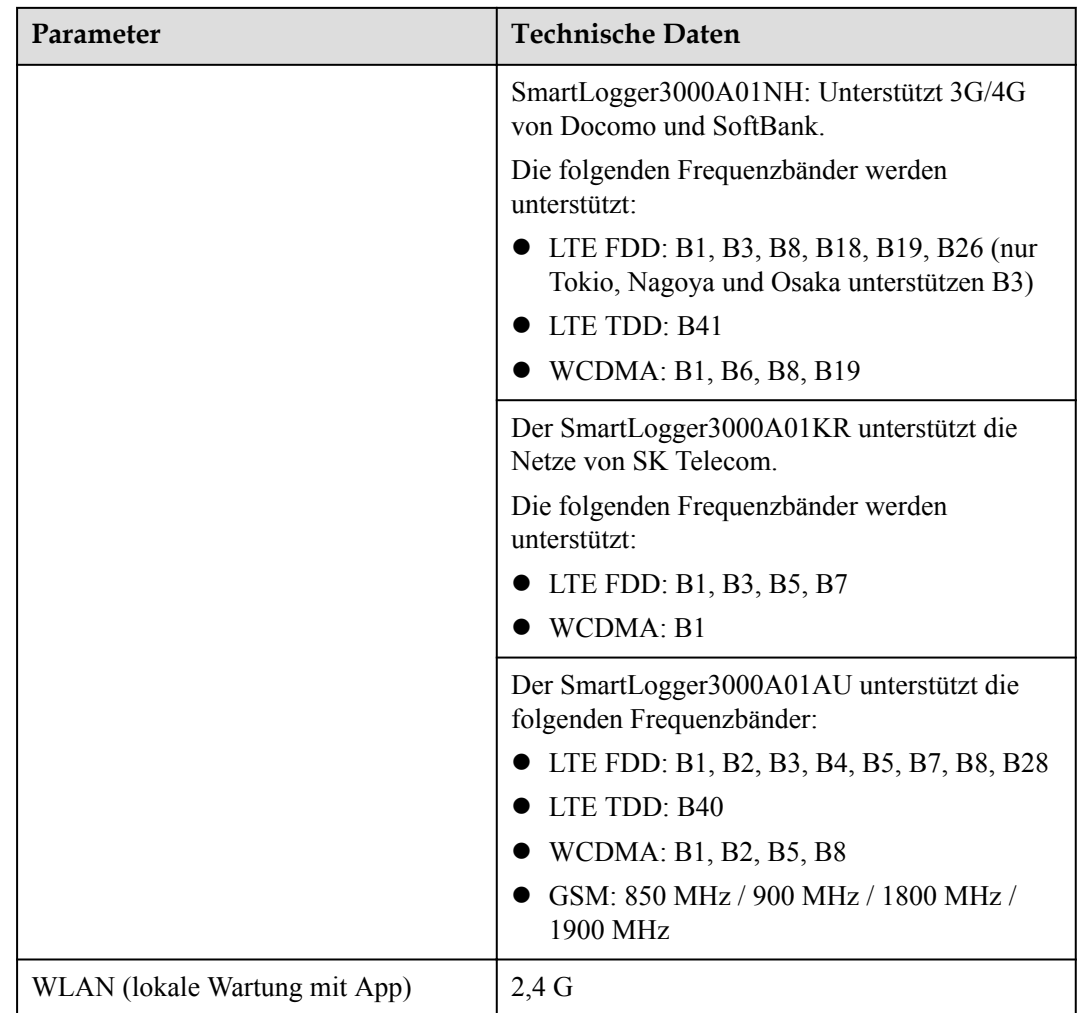

# **RF-Bänder des 4G-Moduls (SmartLogger3000A01EU und SmartLogger3000A03EU)**

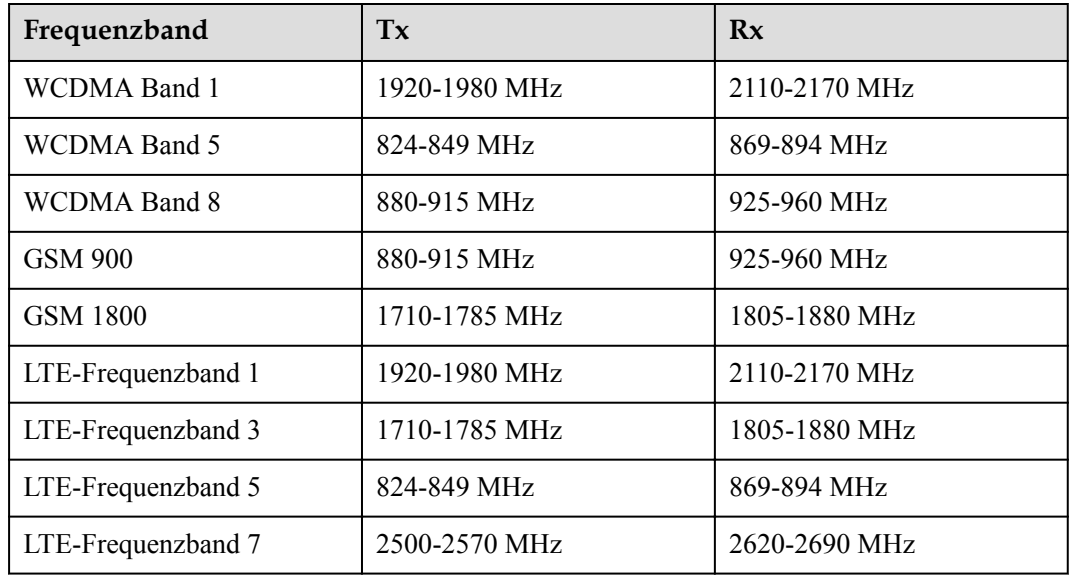

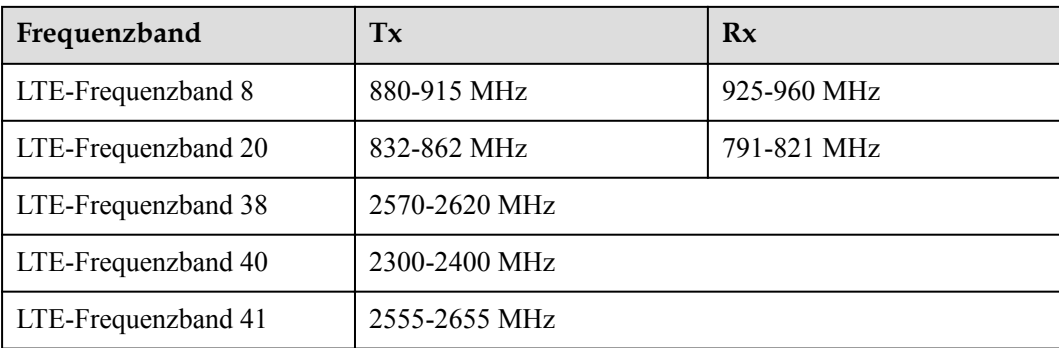

# **Ausgangsleistung des 4G-Moduls (SmartLogger3000A01EU und SmartLogger3000A03EU)**

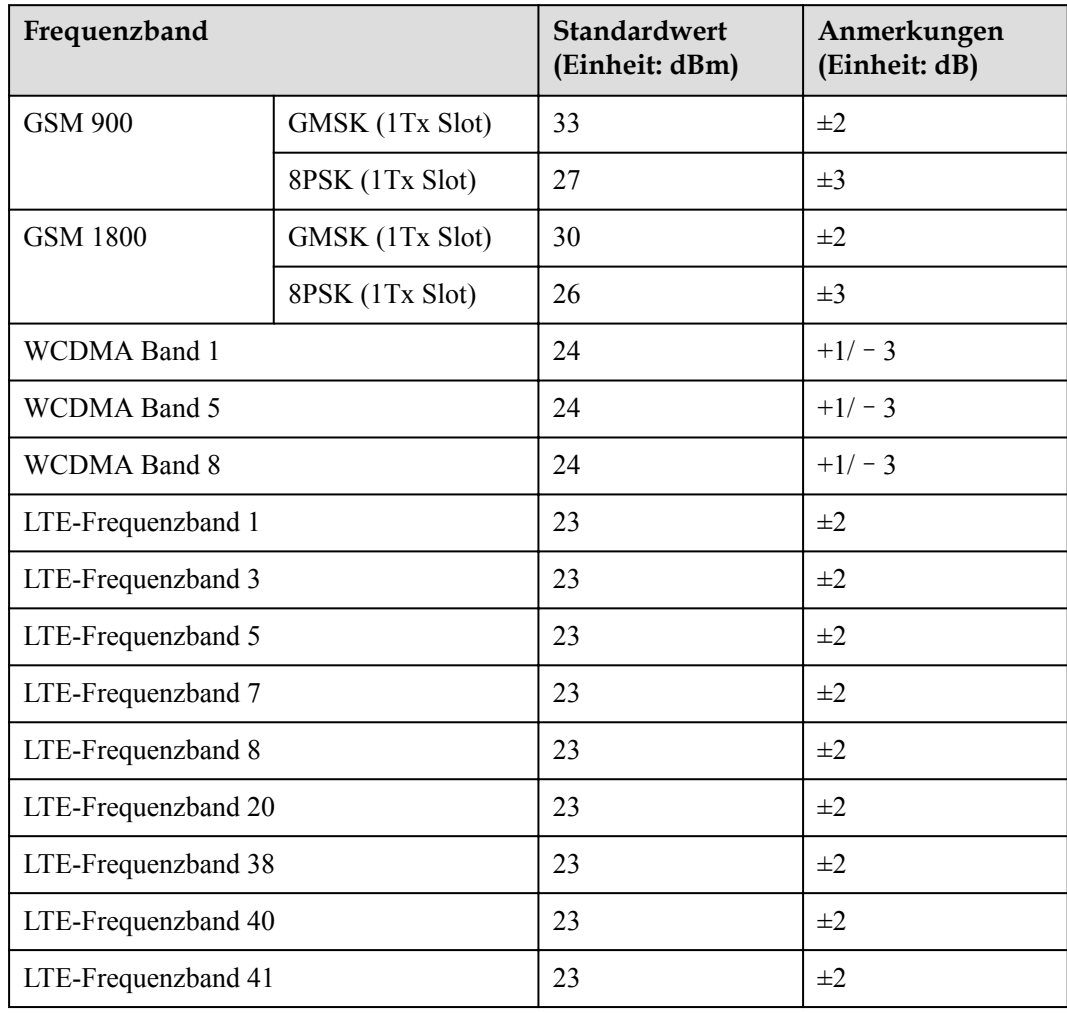

# **WLAN**

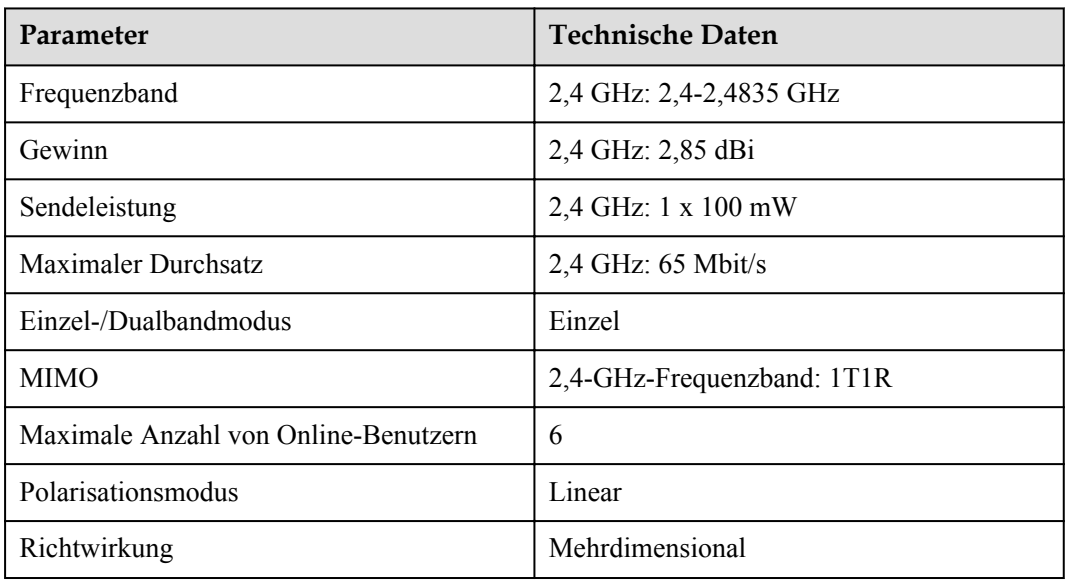

# **9.2 Technische Daten des SmartModules**

# **Geräteverwaltung**

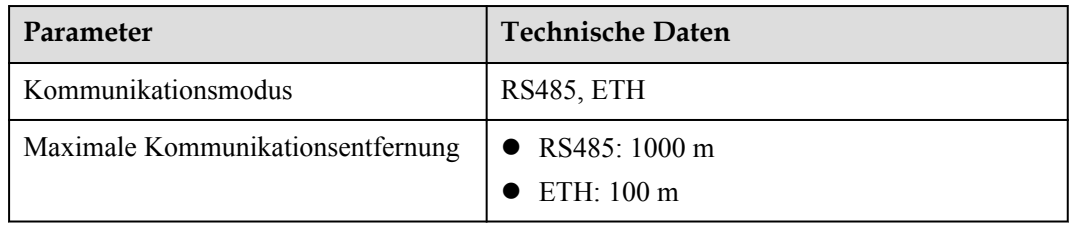

# **Allgemeine Spezifikationen**

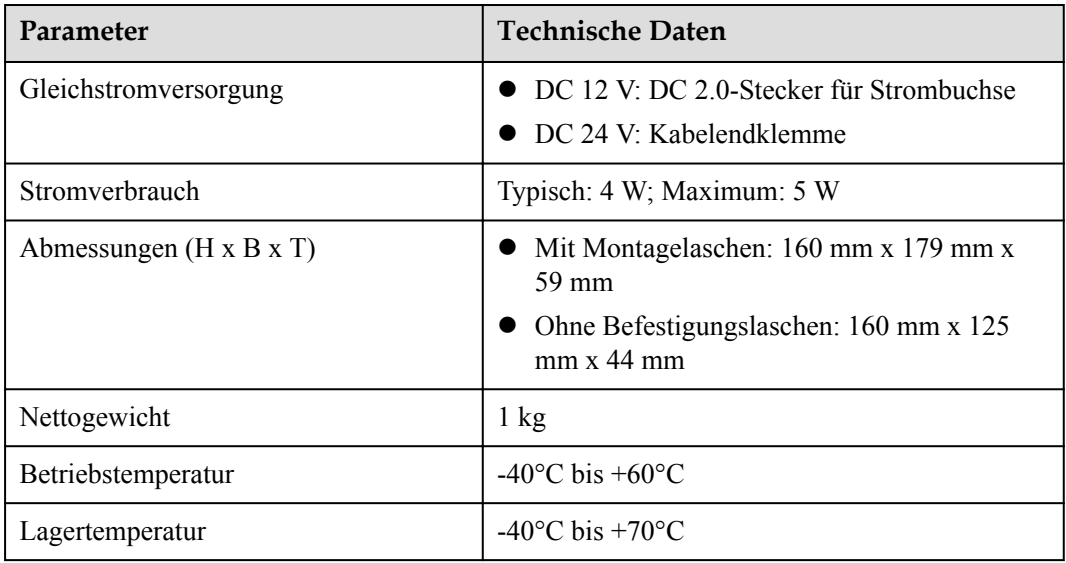

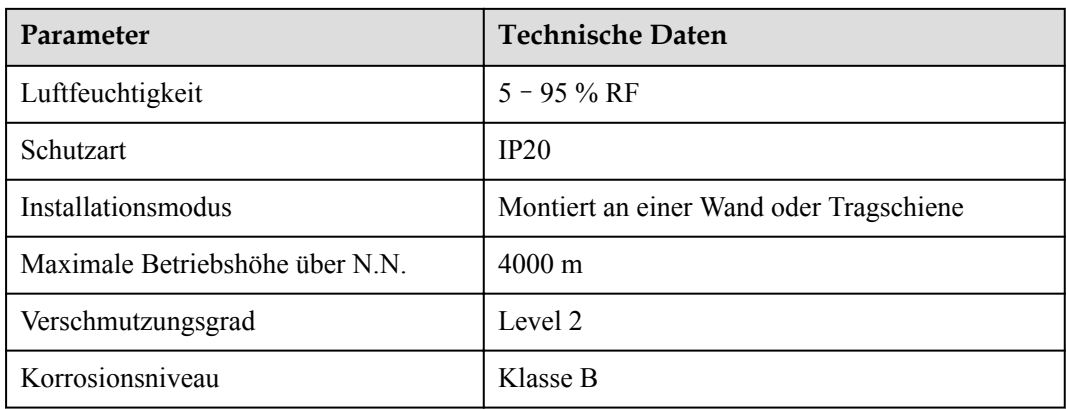

# **Anschlüsse**

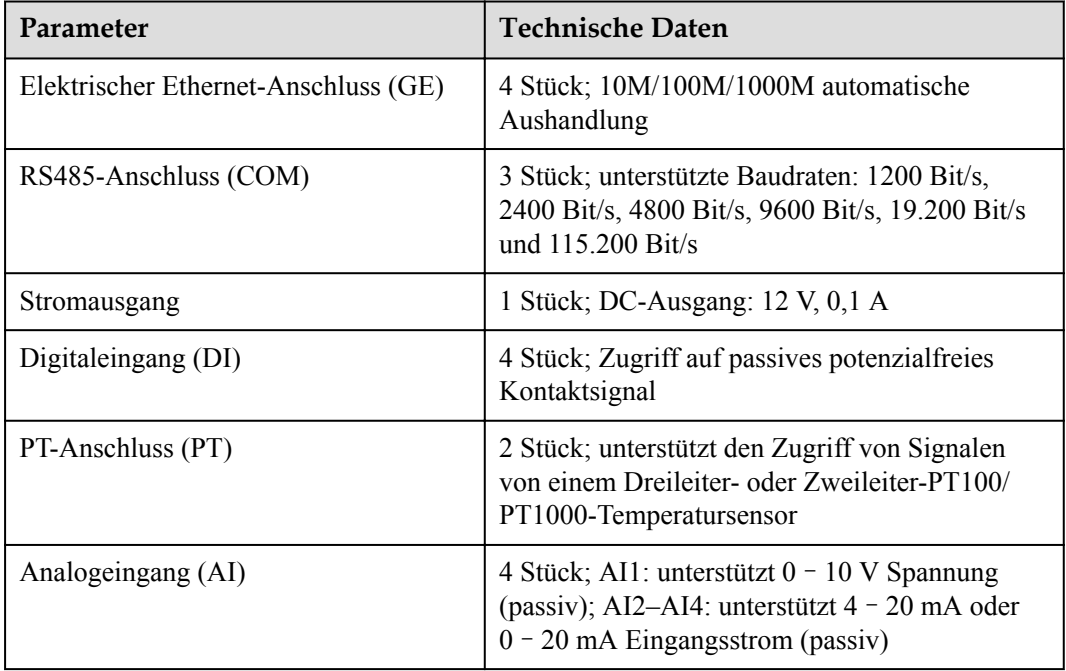

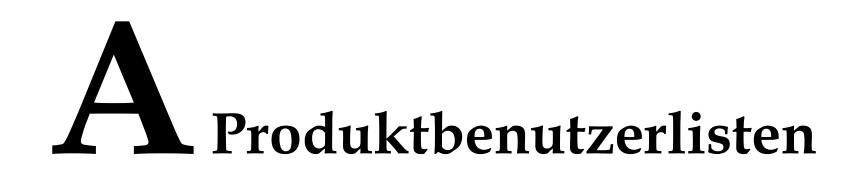

### **Tabelle A-1** Benutzerliste

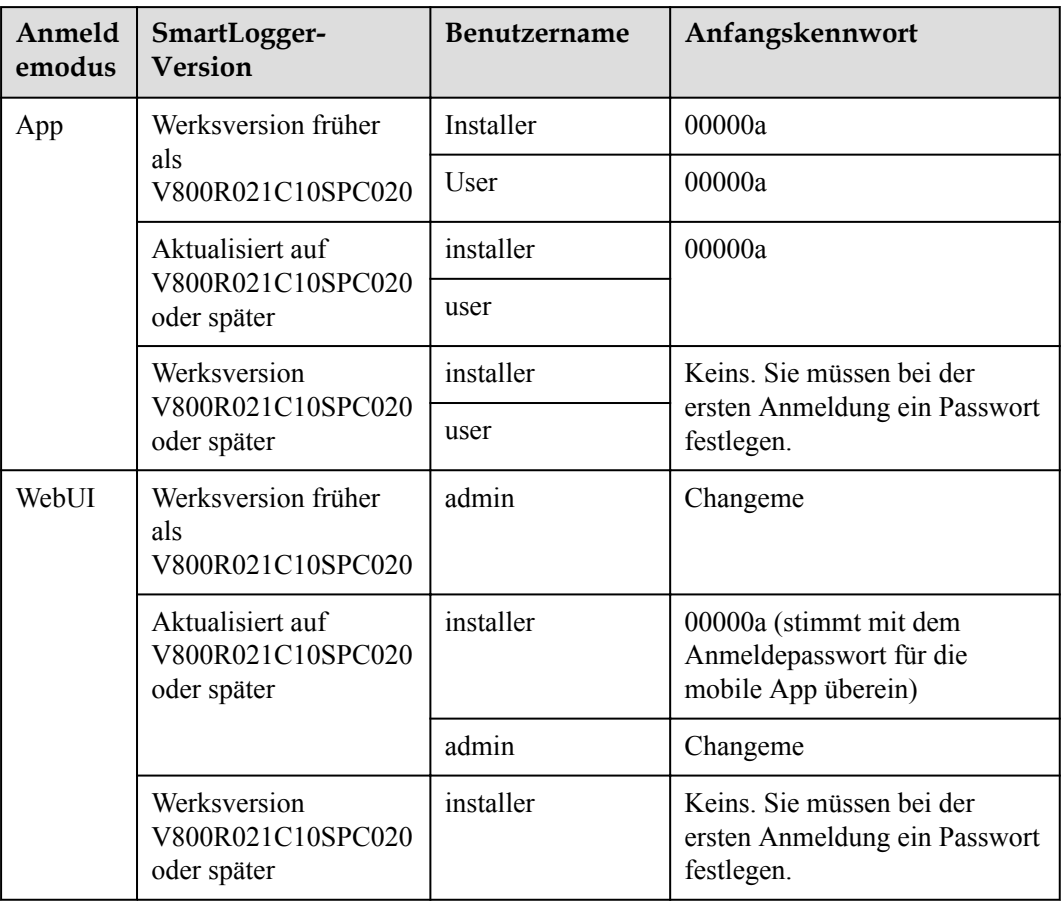

| Authentifizierun<br>gsmodus                                         | <b>Benutzername</b> | Anfangskennwort     |
|---------------------------------------------------------------------|---------------------|---------------------|
| SmartLogger-<br>Authentifizierung<br>durch das<br>Verwaltungssystem | emscomm             | $/$ EzFp+2%r6@IxSCv |
| SmartModule-<br>Authentifizierung<br>durch den<br>SmartLogger       | SmoduleAdmin        | $/$ EzFp+2%r6@IxSCv |

**Tabelle A-2** Second-Challenge-Authentifizierung

**Tabelle A-3** Liste der Betriebssystembenutzer

| <b>Benutzername</b> | Anfangskennwort      |
|---------------------|----------------------|
| enspire             | Changeme             |
| root                | Changeme             |
| prorunacc           | Kein Anfangskennwort |
| bin                 | Kein Anfangskennwort |
| daemon              | Kein Anfangskennwort |
| nobody              | Kein Anfangskennwort |
| sshd                | Kein Anfangskennwort |

# **B Domänennamensliste der**

# **Managementsysteme**

### **CO ANMERKUNG**

Die Liste unterliegt Änderungen.

### **Tabelle B-1** Domänennamen der Managementsysteme

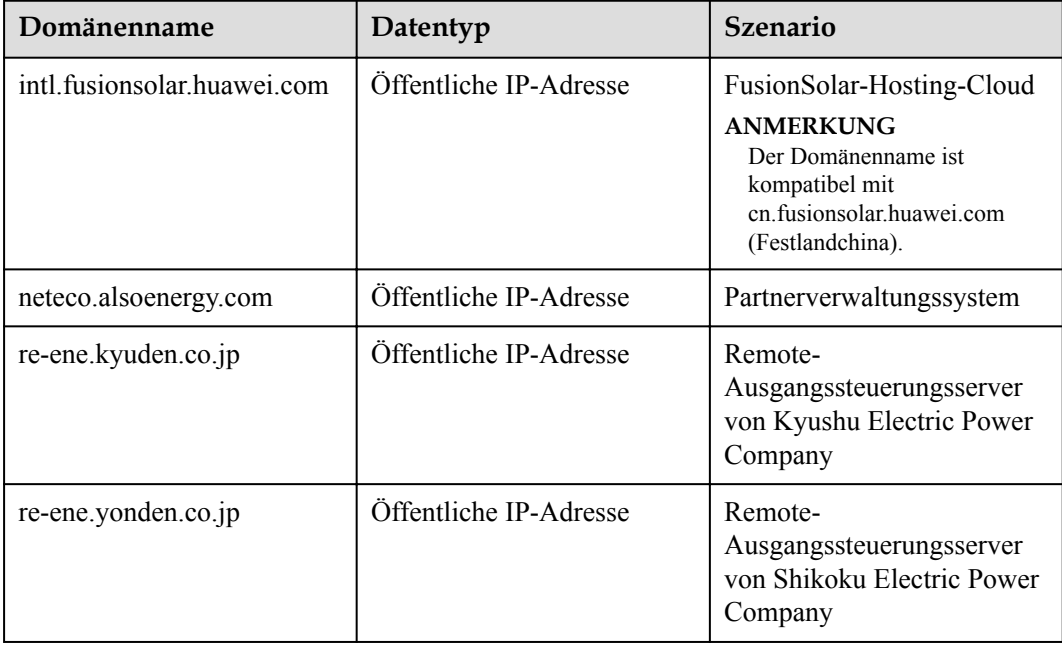

# **C Liste der Anschlussnummern**

# **Tabelle C-1** Anschlussnummer

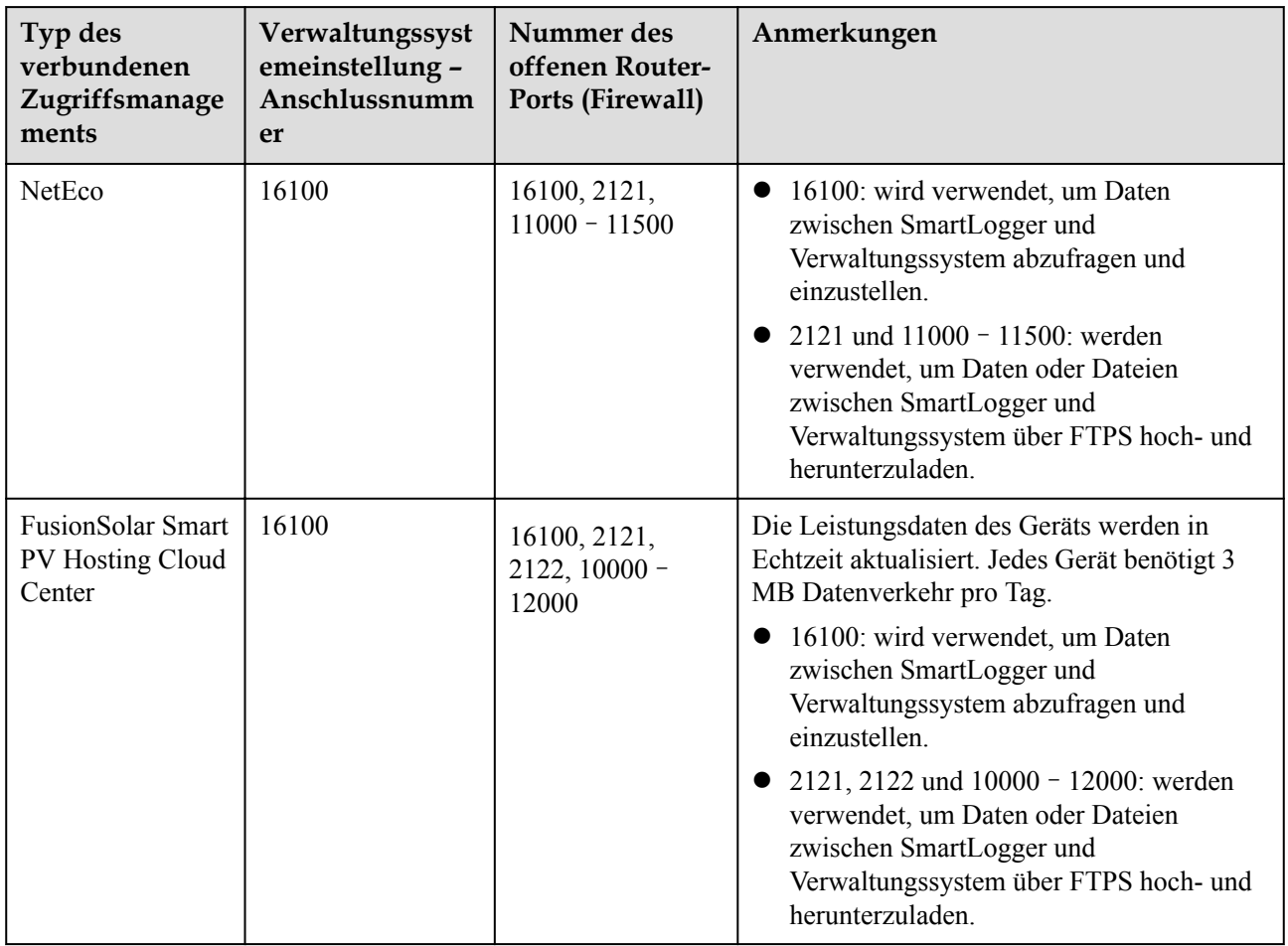

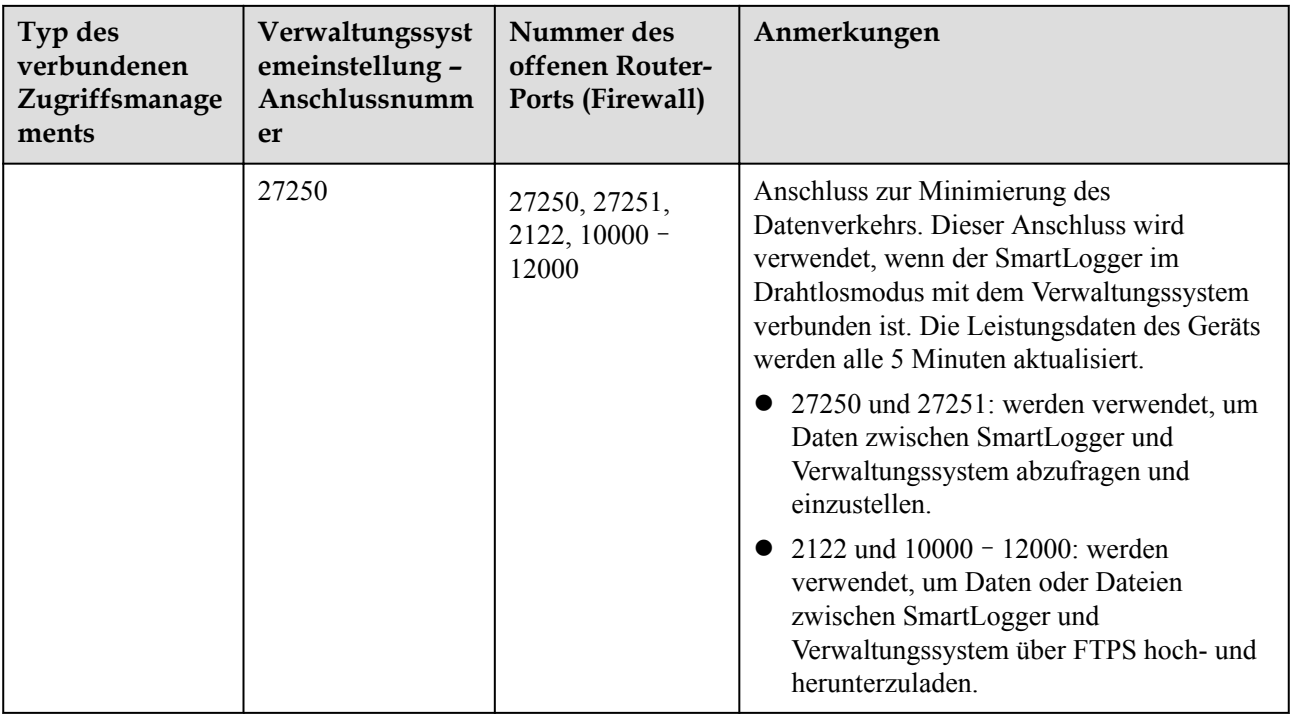

### **MANMERKUNG**

- Wenn ein Verwaltungssystem eines Drittanbieters über Modbus-TCP mit dem SmartLogger verbunden wird, ist die Anschlussnummer des SmartLoggers 502. Dieser Anschluss wird verwendet, um Daten zwischen SmartLogger und Verwaltungssystem des Drittanbieters abzufragen und einzustellen.
- Wenn ein Verwaltungssystem eines Drittanbieters über IEC104 mit dem SmartLogger verbunden wird, ist die Anschlussnummer des SmartLoggers 2404. Dieser Anschluss wird verwendet, um Daten zwischen SmartLogger und Verwaltungssystem des Drittanbieters abzufragen und einzustellen.
- l Wenn der SmartLogger über FTP mit einem FTP-Server eines Drittanbieters verbunden wird, ist die Nummer des allgemeinen Anschlusses 21. Dieser Anschluss wird verwendet, um die Leistungsdaten in regelmäßigen Abständen an den FTP-Server des Drittanbieters hochzuladen.
- l Wenn der SmartLogger über SMTP mit einem E-Mail-Server eines Drittanbieters verbunden wird, ist die Nummer des allgemeinen Anschlusses 25, 465 oder 587. Diese Anschlüsse werden zum Senden von E-Mails an den E-Mail-Server verwendet.
- l Wenn der SmartLogger über NTP mit einem NTP-Server eines Drittanbieters verbunden wird, ist die Nummer des allgemeinen Anschlusses 123. Dieser Anschluss wird für die Zeitsynchronisierung mit dem NTP-Server verwendet.
- l Wenn der SmartLogger über HTTPS mit einem Remote-Ausgabeserver der Japan Electric Power Company verbunden ist, ist die Nummer des allgemeinen Anschlusses 443. Dieser Anschluss wird für die Synchronisierung der Zeitplantabelle mit der Electric Power Company verwendet.

# **D Zertifikatsverwaltung und -wartung**

# **D.1 Haftungsausschluss für vorkonfigurierte Zertifikate**

Die von Huawei ausgestellten Zertifikate, die während der Herstellung auf Huawei-Geräten vorkonfiguriert wurden, sind obligatorische Identitätsdaten für Huawei-Geräte. Die Haftungsausschlusserklärungen für die Verwendung der Zertifikate lauten wie folgt:

1. Vorkonfigurierte, von Huawei ausgestellte Zertifikate werden nur in der Bereitstellungsphase verwendet, um erste Sicherheitskanäle zwischen Geräten und dem Netzwerk des Kunden einzurichten. Huawei verspricht oder garantiert keine Sicherheit vorkonfigurierter Zertifikate.

2. Der Kunde trägt die Folgen aller Sicherheitsrisiken und Sicherheitsvorfälle, die mit der Verwendung vorkonfigurierter, von Huawei ausgestellter Zertifikate als Dienstzertifikate verbunden sind.

3. Ein vorkonfiguriertes, von Huawei ausgestelltes Zertifikat ist ab dem Herstellungsdatum bis zum Mai 2041 gültig.

4. Dienste, die ein vorkonfiguriertes, von Huawei ausgestelltes Zertifikat verwenden, werden unterbrochen, wenn das Zertifikat abläuft.

5. Es wird empfohlen, dass Kunden ein PKI-System bereitstellen, um Zertifikate für Geräte und Software im Live-Netzwerk auszustellen und den Lebenszyklus der Zertifikate zu verwalten. Zur Gewährleistung der Sicherheit werden Zertifikate mit kurzen Gültigkeitsdauern empfohlen.

# **D.2 Anwendungsszenarien vorkonfigurierter Zertifikate**

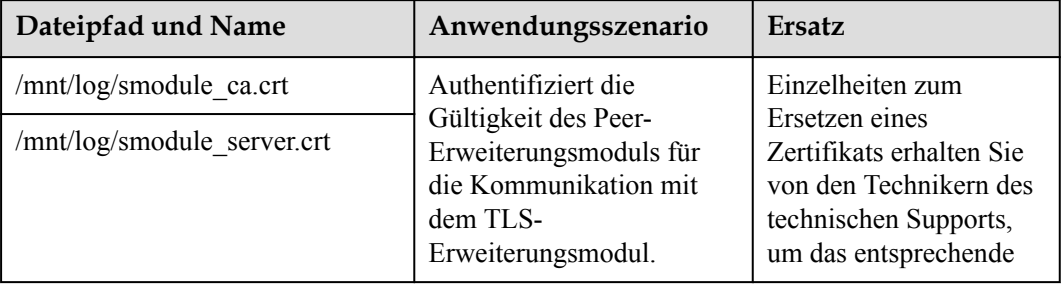

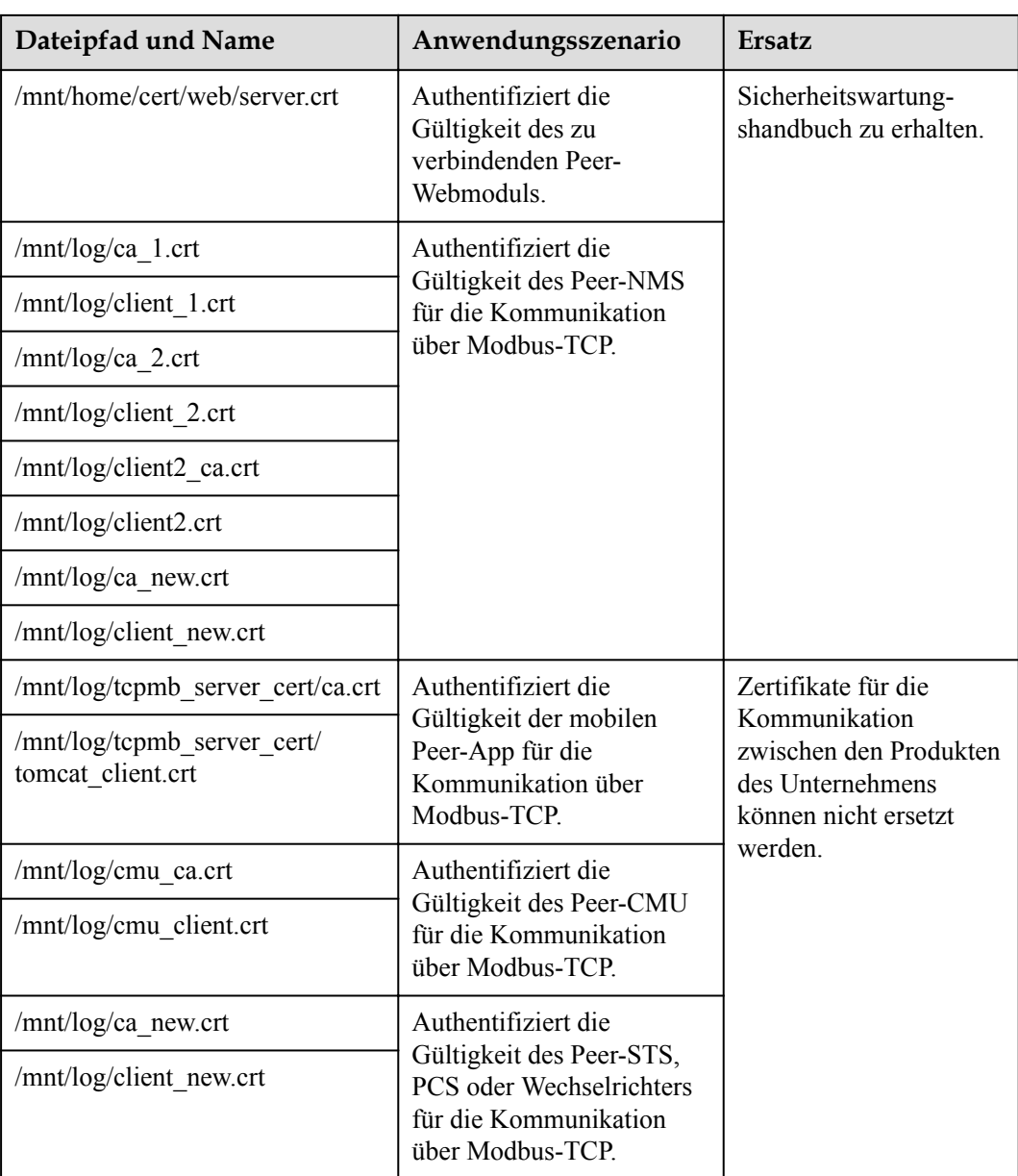

# **E Kurzwörter und Abkürzungen**

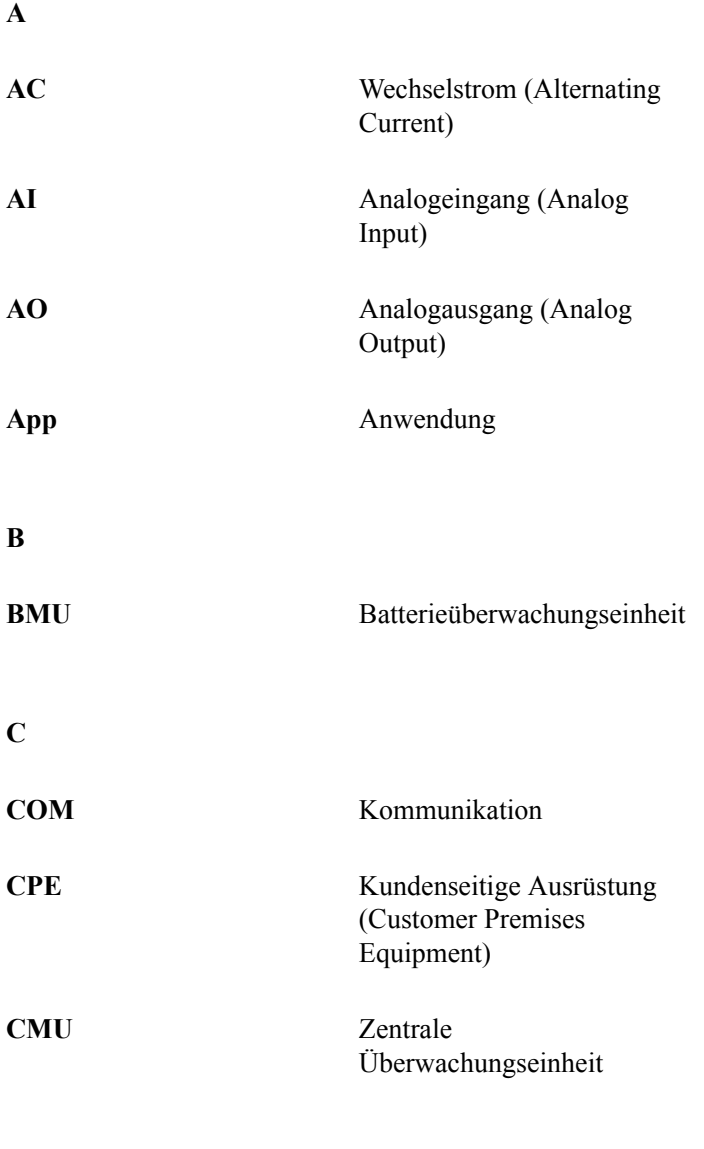

**D**

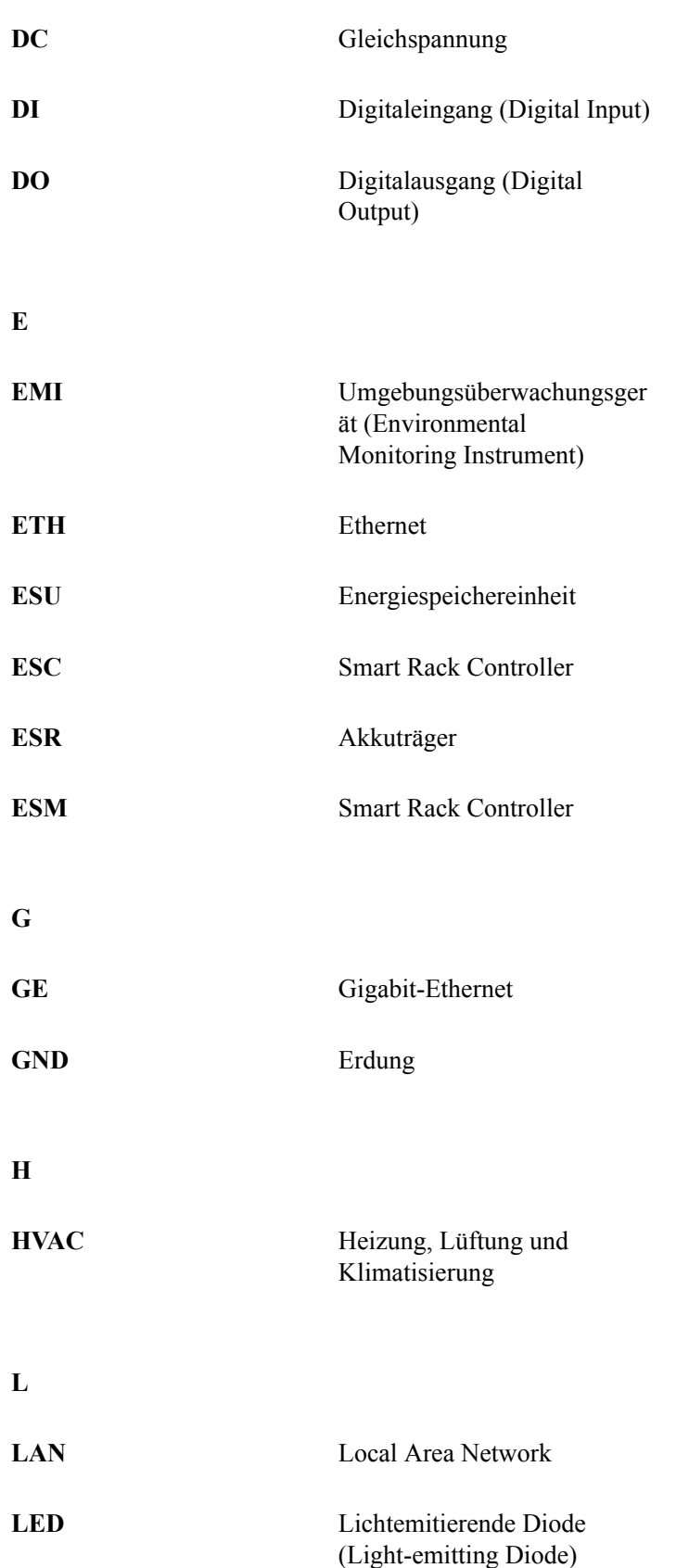

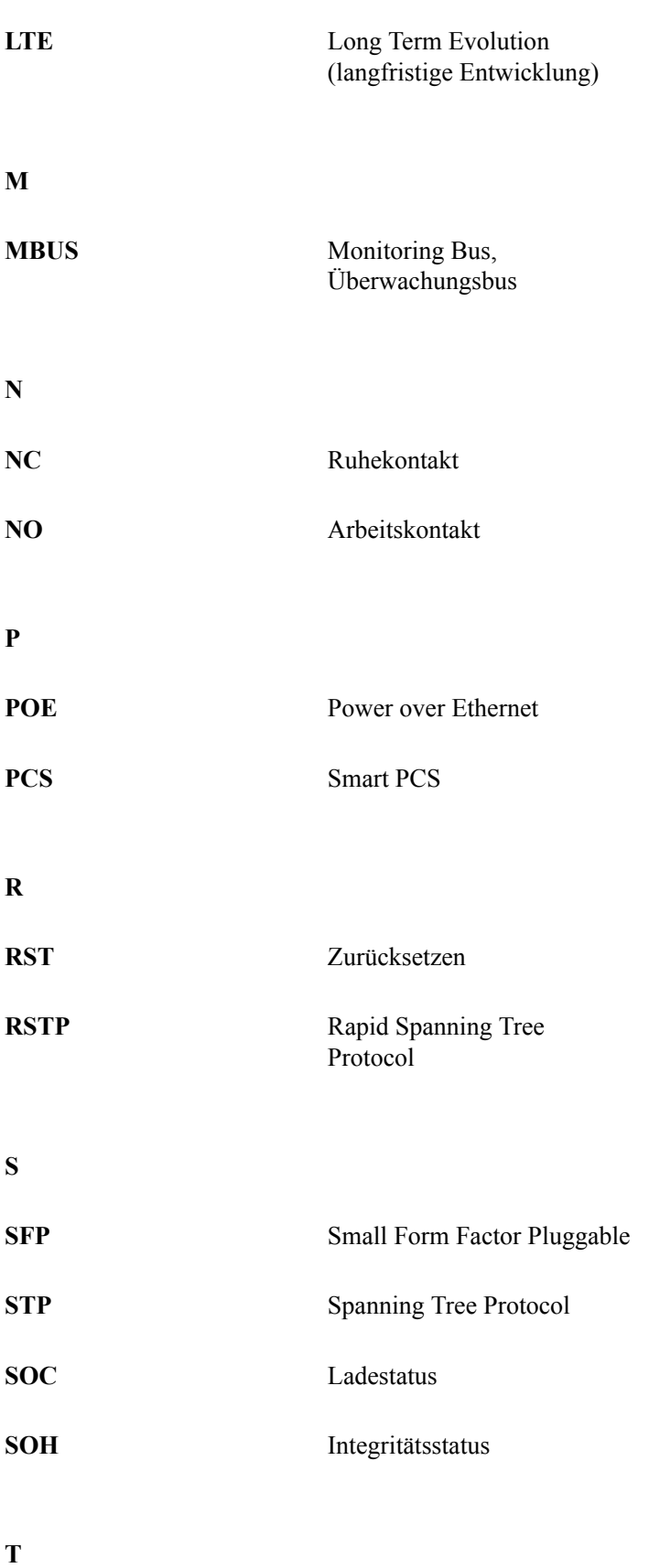
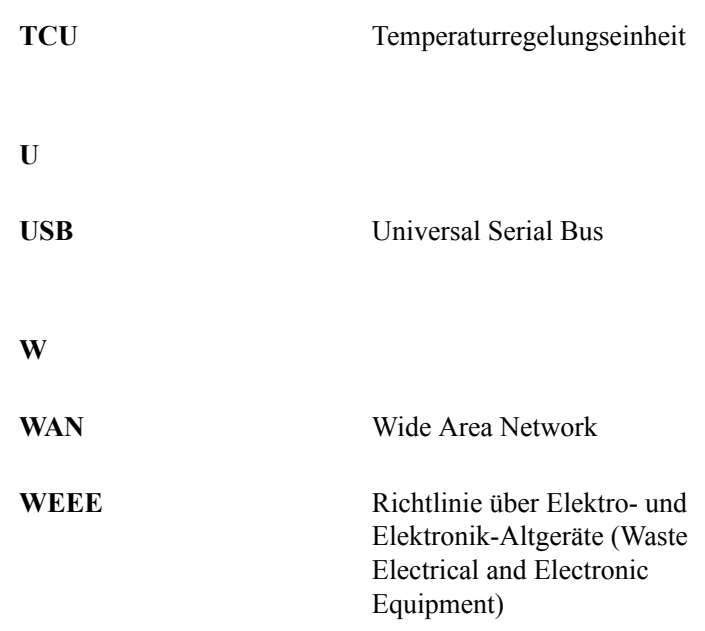